MIT DVD 148 Seiten <sup>I</sup> Praxiswissen Tipps Workshops

# 1 Jahr Komplettschutz<br>Bitdefender Total Security 2015 **Bitdefender Total Security 2015 WLAN Handbuch 2015 WLAN-Handbuch 2015**

Perfektes Heimnetz

**Aufbauen, kon gurieren, Fehler beseitigen**

Home-Entertainment **Filme, Musik und TV – überall und ohne Kabel**

Hardware im Test **Router, NAS, Repeater, Internetradios u.v.m.** 

### WLAN-Praxis

**Überwachen, erweitern und optimieren**

**Zahlen Sie zu viel fürs Internet? Großer Tarif-Vergleich** 

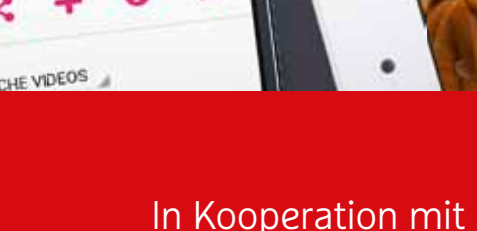

 $cc$ 

Þ

**SAMSUNG** 

TD

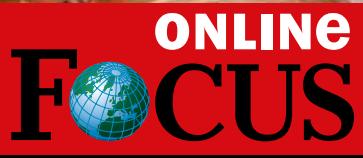

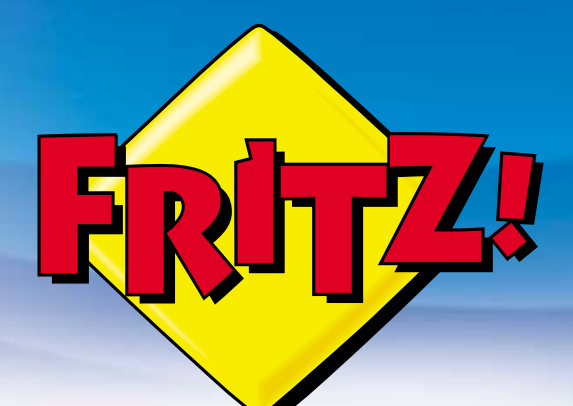

# Der Testsfeger FRITZ!Box 7490

Die beste FRITZ!Box für Dein Heimnetz! Die vielfach ausgezeichnete FRITZ!Box 7490 sorgt mit innovativer Spitzentechnologie für ultraschnelle Verbindungen an jedem Anschluss und deckt mit vielen Extras alle Kommunikationswünsche rund um Internet, Telefonie und Netzwerk ab. Ausgestattet mit FRITZ!OS wird FRITZ!Box 7490 zur idealen Zentrale für das Heimnetz.

- DSL inkl. VDSL-Vectoring mit bis zu 100 MBit/s Ultraschnelles WLAN AC mit bis zu 1.300 MBit/s Gigabit-LAN für PC, Spielekonsole und mehr Voller Telefonkomfort mit Telefonanlage & DECT-Basis **USB 3.0 für Drucker und Speicher im Netzwerk**
- FRITZ!OS mit MyFRITZ!, FRITZ!App und Smart Home

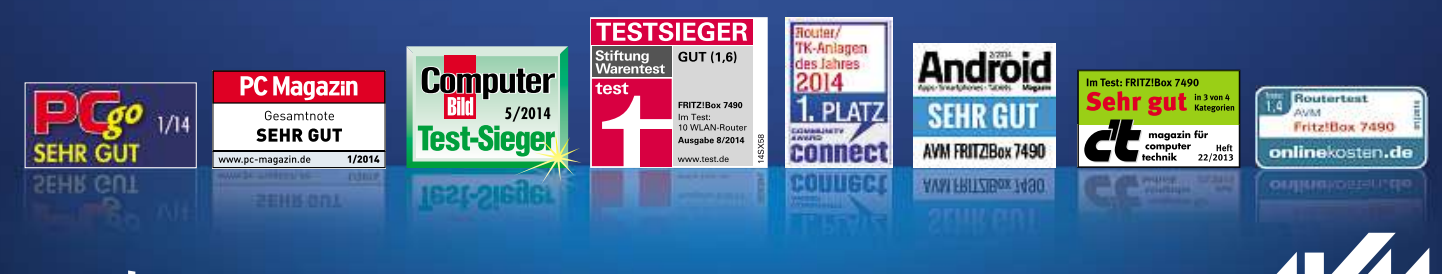

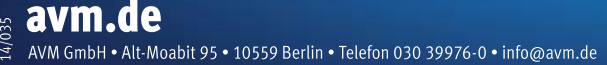

# **Machen Sie Ihr WLAN fit für 2015**

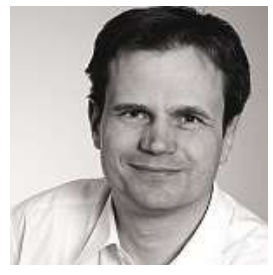

**Thorsten Franke-Haverkamp** Redaktionsleiter

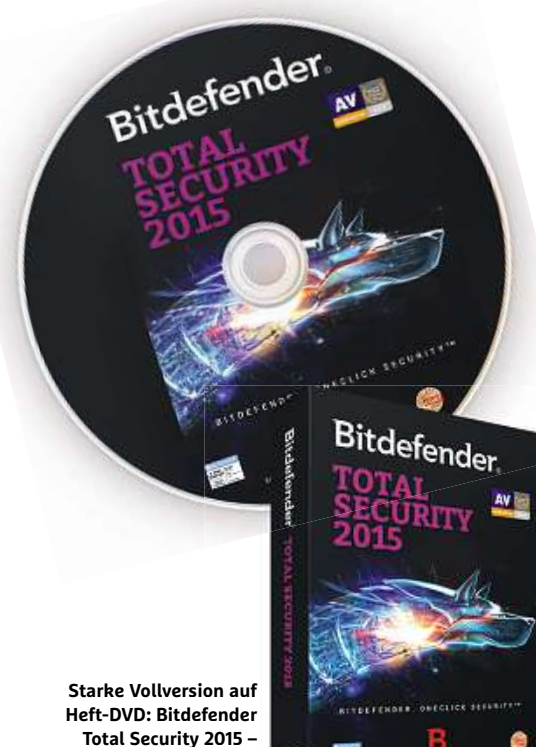

**eina Branduist Starke Vollversion auf**<br>**Heft-DVD: Bitdefender**<br>Total Security 2015 -<br>Pein Jahr Rundumschutz **Fotal Security 2015 –<br>ein Jahr Rundumschutz<br>der Extraklasse** 

#### **Liebe Leserinnen und Leser,**

es ist schon beeindruckend, wie sich das Fernsehen gerade verändert. Dank neuer Streaming-Anbieter wie Netflix&Co. kommen die topaktuellen US-Serien innerhalb kürzester Zeit und auf Wunsch sogar in atemberaubender Ultra-HD-Qualität ins Wohnzimmer. Vorausgesetzt, die technische Basis stimmt. Denn ohne schnelles Internet und ein stabiles, performantes Heimnetz geht heute gar nichts mehr. Das gilt übrigens nicht nur fürs TV, sondern auch für (Cloud-)Datensicherung, Smartphones, Online-Games, Internet-Telefonie, Musik-Streaming und vieles, vieles mehr.

Es ist daher eine gute Idee, dieser technischen Basis etwas Beachtung zu schenken. Machen Sie Ihr Funknetz fit für die kommenden Aufgaben! Die Topmodelle unter den aktuellen ac-Routern erreichen zum Beispiel traumhafte Übertragungsraten. Noch viel entscheidender ist aber, dass diese neue Generation von Routern dank verbesserter Antennentechnik auch durch Wände hindurch viel besser funkt. Sollte selbst das nicht reichen, gibt es leistungsfähige Repeater und Extender, die für eine wirklich lückenlose Funkabdeckung der gesamten Wohnung sorgen. Dieses Handbuch bringt Sie auf den aktuellen Stand der Technik. Zudem erfahren Sie, wie Sie Ihr Netz optimal konfigurieren und Fehler vermeiden.

Fehler sollten Sie auch beim Thema Sicherheit nicht machen, denn täglich wächst die Bedrohung laut AV-Test um 450.000 neue Schadprogramme. Auf der beiliegenden Heft-DVD finden Sie daher neben dem CHIP-Toolpaket für Ihr WLAN die Vollversion der mehrfach ausgezeichneten umfassenden Sicherheitslösung Bitdefender Total Security 2015.

Viel Spaß beim Lesen wünscht Ihnen

**Thorsten**

**Franke-Haverkamp**

#### **Inhalt**

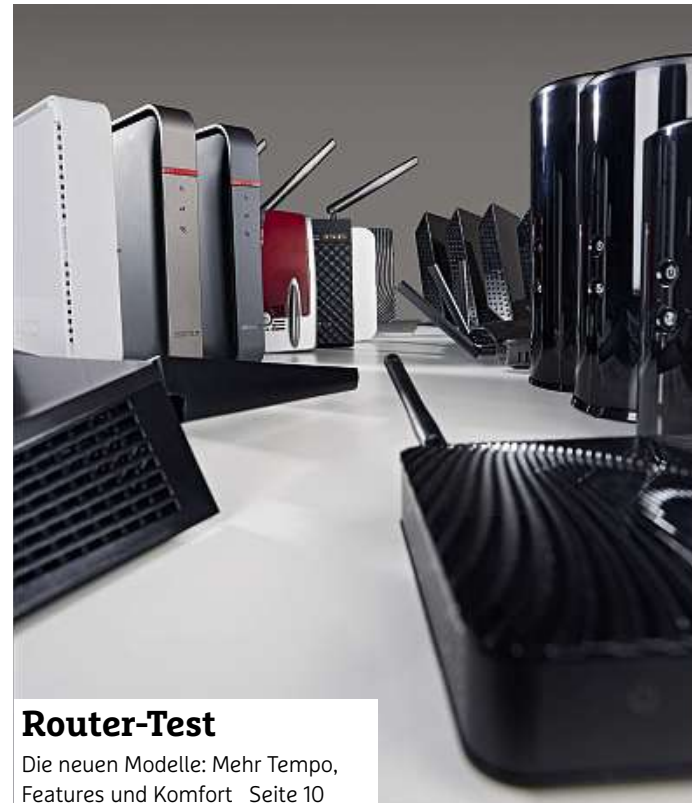

**Router-Test**

16

### **HEIMNETZ** 8**AUFBAUEN Das perfekte Heimnetz für alle Geräte** AU

- **Router ISTS die Zentrale für INTERNATIES Das perfekte Heimnetz für alle Geräte<br>
Ihr Router ist die Zentrale für Ihr gesamtes Zuhause<br>
<b>Test: Die besten Router** Aktuelle**Exerche Exerche Heimnetz für alle Gentist die Zentrale für Ihr gesamtes Zentrale für Ihr gesamtes Zentrale Die Besten Router (accupie)<br>The besten Router (accupie) die bestlabor<br>The Router im CHIP-Testlabor Das perfekte Heimnetz für alle Ge**<br>Ihr Router ist die Zentrale für Ihr gesamtes Z<br>**Test: Die besten Router**<br>Aktuelle ac- und n-Router im CHIP-Testlabor<br>**Der richtige Platz für Ihren Router** Ihr Router ist die Zentrale für Ihr gesamtes Zuhause 18
- Aktuelle ac- und n-Router im CHIP-Testlabor  $1<sub>0</sub>$
- Ihr Router ist die Zentrale für Ihr gesamtes Zuhause<br> **Test: Die besten Router**<br>
Aktuelle ac- und n-Router im CHIP-Testlabor<br> **Der richtige Platz für Ihren Router**<br>
Der Standort bestimmt die Stärke des WLAN-Signals<br> **So ak** Aktuelle ac- und n-Router im CHIP-Testlabor<br> **Der richtige Platz für Ihren Route**<br>
Der Standort bestimmt die Stärke des WLAP<br> **So aktivieren Sie Ihren DSL-Zugar**<br>
Schnelles Internet für alle – das ist die Basis<br> **Gigabit-H** Der Standort bestimmt die Stärke des WLAN-Signals 16
- **So aktivieren Sie Ihren DSL-Zug<br>Schnelles Internet für alle das ist die Ba<br>Gigabit-Heimnetz per Powerlin<br>Wenn das WLAN versagt, ist ein Stromne<br>Highspeed-Netz per LAN-Kabel** Schnelles Internet für alle - das ist die Basis 18
- Der Standort bestimmt die Stärke des WLAN-Signals<br>**So aktivieren Sie Ihren DSL-Zugang**<br>Schnelles Internet für alle das ist die Basis<br>**Gigabit-Heimnetz per Powerline**<br>Wenn das WLAN versagt, ist ein Stromnetzwerk die Lösun Schnelles Internet für alle – das ist die Ba<br> **Gigabit-Heimnetz per Powerline**<br>
Wenn das WLAN versagt, ist ein Stromnet<br> **Highspeed-Netz per LAN-Kabel**<br>
Höchstes Tempo gibt es nur mit Kabel<br> **Schnelles DSL zum besten Preis** 28
- Höchstes Tempo gibt es nur mit Kabel 24
- **Internative Stage, Starting Stage Property Schnelles DSL zum be<br>Internet Schnelles DSL zum be<br>Zahlen Sie zu viel? Die günst Internet per TV-Kabel** Höchstes Tempo gibt es nur mit Kabel<br> **Schnelles DSL zum besten Preis**<br>
Zahlen Sie zu viel? Die günstigsten Anbieter im<br> **Internet per TV-Kabel**<br>
Überblick: Highspeed-Internet zum kleinen Preis<br> **Surfen über LTE** Zahlen Sie zu viel? Die günstigsten Anbieter im Vergleich
- **Internet per TV-Kabel**<br>Überblick: Highspeed-Internet zum kleinen Preis<br>**Surfen über LTE**<br>Die Alternative für schlecht versorgte Regionen
	-

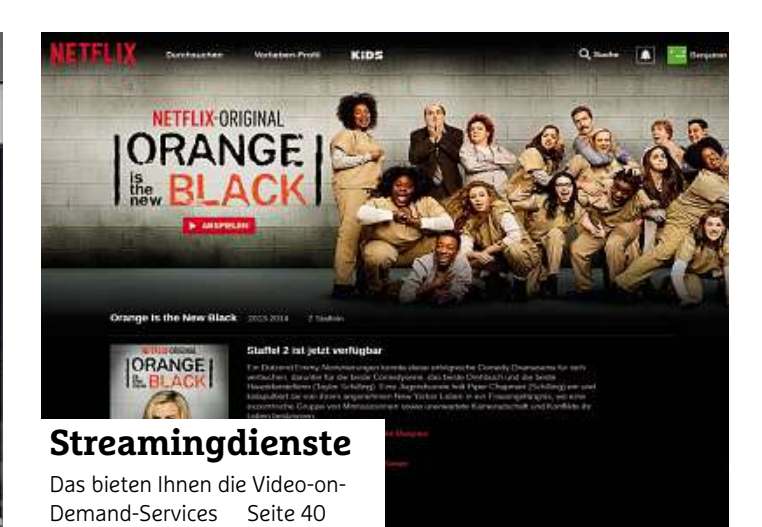

### **HOME-**32**ENTERTAINMENT Sat-Fernsehen überall im Heimnetz**  $EN$

**SATE OVER IN SATE OVER IN SATE OVER 19 SATE OVER 19 SCHAU UNDER**<br> **Sat-Fernsehen überall im Heimnetz**<br>
Mit Sat over IP schauen Sie überall und auf jedem Endgerät<br> **HDMI 2.0: Anschluss für 4K** Voller**Sat-Fernsehen überall im Heimnetz**<br>Mit Sat over IP schauen Sie überall und auf jedem E<br>**HDMI 2.0: Anschluss für 4K**<br>Voller 4K/UHD-Support und zahlreiche Neuerungen<br>**Grenzenloses Streaming** 35Mit Sa Mit Sat over IP schauen Sie überall und auf jedem EI<br>**HDMI 2.0: Anschluss für 4K**<br>Voller 4K/UHD-Support und zahlreiche Neuerungen<br>**Grenzenloses Streaming**<br>DLNA, Apple AirPlay oder UPnP? Sie haben die Wahl<br>**Kino-Feeling im** 32 Vol Voller 4K/UHD-Support und zahlreiche Neuerungen<br>**Grenzenloses Streaming**<br>DLNA, Apple AirPlay oder UPnP? Sie haben die Wahl<br>**Kino-Feeling im Wohnzimmer**<br>Die perfekte Gesamtlösung: TV, Blu-ray-Player und Sound<br>**Film- & Serie** 34 DLNA, Apple AirPlay oder UPnP? Sie haben die W<br>**-Feeling im Wohnzimmer**<br>rfekte Gesamtlösung: TV, Blu-ray-Player u<br>• **& Serien-Flats im Härtetest**<br>. Netflix künftig den deutschen Markt auf? 35 **Multimediaplayer: Multimedial Multimedial Multimedial Multimedial Multimedian Multimediaplayer under Multimediaplayer: <b>Kleine Allrounder**<br> **Multimediaplayer: Kleine Allrounder**<br> **Multimediaplayer: Kleine Allrounder** Die perfekte Gesamtlösung: TV, Blu-ray-Player und Sound<br>**Film- & Serien-Flats im Härtetest**<br>Mischt Netflix künftig den deutschen Markt auf?<br>**Multimediaplayer: Kleine Allrounder**<br>3D-Unterstützung. Internet-Browser und iede 36 **Musika Constitutions**<br> **Film- & Serien-Flats im Härtetes**<br>
Mischt Netflix künftig den deutschen Mark<br> **Multimediaplayer: Kleine Allrou**<br>
3D-Unterstützung, Internet-Browser und je<br> **Musik nonstop: Musikstreaming** Mischt Netflix künftig den deutschen Markt auf? Mischt Netflix künftig den deutschen Markt au<br> **Multimediaplayer: Kleine Allrounde**<br>
3D-Unterstützung, Internet-Browser und jede |<br> **Musik nonstop: Musikstreaming**<br>
Wir haben Spotify, Simfy & Co. für Sie getestet<br> **Mehr Or**  $40$ 3D-Unterstützung, Internet-Browser und jede Menge<br>**Musik nonstop: Musikstreaming**<br>Wir haben Spotify, Simfy & Co. für Sie getestet<br>**Mehr Ordnung im Musikarchiv**<br>So machen Sie Ihre Musikbibliothek fit fürs Netzwerk 44 **Drama Burnon Superior Musikstre<br>
<b>Musik nonstop: Musikstre**<br>
Wir haben Spotify, Simfy & Co. für<br> **Das perfekte Mediacenter** Wir haben Spotify, Simfy & Co. für Sie getestet ben Spotify, Simfy & Co. für Sie getestet<br>' **Ordnung im Musikarchiv**<br>chen Sie Ihre Musikbibliothek fit fürs Netzwerk<br>**perfekte Mediacenter**<br>Sie XBMC kennen: Die flexible Allroundlösung 46 **Mehr Ordnung im Musil<br>So machen Sie Ihre Musikbiblic<br>Das perfekte Mediacent<br>Lernen Sie XBMC kennen: Die f<br>Ländersperren knacken** So machen Sie Ihre Musikbibliothek fit fürs Netzwerk machen Sie Ihre Musikbibliothek fit fürs Netzwerk<br>**as perfekte Mediacenter**<br>Freen Sie XBMC kennen: Die flexible Allroundlösung<br>**indersperren knacken**<br>greifen Sie auf ausländische Streamingdienste zu 50 52 **Das perfekte Mediacenter**<br>Lernen Sie XBMC kennen: Die flexil<br>56 **Ländersperren knacken**<br>50 greifen Sie auf ausländische Str<br>58 **Internetradios** Lernen Sie XBMC kennen: Die flexible Allroundlösu<br>**Ländersperren knacken**<br>So greifen Sie auf ausländische Streamingdienste<br>**Internetradios**<br>Musik pur: Tausende Sender für ieden Geschmack  $52^{\circ}$  **Media-Apps für iOS & Android** So greifen Sie auf ausländische Streamingdienste zu Musik pur: Tausende Sender für jeden Geschmack<br>**Media-Apps für iOS & Android**<br>Machen Sie Ihr Handy zur Entertainment-Schaltzentrale 52 **Das perfekt**<br>Lernen Sie XBM  $\overline{a}$ **Media-A**<br>Machen Sie<br>**Librik**  $\overline{9}$ **Rubrike**<br>**Rubrike**<br><sup>3</sup> Editorial<br><sup>98</sup> Heft-DVD **IDTIRET**<br>Editorial<br>Heft-DVD<br>Impressum

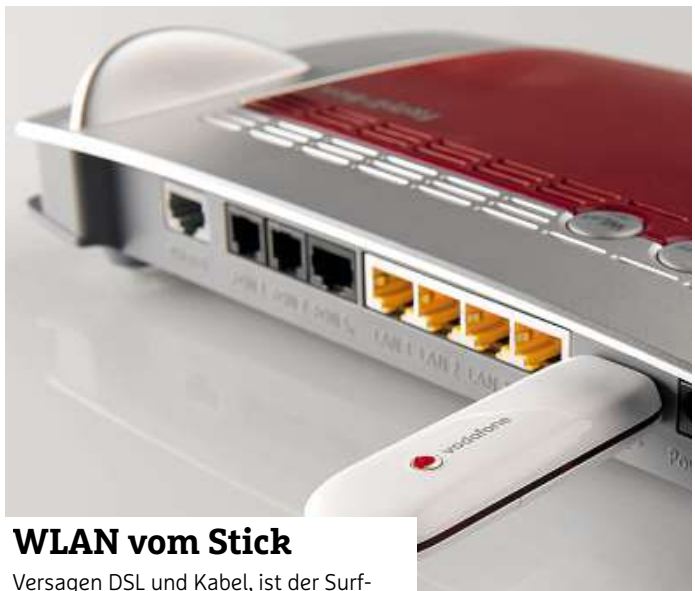

#### **WLAN vom Stick**

70

**CAN vom Stick**<br>agen DSL und Kabel, ist der<br>eine Alternative Seite 76

### **MOBILES INTERNET TV auf Mobilgeräten** IN I Fl

- TV-Genuss auch unterwegs so geht's **Web-Telefonie mit Skype** So**TV auf Mobilgeräten**<br>
Ungetrübter TV-Genuss auch unterwegs – so geht's<br> **Web-Telefonie mit Skype**<br>
So sparen Sie viel Geld und führen sogar Video-Gespräche<br> **Allnet-Flats im Check** Ungetrübt 66
- Ier TV-Genuss auch unterwegs so geht's<br>**lefonie mit Skype**<br>Sie viel Geld und führen sogar Video-Gespräche<br>F**lats im Check**<br>Internet, Telefonie und SMS zum (Mini-)Festpreis **Surface TV Senalss addrenners**<br> **Web-Telefonie mit Skype**<br>
So sparen Sie viel Geld und führen s<br> **Allnet-Flats im Check**<br>
Überblick: Internet, Telefonie und SN<br> **Surfen auf der Urlaubsreise** So sparen Sie viel Geld und führen sogar Video-Gespräche 68 76
- Überblick: I
- ren Sie viel Geld und führen sogar<br>t**-Flats im Check**<br>ck: Internet, Telefonie und SMS zur<br>**n auf der Urlaubsreise**<br>surfen in Bus. Bahn und Flugzeug **Reise-WLAN-Router<br>
<b>Reise-WLAN-Router**<br> **Reise-WLAN-Router**<br> **Reise-WLAN-Router** Schnell surfen in Bus, Bahn und Flugzeug
- nternet, Telefonie und SMS zum (Mini-)Festprei:<br>**uf der Urlaubsreise**<br>fen in Bus, Bahn und Flugzeug<br>**LAN-Router**<br>im WLAN surfen: Die mobilen Hotspots im Test **Reise-WLAN-Router<br>Unterwegs im WLAN surfen: Die mobilen Ho<br><b>76 Via UMTS-Stick am Router surfen** nell surfen in Bus, Bahn und Flugzeug<br>**ise-WLAN-Router**<br>erwegs im WLAN surfen: Die mobilen I<br>I **UMTS-Stick am Router surfe**<br>Ideale Backup, wenn mal DSL ausfällt
- 

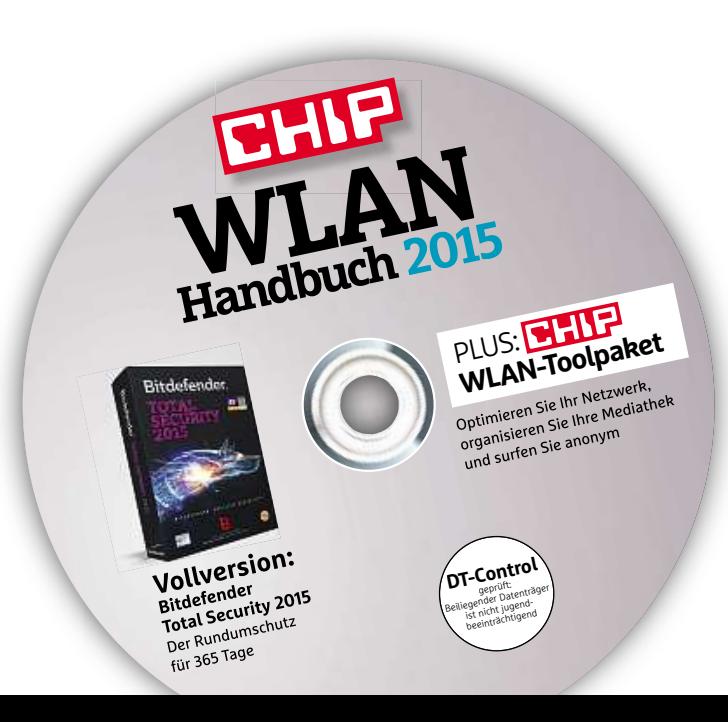

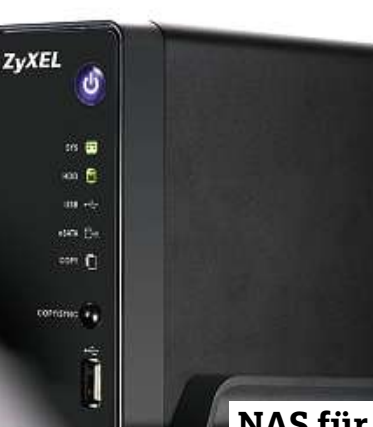

### **NAS für Einsteiger Sandelle Einstei**<br>Diese Modelle eignen

**Solutifur den Einst<br>Einst Einst**<br>für den Einstieg ins **NAS für Einsteiger**<br>Test: Diese Modelle eignen<br>sich für den Einstieg ins<br>Netzwerk-Streaming Seite 104

### **PRAXIS WLAN-Analyse in Eigenregie** PK

86

- **NAALU<br>WLAN-Analyse in Eigenregie<br>Ist das Signal zu schwach, sind die Funkkanäle überlastet?** Bei80 WLAN-Analyse in Eigenregie
- **Netzwerk-Fehler gezielt beheben LAN-Analyse in Eigenregie<br>das Signal zu schwach, sind die Funkkanäle überlas<br>etzwerk-Fehler gezielt beheben<br>der Fehlersuche sollten Sie systematisch vorgehen** 82
- **WLAN-Analyse in Eigenregie**<br>Ist das Signal zu schwach, sind die Funkkanäle übe<br>**Netzwerk-Fehler gezielt beheben**<br>Bei der Fehlersuche sollten Sie systematisch vorge<br>**Powerline und WLAN richtig absichern** das Signal zu schwach, sind die Funkkanäle übe<br>**etzwerk-Fehler gezielt beheben**<br>i der Fehlersuche sollten Sie systematisch vorgel<br>**pwerline und WLAN richtig absichern**<br>ändern Sie die werkseitigen Grundeinstellungen **WERE WAS Signal 2d Schwach, sind die Funkkahale**<br> **Netzwerk-Fehler gezielt beheben**<br>
Bei der Fehlersuche sollten Sie systematisch ver<br> **Powerline und WLAN richtig absich**<br>
So ändern Sie die werkseitigen Grundeinstellu<br> **W** Bei der Fehlersuche sollten Sie systematisch vorgeher<br>**Powerline und WLAN richtig absichern**<br>So ändern Sie die werkseitigen Grundeinstellungen<br>**WLAN-Tuning mit Multi-User-Mimo**<br>Der neue Standard beschleunigt den Datendurch  $\overline{\mathbf{C}}$
- **Server Fentersuche Soliten Sie systematisch von<br>
<b>Powerline und WLAN richtig absiche**<br>
So ändern Sie die werkseitigen Grundeinstellung<br> **WLAN-Tuning mit Multi-User-Mimo**<br>
Der neue Standard beschleunigt den Datendurci<br> **So** So ändern Sie die werkseitigen Grundeinstellungen 88
- indern Sie die werkseitigen Grundeinstellungen<br>**AN-Tuning mit Multi-User-Mimo**<br>neue Standard beschleunigt den Datendurchsatzz<br>**funktioniert der Wechsel auf IPv6**<br>sollten Sie über das neue Internetprotokoll wissen **WLAN-Tuning mit Multi-User-Mimo**<br>Der neue Standard beschleunigt den Datendurch<br>**So funktioniert der Wechsel auf IPv6**<br>Das sollten Sie über das neue Internetprotokoll v<br>**Freigaben im Netzwerk** De Der neue Standard beschleunigt den Datendurchsatz<br> **So funktioniert der Wechsel auf IPv6**<br>
Das sollten Sie über das neue Internetprotokoll wisse<br> **Freigaben im Netzwerk**<br>
So können alle Geräte im Netzwerk in Kontakt treten 90
- Das sollten Sie über das neue Internetprotokoll wissen 92
- Das sollten Sie über das neue Internetpro<br> **Freigaben im Netzwerk**<br>
So können alle Geräte im Netzwerk in Kor<br> **Die NAS im Heimnetz**<br>
Moderne Netzwerkspeicher können mehr<br> **NAS-Systeme für Einsteiger** So können alle Geräte im Netzwerk in Kontakt treten<br>**Die NAS im Heimnetz**<br>Moderne Netzwerkspeicher können mehr<br>**NAS-Systeme für Einsteiger**<br>Zwölf Modelle mit einem Festplattenanschluss im Test 100 Die NAS im Heimnetz
- Moderne Netzwerkspeicher können mehr
- **NAS im Heimnetz**<br> **NAS im Heimnetz**<br>
Moderne Netzwerkspeicher können m<br> **NAS-Systeme für Einsteiger**<br>
Zwölf Modelle mit einem Festplattena<br> **NAS-Systeme mit zwei HDDs** oderne Netzwerkspeicher können mehr<br>**AS-Systeme für Einsteiger**<br>völf Modelle mit einem Festplattenanschluss im Test<br>**AS-Systeme mit zwei Lau**fwerksschächten im Test<br>NAS-Systeme mit zwei Laufwerksschächten im Test Zw  $10<sup>2</sup>$
- Moderne Netzwerksper<br>
104 **NAS-Systeme für**<br>
2wölf Modelle mit eine<br>
108 **NAS-Systeme mit zvor SS NAS-Systeme mit zvor SS**<br>
112 **NAS im Eigenbau** ölf Modelle mit einem Festplattenanschluss im Te<br>**NS-Systeme mit zwei HDDs**<br>NAS-Systeme mit zwei Laufwerksschächten im Te<br>**NS im Eigenbau**<br>FreeNAS wird aus einem PC ein Netzwerk-Server Free National Photocole Hill einem Fest<br> **FRAS-Systeme mit zwei**<br> **FRAS im Eigenbau<br>
Mit FreeNAS wird aus einem P<br>
<b>FreeNAS konfigurieren**  $10<sub>6</sub>$
- 35 NAS-Šysteme mit zwei Laufwerksschächten im Test<br>**NAS im Eigenbau**<br>Mit FreeNAS wird aus einem PC ein Netzwerk-Server<br>**FreeNAS konfigurieren**<br>Die wichtigsten Grundeinstellungen für Ihre eigene NAS Mit FreeNAS wird aus einem PC ein Netzwerk-Server 114 FreeNAS konfigurieren
- **Routeral Example Hitcher Control NAS im Eigenbau<br>
Mit FreeNAS wird aus einem PC example TreeNAS konfigurieren<br>
Die wichtigsten Grundeinstellung<br>
Router als Datenzentrale** Mit FreeNAS wird aus einem PC ein Netzwerk-Server<br> **FreeNAS konfigurieren**<br>
Die wichtigsten Grundeinstellungen für Ihre eigene NA<br> **Router als Datenzentrale**<br>
So schnell wird der moderne Router zum NAS-System<br> **DynDNS: Aus** 116 Router als Datenzentrale
- Die wichtigsten Grundeinstellungen für Ihre eigene NAS<br>**Router als Datenzentrale**<br>So schnell wird der moderne Router zum NAS-System<br>**DynDNS: Aus dynamisch wird statisch**<br>Dank DynDNS greifen Sie von außerhalb auf Ihre NAS z **Die wichtigsten Grund<br>
50 schnell wird der met<br>
120 <b>DynDNS: Aus dyr**<br>
Dank DynDNS greifen<br>
122 **Die eigene Cloud**<br>
Der einfache Weg zur So schnell wird der moderne Router zum NAS-System
- So schnell wird der moderne Router<br> **DynDNS: Aus dynamisch wi**<br>
Dank DynDNS greifen Sie von außer<br> **Die eigene Cloud**<br>
Der einfache Weg zur privaten Cloud<br> **VPN-Verbindung einrichten** Dank DynDNS greifen Sie von außerhalb auf Ihre NAS zu  $120$
- nDNS greifen Sie von<br>**gene Cloud**<br>ache Weg zur privaten<br>**/erbindung einric**<br>Zugriff aufs Heimnetz **Die eigene Cloud-Die eigene Cloud-Die eigene Cloud-Dienster Cloud-Dienster Zugriff aufs Heimnetz-Die besten Cloud-Dienster** Der
- Sicherer Zugriff aufs Heimnetz  $120$
- r einfache Weg zur privaten Cloud<br>**'N-Verbindung einrichten**<br>nerer Zugriff aufs Heimnetz<br>**e besten Cloud-Dienste**<br>haben die größten Anbieter unter die Lupe genommen **Sicherer Zugriff aufs Heimnetz<br>
Sicherer Zugriff aufs Heimnetz<br>
Die besten Cloud-Dienste<br>
Wir haben die größten Anbieter unte<br>
Sicher im Internet bezahlen** herer Zugriff aufs Heimnetz<br>**e besten Cloud-Dienste**<br>† haben die größten Anbieter unter die Lupe genommen<br>**: her im Internet bezahlen**<br>† unterschiedlichen Bezahlmethoden auf dem Prüfstand Wir 128 Die besten Cloud-Dienste
- **Sicherer Zugnin aurs Helmnetz<br>
<b>Die besten Cloud-Dienste**<br>
Wir haben die größten Anbieter unter die Lupe geno<br> **Sicher im Internet bezahlen**<br>
Die unterschiedlichen Bezahlmethoden auf dem Prü<br> **Home-Automation: Vernetztes** Wir haben die größten Anbieter unter die Lupe g<br> **Sicher im Internet bezahlen**<br>
Die unterschiedlichen Bezahlmethoden auf dem<br> **Home-Automation: Vernetztes Zuha**<br>
Per App lässt sich nahezu alles im Haus steuern<br> **Qivicon –** Die unterschiedlichen Bezahlmethoden auf dem Prüfstand 130 Sicher im Internet bezahlen
- $134$
- Die unterschiedlichen Bezahlmethoden auf der<br> **Home-Automation: Vernetztes Zuh:**<br>
Per App lässt sich nahezu alles im Haus steuer<br> **Qivicon per Klick vernetzt**<br>
Die neue Plattform für Smart-Home-Einsteiger<br> **Hausüberwachu** Per App lässt sich nahezu alles im Haus steue<br> **Qivicon – per Klick vernetzt**<br>
Die neue Plattform für Smart-Home-Einsteige<br> **Hausüberwachung mit Devolo**<br>
Innenräume und Außenbereiche überwachen **Per App lasst sich nanezu altes in<br>
<b>Qivicon – per Klick vernet**<br>
Die neue Plattform für Smart-Ho<br> **Hausüberwachung mit D**<br>
Innenräume und Außenbereiche<br> **Netzwerkdrucker im Test** Die neue Plattform für Smart-Home-Einsteiger  $130$
- 138 **Hausüberwachung mit Devolo**<br>Innenräume und Außenbereiche überwa<br>140 **Netzwerkdrucker im Test**<br>Multitalente für PC, Tablet & Co. Innenräume und Außenbereiche überwachen
- 
- **Tipps und Tricks** Know-how für Einsteiger, Fortgeschrittene und Profis

# **Heimnetz aufbauen helfen Ihnen bei der Wahl der passenden Hardware und zeigen Ihnen,**

**Sie Schritt für Schritt Ihr Zuhause vernetzen und Ihr Heimnetz einrichten**

- **Das perfekte Heimnetz für alle Geräte AS perfekte Heimnetz für alle Gerander**<br>Router ist die Zentrale für Ihr gesamtes Zuhause **Test: Das perfekte Heimnetz**<br>
Ihr Router ist die Zentrale für Ihr g<br>10 **Test: Die besten Router** Das p **Das perfekte Heimnetz für alle Ge**<br>
Ihr Router ist die Zentrale für Ihr gesamtes Zuhaus<br> **Test: Die besten Router**<br>
Aktuelle ac- und n-Router im CHIP-Testlabor<br> **Der richtige Platz für Ihren Router** 16
- 
- **st: Die besten Router**<br>uelle ac- und n-Router im CHIP-Testlabor<br>Ir **richtige Platz für Ihren Router**<br>Standort bestimmt die Stärke des WLAN-Sionals **Solution Internal Aktuelle ac- und n-Router im CHIP-Testlabor<br>
<b>Der richtige Platz für Ihren Router**<br>
Der Standort bestimmt die Stärke des WLAN-Signals<br>
So aktivieren Sie Ihren DSL-Zugang Der ric  $16<sup>2</sup>$
- **Der richtige Platz für Ihren Route**<br>Der Standort bestimmt die Stärke des WLAN-Sig<br>**So aktivieren Sie Ihren DSL-Zuga**<br>Schnelles Internet für alle das ist die Basis<br>**Gigabit-Heimnetz per Powerline** 18
- **So aktivieren Sie Ihren DSL-Zugang**<br>
Schnelles Internet für alle das ist die Basis<br> **Gigabit-Heimnetz per Powerline**<br>
Wenn das WLAN versagt, ist ein Stromnetzwerk die Lösung<br> **Highspeed-Netz per LAN-Kabel**  $\overline{20}$  Giaabi
- **Gigabit-Heimnetz per Powerline**<br>Wenn das WLAN versagt, ist ein Stromnetzwer<br>**Highspeed-Netz per LAN-Kabel**<br>Höchstes Tempo gibt es nur mit Kabel<br>**Schnelles DSL zum besten Preis** zahlen.<br>24 High
- **speed-Netz per LAN-Kabel**<br>es Tempo gibt es nur mit Kabel<br>I**elles DSL zum besten Preis**<br>Sie zu viel? Die günstigsten Anbieter im Vergleich **Inginspeed-Netz per L<br>
Höchstes Tempo gibt es nur mit<br>
<b>Schnelles DSL zum be**<br>
Zahlen Sie zu viel? Die günstigst<br> **Internet per TV-Kabel** werden.<br>26 Schnel **les DSL zum besten Preis**<br>e zu viel? Die günstigsten Anbieter im \<br>2**t per TV-Kabel**<br>Highspeed-Internet zum kleinen Preis
- **Scrifferes DSL 2**<br>
Zahlen Sie zu viel? Die<br> **Internet per TV**<br>
Überblick: Highspeed-II<br> **Surfen über LTE** Int FOTO: FOTOLIA, ADIMAS
	- 29 Surfen über LTE Überblick: Highspeed-Internet zum kleinen Preis<br>**Surfen über LTE**<br>Die Alternative für schlecht versorgte Regionen

#### **Vernetztes Zuhause 8 Router ist die Schaltzentrale Ihres Heimnetzes. Allering <b>CELAN-FERIGEN**<br> **Alle WLAN-fähigen** Geräte gehen darüber ins Internet<br> **Alle** WLAN-fähigen Geräte gehen darüber ins Internet –

 $\bf{Verner}$  **denote as Zu**<br>Ihr Router ist die Schaltzentrale<br>Alle WLAN-fähigen Geräte gehe<br>und das sind eine ganze Menge

### **Router-Test 10 haben die aktuellen Modelle im CHIP-Labor**

**hightname Router-Test**<br>Wir haben die aktuellen Modelle im CHIP-Labor<br>getestet. Hier erfahren Sie. welche Router Tempo. **Router-Test**<br>Wir haben die aktuellen Model<br>getestet. Hier erfahren Sie, wel<br>Features und Komfort vereinen

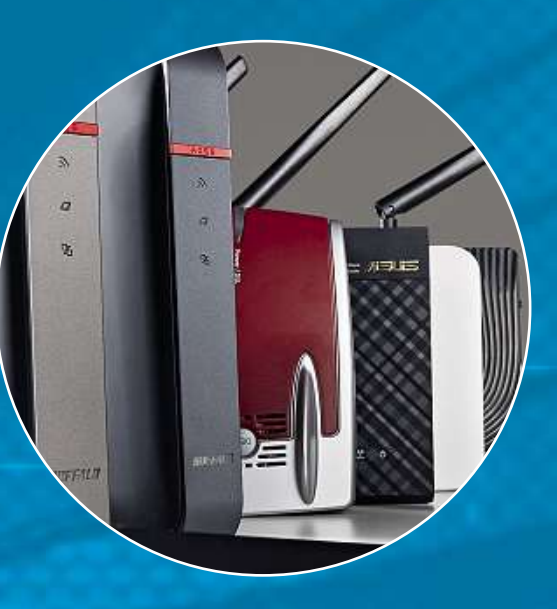

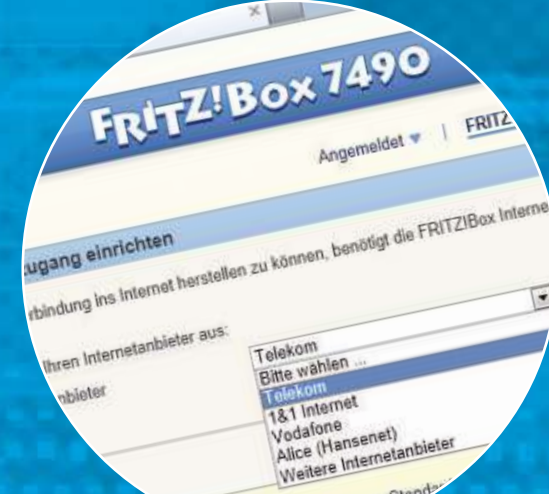

### **Konfiguration 18 haben den optimalen Platz für Ihren**

konfiguration<br>
Sie haben den optimalen Platz für Ihren<br>
Router gefunden? Sehr gut, nun folgen die **letzen<br>Sie haben den optimalen Platz<br>Router gefunden? Sehr gut, nui<br>letzten Schritte zur Einrichtung** 

### **Stromnetzwerk 20 wenn das WLAN-Signal nicht ausreicht,**

Ansicht: Stand

**Sigality Comment Comment Comment Comment Comment Comment Comment Comment Comment Comment Comment Comment Comment Comment Comment Comment Comment Comment Comment Comment Comment Comment Comment Comment Comment Comment Comm**  $\bf{Stromne}$   $\bf{c}$   $\bf{z}$   $\bf{w}$   $\bf{er}$   $\bf{r}$ <br>Auch wenn das WLAN-Signal nicht a<br>können Sie Ihr Netz aufs ganze Haus<br>dank Powerline über die Stromkabel

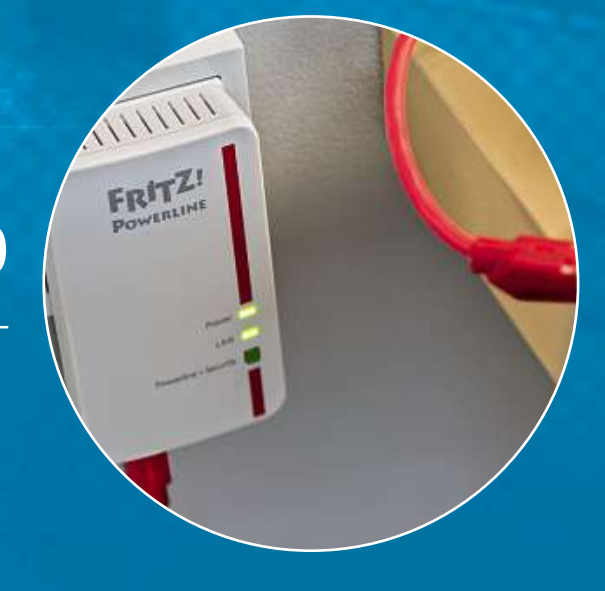

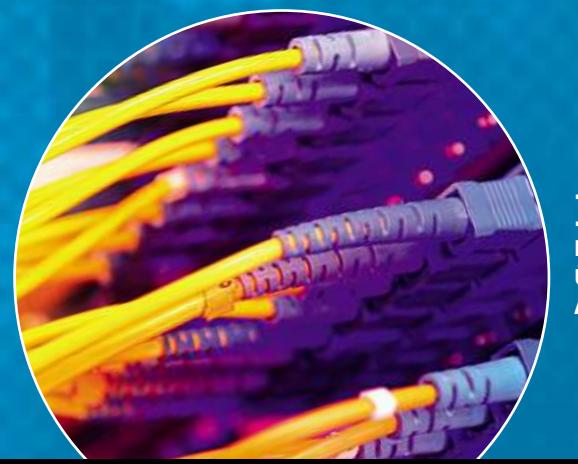

#### **DSL-Tarife 26 Überblick finden Sie die günstigsten DSL-Tarife im Auch**

**– Tarife**<br>In Sie die günstigsten DSL-Tarife im<br>Inklusive aller wichtigen Details. **digelief of the Fardware Finden Sie die günstigsten DSL-Tarife im<br>blick – inklusive aller wichtigen Details.<br>die mitgelieferte Hardware ist interessant** 

#### **Heimnetz aufbauen**

Möglichkeiten**Havlet** 

t<br>chatten, Filme schauen – die en,<br>| – c<br>| im hatte<br>auen<br>siten<br>sind Spielen, cha

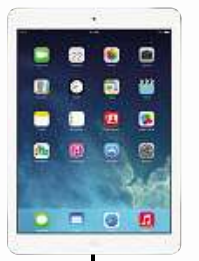

viel

**Procedure Accessories**<br>
uen – die Kabellos surfen und<br>
en im – und mailen ist kein Problem<br>
ind – und macht<br>
viel mehr Spaß Kabellos surfen und mailen ist kein Problem **Noteboo**<br>Kabellos sur<br>mailen ist ke<br>– und macht - und macht<br>viel mehr Spaß

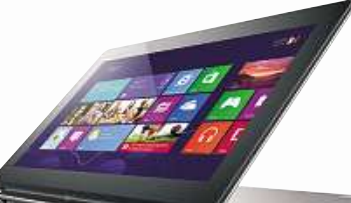

Desktop-PC **Example 25 Arbeitsplatz mit LAN-**<br>Arbeitsplatz mit LAN**p-PC**<br>platz mit LAN<br>. großem Bild-Anschluss, großem Bild-<br>schirm und allem Komfort

### **Perfektes Heimnetz für alle Geräte Der WLAN-Router ist die Zentrale Ihres heimischen Netzwerks ermöglicht es Ihnen, überall zu arbeiten und sich im ganzen Haus unterhalten**

**Der WLAN-Router ist die Zentrale Ihres heimischen Netzwerks<br>und ermöglicht es Ihnen, überall zu arbeiten und sich im ganzen Haus<br>unterhalten zu lassen – auf Wunsch auch mobil** 

## **tzwerkdrucker**<br>Geräte im Heimnetz teilen

tzwerkdrucker<br>Geräte im Heimnetz te<br>nur noch einen Printer

**LAN-Rout**<br>Router ist die Der Router ist die<br>Basis Ihres heimischen Netzwerks**Netzwerks** 

ä

#### Smartphone schnelle

t**phone**<br>wechseln von der **phone**<br>echseln von der<br>automatisch ins <mark>rtphone</mark><br>vs wechseln von<br>elle automatisch<br>und nutzen das LPIN<br>wech<br>le aut<br>nd nu<br>: Netz

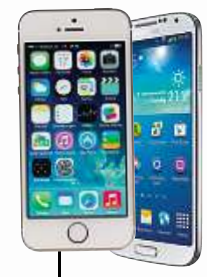

<mark>er</mark><br>Sie ganz at<br>Serr<br>die Welcheiten und der

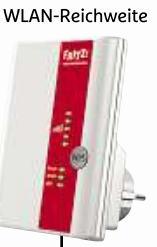

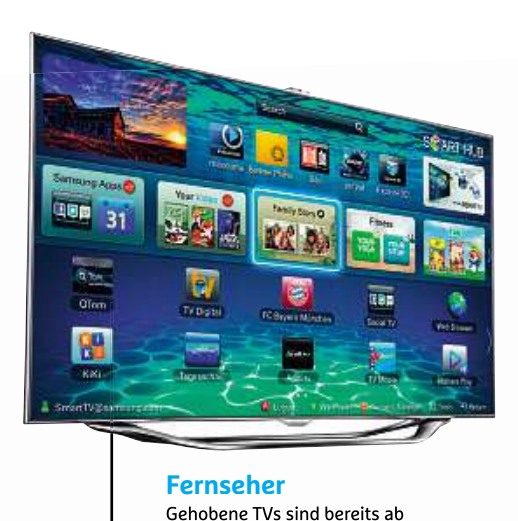

### **Fernseher nseher**<br>bene TVs sind l<br>netzwerkfähig

14.34 闸  $\left| u \right|$ п

 $\overline{\bigcup_{i=1}^{n} P_i}$ 

 $\mathsf{S}\atop{\mathsf{find}}$ nd alle<br>Filme **NAS** <mark>\S</mark><br>r sind alle<br>en, Filme<br>| Musik zentras gespei ral gespeichert

#### **Musikanlage** DieMusikanlage<br>Die meisten Audio-Geräte und AV-Player sind netzwerkfähig

 $\begin{array}{|c|} \hline \end{array}$ 

(SONOS)

**Musikanlage**

**kimnetz** aufbau

**NeueRouter imTest WLAN so schnell wie Gigabit-LAN – das versprechen Router mit dem neuen Wi-Fi-Standard 802.11ac. Wir haben die aktuellen Modelle für Sie getestet**

WLAN so schnell wie Gigabit-LAN - das versprechen Router mit dem neuen<br>Wi-Fi-Standard 802.11ac. Wir haben die aktuellen Modelle für Sie getestet **1.300 MBit/s in 17 Jahren**<br> **1.300 MBit/s in 17 Jahren** 

**von Christoph Schmidt und Thorsten Franke-Haverkamp**

verabschiedet

Z wei Dinge beklagen WLAN-Nutzer immer wieder: lahmes Tempo und eine zu geringe Reichweite. Diese Probleme scheinen so alt wie die Funknetztechnik selbst. Dabei ist ein stabiles, schnelles WLAN die Basis für alles und ermöglicht erst Komfort-Features wie das Streamen von Filmen oder die Haussteuerung. Kurzum: Ohne ein flottes Funknetz bräuchten Sie den Rest dieses Heftes gar nicht erst zu lesen.

**TAMAR** 

Durch den n-Standard wurde seit ein paar Jahren vieles besser (siehe Kasten rechts). Unter anderem durch die Mehrantennen-Technik und den gleichzeitigen Einsatz von zwei Funkfrequenzen (2,4 und 5 GHz) ließen sich ein höheres Tempo und mehr Stabilität erreichen. Der Standard 802.11ac soll dies noch weiter verbessern, indem er voll auf das 5-GHz-Band setzt und die Funkwellen intelligent im Raum verteilt. Mittlerweile bieten alle Hersteller ac-Modelle, die wir in einer standardisierten Testumgebung gemessen haben.

den Sie daher in diesem Beitrag ebenfalls. Einige der Geräte erzielen tatsächlich neue WLAN-Temporekorde, andere dagegen sind kaum schneller als herkömmliche 802.11n-Router. Zu der älteren Technik sind die neuen ac-Router übrigens vollständig rückwärtskompatibel. Einen Test aktueller n-Router fin-

### **der WLAN-Standard mit dem sperrigen Namen II Jahren**<br>der WLAN-Standard mit dem sperrigen Namen IEEE 802.11 1997 **auf 1.300 MBit/s in 17 Jahre**<br>I-Standard mit dem sperrigen Namen IEEE 802.11 199<br>worden ist, gab es zahlreiche Entwicklungssprünge.

ADRUDLei Band 802 11ac<br>CISLADGL Modern Roder

**Von 11 auf 1.300 MBit/s in 17 Jahrer**<br>Seit der WLAN-Standard mit dem sperrigen Namen IEEE 802.11 1997<br>verabschiedet worden ist, gab es zahlreiche Entwicklungssprünge.<br>Tempo: Am deutlichsten lässt sich die Entwicklung der Seit der WLAN-Standard mit dem sperrigen Namen IEEE 802.11 1997<br>verabschiedet worden ist, gab es zahlreiche Entwicklungssprünge.<br>Tempo: Am deutlichsten lässt sich die Entwicklung der Wi-Fi-Technil<br>an der Datenrate ablesen. Seit der WEAN-Standard verabschiedet worden ist, gab es zahlreiche Entwicklungssprünge.<br>Tempo: Am deutlichsten lässt sich die Entwicklung der Wi-Fi-Technik

is ihn dem speingen Namen ILLL 802.11 1997<br>it, gab es zahlreiche Entwicklungssprünge.<br>1 lässt sich die Entwicklung der Wi-Fi-Technik<br>in. Mit den Standards "n" und "ac" wurde die<br>: eingeführt. die mehrere parallele Datenstr Ineder worden ist, gab es zamientie Entwicklung<br>Am deutlichsten lässt sich die Entwicklung de<br>Datenrate ablesen. Mit den Standards "n" und<br>Antennentechnik eingeführt, die mehrere parall<br>und theoretisch bis zu 1.300 MBit/s **Stabilität:** Abgesehen vom frühen 802.11a-Standard arbeiteten die Stabilität: Abgesehen vom frühen 802.11a-Standard arbeiteten die an uer L MIMO-Antennentechnik eingeführt, die mehrere parallele Datenströme bündelt und theoretisch bis zu 1.300 MBit/s verspricht.

Stabilität: Abgesehen vom frühen 802.11a-Standard arbeiteten die antementechnik eingerund, die meinere parallele Datenströme<br>t und theoretisch bis zu 1.300 MBit/s verspricht.<br>1.3. Mulland auf der Frequenz von 2,4 GHz. Erst 2009 wurde<br>auf das 5-GHz-Band gesetzt. Der Vorteil: Die Interfer e und theoretisch ors zu 1.500 MBrtys verspricht.<br>**tät:** Abgesehen vom frühen 802.11a-Standard arbei<br>n WLAN-Modi auf der Frequenz von 2,4 GHz. Erst 2t<br>l auf das 5-GHz-Band gesetzt. Der Vorteil: Die Interf<br>geringer, was Tem **Reichweite:** Augusteinen vom Hunen 802.11a-Standard arbeiteten diesesten WLAN-Modi auf der Frequenz von 2,4 GHz. Erst 2009 wurderzeit geringer, was Tempo und Stabilität zugutekommt.<br>Reichweite: Durch den Wechsel auf das 5  $k = \frac{1}{2}$  (80 bis <sup>160</sup> MHz statt wie bisher <sup>40</sup> MHz) sowie eine verparatier

iali das 3-0112-band gesetzt. Der vorteit bie interferenzen.<br>Jeringer, was Tempo und Stabilität zugutekommt.<br>Bite: Durch den Wechsel auf das 5-GHz-Band, eine höhere.<br>Signalmodulation überbrückt 802.11ac längere Distanzen. **Reichweite:** Durch den Wechsel auf das 5-GHz-Band, eine höhere rch den Wechsel auf das 5-GHz-Band, eine höhere<br>bis 160 MHz statt wie bisher 40 MHz) sowie eine ve<br>modulation überbrückt 802.11ac längere Distanzen.<br>Wer ietzt einen neuen Router kauft. kann sich ohne **Weithiwe** für einem versier auf das 3 Griz Band, eine nonereite (80 bis 160 MHz statt wie bisher 40 MHz) sowie eine ver<br>Signalmodulation überbrückt 802.11ac längere Distanzen.<br>**ibilität:** Wer jetzt einen neuen Router kauft, kann sic na<br>' desserte.

natorene (oo ols too mit 2 statt wie olsher 40 mit 2, sowie eine versierte Signalmodulation überbrückt 802.11ac längere Distanzen.<br> **mpatibilität:** Wer jetzt einen neuen Router kauft, kann sich ohne<br>
iteres für ein schnell **bilität:** Wer jetzt einen ne<br>für ein schnelles ac-Mode<br>hach 802.11n oder gar 80.<br>ins Netzwerk einbinden.

### Unterschiede **im Komfort Preisspanne der ac-Router reicht von 50 bis <sup>250</sup> Euro. Entsprechend groß sind die Unterschiede**

**Die Preisspanne der ac-Router reicht von<br><b>50 bis 250 Euro. Entsprechend groß sind die<br>Unterschiede in der Hardware-Ausstattung** 

Schon die günstigen Router im Test bringen alles mit, um die Geräte Ihres Heimnetzes miteinander sowie über ein separates Modem mit dem Internet zu vernetzen. Punkte in unserer Wertung Hardware-Ausstattung gibt es also hauptsächlich für Features, die darüber hinausgehen. Fünf der Testgeräte verfügen über ein integriertes DSL-Modem (siehe Tabelle auf Seite 14). Die anderen setzen ein externes DSL- oder Kabelmodem für die Internetanbindung voraus.

PCs und andere stationäre Geräte sollte man möglichst über LAN-Kabel mit dem Router verbinden. Das ist schnell und zuverlässig und lässt den Geräten, die zwingend per WLAN verbunden werden müssen, mehr Bandbreite übrig. Vier schnelle Gigabit-LAN-Ports sind Standard. Nur drei Router im Test, darunter die beiden letztplatzierten, unterstützen lediglich LAN mit 100 MBit/s, was zuweilen langsamer als WLAN ist. Drei der vier Ports der Fritzbox 7490 müssen Sie im Webinterface von langsamen 100 MBit erst auf GBit-LAN umschalten. Dafür bietet die Fritzbox etwas, was kein anderes Modell hat: eine komplette Telefonanlage. An die 7490 lassen sich analoge, aber auch ISDN- oder IP-Telefone anschließen. Zudem ist die Fritzbox gleichzeitig Basisstation für schnurlose Funktelefone – genial.

#### **Lasche Voreinstellungen instellungendürfen nicht sein**

Unsere Wertung "Funktionalität" hängt stark von den Möglichkeiten ab, die die Software bietet – zum Beispiel, wie umfangreich die NAS-Optionen bei Anschluss eines USB-Speichers sind und wie sicher der Router ab Werk vorkonfiguriert ist. Federn lassen muss dabei zum Beispiel der Linksys EA6900, weil er bei der Einrichtung nicht vorschlägt, das WLAN zu verschlüsseln oder das voreingestellte Router-Passwort zu ändern. Zudem bietet er viele Extras nicht, die bei den vorn platzierten Geräten im Test selbstverständlich sind – wie etwa eine WLAN-Zeitschaltung, die Wake-on-LAN-Technik, um ausgeschaltete Rechner hochzufahren, sowie alternative Betriebsmodi als WLAN-Repeater oder reiner Access Point.

Wer von unterwegs auf sein Heimnetz zugreifen will, für den ist "Dynamic DNS" (DDNS) ein wichtiges Thema. Diese Internetdienste machen den Router trotz wechselnder IP-Adressen über eine feste URL aus dem Internet ansprechbar (siehe auch Seite 120). Mit Ausnahme der Fritzbox lassen sich nur vordefinierte DDNS-Services nutzen – je mehr davon verfügbar sind, desto besser. Mittlerweile sind die meisten Dienste kostenpflichtig - wer die Funktion braucht, spart also bei den Geräten, die einen eigenen DDNS-Dienst mitbringen, bares Geld. Außerdem sind diese einfach einzurichten.

Unter "Installation und Konfiguration" bewerten wir unter anderem, wie die Konfiguration dokumentiert ist und ob es dafür Assistenten gibt. Wie gut man mit der Weboberfläche des Routers zurechtkommt, ist allerdings weitgehend Gewöhnungssache.

#### **INFO**

## **& Handling Selbstverständlichkeit: Gigabit-LAN FUNRTIONEN & HANQUNG<br>Keine Selbstverständlichkeit: Gigabit-LAN<br>Wenn Sie einen Router ohne integriertes Modem besitzen, können** Sie

#### $\frac{1}{2}$ ne

eine Selbstverständlichkeit: Gigabit-LAN<br>Inn Sie einen Router ohne integriertes Modem besitzen, kön<br>Lein separates DSL- oder Kabelmodem direkt an den Router **lbstverständlichkeit: Gigabit-LAN**<br>Ien Router ohne integriertes Modem besitzen, könne<br>Tates DSL- oder Kabelmodem direkt an den Router<br>Bei der Fritzbox verwenden Sie dazu einen LAN-Port **THE SELOSLVETSTANULTIKEIT: GIGAD**<br>In Sie einen Router ohne integriertes Modem besi<br>Ein separates DSL- oder Kabelmodem direkt an de<br>Chließen. Bei der Fritzbox verwenden Sie dazu ein<br>besten LAN1, hier ist Gigabit-LAN vorein

M Gastzugang für LAN 4 aktiv

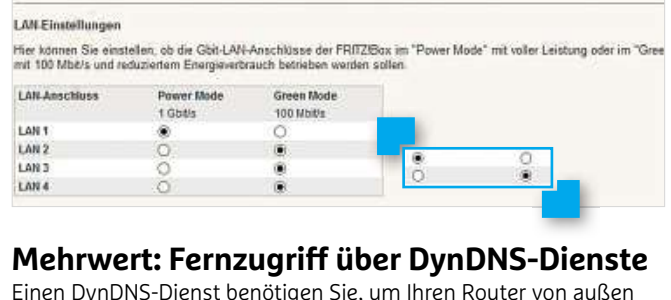

#### men

**Entricke Fernzugriff über DynDNS-Dien:**<br>I DynDNS-Dienst benötigen Sie, um Ihren Router von auß<br>einer festen URL zu erreichen. Da bekannte Anbieter wie Mehrwert: Fernzugriff über DynDNS-Dienste<br>Einen DynDNS-Dienst benötigen Sie, um Ihren Router von außen<br>unter einer festen URL zu erreichen. Da bekannte Anbieter wie<br>dyndns.org und no-ip.com neuerdings kostenpflichtig sind, dyndns.org und no-ip.com neuerdings kostenpflichtig sind, ist ein<br>Dienst wie myfritz.net ein echter Mehrwert. Er ermöglicht den Zu-Einen DynDNS-Dienst benötigen Sie, um Ihren Router von außen unter einer festen URL zu erreichen. Da bekannte Anbieter wie<br>dyndns.org und no-ip.com neuerdings kostenpflichtig sind, ist<br>Dienst wie myfritz.net ein echter Mehrwert. Er ermöglicht den .<br>griff auf alle eigenen Fritzboxen

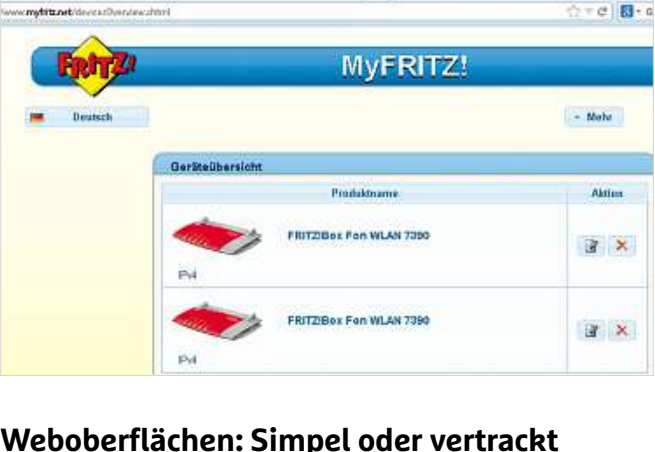

### Interface des Asus RT-AC68U (u. links)<br>Interface des Asus RT-AC68U (u. links) sieht futuristisch aus, ist <u>vveo</u>

**boberflächen: Simpel oder vertrackt**<br>Interface des Asus RT-AC68U (u. links) sieht futuristisch aus, is<br>übersichtlich und flüssig. Die Oberfläche des D-Link DIR-868L **/eboberflächen: Simpel oder vertrackt**<br>Is Interface des Asus RT-AC68U (u. links) sieht futuristisch aus<br>er übersichtlich und flüssig. Die Oberfläche des D-Link DIR-86<br>rechts) wirkt dagegen überfrachtet – nicht zuletzt weg **ODETTIACHER: SIMPEL OGET VETTFACRT**<br>erface des Asus RT-AC68U (u. links) sieht futuristisch aus, is<br>persichtlich und flüssig. Die Oberfläche des D-Link DIR-868L<br>tts) wirkt dagegen überfrachtet – nicht zuletzt wegen der<br>pla Das Interfa aber übersichtlich und flüssig. Die Oberfläche des D-Link DIR-868L<br>(u. rechts) wirkt dagegen überfrachtet – nicht zuletzt wegen der<br>zentral platzierten Hilfetexte, die außerdem stellenweise (etwa im<br>NAS-Menü) etwas unbehol

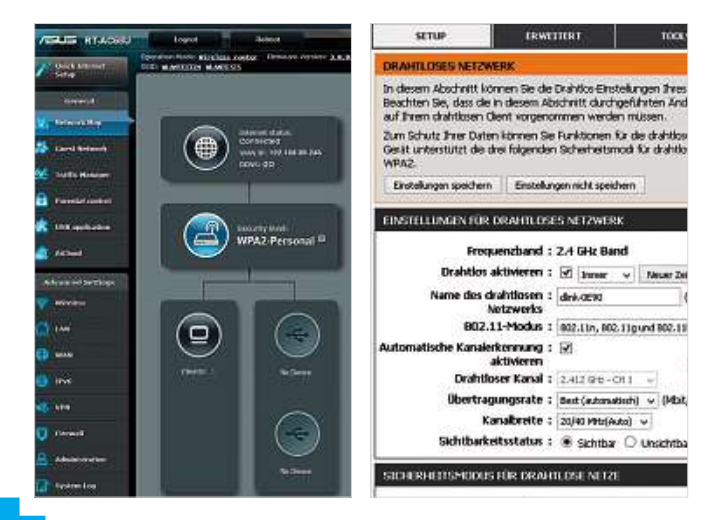

## **ac-Technik Dasbringt Speed ac-WLAN sorgt bei den meisten Routern für hohen Datendurchsatz. Doch nicht alle**

**TESTINGER INTERNATIONS AND LITE CONSERVANT SOURCE CONSERVANT POINT AND THE TEST REFERENCE TO THE TEST POINT AND THE TEST POINT AND THE TEST POINT AND THE TEST POINT AND THE TEST POINT ALL THE TEST POINT AND THE TEST POINT** 

Alle ac-Router unterstützen die bisherigen WLAN-Standards g und n, sind also mit älteren Clients kompatibel. Der schnelle ac-Standard kommt ergänzend hinzu. Derzeit dienen jedoch lediglich die aktuellsten Notebooks und High-End-Smartphones, PC-Steckkarten und USB-Adapter als ac-Clients. Bei unserem Router-Test war es uns sehr wichtig, die Geräte im Labor unter realistischen Bedingungen zu testen. Daher haben wir einen Testparcours entwickelt, in dem jeder Router in unterschiedlichen Szenarien seine Leistungsfähigkeit unter Beweis stellen musste.

Gemessen haben wir dabei zunächst die maximale Performance mit acht parallelen Datenströmen und vier Metern Sichtabstand zwischen Sender und Empfänger. Anschließend haben wir eine Messung mit dem gleichen Sichtabstand zwischen Sender und Empfänger, aber mit nur einem Datenstrom durchgeführt.

In den seltensten Fällen verwenden Router und Clients den gleichen WLAN-Chipsatz, ja oft funken sie sogar nach unterschiedlichen Standards. Daher haben wir alle Tests mit zwei verschiedenen WLAN-Karten durchgeführt, die den Markt an ac-tauglichen Chipsets abbilden: der Intel Wireless AC 7260 sowie der Asus PCE-AC68, die auf den aktuellen Broadcom-Chip setzt. Hinzu kam ein Test in klassischer n-Umgebung. Alle Testergebnisse finden Sie in unserer Testtabelle auf Seite 14.

#### **Fast so schnell wie Gigabit-LAN**

Das ac-WLAN erzielt sein hohes Tempo unter anderem dadurch, dass es exklusiv im 5-GHz-Band arbeitet statt zusätzlich im 2,4-GHz-Band wie 802.11n. Hier sind mehr und breitere Kanäle verfügbar (siehe Grafik rechts). Es gibt keine Störungen durch andere 2,4-GHz-Geräte wie Mikrowellenherde oder Babyfone.

Der Tempovorteil der ac-Router zeigt sich deutlich bei der Ermittlung des Maximalwertes. Bei vier Metern Entfernung und Sichtkontakt zwischen Router und Endgerät starteten wir acht Transfers gleichzeitig. Der Linksys WRT1900AC (Platz 7) erzielte so den schnellsten Transfer im ganzen Test: mehr als 670 MBit/s, also rund die Hälfte des theoretischen Maximums von 1.300 MBit/s. Doch nicht alle Router erreichen diese Traumwerte. Schaut man ans Ende der Tabelle, finden sich mit dem D-Link DIR-816L und dem Zyxel NBG6503 zwei Geräte, die noch nicht einmal 100 MBit/s schaffen – hierfür wäre neueste Technik nach ac-Standard nun wirklich nicht notwendig gewesen.

**12**sind daher in der ac-Fernmessung schneller als Geräte mit zwei Der Nachteil des von ac-WLAN genutzten 5-GHz-Bandes ist, dass die kürzeren Funkwellen Wände und andere Hindernisse schlechter durchdringen. Die Geräte kompensieren das durch die geschickte Nutzung mehrerer Antennen. Gute Router mit drei ac-Antennen **ac-Router:**

der

### **Besser auch für n-Clients** R F O R M A N C E<br>**Router: Besser auch für n-Clients**<br>Clients mit n-WLAN profitieren von der guten Sendeleistung  $\overline{z}$ ele

**-Router: Besser auch für n-Clients<br>Clients mit n-WLAN profitieren von der guten Sendeleistur<br>ac-Router – wenn ihr Datenverkehr nicht wie beim kleineren Couter: Besser auch für n-Clients**<br>Clients mit n-WLAN profitieren von der guten Sendeleistung<br>-Router – wenn ihr Datenverkehr nicht wie beim kleineren<br>oder Asus-Modell durch langsame LAN-Ports gebremst wird. AUCH CHEFFES<br>P der ac-Router - wenn ihr Datenverkehr nicht wie beim kleineren

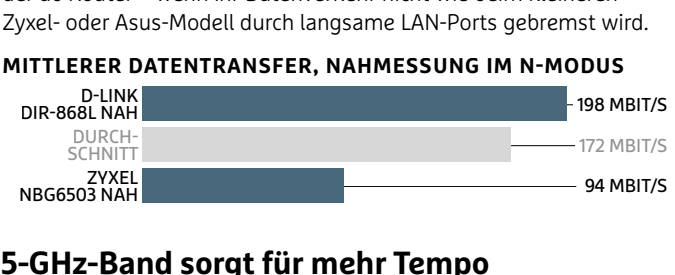

# 366503 NAH<br>**GHz-Band sorgt für mehr Tempo**<br>5-GHz-Band überträgt schon wegen der hohen Frequenz mehr

**Hz-Band sorgt für mehr Tempo**<br>-GHz-Band überträgt schon wegen der hohen Frequenz m<br>-als das 2.4-GHz-Band. Außerdem darf es einen größeren **d sorgt für mehr Tempo**<br>überträgt schon wegen der hohen Frequenz mehr<br>1-GHz-Band. Außerdem darf es einen größeren<br>nutzen. was mehr und breitere Kanäle ermöglicht. **802.11AC – MODEL ANDER AND ACTE AND FIRST AND REPORT ON THE PROPERTION BETWEEN BOOT AND REPORT AND REPORT AND REPORT AND REPORT AND REPORT AND REPORT AND REPORT AND REPORT AND REPORT AND REPORT AND REPORT AND REPORT AND**  $4$  and  $4$ 

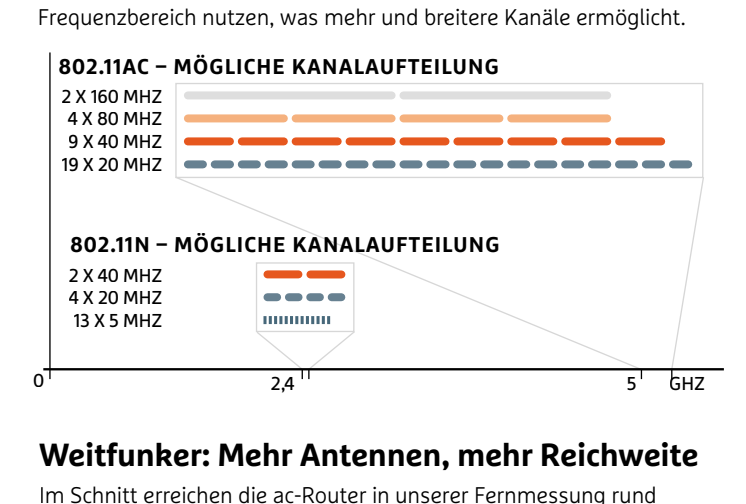

**eitfunker: Mehr Antennen, mehr Reichweite**<br>Schnitt erreichen die ac-Router in unserer Fernmessung rund<br>MBit/s mit einem Intel-Notebook. Der Netgear D6300B mit drei Weitfunker: Mehr Antennen, mehr Reichw<br>Im Schnitt erreichen die ac-Router in unserer Fernmessung rur<br>250 MBit/s mit einem Intel-Notebook. Der Netgear D6300B m<br>ac-Antennen schlägt den D6200B mit zwei Antennen deutlich. Im Schnitt erreichen die ac-Router in unserer Fernmessung rund<br>250 MBit/s mit einem Intel-Notebook. Der Netgear D6300B mit drei nend, sinn einem inter Notebook. Der Netgear Dosoob mit<br>Antennen schlägt den D6200B mit zwei Antennen deutlich.

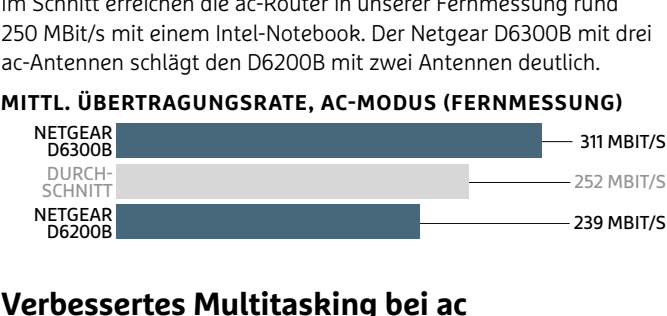

### <sub>08</sub><br>**ssertes Multitasking bei ac**<br>n-Router mehrere Clients nur abwechselnd bedienen in-Multiple-out-Technik

**SSertes Multitasking bei ac**<br>d n-Router mehrere Clients nur abwechselnd bedienen<br>funktioniert das dank der optimierten Multi-User-Multiple**ultitasking bei ac**<br>Irere Clients nur abwechselnd bedienen<br>Is dank der optimierten Multi-User-Mult<br>(MU-MIMO) bei ac-Routern gleichzeitig. Während n-Router mehrere Clients nur abwechselnd bedienen **Example 12 Constrained Section**<br>iert das dank der optimierten Multi-User-Multi<br>echnik (MU-MIMO) bei ac-Routern gleichzeitig.<br>**MIMO 802.11ac: MU-MIMO 1**

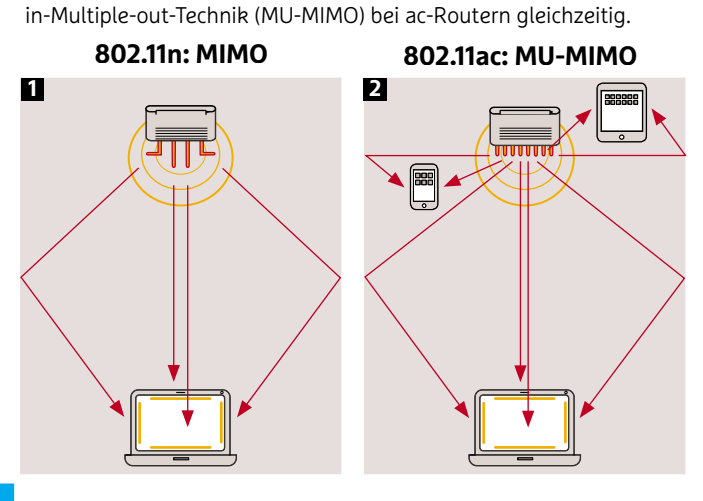

#### **PLATZ 1** Asus DSL-AC68U

#### **Flotter Spitzenreiter**

Gegensatz zu unserem Zweit-Wäre der Asus-Router ein Auto, würde es sich um einen Sportwagen handeln, der auf Höchstleistung getrimmt ist. Der DSL-AC68U überzeugt im Test durch seine starken Übertragungsleistungen. Diese erreichen zwar nicht das theoretische Maximum, aber mit 598 MBit/s zumindest knapp die Hälfte. Was aber noch viel wichtiger ist: Die Performance des Asus ist nicht nur unter idealen Laborbedingungen super, sondern auch in Praxissituationen durchaus gut. So erreicht er nicht nur mit Asus-Geräten, sondern etwa auch mit Intel-Chipsatz als Gegenstelle einen hohen Wert von maximal 391 MBit/s im Download. Auch unter 802.11n gibt es ordentliche Werte von maximal 217 MBit/s beim Download. Bei der Ausstattung muss der Kunde ebenfalls keinerlei Abstriche machen. Im

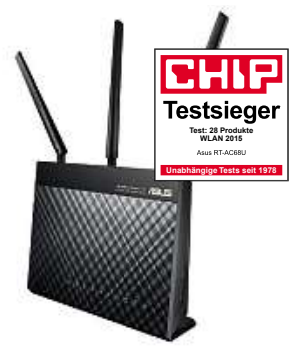

platzierten, dem Schwestermodell RT-AC68U, ist sogar ein Modem integriert. Allein die Telefonfunktion fehlt, um zum Ausstattungskönig, der Fritzbox 7490, aufzuschließen. Funktionsumfang und Bedienung lassen kaum Wünsche offen, sofern man sich einmal daran gewöhnt **+**und die WPA2-Verschlüsselung **–**aktiviert hat. Doch die Leistungsaufnahme ist etwas hoch: 13,6 Watt genehmigt sich der Asus selbst im Standby – deutlich mehr als die Konkurrenz. **I**: genehmigt sich der Ass<br>It im Standby – deutlic<br>Inklusive DSL-Modem, hoher im Standby - deutlion

Inklusive DSL-Modem, hohe<br>
Datendurchsatz, flexible An<br>
Hohe Leistungsaufnahme<br>
selbst im Standby<br>
Preis (ca.) 180 Euro **Inklusive DSL-Modem, hoher Hohe Leistungsaufnahme** selbst im Standby<br>**Preis (ca.) 180 Euro**<br>gut (1,5)

#### **PLATZ 2** Asus RT-AC68U

### **schnell und**

**Top-Ausstattung,**Spitzenwert von 213 MBit/s im Genau wie sein Schwestermodell, das DSL-AC68U, erreicht auch der Asus RT-AC68U in der Kategorie Performance einen Topwert. Nur auf ein DSL-Modem muss man bei dem rund zehn Euro günstigeren Gerät verzichten. Zwar gibt es einige Konkurrenzprodukte, die bei den einzelnen Messungen noch einen Tick mehr Speed ins Netzwerk brachten, doch in den unterschiedlichen Messszenarien blieb der Asus auf konstant hohem Niveau. Der maximale Durchsatz bei acht gleichzeitigen Datenströmen beträgt 598 MBit/s; unter optimalen Bedingungen rund 407 MBit/s (Download) sowie 381 MBit/s (Upload). Im Praxisbetrieb sinkt der Wert auf immer noch starke 321 MBit/s (Download) sowie ordentliche 229 MBit/s (Upload). Unter 802.11n maßen wir einen ansehnlichen **Example 1978**<br> **Example 1978**<br> **Example 1978**<br> **Example 1978**<br> **Example 1978**<br> **Example 1978**<br> **Example 1978**<br> **Example 1978**<br> **Example 1978**<br> **Example 1978**<br> **Example 1978**<br> **Example 1978**<br> **Example 1978**<br> **Example 1979** 

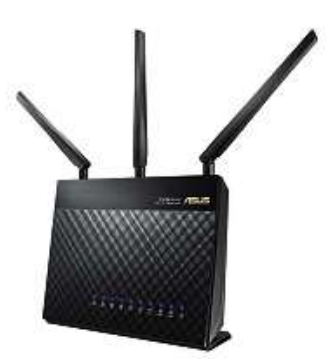

Download. Die Ausstattungliste ist ordentlich, allerdings werden einige Nutzer Features wie Modem und Telefonfunktion vermissen. Hinsichtlich Funktionalität und Ergonomie konnten wir keine Schwächen erkennen, allenfalls ein Paar Kleinigkeiten. So **+**war etwa die sichere WPA2-Ver-**–**schlüsselung nicht voreingestellt, und auf dem Aufkleber mit den Konfigurationsdaten fehlte das WLAN-Passwort für die Werkseinstellungen. **Fergoritations of the MLAN-Passwort** für dienstellungen.<br> **Performance, Funktionalität, Performance, Funktionalität,** 

**Penomance, Funkdonadid,<br>Flexible Antennen, Clouddienst<br>WPA2-Verschlüsselung nicht<br>Standard, nur 1 x USB 3.0<br>Preis (ca.) 170 Euro** reseinstellungen.<br> **Performance, Funktionalität,<br>
flexible Antennen, Clouddienst<br>
WPA2-Verschlüsselung nicht<br>
Standard, nur 1 x USB 3.0<br>
Preis (ca.) 170 Euro<br>
aut (1.6) Performance, Funktionaliti**<br>flexible Antennen, Clouddi<br>WPA2-Verschlüsselung n<br>Standard. nur 1 x USB 3.0

#### **PLATZ 3** D-Link DIR-880L

#### Performance-Höchstleistung

Geht es um die reine Performance, dann kommt kein anderer Router am DIR-880L von D-Link vorbei. Schon der maximale WLAN-Durchsatz ist mit 622 MBit/s sehr gut, wenngleich aber noch nicht absolute Spitze. Der Router erreicht mit nahezu allen Gegenstellen und auch unter Praxisbedingungen Bestmarken. Für den Alltagsbetrieb besonders relevant dürfte dabei das Zusammenspiel mit Geräten nach dem n-Standard sein. Denn schließlich arbeiten die meisten Mobilgeräte nach wie vor mit diesem Standard. Hier zeigt unsere Nummer drei mit 368 MBit/s maximal beim Download, was mit ausgereifter Technik alles möglich ist. Noch überraschender: Auch beim Upload ist die Datenrate mit 311 MBit/s nicht so

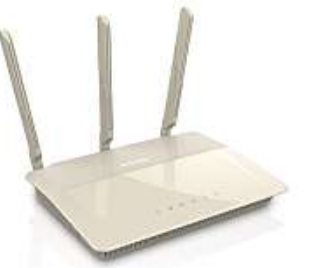

viel niedriger. Da muss die Konkurrenz aus unserem Testfeld passen. Wer blitzschnelles Netz für Tablet und Smartphone möchte, ist hier also gut beraten. Doch es gibt auch Kritikpunkte: So fehlt ein integriertes Modem ebenso wie ein Printserver. Dennoch ist die Ausstattung gut. **–**Dies gilt auch für die Bedienung, bei der unter anderem die Konfiguration via Web angenehm auffällt. Außerdem gibt es zahl-**Bester in the School School School**<br>Außerdem gibt es za<br>**Beste Performance im Test,** Außerdem gibt es

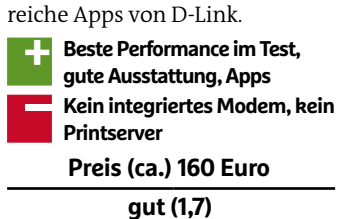

## **PLATZ 4** AVM Fritzbox 7490 **4** AVM Fritzbox<br>**Ausstattur**<br>Optionen

In der Wertungskategorie Hardware-Ausstattung erzielt der ac-Router von AVM eine Topnote. Angesichts des Preises darf der Käufer in Sachen Ausstattung einiges erwarten – und wird nicht enttäuscht: 4 x Gbit-LAN, 2 x USB 3.0, ein Modem für VDSL2 und ADSL+, eine integrierte Telefonanlage für analoge und ISDN-Geräte sowie eine DECT-Basisstation. Bei der Funktionalität ist die Fritzbox die beste Wahl für alle Käufer, die ihren Router ganz nach eigenen Vorstellungen einrichten möchten. Auch in puncto Performance agiert der 7490 auf hohem Niveau. Unter optimalen Bedingungen sind Transferraten von 405 MBit/s (Download) und 292 MBit/s (Upload) möglich. Auch unter Praxisbedingungen zeigt sich der Router von seiner

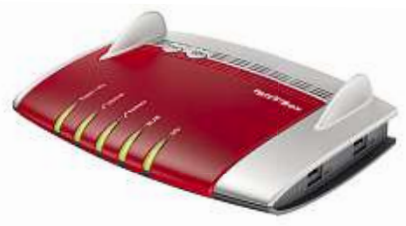

guten Seite: Er erreicht ein Durchschnittstempo von bis zu 339 MBit/s (Download). Im n-Modus ist die Performance noch akzeptabel. Der Stromverbrauch ist angesichts der umfangreichen Ausstattung moderat, und auch die Bedienung gestal-**–**tet sich dank der übersichtlichen Oberfläche sehr angenehm. Auf der Router-Unterseite fehlen allerdings einige Angaben zur Konfiguration. Router-Unterseite fehlen<br>ings einige Angaben z<br>figuration.<br>**Ausstattung,Funktionalität, Performance** Angaben zu<br>**Funktionalität,**<br>**5 Jahre Garantie** 

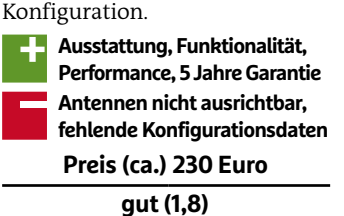

ac-Streams. Die Anzahl der Antennen lässt sich am nominellen WLAN-Tempo ablesen (siehe Tabelle unten): 433 MBit/s heißt eine Antenne, 866 MBit/s zwei und 1.300 MBit/s drei.

#### **Was in der Praxis übrig bleibt**

Auch wenn die maximal im Test erzielte Transferrate teilweise sehr beeindruckend ist, muss man in der Praxis deutliche Abstriche machen. So sieht man etwa, dass bei unserem Testsieger in einem n-Umfeld selbst unter optimalen Bedingungen nur noch 217 MBit/s übrigbleiben – was freilich immer noch gut ist. Der D-Link DIR-880L (Platz 3) erreicht hingegen sogar stolze 368 MBit/s. Ein kurzer Vergleich mit der Tabelle auf Seite 15 zeigt, dass die ac-Technik trotz des Einbruchs im gemischten Umfeld den reinen n-Routern dennoch deutlich überlegen ist.

Unsere Messungen haben zudem ergeben, dass die Ausrichtung des Geräts die Performance stark beeinflusst. So erzielte die Fritzbox 7490 bei senkrechter Wandmontage um 10 bis 15 Prozent bessere Messwerte als flach aufgestellt. Alle Netgear-Geräte mit stehendem Gehäuse (außer dem R7000) waren bei unseren Fernmessungen schneller, wenn ihre Front 60 Grad schräg zur Richtung des Clients stand. In die Performance-Wertung fließt neben der Funkleistung auch das Tempo des USB-Anschlusses mit ein, das wir mit einer USB-3.0-Festplatte über den LAN-Port gemessen haben. Dieses zeigt, wie brauchbar die NAS-Funktion des Routers ist–bei den meisten Testgeräten ist dies jedoch leider noch ein Trauerspiel. Eine echte NAS ist viel performanter und dadurch noch nicht zu ersetzen.

#### **PERFORMANCE**

**Multitasker:**

DIR-868L

## **Acht Verbindungen gleichzeitig** E R F O R M A N C E<br>**ultitasker: Acht Verbindungen gleichzeit**<br>unserem Testszenario "8 Verbindungen" kommt der D-Link

sehr and the DIR-850 metalement as he realisted as he realisted as he realisted by the DIR-850L mit nur zweit nur zweit nur zweit nur zweit nur zweit nur zweit nur zweit nur zweit nur zweit nur zweit nur zweit nur zweit nu **Multitasker: Acht Verbindungen gleichzeitig**<br>Mit unserem Testszenario "8 Verbindungen" kommt der D-Link<br>DIR-868L sehr gut zurecht. Der günstige DIR-850L mit nur zwei<br>ac-Antennen schafft weniger als die Hälfte an maximalem Mit unserem Testszenario "8 Verbindungen" kommt der D-Link /erbindungen<br>r günstige DIR<br>als die Hälfte a<br>: **DURCHSATZ** OOL<sub>S</sub> Antennen schafft weniger als die Hälfte an maximalem Durchsatz<br>ITZENWERT MAXIMALER DURCHSATZ<br>DP-LINK DR-LINK

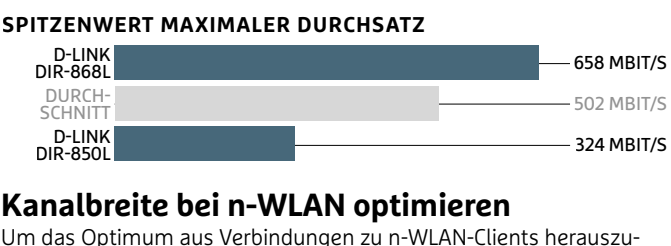

#### <u>nan</u>

DIR-850L<br> **Kanalbreite bei n-WLAN optimieren**<br>
Um das Optimum aus Verbindungen zu n-WLAN-Clients herauszu<br>
holen, müssen Sie im Webinterface einstellen, dass die maximale **reite bei n-WLAN optimieren**<br>timum aus Verbindungen zu n-WLAN-Clients herauszu-<br>sen Sie im Webinterface einstellen, dass die maximale<br>von 40 MHz genutzt wird. Beim Netgear R7000 beispiels**diturelite dei n-wLAN optimieren**<br>as Optimum aus Verbindungen zu n-WLAN-Clients hera<br>, müssen Sie im Webinterface einstellen, dass die maxir<br>breite von 40 MHz genutzt wird. Beim Netgear R7000 b<br>deaktivieren Sie dazu unter um aus Verbindungen zu n-WLAN-Clier<br>Sie im Webinterface einstellen, dass d<br>1 40 MHz genutzt wird. Beim Netgear F<br>eren Sie dazu unter »WLAN | Erweiterte<br>die Option »20/40-MHz-Koexistenz«

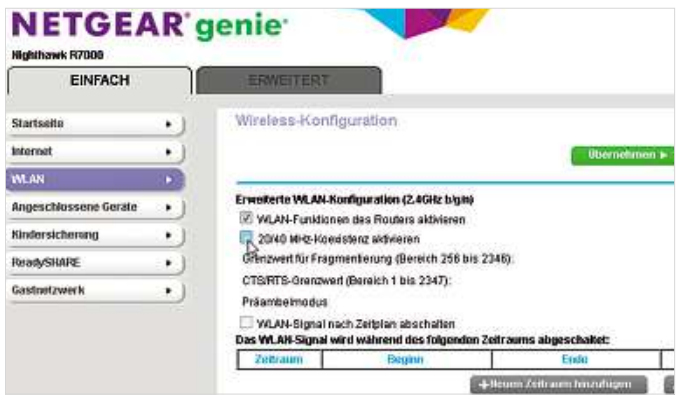

#### WLAN-ROUTER MIT 802.11ac

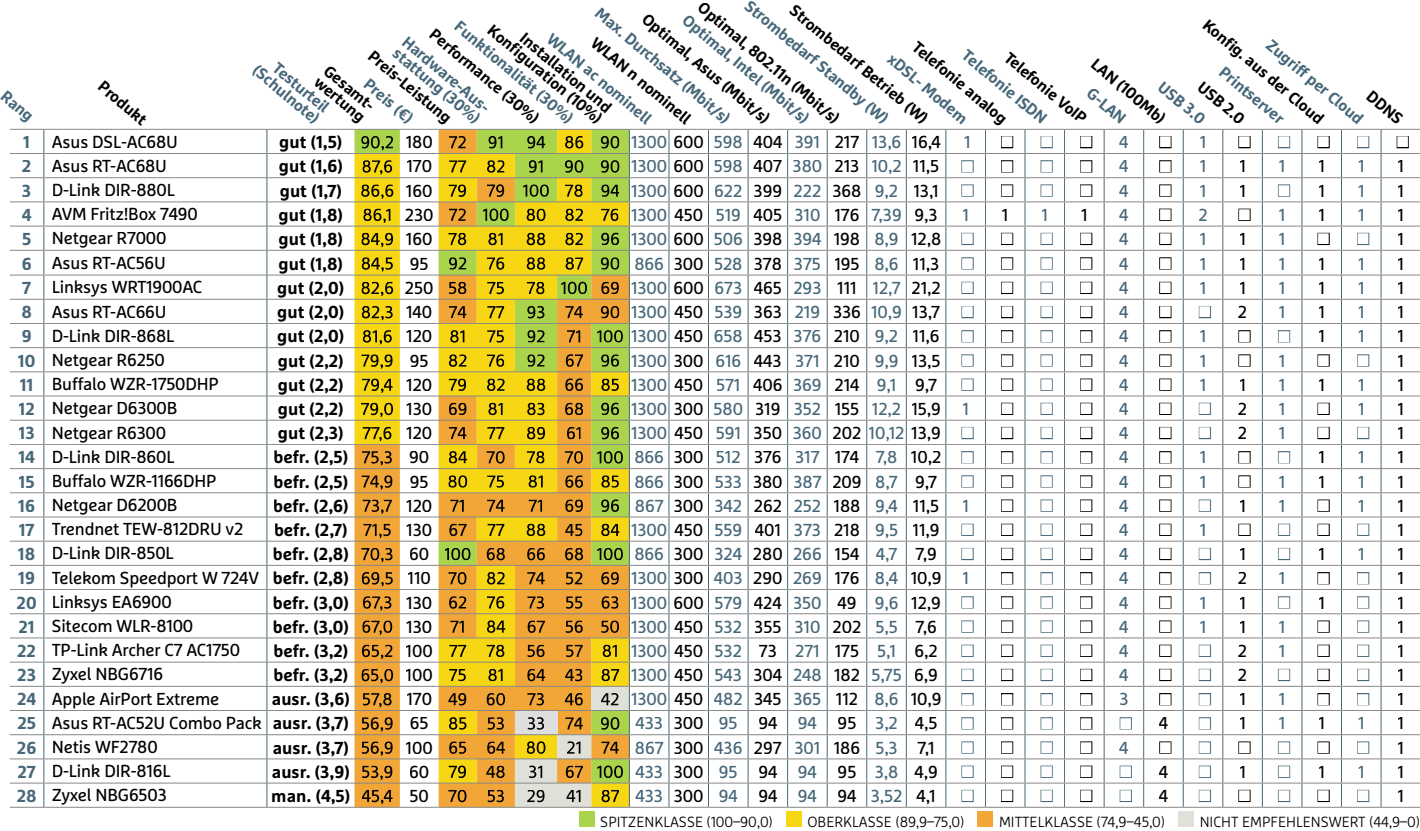

**DA DIA DIE TREE WERTUNGEN IN PUNKTEN (MAX. 100)** 

### $N$ **och immer gut: n-Router wenn die aktuellen Topmodelle auf den ac-Standard setzen, gehören n-Router noch**

**längst Löngsträm II vielen Top**<br> **ac-Standard setzen, gehören**<br> **längst nicht zum alten Eisen** 

Geht es rein um die Performance, haben ac-Router klar die Nase vorn: Sie sind Routern, die nach dem n-Standard funken, meist überlegen. Und zwar sowohl im Zusammenspiel mit ac- als auch n-Geräten. Allerdings ist der Unterschied bei letzteren nicht immer besonders groß. Wenn Sie also noch einen n-Router besitzen, müssen Sie nicht unbedingt aufrüsten. Auch der Kauf eines n-Routers kann durchaus heute noch sinnvoll sein, lässt sich so doch unter Umständen einiges an Geld sparen.

Wir haben im CHIP-Testlabor alle n-Router neu getestet, um ihre Datenraten auch mit verschiedenen Gegenstellen zu messen und die Ergebnisse mit denen der neuen ac-Geräte vergleichbar zu machen. Hier liegen zwei Asus-Geräte ebenfalls auf den ersten beiden Plätzen. Allerdings beziehen der RT-N66U und RT-N65U ihren Vorsprung nicht aus ihrer Geschwindigkeit, sondern aus dem guten Mix von Austattung und Funktionalität.

#### **Teilweise fast so schnell wie ac**

Den Topwert beim maximalen Datendurchsatz erzielt mit 327 MBit/s der Netgear WNDR4700-100PES, insgesamt erreichen die n-Geräte in etwa die Hälfte des Maximums der ac-Router. Das ist wenig verwunderlich und technologiebedingt. Spannend wird es, wenn man die Messergebnisse im n-Umfeld vergleicht. Hier sieht man, dass etwa der Asus RT-N66U mit maximal 220 MBit/s im Download gut mit aktuellen ac-Routern mithalten kann. Auch viele andere Modelle landen hier bei 150 bis 200 MBit/s – das sind sehr ordentliche Werte und zeigen das Potenzial der Geräte.

Natürlich ist das Tempo nur ein Aspekt. Genauso wichtig sind Hardware-Ausstattung und Funktionsumfang. Hier ist die Fritzbox 7390 unangefochtener Ausstattungssieger. Sie besitzt bereits ein integriertes DSL-Modem – von überhaupt nur drei Modellen im Testfeld. Bis vor kurzem war der Router noch das Topmodell des Herstellers AVM. Kein Wunder, bietet die Fritzbox 7390 doch alles, was das Herz begehrt: Neben USB-Anschlüssen, Printserver und Cloudzugriff ist das vor allem die integrierte Telefonanlage. Außer analogen lassen sich auch ISDN-Telefone anschließen. Zudem ist die Fritzbox DECT-Basisstation für Schnurlostelefone. Diese TK-Funktionen bietet übrigens auch das kleinere Schwestermodell, die Fritzbox 7360.

#### **Ein Router für 20 Euro**

Es scheint unglaublich, aber einen n-Router bekommen Sie schon für 20 Euro. Allerdings können wir den D-Link DIR-605L nicht wirklich empfehlen – Ausstattung und Performance sind einfach zu mager. Wer jedoch etwas mehr auszugeben gewillt ist, erhält für 45 Euro mit dem TP-Link TL-WDR3600 einen Router, der trotz seines günstigen Preises bei der Hardware-Ausstattung sehr positiv überrascht.

Ein Wort müssen wir an dieser Stelle noch über den Apple Airport Extreme verlieren: Im Test mit einem Macbook erzielte dieser Router exzellente Werte. Im Zusammenspiel mit Windows sinken die Transferraten jedoch stark. Außerdem ist die Konfiguration unter Windows ein Graus. Das Gerät ist schlicht auf die Apple-Welt ausgerichtet und nur dann zu empfehlen, wenn man sich darin bewegt.

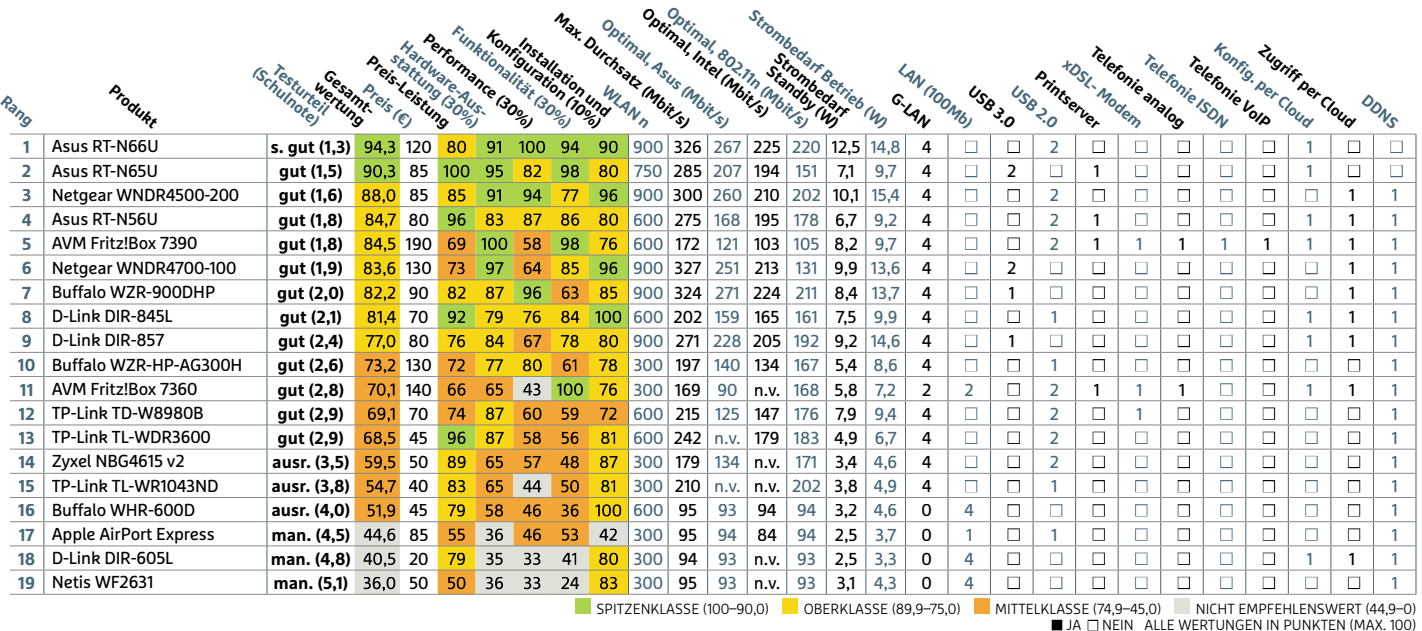

#### **WLAN-ROUTER** MIT 802.11n

#### **Heimnetz aufbauen**

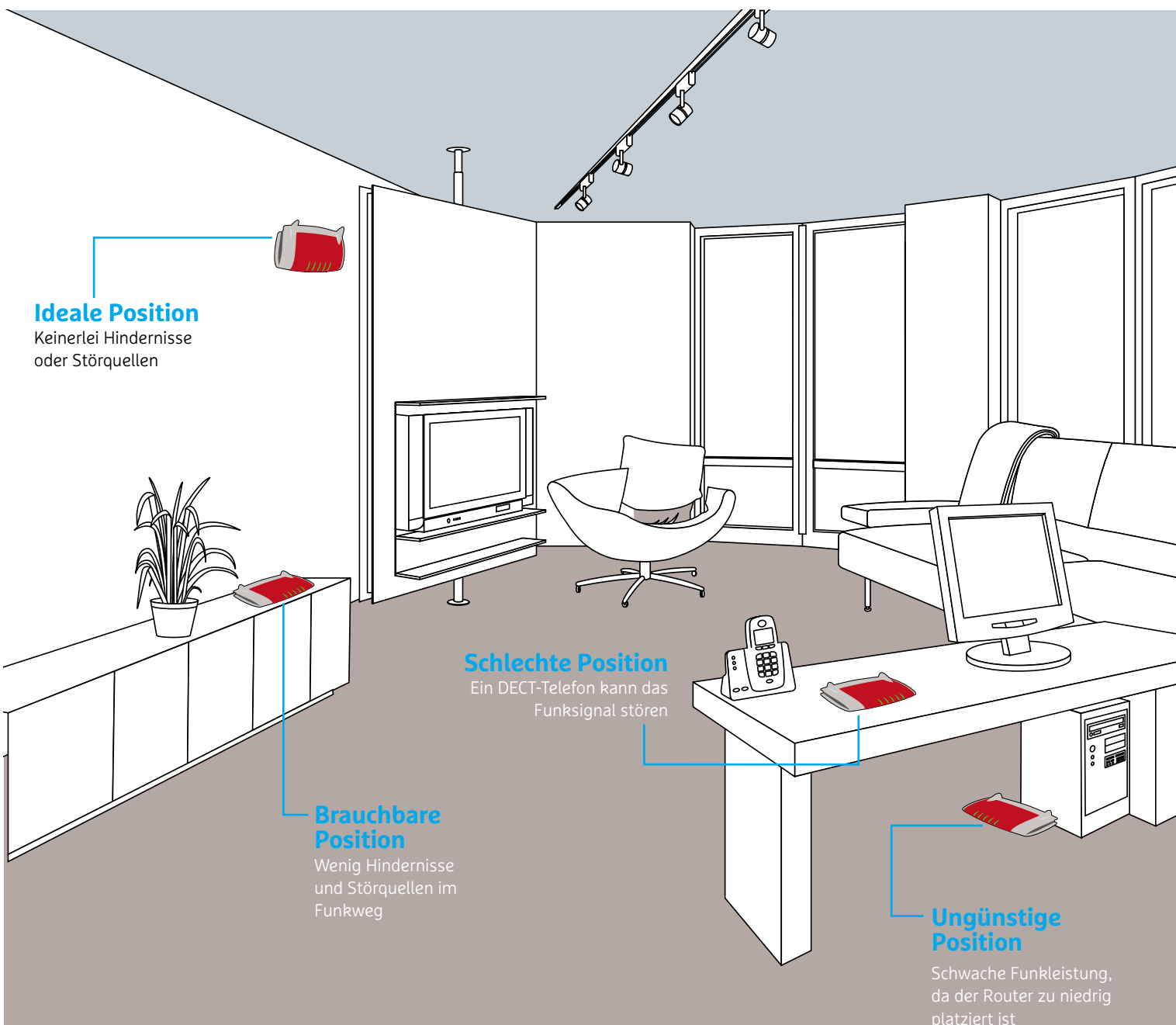

## **Der richtige Platz für Ihren WLAN-Router Bevor Sie Ihren Router in Betrieb nehmen, sollten Sie erst einmal den OUT INTEN WLAN-ROUTE**<br> **OPTIMALES INTERNATION INCOUTE**<br> **OPTIMALES Aufstellort** in Threr Wohnung ermitteln. Hier zeigen wir Thnen, **wie**

**Bevor Sie Ihren Router in Betrieb nehmen, sollten Sie erst einmal den optimalen Aufstellort in Ihrer Wohnung ermitteln. Hier zeigen wir Ihnen, wie Sie den Empfang ohne großen Aufwand deutlich verbessern** 

**von Artur Hoffmann und Jörg Reichertz**

A uch wenn es zunächst banal klingt: Der Standort eines WLAN-Routers hat gravierende Auswirkungen auf die Sendeleistung – im positiven wie auch im negativen Sinn. Wir zeigen Ihnen, worauf Sie bei der Suche nach dem richtigen Platz achten müssen, informieren Sie über potenzielle Störquellen und geben Tipps, wie Sie die Reichweite Ihres WLANs verbessern.

#### **Der Standort ist entscheidend**

Um im WLAN die maximal mögliche Leistung zu erreichen, müssen Sie zunächst den optimalen Router-Aufstellort ermitteln. Oft lohnt es sich, Möbel zu verrücken oder den Access Point ein Stück höher zu stellen oder zu hängen, um auch auf der Terrasse kabellos, schnell und unterbrechungsfrei surfen zu können. Die Devise lautet auch in diesem Fall: Probieren geht über Studieren. Die folgenden Tipps helfen Ihnen bei der Suche nach dem optimalen Router-Standort.

**Je höher, desto besser:** Ideal ist eine Montage des Geräts an der Wand, falls machbar möglichst weit oben. Dadurch ist das Gerät vor anderer elektromagnetischer Strahlung sicher: Hier stören weder Computer noch sonstige elektrische Geräte wie etwa das DECT-Telefon oder die Mikrowelle. Ein weiterer Kniff: Richten Sie die Antennen – soweit vorhanden – schräg nach unten, um auf diese Weise die bestmögliche Abdeckung zu erreichen. Ist dies wegen der Bauart des jeweiligen Modells nicht möglich, wie das etwa bei der Fritzbox 7490 mit den im Gehäuse integrierten Antennen der Fall ist, sollten Sie darauf achten, dass der Access Point nicht genau hinter einem Computer steht. Das Gleiche gilt übrigens auch für alle anderen elektronischen Geräte, die ebenfalls stark strahlen oder das Funksignal des WLAN-Routers durch ein Metallgehäuse abschirmen.

**Typische Störquellen umgehen:** Access Points, die nach dem b-, goder n-Standard arbeiten, funken üblicherweise auf dem 2,4-GHz-Band (mit Ausnahme von Dualband-Routern). Allerdings steht ihnen diese Frequenz nicht exklusiv zur Verfügung. Auch Bluetooth-Geräte, Video-Bridges oder sogar Babyphones nutzen diesen Frequenzbereich. Stellen Sie deshalb den Access Point nicht in der Nähe solcher Geräte oder in der Nähe von Mikrowellenöfen auf. Bei starken Störungen hilft ansonsten nur ein Wechsel auf das nicht ganz so stark frequentierte 5-GHz-Band.

**Falls nötig Leistung verstärken:** Kann das Funksignal Betonmauern oder tragende Decken nicht durchdringen, müssen Sie nicht gleich verzweifeln. Abhilfe schafft zum Beispiel ein Repeater, der das Signal sozusagen auf halber Strecke nochmals auffrischt beziehungsweise verstärkt. Auch eine Powerline-Verbindung, bei der Sie das Stromnetz als eine Datenleitung verwenden, kommt in Betracht und ist gerade bei weitläufigen Gebäuden oder Altbauten empfehlenswert. Für welche Lösung Sie sich entscheiden, hängt von den konkreten räumlichen Gegebenheiten ab.

**Auf ausreichende Belüftung achten:** Bei längerem Betrieb des Geräts werden Sie bemerken, dass sich der WLAN-Router erwärmt. Das ist völlig normal und beeinträchtigt die Funktion des Routers keineswegs. Sie sollten das Gerät beziehungsweise dessen Lüftungsschlitze allerdings niemals abdecken oder es in einem engen, unbelüfteten Schrank unterbringen. Das gilt besonders dann, wenn Sie den Router zusammen mit anderen Geräten betreiben, beispielsweise mit einem separaten NAS-System, USV-Anlagen oder ähnlichen Hardware-Komponenten.

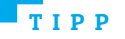

#### **WLAN-Test per** Mit der Fritz!App WLAN, derzeit ausschließlich für Android-Geräte, <u>mu</u> die

**Sie Inferieren Die Der Sie Inferieren Sie Ihr WLAN, derzeit ausschließlich für Android-Geräten.**<br>Sie Ihr WLAN auf Herz und Nieren prüfen. Installieren Sie konstaat in der Eritz!<br>Kostenlose Winder den Storman in der Fritz!<br>App Winder den Google Play Store auf Ihrem Gerät<br>Kostenlose App über den Google Play Store auf Ihrem Gerät der Fritz!App WLAN, derzeit ausschließlich für Android-Geräte<br>nen Sie Ihr WLAN auf Herz und Nieren prüfen. Installieren Sie<br>kostenlose App über den Google Play Store auf Ihrem Gerät<br>starten Sie sie. Die wichtigsten Funktio Mit der Fritz!App WLAN, derzeit ausschließlich für Android-Geräte, l, derzeit ausschließlich für Android-Gerä<br>uf Herz und Nieren prüfen. Installieren S<br>er den Google Play Store auf Ihrem Gerä<br>wichtigsten Funktionen sind in der Rub<br>Mit »WLAN-Pegel« spüren Sie Bereiche konnen Sie II nr WLAN aut Herz und Nieren pruten. Installieren Sie<br>se App über den Google Play Store auf Ihrem Gerät<br>Sie sie. Die wichtigsten Funktionen sind in der Rubrik<br>rgebracht. Mit »WLAN-Pegel« spüren Sie Bereiche<br>die Signalabdeck die kostenlose App über den Google Play Store auf Ihrem Gerät Nose App über den Google Play Store auf Ihrem Gern Sie sie. Die wichtigsten Funktionen sind in der R<br>Sie sie. Die wichtigsten Funktionen sind in der R<br>ntergebracht. Mit »WLAN-Pegel« spüren Sie Bereid<br>nen die Signalabdeckun und start en Sie sie. Die wichtigsten Funktionen sind in der Rubrik<br>untergebracht. Mit »WLAN-Pegel« spüren Sie Bereiche<br>nen die Signalabdeckung schwach bis nicht existent ist;<br>n Sie die Option »Ton«, gibt Ihr Android-Gerät sogar<br>aus »Mehr« untergebracht. Mit »WLAN-Pegel« spüren Sie Bereiche untergebracht. Mit »WLAN-Pegel« spuren Sie Bereiche<br>nen die Signalabdeckung schwach bis nicht existent is<br>n Sie die Option »Ton«, gibt Ihr Android-Gerät sogar<br>aus. Mithilfe der Funktion »WLAN-Test« checken Sie (<br>des WLANs. auf, in denen die S ignalabdeckung schwach bis nicht existent ist;<br>Option »Ton«, gibt Ihr Android-Gerät sogar<br>ilfe der Funktion »WLAN-Test« checken Sie die<br>Ns. Interessante Informationen zur aktuellen<br>finden Sie unter »Mein WLAN«. Die App arb aktivieren Sie die Option »Ton«, gibt Ihr Android-Gerät sogar WLAN-Verbindung finden Sie unter »Mein WLAN«. Die App arbeitet übrigens nicht nur mit AVM-Geräten zusammen, sondern Pfeiftone au is. Mithilte der Funktion »WLAN-Test« checken Sie<br>is WLANs. Interessante Informationen zur aktuelle<br>indung finden Sie unter »Mein WLAN«. Die App ark<br>s nicht nur mit AVM-Geräten zusammen, sondern<br>auch mit Routern anderer He Stabilität des WLANs, Interessante Informationen zur aktuellen WLANs. Interessante Informationen zur aktuel<br>lung finden Sie unter »Mein WLAN«. Die App a<br>icht nur mit AVM-Geräten zusammen, sonderr<br>uch mit Routern anderer Hersteller. Ausführlic<br>zur Fritz!App WLAN erhalten Sie auf Seite

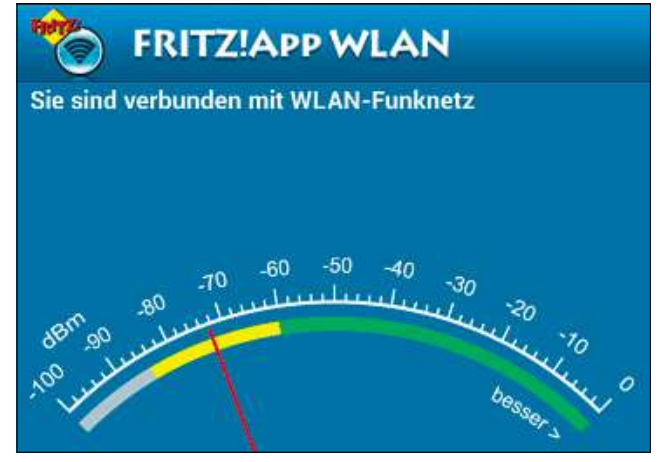

**Über die Fritz!App WLAN können Sie die Signalstärke an jedem Ort der Wohnung schnell überprüfen**

#### **Strom und Energie sparen**

Apropos Abwärme: Moderne WLAN-Router wie etwa die Fritzbox bieten Ihnen eine ganze Reihe von sinnvollen Optionen, um unnötigen Energieverbrauch zu vermeiden oder zumindest einzuschränken. Da wäre zum einen der WLAN-Taster auf der Oberseite des Gerätes. Sobald Sie ihn drücken, wird das WLAN-Modul deaktiviert, was die Leistungsaufnahme deutlich verringert. Auf die gleiche Weise schalten Sie die WLAN-Funktion auch wieder ein. Alternativ dazu bietet die Fritzbox etwa eine frei konfigurierbare Nachtschaltung fürs Drahtlosnetzwerk, die Sie im Konfigurations-Interface über »WLAN| Zeitschaltung« erreichen. Damit können Sie den AVM-WLAN-Router zeitgesteuert ein- und ausschalten. Ähnliche Funktionen finden sich auch in den Konfigurationsmasken von Routern anderer Hersteller, darunter ASUS, Netgear und Zyxel.

Noch ein wichtiger Hinweis in diesem Zusammenhang: Die einzelnen Module der Fritzbox passen ihren Energieverbrauch der aktuellen Nutzung an. Bei geringer oder gar keiner Nutzung sinkt der Energieverbrauch proportional. Einen Überblick über den aktuellen Energieverbrauch erhalten Sie, indem Sie die Konfigurationsmaske Ihrer Fritzbox im Browser öffnen, »System« wählen und auf den Menüeintrag »Energiemonitor« klicken.

**Heimnetz aufbauen**

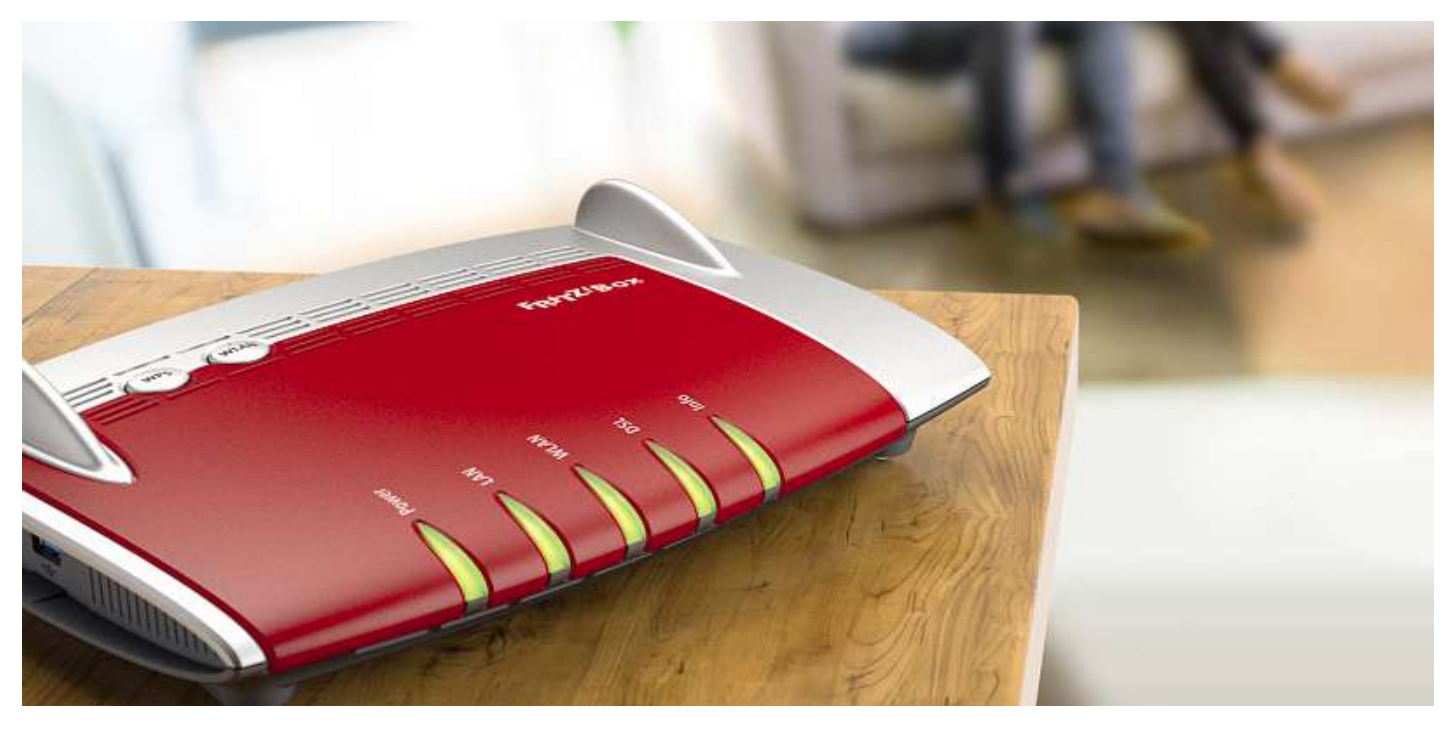

### **Der WLAN-Router ist aufgestellt, verkabelt und eingerichtet. Nun steht die Konfiguration des DSL-Zugangs an. Auch das ist dank DSL-Zugang aktivieren**

**ASSISTED AND ASSISTENT CONTROLLER**<br> **Example 12 Follows Engine Contract Contract Contract Contract Contract Contract Contract Contract Contract Contract Contract Contract Contract Contract Contract Contract Contract Contr** 

#### **von Jörg Reichertz und Artur Hoffmann**

D er erste Schritt in die Welt der Breitband-Internetverbindung führt über die Einrichtung Ihres DSL- oder Kabelzugangs. Moderne Router wie die Fritzbox machen es Ihnen besonders leicht: Der Zugang zu Ihrem Internetprovider ist in wenigen Minuten eingerichtet, da Sie ein Assistent Schritt für Schritt durch die Konfiguration des WLAN-Routers führt. In diesem Beispiel kommt die aktuelle Fritzbox 7490 zum Einsatz; der Workshop lässt sich aber leicht auf andere Router mit integriertem Modem übertragen. Zur erstmaligen Konfiguration ist es zwingend notwendig, den Router per Netzwerkkabel an einen PC anzuschließen. Später, wenn Sie ein Funknetz eingerichtet haben, können Sie auch drahtlos auf die Box zugreifen. Darüber hinaus bieten moderne Router eine ganze Reihe von Spezialfunktionen, auf die wir in gesonderten Beiträgen eingehen.

**18**sers einzutippen und die Eingabetaste zu drücken. Dreh- und Angelpunkt bei allen Einstellungen und Konfigurationsarbeiten an einem WLAN-Router ist die interne Benutzeroberfläche des Geräts. Sie wird per Browser, also etwa mit dem Internet Explorer, Firefox, Chrome oder Safari aufgerufen. Die einzige Information, die Sie brauchen, ist, unter welcher IP-Adresse der Router erreicht werden kann. Meist sind das die IP-Adressen **[http://192.168.](http://192.168) 178.1**, **<http://192.168.1.1>** oder **<http://192.168.0.1>**. Alternativ dazu lassen sich Router auch über eine spezielle URL ansprechen. Nutzen Sie eine Fritzbox, genügt es, **<http://fritz.box>** in die Adresszeile des Brow-

Auf der Willkommensseite der Fritzbox-Konfigurationsoberfläche werden Sie beim ersten Systemstart aufgefordert, ein Passwort einzutragen. Das sollten Sie unbedingt tun – sicher ist sicher. An dieser Stelle noch ein Hinweis: Wählen Sie ein Passwort, das Sie sich gut merken können, beziehungsweise notieren Sie sich das Kennwort! Ist das Passwort erst einmal gesetzt, bleibt die Fritzbox ohne korrekten Zugangscode so verschlossen wie eine Auster.

Wenn Sie das Gerät in einem solchen Fall wieder flott machen **Quick**wollen, müssen Sie es auf die Werkseinstellungen zurücksetzen. Der entsprechende Link dazu – Kennwort vergessen – befindet sich auf der Startseite der Fritzbox-Benutzeroberfläche.

#### **Guick Guide DSL-Zugang konfigurieren**

Sobald das Passwort gesetzt ist, geht es ohne Umstände weiter: Nach der Eingabe des Passworts und dem Klick auf den Button »Anmelden« gelangen Sie direkt in das Konfigurationsmenü der Fritzbox. Wenn dies Ihr erster Besuch sein sollte, nimmt Sie stattdessen der Einrichtungsassistent für den DSL-Zugang in Empfang und leitet Sie durch die Konfiguration. Spätestens jetzt sollten Sie die Unterlagen Ihres DSL-Zugangsproviders parat haben – ohne diese Daten ist kein Weiterkommen möglich!

FOTO: AVM Die folgenden Schritte laufen im Prinzip bei jedem DSL-Provider ähnlich ab, die Unterschiede liegen im Detail, sprich den Zugangs-

daten. Um Ihnen die Dateneingabe so einfach und so bequem wie möglich zu machen, stellt Ihnen der DSL-Einrichtungsassistent der Fritzbox verschiedene Eingabemasken zur Verfügung – vier Stück sind es zunächst, über »Weitere Internetanbieter« gelangen Sie an eine Reihe weiterer Provider. Ist Ihr Anbieter nicht dabei, wählen Sie »anderer Internetanbieter« und geben die Zugangsdaten manuell ein. Hinweis: Haben Sie sich noch nicht für einen Provider entschieden oder planen Sie einen Wechsel, sollten Sie einen Blick auf die Tarifübersicht auf Seite 26 werfen. Das folgende Beispiel orientiert sich an T-Online, es lässt sich im Prinzip aber auch auf andere Anbieter übertragen, zumal der Assistent während der Konfiguration auf alle wichtigen Punkte aufmerksam macht. Die Eingabemasken unterscheiden sich ansonsten nur in Kleinigkeiten.

#### **1 Provider wählen**

Wählen Sie auf der Seite »Internetzugang einrichten« aus dem Listenfeld den für Sie passenden Internetanbieter aus. In unserem Beispiel ist es T-Online (»Telekom«). Falls Sie bei einem anderen Anbieter sind, entscheiden Sie sich für den jeweils passenden Provider.

#### **2 Daten eingeben**

Mit »Weiter« geht's dann direkt zur Eingabemaske. Im Fall von T-Online/Telekom sind vier Felder auszufüllen: »Anschlusskennung« (eine zwölfstellige Ziffernkombination), die ebenfalls zwölfstellige »Zugangsnummer«, die vierstellige »Mitbenutzernummer« und natürlich das »Persönliche Kennwort«.

#### **3 Daten überprüfen**

Mit »Weiter« gelangen Sie auf die nächste Bildschirmseite, auf der Sie die Angaben nochmals überprüfen können. Das Häkchen vor der Option »Internetverbindung nach dem Speichern der Einstellungen prüfen« sollten Sie unbedingt aktiviert lassen, damit die Fritzbox gleich im Anschluss die korrekte Verbindung ins Internet überprüft.

#### **4 Tarif checken**

Auf der gleichen Seite prüfen Sie eine weitere Einstellung: Nämlich ob die Tarifart, die Sie beim Provider gebucht haben, richtig in der Fritzbox eingetragen ist. Es gibt drei Varianten: Flatrate sowie Volumen- und Zeittarif. Um welche Variante es sich handelt, teilen Sie der Fritzbox per Klick auf den Link »Tarifmodell ändern« mit. Wählen Sie »Flatratetarif«, bleibt die Fritzbox immer mit dem Internet verbunden. Surfen Sie mit einem Zeit- oder Volumentarif, ändern Sie die Vorgabe entsprechend.

#### **5 Internetverbindung testen**

Nun starten Sie sozusagen einen Probelauf. Klicken Sie nochmals auf »Weiter«. Die Fritzbox wählt sich nun ins Internet ein. Dieser Vorgang kann 30 Sekunden und länger dauern, Sie sollten also ein wenig Geduld haben. Sofern alles korrekt verkabelt ist und auch die Einwahldaten stimmen, erscheint folgende Meldung auf Ihrem Bildschirm: »Die Prüfung der Internetverbindung war erfolgreich.« Scheitert der Test, liegt das in den allermeisten Fällen an falsch eingegebenen Zugangsdaten. Kehren Sie mit Klicks auf »Zurück« zur Eingabemaske zurück, korrigieren Sie die Einwahldaten und führen Sie den Test erneut aus. Funktioniert es nun, bestätigen Sie mit »Weiter« und beenden den Assistenten.

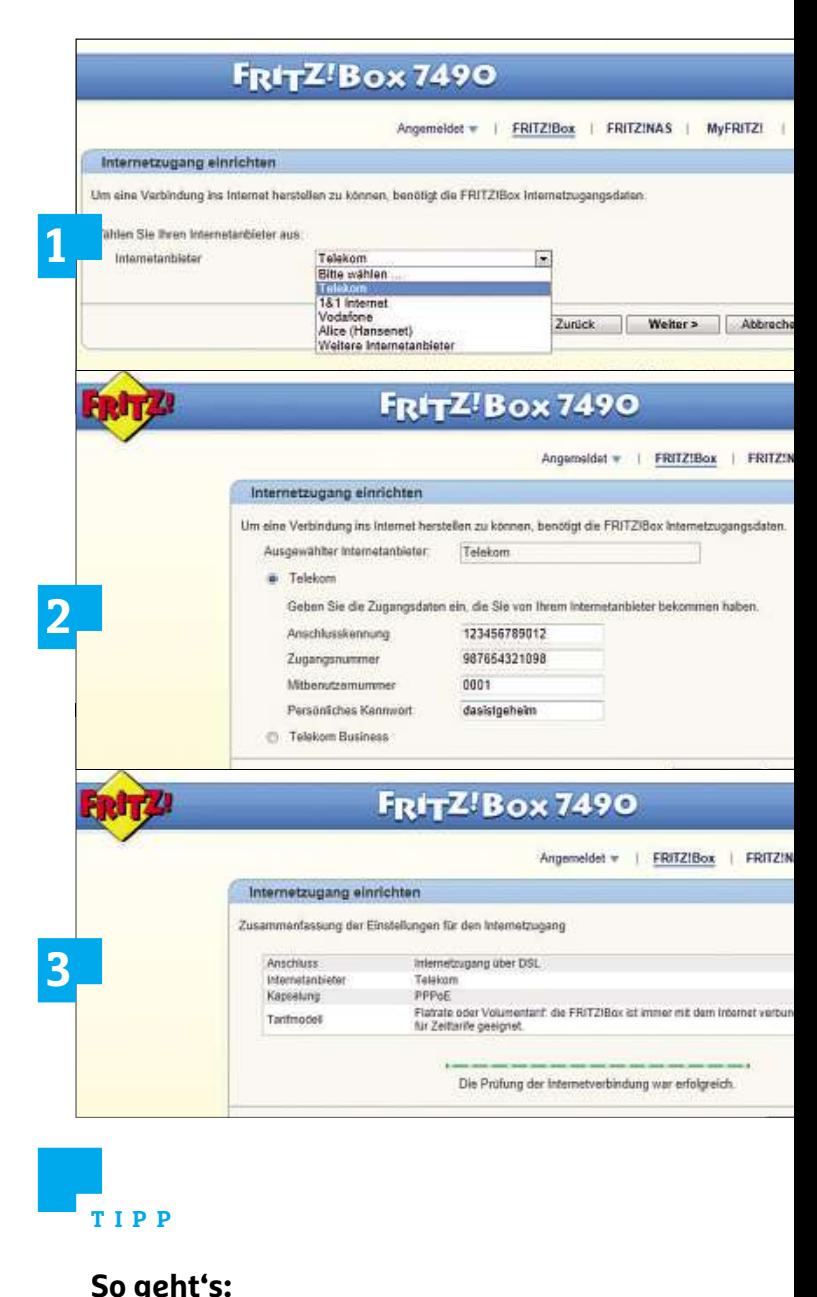

#### **Über Kabelanschluss online gehen geht's:<br>Jer Kabelanschluss online gehen<br>Sie per Kabelmodem im Internet unterwegs, müssen Sie geht's:<br>Der Kabelanschluss online gehen**<br>d Sie per Kabelmodem im Internet unterwegs, müssen Sie<br>Gerät per Netzwerkkabel am Anschluss »LAN 1« der Fritzbox UDEL KA

Uber Kabelanschluss online gehen<br>Sind Sie per Kabelmodem im Internet unterwegs, müssen Sie<br>das Gerät per Netzwerkkabel am Anschluss »LAN 1« der Fritz<br>einstöpseln. sofern Sie nicht im Besitz einer speziellen Kabel-**DETAILSCHIUSS ONTINE GENEN**<br>Kabelmodem im Internet unterwegs, müssen Sie<br>Netzwerkkabel am Anschluss »LAN 1« der Fritzt<br>Sofern Sie nicht im Besitz einer speziellen Kabel-<br>Anschließend wählen Sie Ihren Provider aus und Sind Sie per Kabelmodem im Internet unterwegs, müssen Sie ie per Kabelmodem im Internet unterwegs, müssen Sie<br>erät per Netzwerkkabel am Anschluss »LAN 1« der Fritzbo»<br>pseln, sofern Sie nicht im Besitz einer speziellen Kabel-<br>px sind. Anschließend wählen Sie Ihren Provider aus und da is Gerät per Netzwerkkabel am Anschluss »LAN 1« der Fritzbinstöpseln, sofern Sie nicht im Besitz einer speziellen Kabel-<br>itzbox sind. Anschließend wählen Sie Ihren Provider aus und<br>iben die Zugangsdaten ein. Bei anderen Ro einstöpseln, sofern Sie nicht im Besitz einer speziellen Kabel-, sotern Sie nicht im Besitz einer speziellen Kabel-<br>d. Anschließend wählen Sie Ihren Provider aus und<br>(ugangsdaten ein. Bei anderen Routern, beispielswe<br>Asus-Modellen, sind hingegen keine weiteren Hand-<br>da das Gerät autom Fritzbox sind. Anschließend wählen Sie Ihren Provider aus und : sind. Anschließend<br>lie Zugangsdaten e<br>en Asus-Modellen,<br>stig, da das Gerät a<br>angeschlossen ist.

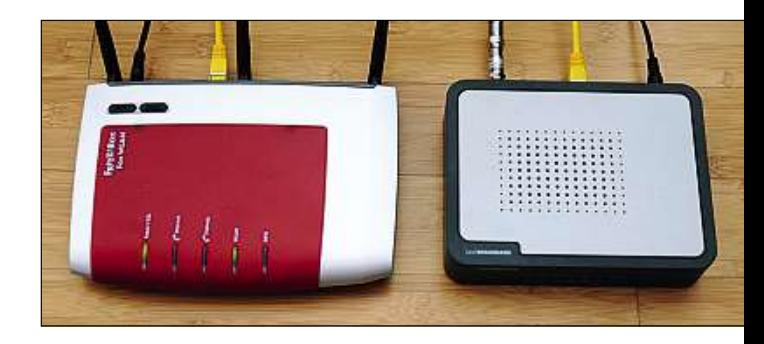

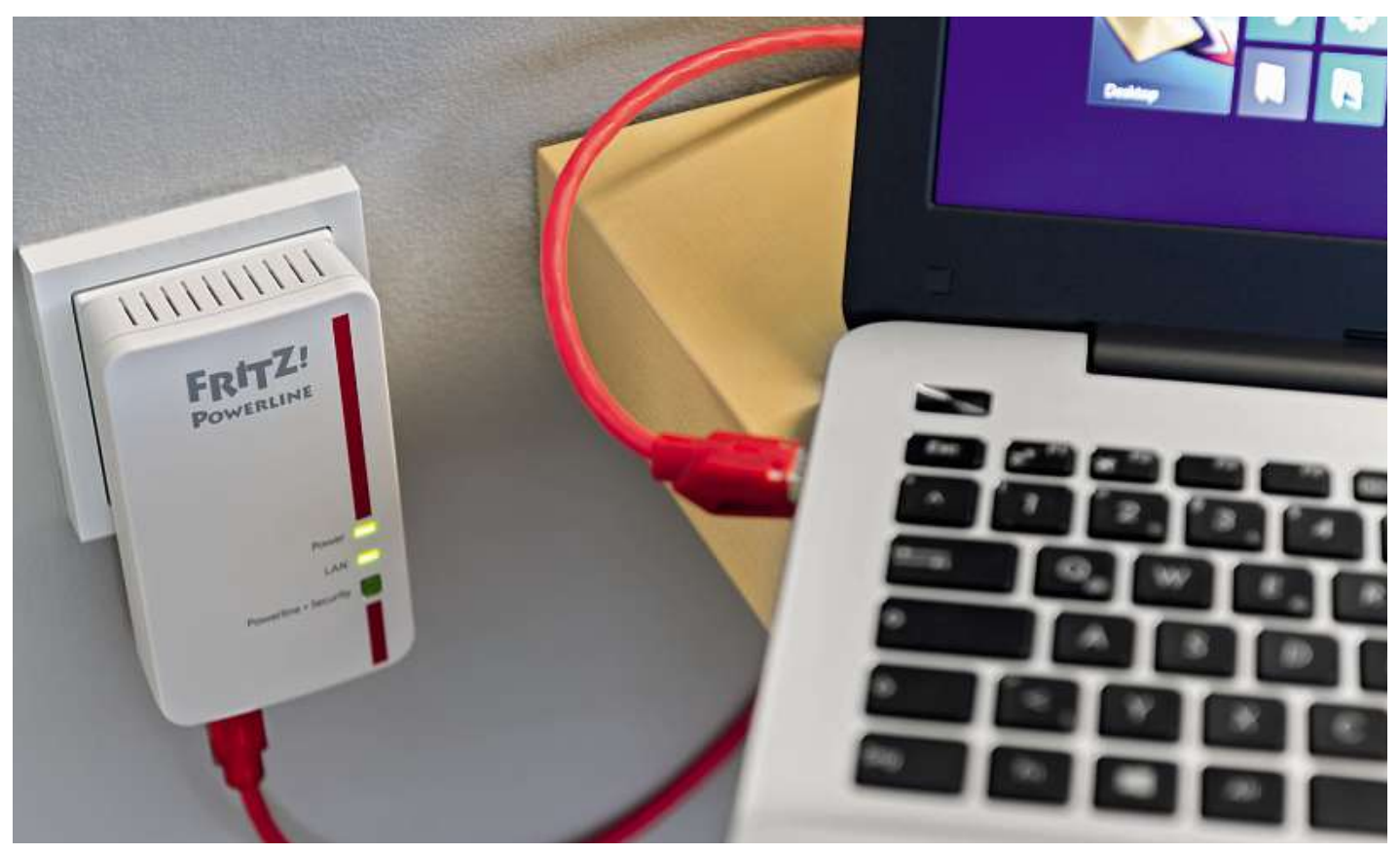

## **Gigabit-Heimnetz per Powerline Wo WLAN versagt und Kabel nerven, ist das Stromnetzwerk Powerline oft die Lösung. Die neuen Adapter versprechen Gigabit-Tempo**

#### **von Christoph Schmidt**

S chnelles Netz in der ganzen Wohnung – dieser Wunsch geht mit WLAN nicht immer in Erfüllung. Denn dicke Wände und Decken verschlucken die Funkwellen einfach. Nicht so bei Powerline: Es transportiert Daten durch Stromkabel, die ohnehin in der ganzen Wohnung verlegt sind. Die neueste Generation, die wir getestet haben, verspricht hierbei Geschwindigkeiten bis in den Gigabit-Bereich (1.000 MBit/s). Möglich wird das, indem die neuen Adapter alle drei Leitungen des 220-Volt-Netzes nutzen, während bisherige Generationen nur maximal 500 MBit/s über zwei Leitungen schicken können.

**20**nals im Takt der Daten ändert. Dieses Signal überträgt er über die Am Prinzip hat sich aber nichts geändert: Ein Powerline-Adapter nimmt Datenpakete von seinem LAN-Anschluss entgegen und schickt die Information durch die Stromleitung. Das funktioniert, indem der Adapter eine konstante Trägerfrequenz erzeugt. Auf diese moduliert er die Daten auf, indem er verschiedene Parameter des TrägersigLeitungen des Stromnetzes. Ein anderer Adapter, der irgendwo am gleichen Stromnetz angeschlossen ist, erkennt und dekodiert die Signale und gibt die Daten über seinen LAN-Anschluss weiter. Powerline funktioniert also ähnlich wie WLAN – nur dass es das Signal nicht funkt, sondern über die Stromleitung schickt.

#### **Neuer Standard für mehr Tempo**

Die neuen Adapter, die nach dem Homeplug-AV2-Standard arbeiten, nutzen mehr Frequenzbereiche und teils nicht nur wie bisher das Phase- und Nullleiterkabel der Stromleitung, sondern zusätzlich auch den Schutzleiter. Die aktuellen Adapter ermitteln, auf welchem Leitungspaar von diesen dreien das Signal am stärksten ist, und nutzen dieses. Analog zu WLAN vermarkten die Hersteller dieses Feature als MIMO (Multiple Input Multiple Output). Tatsächlich kann es die Datenraten gerade auf weite Entfernungen deutlich verbessern, weil Null- und Schutzleiter im ganzen Haushalt die gleichen Leitungen

nutzen. Dagegen gibt es drei verschiedene Phase-Leitungen, die meist räumlich verschiedene Bereiche der Wohnung abdecken (siehe Diagramm rechts). Die Übertragung zwischen zwei herkömmlichen Adaptern in verschiedenen Phasen-Gebieten funktioniert nur, indem ihr Signal von einer Phase-Leitung auf die andere überspringt – wie von einer Sende- zu einer Empfangsantenne. Das ist an Stellen möglich, wo diese Leitungen nebeneinander liegen, etwa an Drehstromanschlüssen und Sicherungskästen.

Außerdem nutzen die neuen Homeplug-AV2-Geräte die gesetzlich genehmigten Frequenzbereiche besser aus, und sie erhöhen die Datenrate weiter durch verbesserte Kodierungsverfahren. Durch neue Energiesparzustände senkt der Standard die Stromrechnung. Fast alle Adapterim Test unterstützen den Homeplug-AV2-Standard, aber nur der AVM FritzPowerline 1000E arbeitet mit nominell einem Gigabit. Obwohl er diesen Wert in der Praxis bei Weitem nicht erreicht, ist er der schnellste Adapterin unserem Test – er übertrifft die anderen Geräte um durchschnittlich mehr als 50 Prozent. Vor allem, wenn die Adapter an unserem Messpunkt 5 mit großen Entfernungen, einer anderen Außenleiterphase und Störquellen zurechtkommen müssen, liegt das AVM-Set deutlich vorne und erreicht als einziges Gerät nahezu 100-MBit/s-Niveau. Wenn bei Ihnen Powerline als WLAN-Ersatz für größere Entfernungen dienen soll, wählen Sie am besten eines der Sets auf den ersten vier Plätzen. Den neuen Devolo dLAN 1200+ mit durchgeführter Steckdose haben wir erst kurz vor Redaktionsschluss bekommen. Er lieferte ebenso schnelle Datenraten wie AVM, jedoch war die Verbindung sehr instabil. Ob das ein vereinzeltes Hardwareproblem war oder ob die Firmware noch optimiert werden muss, ließ sich nicht mehr ermitteln.

#### **Einsatzgebiet und Anschluss**

Die Testgeräte sind einzeln oder als Starterset aus zwei Adaptern erhältlich und verfügen pro Adapter über einen Gigabit-LAN-Anschluss. Zwei Adapter ersetzen zunächst also nur ein langes Netzwerkkabel – um etwa einen PC im ersten Obergeschoss mit dem Router im Erdgeschoss zu verbinden. Sie können theoretisch bis zu 250 Powerline-Adapter im selben Netz betreiben, die allerdings die verfügbare Bandbreite untereinander aufteilen. Deshalb raten wir dazu, so wenig Powerline-Adapter wie möglich einzusetzen und weitere Verzweigungen dahinter per LAN-Switch oder WLAN zu realisieren. Mehrere Geräte in einem Raum oder Stockwerk schließen Sie also am besten über LAN-Kabel an einen Gigabit-LAN-Switch an, der wiederum mittels eines Powerline-Adapters mit dem Router verbunden ist. Die Testgeräte bringen keine WLAN-Funktion mit–um Ihr WLAN an schlecht versorgten Stellen zu verbessern, müssen Sie also dort einen als Access Point konfigurierten Router anschließen, einen WLAN-Repeater (siehe Test Seite 17) oder statt eines normalen Powerline-Adapters einen speziellen Powerline-WLAN-Extender verwenden. Dieser integriert die Funktionen Powerline-Adapter, LAN-Switch und WLAN-Access-Point. Die Extender sind bisher aber nicht mit dem schnellen Powerline-Standard Homeplug AV2 erhältlich.

Alle Testgeräte lassen sich einfach in Betrieb nehmen. Für die Ersteinrichtung stecken Sie zuerst beide Adapter in benachbarte Steckdosen – notfalls eine Mehrfachsteckerleiste. Wenn die Adapter betriebsbereit sind, drücken Sie den Verschlüsselungsknopf am ersten Adapter eine Sekunde lang, um ihn in den Pairing-Modus zu versetzen, und wiederholen das innerhalb von zwei Minuten beim

### LINTO : LAN ÜBER DAS STI<br>INTO : LAN ÜBER DAS STI<br>Sotesten wir Powerline-Adapter zu des contro

**So**

wohnung

**jeweils zur zur Schweils zur Schweils zur Solander**<br>1990 **Für praxisnahe Ergebnisse testen wir die Adapter in einer Privat-<br>1991 wohnung jeweils zwischen einer Basis <b>11** und vier unterschiedlichen wohnung jeweils zwischen einer Basis **1** und vier unterschiedlichen **Schwiff Procession Community Communisty**<br>Schwier Ergebnisse testen wir die Adapter in einer Privat-<br>Weils Zwischen einer Basis **I** und vier unterschiedlichen<br>Schwieriger. Die Ergebnisse für alle Adapter finden Sie in praxisnahe Ergebnisse t<br>hnung jeweils zwischen<br>sspunkten 2 bis 5. Dies<br>iehmend schwieriger. Die<br>Testtabelle auf Seite 22. inehmend schwieriger. Die Ergebnisse für alle Adapter finder | s<sub>i</sub><br>ell<br>:**E** der Testtabelle auf Seite 22. **4**

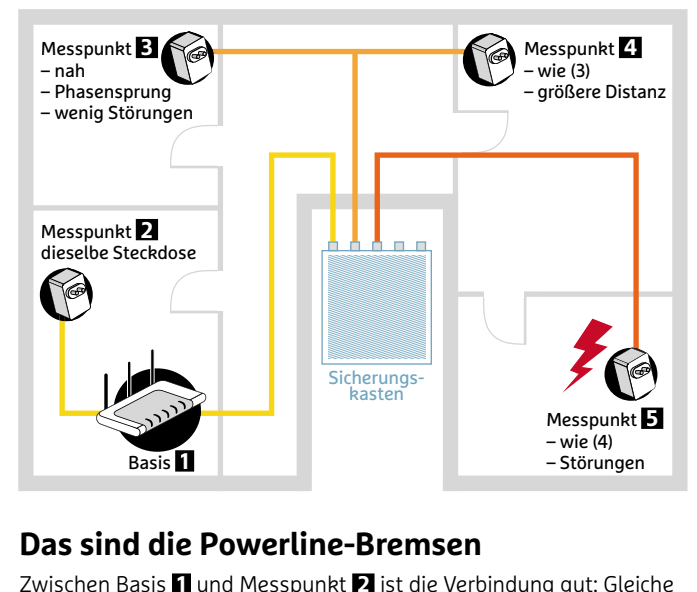

#### pus si

**sind die Powerline-Bremsen<br>hen Basis 1 und Messpunkt 2 list die Verbindung gut: Glei<br>und keine Störungen. Messpunkt <b>3** liegt in einer anderen **Sind die Powerline-Bremsen**<br>Inten Basis **11** und Messpunkt **2** ist die Verbindung gut: Gleiche<br>und keine Störungen. Messpunkt **21** liegt in einer anderen<br>. was einen Phasensprung **A** erfordert. Messpunkt **4** ist weit **112 University of Christian Bei Messpunkt <b>2** ist die Verbindung gut: Gleind keine Störungen. Messpunkt **E**liegt in einer anderen<br>Passeinen Phasensprung **Me** erfordert. Messpunkt **Eli**st v<br>und bei Messpunkt **El** kommt ein , und bei Messpunkt <mark>5</mark> kommt eine Störquelle <mark>3</mark> hinz NullleiterAußenleiter Phase 1 Messpunkt只<br>Ph<br>【

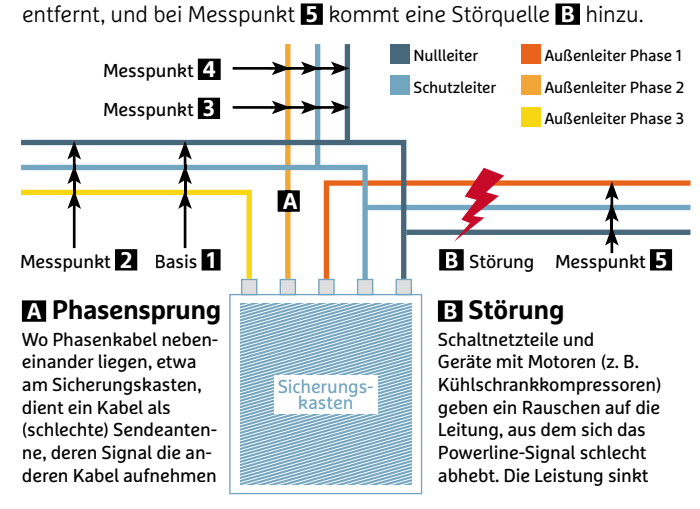

#### **FRITZ!Powerline**

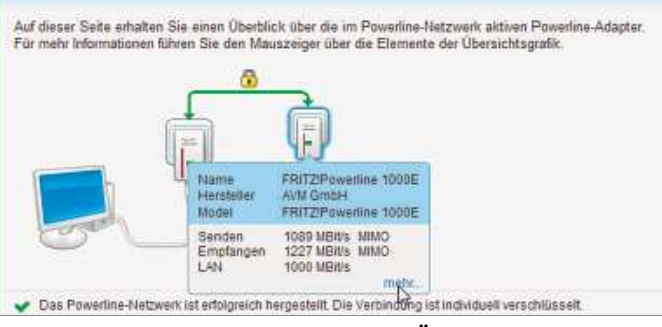

**Die AVM-Software zeigt alle Adapter im Überblick und ermöglicht Einstellungen wie das Ein- und Ausschalten der LEDs oder den Energiesparmodus für den LAN-Port (100 MBit/s)**

#### **Heimnetz aufbauen**

zweiten Adapter. Schauen Sie wegen der genauen Zeitdauer für Ihre Geräte im Handbuch nach. Den dritten und alle weiteren Adapter verbinden Sie genauso. Aber Achtung: immer nur mit dem zuerst aktivierten Adapter. Durch das Pairing handeln die Adapter untereinander eine sichere Verschlüsselung aus. Diese sorgt dafür, dass Nachbarn sich nicht in Ihr Powerline-Netz einklinken können, das unter Umständen über Ihren Sicherungskasten hinausreicht. Stecken Sie die Adapter dort ein, wo sie gebraucht werden – für die beste Performance immer in einer Wandsteckdose. Vorteilhaft ist es, wenn der Adapter eine durchgeführte Steckdose hat, was bei Devolo, Zyxel und Edimax der Fall ist. Darin können Sie eine Mehrfachsteckdose für weitere Geräte betreiben. Dann filtert der Adapter auch die von diesen Geräten ausgehenden Powerline-Störungen heraus.

Die mit den Adaptern mitgelieferte PC-Software ist für den Betrieb nicht zwingend erforderlich. Sie gibt in erster Linie einen Überblick über das Powerline-Netz und welches Gerät mit welchem nominellem Tempo angebunden ist. Das können Sie nutzen, um für einzelne Adapter die beste Steckdose in einem Raum zu finden. Außerdem dient sie zum Aktualisieren der Firmware vom PC aus. Das sollten Sie regelmäßig tun, um Performance und Sicherheit auf den neuesten Stand zu bringen. Nicht unwichtig ist auch die Leistungsaufnahme der Geräte, da die Adapter normalerweise permanent eingesteckt bleiben und sich der Stromverbrauch bei Einsatz mehrerer Adapter addiert. Gut, dass alle Testgeräte sparsamer sind als frühere Generationen und sich zudem gleichzeitig mit dem angeschlossenen LAN-Gerät ausschalten. So verursacht die WLAN-Alternative ebenso wenig Kosten auf Ihrer Stromrechnung wie unliebsamen Kabelsalat in Ihrer Wohnung.

### **Testurteil Die gute Nachricht ist, dass starke Powerline-Adapter jetzt auch HD-Videos**

**uncert <b>of the Punce of the Post Conference I**<br> **Die gute Nachricht ist, dass starke Powerline-Adapter jetzt au:**<br>
unter ungünstigen Bedingungen schnell genug sind. um etwa **volume and Source 1 and 2 and 2 achricht ist, dass starke Powerline-Adapter jetzt<br>
instigen Bedingungen schnell genug sind, um et<br>
von einer NAS oder einem PC irgendwo im Haus** Die gute Nachricht ist, dass starke Powerline-Adapter jetzt an<br>unter ungünstigen Bedingungen schnell genug sind, um etw<br>HD-Videos von einer NAS oder einem PC irgendwo im Haus<br>ruckelfrei an ein Wiedergabegerät an einer ande unter ungünstigen Bedingungen schnell genug sind, um etwa<br>HD-Videos von einer NAS oder einem PC irgendwo im Haus<br>ruckelfrei an ein Wiedergabegerät an einer anderen Stelle zu<br>streamen. Andererseits reicht Powerline beim Kop **HD-Videos von einer NAS oder einem PC irgendwo im Haus n** einer NAS oder einem PC irgendwo im Haus<br>in Wiedergabegerät an einer anderen Stelle zu<br>dererseits reicht Powerline beim Kopieren großer<br>nur dann halbwegs an Gigabit-LAN heran, wenn ruckelfrei an ein Wiedergabegerät an einer anderen Stelle zu lfrei an ein Wiedergabegerät an einer anderen Stelle zu<br>men. Andererseits reicht Powerline beim Kopieren große<br>nmengen nur dann halbwegs an Gigabit-LAN heran, wen<br>großen Distanzen oder Störquellen zu überwinden sind streamen. Andererseits reicht Powerline beim Kopieren grol<br>Datenmengen nur dann halbwegs an Gigabit-LAN heran, we<br>keine großen Distanzen oder Störquellen zu überwinden sir<br>– und dann kann man meistens auch ein LAN-Kabel nu Datenmengen nur dann halbwegs an Gigabit-LAN heran, wenn<br>keine großen Distanzen oder Störquellen zu überwinden sind<br>– und dann kann man meistens auch ein LAN-Kabel nutzen.<br>Wünschenswert wäre es ietzt noch, das hohe Tempo v keine großen Distanzen oder Störguellen zu überwinden sind e großen Distanzen oder Störquellen zu überwinden si<br>d dann kann man meistens auch ein LAN-Kabel nutzen<br>schenswert wäre es jetzt noch, das hohe Tempo von Ho<br>AV2 in Powerline-WLAN-Extendern mit dem schnellen **achtananen.**<br>**Wünschenswert wäre e**<br>plug AV2 in Powerline-<br>ac-WLAN zu verbinden. **Te es jezz noch, das none rempo von no**<br>**ne-WLAN-Extendern mit dem schnellen<br><b>Testsieger** ist der Adapter mit der besten LIE-VVLAI<br>. ac-WLAN zu verbinden.

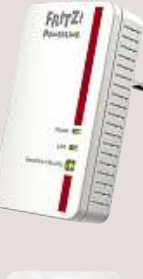

er ist der Adapter mit der besten<br>der AVM FritzPowerline 1000E. Vor **ieger** ist der Adapter mit der besten<br>ing, der AVM FritzPowerline 1000E. V<br>seine qute Performance in unserem der Adapter mit der besten<br>VM FritzPowerline 1000E. \<br>te Performance in unserem<br>Testszenario verspricht die Testsieger ist der Adapter mit der besten **ger** ist der Adapter mit der besten<br>3, der AVM FritzPowerline 1000E. Vo<br>2. eine gute Performance in unserem<br>tigsten Testszenario verspricht die<br>Leistungsreserven. Dabei nimmt er Lei: stung, der AVM FritzPowerline 1000E. Vor<br>20 m seine gute Performance in unserem<br>3 günstigsten Testszenario verspricht die<br>18 ten Leistungsreserven. Dabei nimmt er<br>3 wenigsten elektrische Leistung auf. Über alle m seine gute Performance in unserem<br>ünstigsten Testszenario verspricht die<br>3ten Leistungsreserven. Dabei nimmt e<br>wenigsten elektrische Leistung auf. Üb<br>Nachteil der fehlenden durchgeführten ungünstigsten Testszenario verspricht die<br>größten Leistungsreserven. Dabei nimmt er sten Testszenario verspi<br>eistungsreserven. Dabei<br>sten elektrische Leistung<br>eil der fehlenden durchg<br>lässt das hinwegsehen. am weingsten etektrische Leistung auf. Ob<br>den Nachteil der fehlenden durchgeführter<br>Steckdose lässt das hinwegsehen.<br>**Unser Preistipp** ist der Zyxel PLA5215. Das  $\frac{1}{2}$ und

 $-7.7$ 

Ger Nachten der Tenenden dartngefahrten<br>Steckdose lässt das hinwegsehen.<br>**Unser Preistipp** ist der Zyxel PLA5215. Das<br>günstigste Gerät im Test bringt solide Leistung verfügt über dass imwegsenen.<br> **ver Preistipp** ist der Zyxel PLA5215.<br>
stigste Gerät im Test bringt solide I<br>
verfügt über eine durchgeschleifte **stipp** ist der Zyxel PLA5215. Danner<br>Gerät im Test bringt solide Lei<br>t über eine durchgeschleifte<br>Wer auf das letzte Quäntchen Unser Preistipp ist der Zyxel PLA5215. Das reistipp ist der Zyxel PLA5215. Das<br>te Gerät im Test bringt solide Leistung<br>ügt über eine durchgeschleifte<br>se. Wer auf das letzte Quäntchen<br>verzichten kann, spart hier gegenüber stigste Gerät im Test bringt solide Leistu<br>verfügt über eine durchgeschleifte<br>kdose. Wer auf das letzte Quäntchen<br>:ung verzichten kann, spart hier gegenül<br>Testsieger 45 Prozent – und noch mehr. und v Steckdose. Wer auf das letzte Quäntchen<br>Leistung verzichten kann, spart hier gegenüber<br>dem Testsieger 45 Prozent – und noch mehr,<br>wenn einzelne Adapter nachgekauft werden.

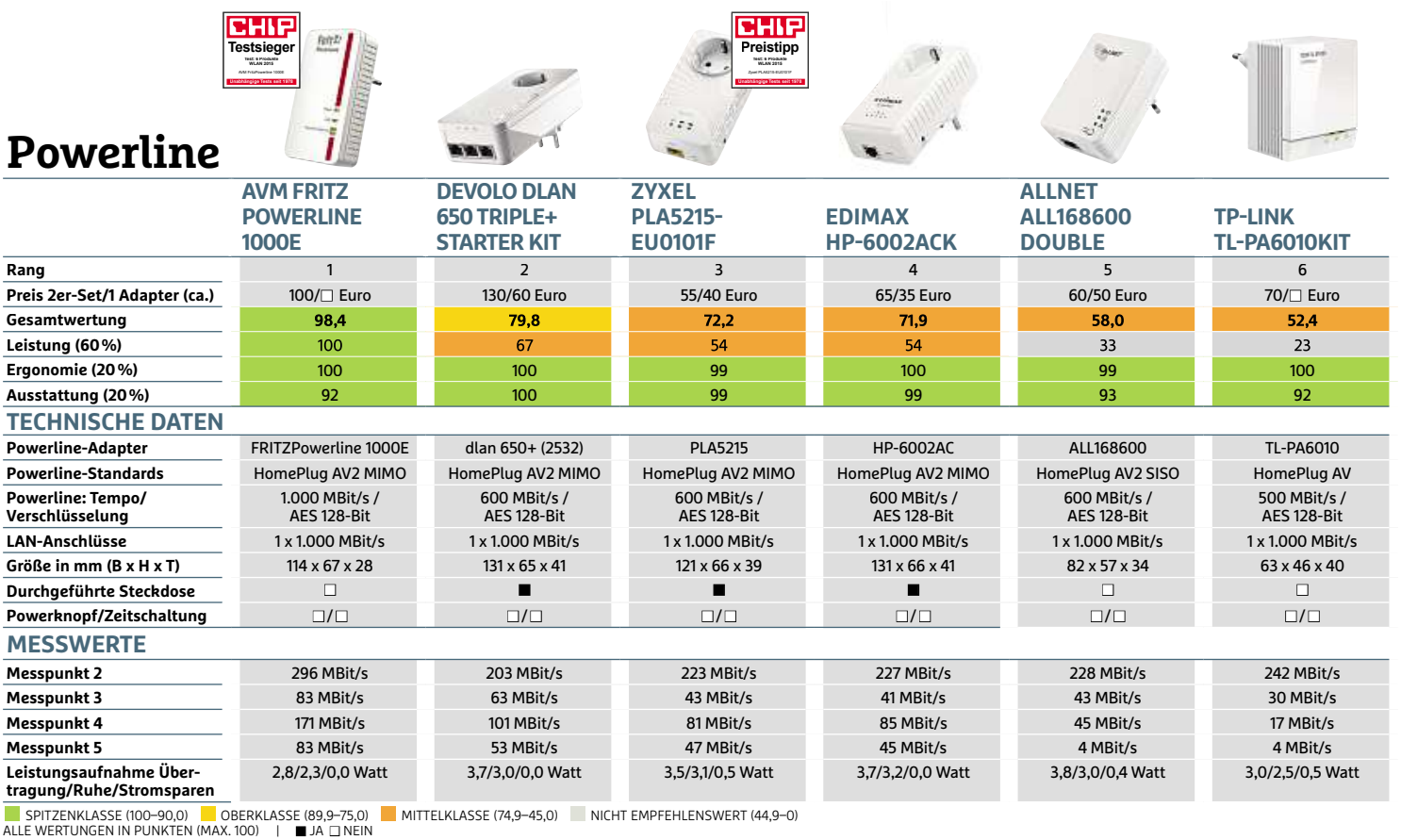

## **Repeater: Standortabhängig**

Wir haben uns neben Powerline auch WLAN-Repeater genauer angeschaut. Bei diesen Geräten wird die Wirkung entscheidend davon beeinflusst, wo man das Gerät betreibt. Ist es zu weit vom Basis-Router weg, erhält es kein richtiges Signal und die Verbindung ist mindestens genauso wackelig wie ohne Repeater. Steht der Repeater zu nah am Router, wissen die Clients nicht, mit welchem Gerät sie sich verbinden sollen – und wählen unter Umständen den langsameren Repeater statt des schnellen Routers.

Alle Geräte funken nach dem Standard 802.11n mit nominell 300 MBit/s und sind prinzipiell mit allen modernen Routern kompatibel. In der Praxis erreichen die Geräte höchstens gut 50 MBit/s und liegen damit wie erwartet bei einem Drittel bis der Hälfte einer guten WLAN-Direktverbindung. Auf größere Entfernung lässt die Geschwindigkeit viel stärker nach als bei den Powerline-Extendern, da die Repeater aufgrund der nötigen bidirektionalen Kommunikation nur die Hälfte der sinkenden Datenraten nutzen können.

#### **Simple Installation genügt nicht**

Die Einrichtung der Repeater geht einfach bis sehr einfach über die Bühne. Simpel macht es der Telekom Speedport W 100 Repeater: einstecken, per WPS-Taste mit dem Router verbinden, fertig. Leider können Sie nichts selbst einstellen. Das Gerät macht nur ein neues WLAN mit derselben SSID wie der Router auf. Das führte im Test zu schlechten Ergebnissen, da sich Interferenzen mit dem WLAN des Routers nicht umgehen lassen. Besser macht es der AVM FritzWLAN Repeater 310: Die Bedienung ist ebenso einfach, er lässt sich aber darüber hinaus per Webinterface konfigurieren. Zusammen mit der besten Performance sichert ihm das den Testsieg – wobei man auch mit den zweit- und drittplatzierten Geräten nichts falsch macht.

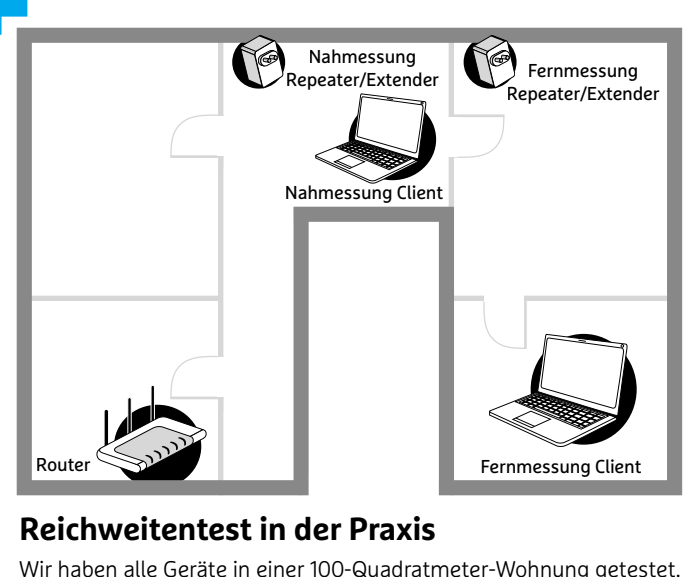

#### messung

eichweitentest in der Praxis<br>
r haben alle Geräte in einer 100-Quadratmeter-Wohnung getes<br>
der Nahmessung war der Repeater/Extender etwa acht Meter **eitentest in der Praxis**<br>Ille Geräte in einer 100-Quadratmeter-Wohnung geteste<br>messung war der Repeater/Extender etwa acht Meter<br>entfernt, der Client stand direkt daneben. Bei der Fernwerterrtesst in der TTaxis<br>
in alle Geräte in einer 100-Quadratmeter-Wohnung getest<br>
ahmessung war der Repeater/Extender etwa acht Meter<br>
ter entfernt, der Client stand direkt daneben. Bei der Ferr<br>
waren die Entfernungen Wir h Bei der Nahmessung war der Repeater/Extender etwa acht Meter<br>vom Router entfernt, der Client stand direkt daneben. Bei der Fern-<br>messung waren die Entfernungen zwischen Router, Testgerät und<br>Client größer

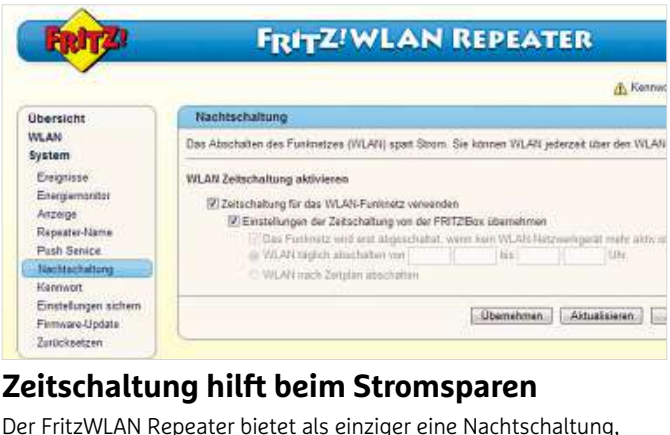

der Mandeler man bei Theodorius der man bei Nichtschaltung altre man bei Nichtgebrauch die WLAN-Strahlung abschaltung, der man bei Nichtgebrauch die WLAN-Strahlung abschalten und **Zeitschaltung hil**<br>Der FritzWLAN Repeater t<br>mit der man bei Nichtgeb<br>somit Strom sparen kann

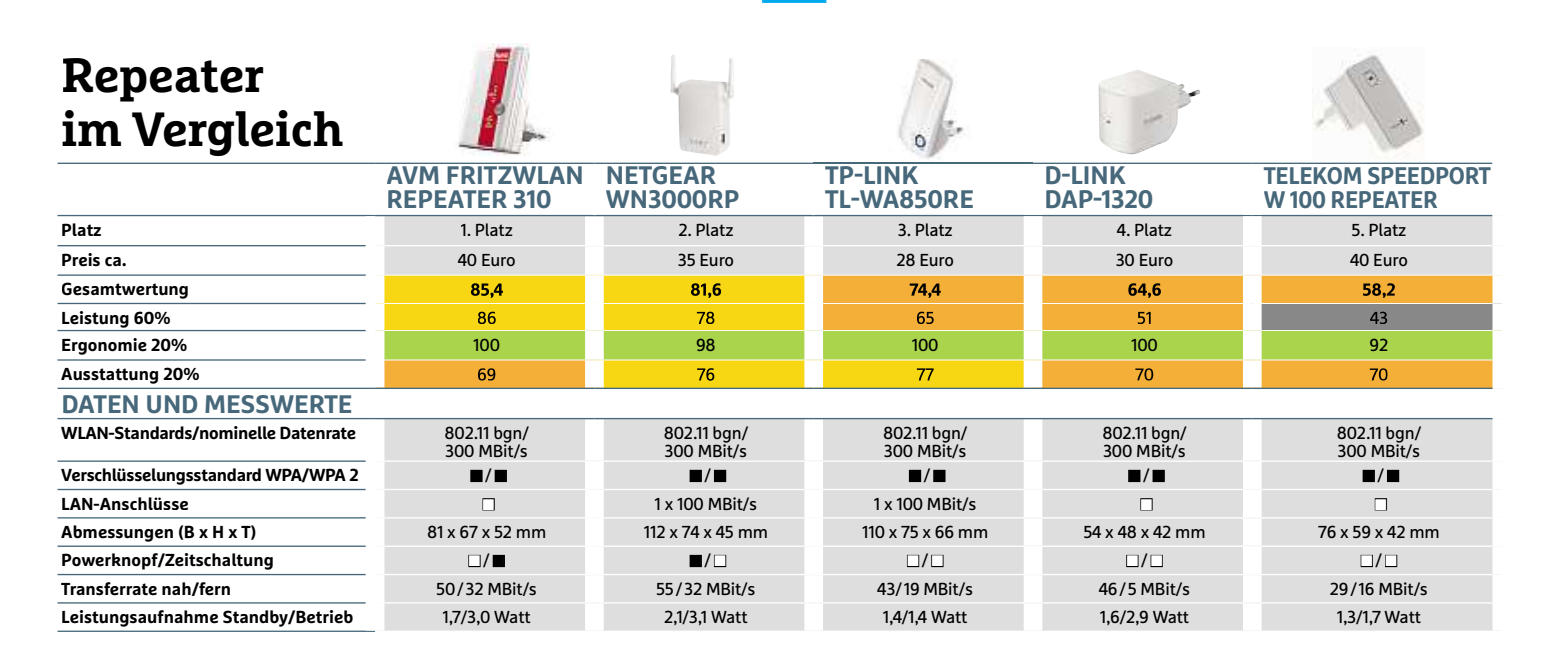

# **Highspeed-Netz per LAN-Kabel wenn sich Powerline, Repeater & Co. als Lösung für WLAN-Probleme AN-Kabel<br>
In sich Powerline, Repeater & Co. als Lösung für WLAN-I<br>
anbieten: Am schnellsten geht es immer noch per Kabel**

**von Christoph Schmidt und Thorsten Franke-Haverkamp**

E s könnte so schön sein: im Wohnzimmer einen Film zum Fernseher streamen, gleichzeitig im Arbeitszimmer eine Sicherung vom PC auf das NAS-System laufen lassen und nebenbei noch Daten vom Rechner im Kinderzimmer kopieren. Wenn nur nicht ständig das WLAN aussetzen und die Übertragungsrate permanent einbrechen würde.

Keine Frage, manche Datenverbindungen sollte man besser per LAN-Kabel herstellen. Leider gibt es kaum einen gangbaren Weg, die hässlichen Ethernetkabel unsichtbar zu machen. Selbst Flachbandkabel unter dem Teppich stören auf Dauer und sind zudem durch die stete mechanische Belastung latent gefährdet. Eine Lösung für

### **LAN-SWITCHES**

#### **richtig einsetzen**

Desktop-PCs und NAS-Geräte benötigen eine zuverlässige und vor allem schnelle Kabel-Verbindung – selbstverständlich per Gigabit-Ethernet. Alles andere würde die Datentransfers bremsen.

#### **1 Switch anschließen**

Gigabit-Ethernet ist schnell und zuverlässig. Doch die Router-Ports sind rasch belegt. Switches wie die beiden »Green Ethernet«-Modelle D-Link-DGS-1005D (ca. 16 Euro) und DGS-1008D (ca. 22 Euro) mit fünf beziehungsweise acht Anschlüssen schaffen Abhilfe. »Green Ethernet«-Switches sparen Strom. Nicht vergessen: Die Verbindung zwischen Router und Switch belegt an jedem Gerät einen Port.

#### **2 Gigabit-Ethernet-Inseln bilden**

Geräte, die schnell miteinander kommunizieren müssen – wie PC und NAS –, sollten Sie zusammen an einen Gigabit-Ethernet-Switch anschließen. Der Uplink zum Router kann über Powerline oder ein langsames, aber leicht zu verlegendes Flachbandkabel erfolgen.

#### **3 LAN-Infrastruktur aufbauen**

**24**100 Meter Kabel liegen. Um PC und NAS im Arbeitszimmer ebenso mit dem Router zu verbinden wie Fernseher und DVB-Receiver im Wohnzimmer, schließen Sie die beiden Switches direkt an den Router an. Um große Entfernungen ohne Leistungseinbußen zu überbrücken, verbinden Sie einen Switch mit dem anderen. Zwischen zwei Switches dürfen bis zu

dieses Problem können Powerline-Verbindungen sein, wie wir sie im vorhergehenden Artikel ab Seite 20 vorstellen.

#### **Direkte Verbindungen sind am besten**

Allerdings sind Powerline-Adapter mit Gigabit-ähnlicher Übertragungsrate noch rar. Außerdem werden die theoretischen Werte in der Praxis längst nicht erreicht. Gerade beim Kopieren großer Datenmengen wird Powerline schnell ausgebremst, wenn größere Distanzen zu überwinden sind. Wir stellen Ihnen in diesem Beitrag zwei Möglichkeiten vor, wie Sie ein Highspeed-Netz per LAN aufbauen – und die störenden Kabel ganz elegant verschwinden lassen.

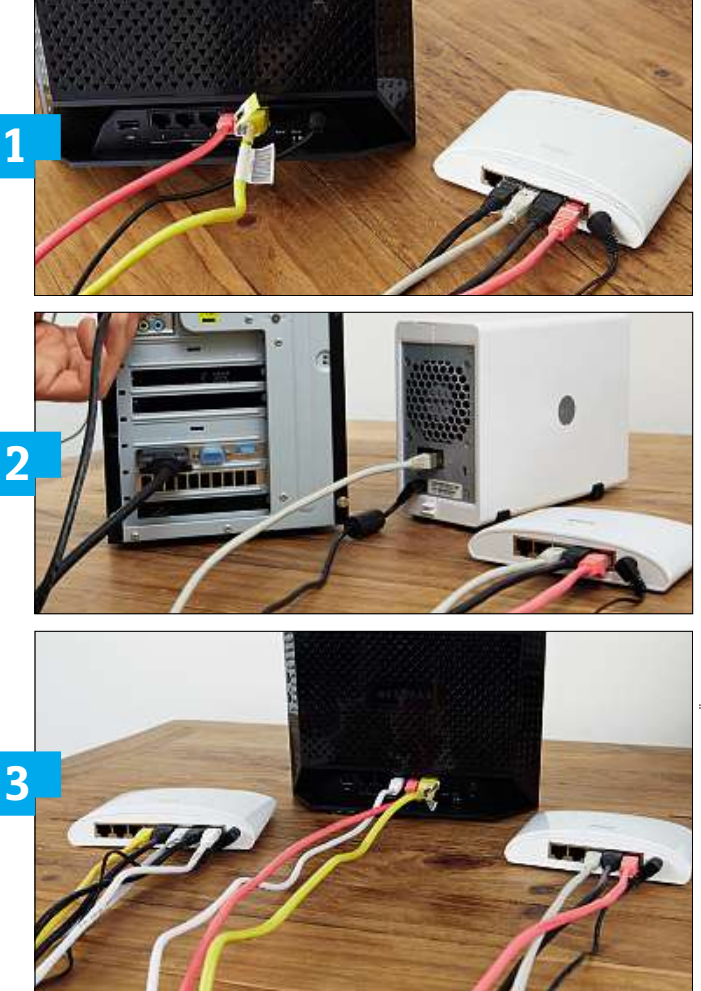

### **LEERROHRE fürs LAN verwenden**

In vielen Häusern sind bereits Leerrohre verlegt–etwa für Telefonkabel. Hier lassen sich auch LAN-Kabel einziehen. So klappt's.

#### **1 Dose vorbereiten**

Praktisch sind Leerrohre, wenn man in einem anderen Stockwerk einen zweiten Router oder eine NAS aufstellen will. Ziehen Sie zunächst nicht benötigte Kabel heraus, sofern welche im Rohr liegen. Knoten Sie dabei am besten schon eine feste Schnur an diese alten Kabel, um sie dabei gleich in das Rohr hineinzuziehen. In diesem Fall fahren Sie mit Schritt 4 fort.

#### **2 Einziehband einbringen**

Liegen weder Kabel noch Schnur in dem Leerrohr, muss zuerst ein Einziehband in das Rohr, mit dem Sie das LAN-Kabel hindurchziehen können. Dazu knoten Sie ein halbes Kosmetik-Wattebällchen an eine lange, leichte Schnur oder ein stabiles Nylonband und stecken es in das obere Ende des Leerrohrs. Legen Sie die Schnur in Rohrlänge gerade aus. Halten Sie einen Staubsauger an das untere Ende des Leerrohrs und dichten Sie diese Verbindung mit einer Hand ab. Schließen Sie dabei Ihre Finger so weit, dass das Wattebällchen nicht eingesaugt werden kann. Schalten Sie den Staubsauger ein, bis das Bällchen durch das Rohr gerutscht ist.

#### **3 LAN-Kabel einziehen**

In ein 15-mm-Leerrohr passen zwei Ethernetkabel. Es darf ruhig ein zukunftssicheres Cat-7-Kabel (100 Meter ca. 50 Euro) sein. Knicken Sie das Kabel nach der Länge des Leerrohrs plus etwas Überschuss ab und knoten Sie das Einziehband fest. Schneiden Sie die äußere Ummantelung des LAN-Kabels so weg, dass der Knick nicht zu breit wird. Dann ziehen Sie das Kabel nach unten durch, wobei ein Helfer von oben nachschieben sollte. Mit etwas Spülmittel flutscht das Kabel besser durch das Rohr.

#### **4 RJ-45-Dose anschließen**

Um beide Kabel anzuschließen, benötigen Sie zwei Zweifach-Unterputzdosen für RJ-45-LAN-Stecker, die es ab 10 Euro im Elektrofachhandel gibt. Die Pins sind mit 1– 8 beschriftet. Diese verbinden Sie wie folgt mit den farbig markierten Kabeln: 1: grün-weiß, 2: grün, 3: orange-weiß, 4: blau, 5: blau-weiß, 6: orange, 7: braun-weiß, 8: braun. Die Pins sind mit Klingen versehen, in die Sie das Kabel am besten mit einem LSA+-Werkzeug hineindrücken, bis die Klingen die Isolierung durchtrennen, den Kontakt herstellen und das Kabelende abgeschnitten wird. Testen Sie vor dem Einbau die Verbindung.

#### **5 Dose einbauen**

Schrauben Sie zunächst die Frontblende der Dose ab und drehen Sie an der Buchse in der Wand die beiden kleineren Schrauben etwas heraus. Die Dose mit dem sperrigen Kabel in die Buchse hineinzubekommen, erfordert Kraft und Überlegung – denn das Kabel darf keinesfalls geknickt werden. Fädeln Sie die beiden Ösen der Dose über die herausgedrehten Schrauben der Buchse und richten Sie die Dose gerade aus. Dann ziehen Sie die Schrauben wieder fest und befestigen die Frontblende an der Dose.

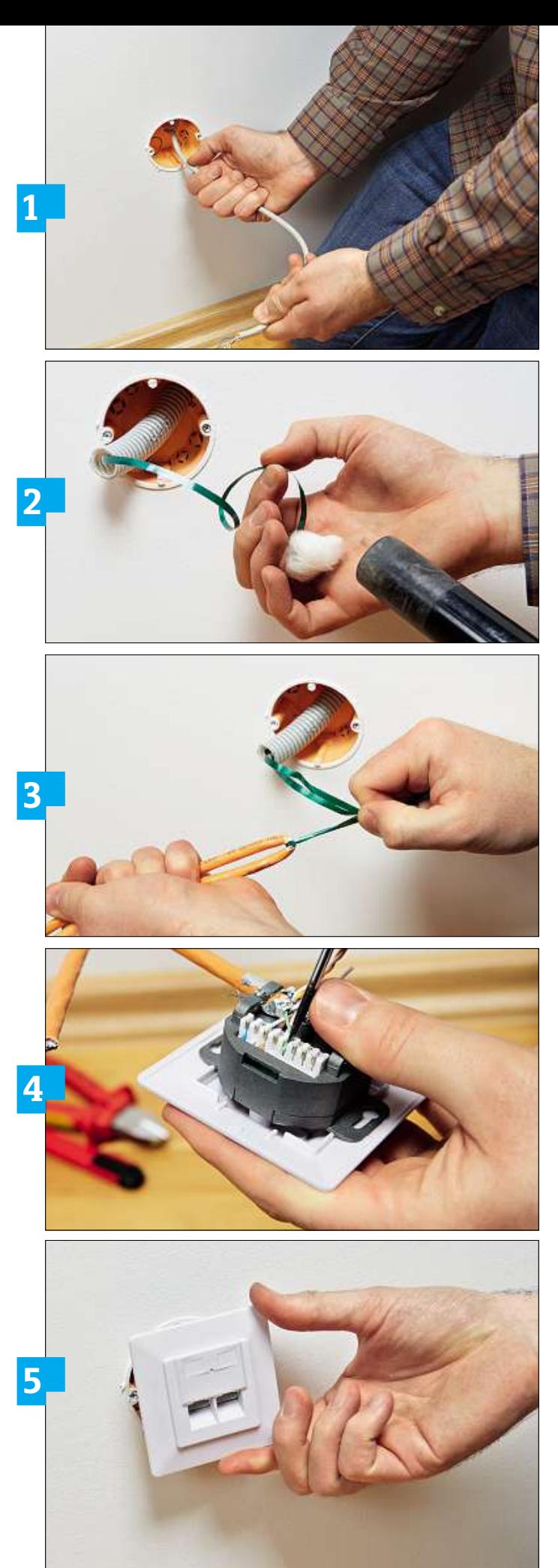

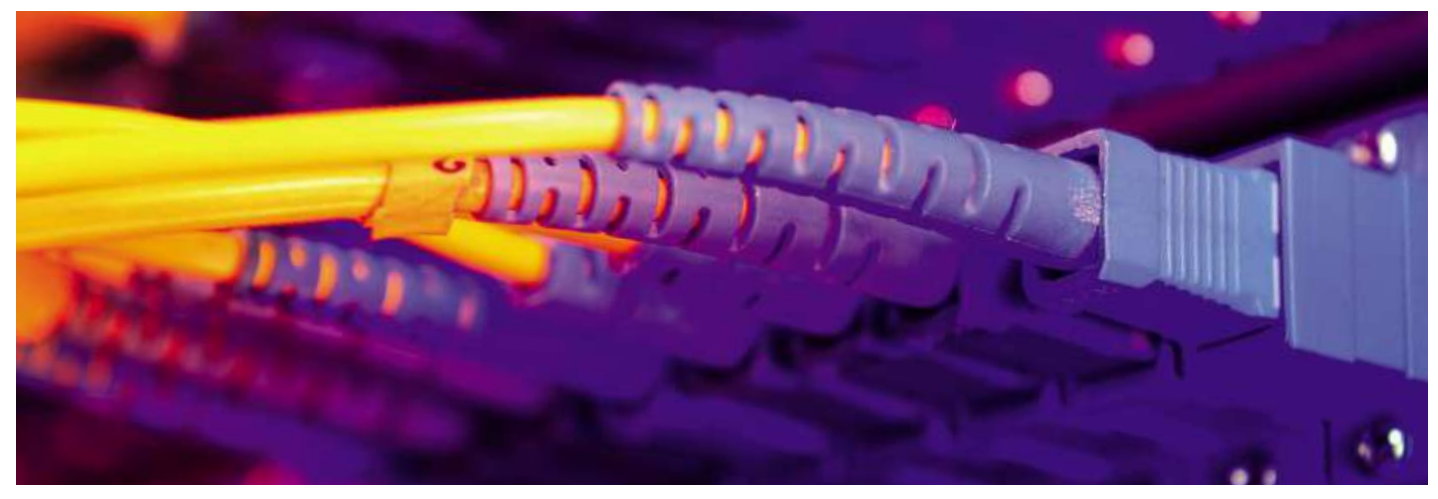

### **Schnelles DSL zum besten Preis Die wichtigste Aufgabe des Router ist es, schnelles Internet in der ganzen Wohnung zu verteilen. Dazu bietet sich eine Komplett-Flatrate inklusive Festnetz**

**Die wichtigste Aufgabe des Router ist es, schnelles Internet in der ganzen<br>Wohnung zu verteilen. Dazu bietet sich eine Komplett-Flatrate inklusive<br>Festnetz an. Wir zeigen, mit welchen Tarifen Sie richtig sparen können** 

#### **von Thorsten Franke-Haverkamp**

Z ahlen Sie zu viel für Ihren DSL-Anschluss? Ein Blick auf die Tabelle rechts zeigt es Ihnen. Sie entstand in Kooperation mit dem unabhängigen Vergleichsportal Verivox ahlen Sie zu viel für Ihren DSL-Anschluss? Ein Blick auf<br>die Tabelle rechts zeigt es Ihnen. Sie entstand in Koopera-<br>tion mit dem unabhängigen Vergleichsportal Verivox<br>(**www.verivox.de**). [In](http://www.verivox.de) dieser Übersicht finden Sie die tigsten deutschlandweiten und regionalen Provider, die eine sogenannte kombinierte Flatrate anbieten. Bei einer solchen Komplett-Flatrate handelt es sich um eine unbegrenzte Internet-Flatrate mit Telefonanschluss sowie zusätzlich unbegrenzter Festnetz-Flatrate. Derartige Doppel-Flatrates haben mittlerweile alle Provider im Angebot. Kein Wunder, denn reine Internet-Tarife werden von den Kunden immer weniger nachgefragt. Gleichwohl gibt es sie nach wie vor. Allerdings beträgt die Ersparnis gegenüber einer Kombi-Flatrate in der Regel nur ein paar Euro pro Monat.

Etwas verwirrend sind die vielen Sonderkonditionen und Wechsel-Boni, welche die verschiedenen Anbieter gewähren. So ist etwa die monatliche Grundgebühr für die ersten sechs oder zwölf Monate geringer und erhöht sich erst dann. Wir haben daher einen Durchschnittspreis für die ersten 24 Monate errechnet, in den auch einmalige Anschlusskosten mit einberechnet werden. Es lohnt sich also, die exakten Konditionen des neuen Providers vor einem Vertragsabschluss im Detail zu prüfen. Planen Sie längerfristig, so ist hier der Preis ab dem 25. Monat interessant–in der Regel ohne alle Boni und Vergünstigungen.

**26**werter, allerdings ist ein Wechsel nur unter besonderen Umständen Des Weiteren ist die Vertragslaufzeit an sich entscheidend. Sie kann zwischen einem und 24 Monaten liegen. Letzteres ist preismöglich. Die Rechtsprechung setzt hier sehr enge Grenzen: Zum Beispiel gilt nur eine starke Unterschreitung der beworbenen Bandbreite als Kündigungsgrund. Wer unabhängig bleiben will, sollte daher einen etwas teureren Tarif mit kürzerer Laufzeit wählen.

#### **Tempo-Unterschiede Je mehr DSL-Bandbreite, desto besser**

Da ein Router die vorhandene Internet-Bandbreite auf alle Geräte im Heimnetz aufteilt, sollten Sie – je nach individuellen Voraussetzungen – für ausreichend Puffer sorgen. Für unsere Tabelle haben wir eine Geschwindigkeit von mindestens 16 MBit/s gewählt (Ausnahme: Allgäu DSL). Doch eventuell benötigen Sie mehr – beispielsweise für große Downloads, oder falls Sie viele verschiedene Geräte in Ihrem Netzwerk betreiben. Vor einem Wechsel sollten Sie daher immer eine Verfügbarkeitsprüfung auf der Webseite Ihres neuen Wunschanbieters machen und die maximal verfügbare Bandbreite ermitteln. Eventuell ist ein Upgrade auf eine höhere Stufe sinnvoll. Der Aufpreis hierfür hält sich in der Regel in Grenzen.

Besitzen Sie noch keinen Router, ist ein Blick auf die optional  $\frac{3}{5}$ erhältliche Hardware interessant: So bietet beispielsweise Congstar, die Discount-Tochter der Telekom, die Fritzbox 7390 für rund 100 Euro Aufpreis an – angesichts eines Ladenpreises von knapp 200 Euro ein echtes Schnäppchen. Bei den unter Eigenmarken firmierenden, teilweise kostenlos zum Vertrag erhältlichen Routern darf man hingegen keine Ausstattungswunder erwarten.

### <u>2416 Box 816 Box 803 Box</u>

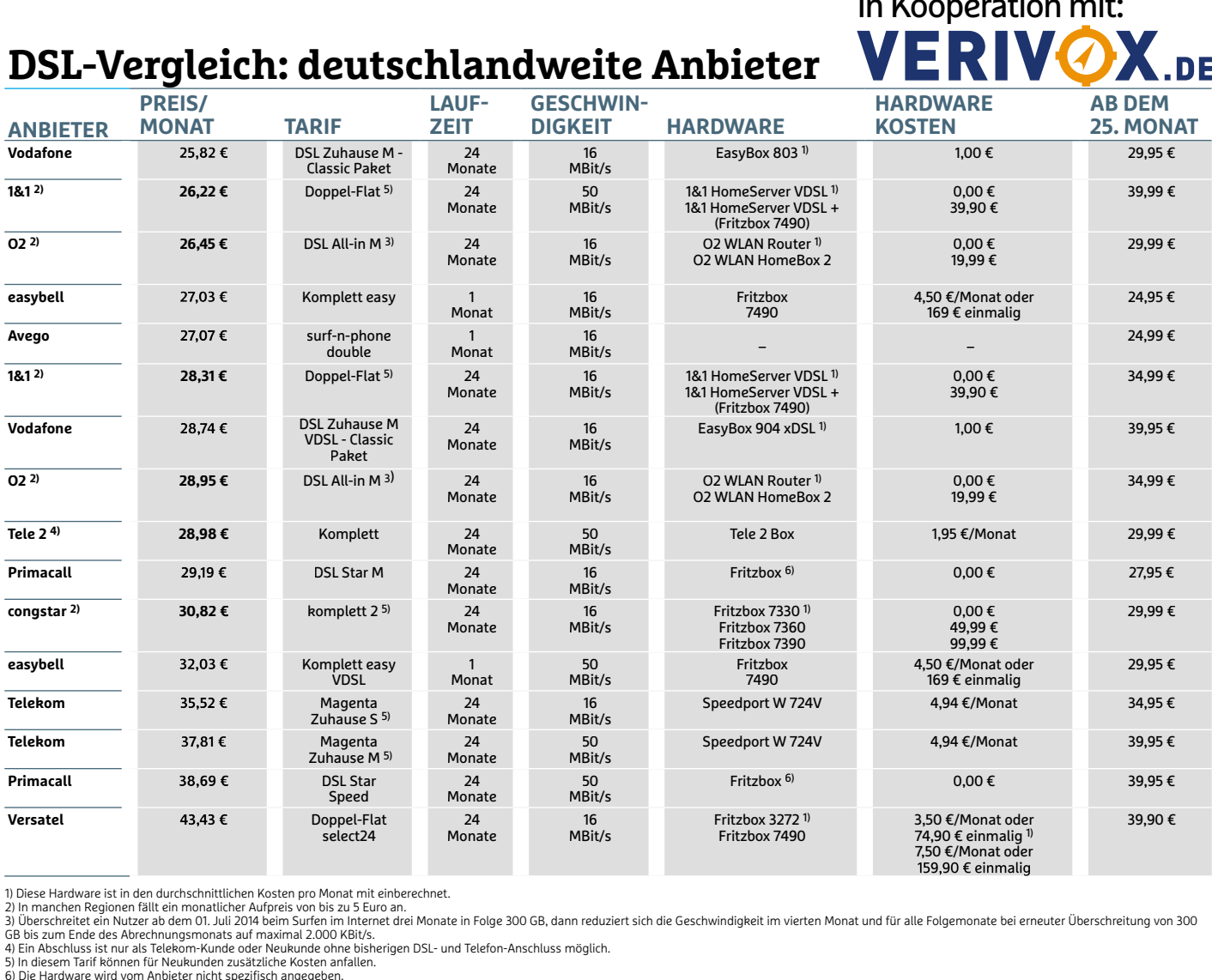

Anbieter nic

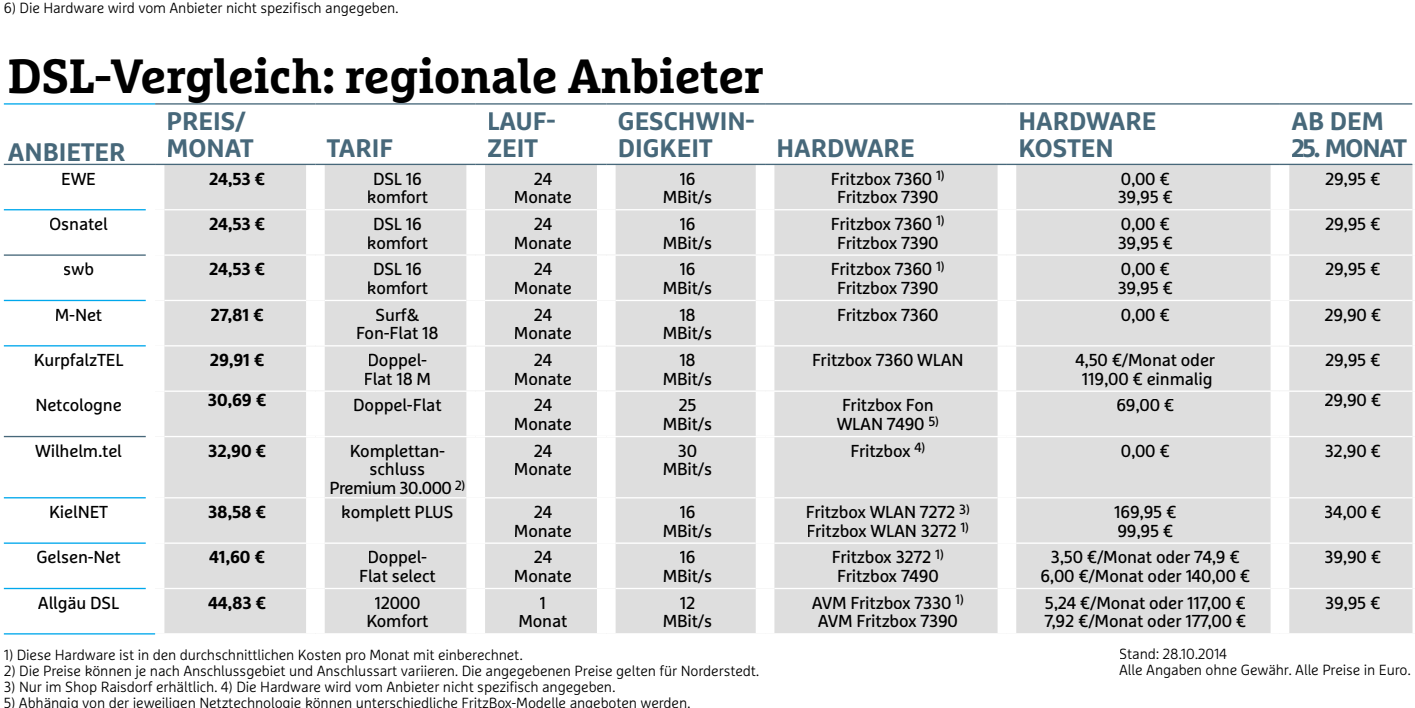

Stand: 28.10.2014 Angaben ohne Gewähr. Alle Preise in Euro.

**HARDWAREAB** mit:

**KOSTEN**

## **Internet per Kabel Internet via TV-Kabel bedeutet meist schnelles Web für relativ wenig Geld**

**von Thorsten Franke-Haverkamp**

E in Kabelanschluss ist prinzipiell eine feine Sache. Denn so kommen nicht nur zahlreiche (HD-)Sender ins Haus, sondern auf Wunsch auch schnelles Internet. Dabei werden die Datenpakete über die gleichen Kupfer- (oder Glasfaser-)Leitungen übertragen wie das Fernsehprogramm. Und das sogar sehr schnell: Kabel Deutschland, der einzige bundesweite und größte Anbieter, offeriert in seinem Premium-Paket "Internet & Telefon 100" eine Bandbreite bis zu theoretisch – 100 MBit/s. Bei einigen Anbietern wie Kabel BW und Unitymedia sind sogar 120 MBit/s möglich. Das ist eine höhere Bandbreite als bei den meisten schnellen DSL-Verbindungen.

Ob bei Ihnen Internet via Kabel verfügbar ist, hängt von mehreren Faktoren ab. Zunächst einmal muss eine entsprechende Leitung vorhanden sein. Dies können Sie über die Webseite Ihres Kabel-Providers und der Eingabe Ihrer Adresse leicht überprüfen. Beim größten Unternehmen, Kabel Deutschland, finden Sie diesen Ser-<br>vice unter **www.kabeldeutschland.de/shop/verfuegbarkeit/adresse**.<br>Tele Columbus bietet die Verfügbarkeitsabfrage hingegen direkt auf<br>der Startseite: **www.telec** vorhanden sein[.](http://www.kabeldeutschland.de/shop/verfuegbarkeit/adresse) Dies können Sie über die Webseite Ihres Kabel-<br>Providers und der Eingabe Ihrer Adresse leicht überprüfen. Beim<br>größten Unternehmen, Kabel Deutschland, finden Sie diesen Ser-<br>vice unter **www.kabeldeutschland** Tele Columbus bietet die Verfügbarkeitsabfrage hingegen direkt auf fragen die Verfügbarkeit noch vor dem Bestellvorgang ab. Ist dies geklärt, muss allerdings auch Ihr Vermieter mitspielen, damit ein Kabelanschluss erfolgen kann. Sind alle Voraussetzungen erfüllt, ist die Einrichtung schnell erledigt. Sie wird in der Regel von einem Ser-

#### **Mit allem Komfort Fritzbox-Modelle speziell für Kabel**

vice-Techniker vor Ort durchgeführt.

Internet

TV

Radio

 $\sigma$ 

Als Kabel-Kunde müssen Sie nicht auf einen Router mit allen umfassenden Funktionen einer Fritzbox verzichten. AVM bietet gleich drei Kabel-Modelle an. Allerdings gibt es diese nicht im Handel, sondern Sie erhalten sie in Kombination mit einem Vertrag von Ihrem Kabelnetzbetreiber. Kabel Deutschland etwa stellt die Fritzbox 6360 Cable für eine Leihgebühr von fünf Euro pro Monat zur Verfügung. In dieser monatlichen Gebühr ist zusätzlich ISDN-Funktionalität mit zwei Telefonleitungen inbegriffen.

**Tipp:** Wenn Sie etwa von einem herkömmlichen DSL-Anschluss wechseln und noch eine alte Fritzbox haben, können Sie jedes beliebige Kabelmodem verwenden, das Sie von Ihrem Provider erhalten,

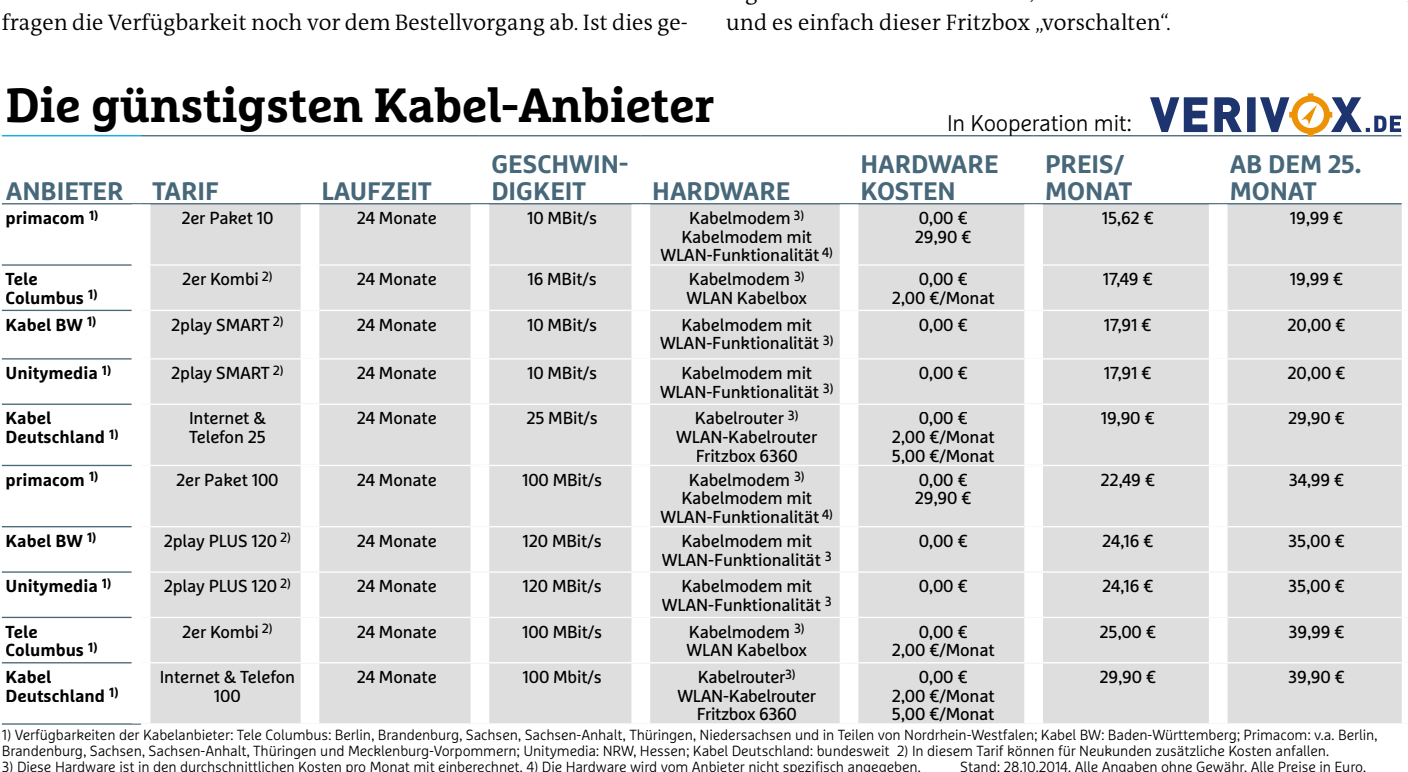

Verfügbarkeiten der Kabelanbieter: Tele Columbus: Berlin, Brandenburg, Sachsen, Sachsen-Anhalt, Thüringen, Niedersachsen und in Teilen von Nordrhein-Westfalen; Kabel BW: Baden-Württemberg; Primacom: v.a. Berlin,

#### **Die günstigsten Kabel-Anbieter ANBIETERDIGKEY**

FOTO: AVMFOTO: AVM

### **Surfen über LTE Rasantes Internet auch auf dem LANDET LANDET HANDET SURFER**<br> **Land:** In Regionen mit schlechter DSL-**Versorgung**

**istuary Rasantes Internet auch auf dem<br>Land: In Regionen mit schlechter DSL-<br>Versorgung ist LTE eine gute Alternative** 

**von Thorsten Franke-Haverkamp**

D er Mobilfunkstandard LTE (die Abkürzung steht für »Long Term Evolution«) verbreitet sich rasant. Die neuen Smartphone-Generationen sind inzwischen in der Regel alle bereits LTE-fähig. Kein Wunder, sind doch damit Datenraten von bis zu 100 Megabit pro Sekunde möglich. Das Beste aber ist, dass sich dieses neue, superschnelle Internet über das Mobilfunknetz nicht nur mit dem Smartphone nutzen lässt, sondern auch als Ersatz für einen stationären Internetzugang dienen kann. Gerade in ländlichen Gebieten ist die Verkabelung oft noch nicht umfassend vorangeschritten, sodass der neue Mobilfunkstandard hier sogar eine Versorgungslücke schließt.

In Deutschland wird LTE von Vodafone, O2 und der Telekom angeboten. Für den Einsatz zu Hause kommen allerdings nur die Tarife<br>von Vodafone und der Telekom infrage. Ob Sie LTE bereits an Ihrem<br>Wohnort nutzen können, lässt sich leicht herausbekommen: entwe-<br>der unter **www.telekom.de** von Vodafone und der Telekom infrage. Ob Sie LTE bereits an Ihrem<br>Wohnort nutzen können, lässt sich leicht herausbekommen: entwe-<br>der unter **www.telekom.de/lte** im Abschnitt »Festnetz« und »LTE-<br>[Verfügbarkeit prüfen«](http://www.vodafone.de/privat/mobiles-internet-dsl/lte-netzabdeckung.html) oder Wohnort nutzen können, lässt sich leicht herausbekommen: entwe-internet-dsl/lte-netzabdeckung.html[. D](http://www.vodafone.de/privat/mobiles-internet-dsl/lte-netzabdeckung.html)ie Anbieter versorgen Sie gegen eine monatliche Gebühr mit der nötigen Hardware. Wenn Sie

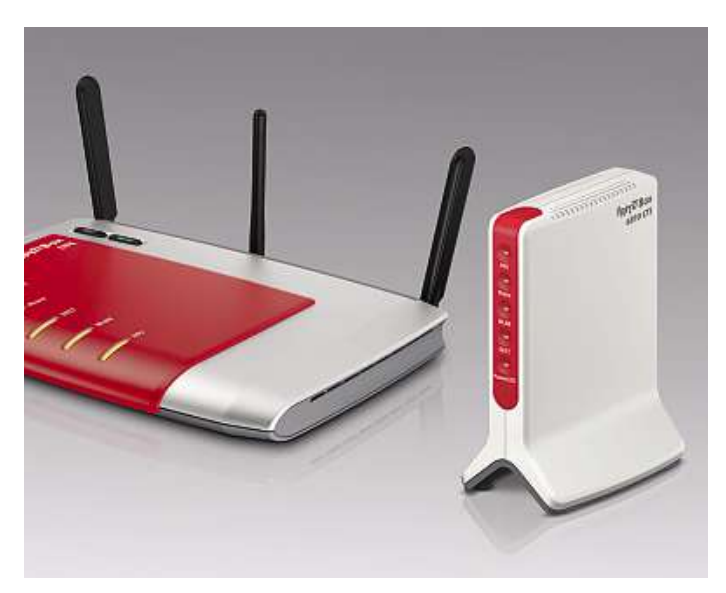

sich jedoch nicht mit der mitgelieferten Easybox 904 LTE (Vodafone) oder dem Speedport LTE II (Telekom) zufrieden geben wollen, kann sich ein Gang zum Fachhändler lohnen: Einige Vodafone-Anbieter gewähren hier beispielsweise Rabatte. AVM bietet bereits drei Fritzbox-Modelle für LTE an, etwa die Fritzbox 6810 (siehe Bild).

Zwei negative Aspekte von LTE wollen wir an dieser Stelle nicht verschweigen: So müssen sich alle Teilnehmer in einer Funkzelle die vorhandene Bandbreite teilen. Tatsächliches Highspeed-Internet gibt es also nur bei wenigen gleichzeitigen Nutzern. Daher ist in Ballungsräumen LTE für stationäres Internet keine empfehlenswerte Alternative zu DSL oder Kabel.

Des Weiteren gibt es nach wie vor keine echte Flatrate: Sämtliche LTE-Angebote sind volumenbeschränkt. Je nach Vertrag liegt diese Grenze bei 10 bis 30 Gigabyte. Wird die Downloadgrenze überschritten, drosseln die Provider das Tempo auf magere 384 Kilobit pro Sekunde. Damit ist etwa Video-Streaming nicht mehr möglich und der Aufbau von Webseiten dauert deutlich länger. Trotz dieser Einschränkungen sind die monatlichen Kosten mit rund 35 bis 50 Euro recht hoch – ein weiterer Nachteil gegenüber Kabel und DSL.

### **LTE-Tarife für zu Hause von der Telekom**

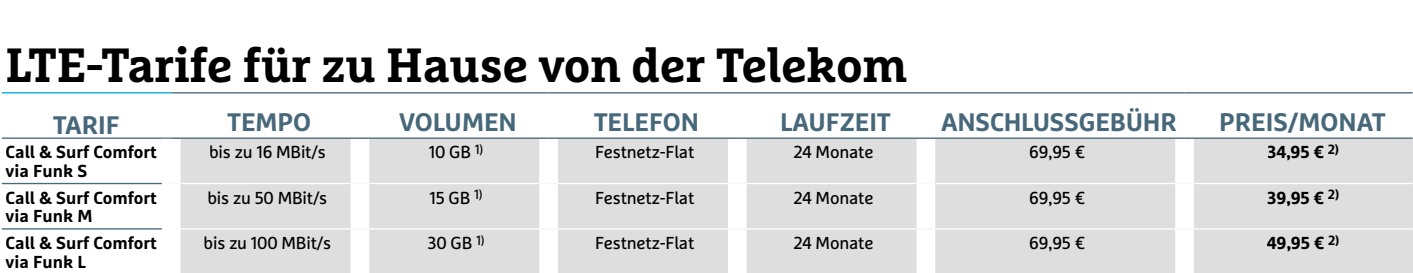

#### **LTE-Tarife für zu Hause von Vodafone LTE Zuhause**

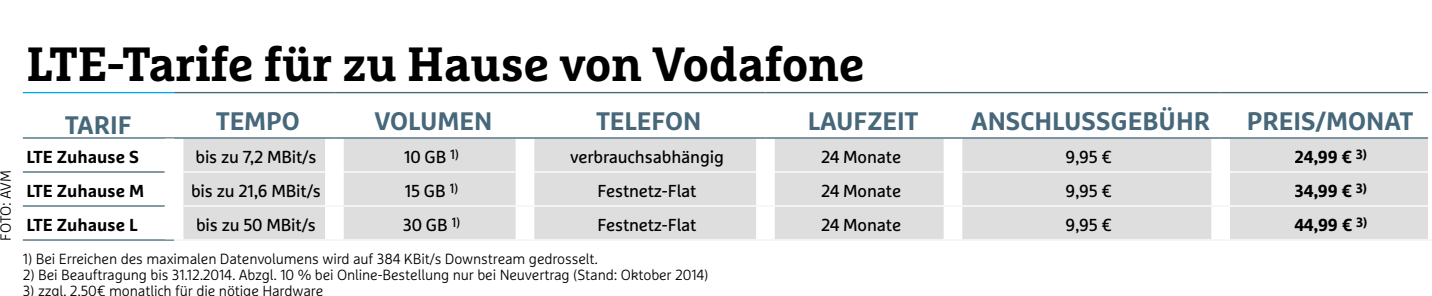

Bei Erreichen des maximalen Datenvolumens wird auf <sup>384</sup> KBit/s Downstream gedrosselt.

FOTO: AVM

# **Home-Entertainment Ist das Netzwerk eingerichtet, bietet es sich an, Musik, TV und Videos darüber zu streamen. Wir zeigen Ihnen, welche Möglichkeiten und Geräte es gibt**

- **Sat-Fernsehen überall im Heimnetz t-Fernsehen überall im Heimnetz<br>Sat over IP schauen Sie überall und auf jedem Endgerät Sat-Fernsehen überall im H**<br>Mit Sat over IP schauen Sie überall und a<br>**HDMI 2.0: Anschluss für 4K**  $32$  Sat-**Fernsehen überall im Heimnet**<br>at over IP schauen Sie überall und auf jedem E<br>**4K/UHD-Support und zahlreiche Neuerungen**
- **Sat-Fernserien doeralt in**<br>Mit Sat over IP schauen Sie überall u<br>**HDMI 2.0: Anschluss für**<br>Voller 4K/UHD-Support und zahlreich<br>**Grenzenloses Streaming** 34 HDN
- **HDMI 2.0: Anschluss für 4K**<br>Voller 4K/UHD-Support und zahlreiche Neuerungen<br>**Grenzenloses Streaming**<br>DLNA, Apple AirPlay oder UPnP? Sie haben die Wahl<br>**Kino-Feeling im Wohnzimmer** 35 Gr
- **Grenzenloses Streaming**<br>DLNA, Apple AirPlay oder UPnP? Sie haben die Wahl<br>**Kino-Feeling im Wohnzimmer**<br>Die perfekte Gesamtlösung: TV, Blu-ray-Player und Sound<br>**Film- & Serien-Flats im Härtetest**  $36$  King
- **Kino-Feeling im Wohnzimmer**<br>Die perfekte Gesamtlösung: TV, Blu-ray-Player und Sou<br>**Film- & Serien-Flats im Härtetest**<br>Mischt Netflix künftig den deutschen Markt auf?<br>**Multimediaplaver: Kleine Allrounder** and the United States<br>40 **Film- & Serie**
- **Film- & Serien-Flats im Härtetest**<br>Mischt Netflix künftig den deutschen Markt auf?<br>**Multimediaplayer: Kleine Allrounder**<br>3D-Unterstützung, Internet-Browser und jede Menge Apps<br>**Musik nonstop: Musikstreaming** 44 Mi
- **Multimediaplayer: Kleine Allroi**<br>3D-Unterstützung, Internet-Browser und jede I<br>**Musik nonstop: Musikstreamin**<br>Wir haben Spotify, Simfy & Co. für Sie getestet<br>**Mehr Ordnung im Musikarchiv**  $\overline{16}$
- **Musik nonstop: Musikstreaming**<br>Wir haben Spotify, Simfy & Co. für Sie getestet<br>**Mehr Ordnung im Musikarchiv**<br>So machen Sie Ihre Musikbibliothek fit fürs Netzwerk **Priusik Honstop: Musikstre**<br>Wir haben Spotify, Simfy & Co. für Sie<br>**Mehr Ordnung im Musika**<br>So machen Sie Ihre Musikbibliothek fit<br>**Das perfekte Mediacenter**  $50$  Meh So machen Sie Ihre Musikbibliothek fit fürs Netzwerk
- **Länders Schware Sie Ihre Muslikbibliothel**<br> **Das perfekte Mediacent**<br>
Lemen Sie XBMC kennen: Die flexib<br> **Ländersperren knacken**  $52\overline{D}$ Lernen Sie XBMC kennen: Die flexible Allroundlösung
- **Das periekte N<br>Lernen Sie XBMC ken<br><b>Ländersperren**<br>So greifen Sie auf aus<br>**Internetradios**  $56<sup>100</sup>$
- **30 Landersperren Knacken**<br>
So greifen Sie auf ausländische Streamingdie<br>
58 **Internetradios**<br>
Musik pur: Tausende Sender für jeden Gesch<br>
60 **Media-Apps für iOS & Android** So greifen Sie auf ausländische Streamingdienste zu<br>Internetradios<br>Musik pur: Tausende Sender für jeden Geschmack 58 Internetradios FOTO: FOTOLIA, ADIMAS
	- Machen Sie Ihr Handy zur Entertainment-Schaltzentrale

**Sat** over IP **32 Sie Fernsehen, wo und mit welchem**

Router

**SAT-IP-Server** 

PC

**f OVET IP**<br> **Sie** Fernsehen, wo und mit welche<br>
Sie wollen: Das neue Satelliten-TV im **DVET IP**<br>Sie Fernsehen, wo<br>wollen: Das neue<br>List einfach genial

#### **Heimkino XXL 36 diesen Geräten wird Ihr Wohnzimmer zum lösung.**

**Rino XXL**<br> **Seräten wird Ihr Wohnzimmer zum**<br> **Fernseher, Blu-ray-Player und Sound-MRINO XXL**<br>**Sen Geräten wird Ihr Wohnzimmer zum**<br>aal: Fernseher, Blu-ray-Player und Soun<br>Wir haben für ieden das richtige Paket

### NETFLIX-ORIGINAL  $\frac{5}{10}$ Orange is the New Black 2013-2014 2 Staffe Staffel 2 ist jetzt verfüg ORANGE

### **Video-Streaming 40 im Test: Wir prüfen,**

**Video-Streaming VideO-Str**<br>Video-on-Demand-An<br>ob der Neueinsteiger<br>wirklich überlegen ist

#### **Musikarchiv 50 Sie Ihre MP3-Sammlung fit fürs Netz-Musikarchiv**<br>Machen Sie Ihre MP3-Sammlung fit fürs Netz-**M**

**die ID3-Tags um Covergrafiken erweitern**

Igefügte Filme

#### **Mediacenter** 52 **ob die Multimedia-Dateien auf der lokalen einergent diese Terne 1984**<br> **e** Multimedia-Dateien auf der lokalen<br> **einem USB-Laufwerk oder einer NAS**

**acenter**<br> **Similar Multimedia-Dateien auf der l<br>
<b>sind** – XBMC spielt sie alle ab

## **Fernsehen überall im Heimnetz Satelliten-Anlagen senden das Signal aufwendig via Koaxialkabel Receiver. Mit Sat over IP klappt TV auch bequem per WLAN**<br>Receiver. Mit Sat over IP klappt TV auch bequem per WLAN

#### **von Jörg Geiger**

D igitales Sat-TV in mehreren Zimmern im Haus oder in der Wohnung sehen, das erfordert Planung und aufwendige Vernetzung. Der Grund: Jeder TV-Empfänger muss per Sternverkabelung via Koaxialkabel an die Sat-Anlage angebunden werden. Dass eine derart aufwendige Vernetzung nicht mehr zeitgemäß ist, zeigten schon vor Jahren Lösungen wie EyeTV Netstream von Elgato. Die Idee dahinter: Die digitalen TV-Daten werden über einen Server ins Hausnetz gespeist. Per LAN oder WLAN landen die Fernsehsignale dann auf den Endgeräten. Und das sind nicht nur Fernseher, sondern auch Computer, Tablets und Smartphones. Das Problem war bisher, dass Elgato und andere Anbieter keinen gemeinsamen Standard verwendet haben. Stattdessen haben sie eigene Lösungen für das Live-TV-Streaming gestrickt. Es war nicht möglich, Geräte verschiedener Hersteller zu kombinieren. Selbst wenn man sich auf einen Hersteller beschränkte, waren die Ergebnisse meist schlecht. Mit Sat over IP, kurz Sat-IP, gibt es jetzt einen Standard (europäische Norm EN 50585:2014), der sogar HD-Fernsehen ins heimische Netzwerk bringt.

#### **Live-TV ins Heimnetz streamen**

Der Name Sat-IP ist irreführend, denn es wird nicht nur Satelliten-Fernsehen unterstützt, sondern mittlerweile auch DVB-C und sogar DVB-T. Ursprünglich hatte der Satellitenbetreiber Astra aber wohl nur an Sat-TV gedacht. Kern der Sat-IP-Technik ist ein Sat-IP-Server, oft auch als DVB-IP-Wandler bezeichnet. Dieser Server sitzt direkt hinter der TV-Empfangsanlage, wird also beispielsweise an den digitalen LNB (Low Noise Block) einer Sat-Schüssel oder an den Multischalter (in Mehrfamilienhäusern) angeschlossen (siehe Schaubild rechts). Unter der Haube stecken meist mehrere Hochfrequenz-Tuner; gängig auf dem Markt sind derzeit Sat-IP-Server mit zwei bis acht Tunern. Die Tuner demodulieren das TV-Signal, das in einem weiteren Schritt in IP-Pakete verpackt und so weitertransportiert wird. Jeder Tuner kann nach Sat-IP-Standard entweder einen einzigen Client versorgen (Unicast) oder das TV-Programm gleichzeitig an mehrere Empfänger schicken (Multicast). Der Live-TV-Datenstrom bleibt dabei unangetastet. Es gibt zwar Server, die auch einen Hardware-Transcoder eingebaut haben, das ist aber dann ein Zusatz-Feature und nicht Gegenstand des Sat-IP-Standards.

**32**Live-TV-Datenpakete geschickt werden, und die Steuerebene, über Für die Netzwerkkommunikation orientiert sich Sat-IP im Prinzip am Streaming-Standard DLNA. Logisch lässt sich das Protokoll in zwei Ebenen unterteilen, die Mediaebene, über die tatsächlich die welche die Endgeräte den Zugriff auf die Streams anfordern. Bei Sat-IP passiert nichts, solange kein Client etwas anfordert. Erst wenn man auf einem Gerät den Client startet, sucht er nach verfügbaren Sat-IP-Servern im Netz. In den meisten Fällen sollten Server und Clients die passenden IP-Adressen besitzen. Klappt das nicht, kann man auch bei Sat-IP manuell eine Adresse vergeben. Stimmen die IP-Adressen, sollte die Serversuche dann per SSDP (Simple Service Discovery Protocol) automatisch klappen, denn jeder eingeschaltete Server meldet sich im Netzwerk regelmäßig zu Wort. Übrigens sieht der Sat-IP-Standard explizit mehrere Sat-IP-Server im Netzwerk vor, die sich nicht gegenseitig in die Quere kommen. Haben sich Client und Server gefunden, können die Clients Streams anfordern. Als Protokolle stellt der Standard dafür klassisches HTTP oder das auf Streaming optimierte RTSP (Realtime Streaming Protokoll) bereit. Über einen Play-Request fordert der Client ein bestimmtes TV-Programm vom Server an. Dafür muss lediglich die richtige Stream-ID aufgerufen werden. Ist die ID korrekt, beginnt die Übertragung. Logisch gesehen springt man jetzt auf die Mediaebene und startet die Übertragung von RTP-Paketen (Realtime Transport Protokoll). Bei einem Sat-IP-Datenpaket wird der MPEG2/4-Stream in Häppchen zu 188 Byte verpackt. Sieben dieser Transportstreams plus die Header von RTP, UDP und IP formen ein 1.356 Byte großes Sat-IP-Paket.

#### **Verschlüsselte Sender übertragen**

Bei der Qualität der übertragenen Daten setzt der Sat-IP-Standard keine Grenzen. Egal ob SD, HD oder 4K, was an der TV-Empfangsanlage ankommt, wird weiterverarbeitet. Sat-IP ist außerdem darauf ausgelegt, unverschlüsselte und verschlüsselte Programme zu übertragen. Zur Entschlüsselung der Streams muss der Sat-IP-Server oder der Client Platz für ein Common Interface bieten. Über das CI-Modul wird das TV-Programm entschlüsselt und kann dann im Netzwerk weitergegeben werden. Spaß macht Sat-IP aber natürlich nur, wenn man ein ausreichend schnelles Netzwerk besitzt. Für einen kompletten Transponder muss man bei DVB-S2 40 MBit/s einplanen. Wer also verschiedene Programme parallel durchs Hausnetz jagen will, sollte unbedingt auf eine Gigabit-Infrastruktur setzen.

Sat-IP gibt es zwar faktisch seit 2012, es steht aber noch am Anfang. Den Stand in Sachen zertifizierter Geräte kann man recht gut jagen will, sollte unbedingt auf eine Gigabit-Infrastruktur setzen.<br>Sat-IP gibt es zwar faktisch seit 2012, es steht aber noch am An-<br>fang. Den Stand in Sachen zertifizierter Geräte kann man recht gut<br>unter **astra.de/17012** der Markt auf Auf- und Umrüster, denn die Anbieter gehen davon aus, dass die Kunden schon eine Sat-Anlage haben. Interessant für Neueinsteiger sind IP-LNBs, die Sat-IP eingebaut haben.

### **Satelliten-TV im Heimne**<br>sat over IP (Sat-IP) erfordert

den Router ins Netzwerk weiter<br>- auch bis in die Cloud. Das IM HeIMNet:<br>Sat over IP (Sat-IP) erfordert<br>kein komplett neues Hausnetz. Sat over IP (Sat-IP) erfordert<br>kein komplett neues Hausnet<br>Bestehende Sat-Anlagen könover IP (Sat-IP) erfordert<br>I komplett neues Hausnet<br>tehende Sat-Anlagen kön-<br>weiterverwendet werden. Sat over IP (Sat-IP) erfordert <sup>9</sup> (Sat-IP) erfordert<br>blett neues Hausne<br>de Sat-Anlagen kör<br>rverwendet werder<br>der Technik ist ein ues Hausn<br>Anlagen kö<br>ndet werde<br>hinter der Bestehende Sat-Anlagen könagen k<br>t werd:<br>ik ist e<br>nter de<br>angenen weite rverwendet werden<br>er Technik ist ein<br>ver, der hinter der<br>ngsanlage ange-<br>wird. Dieser Server Herzstück der Technik ist ein der Technik ist ein<br>ver, der hinter der<br>ngsanlage ange-<br>wird. Dieser Server<br>das Programm und Sat-IP-Se rver, der hinter<br>angsanlage ang<br>n wird. Dieser So<br>it das Programn<br>die TV-Daten in IV-Emptal ngsanlage ange-<br>wird. Dieser Server<br>das Programm und<br>lie TV-Daten in<br>Diese reicht er über schl ossen wird. Dieser Server<br>Sfängt das Programm und<br>Jackt die TV-Daten in<br>Jakete. Diese reicht er über<br>Router ins Netzwerk weiter empfängt das Programm und ngt das Programm u<br>kt die TV-Daten in<br>ete. Diese reicht er ü<br>outer ins Netzwerk w<br>bis in die Cloud. Das verpackt die TV-Daten in ikt die TV-Daten in<br>ete. Diese reicht er ül<br>outer ins Netzwerk w<br>bis in die Cloud. Das<br>per LAN oder WLAN.

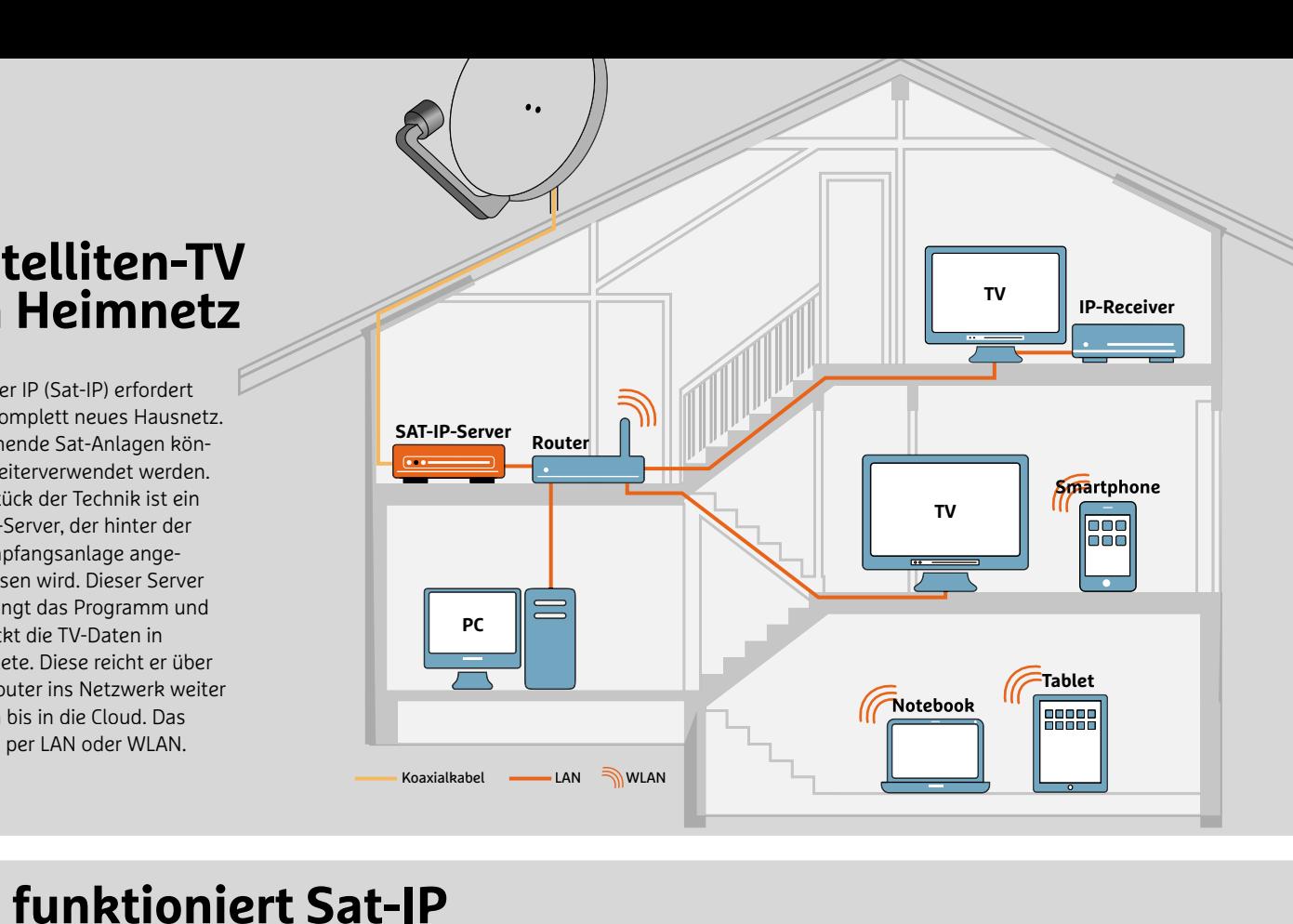

#### **Steunktioniert Sat-IP**<br>Geleträgt zwei verschiedene Datentypen und nutzt dafür etablierte Netz-Protokolle: Auf der Steuerebene finden sich die Geräte per UPnP  $\mathbb{Z}$  (Universal  $\mathbb{Z}$ SQ TI

Datentypen und nutzt dafür etablierte Netz-Prote<br>hicken Befehle etwa über RTSP (Realtime Stream<br>otokoll) oder HTTP. Eingepackt und adressiert we le Mediaebene sorgt für den Transport der<br>ikete über die Webprotokolle UDP bzw. TO<br>**Sat-IP-Schichtenmodell<br>Kontakt** Eine App oder ein Windows-Proarete ut Unktionie Play) und Prinsen Batentypen und nutzt dafür etablierte Netz-Protokolle: Auf der Steuerebene finden sich die Geräte per UPn<br>Plug and Play) und verschicken Befehle etwa über RTSP (Realtime Streaming Protokoll). Di UNRIIONIEIT SAI-IP<br>Imperisie i verschiedene Datentypen und nutzt dafür etablierte Netz-Protokolle: Auf der Steuerebene finden sich die Geräte per UPnP<br><sup>I</sup>lug and Play) und verschicken Befehle etwa über RTSP (Realtime Strea

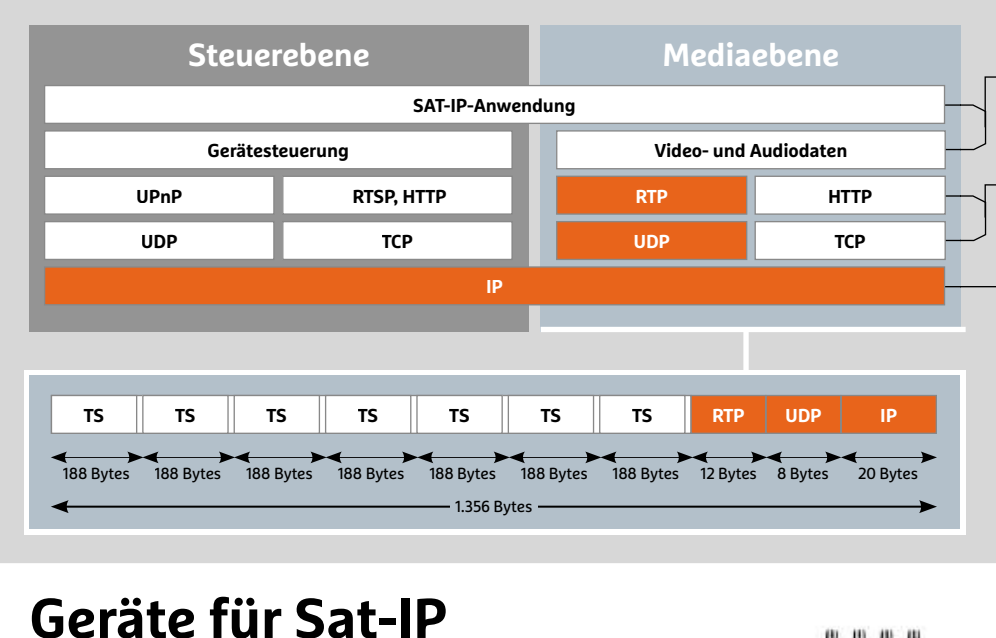

#### Sat-IP-Schichtenmodell

ikete uber die Webprotokolle UDP bzw. ICF<br>**Sat-IP-Schichtenmodell<br>Kontakt** Eine App oder ein Windows-Pro-<br>gramm befiehlt dem Server (Steuerebene), **-IP-Schichtenmodell<br>takt** Eine App oder ein Windows-Pro-<br>nm befiehlt dem Server (Steuerebene),<br>er einen TV-Stream (Mediaebene) schickt. ine App oder ein Windows-Pro<mark>-</mark><br>Fiehlt dem Server (Steuerebene),<br>en TV-Stream (Mediaebene) schickt<br>I Der Sat-IP-Server verwendet Echtgramm befiehlt dem Server (Steuerebene),<br>dass er einen TV-Stream (Mediaebene) sch<br>**Streaming** Der Sat-IP-Server verwendet Equitorotokolle (RTP) für das Streaming. Zur

dass er einen TV-Stream (Mediaebene)<br>**Streaming** Der Sat-IP-Server verwende<br>zeitprotokolle (RTP) für das Streaming.<br>Web-Ausgabe sendet er auch per HTTP. **Streaming** Der Sat-IP-Server verwendet I<br>zeitprotokolle (RTP) für das Streaming. Zi<br>Web-Ausgabe sendet er auch per HTTP.<br>**Adressierung** Egal. ob der TV-Stream via Scienting Der Sach Berver verwendet Een<br>Zeitprotokolle (RTP) für das Streaming. Zur<br>Web-Ausgabe sendet er auch per HTTP.<br>**Adressierung** Egal, ob der TV-Stream via<br>WLAN oder LAN fließt. IP stellt ihn richtig zu.

Web-Ausgabe sendet er auch per HTTP.<br>**Adressierung** Egal. ob der TV-Stream via WLAN oder LAN fließt, IP stellt ihn richtig zu.

#### Sat-IP-Datenpaket Jul II

v nieist, iP stellt inn richtig zu.<br>**tenpaket**<br>: werden als Transport Streams **t-IP-Datenpaket**<br>I-TV-Pakete werden als Transport Stream<br>in 188 Byte großen MPEG2/4-Häppchen **Datenpaket<br>ete werden als Transport Stre<br>Byte großen MPEG2/4-Häppch<br>Dazu formen RTP-, UDP- und** Batemparket<br>Inteste werden als Transport Stream<br>8 Byte großen MPEG2/4-Häppchen<br>1. Dazu formen RTP-, UDP- und<br>1. ein 1.356 Bvte großes Datenpaket.

#### $\tilde{r}$ äte für Sat-IP<br>nach dem Sat-IP-Standard lassen sich hersteller-Gorš  $\sim$

te für Sat-IP<br>dem Sat-IP-Standard lassen sich hersteller-<br>kombinieren. Von Elgato gibt es mit EveTV **ite für Sat-IP**<br>h dem Sat-IP-Standard lassen sich hersteller-<br>nd kombinieren. Von Elgato gibt es mit EyeTV<br>4Sat (linkes Bild) einen Sat-IP-Server, der zureichen Hardware-Transcoder einen Hardware-Transcoder eingebaut hat. Dabei<br>einen Hardware-Transcoder eingebaut hat. Dabei<br>einen Hardware-Transcoder eingebaut hat. Dabei Ge räte nach dem Sat-IP-Standard lassen sich hersteller-<br>ergreifend kombinieren. Von Elgato gibt es mit EyeTV<br>tstream 4Sat (linkes Bild) einen Sat-IP-Server, der zu-<br>tzlich einen Hardware-Transcoder eingebaut hat. Dabei<br>es eg übergreifend kombinieren. Von Elgato gibt es mit EyeTV imieren. Von Elgato gibt es mit Eyel \<br>hkes Bild) einen Sat-IP-Server, der zu-<br>Iware-Transcoder eingebaut hat. Dab<br>ligitaler LNB oder ein Multischalter (in<br>zum Einsatz kommt. Für den Kabel-Netstream 4Sat (linkes Bild) einen Sat-IP-Server, der zun 4Sat (linkes Bild) einen Sat-IP-Server, der zu<br>nen Hardware-Transcoder eingebaut hat. Dat<br>l, ob ein digitaler LNB oder ein Multischalter (i<br>lienhaus) zum Einsatz kommt. Für den Kabel<br>in der Wohnung kann die AVM Fritzbox sätzlich einen Hardware-Transcoder eingebaut hat. Dabei zlich einen Hardware-Transcoder eingebaut hat. Dat<br>es egal, ob ein digitaler LNB oder ein Multischalter (i<br>nrfamilienhaus) zum Einsatz kommt. Für den Kabel<br>chluss in der Wohnung kann die AVM Fritzbox 6490<br>TV-Programm im Ne ist e Mehrfamilienhaus) zum Einsatz kommt. Für den Kabelanschluss in der Wohnung kann die AVM Fritzbox 6490<br>das TV-Programm im Netz verteilen. Pferdefuß bei bei-<br>den: Sie übertragen nur unverschlüsselte TV-Programme.

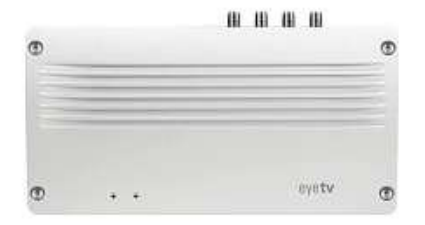

**Vier Programme streamt der Elgato EyeTV gleichzeitig ins Hausnetz**

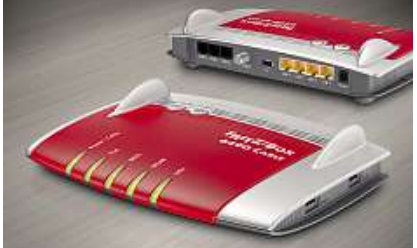

## **HDMI 2.0: Anschluss für 4K HDMI 2.0 bringt vollen 4K-Support und zahlreiche Neuerungen, lässt aber für Käufer teurer UHD-TV-Geräte auch einige Fragen offen**

**von Robert Di Marcoberardino**

D ie Entwicklung des neuen AV-Schnittstellenstandards<br>HDMI 2.0 dauerte nahezu vier Jahre. In dieser Zeit<br>packte das Entwicklungskonsortium "HDMI Forum"<br>(**www.hdmiforum.org**[\) ei](http://www.hdmiforum.org)ne ganze Reihe an Neuerun-HDMI 2.0 dauerte nahezu vier Jahre. In dieser Zeit packte das Entwicklungskonsortium "HDMI Forum" gen in die Schnittstelle: So gibt es jetzt beispielsweise mehr Bandbreite für die 4K-Übertragung (maximal 4.096 x 2.160 Pixel) bei 60 Hz und vergrößertem Farbraum, ein 21:9 Seitenverhältnis, 1.536-kHz-Audiosampling, bis zu 32 Tonkanäle sowie Dual-Viewund Multi-Stream-Features.

HDMI hat sich also schon längst von der digitalen TV-Buchse zu einer Allroundschnittstelle entwickelt: In diesem Jahr sollen erstmals mehr als 800 Millionen Geräte mit HDMI-Port verkauft werden (Quelle: iSuppli). Darunter fallen auch immer mehr Smartphones, Tablets, Digicams und Camcorder.

#### **Kein echtes 4K über HDMI 1.4 möglich**

Die Einführung von HDMI 2.0 sorgt allerdings auch für einige offene Fragen, die etwa die Besitzer von UHD-TV-Geräten betreffen. Die meisten Modelle, die bislang verkauft wurden, unterstützen ab Werk lediglich den Vorgänger HDMI 1.4. Die Übertragung der UHD-TV-Auflösung, die mit 3.840 x 2.160 Pixeln etwas weniger als echtes 4K beträgt, gilt aber eigentlich als Domäne von HDMI 2.0.

Die Hersteller der kostspieligen Fernseher (ab 3.000 Euro aufwärts) geben sich allerdings gelassen und betonen, dass der Vorgänger ebenfalls in der Lage ist, Videomaterial in 4K-Auflösung zu übertragen. Das ist zwar richtig, aber eben nur die halbe Wahrheit: HDMI 1.4 kann aufgrund der maximalen Bandbreite von 10,2 GBit/s nämlich nur 4K-Videos bis 30 Bilder pro Sekunde ausgeben, während HDMI 2.0 mit 18 GBit/s auch 4K-Material mit 50 oder 60 Frames pro Sekunde überträgt. Solches Videomaterial gibt es heute zwar kaum, ist für die nächsten Jahre aber durchaus vorstellbar, etwa bei der TV-Übertragung, bei Camcordern oder beim Gaming.

**34**der Darstellung von 4K-Videos. Damit die teuren Fernseher nicht in wenigen Jahren schon obsolet werden, bieten einige Hersteller bereits jetzt die Möglichkeit, ihre UHD-TVs mit HDMI 2.0 per Hardware-Update nachzurüsten. Andere setzen auf Firmware-Updates, um die HDMI-1.4-Schnittstelle auf 2.0-Standard zu bringen. Das ist zwar möglich, bedeutet aufgrund derfehlenden Bandbreite aber vermutlich einen Qualitätsverlust bei

HDMI 2.0 ist für die Wiedergabe von 4K@60Hz aber ohnehin nur die halbe Miete: Ohne die Unterstützung des Kopierschutzes HDCP 2.2 wird sich zukünftig kein kommerzielles 4K-Material übertragen lassen – nicht vom TV, nicht von der Blu-ray, der NAS und auch nicht über Streamingseiten. Bislang sind für die Übertragung von Blurays oder HDTV die Vorgänger HDCP 1.4/2.0/2.1 im Einsatz. Diese Varianten wurden allerdings schon vor Jahren geknackt, sodass Raubkopierer den Datenstrom unverschlüsselt abgreifen konnten. Ob jedoch aktuelle UHD-TVs den HDCP-2.2-Standard schon unterstützen, ist unklar, die Hersteller geben sich bislang bedeckt.

#### **Dual View: Zwei Spieler teilen sich ein TV**

Daneben liefern nicht alle HDMI-2.0-Neuerungen in der Praxis immer das Versprochene: Mit Dual View verpasst HDMI 2.0 etwa allen 3D-Fernsehern eine neue Standardfunktion, die bislang von den TV-Herstellern nur sporadisch angeboten wird. Mittels spezieller 3D-Brillen bekommen zwei Gamer jeweils ihr eigenes Spielbild in voller Bilddiagonale dargestellt–die lästige Splitscreen-Anzeige bei Rennspielen oder Egoshootern entfällt. Für Filme wurde das allerdings noch nicht umgesetzt, obwohl es theoretisch möglich wäre. Auch das neue Multi-Stream-Feature ist nicht perfekt: Per HDMI 2.0 lassen sich bis zu vier verschiedene Audiostreams ausgeben. So kann ein Zuschauer einen Film auf Deutsch schauen und der andere gleichzeitig im Originalton auf Englisch. Der Haken hier: HDMI gibt nur ein Tonformat aus. So können entweder alle User eine Dolby-TrueHD- oder eine Dolby-Digital-Tonspur hören – ein Mix ist laut Spezifikation nicht möglich. Das ist gerade hierzulande ärgerlich, denn bei Blu-rays gibt es oft keine deutsche Tonspur im qualitativ besten Audioformat (DTS-HD MA oder Dolby TrueHD).

HDMI 2.0 bringt auch einen erweiterten CEC-Befehlssatz für die Bedienung aller AV-Geräte mit nur einer Fernbedienung mit: Ab sofort kann man zum Beispiel mit der TV-Fernbedienung eine Aufnahme am Sat-Receiver starten oder pausieren. Diese Funktionen setzen die Gerätehersteller allerdings nur sehr verhalten um. Für den Kunden ist es vor dem Kauf nur schwer zu erkennen, inwieweit ein Gerät den CEC-Befehlssatz wirklich unterstützt. Da das HDMI Forum den Herstellern hier nach wie vor keine zwingenden Vorgaben macht, ist mit einem Ende dieses Wildwuchses auf absehbare Zeit auch nicht zu rechnen.

# **Grenzenloses Streaming im Netzwerk DLNA, Apple AirPlay oder UPnP? Wer seine Multimediainhalte**

**Sumpthenopolic Concernsive Concernsive Concernsive Concernsive Concernsive Concernsive Streamen will, hat die Qual der Wahl. Wir zeigen, was im LAN alles geht** 

#### **von Artur Hoffmann**

D er Desktop-PC als alleiniger Datenspeicher und exklusiver Netzwerk-Multimediazuspieler hat schon lange ausgedient. Anwender speichern ihre digitalen Fotoalben sowie ihre Musik- und Videosammlungen inzwischen auch auf NAS-Systemen, Fritzboxen, portablen Speichermedien, mobilen Endgeräten und in der Cloud. Darüber hinaus verschwimmen die Grenzen zwischen IT-Technik und Unterhaltungselektronik: Fernseher, Verstärker, Set-Top-Boxen und Bluray-Player lassen sich per LAN und WLAN im heimischen Netzwerk integrieren; Notebooks und NAS-Systeme verfügen hingegen über HDMI-Anschlüsse, sodass sie sich direkt mit dem TV-Gerät verbinden lassen. Dem grenzenlosen Nonstop-Streaming-Vergnügen im eigenen LAN steht also nichts im Wege.

#### **Immer mehr Geräte können streamen**

Obwohl beim Streaming maximal drei Geräte zum Einsatz kommen – der Multimedia-Zuspieler, das auch als Renderer bezeichnete Wiedergabegerät und eine optionale Fernbedienung – ist die Anzahl der Möglichkeiten überwältigend groß. Hauptgrund dafür ist, dass immer mehr Geräte verschiedene Streaming-Standards beherrschen. Für Sie bedeutet dies, dass Sie nicht zwangsläufig Geld in eine zusätzliche Lösung investieren müssen.

Möchten Sie etwa Videos, die Sie mit Ihrem Apple-Gerät aufgenommen haben, auf Ihrem Fernseher im Wohnzimmer abspielen, müssen Sie nicht unbedingt zum Apple TV (ca. 90 Euro) greifen. Denn AirPlay, so der Name des proprietären Protokolls, das beim kabellosen Streaming zum Einsatz kommt, wird nicht ausschließlich von Apple-Geräten unterstützt. Auch die Multimediakiste WD TV Live (ca. 80 Euro), die TV-Erweiterung Videoweb (ca. 120 Euro) und zahlreiche Smart-TVs kommen mit AirPlay zurecht. Somit stehen die Chancen gut, dass Sie bereits im Besitz eines AirPlay-fähigen Wiedergabegeräts sind. Ist das nicht der Fall, investieren Sie 35 Euro in den Google-Adapter Chromecast, installieren die kostenlose App auf Ihrem iPhone oder iPad und streamen fortan über dieses Gerät.

Noch größer ist die Unterstützung von DLNA (Digital Living Network Alliance), eines universellen Standards, der von zahlreichen namhaften Unternehmen aus den Branchen IT und Unterhaltungselektronik ins Leben gerufen wurde. Ziel ist es, Fernseher, Verstärker, Set-Top-Boxen und andere "Braune Ware" um IT-typische Funktionen zu erweitern, etwa die Netzwerkintegration und die Unterstützung von Apps. Inzwischen unterstützen viele Geräte diesen Standard, sodass das Streaming keine Herausforderung mehr darstellt.

#### **Streaming per PC, Router und NAS**

Um Ihnen einen kleinen Überblick über die vielfältigen Möglich-**Die Universallösung:** Ein PC und ein DLNA-/UPnP-fähiges Endgerät keiten zu geben, die Ihnen in Sachen Streaming zur Auswahl stehen, gehen wir auf drei typische Anwendungsfälle ein.

– mehr ist nicht erforderlich, um in die Welt des Streamings einzusteigen: Der Windows Media Player stellt die freigegebenen Inhalte im Netzwerk bereit, das Endgerät spielt sie ab. Komfortabel ist diese Lösung natürlich nicht. Zum einen muss der Rechner rund um die Uhrlaufen, was angesichts der meist überdimensionierten Netzteile teuer werden kann. Zum anderen ist die Formatunterstützung des<br>Windows Media Players ausbaufähig. Alternativ dazu können Sie<br>aber auch iTunes zum Streamen verwenden. Oder Sie installieren<br>eine Media-Server-Lösung wie Servi Windows Media Players ausbaufähig. Alternativ dazu können Sie<br>aber auch iTunes z[um](https://plex.tv) Streamen verwenden. Oder Sie installieren<br>eine Media-Server-Lösung wie Serviio (**http://serviio.org**), TVersity<br>(**http://tversitv.com**[\) od](http://tversity.com)e aber auch iTunes zum Streamen verwenden. Oder Sie installieren einen vollwertigen Multimediazuspieler zu verwandeln. eine Media-Server-Lösung wie Serviio (http://serviio.org), TVersity (**http://tversity.com**) oder Plex (**https://plex.tv**), um Ihren Rechner in einen vollwertigen Multimediazuspieler zu verwandeln.<br>**Router als Zuspieler:** Kommt in Ihrem LAN/WLAN eine der besser

ausgestatteten Fritzboxen zum Einsatz, können Sie den Router zu einem Netzwerkzuspieler aufrüsten. Dies ist sparsamer, da der Router ohnehin rund um die Uhr in Betrieb ist. Möglich macht's Fritz!NAS, eine Funktion, die alle auf einem am Router angeschlossenen USB-Datenträger gespeicherten Multimediainhalte netzwerkweit zur Verfügung stellt. Details dazu lesen Sie auf Seite 116. In Kombination mit dem Fritz-eigenen UPnP-Mediaserver greifen auch Smart-TVs, Multimediafestplatten und andere kompatible Geräte auf diese Inhalte zu. Interessant: Es lassen sich auch drei Cloud-Dienste (1&1-Onlinespeicher, Telekom Mediencenter und Google<br>Play Music) einbinden. Somit greifen Sie direkt über Ihr TV-Gerät<br>auf die Songs zu, die Sie in der Datenwolke gespeichert haben.<br>**NAS ist der Königsweg:** Nutzen Play Music) einbinden. Somit greifen Sie direkt über Ihr TV-Gerät auf die Songs zu, die Sie in der Datenwolke gespeichert haben.

ein NAS-System von Synology oder Qnap, sind alle Voraussetzungen erfüllt, um in die Welt des Streamings einzusteigen. Denn die Geräte dieser beiden Hersteller sind bereits ab Werk mit allen erforderlichen Apps, Funktionen und Diensten ausgestattet. Mehr zu diesem Thema lesen Sie im Beitrag auf Seite 100.

**Home-Entertainment**

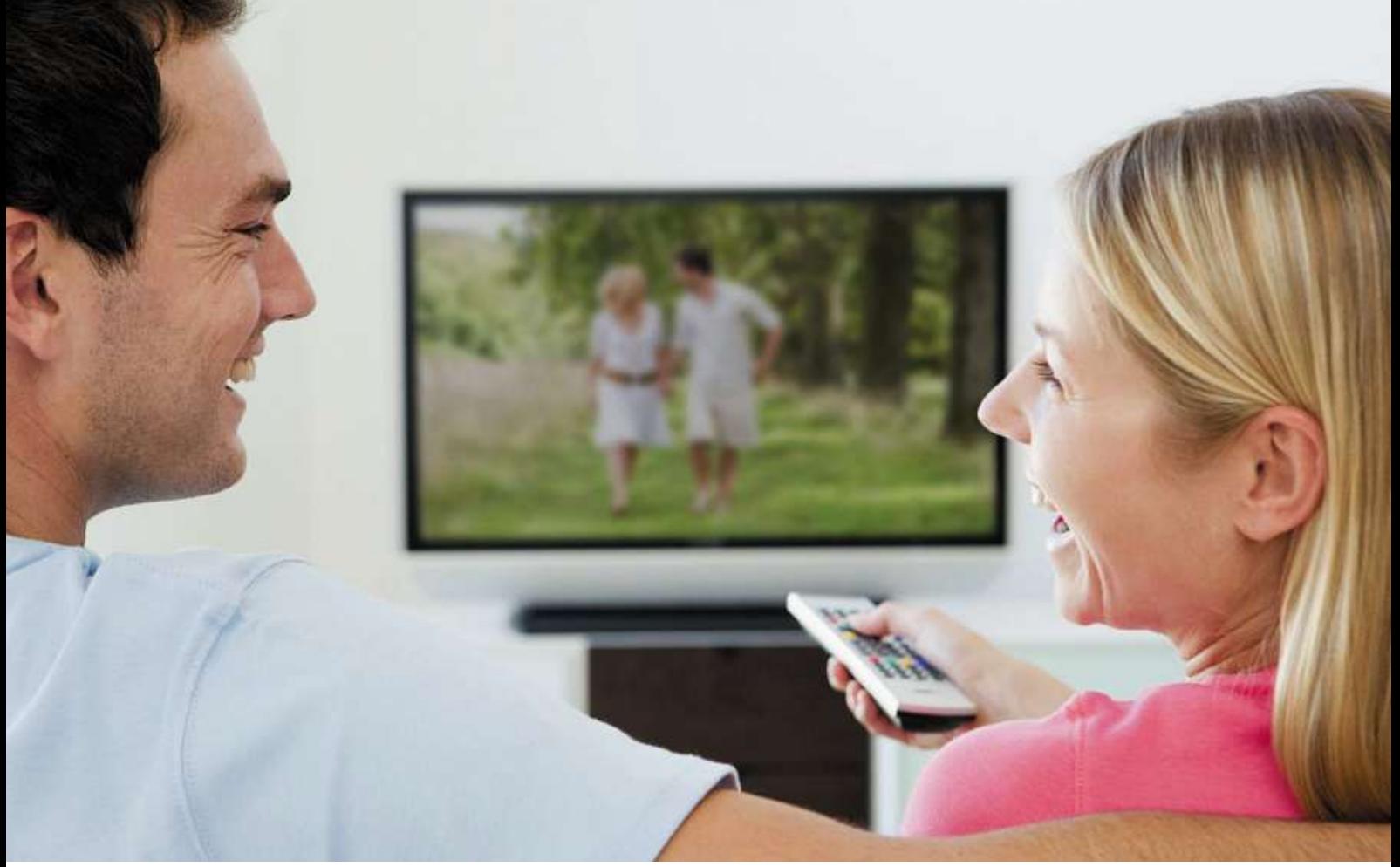

## **Kino-Feeling im Wohnzimmer Hier haben wir drei netzwerkfähige, topaktuelle Home-Entertainment-Pakete für Sie geschnürt – aus TV, Blu-ray-Player und Soundlösung**

#### **von Nicole Ott**

**36**stellten Blu-ray-Player sind vollwertige Mediaplayer und mit den nö-A ktuelle Flachbildfernseher sorgen dank großer Bildschirmdiagonalen, 3D-Unterstützung und UHD-Auflösung bereits für ein sehr ansprechendes Filmvergnügen in den eigenen vier Wänden. Für echtes Kino-Feeling reicht das TV-Gerät alleine jedoch nicht aus: Wer seine Lieblingsfilme und -serien in hoher Auflösung genießen will, kommt um einen guten Blu-ray-Player nicht herum. Doch auch über Video-on-Demand-Dienste und Mediatheken lässt sich der Abend nach eigenem Gusto gestalten, eine entsprechend hohe Internet-Bandbreite vorausgesetzt. Praktisch: Alle hier vorge-

tigen Apps für das Streaming ausgestattet. Der Tonqualität von Fernsehern sind aufgrund der flachen Bauweise Grenzen gesetzt. Erst eine externe Audiolösung sorgt für die kraftvolle Klanguntermalung der Filmbilder. Im Folgenden stellen wir Ihnen drei Heimkino-Pakete vor, die Ihr Wohnzimmer in ein kleines Kino verwandeln. Die Preisgrenzen liegen bei 800 Euro, 1.900 Euro und 4.000 Euro. Alle Pakete umfassen einen Fernseher, eine Beamer-Alternative zum TV für noch größere Bilder, einen Blu-ray-Player sowie ein Soundsystem. Was die Klanglösung betrifft, haben wir uns auf Soundbars konzentriert, da sich mit ihnen das Klangerlebnis am unkompliziertesten und schnellsten verbessern lässt.
## Einsteiger-Paket (ca. 720 Euro) FürInsteiger-Paket (ca. 720 Euro) Einsteiger-Paket (Ca. 720 Euro)<br>Für weniger als 800 Euro genießen Sie Filme in SD- und HD-Auflösur<br>in Top-Qualität, untermalt mit kraftvollem Klang. Wenn Sie statt des

 $\texttt{LILISICIGETEdRE}$  (ca. 720 Euro<br>Für weniger als 800 Euro genießen Sie Filme in SD- und HD-Auflös<br>in Top-Qualität, untermalt mit kraftvollem Klang. Wenn Sie statt de<br>TVs einen Beamer möchten, müssen Sie 100 Euro mehr investi TVs einen Beamer möchten, müssen Sie 100 Euro mehr investieren

# Tolle Bilder in HD und SD Eanner moente<br>Bilder is<br>48L3443DG **Preis: ca. <sup>500</sup> Euro** Im

#### Toshiba 48L3443DG

#### Preis: ca. 500 Euro stellung

**Unabhängige Tests seit 1978** ∣ <del>g</del>ut<br>I <del>w</del>iedergabe **CHIP WLAN 2015** Im Test zeigt der Toshiba von allen **3443DG**<br>zeigt der Toshiba von aller<br>ein nahezu perfektes Bild: **Euro**<br>Test zeigt der Toshiba von allen<br>ellen ein nahezu perfektes Bild<br>HD- oder SD-Material, die Dar-Im Test zeigt der Toshiba von allen<br>| Quellen ein nahezu perfektes Bild:<br>| Ob HD- oder SD-Material, die Dar-<br>|ist immer klar, kontraststark und von kräftigen,lm Test zeigt der Toshiba von allen<br>Quellen ein nahezu perfektes Bild:<br>Ob HD- oder SD-Material, die Dar-<br>st immer klar, kontraststark und vor<br>natürlichen Farben geprägt. Bei der vellen ein nahezu perfektes Bild:<br>v HD- oder SD-Material, die Dar-<br>immer klar, kontraststark und vo<br>atürlichen Farben geprägt. Bei de<br>von DVD und Blu-rav überzeugt Unabhän<sub>.</sub><br>. gute Durch Durch Sub-Material, die Dar-<br>Ilung ist immer klar, kontraststark und vo<br>ftigen, natürlichen Farben geprägt. Bei de<br>edergabe von DVD und Blu-ray überzeugt<br>qute Durchzeichnung, die viele Details in stellung stellung ist immer klar, kontraststark und vo<br>kräftigen, natürlichen Farben geprägt. Bei de<br>Wiedergabe von DVD und Blu-ray überzeugt<br>die gute Durchzeichnung, die viele Details in<br>dunklen Sequenzen sichtbar macht. Der sehr kräftigen, natürlichen Farben geprägt. Bei der i, natürlichen Farben geprägt. Bei der<br>abe von DVD und Blu-ray überzeugt<br>Durchzeichnung, die viele Details in<br>Sequenzen sichtbar macht. Der sehr<br>Preis des Toshiba geht allerdings auf Wiedergabe von DVD und Blu-ray überzeugt gabe von DVD und Blu-ray überzeugt<br>e Durchzeichnung, die viele Details in<br>n Sequenzen sichtbar macht. Der sehr<br>je Preis des Toshiba geht allerdings at<br>von Features wie USB-Recording. 3De Durchzeichnung, die viele Details in<br>n Sequenzen sichtbar macht. Der sehr<br>ge Preis des Toshiba geht allerdings au<br>von Features wie USB-Recording, 3D-<br>oder Stromspar-Optionen. Einen USBdunklen S equenzen sichtbar macht. Der sehi<br>Preis des Toshiba geht allerdings au<br>n Features wie USB-Recording, 3D-<br>er Stromspar-Optionen. Einen USB<br>zur Wiedergabe von Fotos und Vigünstige Preis des Toshiba geht allerdings auf tige Preis des Toshiba geht allerdings auf<br>en von Features wie USB-Recording, 3D-<br>us oder Stromspar-Optionen. Einen USB-<br>hluss zur Wiedergabe von Fotos und Vi-<br>hat der Hersteller iedoch verbaut. Relativ Kosten von Features wie USB-Recording, 3Dvatures wie USB-Recording, 3D-<br>tromspar-Optionen. Einen USB-<br>Viedergabe von Fotos und Vi-<br>dersteller jedoch verbaut. Relatit<br>ist die Internetausstattung: mit Modus oder S stromspar-Optionen. Einen U<br>r Wiedergabe von Fotos und<br>Hersteller jedoch verbaut. Re<br>r ist die Internetausstattung;<br>und Video-on-Demand über Anschluss zur Wiedergabe von Fotos und Vi-<br>der Hersteller jedoch verbaut. Relativ<br>ibar ist die Internetausstattung; mit<br>sen und Video-on-Demand über<br>bekommt der Käufer aber eine qute deos hat der Hersteller jedoch verbaut. Relativ<br>überschaubar ist die Internetausstattung; mit rder Hersteller jedoch ver<br>aubar ist die Internetausst<br>eken und Video-on-Dema<br>e bekommt der Käufer at<br>an Filmen aus dem Web. Mediatheken und Video-on-Demand über theken und Video-on-Demand über<br>me bekommt der Käufer aber eine gute<br>hl an Filmen aus dem Web.<br>Die Stärke des 48-Zöllers ist sein Preis-Maxdome bekommt der Käufer aber eine gute<br>Auswahl an Filmen aus dem Web.<br>FAZIT: Die Stärke des 48-Zöllers ist sein Preis<br>Leistungs-Verhältnis: Für nur 500 Euro bietet Auswahl an Filmen aus dem Web.

Auswahl an Filmen aus dem W<br>**FAZIT:** Die Stärke des 48-Zölle<br>Leistungs-Verhältnis: Für nur 5<br>er eine exzellente Bildqualität.

# Filmvorführer zum Schnäppchenpreis zellente Bildq<br>**VOI füh**<br>BDP3490 **Preis: ca. <sup>70</sup> Euro**

Philips BDP3490 ist mit Abstand 13000 gundes<br>Philips BDP3490 ist mit Abs<br>aünstigste Blu-ray-Player in unserer

**sehr gut** ray,**CHIP WLAN 2015** gue<br>Guerra nicht

**Unabhängige Tests seit 1978** der günstigste Blu-ray-Player in<br>unserer Bestenliste. Auf eine sehr Wieder Philips BDP3490 ist mit Absender<br>
der günstigste Blu-ray-Player in<br>
unserer Bestenliste. Auf eine set<br>
Wiedergabe muss man deshalb aber ver Philips BDP3490 ist mit Abstan<br>
der günstigste Blu-ray-Player in<br>
unserer Bestenliste. Auf eine sehr<br>
Wiedergabe muss man deshalb aber<br>
verzichten: Ob Filme von DVD oder Bluder günstigste Blu-ray-Player<br>| unserer Bestenliste. Auf eine s<br>|e Wiedergabe muss man deshalb ab<br>| t verzichten: Ob Filme von DVD oder<br>| die Bildqualität ist tadellos. Darüber **Chabhángige Tests seit** unserer Bestenliste. Auf eine seh<br>/iedergabe muss man deshalb aber<br>erzichten: Ob Filme von DVD oder BI<br>? Bildqualität ist tadellos. Darüber<br>spielt der Plaver auch nahezu iedes gute Wiedergabe muss man deshalb aber gabe muss man deshalb aber<br>ten: Ob Filme von DVD oder Blu<br>palität ist tadellos. Darüber<br>: der Player auch nahezu jedes<br>ab. das man per LAN oder USB nicht ver zichten: Ob Filme von DVD oder Blu-<br>Bildqualität ist tadellos. Darüber<br>pielt der Player auch nahezu jedes<br>mat ab, das man per LAN oder USB<br>Auch mit NTFS-formatierten Medien ray, die Bildqualität ist tadellos. Darüber lie Bildqualität ist tadellos. Darüber<br>is spielt der Player auch nahezu jed<br>oformat ab, das man per LAN oder l<br>ielt. Auch mit NTFS-formatierten Me<br>der Philips-Player etwas anfangen. hinaus s spielt der Player auch nahezu jedes<br>format ab, das man per LAN oder USB<br>!lt. Auch mit NTFS-formatierten Mediei<br>der Philips-Player etwas anfangen.<br>lässt sich nachrüsten. Den Toshiba-TV Videoformat ab, das man per LAN oder USB rmat ab, das man per LAN oder USB<br>:. Auch mit NTFS-formatierten Medie<br>?r Philips-Player etwas anfangen.<br>ässt sich nachrüsten. Den Toshiba-TV<br>der Philips-Plaver zudem sinnvoll in zuspiel ergänzt der Philips-Player zudem sinnvoll in kann der Philips-Player etwas anfangen. ier Philips-Player etwas antangen.<br>lässt sich nachrüsten. Den Toshiba-T\<br>t der Philips-Player zudem sinnvoll in<br>Smart-TV: Das Internetangebot von<br>ist sehr reichhaltig. Erfreulich niedrig WLAN lässt sich nachrüsten. Den Toshiba-TV NN lässt sich nachrüsten.<br>inzt der Philips-Player zu<br>cto Smart-TV: Das Interne<br>ips ist sehr reichhaltig. Er<br>der Stromverbrauch aus. **FAZIT:** Für nur 70 Euro bietet der Philips ist sehr reichhaltig. Erfreulich nied<br>FAZIT: Für nur 70 Euro bietet der Philips<br>FAZIT: Für nur 70 Euro bietet der Philips Philips ist sehr reichhaltig. Erfreulich ni<br>Bhilips ist sehr reichhaltig. Erfreulich ni<br>fällt der Stromverbrauch aus.<br>FAZIT: Für nur 70 Euro bietet der Philip fällt der Stromverbrauch aus.

**FAZIT:** Für nur 70 Euro bietet der Philips<br>BDP3490 alles, was ein Blu-ray-Player<br>braucht – plus guter Internetfunktionen. BDP3490 alles, was ein Blu-ray-Player

#### **TECHNISCHE DATEN & MESSWERTE**

**TECHNISCHE DATEN & MESSWERTE** DISPLAY-TECHNIK

SCHACHBRETTKONTRAST 209:1<br>
TUNER DVB-T, -C, -S, analog<br>
HDMI-/IJSR-PORT 3/1

**DATEN**<br>48 Zool<br>LCD (209:1 DIAGONALE/AUFLÖSUNG 48 ZOll/1.920 x 1.080<br>DISPLAY-TECHNIK LCD (Edge-LED)<br>SCHACHBRETTKONTRAST 209:1<br>TUNER DVB-T. -C. -S. analog

**SCHACHE** 

DISPLAY-TECHNIK

TUNEN **CONSTRUCTS** 

BILDINI 703D F

AUSSTATTUNG

BILDQUALITÄT

AUSSTATTUNG

ENERGIEFFEIZIENZ

UHD-/3D-SUPPORT

**AUDIOQUALITÄT BD-WERTUNG** 

ERGONOMIE

GESAMIWE

**CHE DATEN & MESS**<br>SSUNG 48 Zoll/1.920 x

**WERTUNG**

<u>recording</u><br>
Hervorragende Bildqualität, übersichtlic<br>
Menüs, klar strukturierte Fernbedienun<br>Kein USB-Recording, nur ein Stromspar-Menüs, klar strukturierte Fernbedienung<br>Kein USB-Recording, nur ein Stromspar-<br>Modus, keine DivX-Unterstützung

Testurteil gut (2,2)

LCD (Edge-LED)

**DATEN & MESSWERTE**<br>| 48 Zoll/1.920 x 1.080 Pixel

79,1

**866 - 2008 - 2008 - 2008 - 2008 - 2008 - 2008 - 2008 - 2008 - 2008 - 2008 - 2008 - 2008 - 2008 - 2008 - 2008 - 2008 - 2008 - 2008 - 2008 - 2008 - 2008 - 2008 - 2008 - 2008 - 2008 - 2008<br>----------------------------------**

**<sup>88</sup>**

**<sup>0</sup>**

**BILDQUARE IN STRUCK SCHOOL SEE STRUCK SCHOOL SEE STRUCK SCHOOL SEE STRUCK SCHOOL SEE STRUCK SCHOOL SEE STRUCK<br>
<b>Bildqualität, übersichtliche**<br> **klar strukturierte Fernbedienung** 

98

**<sup>98</sup>**

**1991 - WERTUNG<br>1995 - السابقات التي توليد التي توليد التي توليد التي توليد التي توليد التي توليد التي توليد التي توليد التي ت<br>156 - التي توليد التي توليد التي توليد التي توليد التي توليد التي توليد التي توليد التي توليد** 

**<sup>64</sup>**

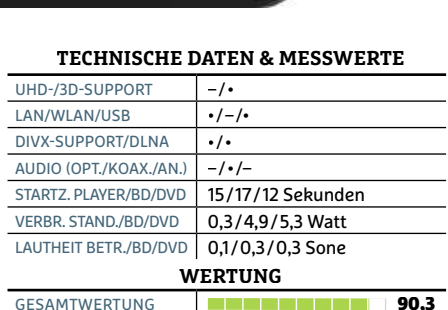

#### **WERTUNG**

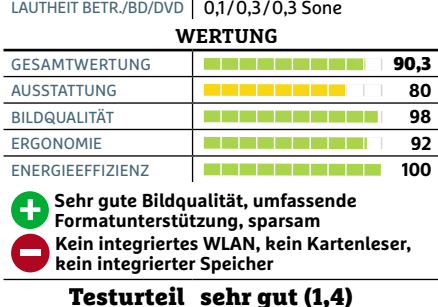

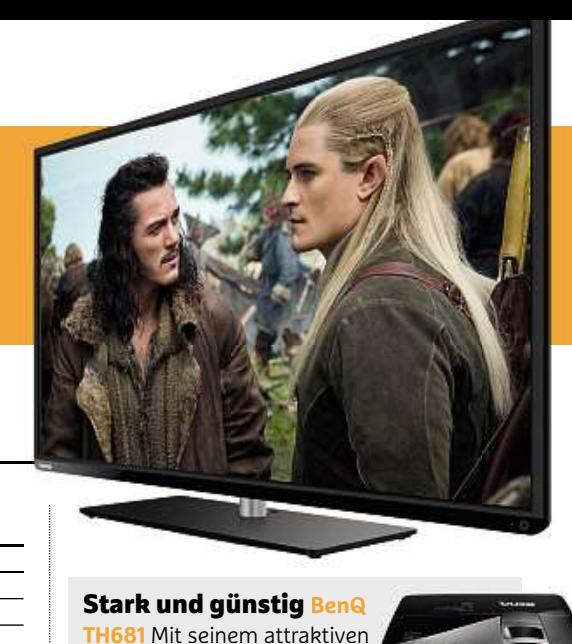

#### **Sta**

**k und günstig Beng**<br>**31** Mit seinem attraktiver<br>von ca. 600 Euro ist der **Stark und günstig BenQ<br>TH681** Mit seinem attraktiven<br>Preis von ca. 600 Euro ist der<br>TH681 die Beamer-Alternative **TR UND GUNSTIG BenQ<br>
81** Mit seinem attraktiven<br>
s von ca. 600 Euro ist der<br>
81 die Beamer-Alternative<br>
Toshiba-TV. Die Bildqualität ist exzel-**TH681** Mit seinem attraktiven **81** Mit seinem attraktiven<br>
s von ca. 600 Euro ist der<br>
81 die Beamer-Alternative<br>
Toshiba-TV. Die Bildqualität ist ex.<br>
die Ausstattung reichhaltig. Dank Preis von ca. 600 Euro ist der TH681 die Beamer-Alternative

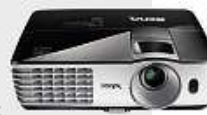

eignet sich der BenQ auch für helle Räume. n ca. 600 Euro ist der<br>ie Beamer-Alternative<br>hiba-TV. Die Bildqualität ist exzel<br>Ausstattung reichhaltig. Dank<br>Kontrast und hohem Lichtstrom die Beamer-Alternative<br>
Shiba-TV. Die Bildqualität ist exzel-<br>
ie Ausstattung reichhaltig. Dank<br>
m Kontrast und hohem Lichtstrom<br>
sich der BenQ auch für helle Räume.

# Attraktive Soundlösung <sup>.</sup> BenQ auch für h<br>**ve Soundl**<br>: SC-HTB 527 **Preis: ca. <sup>150</sup> Euro**

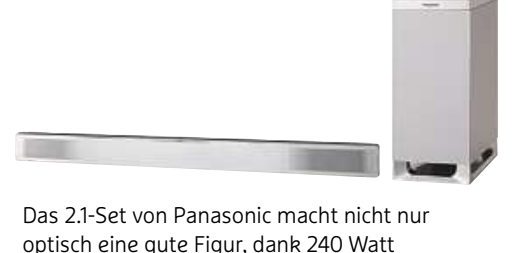

ist das System and the System and the System and the System and the System and the System and the System and the System and the System and the System and the System and the System and the System and the System and the Syst 2.1-Set von Panasonic macht nicht nur<br>ich eine gute Figur, dank 240 Watt<br>jangsleistung ist das System auch akus<br>sehr präsent. Der Subwoofer lässt sich 2.1-Set von Panasonic macht nicht<br>ch eine gute Figur, dank 240 Watt<br>angsleistung ist das System auch<br>sehr präsent. Der Subwoofer lässt<br>Funktechnik ohne Kabelsalat aufoptisch eine gute Figur, dank 240 Watt<br>igsleistung ist das System auch akus:<br>hr präsent. Der Subwoofer lässt sich<br>unktechnik ohne Kabelsalat auf-<br>an der Soundbar selbst befindet sich Au: sgangsleistung ist das System auch akus-<br>:h sehr präsent. Der Subwoofer lässt sich<br>nk Funktechnik ohne Kabelsalat auf-<br>!len, an der Soundbar selbst befindet sich<br>HDMI-Ein- und Ausgang. Filmsound klingt tisch sehr präsent. Der Subwoofer lässt sich i sehr präsent. Der Subwoofer lässt sich<br>? Funktechnik ohne Kabelsalat auf-<br>en, an der Soundbar selbst befindet sich<br>HDMI-Ein- und Ausgang. Filmsound klin<br>ausgewogen und knackig. Dialoge sind dank Funktechnik ohne Kabelsalat aufk Funktechnik ohne Kabelsalat auf-<br>len, an der Soundbar selbst befindet sich<br>HDMI-Ein- und Ausgang. Filmsound klin<br>r ausgewogen und knackig, Dialoge sinc<br>verständlich. Die 5.1-Simulation erzeugt stellen, an der Soundbar selbst befindet sich en, an der Soundbar selbst befindet sic<br>HDMI-Ein- und Ausgang. Filmsound klir<br>r ausgewogen und knackig, Dialoge sin<br>verständlich. Die 5.1-Simulation erzeug<br>leichte Räumlichkeit des Sounds. auch ein H DMI-Ein- und Ausgang. Filmsound klin<br>ausgewogen und knackig, Dialoge sinc<br>erständlich. Die 5.1-Simulation erzeugt<br>eichte Räumlichkeit des Sounds, auch<br>die Soundbar nicht an echte 5.1-Systesehr ausgewogen und knackig, Dialoge sind ir ausgewoger<br>r verständlich.<br>e leichte Räum<br>nn die Soundb<br>: herankommt. eine leichte Räumlichkeit des Sounds, auch Eichte Räumlichkeit des Sounds, auch<br>die Soundbar nicht an echte 5.1-Syste-<br>rankommt.<br>Eine günstige und attraktive Lösung. wenn die Soundbar nicht an echte 5.1-Syst<br>me herankommt.<br>**FAZIT:** Eine günstige und attraktive Lösu<br>um Fernsehbilder klanglich mit dem pasme herankommt.

me herankommt.<br>**FAZIT:** Eine günstige und attraktive<br>um Fernsehbilder klanglich mit den<br>senden Kino-Sound zu untermalen.<br>**TECHNISCHE DATEN**<br>AUSGANGSLEISTUNG 240 Watt

#### **TECHNISCHE DATEN**

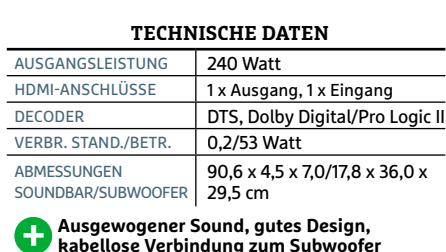

 **leichte Bassübersteuerung,** Ausgewogener Sound, gutes<br>kabellose Verbindung zum S<br>Manchmal leichte Bassübers<br>spartanische Fernbedienung

Braucht – plus guter Internetfunktionen.<br>Alle Bewertungen in Punkten (max. 100); Ranking basierend auf insgesamt 33 Tests Spitzenklasse (100–90,0) Suberklasse (89,9–75,0) Mittelklasse (74,9–45,0) nicht empfehlenswert (44,9

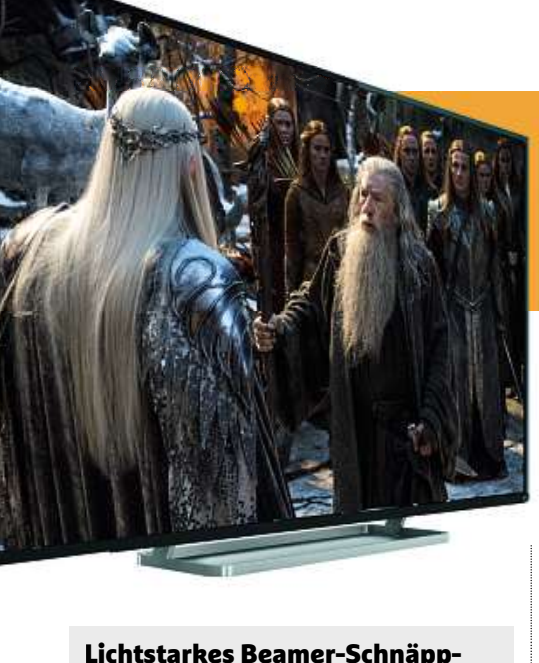

#### <u>Li</u>C

**BenQ TH681**<br> **BenQ TH681** Auch in der Mittelklas**chtstarkes Beamer-Schnäpp-<br>Ien BenQ TH681** Auch in der Mittelkl<br>ist der BenQ aufgrund seiner hervor-**Thes Beamer-Schnäpp-<br>nQ TH681** Auch in der Mittelklas<br>BenQ aufgrund seiner hervor-<br>Leistung unsere TV-Alternative. **Intstarkes Beamer-Schnapp-<br>20 BenQ TH681** Auch in der Mittelklas-<br>st der BenQ aufgrund seiner hervor-<br>enden Leistung unsere TV-Alternative.<br>rund 600 Euro bietet der Bestenlisten-'i Auch in der Mittelkla<br>fgrund seiner hervor-<br>j unsere TV-Alternative<br>bietet der Bestenliste<br>Top-Bilder sowie eine enQ a<mark>u</mark> ragenden Leistung unsere TV-Alternative.

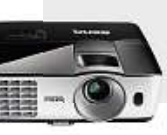

a.

Für rund 600 Euro bietet der Bestenlisten-<br>Zweite Top-Bilder sowie eine<br>Rlasse Ausstattung und ist auch für helle Räume geeignet.

# Voller Klang, satte Bässe **Kang, 1988**<br>Kang, 1988<br>Kas-103

**Preis: ca. <sup>230</sup> Euro** Preis: ca. 230 Euro

**TAS-103** punktet mit einem beein-<br>Yamahas YAS-103 punktet mit einem beein-Klang und sauberen Bässen<br>Klang und sauberen Bässen – dasind<br>19 Yamahas YAS-103 punktet mit einem beein-<br>19 Subwoofer in die Bar inte-<br>19 Suind die beiden Subwoofer in die Bar intehas YAS-103 punktet mit einem beein-<br>enden Klang und sauberen Bässen – dan<br>d die beiden Subwoofer in die Bar inte-<br>Stimmen klingen dank der ClearVoice-: YAS-103 punktet mit einem beein-<br>Ien Klang und sauberen Bässen – da<br>die beiden Subwoofer in die Bar inte<br>immen klingen dank der ClearVoice<br>angenehm klar. Pluspunkte gibt es renden Klang und sauberen Bässen<br>ind die beiden Subwoofer in die Bar it<br>t. Stimmen klingen dank der ClearVo<br>tion angenehm klar. Pluspunkte gibt<br>für zusätzliche Funktionen wie etwa bei sind die beiden Subwoofer in die Bar intebeiden Subwooter in die Bar inte-<br>men klingen dank der ClearVoice-<br>igenehm klar. Pluspunkte gibt es<br>sätzliche Funktionen wie etwa<br>Sie hält die Lautstärke auf einem griert. Stimi men klingen dank der ClearVoi<br>Igenehm klar. Pluspunkte gibt<br>Sätzliche Funktionen wie etwa<br>Sie hält die Lautstärke auf ein<br>Pegel – überlaute Werbespots Funktion angenehm klar. Pluspunkte gibt es angenehm klar. Pluspunkte gibt es<br>zusätzliche Funktionen wie etwa<br>ne: Sie hält die Lautstärke auf einem<br>ten Pegel – überlaute Werbespots<br>damit der Vergangenheit an. Gelunauch für zusätzliche Funktionen wie etwa h für zusätzliche Funktionen wie etwa<br>volume: Sie hält die Lautstärke auf einem<br>stanten Pegel – überlaute Werbespots<br>ören damit der Vergangenheit an. Gelun-<br>ist die Simulation von 7.1-Sound. Gespart Univolume: Sie hält die Lautstärke auf einem volume: Sie hält die Lautstärke auf einem<br>Istanten Pegel – überlaute Werbespots<br>Iören damit der Vergangenheit an. Gelun<br>I ist die Simulation von 7.1-Sound. Gespart<br>Yamaha dagegen an der Ausstattung. so kons gehören damit der Vergangenheit an. Gelun-**FAZIT:** Yamaha dagegen an der Ausstattung, schehlt etwa ein HDMI-Port.<br>FAZIT: Yamaha dagegen an der Ausstattung, schehlt etwa ein HDMI-Port.<br>FAZIT: Yamahas Klangriegel überzeugt mit hat Yamaha dagegen an der Ausstattung, so Field and der Ausstattung, scheinen ander Ausstattung, scheinen<br>II-Port.<br>Langriegel überzeugt mit fehlt etwa ein HDMI-Port.

Funktionen HDMI-Port.<br>Funktionen Klangriegel überzeugt<br>bassstarker Soundwiedergabe, r<br>Funktionen und App-Steuerung.

## **TECHNISCHE DATEN** 11 und App-<br>120 Watt

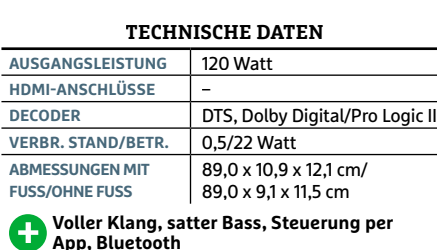

**38 HDMI-Anschlüsse, lediglich LEDs als Statusanzeige**Alle

# Mittelklasse-Paket (ca. 1.900 Euro) Iittelklasse-Paket (ca. 1.900 Euro gibt es herausragende Bildqualität und eine Mittelklasse-Paket<br>Für rund 1.900 Euro gibt es herausragende Bildqualität und ei<br>klanglich ausgewogene Soundlösung. Wer den BenQ-Beamer

 $\rm I\rm VIILCERIASSC\rm I\rm IZKC$ l (ca. 1.900 Euro gibt es herausragende Bildqualität und einem klanglich ausgewogene Soundlösung. Wer den BenQ-Beamer<br>klanglich ausgewogene Soundlösung. Wer den BenQ-Beamer<br>kauft, sitzt schon für et kauft, sitzt schon für etwa 1.000 Euro in einem guten Heimkino

# Kontraststarker 3D-Spezialist SCRIPTION<br>Taststark<br>55M7463DG **Kontraststarker 3D<br><mark>Toshiba 55M7463DG</mark><br>Preis: ca. 1.500 Euro<br><b>FLITE**L Toshibas 55M7463DG kann mit

#### Toshiba 55M7463DG

Preis: ca. 1.500 Euro leuchtet

Für

**Unabhängige Tests seit 1978 sehr gut** Räumen**M7463DG**<br>uro<br>as 55M7463DG kann mit<br>extrem hellen Display aufwar-**Euro<br>hibas 55M7463DG kann mit<br>em extrem hellen Display at<br>Mit satten 636 Candela/m<sup>2</sup>** Toshibas 55M7463DG kann mit<br>einem extrem hellen Display aufwa<br>ten: Mit satten 636 Candela/m<sup>2</sup><br>es deutlich heller als die Konkurrenz und**Solution** Inshibas 55M/463DG kann mit<br>  $\begin{bmatrix}\n\frac{1}{2} \\
\frac{1}{2} \\
\frac{1}{2} \\
\frac{1}{2}\n\end{bmatrix}$  einem extrem hellen Display auf<br>
ten: Mit satten 636 Candela/m<sup>2</sup><br>
thet es deutlich heller als die Konkurre<br>
sorgt so selbst in nicht einem extrem hellen Display au<br>
ten: Mit satten 636 Candela/m<sup>2</sup><br>
es deutlich heller als die Konkur<br>
t so selbst in nicht abgedunkelte<br>
für ungetrübtes Filmvergnügen. Hen: Mit satten 636 Candela/m<sup>2</sup><br>Leuchtet es deutlich heller als die Konkurr<br>und sorgt so selbst in nicht abgedunkelter<br>Räumen für ungetrübtes Filmvergnügen.<br>Hinzu kommt ein sehr hoher Schachbrettleuchtet es deutlich heller als die Konkurren.<br>It so selbst in nicht abgedunkelten<br>für ungetrübtes Filmvergnügen.<br>Immt ein sehr hoher Schachbrett-<br>von 206:1. Davon profitiert auch die und sorgt so se lbst in nicht abgedunkelte<br>getrübtes Filmvergnügen.<br>in sehr hoher Schachbrett<br>6:1. Davon profitiert auch<br>Aufgrund der hohen Aus-Räumen für ungetrübtes Filmvergnügen. ungetrübtes Filmvergnügen.<br>nt ein sehr hoher Schachbrett-<br>n 206:1. Davon profitiert auch die<br>ung: Aufgrund der hohen Aus-<br>bleibt die 3D-Bildoualität trotz der Hinzu kommt ein sehr hoher Schachbrettsehr hoher Schachbrett-<br>1. Davon profitiert auch die<br>ufgrund der hohen Aus-<br>t die 3D-Bildqualität trotz de<br>Beeinträchtigung durch die kontrast von 206:1. Davon profitiert auch die<br>ng: Aufgrund der hohen Aus-<br>bleibt die 3D-Bildqualität trotz der<br>gten Beeinträchtigung durch die<br>ungewöhnlich hochklassig. Auch 3D-Darstellung: Aufgrund der hohen Aus-Darstellung: Autgrund der hohen Aus-<br>gswerte bleibt die 3D-Bildqualität trotz der<br>tembedingten Beeinträchtigung durch die<br>filterbrille ungewöhnlich hochklassig. Auch<br>2D-Bild überzeuat durch sehr aute Schärfe gangswerte bleibt die 3D-Bildqualität trotz der gswerte bleibt die 3D-Bildqualität trot:<br>Eembedingten Beeinträchtigung durch<br>ilterbrille ungewöhnlich hochklassig.<br>2D-Bild überzeugt durch sehr gute Scl<br>brillante Farben. Die Ausstattung fällt systembedingten Beeinträchtigung durch die iingten Beeinträchtigung durch die<br>lle ungewöhnlich hochklassig. Auc<br>d überzeugt durch sehr gute Schär<br>te Farben. Die Ausstattung fällt<br>aus: WLAN. SmartTV. Mediaplaver Polf ilterbrille ungewöhnlich hochklassig. Auch<br>2D-Bild überzeugt durch sehr gute Schärfe<br>brillante Farben. Die Ausstattung fällt<br>hhaltig aus: WLAN, SmartTV, Mediaplayer<br>zahlreiche Anschlüsse sind an Bord. ledigdas : 2D-Bild überzeugt durch sehr g<br>I brillante Farben. Die Ausstattu<br>hhaltig aus: WLAN, SmartTV, M<br>I zahlreiche Anschlüsse sind an<br>eine Zweitfernbedienung fehlt. **FALAT FRAZIT:** TV-MAN, SmartTV, Mediapland zahlreiche Anschlüsse sind an Bord, lich eine Zweitfernbedienung fehlt.<br>**FAZIT:** TV-Material bringt der 55-Zöller in The audio zahlreiche Anschlüsse sind an Bord, lachten Zweitfernbedienung fehlt.<br>Iich eine Zweitfernbedienung fehlt.<br>**FAZIT: TV-Material bringt der 55-Zöller in toller Bildqualität aufs Display, geradezu** lich eine Zweitfernbedienung fehlt.

FAZIT: TV-Material bringt der 55-Zöller in<br>toller Bildqualität aufs Display, geradezu herausragend ist die 3D-Darstellung.

## **TECHNISCHE DATEN & MESSWERTE**  $\frac{5}{55}$  Zoll/1.920 x 1.080 Pixel

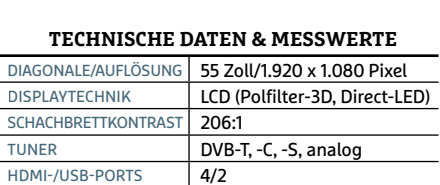

#### **WERTUNG**

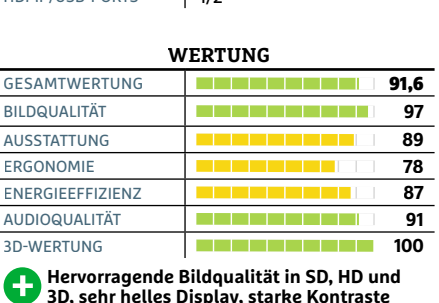

**SECUNG**<br> **Standard Bildqualität in SD, HD un<br>
<b>SD, sehr helles Display, starke Kontraster<br>
Nur Standardfernbedienung ohne<br>
Eingabehilfen wie Cursor oder Touchpad** Testurteil sehr gut (1,4)

# Starker Zuspieler mit zwei WLAN-Antennen ragend ist die 3D<br>**TRer Zus**<br>BDP-S6200 **Preis: ca. <sup>170</sup> Euro**

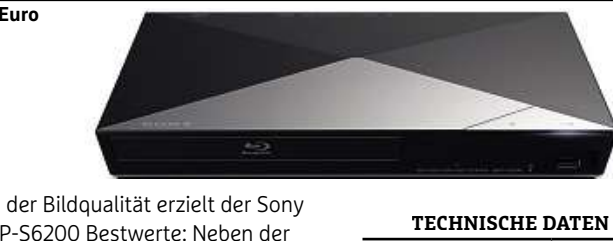

**Unabhängige Tests seit 1978 gut Markularistellung von Full-Harkularistellung von Full-HD-**<br>Darstellung von Full-HD-InhaltenBei der Bildqualität erzielt der Sony<br>BDP-S6200 Bestwerte: Neben der<br>exzellenten Darstellung von Full-HI<br>beherrscht der Japaner auch UHD in **hervorragen** Berge BDP-S6200 Bestwerte: Neben der<br>exzellenten Darstellung von Full-HD- $\frac{1}{2}$ 2000 Bestwerte: Neben der<br>
exzellenten Darstellung von Full-HD<br>
lalten beherrscht der Japaner auch UHD in<br>
rvorragender Qualität. So ist der Käufer auc<br>
die Zukunft bestens gerüstet. Bei der Aus-Statt und Text und 1978 vexzellenten Darstellung von Full-HD<br>beherrscht der Japaner auch UHD in<br>gender Qualität. So ist der Käufer auc<br>ukunft bestens gerüstet. Bei der Aus-<br>verzichtet Sonv zwar auf Kartenleser inna<br>I itten benerrscht der Japaner auch UHD in<br>vorragender Qualität. So ist der Käufer au<br>die Zukunft bestens gerüstet. Bei der Au:<br>tung verzichtet Sony zwar auf Kartenles<br>zusätzliche Audioschnittstellen. verbaut hervorragender Qualität. So ist der Käufer auch orragender Qualitat. So ist der Kaurer aucr<br>lie Zukunft bestens gerüstet. Bei der Aus-<br>:ung verzichtet Sony zwar auf Kartenleser<br>zusätzliche Audioschnittstellen, verbaut<br>:immerhin zwei USB-Ports und dleich zwei fur die Zukunft d iestens gerustet. Bei der A<br>tet Sony zwar auf Kartenli<br>Audioschnittstellen, verba<br>wei USB-Ports und gleich<br>für eine stabile drahtlose stattung verzichtet Sony zwar auf Kartenleser zichtet Sony zwar aur Kartenies<br>che Audioschnittstellen, verbauf<br>hin zwei USB-Ports und gleich z<br>nnen für eine stabile drahtlose<br>Das Smart-TV-Portal ist aut geund zusätzliche Audioschnittstellen, verbaut zusatzliche Audioschnittstellen, verbauf<br>immerhin zwei USB-Ports und gleich zw<br>N-Antennen für eine stabile drahtlose<br>indung. Das Smart-TV-Portal ist gut ge-<br>der integrierte Mediaplaver spielt zahlaber li mmernin zwei USB-Ports und gleich zwi<br>-Antennen für eine stabile drahtlose<br>Idung. Das Smart-TV-Portal ist gut ge-<br>Ier integrierte Mediaplayer spielt zahl-<br>Formate ab. Wie bei allen Blu-rav-Spie-WLAN-Antennen für eine stabile drahtlose N-Antennen für eine stabile drahtlose<br>bindung. Das Smart-TV-Portal ist gut ge-<br>, der integrierte Mediaplayer spielt zahl-<br>he Formate ab. Wie bei allen Blu-ray-Spie-<br>von Sony fehlt auch beim BDP-S6200 die Verbindung. Das Smart-TV-Portal ist gut gereiche Formate ab. Wie bei allen Blu-ray-Spie-Formate ab. Wie bei allen Blu-ray-Spie-<br>In Sony fehlt auch beim BDP-S6200 die<br>Interstützung.<br>Eine herausragende Bildqualität in HD University on Sony fehlt auch beim BDP-S6200 die<br>DivX-Unterstützung.<br>**FAZIT:** Eine herausragende Bildqualität in H<br>und UHD sowie die beiden WLAN-Antennen DivX-Unterstützung.

FAZIT: Eine herausragende Bildqualität in HD<br>und UHD sowie die beiden WLAN-Antennen<br>sind die Highlights des Sony-Players.

#### **TECHNISCHE DATEN & MESSWERTE**

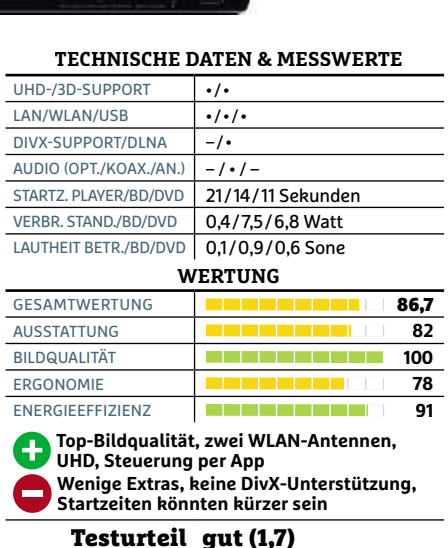

Beine HDMI-Anschlüsse, lediglich LEDs als<br>
Sind die Highlights des Sony-Players.<br>
Alle Bewertungen in Punkten (max. 100); Ranking basierend auf insgesamt 33 Tests Spitzenklasse (100–90,0) Superklasse (89,9–75,0) Mittelklas

# **bis zu 4.000 Euro gibt es Top-Fernsehtechnik mit UHD, umfas-**Oberklasse-Paket (ca. 4.000 Euro)<br>Für bis zu 4.000 Euro gibt es Top-Fernsehtechnik mit UHD, umfas-<br>senden Internetfunktionen und sattem Kinosound. Wer den Beamer

dem TV vorzieht, bezahlt nicht einmal die Hälfte **CODETRIASSE-PARET** (ca. 4.000 Euro)<br>
Für bis zu 4.000 Euro gibt es Top-Fernsehtechnik mit UHD, umfassenden Internetfunktionen und sattem Kinosound. Wer den Beame<br>
dem TV vorzieht, bezahlt nicht einmal die Hälfte<br> **Kurven** UDEIRIASSE-P'AREL<br>Für bis zu 4.000 Euro gibt es Top-Fernsehtechnik<br>senden Internetfunktionen und sattem Kinosou<br>dem TV vorzieht, bezahlt nicht einmal die Hälfte

# Kurven für mehr Kino-Feeling <u>exand ment</u><br>**n für meh**<br>UE65HU8590 **Kurven für mehr K<br>Samsung UE65HU8590<br>Preis: ca. 3.500 Euro<br>FRTIFEL Sein gebogenes Panel macht**

#### **Samsung UE65HU8590**

#### Preis: ca. 3.500 Euro sorgt

Für

**Unabhängige Tests seit 1978** ∣ sehr gut<br>∣ **CHIP WLAN 2015** 65-Zöller nicht nur zum Blickfang im Wohnzimmer, sondern **TH** Sein gebogenes Panel macht<br>
samsungs 65-Zöller nicht nur zum<br>
Blickfang im Wohnzimmer, sondern<br>
auch dafür, dass TV-Material plastischer WHIP Sein gebogenes Panel macht als Samsungs 65-Zöller nicht nur zum<br>
Samsungs 65-Zöller nicht nur zum<br>
Blickfang im Wohnzimmer, sonder<br>
auch dafür, dass TV-Material plastisch<br>
als auf einem geraden Display. Die TVsehen Samsungs 65-Zöller nicht nur zum<br>auch dafür, dass TV-Material plastischer<br>als auf einem geraden Display. Die TV-<br>sehen in SD und HD absolut sauber aus. die bis Kanten Blicktang im Wohnzimmer, sondern<br>Ingt auch dafür, dass TV-Material plastischer<br>Int als auf einem geraden Display. Die TV-<br>Jer sehen in SD und HD absolut sauber aus<br>Kanten sind scharf und die Farben brillant. sorgt au ch datür, dass TV-Material plastischer<br>auf einem geraden Display. Die TV-<br>hen in SD und HD absolut sauber aus,<br>en sind scharf und die Farben brillant.<br>gilt für Zuspielungen von einem DVDwirkt als auf einem geraden Display. Die TVt als aut einem geraden Display. Die T<br>Ir sehen in SD und HD absolut sauber<br>Kanten sind scharf und die Farben brill.<br>Ihes gilt für Zuspielungen von einem [<br>Blu-rav-Plaver. Dunkle Sequenzen er-Bilder sehen in SD und HD absolut sauber aus. hen in SD und HD absolut sauber am<br>In sind scharf und die Farben brillar<br>gilt für Zuspielungen von einem DV<br>ray-Player. Dunkle Sequenzen er-<br>erfreulich detailreich. Auch der 3Ddie Kanten sind scharf und die Farben brillant. nten sind schart und die Farben brilla<br>is gilt für Zuspielungen von einem D<br>lu-ray-Player. Dunkle Sequenzen er-<br>en erfreulich detailreich. Auch der 3D-<br>kann mit seinem geringen Crosstalk Gleiches gilt für Zuspielungen von einem DVD-<br>Player. Dunkle Sequenzen er-<br>reulich detailreich. Auch der 3D-<br>mit seinem geringen Crosstalk<br>Die Ausstattung ist kaum zu topoder Blu-ray-Player. Dunkle Sequenzen er-- Blu-ray-Player. Dunkle Sequenzen er-<br>inen erfreulich detailreich. Auch der 3D-<br>lus kann mit seinem geringen Crosstalk<br>zeugen. Die Ausstattung ist kaum zu top-<br>Alle Digitaltuner sind doppelt vorhanden. scheinen erfreulich detailreich. Auch der 3Deinen erfreulich detailreich. Auch der 3<br>dus kann mit seinem geringen Crossta<br>irzeugen. Die Ausstattung ist kaum zu<br>i: Alle Digitaltuner sind doppelt vorhan<br>vier HDMI- und drei USB-Ports stehen Modus kann mit seinem geringen Crosstalk r mit seinem geringen Cross<br>Die Ausstattung ist kaum<br>1.<br>Al- und drei USB-Ports steh<br>Anschlüsse bereit. Wie von überzeug en. Die Ausstattung ist kaum zu top<br>Digitaltuner sind doppelt vorhanden<br>IDMI- und drei USB-Ports stehen<br>nd Anschlüsse bereit. Wie von<br>gewohnt. fallen die Smart-TV-Funkpen: A lle Digitaltuner sind die USI<br>Intend Anschlüsse be Schend Anschlüsse be<br>Ing gewohnt, fallen die<br>Sehr reichhaltig aus. ausreichend Anschlüsse bereit. Wie von chend Anschlüsse bereit. Wie von<br>Ing gewohnt, fallen die Smart-TV<br>Sehr reichhaltig aus.<br>Der 65-Zoll-UHD-TV mit Curved-Technik<br>Samcur punktet mit toller mit toller marked may be rechtly the reichhaltig aus.<br>Punktet mit toller Der 65-Zoll-UHD-TV mit Curved-<br>Punktet mit toller Bildqualität, tionen sehr reichhaltig aus.

eichhaltig aus.<br>5-Zoll-UHD-TV mit Curved-<br>ktet mit toller Bildqualität,<br>Ausstattung und sattem Ton. großzügiger Ausstattung und sattem Ton.

#### **TECHNISCHE DATEN & MESSWERTE EXELEN & MESSWERTE<br>| 65 Zoll/3.840 x 2.160 Pixel SCHACHBRETTKONTRAST**

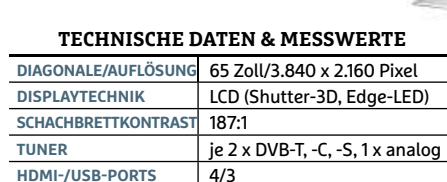

GESAMTWERTUNG

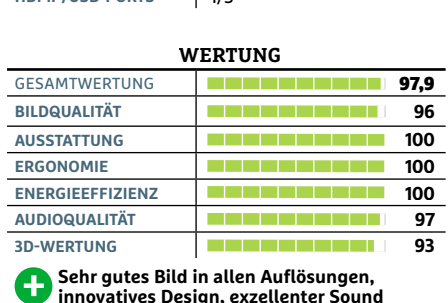

**leichsweise Bild in allen Auflösungen,<br>vatives Design, exzellenter Sound<br>leichsweise dunkles Display, relativ<br>en Preis** 

Testurteil sehr gut (1,1)

# Design-Player mit innovativen Extras esign<br>BP740<br>BP740 **Preis: ca. <sup>190</sup> Euro**

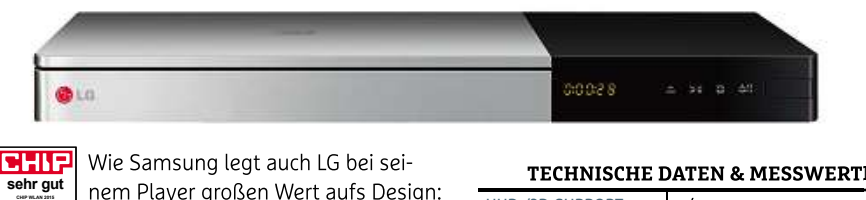

**Unabhängige Tests seit 1978 sehr gut** Samsung legt auch LG bei sei-<br>n Player großen Wert aufs Design<br>minimalistisch gestaltete, zwei-**Farbige Communistion** Wie Samsung legt auch LG bei sei-<br>
sehr auf nem Player großen Wert aufs Design<br>
Das minimalistisch gestaltete, zwei-<br>
farbige Gehäuse sieht sehr attraktiv aus. Auch dieinneren Werte überzeugen: Die 1912 von der seiten Margaret und Das minimalistisch gestaltete, zweit und Das minimalistisch gestaltete, zweit und der Werte überzeugen: Die 4K-Upscanem Player großen Wert aufs Design: Das minimalistisch gestaltete, zwei-Usabhäng<br>
State<br>
State<br>
State<br>
State<br>
State<br>
State<br>
State<br>
State<br>
State<br>
State<br>
State<br>
State<br>
State<br>
State<br>
State<br>
State<br>
State<br>
State<br>
State<br>
State<br>
State<br>
State<br>
State<br>
State<br>
State<br>
State<br>
State<br><br><br><br><br><br><br><br><br><br><br><br><br><br><br><br><br><br><br><br> Das minimalistisch gestaltete, zwei-<br>Dige Gehäuse sieht sehr attraktiv aus. Auch<br>Inneren Werte überzeugen: Die 4K-Upsca-<br>J-Funktion macht den LG zum idealen Part-<br>des Samsung UHD-TVs. Aber auch bei Fulltarbige Geha ause sient senr attraktiv aus. Auci<br>Werte überzeugen: Die 4K-Upsca-<br>n macht den LG zum idealen Part<br>isung UHD-TVs. Aber auch bei Ful<br>hinterlässt der BP740 einen sehr ale ini neren werte uberzeugen: Die 4K-Upsca-<br>unktion macht den LG zum idealen Part-<br>is Samsung UHD-TVs. Aber auch bei Full-<br>halten hinterlässt der BP740 einen sehr<br>Eindruck. Zwar fehlen einige Schnittstelling ung-Funktion macht den LG zum idealen F<br>ner des Samsung UHD-TVs. Aber auch bei<br>HD-Inhalten hinterlässt der BP740 einen s<br>guten Eindruck. Zwar fehlen einige Schnitt<br>len wie etwa Koaxial-Audio. Extras wie der ner des Samsung UHD-TVs. Aber auch bei Fulls Samsung UHD-TVs. Aber auch bei Fu<br>alten hinterlässt der BP740 einen seh<br>Eindruck. Zwar fehlen einige Schnittst<br>etwa Koaxial-Audio, Extras wie der<br>Sound Mode (Streamen des Tons auf HD-Inhalten hinterlässt der BP740 einen sehr Innalten ninterlasst der BP740 einen sen<br>en Eindruck. Zwar fehlen einige Schnittst<br>wie etwa Koaxial-Audio, Extras wie der<br>ate Sound Mode (Streamen des Tons auf<br>Smartphone-Kopfhörer) oder die Magicnien einige Schnitts<br>idio, Extras wie der<br>reamen des Tons au<br>örer) oder die Magic<br>für die komfortable len wie ety Private :

va Koaxial-Audio, Extras wie der<br>und Mode (Streamen des Tons a<br>phone-Kopfhörer) oder die Magi<br>ernbedienung für die komfortabl<br>des umfangreichen Webportals sound Mode (Streamen of<br>artphone-Kopfhörer) ode<br>-Fernbedienung für die k<br>ng des umfangreichen W<br>das aber mehr als wett. Remote-Fernbedienung für die komfortable e-Fernbedienung für die komfortabler<br>ung des umfangreichen Webportals<br>in das aber mehr als wett.<br>Ansehnlicher Plaver, der mit klasse Bildarian<br>Bildarian d machen das aber mehr als wett.

FAZIT: Ansehnlicher Player, der mit klasse<br>Bildqualität und Extras wie der Zweitfernbedienung Magic Remote überzeugt.

#### **TECHNISCHE DATEN & M ESSWERTE**

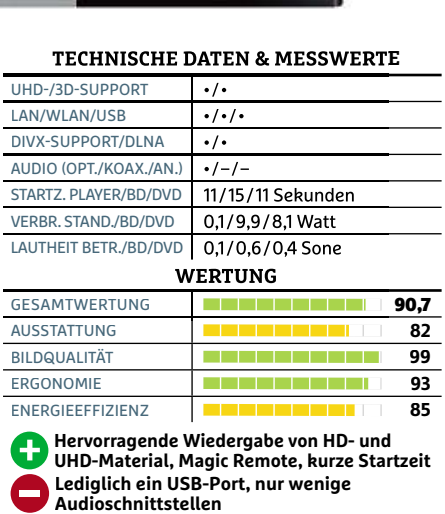

Testurteil sehr gut (1,4)

# **France Communistration**<br> **Ein Spitzenbild** Klassenprim

Klassenprimus

**EH-TW6100**

Darstellung und exzellenter<br>Farbwiedergabe macht den<br>EH-TW6100 zum idealen Beamer fürs<br>Oberklasse-Heimkino. Auch die Aussta<br>tung ist hervorragend, sodass der Preis vorragend, soc<br>iro in Ordnung<br>**nd im W assenprimus Epson<br>TW6100 Ein Spitzenbild<br>: hohen Kontrasten, klarer Klassenprimus Epson<br>EH-TW6100** Ein Spitzenbild<br>mit hohen Kontrasten, klare<br>Darstellung und exzellenter **Klassenprimus Epson<br>EH-TW6100** Ein Spitzenbilc<br>mit hohen Kontrasten, klar<br>Darstellung und exzellente<br>Farbwiedergabe macht den **EH-TW6100 Ein Spitzenbild** EH-TW6100 zum idealen Beamer fürs mit hohen Kontrasten, klarer Oberklasse-Heimkino, Auch die Ausstat-Farbwiedergabe macht den ergabe macht den<br>00 zum idealen Beame<br>se-Heimkino. Auch die<br>ervorragend, sodass d<br>Euro in Ordnung geht.

## Top-Sound im Wohnzimmer **Preis: ca. <sup>280</sup> Euro**

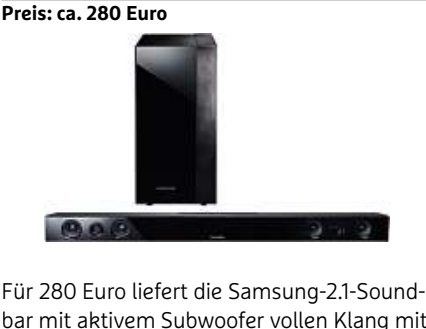

efert die Samsung-2.1-Sou<br>Mitten, klaren Höhen und<br>Mitten, klaren Höhen und fert die Samsung-2.1-So<br>| Subwoofer vollen Klang<br>Mitten, klaren Höhen un<br>| Bässen. Der Subwoofer Für 28 0 Euro liefert die Samsung-2.1-Soun<br>t aktivem Subwoofer vollen Klang m<br>älschten Mitten, klaren Höhen und<br>ancierten Bässen. Der Subwoofer<br>drahtlos Kontakt zur Soundbar auf. bar mil t aktivem Subwoofer vollen Klang mi<br>älschten Mitten, klaren Höhen und<br>ancierten Bässen. Der Subwoofer<br>drahtlos Kontakt zur Soundbar auf,<br>er sich an beliebiger Stelle im Raum unverfälso unverfälschten Mitten, klaren Höhen und<br>ausbalancierten Bässen. Der Subwoofer<br>nimmt drahtlos Kontakt zur Soundbar auf<br>sodass er sich an beliebiger Stelle im Raur<br>platzieren lässt. Via Funkverbindung kann ausbalancierten Bässen. Der Subwoofer alancierten Bässen. Der Subwoofer<br>mt drahtlos Kontakt zur Soundbar auf,<br>iss er sich an beliebiger Stelle im Raum<br>zieren lässt. Via Funkverbindung kann<br>auch mobile Zuspieler wie MP3-Plaver. nimmt drahtlos Kontakt zur Soundbar auf. os Kontakt zur Soundbar aut,<br>1 an beliebiger Stelle im Raum<br>st. Via Funkverbindung kann<br>bbile Zuspieler wie MP3-Player,<br>1 oder Tablets mit der Soundbar sich an beliebiger Stelle im Raum<br>lässt. Via Funkverbindung kann<br>mobile Zuspieler wie MP3-Player,<br>nes oder Tablets mit der Soundbar<br>und die Musikwiedergabe starten. platziere n lässt. Via Funkverbindung kann<br>h mobile Zuspieler wie MP3-Playe<br>ones oder Tablets mit der Soundb<br>n und die Musikwiedergabe starte<br>haben wir lediglich eine Internetman auch mobile Zuspieler wie MP3-Player,<br>Smartphones oder Tablets mit der Soundbar verbin den und die Musikwiedergabe star<br>sst haben wir lediglich eine Interne<br>Jung.<br>Gelungenes Soundpaket mit sehr Vermisst haben wir lediglich eine Internet-<br>Alternisst haben wir lediglich eine Internet-<br>**FAZIT: Gelungenes Soundpaket mit sehr**<br>Auter Klangoualität und umfassender Ausanbindung.

FAZIT: Gelungenes Soundpaket mit sehr<br>guter Klangqualität und umfassender Ausguter Klangqualität und um<br>stattung zu einem moderat<br>**- TECHNISCHE D**<br>AUSGANGSLEISTUNG | 280 Watt

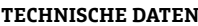

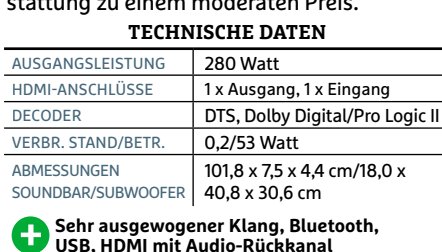

DBAR/SUBWOOFER | 40,8 x 3<br>**Sehr ausgewogener Klan<br>USB, HDMI mit Audio-Rü<br>Keine Internetanbindung** vorhanden

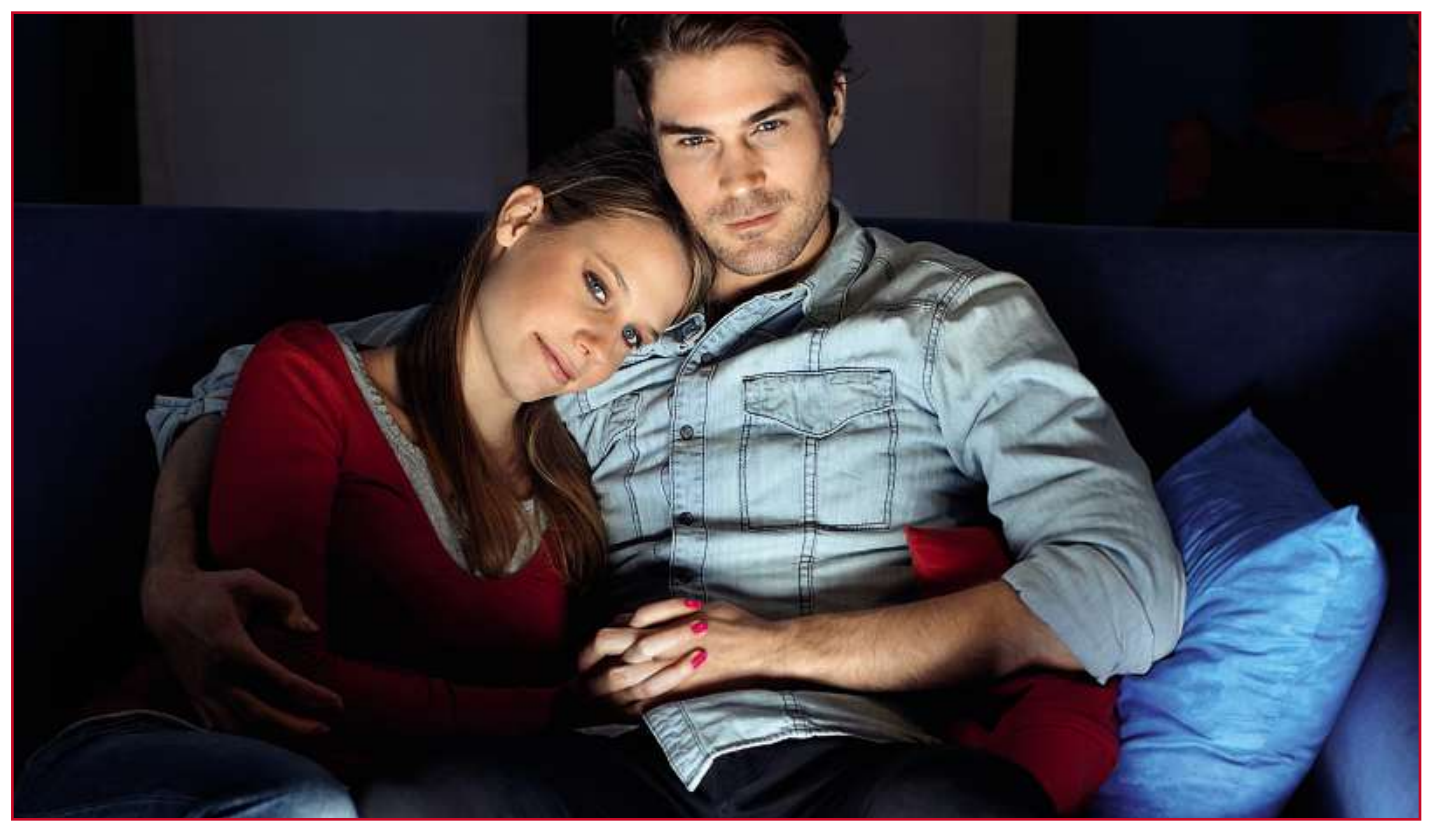

# **Film- & Serien-Flats im Härtetest Deutschland-Start von Netflix hat für viel Wirbel gesorgt. Doch kann US-Streaming-Dienst auch mit der Konkurrenz mithalten?**

#### **von Benjamin Hartlmaier**

**40**ben wir nicht in den Test aufgenommen, denn die Online-Videothek W enn dieser Tage von Video-on-Demand (VoD) die Rede ist, geht es schnell um viel mehr als nur Online-Videotheken: Was wir derzeit mit Streaming-Diensten wie Netflix erleben, könnte nichts weniger sein als die Zukunft des Fernsehens aus dem Netz. Die freie Auswahl aus Tausenden von Filmen und Serienepisoden, jederzeit abrufbar ohne einen festen Sendeplan wie beim klassisch linearen Fernsehen: Das ist das große Versprechen von VoD-Diensten wie Maxdome und Watchever, mit dem das TV, wie wir es kennen, revolutioniert werden soll. Doch die etablierten Anbieter haben neue Konkurrenz bekommen. Seit kurzer Zeit ist das VoD-Wunderkind Netflix auch im deutschsprachigen Raum verfügbar. Das nehmen wir zum Anlass, genauer hinzusehen: Kann Netflix den hiesigen Streaming-Markt aufmischen, wie von vielen erhofft? Oder ist der Dienst bei uns doch nur einer unter vielen? Zu diesem Zweck haben wir vier Abo-Anbieter aus dem VoD-Markt genauer unter die Lupe genommen. Den Abo-Dienst Snap ha-

des Bezahlfernsehsenders Sky steht aufgrund der äußerst mangelhaften Geräte-Unterstützung nur einem sehr eingeschränkten Nutzerkreis zur Verfügung. Unter Android sowie auf Smart-TVs und Blu-ray-Playern läuft der Dienst nur auf Samsung-Geräten. Spielekonsolen werden gar nicht unterstützt. Der schlechte App-Support ist symptomatisch für die technische Unausgereiftheit von Snap: Die Suchfunktion bietet kein hilfreiches Autocomplete und teils werden verfügbare Titel in den Suchergebnissen nicht aufgeführt. Filme und Serien in Full HD oder mit Digitalton sucht man vergebens. Um als VoD-Anbieter ernst genommen zu werden, muss Snap dringend technische Mindeststandards wie eine funktionierende Suche nachliefern.

Generell haben VoD-Dienste eine Eigenschaft, die vor allem kritische Anwender aufhorchen lässt: Sie analysieren das Sehverhalten und bilden Profile ihrer User. Wer das nicht möchte, sollte besser bei Blu-rays und klassischem TV bleiben. Hinter der Profilbildung steckt ein Servicegedanke: Vorschläge auf Basis individueller Vorlieben sollen dem Nutzer die Orientierung im teilweise unüber-

schaubaren Angebot an Filmen und Serien erleichtern. Es gibt aber noch ein anderes Motiv: Je besser die persönlichen Vorlieben in konkrete Film- und Serienvorschläge umgemünzt werden, desto eher bleibt der User beim Anbieter. Am offensichtlichsten wird die Profilbildung von Netflix betrieben. Gleich nach der Anmeldung wird man aufgefordert, ein paar Filme, Serien und Genres zu bewerten. Das ist quasi die Starthilfe für den Empfehlungsalgorithmus.

#### **Ein Anbietervergleich lohnt sich**

Den Nutzer mittels guter Personalisierung des Programms an sich zu binden, ist wichtig für die Anbieter, denn ein Wechsel zwischen den Diensten ist einfach. In der Regel laufen die Abos nur einen Monat und zur Kündigung genügt ein Klick im persönlichen Accountbereich. Eine Ausnahme bildet Maxdome, wo eine Service-Hotline angerufen werden muss. Wer jedoch die 14-tägige Frist beachtet, ist zum Ende des Monats raus. Bei Amazon Prime Instant Video kann man zwar per Klick kündigen, wer den Dienst jedoch als Teil des Prime-Pakets nutzen will, muss einen Jahresvertrag eingehen.

Wer auch ohne Empfehlungsalgorithmus weiß, was er gerne sieht, sollte vor dem Abschluss eines Vertrags genau prüfen, ob die eigenen Lieblingstitel im Portfolio sind. Zu diesem Zweck bieten alle Dienste bis auf Watchever einen kostenlosen ersten Probemonat an. Vergleichen lohnt sich, denn beim Angebot unterscheiden sich die Dienste teilweise stark. Eine Auswahl wie in der Videothek um die Ecke sollte ohnehin niemand erwarten, denn Abo-VoD-Dienste müssen aufgrund lizenzrechtlicher Bestimmungen in der Regel auf älteres Material zurückgreifen (siehe auch Spalte rechts). Um sich von der Konkurrenz abzuheben, versuchen die Anbieter deshalb, Exklusivverträge mit Filmstudios oder Fersehsendern zu schließen. So gibt es die Serie "Hannibal" nur bei Maxdome zu sehen. Wenn ein bestimmter Titel angeboten wird, heißt dies allerdings nicht, dass er auch dauerhaft zur Verfügung steht: Läuft eine Lizenz aus, verschwinden Filme oder Serienstaffeln wieder.

Um beim Angebot nicht auf die Gunst von Studios angewiesen zu sein, gehen Netflix und Amazon mittlerweile eigene Wege: Sie produzieren Serien selbst, die es dann nur über die eigene Plattform zu sehen gibt. Netflix ist damit in den USA äußerst erfolgreich, wie die Serien "House of Cards" und "Orange Is The New Black" zeigen. Amazon hat an eigenproduzierten Serien unter anderem die Politserie "Alpha House" und die Nerd-Comedy "Betas" im Angebot.

#### **Eine gute Suchfunktion ist Pflicht**

Ist man einmal Mitglied bei einem oder mehreren Anbietern, ist es wichtig, dass man die Inhalte, die man sehen möchte, auch schnell findet. Neben einem Empfehlungsalgorithmus braucht es dazu eine gute Suchfunktion, mit der man die unzähligen Titel durchkämmen kann. Am schnellsten kommt man auf Netflix zur gewünschten Sendung, da sich noch während der Eingabe eines Suchbegriffs die Titelauswahl im Browser dynamisch anpasst. Ist ein Titel nicht vorhanden, schlägt Netflix automatisch verwandte Inhalte vor. Bei Maxdome und Watchever gibt es eine Autocomplete-Funktion, die passende Titel mit Vorschaubild unterhalb der Suchzeile anzeigt. Amazon bietet zwar ebenfalls Autocomplete, jedoch ohne Thumbnails. Zudem lässt hier die Übersichtlichkeit des Angebots zu wünschen übrig: Ob ein Titel nun Teil des Abos (Prime Instant Video) ist oder extra gekauft werden muss (Instant Video), ist lediglich an dem **FILME & S ERIEN** Neben

# **Bezahlmodelle** ME & SERIEN<br>**VETSE Bezahlmodelle**<br>reinen Abo-Diensten, die wir getestet haben, werden Filme **Diverse Bezahlmodelle**<br>Neben reinen Abo-Diensten, die wir getestet haben, werden Filme<br>und Serien im Netz auch per Einzelabruf angeboten. Das Vertriebs-

**DIVETSE BEZANIMODELLE**<br>Neben reinen Abo-Diensten, die wir getestet haben, werden Filme<br>und Serien im Netz auch per Einzelabruf angeboten. Das Vertriebs<br>modell bestimmt, welche Filme und Serien zur Verfügung stehen. Neben reinen Abo-Diensten, die wir getestet haben, werden Filme<br>und Serien im Netz auch per Einzelabruf angeboten. Das Vertriebs-Neben reinen Abo-Diensten, die<br>und Serien im Netz auch per Eir<br>modell bestimmt, welche Filme<br>**Einzelabruf statt Abo** modell bestimmt, welche Filme und Serien zur Verfügung stehen.

## in

Filme

von Lizenzbestimmungen der Filmstudios gibt es aktuelle<br>von Lizenzbestimmungen der Filmstudios gibt es aktuelle **Elabruf statt Abo**<br>Und von Lizenzbestimmungen der Filmstudios gibt es aktuelle<br>Und Serien im Netz legal nur als Einzelabruf zum Leihen oder **llabruf statt Abo**<br>nd von Lizenzbestimmungen der Filmstudios gibt es aktuell<br>nd Serien im Netz legal nur als Einzelabruf zum Leihen odeı<br>. Die Aktualität hat allerdings ihren Preis: Für einen Kauffilm HTZCLUOT UT SCULL AUG<br>19 Julien van Lizenzbestimmungen der Filmstudios gibt es aktuel<br>17 Iune und Serien im Netz legal nur als Einzelabruf zum Leihen ode<br>18 Julien Die Aktualität hat allerdings ihren Preis: Für einen Kauff Aufgru ind von Lizenzbestimmungen der Filmstudios gibt es aktue<br>und Serien im Netz legal nur als Einzelabruf zum Leihen od<br>n. Die Aktualität hat allerdings ihren Preis: Für einen Kauffil<br>werden schon mal rund 17 Euro fällig. Die Filme und Serien im Netz legal nur als Einzelabruf zum Leihen oder<br>Kaufen. Die Aktualität hat allerdings ihren Preis: Für einen Kauffilm e und Serien im Netz legal nur als Einzelabruf zum Lefen. Die Aktualität hat allerdings ihren Preis: Für einer<br>D werden schon mal rund 17 Euro fällig. Die Dienste V<br>n) und iTunes (unten) bieten Filme nur im Einzelabru<br>ersc

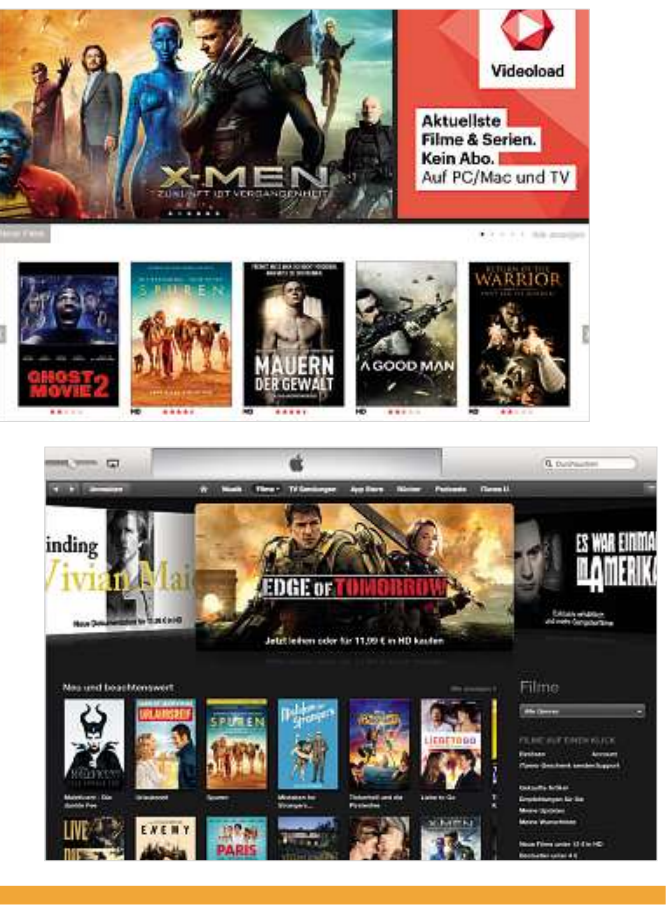

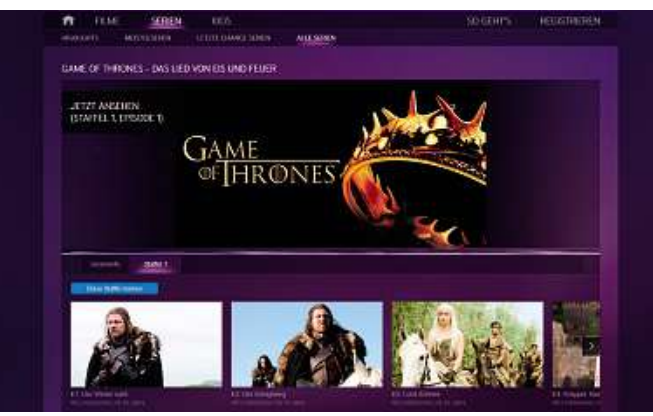

**Kooperation mit dem US-Sender HBO: Die Erfolgsserie "Game of Thrones" gibt es als Teil eines Abo-Pakets nur bei Snap**

kleinen "Prime"-Hinweis an der oberen linken Ecke des Titelbildes zu erkennen. Außerdem lässt Amazon die Möglichkeit offen, einen Titel zu kaufen, obwohl er im Abo enthalten ist. Wer nicht aufpasst, kann hier unnötig Geld ausgeben.

Eine wichtige Komfortfunktion bei der Nutzung über mehrere Geräte hinweg ist die Synchronisierung. Auch in diesem Bereich bietet Netflix die beste Anwenderfreundlichkeit. Wer ein Video auf dem TV oder im Browser pausieren lässt und sich anschließend auf dem Smartphone oder Tablet einloggt (oder umgekehrt), kann mit nur einem Klick genau an dieser Stelle weiterschauen. Watchever ist in diesem Punkt ähnlich komfortabel, man braucht im Vergleich zu Netflix lediglich einen Klick mehr. Auch Prime Instant Video bietet diese Funktion: Wer die Smartphone-App nutzt, muss sich jedoch erst bis zur entsprechenden Episode durchklicken. Maxdome hingegen verzichtet ganz auf eine Sync-Funktion.

Neben der Anpassung des Programms für einzelne Nutzer ist die Frage von Bedeutung, wie viele Personen sich einen Account teilen können. Das kann vor allem für Familien oder WGs wichtig sein. Mit vier gleichzeitigen Übertragungen pro Account bietet Netflix in seinem teuersten Tarif die höchste Anzahl paralleler Streams an.

### **Bild und Ton: So gut wie von Blu-ray?**

Neben den Inhalten selbst ist auch deren Form sehr wichtig für ein perfektes Home-Entertainment-Erlebnis. In Sachen Bild- und Tonqualität ist die Blu-ray die Messlatte für Video-on-Demand. Die einzigen beiden Dienste, die an diesen Standard herankommen, indem sie sowohl Full-HD-Auflösung als auch Dolby-5.1-Ton bieten, sind Netflix und Amazon Prime Instant Video. Bei Maxdome und Watchever muss man jeweils auf eins von beiden verzichten. In Sachen Bildqualität übertrifft Netflix sogar den Blu-ray-Standard: "Breaking Bad", die zweite Staffel von "House of Cards", sowie alle zukünftigen Eigenproduktionen werden auch in Ultra High Definition (UHD) gestreamt. Das ist derzeit jedoch nur mit einer Mindestbandbreite von 25 MBit/s und über die Apps mancher 4K-TVs von LG, Samsung, Sony und Vizio möglich. Eine Liste der kompatiblen Geräte gibt es im Hilfe-Center auf der Netflix-Seite. UHD hat auch seinen Preis, denn diese Auflösung ist nur im teuersten Tarif (12 Euro pro Monat) verfügbar. Maxdome will übrigens ab 2015 UHD-Material anbieten.

Wie bei Blu-rays liegen die Filme und Serienfolgen in der Regel in Originalton, Synchronfassung und mit Untertiteln vor. Allerdings gibt es gravierende Unterschiede in der Benutzerfreundlichkeit. Originalton bieten alle Anbieter im Test, wobei sich die Sprachfassung meist während der Wiedergabe ändern lässt. Einzige Ausnahme ist hier Amazon Prime Instant Video. Originalversionen findet man nur, wenn bereits bei der Suche der Zusatz "OV"oder "OmU" angegeben wird. Entscheidet man sich während der Wiedergabe für die deutsche Synchronfassung, muss man stoppen und dann über die Suche die synchronisierte Fassung auswählen. Wer Filme und Serien generell im Original mit Untertiteln schaut, wird nur bei Netflix wirklich glücklich. Die Untertitel, die immer in der Originalsprache und der jeweils verfügbaren Synchronsprache vorliegen, können während der Wiedergabe beliebig an- und abgeschaltet werden.

**42**nicht erst auf »Play« zu drücken. Ob sich VoD als Fernsehen der Zukunft durchsetzen kann, hängt nicht zuletzt vom Breitbandausbau ab: Wer ein gutes HD-Filmerlebnis will, braucht unter einer Bandbreite von fünf MBit/s gar

#### **V O D-Z UBEHÖR** Für

# Fernseher ohne Internetanbindung gibt es spezielle Streaming-**Streaming-Hardware**<br>Für Fernseher ohne Internetanbindung gibt es spezielle Streaming-<br>Hardware mit Netzanbindung. Gegenüber integrierten Smart-TV-Apps

**Streaming-Hardware<br>Für Fernseher ohne Internetanbindung gibt es spezielle Stream<br>Hardware mit Netzanbindung. Gegenüber integrierten Smart-T<br>bieten solche Geräte in der Regel zudem eine bessere Qualität.** Für Fernseher ohne Internetanbindung gibt es spezielle Streaming-<br>Hardware mit Netzanbindung. Gegenüber integrierten Smart-TV-Apps ielle Streaming-<br>ten Smart-TV-Apps<br>ere Qualität.<br>**Chromecast** bieten solche Geräte in der Regel zudem eine bessere Qualität.

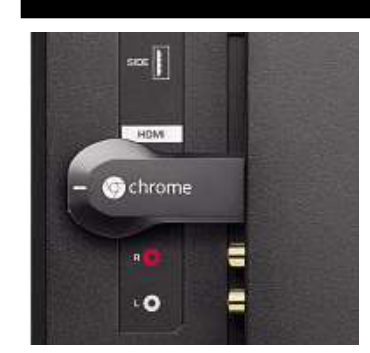

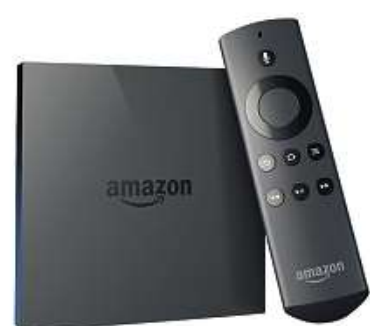

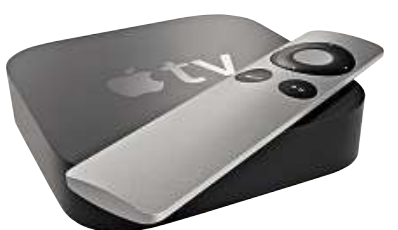

# e bessere Qualitat.<br>**ogle Chromecas**<br>Stick wird direkt in den soogie (

**omecast**<br>direkt in den<br>des TVs gesteckt **Google Chromecast**<br>Der Stick wird direkt in den<br>HDMI-Eingang des TVs gesteckt<br>und verbindet Smartphone- und rd direkt in den<br>ng des TVs gest<br>let Smartphone-<br>(Android & iOS) Der Stick wird direkt in den ' Stick wird direkt in den<br>MI-Eingang des TVs gesteck<br>d verbindet Smartphone- un<br>let-Apps (Android & iOS)<br>: dem Fernseher. Die Inhalte HDMI-Eingang des TVs gesteckt ingang des TVs geste<br>bindet Smartphone-<br>Apps (Android & iOS)<br>n Fernseher. Die Inha<br>über WLAN geladen. **Tablet-Apps (And<br>Tablet-Apps (And<br>mit dem Fernseh<br>werden über WLA<br><b>Preis:** ca. 35 Euro mit dem Fernseher. Die Inhalte<br>Werden über WLAN geladen.<br>**Preis:** ca. 35 Euro<br>**Verfügbare Dienste:** Maxdome,

HDMI-Eingang

werden über WLAN gela<br>**Preis:** ca. 35 Euro<br>**Verfügbare Dienste:** Ma<br>Netflix, Snap, Watchever r WLAN gel<br>Euro<br>**Dienste:** M<br>D, Watcheve<br>**Fire TV** Verfügbare Dienste: Maxdome, **ügbare Dienste:** Ma<br>lix, Snap, Watchever<br>1**azon Fire TV**<br>· ein HDMI-Kabel mit Netflix, Snap, Watchever

#### das<u>rw</u>

lix, Snap, Watchever<br>1**azon Fire TV**<br>r ein HDMI-Kabel mit<br>TV verbunden funktioniert **nazon Fire TV**<br>er ein HDMI-Kabel mit<br>n TV verbunden funktionie<br>Fire TV ohne Smartphone The TV<br>The Apple Apple Apple TV verbunden funktioniert<br>Fire TV ohne Smartphone<br>Tablet. Alle Apps laufen auf **DEMNÄCHST** Über ein HDMI-Kabel mit r ein HDMI-Ka<br>| TV verbunde<br>Fire TV ohne !<br>Tablet. Alle A<br>| Gerät selbst. ire TV ohne S<br>ablet. Alle Ap<br>Gerät selbst.<br>ca. 100 Euro ZU REDAKTIONSSCHLUSS ALS "D<br>VERFÜGBAR" GEKENNZEICHNET das Fire TV ohne Smartphone und Tablet. Alle Apps dem Gerät selbst.

**Preis:** ca. 100 Euro

. 100<br>**are D**<br>stant<br>e\*, N<br>: **TV** dem Gerät selbst.<br>**Preis:** ca. 100 Euro<br>**Verfügbare Dienste**<br>Prime Instant Video, Maxdome<sup>r</sup>, Netflix<sup>r</sup> Verfügbare Dienste:

#### $\lambda$ apple iv

nt Video,<br>Netflix\*<br>*J*<br>: wie ein Hybrid aus xdome\*, Netflix\*<br>**pple TV**<br>hktioniert wie ein Hybrid aus<br>omecast und Fire TV: Manche **ole TV**<br>tioniert wie ein Hybrid<br>mecast und Fire TV: Ma<br>! laufen auf dem Gerät, ie ein Hybrid aus<br>d Fire TV: Manch<br>f dem Gerät,<br>I per AirPlav vom Funkti oniert wie ein Hybrid a<br>ecast und Fire TV: Man<br>aufen auf dem Gerät,<br>: werden per AirPlay v<br>: oder iPad gestreamt. Apps laufen auf dem Gerät, laufen auf de<br>laufen auf de<br>e werden pe<br>e oder iPad g<br>ca. 100 Euro **Andere werden per AirPlay<br>
iPhone oder iPad gestream<br>
<b>Preis:** ca. 100 Euro<br> **Verfügbare Dienste:** Prime

Preis: ca. 100 Euro

iPhone oder iPad gestrean<br>**Preis:** ca. 100 Euro<br>**Verfügbare Dienste:** Prim<br>Instant Video<sup>\*</sup>, Maxdome<sup>\*</sup>, **Verfügbare Dienste:** Prime<br>Instant Video<sup>\*</sup>, Maxdome<sup>\*</sup>,<br>Netflix, Snap<sup>\*</sup>, Watchever VERFÜGBAR" GEKENNZEICHNET

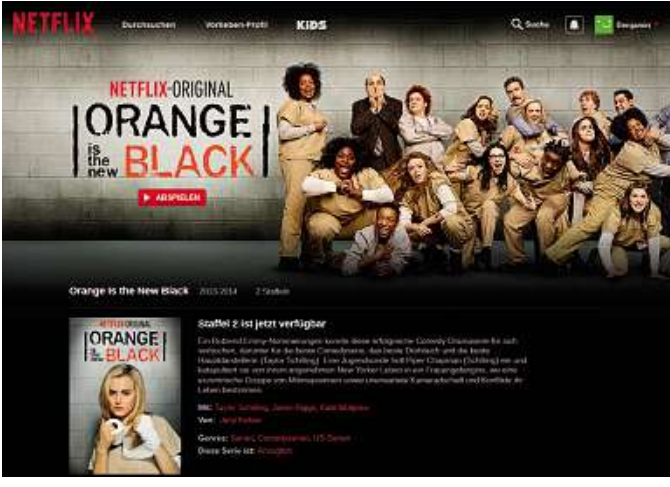

**Der Testsieger: Netflix überzeugt vor allem durch die exzellente Bild- und Tonqualität sowie eine komfortable Bedienung**

# **So testet CHIP 0 testet CHIP<br>0D-Ab0-Dienste**<br>ein transparentes und faires Testergebnis zu erzielen, haben Vol

%

 $\frac{1}{2}$ 

UOD-Abo-Dienste<br>Um ein transparentes und faires Testergebnis zu erzielen, http://wir bei Anbietern, die neben Abo-Paketen auch Einzelabruf **) - A DO - D I ENSTE**<br>ransparentes und faires Testergebnis zu erzielen, hal<br>nbietern, die neben Abo-Paketen auch Einzelabruf<br>(Amazon, Maxdome) nur den Abo-Bereich bewertet. Film-<br>Film-Branger in State Indian and Finzelabruf<br>**Film-** (Amazon, Maxdome) nur den Abo-Bereich bewertet.<br>Film- und Serienangebot Die Testfilme und -serien sind wir bei Anbietern, die neben Abo-Paketen auch Einzelabruf managementer and the Datenbank des Filmportals filmstarts.dependent<br>Indianazon, Maxdome) nur den Abo-Bereich bewertet.<br>The **und Serienangebot** Die Testfilme und -serien sind<br>Datenbank des Filmportals filmstarts.de entnomme er moleten<br>Verwaard eser<sub>ie</sub>n<br>Se

**40** on, Maxdome) nur den Abo-Bereich bewertet.<br>**Serienangebot** Die Testfilme und -serien sind<br>ank des Filmportals filmstarts.de entnommer<br>wurden die jeweils 20 beliebtesten Filme und (nach Userwertung). Het dertrod Beidert derreichten<br> **und Serienangebot** Die Testfilme und -serien sinc<br>
tenbank des Filmportals filmstarts. de entnommer<br>
ndet wurden die jeweils 20 beliebtesten Filme und<br>
(nach Userwertun Film- und Serienangebot Die Testfilme und -serien sind n- und Serienangebot Die Testfilme u<br>Datenbank des Filmportals filmstarts.<br>wendet wurden die jeweils 20 beliebte<br>ien (nach Userwertung). Bei Filmreihen<br>der bestbewertete Titel übernommen. Verwendet wurden die jeweils 20 beliebtesten Filme und **unden die jeweils 20 beliebtesten Filme und**<br>h Userwertung). Bei Filmreihen wurde jeweils<br>tbewertete Titel übernommen.<br>**und Apps** Neben Features wie Offline-Modus. Serien (nach Userwertung). Bei Filmreihen wurde jeweils<br>Serien (nach Userwertung). Bei Filmreihen wurde jeweils<br>Bezahlmöglichkeiten und parallelem Streaming fließt in<br>Bezahlmöglichkeiten und parallelem Streaming fließt in ואואנ<br>י nui

**30**  $\frac{1}{2}$ Kategorie vor allem die Güte der Kategorie vorale gewens<br>Kategorie vor allem die Güte der Suchmaschine und<br>Kategorie vor allem die Güte der Suchmaschine und Synomie und Apps Neben Features wie Offline-Modus,<br>Synchronisierung der Nutzung über Modus, zahlmöglichkeiten und parallelem Streaming fließt in<br>Se Kategorie vor allem die Güte der Suchmaschine und<br>Synchronisierung der Nut **Bezahl und Apps Neber Features we Orime Modus,**<br>
möglichkeiten und parallelem Streaming fließt in<br>
integorie vor allem die Güte der Suchmaschine und<br>
chronisierung der Nutzung über mehrere Geräte ein.<br> **und Audioqualität** Die Me bezahlinogilchkeiten und paralleten Steaming neist<br>diese Kategorie vor allem die Güte der Suchmaschine<br>die Synchronisierung der Nutzung über mehrere Gerä<br>Vi**deo- und Audioqualität** Die Messlatte für diese Ka<br>ist die techni Giuse Ratugorie ve ale Syric

**30** Video- und Audioqualität Die Messlatte für diese Kategorie ist die technische Ausstattung einer Blu-ray-Disc, also Full-HD-Auflösung und digitaler Mehrkanalton. Für<br>Qualität über Blu-ray hinaus gibt es Extrapunkte.

# **Testurteil Für alle, die in erster Linie an den neuesten Filmen interessiert werden**

**k bind in the Voltain of Post Condom Test and <b>an den neuesten Filmen interessie**<br> **Sind, dürften VoD-Abos nicht die erste Wahl sein. Serienfans school is chonomical and the extreme interessient**<br>**inften VoD-Abos nicht die erste Wahl sein. Serienfans**<br>**schon eher fündig. Bei der Auswahl können VoD-Abos einer**lle, die in erster Linie an den neuesten Filmen interessiert<br>dürften VoD-Abos nicht die erste Wahl sein. Serienfans<br>en schon eher fündig. Bei der Auswahl können VoD-Abos<br>klassischen Videothek generell nicht das Wasser reic sind, dürften VoD-Abos nicht die erste Wahl sein. Serienfans iten VoD-Abos nicht die erste Wahl sein. Serienfa<br>chon eher fündig. Bei der Auswahl können VoD-*i*<br>sischen Videothek generell nicht das Wasser rei<br>der mangelhaften Film- und Serienauswahl hat werden schon eher fündig. Bei der Auswahl können VoD-Abos erden schon eher fündig. Bei der Auswah<br>ner klassischen Videothek generell nicht<br>Ifgrund der mangelhaften Film- und Ser<br>kein Dienst in die Oberklasse geschafft. **Die bester bestecht versus versus versus versus versus einer klassischen Videothek generell nicht das Wasser reiche Aufgrund der mangelhaften Film- und Serienauswahl hat<br><b>es kein Dienst in die Oberklasse geschafft.**<br>Die b Aufgrund der mangelhaften Film- und Serienauswahl hat n amazon Prime Instant III and Serienauswahl hat<br>2014 Instant Indie Oberklasse geschafft.<br>2014) Amazon Prime Instant Video. Platz zwei teilen es kein Dienst in die Oberklasse geschafft.

in dieser Antanys von die Oberklasse geschafft.<br> **beste Film- und Serienauswahl** hatte an<br>
Iktober 2014) Amazon Prime Instant Video<br>
in dieser Kategorie Maxdome und Netflix. **Die beste Film- und Serienauswahl** hatte an unserem Stichtag<br>(7. Oktober 2014) Amazon Prime Instant Video. Platz zwei teilen<br>sich in dieser Kategorie Maxdome und Netflix.<br>**Die beste Qualität und Bedienbarkeit** findet man (7. Oktober 2014) Amazon Prime Instant Video. Platz zwei teilen und and Senenauswahr hatte an unserem Suchag<br>2014) Amazon Prime Instant Video. Platz zwei teilen<br>1. Kategorie Maxdome und Netflix.<br>**ualität und Bedienbarkeit** findet man bei Netflix. M<br>1. Und reibungsloser Gerätesychronisi sich in dieser Kategorie Maxdome und Netflix.

der 2014) Amazon Frime instant video. Fracz zwertelleri<br>lieser Kategorie Maxdome und Netflix.<br>**Le Qualität und Bedienbarkeit** findet man bei Netflix. Mi<br>leos und reibungsloser Gerätesychronisierung ist der US-<br>derzeit Stat Die **beste Qualität und Bedienbarkeit** findet man bei Netflix. Mi<br>P-Videos und reibungsloser Gerätesychronisierung ist der US-<br>ieter derzeit State of the Art in Sachen digitaler Videovertrieb.<br>**günstigsten Preis** bietet Amazon Die beste guantat und Deutenbarkeit innet mari bervetrikt.<br>UHD-Videos und reibungsloser Gerätesychronisierung ist der l<br>Anbieter derzeit State of the Art in Sachen digitaler Videovertr<br>**Den günstigsten Preis** bietet Amazon  $\frac{1}{2}$ Andreter der Zi

Ferseit State of the Art in Sachen digitaler Videover<br>
stigsten Preis bietet Amazon. Aber Vorsicht: Der O<br>
Il über das Prime-Video-Abo offenbar Kunden in sei<br>
Geschäftsbereiche locken. Zudem muss man einen eit state of the Art in Sachen uighater videovertrier<br>**iten Preis** bietet Amazon. Aber Vorsicht: Der Online<br>häftsbereiche locken. Zudem muss man einen<br>eingehen, um den günstigen Preis zu bekommen. Den günstigsten Preis bietet Amazon. Aber Vorsicht: Der Onlineken Preis bietet Amazon. Aber Vorsicht: Der C<br>das Prime-Video-Abo offenbar Kunden in sei<br>äftsbereiche locken. Zudem muss man einer<br>eingehen, um den günstigen Preis zu bekomi<br>kündigen können will. muss mehr bezahlen.

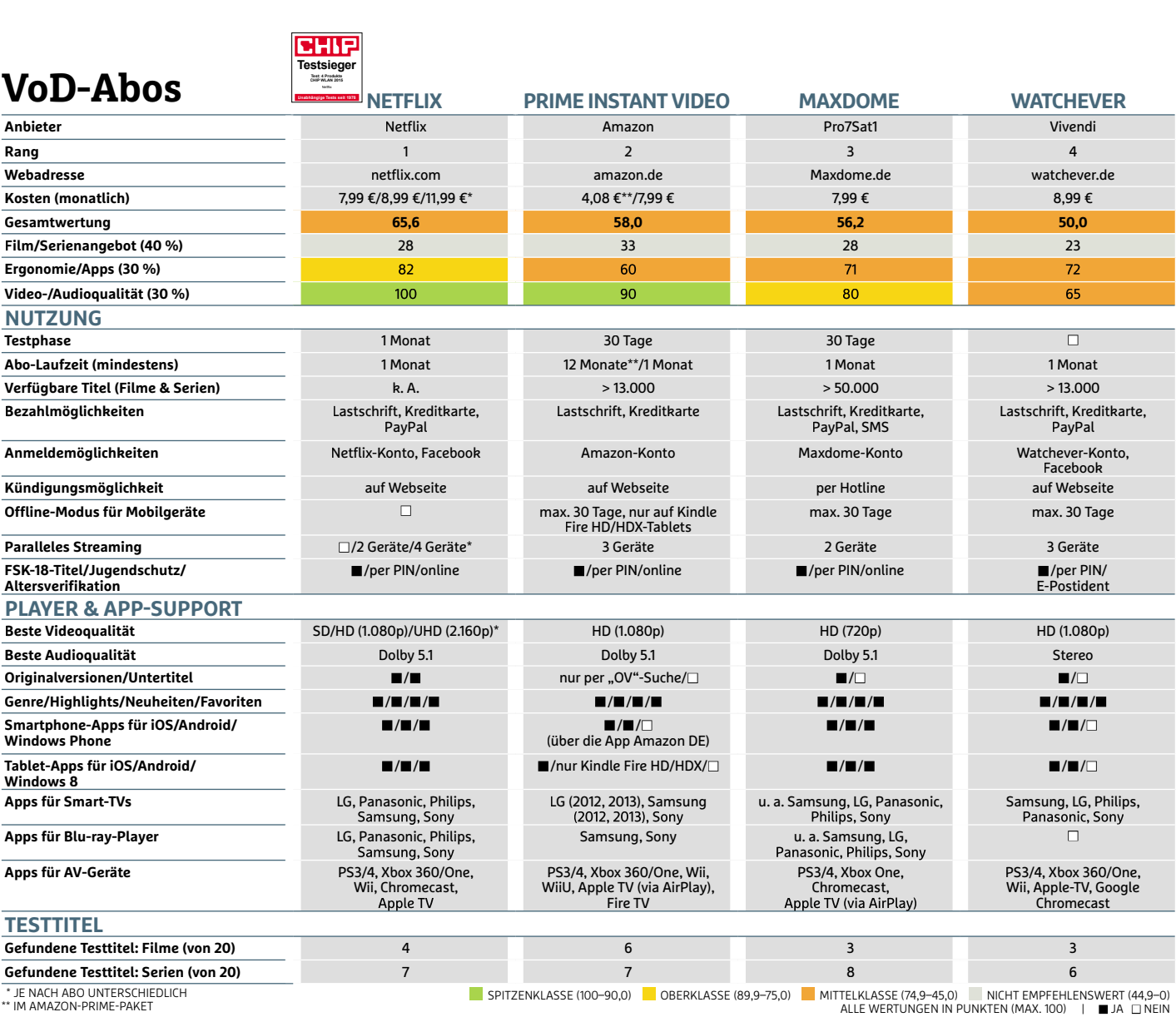

\*\* IM AMAZON-PRIME-PAKET

## **Spitzenreiter 3DILZEIT<br>Teiter**<br>ec 3DS4600 unterstützt nahe-

Fantec

**PETT** 

**ite** 

**Teiter**<br>ec 3DS4600 unterstützt nah<br>alle Multimedia-Codecs und **AUCH<br>Instant Conversited and Superior**<br>Instant auch 3D-Filme<br>Instant 3D-Filme unterstützt<br>edia-Codecs<br>h auch 3D-Fi<br>Preis ist mit c 3D. 54600 unterstützt<br>1ultimedia-Codecs<br>Wunsch auch 3D-F<br>er. Der Preis ist mi<br>| 120 Euro moderat

#### **TV-Recorder** Praktisch: $\frac{1}{2} \frac{V}{C}$ <br> $\frac{2}{\text{G}} \frac{V}{V}$  Asus O!Play TV Pro (ca. 160**Recorder**<br>
Sisch: Asus O!Play TV Pro (c.<br>
Euro) ist nicht nur ein topakee o

**MCCLI**<br>Play TV Pro (Pro )<br>Int nur ein top:<br>Mediaplaver, stisch: Asus O!Play TV Pro<br>O Euro) ist nicht nur ein to<br>usgestatteter Mediaplaye<br>sondern gleichzeitig auch tisch: Asus O!I Play TV Pro<br>It nur ein t<br>Mediaplay<br>zeitig aucl<br>· mit Timeo) ist nicht nur shift-Funktion

#### Schnäpp**chen THITAPP**<br> **Chen**<br>
D TV Live (ca. 80 Euro) ist der **Chen**<br>V Live (ca. 80 Euro) ist der<br>Multimediaplayer für alle Anwender, die

**LEN<br>1. 80 Euro) ist der<br>:diaplayer für all<br>: auf 3D-Funktio-**V Live (ca. 80 Euro) ist d<br>Multimediaplayer für ander, die auf 3D-Funkti<br>und internen Festplat-/ Live (c a. 80 Euro)<br>ediaplayer<br>e auf 3D-Fı<br>:ernen Fest<br>: verzichten mediap WD können

**WDT** I NB

# **Multimediaplayer: Kleine Allrounder Aktuelle Multimediaplayer können weit mehr als nur Musik, Videos und Fotos im Heimnetz zu streamen. In diesem Beitrag stellen wir einige Top-Modelle vor und**

Aktuelle Multimediaplayer können weit mehr als nur Musik, Videos und Fotos<br>im Heimnetz zu streamen. In diesem Beitrag stellen wir einige Top-Modelle<br>vor und erläutern, worauf Sie beim Kauf achten sollten

#### **von Artur Hoffmann**

**44**stellen wie USB 3.0, eSATA und Gigabit-LAN sorgen für eine ruckel-B ei Filmliebhabern und Serienjunkies stehen Multimediaplayer hoch im Kurs. Kein Wunder, schließlich haben die aktuellen Geräte inzwischen nahezu alle Kinderkrankheiten abgelegt – in erster Linie die maue Formatunterstützung und die langsame Netzwerkanbindung. Somit stellen die Multimediakisten das optimale Bindeglied zwischen der eigenen Film- und TV-Seriensammlung und dem TV-Gerät dar. Auch die Ausstattung ist top: Zunehmend halten 3D-Unterstützung und Internetzugang – inklusive Browser und Apps respektive Web-Widgets – Einzug in die kompakten Geräte. Moderne Schnitt-

freie Wiedergabe sowohl aus dem Heimnetz, beispielsweise über Ihre NAS, als auch von externen Speichermedien. Apropos Speicher: Wollen Sie Ihre Filme lokal vorhalten, entscheiden Sie sich für einen Multimediaplayer mit nachrüstbarer Festplatte wie den Asus 0!Play TV Pro oder ein Gerät mit fest eingebauter 2,5- oder 3,5-Zoll-HDD.

Ebenfalls wichtig bei der Kaufentscheidung sind folgende Kriterien: einfache Bedienung, Unterstützung der gängigen Video- und Audioformate, geringe Betriebsgeräusche sowie Apps, die den Funktionsumfang erweitern. Letzteres spielt beispielsweise dann eine Rolle, wenn Sie Kunde bei einem Video-on-Demand-Anbieter sind und die Streifen direkt über den Multimediaplayer streamen möchten. In diesem Beitrag stellen wir Ihnen drei interessante Geräte aus ten. In diesem Beitrag stellen wir Ihnen drei interessante Gerät<br>der aktuellen CHIP-Bestenliste vor (**www.chip.de/bestenlisten**[\).](http://www.chip.de/bestenlisten)

#### **Fantec 3DS4600: Top-Ausstattung und 3D**

Falls Sie ausschließlich über das Internet oder LAN streamen, benötigen Sie kein Gerät mit nachrüstbarer Festplatte. In dieser Kategorie ist der Fantec 3DS4600 (ca. 120 Euro) der CHIP-Testsieger. Der Player unterstützt nicht nur alle gängigen Video- und Audiocodecs, sondern beherrscht auch die Wiedergabe von 3D-Filmen in Full-HD. Neben der Kompatibilität überzeugt aber auch die üppige Ausstattung: Von den drei USB-Anschlüssen unterstützt einer immerhin das schnelle USB 3.0. Externe Datenspeicher können zudem über eSATA angeschlossen werden. Ein Speicherkartenleser ist ebenfalls im Gerät integriert. Besonders überzeugend ist aber die schnelle und unkomplizierte Einbindung ins Netzwerk dank flottem Gigabit-LAN. WLAN lässt sich mit einem USB-Dongle optional nachrüsten. Die Verbindung zum Router klappt dann auch per Funk. Ungewöhnlich ist das Betriebssystem: Neben Linux läuft auf dem Gerät parallel Android 2.2. Dadurch verfügt der Mediaplayer über einen gut funktionierenden Webbrowser und zahlreiche Widgets. Außerdem ist im Fantec 3DS4600 ein DLNA-kompatibler Samba-Server integriert. Damit lassen sich Videos über den Mediaplayer streamen.

#### **Asus 0!Play TV Pro: Das Multitalent**

Wer mit verschiedenen Videoformaten hantiert, kommt eigentlich nicht um den Asus 0!Play herum. Der Player gibt alle wichtigen Formate, Codecs und Container problemlos per HDMI-1.4-Anschluss wieder – bei einer Auflösung von maximal 1.080p. Auch 3D-Filme stellen für dieses Modell kein Problem dar. Darüber hinaus ist das Gerät üppig ausgestattet: So sind etwa Gigabit-Ethernet, WLAN-n, drei USB 3.0-Ports sowie etliche Widgets für den Zugriff auf Facebook, YouTube und andere Webdienste an Bord. Mit dem integrierten DVB-T-Tuner können Sie TV-Sendungen lokal aufzeichnen oder per Timeshift-Funktion jederzeit anhalten und zeitversetzt ansehen. Der Player bietet Platz für eine 3,5-Zoll-SATA-Platte, die bis zu drei Terabyte groß sein kann. Auch an den übersichtlichen Bildschirm-Menüs und an der ergonomischen Fernbedienung gibt es nichts auszusetzen. Das Allround-Paket kostet etwa 160 Euro.

#### **WD TV Live: Der Preisbrecher**

Preisbewusste Anwender, die auf Überflüssiges wie Apps und 3D-Modus verzichten können, kommen mit diesem Gerät, das alle wichtigen Multimediaformate unterstützt, auf ihre Kosten. WD TV Live (ca. 80 Euro) verzichtet auf einen HDD-Slot, was eine extrem kompakte Bauform ermöglicht. Dank der beiden USB-Anschlüsse (USB 2.0 und 3.0) müssen Sie aber nicht auf die lokale Wiedergabe verzichten – einfach ein externes Speichermedium anschließen und der Filmabend kann beginnen. Gut: Die kleine Kiste lässt sich mittels Gigabit-LAN und WLAN-n in das heimische Netzwerk integrieren. Nettes Extra, das viele Anwender interessieren dürfte: WD TV Live sucht auf Wunsch im Web nach Informationen zu Filmen und TV-Serien und stellt sie zusammen mit dem Cover im Hauptmenü dar. Auf diese Weise stellen Sie Ihre ganz persönliche Filmdatenbank zusammen. Einziger Kritikpunkt ist die Sortierung von Serienfolgen. Anstatt die Episoden 01, 02, 03, usw. nacheinander anzuordnen, sortiert die Box die Folgen nach dem Muster 01, 10, 11 usw.

wollen,

# **geht's nicht er geht's n**<br>Hour A-400/A-410 Pesser g

#### herum. $\overline{\phantom{a}}$

LANKE STATENTE<br>1-400/A-410<br>Anwender, die keine Kompromisse eingehen **Popcorn Hour A-400/A-410**<br>P**opcorn Hour A-400/A-410**<br>Multimediabegeisterte Anwender, die keine Kompromisse eingeh<br>wollen, kommen nicht um die Geräte aus der Popcorn-Hour-Serie **Orn Hour A-400/A-410**<br>Ediabegeisterte Anwender, die keine Kompromisse eingeher<br>Rommen nicht um die Geräte aus der Popcorn-Hour-Serie<br>Besonders beliebt sind die beiden Multimedia-Kisten A-400 FOOTH TIOUT AT HOOTA HIO<br>timediabegeisterte Anwender, die keine Kompromisse eingeh<br>len, kommen nicht um die Geräte aus der Popcorn-Hour-Serie<br>um. Besonders beliebt sind die beiden Multimedia-Kisten A-40<br>A-410 (ca. 260 Euro mediabegeisterte Anwender, die keine Kompromisse eingeher<br>20. kommen nicht um die Geräte aus der Popcorn-Hour-Serie<br>30. Besonders beliebt sind die beiden Multimedia-Kisten A-400<br>4-410 (ca. 260 Euro / 300 Euro, ohne HDD), d wollen, kommen nicht um die Geräte aus der Popcorn-Hour-Serie n, kommen nicht um die Geräte aus der Popcorn-Hour-Som.<br>1985 - Besonders beliebt sind die beiden Multimedia-Kisten<br>1941 - Antion (ca. 260 Euro / 300 Euro, ohne HDD), da sie alle Fun<br>1991 - bieten, die das Herz begehrt. Wir herum. B iesonders beliebt sind die beiden Mult<br>0 (ca. 260 Euro / 300 Euro, ohne HDD<br>ten, die das Herz begehrt. Wir haben (<br>B-Festplatte, Gigabit-LAN und USB-3.(<br>im Dauereinsatz und sind begeistert. und A-410 (ca. 260 Euro / 300 Euro, ohne HDD), da sie alle Funkti-<br>onen bieten, die das Herz begehrt. Wir haben das Modell A-400 mit a. 200 Luio / 300 Luio, ome HDD), ua sie alle Funku-<br>die das Herz begehrt. Wir haben das Modell A-400 mi<br>estplatte, Gigabit-LAN und USB-3.0-Anschluss seit<br>Dauereinsatz und sind begeistert.<br>bei der breiten Audio- und Videof darunter auch FLAC, über die eingängige Bedienerführung bis der einer 4-TB-Festplatte, Gigabit-LAN und USB-3.0-Anschluss seit<br>Monaten im Dauereinsatz und sind begeistert.<br>Angefangen bei der breiten Audio- und Videoformatun zur**MUTALE** 

ET – TD Testplatte, organit EAN und OSB 3.0 Anstrudss seit<br>naten im Dauereinsatz und sind begeistert.<br>gefangen bei der breiten Audio- und Videoformatunterstützung<br>unter auch FLAC, über die eingängige Bedienerführung bis hi – kein Bauerensatz und sind begeistert.<br>Igen bei der breiten Audio- und Videoformatunterstützung,<br>r auch FLAC, über die eingängige Bedienerführung bis hin<br>nne der Extras, die unter anderem Samba- und FTP-Server<br>– kein ande Angefangen bei der breiten Audio- und Videoformatunterstützung, bei der breiten Audio- und Videoformatunterstutzung<br>h FLAC, über die eingängige Bedienerführung bis hin<br>er Extras, die unter anderem Samba- und FTP-Server<br>in anderes Gerät bietet mehr. Und auch der Zugriff au<br>. Netzwerk-Re darunt rer auch FLAC, über die eingängige Bedienerführung bis hin<br>anne der Extras, die unter anderem Samba- und FTP-Server<br>st – kein anderes Gerät bietet mehr. Und auch der Zugriff a<br>gebene Netzwerk-Ressourcen, etwa von einem NAS zur Spanne der Extras, die unter anderem Samba- und F<br>ein anderes Gerät bietet mehr. Und auch der<br>e Netzwerk-Ressourcen, etwa von einem NA<br>ngslos. Probleme gibt es in der Praxis ledigli<br>von 3D-BD-ISO-Dateien und Blu-rav-Menüs. umfasst – kein anderes Gerät bietet mehr. Und auch der Zugriff auf<br>freigegebene Netzwerk-Ressourcen, etwa von einem NAS-System, rasst – kein anderes derat bletet mem. Ond aden der Zugnin auf<br>gegebene Netzwerk-Ressourcen, etwa von einem NAS-System,<br>ppt reibungslos. Probleme gibt es in der Praxis lediglich bei der<br>dergabe von 3D-BD-ISO-Dateien und Bl dierige gebene Netzwerk Ressourcen, etwa von emeritiens 3 system,<br>ppt reibungslos. Probleme gibt es in der Praxis lediglich bei der<br>edergabe von 3D-BD-ISO-Dateien und Blu-ray-Menüs.<br>Cordnung sorgt die integrierte Networked Me  $\tilde{\mathbf{r}}$ *vvie*uerya

die Specialistische State einer Fraxistiedigkeit der der<br>Tedergabe von 3D-BD-ISO-Dateien und Blu-ray-Menüs.<br>Ir Ordnung sorgt die integrierte Networked Media Jukebox (NM.<br>E Filminfos, Cover und Hintergrundgrafiken aus dem W und Such aber mind Buchay-Merius.<br>Ing sorgt die integrierte Networked Media Jukebox (NMJ)<br>Ifos, Cover und Hintergrundgrafiken aus dem Web lädt un<br>-Datenbank einbindet. Noch komfortabler verwalten Sie<br>und Seriensammlung abe Fur ( Jrdnung sorgt die integrierte Networked Media Jukebox (NM.<br>Filminfos, Cover und Hintergrundgrafiken aus dem Web lädt u<br>e SQL-Datenbank einbindet. Noch komfortabler verwalten Sie<br>Film- und Seriensammlung aber mit der kosten die Filminfos, Cover und Hintergrundgrafiken aus dem Web lädt und intos, Cover und Hintergrundgrafiken aus dem Web lädt und<br>QL-Datenbank einbindet. Noch komfortabler verwalten Sie<br>1- und Seriensammlung aber mit der kostenlosen Software<br>Ilbox (**http://nmjtoolbox.net**). Sehr komfortabel: D in die SQL-Datenbank einbindet. Noch komfortabler verwalten Sie lie SQL-Datenbank einbindet. Noch komfortabler verwalten Sie<br>? Film- und Seriensammlung aber mit der kostenlosen Softwar<br>!J Toolbox (**http://nmjtoolbox.net**). Sehr komfortabel: Die Wie-<br>gabe der Streifen, die in der Datenb Ini re Film- und Seriensammlung aber mit der kostenlosen Softwa<br>MJ Toolbox (**http://nmjtoolbox.net**). Sehr komfortabel: Die Wie<br>rgabe der Streifen, die in der Datenbank aufgeführt sind, lässt<br>f Wunsch auch per App starten, die NMJ Toolbox (**http://nmjtoolbox.net**). Sehr komfortabel: Die Wie-<br>bbe der Streifen, die in der Datenbank aufgeführt sind, lässt si<br>Vunsch auch per App starten, die für Android- und iOS-Geräte<br>ben ist. Eigene Apps unterstützen dergabe der Streifen, die in der Datenbank aufgeführt sind, lässt sich ie der Streiten, die in der Datenbank autgeführt sind, lässt sich<br>Ansch auch per App starten, die für Android- und iOS-Geräte<br>Jen ist. Eigene Apps unterstützen die Popcorn-Hour-Geräte<br>Jer Download erfolgt über den herstell auf Wunsch auch per App starten, die für Android- und iOS-Geräte isch auch per App starten, die für Android- und iOS-Geräte<br>n ist. Eigene Apps unterstützen die Popcorn-Hour-Geräte<br>ir Download erfolgt über den herstellereigenen App Markt.<br>Ien üblichen Verdächtigen – YouTube, Facebook und zu h auch; der Download erfolgt über den herstellereigenen App Markt.<br>Neben den üblichen Verdächtigen – YouTube, Facebook und Twitter<br>– finden Sie hier auch Apps wie Plex Media Server, Shoutcast Radio<br>und ZDF mediathek.

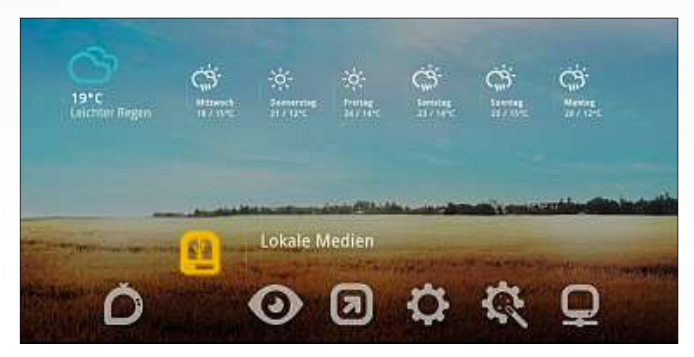

**Dank der aufgeräumten Bedienoberfläche des Popcorn Hour geht die Navigation problemlos vonstatten**

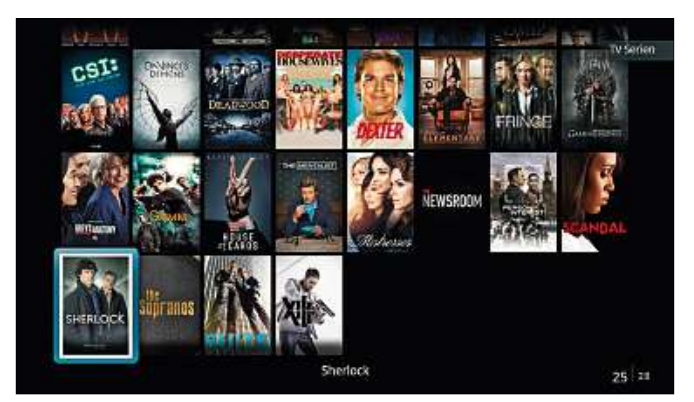

**Die integrierte Mediendatenbank sorgt nicht nur für Ordnung, sondern erleichtert auch die Wiedergabe**

# **Nonstop Music Spotify, Simfy & Co.: Streamingdienste bieten für wenig Geld Zugriff auf mehr als <sup>20</sup> Millionen Songs. Wir haben uns**

**die 8 voltage 19 voltage 19 voltage 19 voltage 19 voltage 19 voltage 19 voltage 19 voltage 19 voltage 19 voltage 19 voltage 19 voltage 19 voltage 19 voltage 19 voltage 19 voltage 19 voltage 19 voltage 19 voltage 19 voltag B-B**DEEZE

**von Robert Di Marcoberardino**

M it Musik-Streamingdiensten steht Ihnen ein nahezu unerschöpfliches Reservoir an Songs zur Verfügung: Per Knopfdruck können Sie Millionen Hits abrufen. Und die Alben von Abba bis ZZ Top lassen sich so komfortabel abspielen, als lägen die Songs auf der eigenen Festplatte und nicht auf riesigen Servern im Internet. Das musikalische Vergnügen gibt es bereits ab rund 5 Euro im Monat für die Nutzung am PC. Spotify und Deezer bieten ihre Dienste sogar kostenlos an – dafür muss man allerdings regelmäßige Werbeeinblendungen in Kauf nehmen.

Obwohl alle Streaming-Anbieter über ein vergleichbares Song-Repertoire verfügen, gibt es in puncto Kosten, Soundqualität, Kompatibilität und Ergonomie große Unterschiede. Für diesen Beitrag haben wir acht Dienste unter die Lupe genommen: neben Marktführer Spotify auch Rdio, Deezer, Play Music (Google), Juke (SaturnMediamarkt), Music Unlimited (Sony), Napster und Simfy.

#### **Das Musikangebot unterscheidet sich nur im Detail**

Nach eigenen Angaben greifen die Streamingdienste auf einen Standardkatalog von rund 20 bis 30 Millionen Titeln zurück. Die Zahl der verfügbaren Songs ist allerdings noch kein Qualitätsmerkmal. Denn bei 20 Millionen Titeln findet man ohnehin so gut wie alles – wenn es dann bei einzelnen Anbietern 30 Millionen Titel sind, stammen diese zusätzlichen Tracks überwiegend von weniger bekannten Künstlern.

**46**dert sich aber allmählich: So sind etwa die Allerdings sind bei Spotify & Co. nicht wirklich alle Bands vertreten: Einige etablierte Gruppen wie AC/DC, Die Ärzte oder Rammstein lassen sich noch nicht durch Streaming-Plattformen vermarkten. Das änSongs zweier Bands, die bei den Onlinediensten bisher nicht zu finden waren, nämlich die der Beatles und Led Zeppelin, mittlerweile zum Beispiel auf Deezer und Spotify verfügbar. Damit man angesichts der großen Auswahl nicht die Übersicht verliert, stellen die Streamingdienste für jeden Künstler eine Bandseite zusammen, auf der die verfügbaren Songs und Alben verzeichnet sind. Ein cleveres Feature, das mittlerweile zum Standard zählt, ist die Suche nach "ähnlichen Künstlern". Von Bruce Springsteen findet man auf diesem Wege auch zu Musikern wie Van Morrison, Tom Petty oder Mark Knopfler. Für Musikbegeisterte ist diese Funktion absolut genial und lässt sie immer wieder neue Entdeckungen machen.

simfy

**Spotify** 

napster.

Google play

**Music Unlimited** 

Manche User werden sich darüber wundern, warum ihre Lieblingsband nur mit Teilen ihrer Diskografie vertreten ist. Das kann etwa der Fall sein, wenn die Band ab und zu die Plattenfirma gewechselt hat und mit einem der Labels noch kein Vertrag zustande gekommen ist. Aber: Bringt die Band ein neues Album heraus, ist es in der Regel schon am Veröffentlichungstag auf dem Streamingdienst verfügbar.

#### **Die Soundqualität lässt sich über die Bitraten anpassen**

Die Streamingdienste verbreiten die Songs in gängigen Soundformaten wie MP3, AAC oder OggVorbis. Unterschiede zeigen sich in der Bitrate, die nicht zuletzt über die Soundqualität entscheidet. So bieten Deezer, Google Play Music, Juke, Music Unlimited, Simfy und Spotify eine maximale Bitrate von 320 Kbit/s, was qualitativ schon ziemlich gut ist. Bei der Nutzung von mobilen Geräten ist die Bitrate allerdings häufig reduziert. Die meisten Dienste geben ihren Kunden die Möglichkeit, die Bitrate in den Einstellungsmenüs anzu-

passen. So kann der User selbst entscheiden, ob er etwa auf dem Smartphone mit nur 64 KBit/s streamt und damit die übertragene Datenmenge, aber auch die Qualität minimiert oder lieber die maximale Bitrate mit HiFi-Garantie nutzt. Das Überprüfen der voreingestellten Bitrate gehört ohnehin zu einer der ersten Handlungen beim Ausprobieren eines neuen Musikdienstes. Denn zahlreiche Anbieter stellen die Qualität auch bei ihren Web- oder Standalone-Playern lediglich auf "mittel". Im Falle von Sonys Music Unlimited liegt die Standardeinstellung beim Webplayer sogar nur bei schwachen 48 KBit/s.

Alle Musikstreamer bieten eine kostenlose Testphase an, die in der Regel 30 Tage umfasst. Nur bei Deezer und Simfy ist die Probezeit mit 15 beziehungsweise 14 Tagen deutlich kürzer. Allerdings gilt: Vor dem Ausprobieren muss sich der User beim Streamingdienst anmelden.

#### **Per Facebook anmelden und Lieblingshits teilen**

Bei Deezer, Juke, Rdio und Spotify ist auch eine Anmeldung über das Facebook-Konto möglich. Das hat den Vorteil, dass man seine Lieblingshits auf dem sozialen Netzwerk mit anderen Usern von der Freundesliste teilen kann. Besonders Spotify hat dieses System stark ausgebaut: So sieht man direkt im Player, welche Freunde was gehört haben und kann diese Songs auch abspielen. Der Dienst postet zwar nicht auf der Facebook-Timeline, allerdings ist es für Freunde durchaus ersichtlich, was man gehört hat. Wer das nicht möchte, kann eine "private Session" aktivieren, die nicht mitgeloggt wird. Auch einzelne Playlisten lassen sich über das Kontextmenü "Geheim halten". Das Ganze erinnert ein wenig an die eigene Teenagerzeit, als man vor seinen Metalbegeisterten Freunden das "peinliche" Michael-Jackson-Album zwischen all den Metallica- und Slayer-Platten verstecken musste. Wer auf die Social-Media-Verknüpfung keinen Wert legt, verzichtet auf die Facebook-Anmeldung und loggt sich mit einem Konto des Streamingdienstes ein.

wobei letzterer den Gratiszugang maximal Nach der Testphase muss sich der Kunde für einen Tarif entscheiden. Eine echte Gratisnutzung, die über Werbung finanziert wird, bieten derzeit nur Spotify und Deezer,

für ein Jahr einräumt. Das Angebot, sich mit dem Anhören von Werbespots den kostenlosen Musikgenuss zu erkaufen, hat allerdings einige Haken. Die bestehen vor allem in den Werbe-Einblendungen: Diese sind zwar nicht allzu häufig, die Spots wiederholen sich jedoch ziemlich oft, was auf die Dauer nervt. Ausblenden lassen sich die Werbespots nicht.

#### **Basistarife liegen bei etwa fünf Euro im Monat**

Wer einen Streamingdienst dauerhaft nutzen möchte, wird folglich mit großer Wahrscheinlichkeit irgendwann zu einem Basisoder Premiumtarif greifen. Die Preise für die stationäre Nutzung auf dem PC liegen bei knapp 5 Euro pro Monat. Simfy ist mit 4,49 Euro der günstigste Dienst, während Napster mit 7,95 Euro das obere Ende des Spektrums repräsentiert. Die Premiumtarife von rund 10 Euro monatlich schließen auch die mobile Nutzung auf Smartphone, iPod und Tablet ein. Simfy ist auch hier mit 9,45 Euro geringfügig günstiger als die anderen Anbieter. Die Preise sind allerdings ständig in Bewegung. Immer mehr Dienste gehen dazu über, nur noch die Premiumtarife für PC und Mobilgeräte anzubieten. Dass die Streamingdienste langfristig günstiger werden, ist nicht zu erwarten, denn zahlreiche Plattenfirmen und Musiker beklagen die niedrigen Honorarausschüttungen der Streamingdienste.

#### **Apps für Smartphones gehören zum Standard**

Alle getesteten Anbieter verfügen über einen Webplayer, der im Browser arbeitet. Sein Vorteil: Der User muss keine Software installieren und kann den Dienst auch am Arbeitsplatz nutzen. Der Nachteil: Wie bei allen Webseiten kann es auch bei den Webplayern zu Problemen mit verschiedenen Browsern kommen. Außerdem fühlt sich der Webplayer wie eine Homepage an: Eingaben werden verzögert und das Laden neuer Inhalte dauert einen Moment.

**48**nativ immerhin auch für Linux (Ubuntu) Standalone-Player, die man installieren muss, kennen diese Probleme nicht: Mit den Playern von Napster, Simfy und Spotify für PC und Mac lassen sich Streamingdienste am komfortabelsten nutzen. Der Player von Deezer ist zwar nur als App für Windows-8-PCs verfügbar, wird aber alter-

# Apps und Webplayer im Detail<br>Bei ihren Musikplayern setzen viele Streamingdienste auf eine ähnliche Menüführung der**und Webplayer im Detail**

APPS UNG WEOPLAYEF IM DETAIL<br>Bei ihren Musikplayern setzen viele Streamingdienste auf eine ähnliche Menüführung<br>und Präsentation der Inhalte. Aber nicht allen gelingt das gleichermaßen: Spotify verzichtet in und Präsentation der Inhalte. Aber nicht allen gelingt das gleichermaßen: Spotify verzichtet in Rdio,ien Musikplayern setzen viele Streamingdienste auf eine ähnliche Menüführung<br>Präsentation der Inhalte. Aber nicht allen gelingt das gleichermaßen: Spotify verzichtet<br>ibliothek auf die Anzeige von Covern und ist dadurch deu Bei ihren Musikplayern setzen viele Streamingdienste auf eine ähnliche Menüführung ren Musikplayern setzen viele Streamingdienste auf eine ähnliche<br>Präsentation der Inhalte. Aber nicht allen gelingt das gleichermaße<br>ibliothek auf die Anzeige von Covern und ist dadurch deutlich unar<br>das mit Bildern und vi

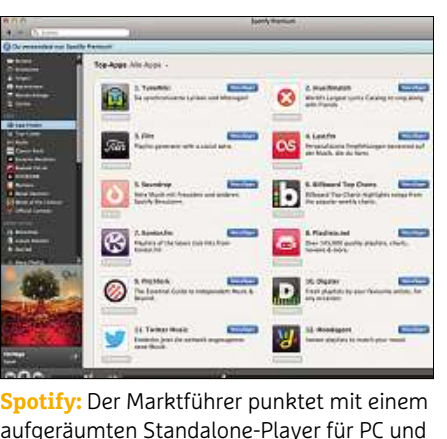

Er lässt sich um clevere Apps erweitern<br>Er lässt sich um clevere Apps erweitern<br>Er lässt sich um clevere Apps erweitern **besitzte Exercites eine Social-Antiber**<br>Summeten Standalone-Player für PC unc<br>Besitzt eine Social-Media-Anbindung zu:<br>Les litzt eine Social-Media-Anbindung zu Spotify: aufgeräumten Standalone-Player für PC und<br>Mac. Er lässt sich um clevere Apps erweitern<br>und besitzt eine Social-Media-Anbindung zu<br>anderen Usern

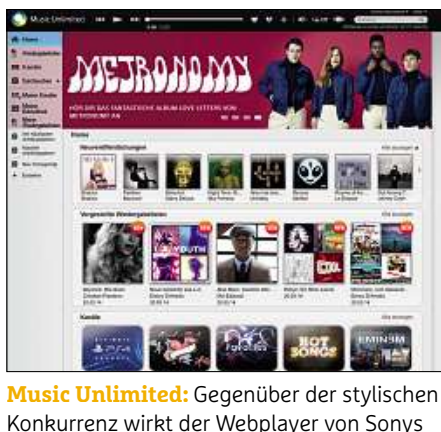

veraltet und fad.<br>1987 – Jako Barn Heinrich und fad. Die kleinen<br>1988 – Veraltet und fad. Die kleinen Music Unlimited: Gegenüber der stylischen Music Unlimited: Gegenüber der stylischen<br>Buttons mächten die Bedienung mühsam<br>Buttons machen die Bedienung mühsam

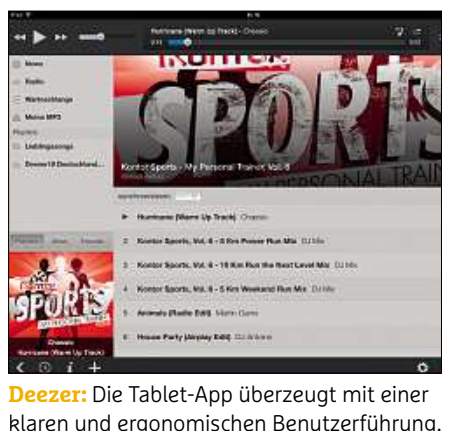

Player Konzentriert sich auf der Bauer<br>Player: Die Tablet-App überzeugt mit einer<br>Player konzentriert sich auf das Wesentund the Tablet-App überzeugt mit ein<br>In und ergonomischen Benutzerführ<br>Player konzentriert sich auf das Wes<br>Ind bietet angenehm große Touch-**Deezer:** Die 1 schaltflächen

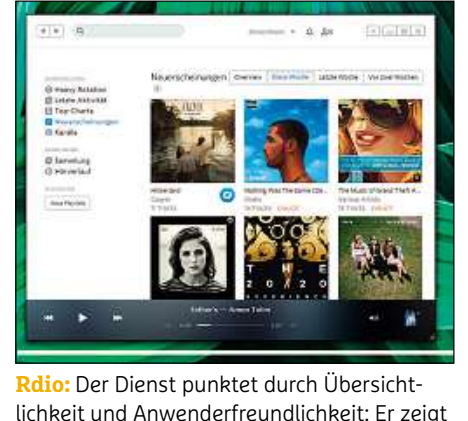

mit Cover<br>Mit Cover, sortiert sie flexibel und Anwenderfreundlichkeit: Er<br>Mit Cover, sortiert sie flexibel und ier Dienst punktet durch Übersicht-<br>Lund Anwenderfreundlichkeit: Er ze<br>hit Cover, sortiert sie flexibel und<br>zusätzlich eine Interpretenliste ein

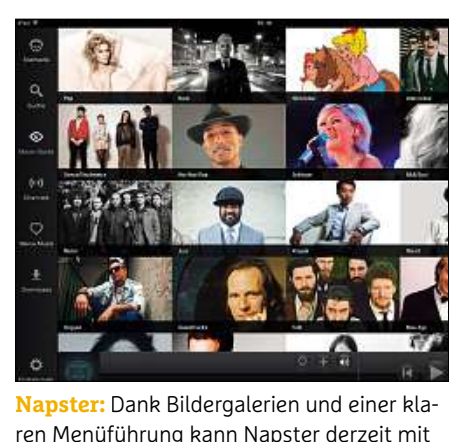

der Schönsten Tablet-Apps auf der Schönsten Tablet-Apps aufwarten –<br>der schönsten Tablet-Apps aufwarten –<br>der schönsten Tablet-Apps aufwarten – Dank Bildergalerien und<br>führung kann Napster de<br>schönsten Tablet-Apps at<br>nur bei Premiumkunden

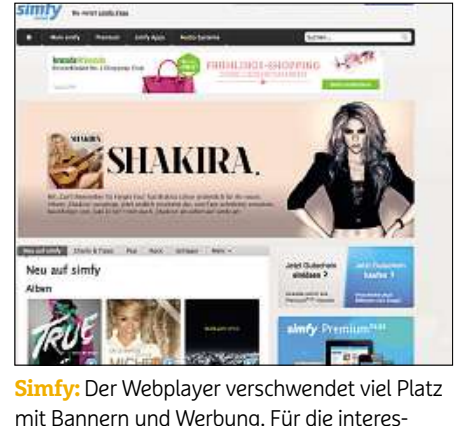

Inhalte muss man nach unten scrollen.<br>Inhalte muss man nach unten scrollen.<br>Inhalte muss man nach unten scrollen. der Premium verschieden der Premiumversion gestigten der Premiumversion gibt es keine Werbung<br>Interestiene Werbung (Premiumversion and Allen en Scrollen<br>Interestiene Werbung (Premiumversion aibt es keine Werbung)

## **an TV und Receiver nutzen** Streamingdienste wie Spotify oder Napster <u>ial</u> Smartphone**UND Receiver nutzer**<br>Juke und Napster. Loewe-TVs können auf die unu kec greifen.<br>Greifen

angeboten. Die installierten Standalone-Player arbeiten in der Regel genauso schnell und stabil wie etwa Word oder Photoshop.

Standardmäßig bieten alle Dienste auch Apps für iOS- und/oder Android-Smartphones. Bei anderen Systemen sieht es dagegen nicht so gut aus. Die volle Bandbreite an Smartphone-Apps hat nur Spotify im Programm: Der Dienst hält sogar eine App für Smartphones mit dem kurzlebigen WebOS-Betriebssystem parat. Deezer stellt eine App für Windows Phone zur Verfügung und unterstützt, genauso wie Simfy, auch Blackberry. Die Auswahl an speziell angepassten Apps für Tablets wächst ebenfalls ständig. Hier ist allerdings das Angebot jenseits von iOS oder Android derzeit noch sehr überschaubar.

#### **Über Playlists und Favoriten lassen sich die Hits sortieren**

Damit der Musikfan zwischen den Millionen von Songs nicht die Orientierung verliert, sorgen Chartlisten, Genre-Rubriken, Favoriten, Highlights und Radiostreams für eine gewisse Ordnung. Wer ein tolles Album entdeckt, kann es in der Regel in einer Wiedergabeliste (Playlist) speichern. So eine Playlist kann einen Song, ein ganzes Album oder eine Zusammenstellung verschiedener

USIR<sup>-</sup> **TIGUT dUE GI**<br>amingdienste wie Spotify oder Na<br>nicht nur auf dem Notebook oder enste wie Spotify oder Napster<br>Ir auf dem Notebook oder<br>verfügbar. Auch am Fernseher, amingdienste wie Spotify oder Nanciot nur auf dem Notebook oder<br>The verfügbar. Auch am Fern<br>AV-Receiver oder mit Streaming-Streaming dienste wie Spotify oder Napst<br>nur auf dem Notebook oder<br>ne verfügbar. Auch am Fernseh<br>eceiver oder mit Streaming-<br>lassen sich die Musik-Flatrates sind nicht nur auf dem Notebook oder ur aut dem<br>? verfügbar<br>:eiver oder<br>:ssen sich<br>: genießen. dem AV-Receiver oder mit Streamingn: Auch am Fern<br>r mit Streaming<br>die Musik-Flatr<br>1.<br>Die Multiroom-Systemen lassen sich die Musik-Flatrates<br>Produkte von Sonos bieten etwa Support<br>Produkte von Sonos bieten etwa Support .<br>. ter, we

die Musik Franades<br>Mittlerweile genießen.<br>**Streaming-Systeme:** Die Multiroom-<br>Produkte von Sonos bieten etwa Support<br>für die Streamingdienste Deezer, Juke, Napster, Simfy und Spotify. Teufels Raumfeld Streaming-Systeme: Die Multiroom-**-Systeme:** Die Multiroom-<br>on Sonos bieten etwa Support<br>amingdienste Deezer, Juke, Naps<br>ind Spotify. Teufels Raumfeld<br>Napster. Spotify und Simfy. wäh-Produkte von Sonos bieten etwa Support ukte von Sonos bieten etwa Support<br>lie Streamingdienste Deezer, Juke, Na<br>Simfy und Spotify. Teufels Raumfeld<br>rstützt Napster, Spotify und Simfy, w<br>die Streaming-Plaver von Philips mit mingdienste Deezer, Juke,<br>d Spotify. Teufels Raumfel<br>Japster, Spotify und Simfy<br>aming-Player von Philips<br>und Spotify klarkommen. **Example 18 Sportly. Teaters National Unterstützt Napster, Spotify und Simfy, with readers of the Streaming-Player von Philips mi<br>Deezer, Juke und Spotify klarkommen.<br><b>Fernseher und AV-Receiver:** Sony bietet anterstatzt Napster, Spoury and Sirmy<br>rend die Streaming-Player von Philips<br>Deezer, Juke und Spotify klarkommen<br>Fernseher und AV-Receiver: Sony bie<br>auf seinen Bravia-TVs nur den eigenen mend die Stik<br>D Deezer, Juke und Spotify klarkommen.

Fernseher und AV-Receiver: Sony bietet<br>auf seinen Bravia-TVs nur den eigenen Musikdienst Music Unlimited an. Philips-<br>Fernseher unterstützen dagegen Deezer,

**ETVET TTULZE**<br>Loewe-TVs können auf<br>Deezer und Napster zund Napster. Loewe-TVs können auf die<br>ingdienste Deezer und Napster zu-<br>Samsung und LG unterstützen unter l Napster. Loewe-TVs können aut<br>igdienste Deezer und Napster zu<br>Samsung und LG unterstützen ur<br>Spotify und Deezer. Mit den AV-Juke und Napster. Loewe-IVs können au<br>gdienste Deezer und Napster zu<br>amsung und LG unterstützen u<br>Spotify und Deezer. Mit den AV<br>von Onkvo lassen sich Spotifv. Streamingdienste Deezer und Napster zumingdienste Deezer und Napster zu-<br>n. Samsung und LG unterstützen unte<br>em Spotify und Deezer. Mit den AV-<br>vern von Onkyo lassen sich Spotify,<br>v und Napster nutzen. Auch Spielekongreite n. Samsung und LG unterstutzen unte<br>em Spotify und Deezer. Mit den AV-<br>vern von Onkyo lassen sich Spotify,<br>und Napster nutzen. Auch Spielekon<br>Mediaplaver und Sat-Receiver bieten ander em Spotify und Deezer. Mit den<br>ern von Onkyo lassen sich Spo<br>und Napster nutzen. Auch Spie<br>Mediaplayer und Sat-Receiver<br>die Mödlichkeit, die Musik von Receivern von Onk Simfy und Napster nutzen. Auch Spielekon-<br>solen, Mediaplayer und Sat-Receiver bieten<br>häufig die Möglichkeit, die Musik von<br>Streamingdiensten abzuspielen.

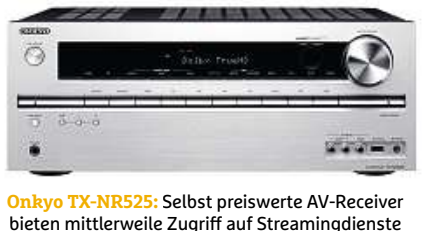

Künstler und ihrer Songs enthalten. Diese Art der Sortierung funktioniert zwar, gelegentlich vermisst man allerdings eine einfache alphabetische Auflistung oder eine Albumdarstellung, mit der etwa iTunes aufwarten kann. Rdio ist am übersichtlichsten. Es zeigt Alben mit Covern, hat intelligente Sortieroptionen und blendet zusätzlich eine Interpretenliste ein. Wer Musik endecken will, lässt Rdio selbsttätig Tracks abspielen, die denen in seiner Sammlung ähneln.

Ein etwas verstecktes, aber umso interessanteres Feature bringen Deezer und Spotify mit: Die Player lassen sich mit Apps erweitern und somit individualisieren. Während Spotify das nur bei seinen Standalone-Playern erlaubt, kann der User bei Deezer auch den Webplayer erweitern. Mithilfe der Apps lässt sich beispielsweise Twitter nach den neuesten Musiktrends durchforsten. Die App "Lazify" bietet dem Nutzer an, automatisch generierte Playlisten anzulegen.

#### **Musik-Streamingdienste im Vergleich GOOGLE PLAY MUSIC***P* **im Vergle**<br>
<u>JUKE</u> MUSIC **UNLIMITED**

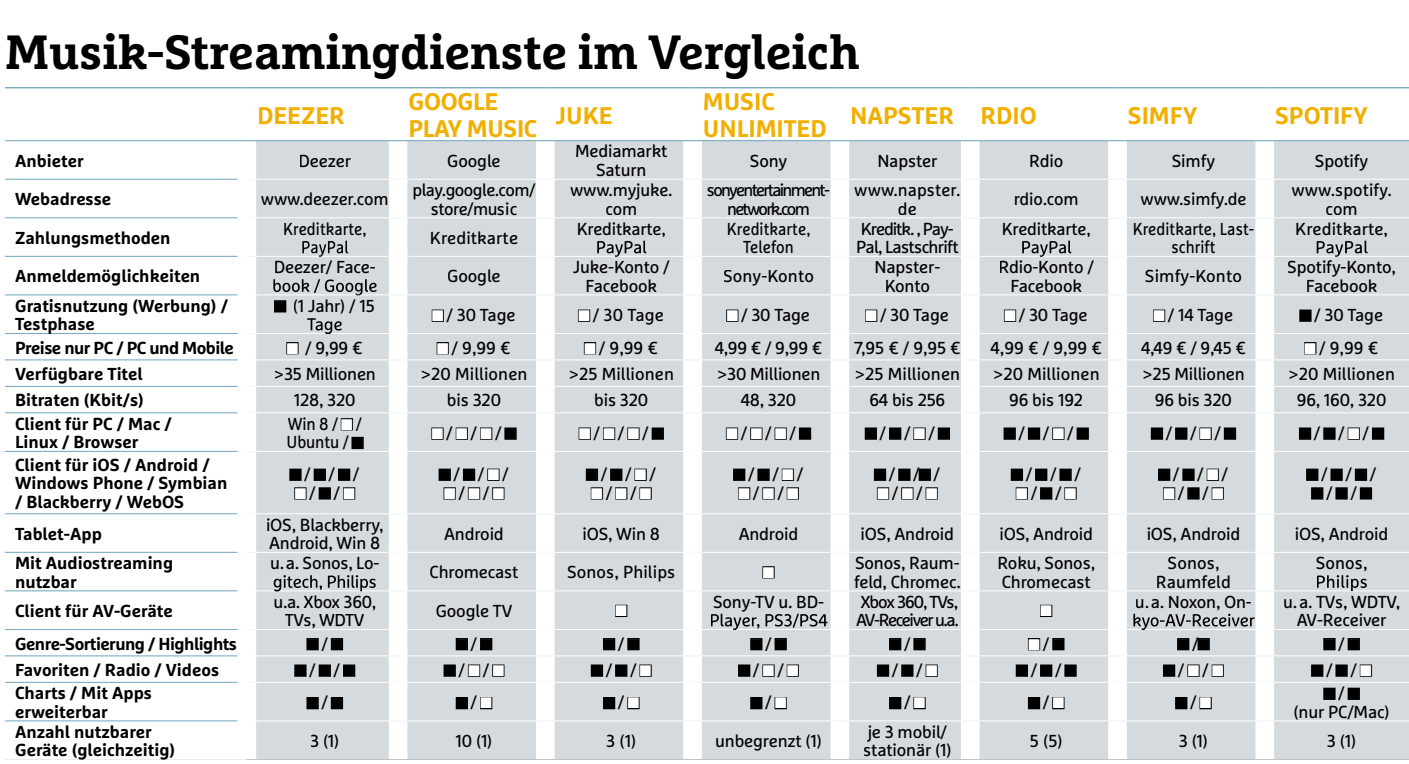

 $\blacksquare$  JA  $\Box$  NEIN

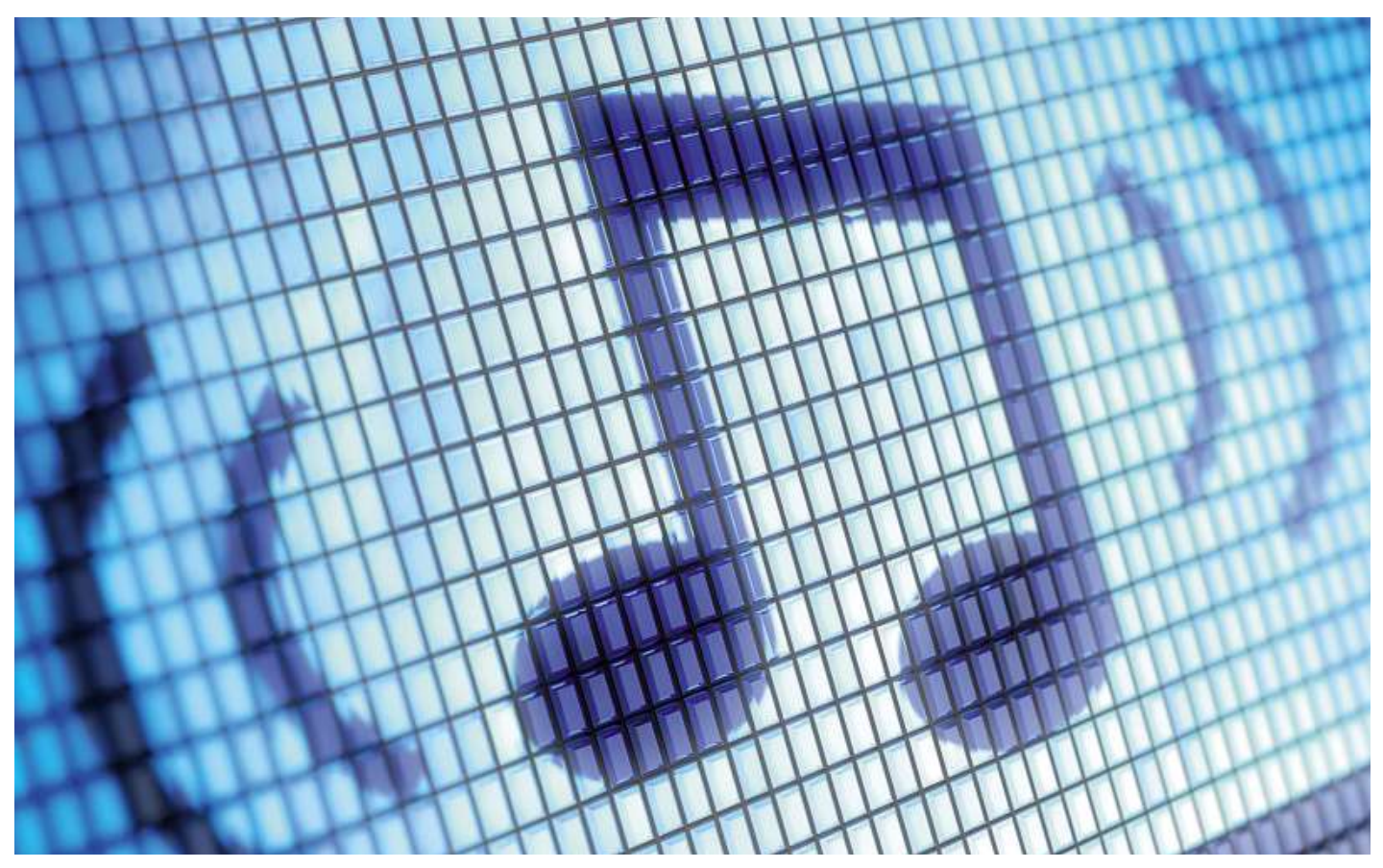

# **Musiksammlung clever aufbereiten Wer mehr Ordnung in seine Musikbibliothek bringen will, kann auf Bordmittel zurückgreifen oder hilfreiche Tools wie MP3tag einsetzen**

#### **von Artur Hoffmann**

M usikfans, die ihre Sammlung am Computer verwalten, müssen sich früher oder später mit den ID3- Tags der Songs auseinandersetzen. Denn diese – innerhalb der Sounddatei gespeicherten – Textinformationen erleichtern den Umgang mit der eigenen MP3-Sammlung ungemein. Und zwar nicht nur auf dem PC.

**50**nen, wie Sie Ihre MP3-Sammlung mit Bordmitteln optimieren oder Während Windows Musikdateien ausschließlich anhand des Dateinamens identifiziert, greifen portable MP3-Soundmaschinen, Smartphones, Tablets und Streaming-Geräte auch auf die im ID3-Tag gespeicherten Informationen zurück. Der Vorteil für den Nutzer ist dabei immens: Anstatt sich mit der Anzeige des Dateinamens, also beispielsweise TITEL1.MP3 zufriedengeben zu müssen, werden Ihnen im Display vielfältige Informationen wie Interpret, Titel, Album oder Genre angezeigt. In diesem Beitrag zeigen wir Ihmit einem Freeware-Tool auf Vordermann bringen und wie Sie die ID3-Tags um Covergrafiken erweitern.

#### **ID3-Tags mit Bordmitteln bearbeiten**

Um die ID3-Tags von MP3- und WMA-Dateien in Form zu bringen, benötigen Sie nicht zwangsläufig ein Zusatzprogramm. Windows ist ab Werk mit solch einer Funktion ausgestattet. Unter Windows 7 oder 8 klicken Sie eine MP3- oder WMA-Datei mit der rechten Maustaste an, wählen »Eigenschaften« und holen das Register »Details« in den Vordergrund. Um einen der Einträge zu ändern, klicken Sie das entsprechende Feld an, zum Beispiel »Titel«, und tippen die fehlende Information ein. Nach diesem Musterfüllen Sie alle Felder aus und speichern die Änderungen mit »OK«. Diese Art des Taggings ist nur dann sinnvoll, wenn Sie nur eine Handvoll ID3-Tags anpassen möchten. Bei großen Sammlungen wäre dies zu umständlich. In diesem Fall greifen Sie zum einfach zu bedienenden Freeware-Tool Mp3tag (auf **DVD** und unter **www.mp3tag.de**[\).](http://www.mp3tag.de)

#### **Mp3tag nimmt Ihnen viel Arbeit ab**

Nach dem Start klicken Sie auf das Menü-Symbol »Verzeichnis wechseln …«, um den Dateiauswahldialog zu öffnen, markieren den Ordner, in dem die MP3-Dateien gespeichert sind, und bestätigen mit »OK«. Sobald das Tool die ID3-Infos ausgelesen hat, werden die Dateien im Hauptfenster angezeigt. Möchten Sie die ID3-Tags einzelner MP3-Songs editieren, klicken Sie das entsprechende Lied an und füllen die in der linken Spalte platzierten Eingabefelder aus. Handelt es sich bei den Dateien um Lieder eines bestimmten Künstlers oder sind die Songs vom gleichen Album, können Sie die ID3-Tags in einem Schritt bearbeiten. Sobald Sie mehrere Einträge markieren, wird in den Eingabefeldern die Angabe »beibehalten« angezeigt. Sie müssen also nur noch die für alle Dateien geltenden Infos, etwa »Interpret« oder »Album«, eintippen und auf »Speichern« klicken.

Hilfreich ist zudem das automatische Erzeugen von ID3-Tags. Als Basis verwendet das Programm die Dateinamen, die ja meist in der Form »Interpret – Songtitel« vorliegen. Klicken Sie die zu bearbeitenden Dateien mit der rechten Maustaste an und wählen Sie »Konverter« sowie »Dateiname – Tag«. Im Feld »Formatstring« ist bereits eine Umwandlungsoption eingetragen, darunter wird Ihnen eine Vorschau präsentiert.

Sollten die fett formatierten Angaben, etwa »Artist«, »Album« und »Track«, nicht mit den tatsächlichen Informationen übereinstimmen, müssen Sie den »Formatstring«-Befehl über den Pfeil rechts entsprechend anpassen und mit »OK« bestätigen. Andersherum funktioniert es aber auch. Sollen die Dateinamen an die ID3- Tags angepasst werden, entscheiden Sie sich im Kontextmenü für »Tag – Dateiname« und passen anschließend die »Formatstrings« an. Wollen Sie als Dateinamen etwa »Künstlername – Albumtitel – Songnummer – Lied.mp3« verwenden, wählen Sie »%artist% - %album% - \$num(%track%,2) - %title%« aus. Auch hier informiert Sie eine Vorschauanzeige über das Endergebnis.

#### **Coverbilder in ID3-Tags integrieren**

Möchten Sie auch Covergrafiken in die ID3-Tags einbinden, gehen Sie so vor: Markieren Sie im MP3tag-Hauptfenster einen Titel des gewünschen Albums und wählen Sie dann im Menü »Tag-Quellen« den Eintrag »Cover Art | Amazon.com«. Wird im nächsten Fenster der gewünschte Albumtitel angezeigt, bestätigen Sie mit »Weiter«. Falls Sie mehrere Einträge zur Auswahl erhalten, markieren Sie den gewünschten und klicken dann auf »Weiter«. Sie erhalten nun das Ergebnis der Suchanfrage. Im nächsten Fenster haben Sie noch die Möglichkeit, die ermittelten Informationen anzupassen. Sie können aber auch einfach mit »Okay« bestätigen – Sie sehen nun das Cover links neben dem Mp3tag-Hauptfenster.

Haben Sie das gewünschte Cover auf diese Weise nicht gefunden, können Sie auch Google zu Rate ziehen. Geben Sie den Namen des Albums in die Suchleiste ein, und grenzen Sie die Ergebnisse auf »Bilder« ein. Haben Sie das Cover gefunden, klicken Sie es mit der rechten Maustaste an und wählen die Option »Grafik kopieren« aus. In Mp3tag klicken Sie mit der rechten Maustaste auf den links unten platzierten Cover-Platzhalter, wählen »Cover aus Zwischenablage einfügen« und speichern die Änderungen.

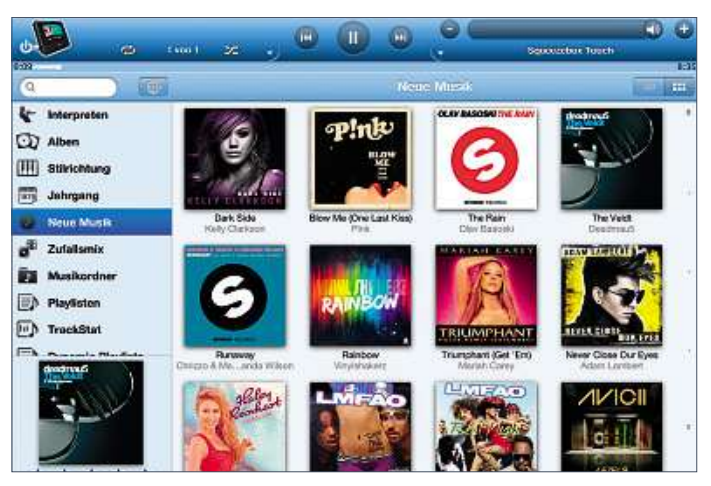

**Sind die Covergrafiken in den ID3-Tags eingebunden, macht die Wiedergabe auf Smartphones und Tablets viel mehr Spaß**

| Verzeichnas:                                                    |  | Nicki Minaj - Pin                                              |                                                      |                                                                      | Beez In The Trap (Fe.,                                  |
|-----------------------------------------------------------------|--|----------------------------------------------------------------|------------------------------------------------------|----------------------------------------------------------------------|---------------------------------------------------------|
| noch nicht in Database   Diverse<br>R.I. MP31                   |  | Nicki Minaj - Pin                                              | Tag entfernen<br>Enveltente Tags<br>Tag Augschneiden | HOV Lane.mp3                                                         |                                                         |
| Abum-Interpret                                                  |  | Nicki Minai - Pin                                              |                                                      |                                                                      | Roman Reloaded (F                                       |
|                                                                 |  | Nicki Minai - Pin                                              |                                                      |                                                                      | Champion (Feat, Na                                      |
| Komponist                                                       |  | Nicki Minaj - Pin                                              | Tag Kopieren<br>Tag Einfügen<br>Export               |                                                                      | Right By My Side (F.,                                   |
|                                                                 |  | Nicki Minai - Pin                                              |                                                      |                                                                      | Sex In The Lounge L.                                    |
|                                                                 |  | Nicki Mina: - Pin                                              |                                                      |                                                                      | Chambridge month.                                       |
| CD-Nummer                                                       |  | Nicki Minai - Pin                                              |                                                      | Samerter                                                             | Tag - Datentame                                         |
| < bebehalten ><br>mage/geo<br>1500x1500<br>364KB<br>Front Cover |  | Nicki Minaj - Pini                                             |                                                      | Umbenennen<br>Kopieren<br>Verschieben<br><b>Entfernen</b><br>Löschen | Datemame - Teg<br>Dateiname - Datein<br>Textdate: - Tag |
|                                                                 |  | Nicki Minaj - Pin                                              |                                                      |                                                                      |                                                         |
|                                                                 |  | Nicki Minaj - Pin                                              |                                                      |                                                                      |                                                         |
|                                                                 |  | Nicki Minac - Pin                                              |                                                      |                                                                      | Tag - Tag                                               |
|                                                                 |  | Nicki Mina: - Pin                                              |                                                      |                                                                      | A <sub>n</sub> Aktionen                                 |
|                                                                 |  | Nicki Minaj - Pin                                              |                                                      |                                                                      | Fire Burns.mp3                                          |
|                                                                 |  | Nicki Minai - Pin<br>s                                         |                                                      | Eigenschaften                                                        | Gun Shot iFeat. Bee                                     |
|                                                                 |  | Nicki Minai - Pink Friday Roman Reloaded - 19 - Stupid Hoe.mp3 |                                                      |                                                                      |                                                         |
|                                                                 |  |                                                                |                                                      |                                                                      |                                                         |
|                                                                 |  |                                                                |                                                      |                                                                      |                                                         |

**insallem beim Taggen sehr großer Musiksammlungen ausspieltMp3tag ist ein zuverlässiger Begleiter, der seine Stärken vor**

#### **INFO**

# **bringther**<br> *ber Begleiter, der seine Stärken vor<br>
roßer Musiksammlungen ausspielt<br> bringt Ordnung* t ein zuverlässiger Begleiter, der seine Stärken v<br>n Taggen sehr großer Musiksammlungen aussp<br>**3 Tunes-Musikarchiv**<br>**iTunes-Musikarchiv** Jegred Turres om ny t Orunung<br>ns iTunes-Musikarchiv<br>arößer die eigene Musiksammlung, desto schwerer ist es, Fehins iTunes-Musikarchiv<br>Je größer die eigene Musiksammlung, desto schwerer ist es, Feh-<br>lern auf die Schliche zu kommen. Besonders ärgerlich sind Rechtschreibfehler

LITES TTUSIKATLITE<br>
in Song- und Albumtiteln, verschiedene Schreibweisen<br>
in Song- und Albumtiteln, verschiedene Schreibweisen einprößer die eigene Musiksammlung, desto schwerer ist es, Fehaauf die Schliche zu kommen. Besonders ärgerlich sind Rechter<br>Veibfehler in Song- und Albumtiteln, verschiedene Schreibweis<br>Lund desselben Interpreten – der Klassi Je g rößer die eigene Musiksammlung, desto schwerer ist es, Fehauf die Schliche zu kommen. Besonders ärgerlich sind Recht-<br>reibfehler in Song- und Albumtiteln, verschiedene Schreibweis<br>und desselben Interpreten – der Klassiker: lern auf die Schlic he zu kommen. Besonders ärgerlich sind Recht-<br>2019 - und Albumtiteln, verschiedene Schreibweis<br>10 Interpreten – der Klassiker: Beyonce, Beyoncè<br>20 Wie mehrfach vorhandene, identische Songs mi<br>10 Bewertungen. An dieser Stel schreibfehler in Song- und Albumtiteln, verschiedene Schreibweisen<br>ein- und desselben Interpreten – der Klassiker: Beyonce, Beyoncè reibtehler in Song- und Albumtiteln, verschiedene Schreibweisen<br>
und desselben Interpreten – der Klassiker: Beyonce, Beyoncè<br>
Beyoncé – sowie mehrfach vorhandene, identische Songs mit<br>
erschiedlichen Bewertungen. An dieser ein- und desselb<br>und Beyoncé – s en Interpreten – der Klassiker: Beyonce, Beyonce<br>owie mehrfach vorhandene, identische Songs mit<br>n Bewertungen. An dieser Stelle kommt das pfif-<br>es (Testversion auf **@@** und unter **www.beatune**<br>ca. 27 Euro) ins Spiel. Mithi d Beyonce – sowie mehrfach vorhandene, identische Songs m<br>erschiedlichen Bewertungen. An dieser Stelle kommt das pfif<br>? Tool beaTunes (Testversion auf **@m**und unter **www.beatur<br>n,** Vollversion ca. 27 Euro) ins Spiel. Mithi unterschiedlichen Bewertungen. An dieser Stelle kommt das pfiftelle Rommt das pfif-<br>d unter **www.beatun**<br>lfe dieser Software, di<br>ammlung mit iTunes<br>: oder Mac) verwalten. und unte r **www.beatu**<br>ser Software, ung mit iTune:<br>Mac) verwalte<br>Sie den [zuvor](http://www.beatunes) ithilfe dieser ! nur dann funktioniert, wenn Sie Ihre Musiksammlung mit iTunes

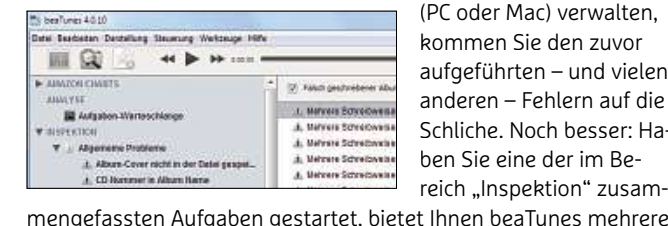

– Software, die<br>– mit iTunes<br>– verwalten,<br>– den zuvor<br>– und vielen lung mit i lunes<br>• Mac) verwalten,<br>n Sie den zuvor<br>hrten – und vieler<br>– Fehlern auf die (PC oder Mac) verwalten, Mac) verwalten,<br>1 Sie den zuvor<br>11 Tren – und vielen<br>– Fehlern auf die<br>Noch besser: Hakommen Sie den zuvor nmen Sie den zuvor<br>geführten – und vie<br>leren – Fehlern auf (<br>liche. Noch besser:<br>Sie eine der im Beaufg anderen – Fehlern auf die<br>Schliche. Noch besser: Ha-<br>ben Sie eine der im Be-<br>reich "Inspektion" zusam-

Schliche. Noch besser: Handels and the University of the University of the University of the Alexander and Alexander and Alexander and University of the University of the University of the University of the University of t obigem Beispiel zu bleiben: Ein Klick genügt, um alle Schreib-<br>
Lien Beispiel zu bleiben: Ein Klick genügt, um alle Schreib-<br>
bleiben: Ein Klick genügt, um alle Schreib-<br>
Spiel zu bleiben: Ein Klick genügt, um alle Schreib zu berich "Inspertenten.<br>Fassten Aufgaben gestartet, bietet Ihnen beachkeiten an, um die Probleme in einem Rutsch<br>Sem Beispiel zu bleiben: Ein Klick genügt, um<br>Zu berichtigen. Korrekt ist übrigens Bevoncé.

**51**

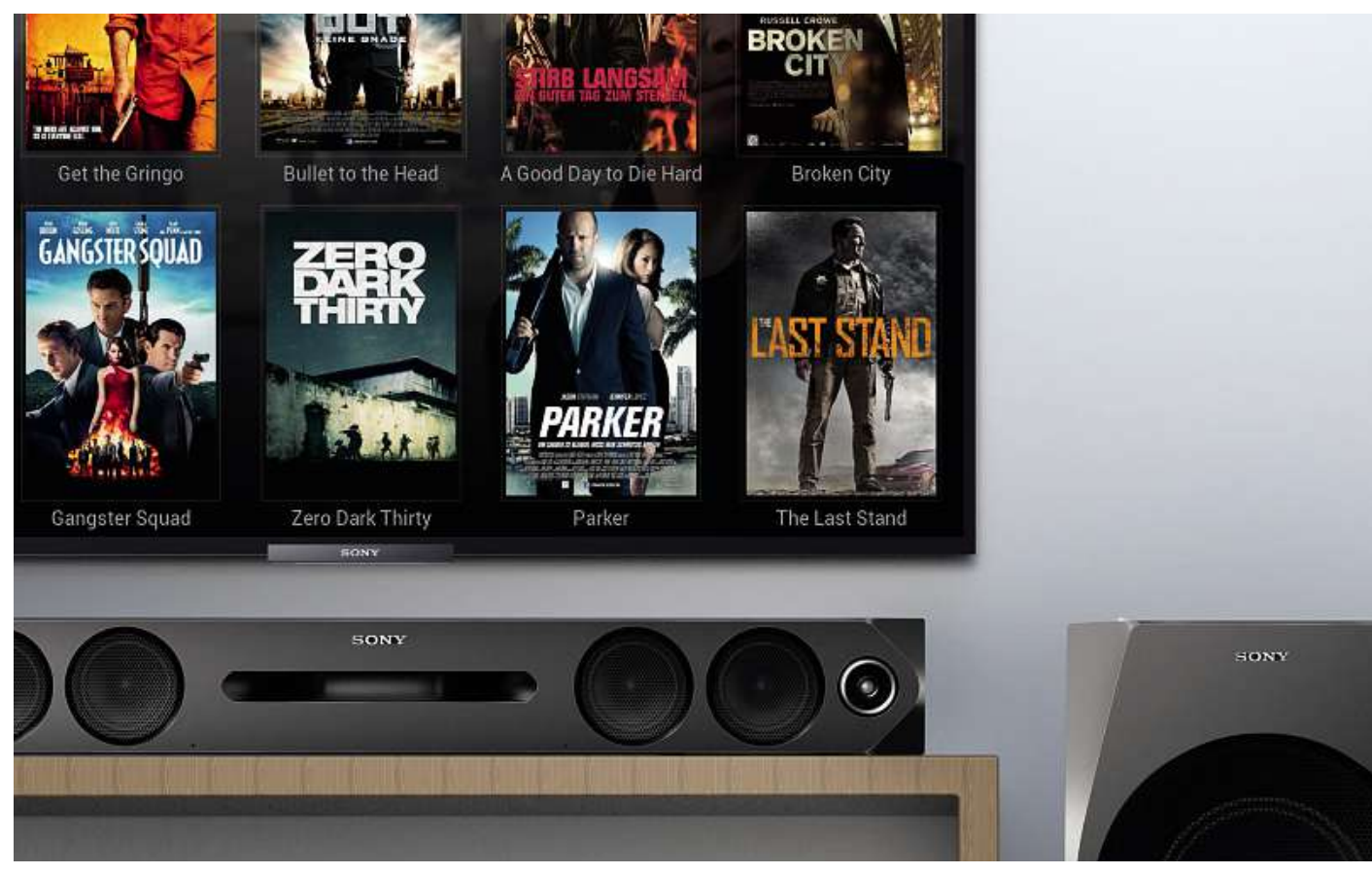

# **Das perfekte Mediacenter wollen Musik, Videos oder TV-Serien und vieles mehr über Ihr Netzwerk abspielen? Dann ist XBMC (Kodi) eine sehr gute und überdies**

**kosterlosea Findes Sie wollen Musik, Videos oder TV-Serien und vieles mehr über Ihr<br>Netzwerk abspielen? Dann ist XBMC (Kodi) eine sehr gute und<br>überdies kostenlose Allroundlösung. Wir zeigen, wie sie funktioniert** 

#### **von Arthur Hoffmann**

**52**dacht. Sie wurde im Laufe der Jahre immer weiter verbessert und M icrosoft hat das Windows Media Center aus seinem aktuellen Betriebssystem entfernt–und kaum ein Nutzer beklagt diesen Verlust. Schließlich ist das unter der Open-Source-Lizenz angebotene XBMC (ab Version 14.0 unter dem Namen "Kodi") eine ausgezeichnete Rundumlösung, mit der sich Bild-, Musik- und Videodateien per PC oder TV wiedergeben lassen. Dabei spielt es keine Rolle, ob die Multimedia-Dateien auf der lokalen Festplatte, einem USB-Laufwerk oder einer NAS gespeichert sind. Die 2003 von Hobbyentwicklern programmierte Software – XBMC steht für Xbox Media Center – war für Microsofts erste Videospielkonsole Xbox ge-

um zahlreiche praktische Funktionen ergänzt. Durch kostenlos erhältliche Add-ons lässt sich der Funktionsumfang noch erweitern. Auf Wunsch lädt XBMC Informationen, Cover und Hintergrundgrafiken aus dem Internet und bindet sie in die Datenbank ein. Das sorgt für ein gepflegtes Film- und TV-Serien-Archiv und vereinfacht die Verwaltung. Ein weiterer Grund für die zunehmende Beliebtheit von XBMC: Die Software steht auch für AppleTV/TV2, Raspberry Pi (siehe Kasten rechts oben) sowie Set-Top-Boxen, die mit Android ausgestattet sind, zur Verfügung. **Hinweis**: Aus lizenzrechtlichen Gründen wird XBMC in der nächsten Version in Kodi umbenannt.

ünden wird XBMC in der nächsten Version in Kodi umbenannt.<br>In diesem Beitrag zeigen wir Ihnen, wie Sie XBMC/Kodi auf einem  $\frac{S}{S}$ Windows-PC einrichten, die Grundeinstellungen konfigurieren so- $\frac{5}{9}$ FOTO: SONY wie Multimedia-Dateien in die Datenbank aufnehmen, um Zusatzinformationen erweitern und wiedergeben.

#### **Kostenlose Fernbedienungs-App**

Wer XBMC nicht nur zur Wiedergabe von Multimedia am Computer nutzen, sondern Songs, Filme und TV-Serien auch über ein Fernsehgerät ausgeben möchte, kann sich die Navigation erleichtern, indem er ein Android- oder iOS-Gerät als Fernbedienung verwendet. Möglich macht dies die von den XBMC-Entwicklern angebotene App Official XBMC Remote. Der Funktionsumfang lässt keine Wünsche offen. Sie bewegen sich damit durch Ihre mit XBMC verwalteten Foto-, Musik- und Videosammlungen, legen Playlists an, steuern die Wiedergabe und navigieren durch die XBMC-Menüs. Interessant für alle, die ihr Film- und TV-Serien-Archiv um Cover-Grafiken, Szenenfotos und Banner erweitert haben: Anstatt nur die Titel anzuzeigen, blendet Official XBMC Remote in der Filmliste die Cover ein, die Auswahl der TV-Serien erfolgt über die jeweiligen Banner – das sieht auf den hochauflösenden Displays aktueller Smartphones und Tablets sehr gut aus. Wie Sie XBMC mithilfe der offiziellen App, die für Android und iOS angeboten wird, fernsteuern, lesen Sie auf Seite 55.

Verzichten müssen Sie bei Official XBMC Remote dagegen auf eine Streaming-Funktion, die es Ihnen erlauben würde, die mit XBMC am PC verwalteten Multimedia-Dateien auf Smartphones und Tablets abzuspielen. Spielt Streaming für Sie eine entscheidende Rolle, sollten Sie im Google Play Store unbedingt einen Blick auf die App Yatse, the XBMC Remote, werfen. Per In-App-Kauf können Sie die Streaming-Funktion nachrüsten.

## **So geht's XBMC einrichten und starten**

Wer XBMC gleich einmal ausprobieren möchte, findet alles dazu auf unserer Heft- Die Installation ist rasch erledigt. Ein paar Dinge sollte man jedoch beim ersten Start beachten.

#### **1 XBMC auf der Heft-DVD auswählen**

Legen Sie die Sonderheft-DVD ein und wählen Sie das »Toolpaket«. Blättern Sie mit dem rechten Navigationspfeil durch die Liste der Tools, bis Sie zur Seite "XBMC 13.2" gelangen und starten Sie per Klick auf »Software speichern« die Einrichtung. Hinweis: Per Klick auf »Website öffnen« können das Programm auch von der XBMC-Seite herunterladen, etwa, wenn Sie die Linux- oder Mac-OS-X-Version benötigen. Klicken Sie dazu auf der Startseite des XBMC-Mediacenter auf »Download«, um zum entsprechenden Bereich zu gelangen.

#### **2 XBMC installieren**

Der XBMC Setup-Wizard führt Sie Schritt für Schritt durch die Installation. Schließen Sie den ersten Dialog per Klick auf den Button »Next« und bestätigen Sie den Lizenzhinweis mit »I Agree«. Im Schritt »Choose Components« können Sie auswählen, welche XBMC-Komponenten eingespielt werden sollen. Bei der erstmaligen Installation der Mediacenter-Software sollten Sie die Auswahl bei "Full" belassen. Klicken Sie in den beiden folgenden Dialogen auf »Next« und wählen Sie abschließend »Install«, um die Software mit den Standardeinstellungen einzuspielen. Aktivieren Sie im letzten Schritt die Option »Run XBMC« und klicken Sie auf »Finish«.

 **und Raspberry Pi XBMC und Raspberry Pi**<br>Der Kleinstcomputer Raspberry Pi ist trotz seiner schmalbrüstigen dern

**ABIML UNG KASPOEFFY PI**<br>Der Kleinstcomputer Raspberry Pi ist trotz seiner schmalbrüstigen<br>Hardwareausstattung in der Lage, Full-HD-Videos mit bis zu 30 Bil-**From Sekunder Franz Pro Sekunde ruckelfrei darzustellen.**<br>Sekunde ruckelfrei darzustellen. Das prädestiniert die nur pro Sekunde ruckelfrei darzustellen. Das prädestiniert die nur<br>In Sekunde ruckelfrei darzustellen. Das p 35en Kleinstcomputer Raspberry Pi ist trotz seiner schmalbrüstige<br>Indwareausstattung in der Lage, Full-HD-Videos mit bis zu 30 I<br>In pro Sekunde ruckelfrei darzustellen. Das prädestiniert die r<br>Euro teure Platine vor allem fü Der Kleinstcomputer Raspberry Pi ist trotz seiner schmalbrüstigen f Kleinstcomputer Raspberry Pi ist trotz seiner schmalbrüstig<br>dwareausstattung in der Lage, Full-HD-Videos mit bis zu 30 |<br>'n pro Sekunde ruckelfrei darzustellen. Das prädestiniert die r<br>Euro teure Platine vor allem für de Hardwareausst attung in der Lage, Full-HD-Videos mit bis zu<br>de ruckelfrei darzustellen. Das prädestiniert d<br>latine vor allem für den Einsatz im Heimkino<br>achigen Software Raspbmc bringen Sie eine :<br>umgebaute Version des Xbox Media Center dern pr o Sekunde ruckeltrei darzustellen. Das prädestiniert die nur<br>1 teure Platine vor allem für den Einsatz im Heimkino. Mit<br>1 lischsprachigen Software Raspbmc bringen Sie eine zum<br>1 ssystem umgebaute Version des Xbox Media Cen 35 Euro teure Platine vor allem für den Einsatz im Heimkino. Mit<br>ir englischsprachigen Software Raspbmc bringen Sie eine zum<br>triebssystem umgebaute Version des Xbox Media Centers<br>MBC) auf das Gerät – zum Nulltarif. Die Instal der englischsprachigen Software Raspbmc bringen Sie eine zum englischsprachigen Sottware Raspomc bringen Sie eine zum<br>riebssystem umgebaute Version des Xbox Media Centers<br>IBC) auf das Gerät – zum Nulltarif. Die Installation von Raspbn<br>sinderleicht: Nach dem Start der heruntergeladen Betriebssystem umgebaute Version des Xbox Media Centers rnebssystem umgebaute Version des Xbox Media Centers<br>1BC) auf das Gerät – zum Nulltarif. Die Installation von Raspbn<br>kinderleicht: Nach dem Start der heruntergeladenen Datei mü<br>1 Sie nur den Laufwerksbuchstaben der SD-Kart erät – zur m Nulltarif. Die Installation von Raspb<br>Start der heruntergeladenen Datei m<br>buchstaben der SD-Karte angeben, al<br>irden soll. Mit einem Klick auf »Install<br>Image automatisch heruntergeladen ach ich dem Start der heruntergeladenen Datei mu<br>ufwerksbuchstaben der SD-Karte angeben, au<br>illiert werden soll. Mit einem Klick auf »Install«<br>wird das Image automatisch heruntergeladen<br>und auf die Karte geschrieben. Sobald de sen Sie nur den Laufwerksbuchstaben der SD-Karte angeben, auf der Raspbmc installiert werden soll. Mit einem Klick auf »Install«

rksbuchstaben der SD-Karte angeben, auf<br>werden soll. Mit einem Klick auf »Install«<br>das Image automatisch heruntergeladen<br>iuf die Karte geschrieben. Sobald der Vor-<br>abgeschlossen ist. können Sie die Speicherwerden soll. Mit einem Klick auf »Install«<br>das Image automatisch heruntergeladen<br>uf die Karte geschrieben. Sobald der Vor-<br>abgeschlossen ist, können Sie die Speiche<br>an das Raspberry Pi anstecken und davon i Image automatisch heruntergeladen<br>die Karte geschrieben. Sobald der Vor-<br>geschlossen ist, können Sie die Speicher<br>1 das Raspberry Pi anstecken und davon<br>Beachten Sie. dass Raspbmc nur die beind auf die Karte geschrieben. Sobald der Vor-<br>ogeschlossen ist, können Sie die Speicher-<br>1 das Raspberry Pi anstecken und davon<br>. Beachten Sie, dass Raspbmc nur die be-<br>Mediacenter-Oberfläche bietet. Ein Deskgang abgeschlossen ist, können Sie die Speicheren Sie die Speid<br>itecken und dabei.<br>aspbmc nur die<br>ihe bietet. Ein Dist nicht dabei. ansteck en und davon<br>mc nur die be<br>ietet. Ein Desl<br>iicht dabei.<br>i dem Pi lieber s R tläche bietet<mark>.</mark>

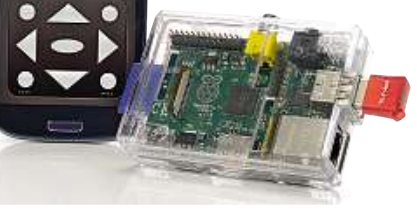

aspbmc nur die t<br>che bietet. Ein De<br>i ist nicht dabei.<br>Ir auf dem Pi lieb<br>vollwertiges Be-Ein Desk<br>dabei.<br>Pi lieber<br>jes Be-<br>installietop ist nicht dabei. : dabei.<br>n Pi lieber<br>iges Be-<br>n installie:<br>. greift da-Wer auf dem Pi lieber r aut dem Pi lieber<br>vollwertiges Be-<br>bssystem installie-<br>möchte, greift da-<br>zum speziell angeein vollwertiges Bertiges B<br>stem insta<br>hte, greift:<br>n speziell a<br>Raspbian.

#### снір

 $\bullet$   $\bullet$ **I**  $M \parallel M \parallel H$ 

**TIPP**

#### **XBMC 13.2**

**1**

Das XBMC, in Zukunft "Kodi" ist ein kostenloses und umfangreiches Media Center für diverse<br>Betriebssysteme, mit dem Sie Filme, Fotos und Musik verwalten und absolelen können. Dabei werden die wichtigsten Formate und Codecs unterstützt, sodass es beim Abspielen nicht zu anterstatzt, souass es benn Abspielen montz<br>Problemen kommt. Neben auf der Festplatte<br>gespekherten Medien können auch Internet-Streams oder im Netzwerb vorhandene Dateien abgespielt werden. Über Plug-Ins könner Dienste wie YouTube, Shoutcast oder Apples Film-Trailer-Seite eingebunden werden. Das XBMC funglert sogar als Dateimanager und RSS-Reader, Über Add-ons können Sie weitere Funktionen nachrüsten – beispielsweise können Sie Video-Portale direkt aus dem Programm heraus ansteuern oder Podcasts mit XBMC abspielen und verwalten.

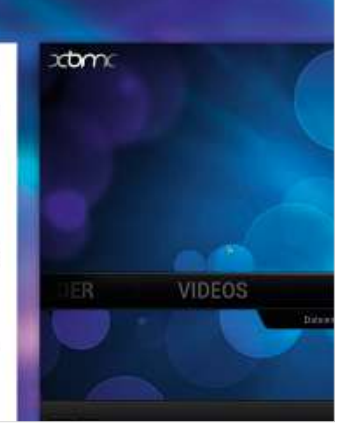

**Choose Components** Choose which features of XBMC you want to install.

Check the components you want to install and uncheck the components you don't want to install. Click Next to continue.

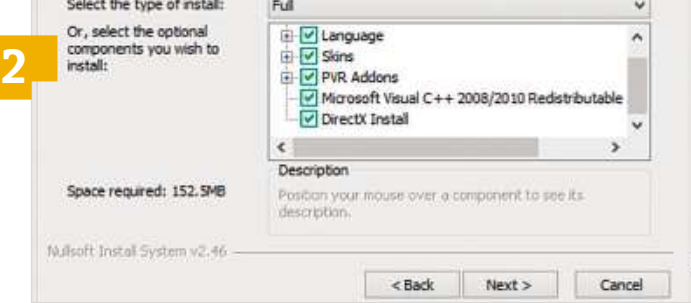

#### **3 XBMC starten und Sprache ändern**

XBMC startet jetzt im Vollbildmodus. **Hinweis:** Falls Sie vor dem Start von XBMC einen Sicherheitshinweis der Windows-Firewall erhalten, aktivieren Sie die Option "Private Netzwerke, beispielsweise Heim- oder Arbeitsplatzrechner" und klicken Sie auf »Zugriff zulassen«. Nun können Sie einen ersten Blick auf die Bedienoberfläche des Multimedia-Allrounders werfen. Um die deutschsprachige Oberfläche zu aktivieren, wählen Sie im Menüband »System«, klicken auf »Settings« und wählen »Appearance«. Unter »International« scrollen Sie bei »Language« nach unten, um die Sprache »German« einzustellen. Unter »Region« wählen Sie »Deutschland«.

#### **4 Musikdateien und Fotos hinzufügen**

Möchten Sie XBMC zum Abspielen Ihrer Musiksammlung einsetzen, müssen Sie das Programm in Kenntnis setzen, wo die Songs gespeichert sind. Dazu wählen Sie im Hauptmenü »Musik| Dateien«, entscheiden sich für »Quelle für Musik hinzufügen«, klicken auf »Durchsuchen«, geben den Speicherordner an und bestätigen mit zwei Klicks auf »OK«. Haben Sie die MP3-Dateien korrekt getaggt und um Covergrafiken erweitert, werden diese Informationen von XBMC übernommen. Wollen Sie auch Ihre Fotosammlung mit XBMC präsentieren, gehen Sie ebenso vor, entscheiden sich zu Beginn aber für »Bilder«.

#### **5 Filme und TV-Serien hinzufügen**

Soll XBMC auch zur Wiedergabe von Videodateien dienen, klicken Sie im Hauptmenü auf »Videos | Dateien«, wählen »Dateien|Videos hinzufügen« aus und gehen analog zu Schritt 4 vor, um eine oder mehrere Quellen hinzuzufügen. Danach geben Sie im Dialog »Inhalt festlegen« an, ob es sich bei den Videos um Filme oder TV-Serien handelt und ob die Ordnernamen den Filmtiteln entsprechen. Diese Infos sind wichtig, damit XBMC Filmbeschreibungen, Cover etc. in Eigenregie aus dem Internet herunterladen kann. Sollte XBMC nicht fündig werden, können Sie die Grafiken natürlich auch manuell einbinden, indem Sie einen Eintrag mit der rechten Maustaste anklicken, den Befehl »Filminformationen« respektive »TV-Serien-Informationen« wählen, auf »Grafik wählen« klicken, und die Pfade zu Postern, Fanarts und Saison-Bannern angeben.

#### **6 Filme und TV-Serien abspielen**

Fahren Sie im Hauptmenü mit dem Mauszeiger über den Eintrag »Filme«, blendet XBMC am oberen Seitenrand die zuletzt hinzugefügten Videos ein. Klicken Sie auf einen der Einträge, beginnt das Mediencenter sofort mit der Wiedergabe des ausgewählten Streifens. Entscheiden Sie sich hingegen für »Filme |Kürzlich hinzugefügt«, landen Sie in der gleichnamigen Rubrik, in der Ihnen die 25 zuletzt in die Datenbank aufgenommenen Videos präsentiert werden. Wollen Sie hingegen eine TV-Serie starten, wählen Sie im Hauptmenü unter »TV Serie« ebenfalls den Eintrag »Kürzlich hinzugefügt«. Um auf Ihre komplette Sammlung zuzugreifen, klicken Sie im Hauptmenü auf »Filme« oder »TV Serien« und wählen »Titel«, »Jahre«, »Genre« oder »Darsteller« aus.

**54**eine Option entscheiden. Auf welche Weise die Film- und TV-Serien-Liste dargestellt wird, legen Sie fest, indem Sie das am linken Bildschirmrand platzierte Menü öffnen und sich unter »Anzeige-Optionen« bei »Ansicht« für

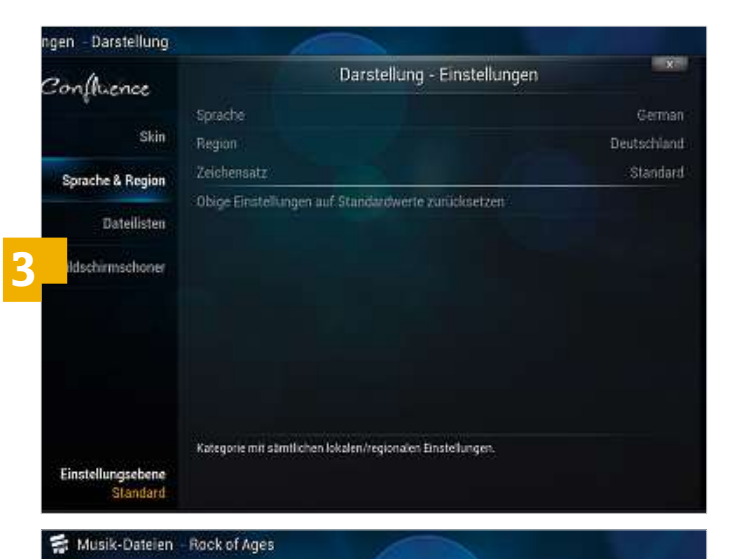

#### 01 Tom Cruise - Paradise City 02. Alec Baldwin:Russell Brand:Julianne Hough Diego Boneta - Sis.

Undercover Love

**4**

65. Julianne Hough:Diego Boneta - Waiting For A Girl Like You mas 05: Julianne Hough Diego Boneta - More Than Words / Heaven 07. Tom Cruise: Julianne Hough - Wanted Dead Or Alive 6219 08: Tom Cruise, Malin Akerman - I Want To Know What Love Is 10. Tom Cruise - Pour Some Sugar On Me 0313 13. Mary J. Blige, Julianne Hough, Tom Cruise, Paul Giamatti, Diego 14. Alec Baldwin, Russell Brand - Can't Fight This Feeling 17. Mary J. Blige, Julianne Hough: Tom Cruise; Diego Baneta - Every 20. Mary J. Blige Julianne Hough Tom Cruise Diego Boneta, Alec B.

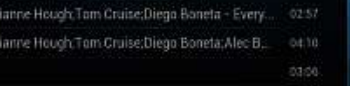

os és

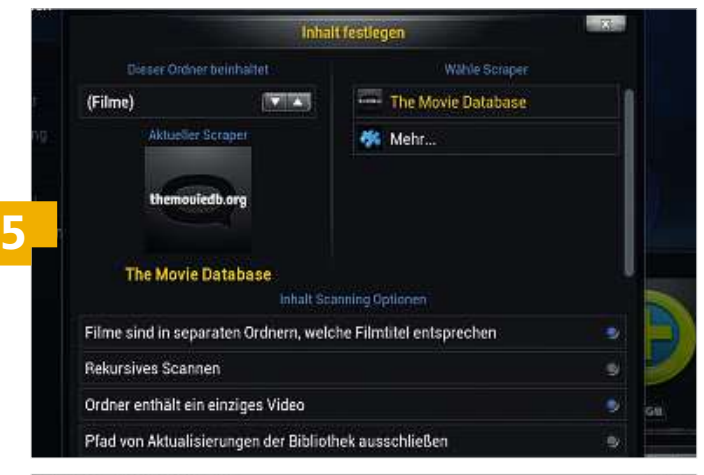

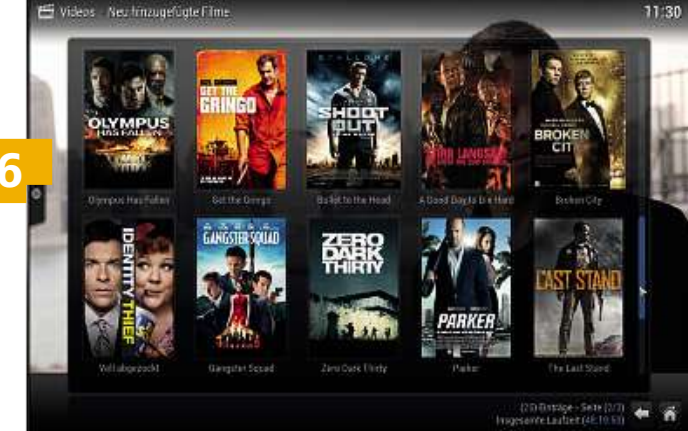

## **So geht's XBMC per App steuern**

So richtig komfortabel wird Filmeschauen erst mit einer Fernbedienung. Kein Problem, verwenden Sie doch einfach Ihr Smartphone.

#### **1 Remote-App suchen**

Statten Sie mit Ihrem Android-Gerät dem Google Play Store einen Besuch ab, tippen Sie oben rechts auf das Lupen-Icon und geben Sie den Suchbegriff »XBMC« in die Eingabemaske ein. In der Liste der vorgeschlagenen Begriffe tippen Sie auf »Official XBMC Remote«.

#### **2 Remote-App laden und starten**

Auf der App-Detailseite tippen Sie auf »Installieren«. Bestätigen Sie den folgenden Dialog mit »Akzeptieren«, um den Download der App aus dem Google Play Store zu starten und diese sofort zu installieren. Starten Sie die App anschließend per Klick auf »Öffnen«.

#### **3 Remote-App einrichten**

Haben Sie die Webserver-Funktion von XBMC noch nicht konfiguriert, meldet sich die App nun mit der Fehlermeldung »No hosts detected«, da sie nicht mit einem laufenden XMBC-Server Kontakt aufnehmen kann. Ignorieren Sie diesen Warnhinweis mit »Close«.

#### **4 XBMC-Einstellungen**

Auf dem PC, auf dem XBMC installiert ist, klicken Sie im Hauptmen ü zunächst auf »System« und wählen dann in der linken Spalte »Dienste«. Die Einstellung, die Sie ändern müssen, damit die Fernsteuerungs-App mit XBMC Kontakt aufnehmen kann, ist »Webserver«.

#### **5 Webserver aktivieren**

Aktivieren Sie »Steuerung über HTTP zulassen«. Sollte XBMC eine Fehlermeldung ausgeben, wird der Standard-Port 80 bereits anderweitig verwendet. Geben Sie dann bei »Port« eine andere Portnummer ein, zum Beispiel »8080«, und aktivieren »Steuerung über HTTP zulassen«. Legen Sie auch Benutzername und Passwort fest.

#### **6 Host hinzufügen**

Nun müssen Sie der XBMC-App erst einmal mitteilen, mit welchem XBMC-Server sie Kontakt aufnehmen soll. Am Android-Gerät tippe n Sie auf die »Menü«-Taste, wählen »Settings« und entscheiden sich für »Manage XBMC Hosts«. Bestätigen Sie die Hinweismeldung mit »Close«, wählen Sie »Menü« und tippen Sie auf »Add Host« .

### **7 Host konfigurieren**

Tippen Sie IP-Adresse und Port des Computers ein, auf dem der XBMC-Server läuft, und geben Sie Benutzername und Kennwort an. Aktivieren Sie »WiFi only«, damit die App nur dann eine Verbindung herstellt, wenn ein WLAN vorhanden ist. Bestätigen Sie mit »OK«.

### **8 Multimedia abspielen**

Aus dem Hauptmenü der App greifen Sie nun auf alle Multimedia-Dateien zu, die Sie mit XBMC verwalten, indem Sie eine der Rubrikenüberschriften antippen. Möchten Sie eine TV-Serie starten, wählen Sie »TV Shows«, tippen auf das Banner und starten die gewünschte Folge.

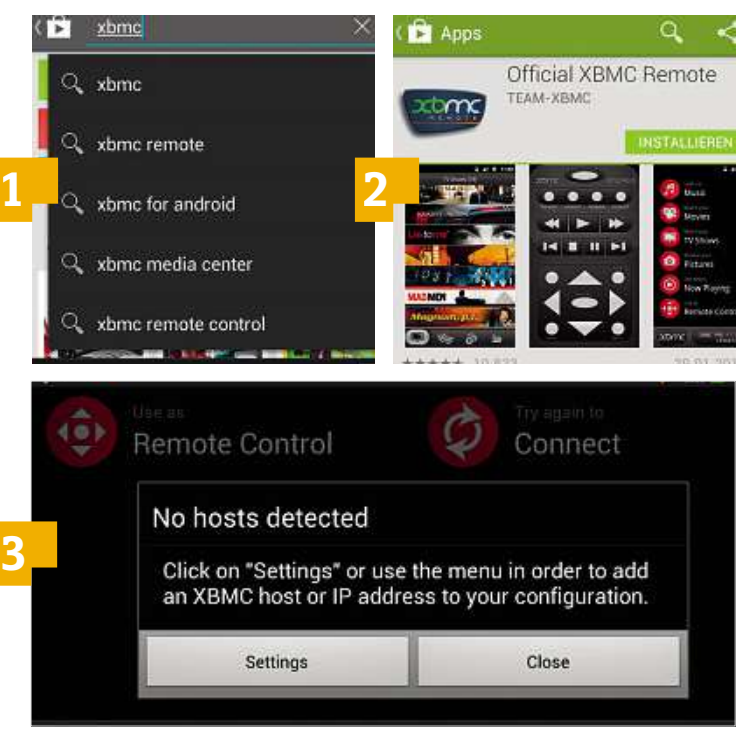

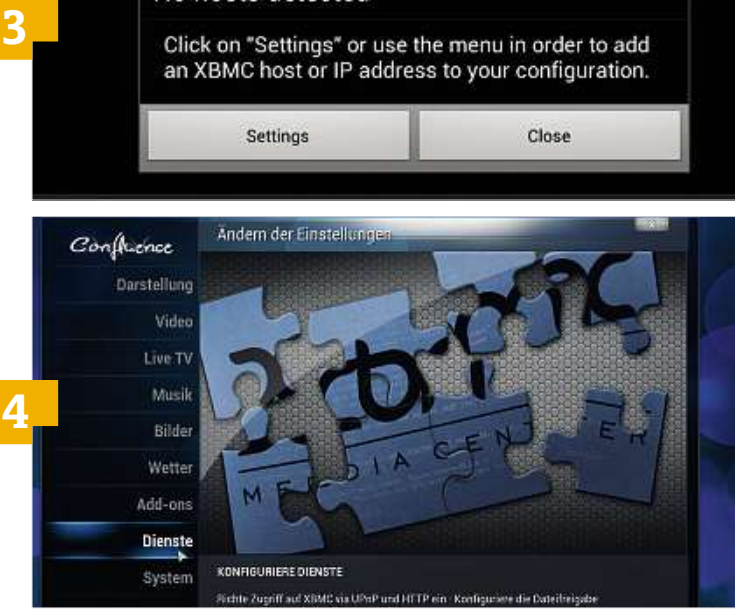

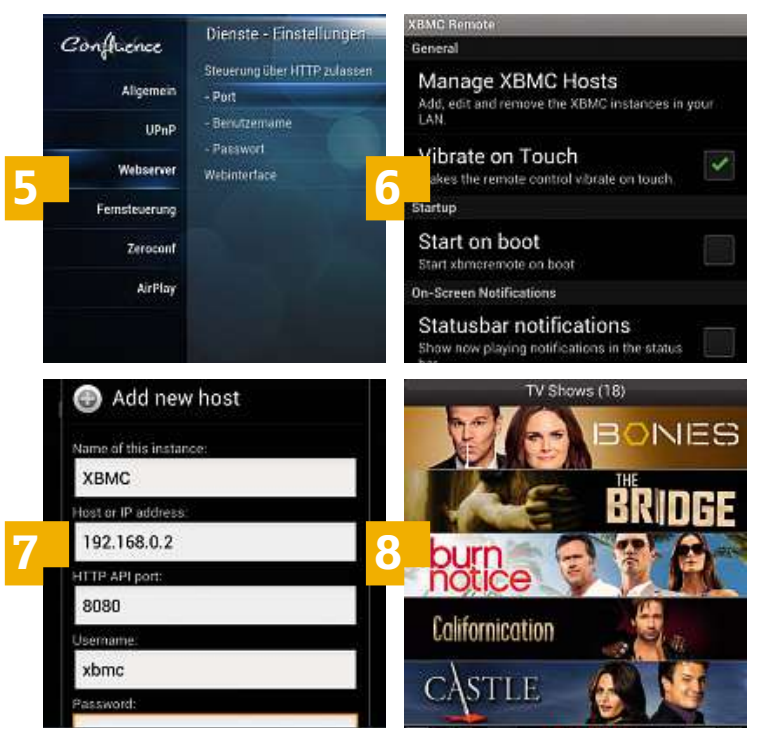

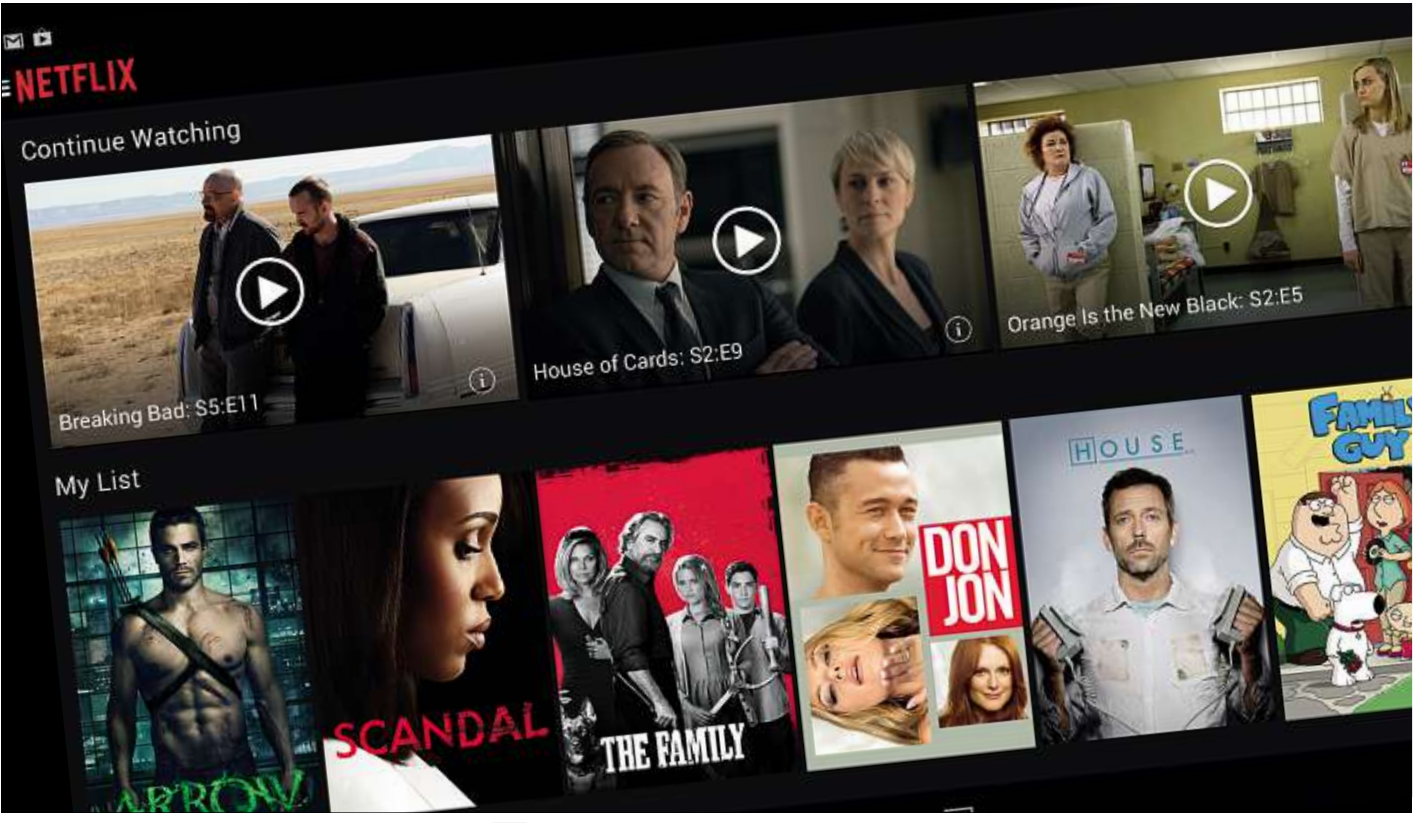

# **Ländersperren knacken deutscher Alternativen bleiben ausländische Streamingwie Netflix USA oder Hulu verlockend. Wir zeigen, wie Sie diese**

**und als eigenena bei die generalische Streaming-<br>In Netflix USA oder Hulu verlockend. Wir zeigen, wie Sie<br>Lund aleichzeitig die eigenen Spuren im Netz verwischen** 

#### **von Julia Schmidt**

F ilm- und Serienfans haben es weiter schwer. Die Angebote der Streamingdienste sind überschaubar und teils veraltet. Hoffungsträger eins, Amazon Instant Prime, konnte bislang nicht überzeugen. Bleibt Hoffnungsträger zwei: Das Sortiment von Netflix wird nach dem Deutschlandstart zusehens besser – trotzdem ist es lückenhaft. Das Angebot von Netflix USA, Hulu und Co. ist dagegen riesig. Besonders erfreulich: Mit einem deutschen Netflix-Account können Sie auch auf die Angebote anderer Netflix-Seiten zugreifen. Vielleicht darf es ja mal Australien sein? Einzige Voraussetzung ist eine passende IP-Adresse.

### **Ins Web mit amerikanischer IP-Adresse**

**56**nur eine DNS-Adresse, die Sie in den Netzwerkeinstellungen des Geht es Ihnen nur darum, für deutsche IP-Adressen gesperrte Dienste zu nutzen oder sich gesperrte YouTube-Videos anzusehen, reicht im Grunde bereits ein schlichter DNS-Anbieter. Sie bekommen hier jeweils genutzten Geräts eintragen. Sie werden so über Server im Inund Ausland weitergeleitet und greifen schließlich mit einer ausländischen IP-Adresse auf den jeweiligen Dienst zu. Die Einrichtung ist unkompliziert und eignet sich hervorragend für HD-Streaming über Mediaplayer wie Playstation, Apple TV oder WDTV.

Nachteile: Ihre Internetaktivitäten sind nur rudimentär getarnt und können leicht zurückverfolgt werden. Der Datenstrom ist nicht verschlüsselt und auch Ihre Browser-Signatur kann nachverfolgt werden. Außerdem ist der Service auf das jeweils mit Ihrem Account verknüpfte Netzwerk, etwa Ihr Heimnetz, beschränkt und damit nur bedingt mobil nutzbar. Bei einigen Kabel-Providern ist die Option, einen alternativen DNS-Server anzugeben, im Router zudem deaktiviert. Auch müssen Sie jedesmal an den Routereinstellungen rumspielen, wenn Sie die IP-Adresse ändern wollen. Deshalb raten wir, wenn möglich, die Einstellungen nur im jeweiligen Gerät, das Sie zum Streamen nutzen, anzupassen.

#### **Sicher surfen ohne Spuren**

Wollen Sie sicher und anonym surfen, legen aber keinen großen Wert auf HD-Streaming, können Sie auf entsprechende Browser wie Tor umsteigen (auf Heft-<a>
oder ein Add-on für Ihren Lieblingsbrowser nutzen, beispielsweise Cocoon. Mit dem Tor-Browser surfen Sie automatisch über das verschlüsselte Tor-Netzwerk, ohne dass Sie sich mit umständlichen Konfigurationen auseinandersetzen müssen. Dieser ist daher gerade für Einsteiger sehr empfehlenswert.

#### **Den ganzen Datenverkehr verschlüsseln**

Anonym surfen und streamen, IP-Adresse verschleiern, den Datenverkehr verschlüsseln – auch mobil, unterwegs und auf mehreren Geräten gleichzeitig: Das Gesamtpaket erhalten Sie nur, wenn Sie einen VPN-Anbieter wählen. Mit einem zwischengeschalteten VPN-Service können Sie den gesamten Datentransfer im Internet durch einen sogenannten VPN-Tunnel verschlüsseln. Das ist etwa für Selbstständige wichtig, die vertrauliche Daten und Software über Server austauschen möchten. Mehr dazu, wie Sie sicher per VPN auf Ihre eigenen Daten zugreifen, lesen Sie ab Seite 126. Befindet sich der von Ihnen gewählte Server im Ausland, hat das den zusätzlichen Vorteil, dass Sie sich für Dienste wie Hulu, die die IP-Adressen prüfen, scheinbar im jeweiligen Land – etwa den USA–befinden.

VPN-Anbieter verschlüsseln den Datenverkehr mit einer Vielzahl von Protokollen und helfen Ihnen durch unterschiedliche Tools, Ihre Spuren zu verwischen. Meist haben Sie die Wahl zwischen mehreren Datentarifen. Daher kann hier HD-Streaming unter Umständen viel teurer sein als bei einem reinen DNS-Anbieter. Einer der beliebtesten VPN-Anbieter ist Hide My Ass. Die einzelnen Anbieter machen es ihren Kunden möglichst leicht und geben viele Hilfestellungen – allerdings meist nur in englischer Sprache. Außerdem<br>sollten Sie beachten, dass Sie trotz aller Sicherheitsvorkehrungen sollten Sie beachten, dass Sie trotz aller Sicherheitsvorkehrungen immer noch Spuren hinterlassen. Dies kann etwa durch Skripte, Cookies oder andere aktive Dienste auf Ihrem Gerät geschehen. **Example 19 Marshall School Controls and the UNISY Spurent hinterlassen.** Dies kann etwa durch Skripte, **Unblock US ist ein r** andere aktive Dienste auf Ihrem Gerät geschehen. **Example 20 Marshall School Controls and VPN-A** 

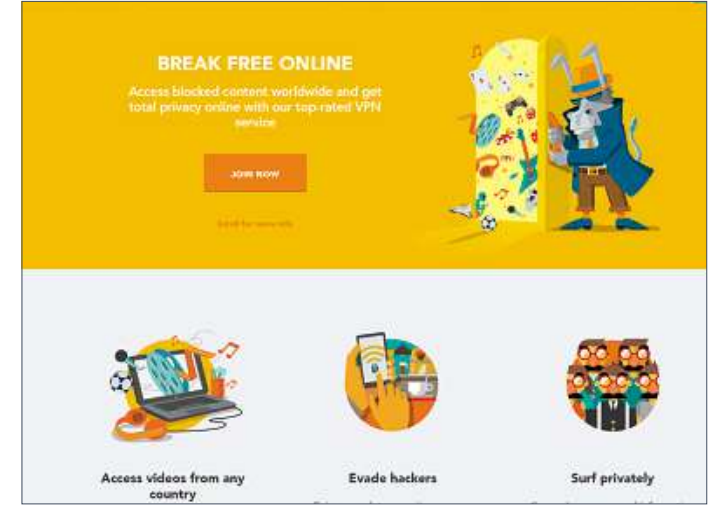

**VPN-Anbieter wie Hide my Ass lassen kaum Wünsche offen und bieten sich gerade für VPN-Einsteiger an**

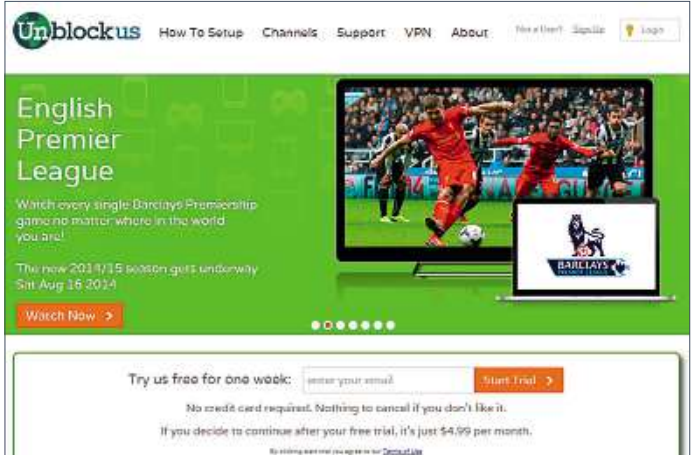

**Unblock US ist ein reiner DNS-Service. Er ist hervorragend für HD-Streaming geeignet, aber es gibt keine Verschlüsselung**

#### **SERVICE**

# **URL**

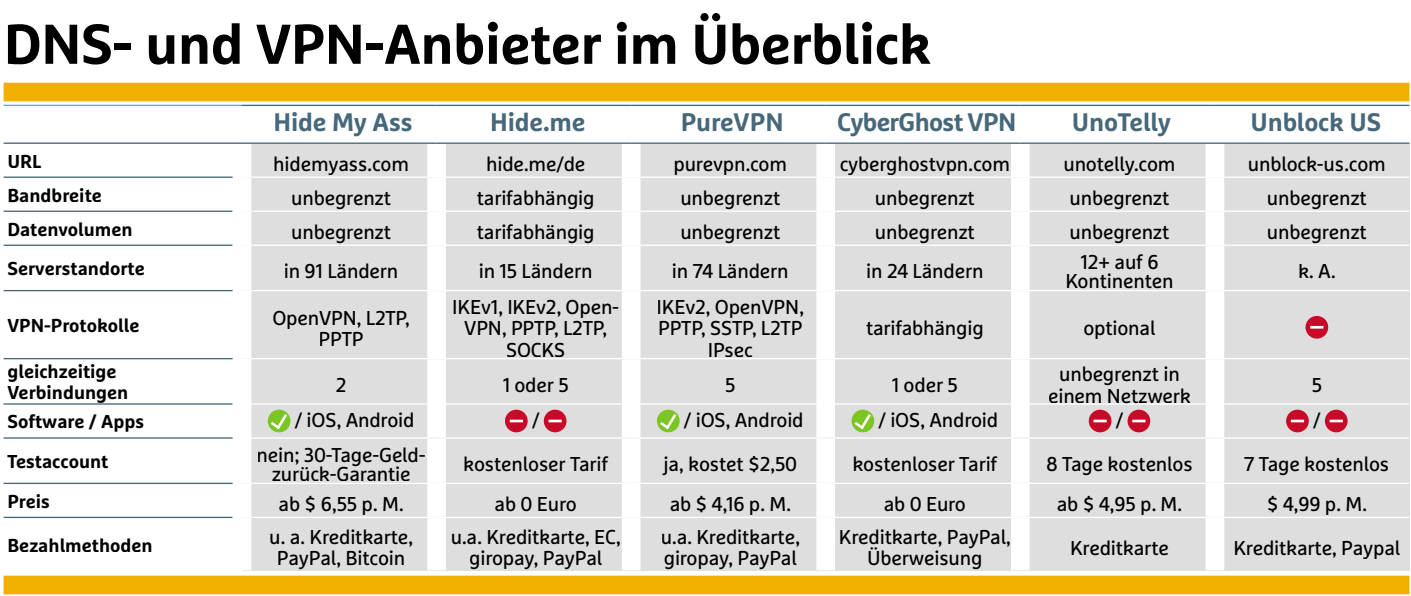

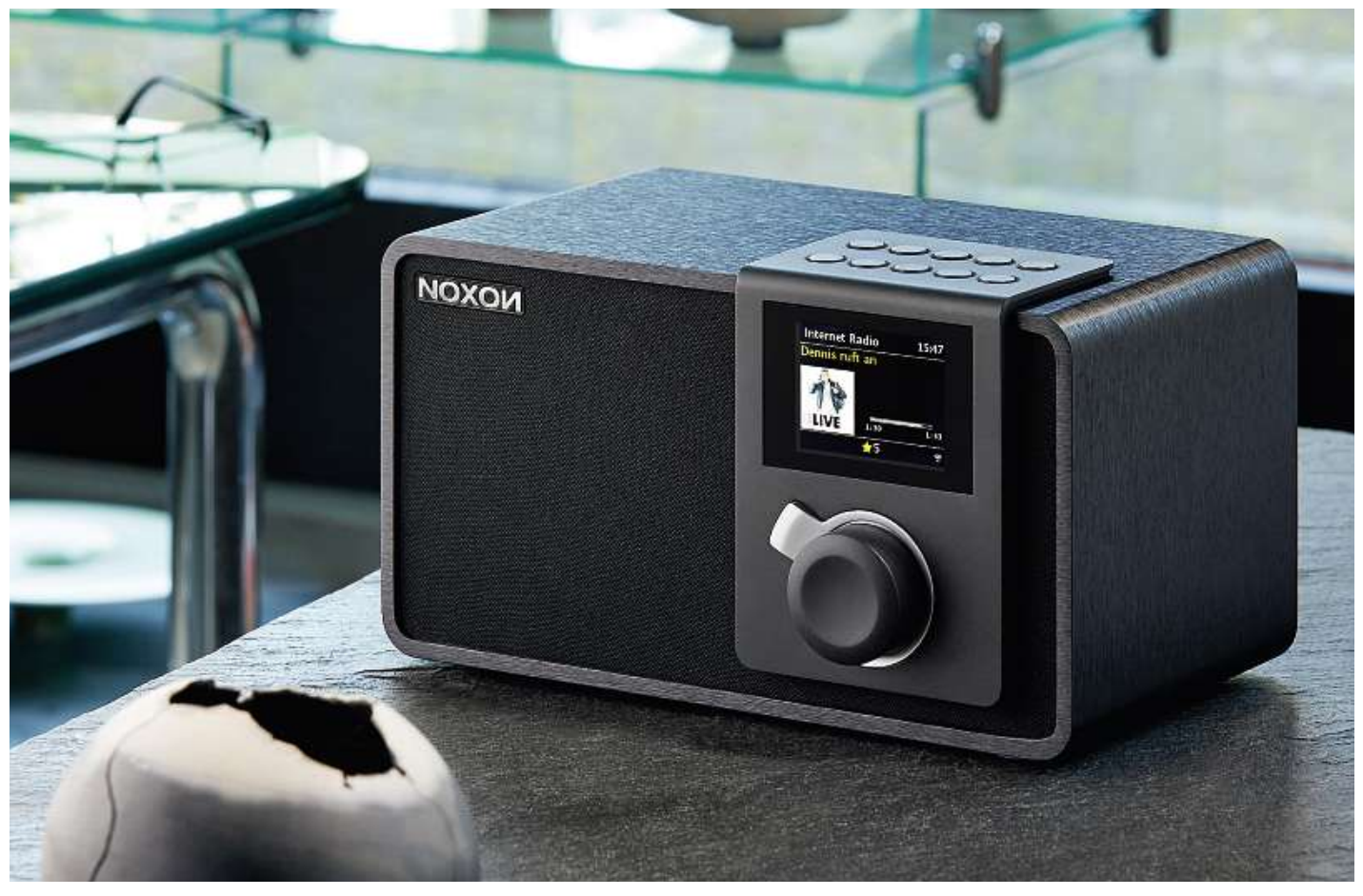

# **Radio aus dem Web Sie sind vom ewig gleichen Musikgedudel im Radio genervt? Die Lösung heißt Internetradio – damit haben Sie die Auswahl aus unzähligen Sendern. Kompliziert**

Sie sind vom ewig gleichen Musikgedudel im Radio genervt? Die Lösung<br>heißt Internetradio – damit haben Sie die Auswahl aus unzähligen Sendern.<br>Kompliziert ist das nicht, und viele Empfangsgeräte sind echte Alleskönner

#### **von Artur Hoffmann**

R adio hören über Kabel oder Antenne kommt langsam aus der Mode. Immer mehr Nutzer holen sich stattdessen die Unterhaltung über das Internet ins Haus. Das hat etliche Vorteile, allen voran die große Senderauswahl. Schließlich tummeln sich im Netz Zehntausende von Sendern aller möglichen Genres. Ein weiteres Plus, das für viele Menschen ausschlaggebend ist: Internetradio-Sender verzichten oft auf eine Moderation. Stattdessen bekommen Sie das, was Sie wirklich hören möchten: Ein Rocksender spielt ausschließlich Rockmusik, auf einem Dance-Sender läuft den ganzen Tag House, und Klassik-Radiostationen beschallen Sie rund um die Uhr mit ausgewählter klassischer Musik. Zudem gibt es hochinteressante Spartensender, etwa lokale Kinderprogramme. Alles, was Sie benötigen, um sich von Internetradios unterhalten zu lassen, sind das passende Empfangsgerät und die URLs Ihrer Lieblings-Webradiosender.

**58**Webradiosender am Computer hören, die Internetradio-Stationen Groß ist auch die Auswahl an Empfangsgeräten: Sie können mit Smartphones und Tablets empfangen oder sich für ein dediziertes Gerät entscheiden, das Sie zu Hause mit Ihrer Stereoanlage verbinden. Wir zeigen Ihnen, wie Sie die Sendervielfalt des Internetradios nutzen können, und stellen Ihnen auch gleich ein paar interessante Geräte vor. Einen Vergleich von Musikstreaming-Diensten finden Sie übrigens im Beitrag ab Seite 46.

#### **So finden Sie die besten Sender**

Die Vielfalt der Internetradio-Stationen macht einerseits die Faszination dieses Angebots aus, erschwert andererseits aber die Orientierung: Woher soll man wissen, welcher Sender wirklich gut ist und wo man ihn findet? Zwar sind alle aktuellen Webradios mit einer Suchfunktion ausgestattet, allerdings ist es oft mühsam, sich an den kleinen Displays durch den Wust an Informationen zu wühlen.

Wesentlich komfortabler ist es, sich am PC auf den Homepages der Radioverzeichnisse umzusehen und sich seine Favoriten zu notieren. Dort gibt es Listen der empfangbaren Sender und deren Programmschwerpunkt. Da die Listen laufend aktualisiert und erweitert werden, sollte sich ein passender Sender immer finden lassen. grammschwerpunkt. Da die Listen laufend aktualisiert und erwei-<br>tert werden, sollte sich ein passender Sender immer finden lassen.<br>Auf den Webseiten von mediaU (**mediavou.net**), vTuner (**vtuner.** grammschwerpunkt. Da die Listen laufend aktualisiert und erweitert werden, sollte sich ein passender Sender immer finden lassen.<br>Auf den Webseiten von mediaU (**mediayou.net**), vTuner (**vtuner.**<br>com). Reciva (reciva.com) un die Suche eingrenzen, indem Sie etwa nach Sendern eines speziellen Genres oder Stationen aus einem bestimmten Land suchen.

Auch wenn Internetradios in allen Formen, Farben und Preisklassen zu haben sind, zeichnet sie eine Gemeinsamkeit aus: Alle Geräte **Sechs**kann man ins heimische Netzwerk integrieren. Viele aktuelle Geräte<br>kann man ins heimische Netzwerk integrieren. Viele aktuelle Geräte lassen sich mit Android- und iOS-Apps steuern und bieten große Auch wenn Internetradios in allen Formen, Farben und Preisklassen zu haben sind, zeichnet sie eine Gemeinsamkeit aus: Alle Geräte<br>
kann man ins heimische Netzwerk integrieren. Viele aktuelle Geräte<br>
lassen sich mit Android Farbdisplays, auf denen nicht nur Informationen zum laufenden Sender, sondern auch Dienste wie RSS-Feeds dargestellt werden. Ein weiteres, für viele Anwender extrem wichtiges Kriterium: Fast alle besser ausgestatteten Internetradios sind nicht nur als reine Radioempfänger zu gebrauchen, sondern können auch die am PC oder NAS gespeicherten Musikdaten über das Netzwerk streamen. Bei einigen Modellen sind auch Audiostreaming-Dienste wie etwa Spotify mit an Bord. Das Beste aus zwei Welten vereinen Hybridgeräte wie das Pure Sensia 200D Connect oder das Hama DIR3100, die neben Internetradio auch Digitalradio und UKW empfangen.

NACHFOLGER I

UE

#### **CHIP K A UFTIPPS**

# **variable starts and the Second Test**<br>ins heimische Netzwerk inte<br>mit Android- und iOS-App<br>**vorgestellt** sec ITZ VOITGETTIELT AUTOS<br>**ITZ VOITGESTELLT**<br>ich ein Internetradio zulegen will, hat die Qual der Wahl. Wir steller<br>interessante Geräte vor, die auf ihre Art und Weise einzigartig sind kurz vorge:

Wer sich ein Internetradio zulegen will, hat die Qual der Wahl. Wir stellen

#### ROUNDER<br>**AMA DIR3100**<br>neu am Markt ist das Hama Internetradio ALLR(  $\eta$ A DIR3100<br>
am Markt ist das Hama Internetra<br>
Es empfängt über 20.000 Internetradio-Stationen, $\overline{\mathbf{D}}$

**DIR3100**<br>arkt ist das Hama Internetradio<br>ofängt über 20.000 Internet-<br>außerdem spielt es Digitalradio **T DIRJIOU**<br>n Markt ist das Hama Internetradio<br>empfängt über 20.000 Internet-<br>nen, außerdem spielt es Digitalradio<br>und UKW-Radio ab. Per WLAN streamen Ga nz neu am Markt ist das Hama Internetradio<br>13100. Es empfängt über 20.000 Internet-<br>1io-Stationen, außerdem spielt es Digitalradio<br>18/DAB+) und UKW-Radio ab. Per WLAN stream<br>Ihre Songs von der NAS oder von Mobilgeräten DIR3100. Es empfängt über 20.000 Internet-3100. Es empfängt über 20.000 Internet-<br>io-Stationen, außerdem spielt es Digitalradio<br>B/DAB+) und UKW-Radio ab. Per WLAN stream<br>thre Songs von der NAS oder von Mobilgeräten<br>das DIR3100. Der Klang der Stereolautsprecher ra dio-Stationen, außerdem spielt es Digitalradio<br>AB/DAB+) und UKW-Radio ab. Per WLAN streame<br>2 lhre Songs von der NAS oder von Mobilgeräten<br>f das DIR3100. Der Klang der Stereolautsprecher<br>überragend. Allerdings nervten im Te (DAB/DAB+) und UKW-Radio ab. Per WLAN streamen F+) und UKW-Radio ab. Per WLAN<br>Pongs von der NAS oder von Mobilg<br>IR3100. Der Klang der Stereolauts<br>gend. Allerdings nervten im Test<br>Firmware gelegentliche Abstürze. **Preis:Info:las DIR3100. Der<br>berragend. Allerd<br>ellen Firmware g<br>s: ab ca. 160 Euro<br>www.hama.de** ist überragend. Allerdings nervten im Test unter der STOO. Der Klang der Stere<br>end. Allerdings nervten im<br>irmware gelegentliche Ab:<br>**1. 160 Euro**<br>**ND VIELSEITIG** Sie Ihre Songs von der NAS oder von Mobilgeräten on der NAS oder von Mobilgeräten<br>
Der Klang der Stereolautsprecher<br>
Ner Klang der Stereolautsprecher<br>
Nerdings nervten im Test unter der<br>
are gelegentliche Abstürze.<br>
Euro<br>
D VIELSEITIG<br>
200D CONNECT

#### HICK UND VIELSEITIG<br>ENSIA 200D CONNECT<br>Sensia 200D von Pure besticht nicht nur durch sc HICK UND VIELSEITIG<br>ENSIA 200D CONNECT<br>Sensia 200D von Pure besticht nicht nur durch<br>eigenwilliges Design, es bietet auch eine ganze JLIJ

**Schmucke Gerät warden**<br>Grün oder Gelb angeboten.<br>**Preis: ab ca. 250 Euro<br>Info: www.pure.com/de** ird auch<br>GUT drahtlos Musik von PC<br>Sensia 200D. Sogar au<br>gen. Das schmucke G<br>Grün oder Gelb angeb<br>**Preis: ab ca. 250 Euro** sik vc<br>). Sog<br>elb ar<br>elb ar<br>**250** I<br>**VII**<br>OMI **SENSIA 200D CONNEC**<br>Das Sensia 200D von Pure besticht nicht nur durch<br>sein eigenwilliges Design, es bietet auch eine gan<br>Palette nützlicher Funktionen. Sie haben die Wahl **STA ZOOD COTTITLE T**<br>Internet along the best and the monulity of the digital-<br>it digital- under the process of the process of the process of the internetradio-Stationen sowie Digital- und Das Sensia 200D von Pure besticht nicht nur durch 200D von Pure besticht nicht nur dur<br>illiges Design, es bietet auch eine ga<br>licher Funktionen. Sie haben die Wa<br>ternetradio-Stationen sowie Digital-<br>Per Pure Connect App streamen Sie sein eige nwilliges Design, es bietet auch eine ganz<br>nützlicher Funktionen. Sie haben die Wahl<br>n Internetradio-Stationen sowie Digital- un<br>dio. Per Pure Connect App streamen Sie<br>Musik von PC. NAS oder Smartphone aufs Palette e nützlicher Funktionen. Sie haben die Wahl<br>2010 en Internetradio-Stationen sowie Digital- und<br>2010. Per Pure Connect App streamen Sie<br>2000. Sogar aufzeichnen lassen sich Sendun-<br>200D. Sogar aufzeichnen lassen sich Sendunzwischen Internetradio-Stationen sowie Digital- und chen Internetradio-Stationen sowie Digital- und<br>-Radio. Per Pure Connect App streamen Sie<br>tlos Musik von PC, NAS oder Smartphone aufs<br>iai 200D. Sogar aufzeichnen lassen sich Sendun-<br>Das schmucke Gerät wird auch in peppigem UKW-Radio. Per Pure Connect App streamen Sie -Radio. Per Pure Conn<br>tlos Musik von PC, NAS<br>ia 200D. Sogar aufzeic<br>Das schmucke Gerät v<br>oder Gelb angeboten.

#### MPROMISSLOS GUT<br> **INX XI**<br>
und WLAN, digitale sowie analoge Ein- und Aus-KOM  $\frac{1}{\mathsf{P}}\mathsf{ROMISSLOS}\ \mathsf{GUT} \ \frac{1}{\mathsf{M}}\ \mathsf{M}\ \mathsf{M}$ nd WLAN, digitale sowie analoge Ein- und Aus-<br>plus USB-Anschlüsse – mit dem Minx Xi bietet **MININ** ger

 Audio einen High-End-Webradio-Empfän-**IIINAAI**<br>I und WLAN, digitale sowie analoge Ein- und A<br>Inge plus USB-Anschlüsse – mit dem Minx Xi bi<br>Inklusive hochwertigem Verstärker, der keine<br>Inklusive hochwertigem Verstärker, der keine LAN und WLAN, digitale sowie analoge Ein- und A<br>us USB-Anschlüsse – mit dem Minx Xi bie<br>pe Audio einen High-End-Webradio-Empf<br>sive hochwertigem Verstärker, der keine<br>offen lässt. Die Steuerung des Geräts. in gänge plus USB-Anschlüsse - mit dem Minx Xi bietet plus USB-Anschlüsse – mit dem Minx Xi bie<br>dge Audio einen High-End-Webradio-Empf<br>lusive hochwertigem Verstärker, der keine<br>lei offen lässt. Die Steuerung des Geräts, in<br>lnnerem ausschließlich hochwertige Kom-Cambridg e Audio einen High-End-Webradio-Empive hochwertigem Verstärker, der keinoffen lässt. Die Steuerung des Geräts, i<br>offen lässt. Die Steuerung des Geräts, i<br>nerem ausschließlich hochwertige Kom<br>verbaut wurden. erfolgt über di ger inklusi<sup>,</sup> ve hochwertigem Verstärker, der keine<br>ffen lässt. Die Steuerung des Geräts, in<br>erem ausschließlich hochwertige Kom-<br>verbaut wurden, erfolgt über die Fern-<br>oder mithilfe von kostenlosen Android-Wür nsche offen lässt. Die Steuerung des Geräts, in<br>sen Innerem ausschließlich hochwertige Kom-<br>enten verbaut wurden, erfolgt über die Fern-<br>ienung oder mithilfe von kostenlosen Android-<br>iOS-Apps. Allerdings hat diese Top-Auss dessen Innerem ausschließlich hochwertige Komen Innerem am<br>enten verbaut<br>enung oder m<br>iOS-Apps. Alle<br>ihren Preis ... **Prefixed that the bedienung oder mithil<br>
und iOS-Apps. Allerdir<br>
auch ihren Preis ...<br>
<b>Preis: ab ca. 600 Euro** und iOS-Apps. Allerdings hat diese Top-Ausstattung<br>auch ihren Preis ...<br>**Preis: ab ca. 600 Euro<br>Info: www.cambridgeaudio.de** 

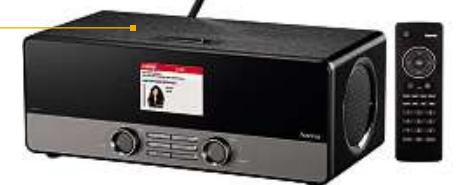

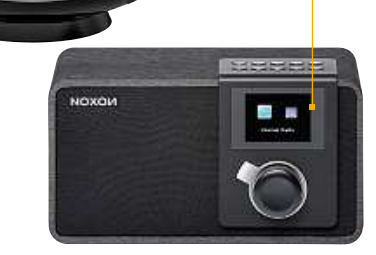

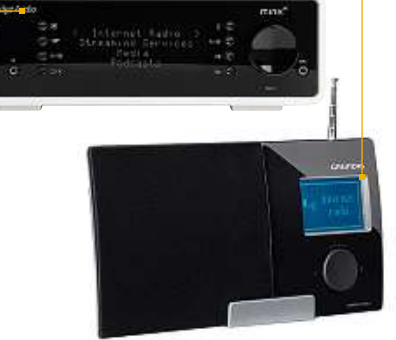

# NACHFOLGER EINER LEGENDE **SER EINER LEGENDE**<br>SMART RADIO NACHFOLGER EINER LEGENDE<br>UE SMART RADIO exakt so aus wie sein Vorbild. Und auch der Funk-<br>Lexakt so aus wie sein Vorbild. Und auch der Funk-<br>Lexakt so aus wie sein Vorbild. Und auch der Funk-

Farbdisplay zeigt Senderlogos und Zusatzinfos an. Die etreiben lässt, nur einen Lautsprecher be-<br>es am Sound nichts auszusetzen. Gut: Das<br>zeigt Senderlogos und Zusatzinfos an. Die<br>j ist auch über Smartphone-Apps möglich.<br>Preis: ab ca. 140 Euro echer be<br>Gut: Das<br>os an. Die<br>möglich<br>**140 Eure**<br>**140 Eure**<br>LOOK<br>210 UE SMART RADIO<br>plger der legendären Logitech Squeezebox<br>p aus wie sein Vorbild. Und auch der Funk-<br>ist nahezu identisch: Sie spielen Internetradioser der legendären Logitech Squeezebox<br>exakt so aus wie sein Vorbild. Und auch der Funk-<br>umfang ist nahezu identisch: Sie spielen Internet-<br>radiosender ab, nutzen Online-Musikservices wie Der N lachfolger der legendären Logitech Squeezebox<br>akt so aus wie sein Vorbild. Und auch der Funk-<br>frang ist nahezu identisch: Sie spielen Internet-<br>diosender ab, nutzen Online-Musikservices wie<br>und streamen Musik. die auf eine sie ht exakt so aus wie sein Vorbild. Und auch der Funk-<br>radiosender ab, nutzen Online-Musikservices wie<br>potify und streamen Musik, die auf einem Netzwerk-<br>potify und streamen Musik, die auf einem Netzwerk-<br>gespeichert ist. Ob onsumfar ig ist nahezu identisch: Sie spielen Internet-<br>Sender ab, nutzen Online-Musikservices wie<br>d streamen Musik, die auf einem Netzwerk-<br>ert ist. Obwohl das Gerät, das sich auch mit<br>betreiben lässt, nur einen Lautsprecher beradiosender ab, nutzen Online-Musikservices wie diosender ab, nutzen Online-Musikservices wie<br>i und streamen Musik, die auf einem Netzwerk-<br>eichert ist. Obwohl das Gerät, das sich auch mit<br>rien betreiben lässt, nur einen Lautsprecher be-<br>aibt es am Sound nichts auszuset Spotify und streamen Musik, die auf einem Netzwerkstreamen Musik, die auf einem Netzwerk-<br>ert ist. Obwohl das Gerät, das sich auch mit<br>betreiben lässt, nur einen Lautsprecher be-<br>es am Sound nichts auszusetzen. Gut: Das<br>zeigt Senderlogos und Zusatzinfos an. Die gespeicher Batterien betreiben lässt, nur einen Lautsprecher be-Bedienung ist auch über Smartphone-Apps möglich.<br>**Preis: ab ca. 140 Euro**<br>Info: www.logitech.de

# RETRO-LOOK<br>NOXON IRADIO 310<br>Noxon hat mit dem iRadio 310 sein erstes RETRO-LOOK<br>
NOXON IRADIO 310<br>
Noxon hat mit dem iRadio 310 sein erstes<br>
mit Farbdisplay im Angebot. Dieses zeigt

neud GUN UND SILEANT MUSIK VON PC OUE TREZWER-<br>
festplatte. Schick und ein bisschen retro: der<br>
anthrazitfarbene Holzrahmen.<br> **Preis: ab ca. 170 Euro<br>
Info: www.noxonradio.de**<br>
GÜNSTIGE ALLES-ABSPIELER aufs Wesentliche reduziert: Das iRadio 310 spielt Inter-**EXECTS IN ABOUT SEXELUTE:**<br> **EXECTS IPS IPS INTERNATIONAL EXECUTE:**<br> **EXECTS:**<br> **ab ca. 170 Euro**<br> **c: www.noxonradio.de**<br> **CES-ABSPIELER**<br> **CES-ABSPIELER NOXON IRADIO 310**<br>Noxon hat mit dem iRadio 310 sein erstes<br>nit Farbdisplay im Angebot. Dieses zeigt<br>oder Plattencover in hoher Auflösung an. BedientWONCH TINADIU JIU<br>Doxon hat mit dem iRadio 310 sein erstes<br>hit Farbdisplay im Angebot. Dieses zeigt<br>der Plattencover in hoher Auflösung an.<br>wird das Gerät per Wählrad, außerdem Hers teller Noxon hat mit dem iRadio 310 sein erstes<br>tradio mit Farbdisplay im Angebot. Dieses zeigt<br>rlogos oder Plattencover in hoher Auflösung an.<br>Bedient wird das Gerät per Wählrad, außerdem<br>fünf Stationstasten bereit. Die F Inter rnetradio mit Farbdisplay im Angebot. Dieses zeigt<br>derlogos oder Plattencover in hoher Auflösung an.<br>Bedient wird das Gerät per Wählrad, außerdem<br>fürf Stationstasten bereit. Die Funktionen sind<br>wesentliche reduziert: Das i Senderlogos oder Plattencover in hoher Auflösung an. und stare Plattencover in hoher Autlösung an.<br>19 ient wird das Gerät per Wählrad, außerdem<br>19 stationstasten bereit. Die Funktionen sind<br>11 iche reduziert: Das iRadio 310 spielt Inter-<br>11 und streamt Musik von PC oder Netz dient wird das Gerät per Wählrad, außerdem<br>tasten bereit. Die Funktionen sind<br>uziert: Das iRadio 310 spielt Inter-<br>amt Musik von PC oder Netzwerk-<br>Schick und ein bisschen retro: der en bereit. Die Fu festplatte. Schick und ein bisschen retro: der<br>anthrazitfarbene Holzrahmen. **Preis:Info:**

Internet and Internet and Internet

Der

sieht

#### : GÜNSTIGE ALLES-ABSPIELER<br>**SMOPOLIT 3F WEB IP**<br>dem Cosmopolit 3F WEB IP bietet Grundig ein DER GUNSTIGE ALLES-ABSPIELER<br>SMOPOLIT 3F WEB IP Dietet Grundig ein<br>designtes Gerät an, das alle gängigen Musik--U

COSMOPOLIT 3F WEB IP<br>
Mit dem Cosmopolit 3F WEB IP bietet Grundig ein<br>
schön designtes Gerät an, das alle gängigen Musik-<br>
quellen unterstützt. Sie können sich von Webradiosen-**UNTER LET JE WED IF**<br>t dem Cosmopolit 3F WEB IP bietet Grundig ein<br>in designtes Gerät an, das alle gängigen Musik-<br>unterhalten lassen, im Netzwerk gespeicherte Mit dem Cosmopolit 3F WEB IP bietet Grundig ein<br>gntes Gerät an, das alle gängigen Musik-<br>tützt. Sie können sich von Webradiosen-<br>halten lassen, im Netzwerk gespeicherte<br>streamen. ein iPhone oder einen iPod in schön designtes Gerät an, das alle gängigen Musik-<br>ellen unterstützt. Sie können sich von Webradiosen-<br>dern unterhalten lassen, im Netzwerk gespeicherte<br>Jusikstücke streamen, ein iPhone oder einen iPod in<br>integrierte Docki uellen unterstützi t. Sie können sich von Webradiosen-<br>n lassen, im Netzwerk gespeicherte<br>amen, ein iPhone oder einen iPod in<br>sing-Station stecken oder – über die<br>- – UKW- und DAB+-Sender empfandei rn unterhalten lassen, im Netzwerk gespeicherte<br>ikstücke streamen, ein iPhone oder einen iPod in<br>egrierte Docking-Station stecken oder – über die<br>skopantenne – UKW- und DAB+-Sender empfan-<br>. Sehr qut: Das Gerät lässt sich Musikstücke streamen, ein iPhone oder einen iPod in ikstücke streamen, ein iPhone oder einen iPod in<br>tegrierte Docking-Station stecken oder – über die<br>skopantenne – UKW- und DAB+-Sender empfan-<br>.. Sehr gut: Das Gerät lässt sich per Ethernetkabel<br>. mittels WLAN-Funkverbindun lie integri erte Docking-Station stecken oder – über die<br>antenne – UKW- und DAB+-Sender empfan-<br>ir gut: Das Gerät lässt sich per Ethenretkabel<br>:els WLAN-Funkverbindung in das heimische<br>integrieren. Nur das einfarbige Mini-Display ielesk<br>L gen. Sehr gut: Das Gerät lässt sich per Ethernetkabel<br>oder mittels WLAN-Funkverbindung in das heimische<br>Netzwerk integrieren. Nur das einfarbige Mini-Display<br>trübt den insgesamt sehr guten Eindruck ein wenig. **Prefixance Info:**<br> **Preis: ab ca.** 115<br> **Preis: ab ca.** 115 Euro Netzwerk integrieren. Nur das einfarbige Mini-Display<br>trübt den insgesamt sehr guten Eindruck ein wenig.<br>**Preis: ab ca. 115 Euro**<br>**Info: www.grundig.de** 

**59**

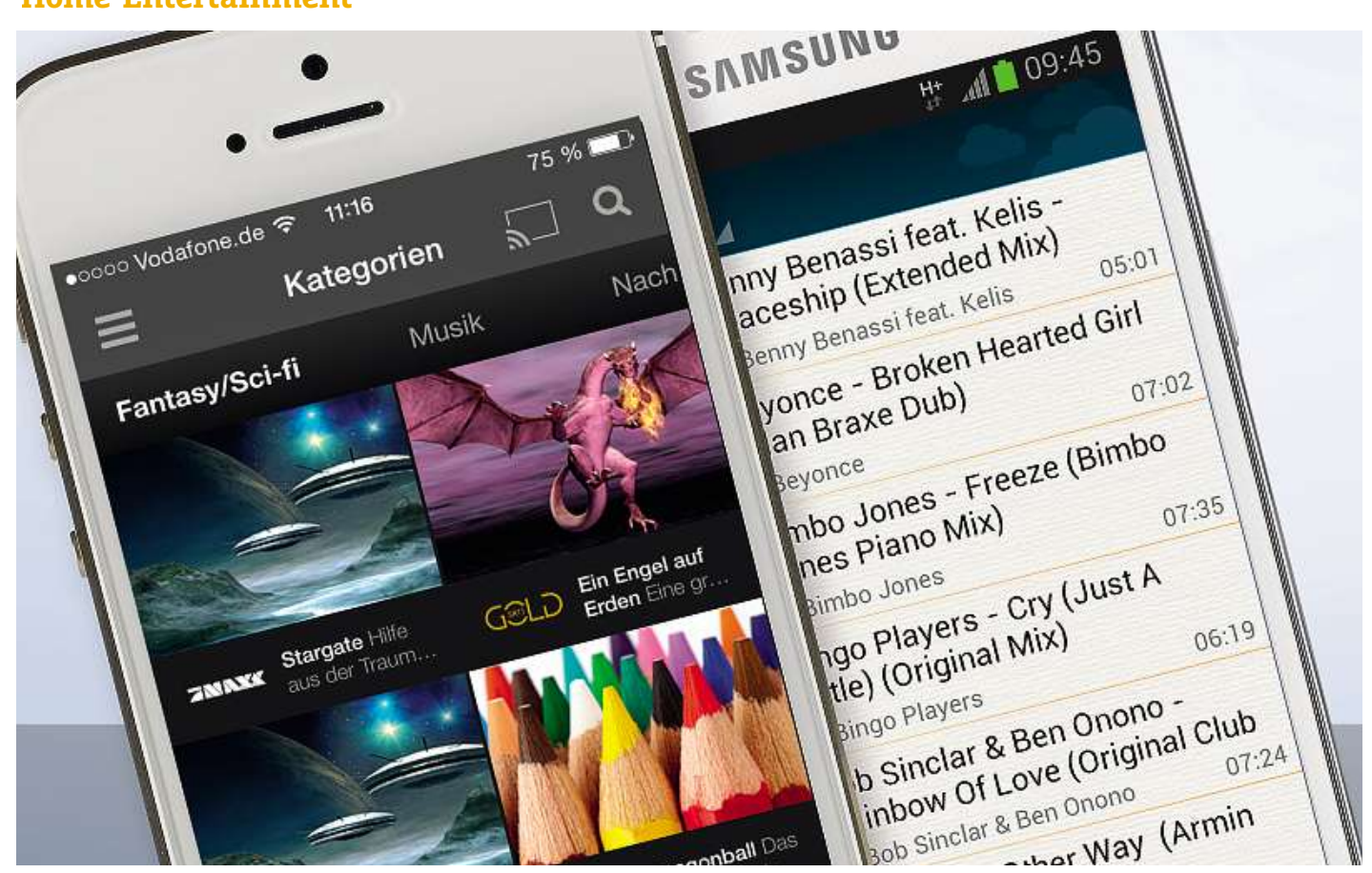

# Media-Apps für **Mobilgeräte den richtigen Apps verwandeln Sie Ihr Smartphone oder Tablet in eine Entertainment-Zentrale. Wir zeigen Ihnen, welche Apps sich lohnen**

#### **von Artur Hoffmann**

H aben Sie Ihr Smartphone oder Tablet erfolgreich ins heimische WLAN eingebunden? Dann können Sie sich bequem zurücklehnen, denn nun steht die Unterhaltung auf dem Programm. Hier haben die mobilen Geräte einiges zu bieten. Ob es um die Wiedergabe von Musikstücken geht, die auf dem PC oder der NAS gespeichert sind, um den Empfang des TV-Programms oder um das Abspielen von Videos – für jeden Anwendungsfall gibt es die passende App. Noch besser: Da Ihr Smartphone oder Tablet im WLAN integriert ist, müssen Sie sich keine Sorgen über zusätzliche Kosten machen – sofern Sie eine Internet-Flatrate nutzen. **Jango**

#### **Top-Apps für Musikliebhaber**

**60**für Android und iOS, die Internet-Radiostationen auf das Smart-**Jango Radio** Bei Jango Radio handelt es sich um eine kostenlose App phone bringt. Während Sie in vergleichbaren Apps aber die Musik hören müssen, die der Sender spielt, legen Sie mit dem englischsprachigen Jango Radio nach der Registrierung selbst fest, worauf Sie Lust haben. Sind Sie etwa Fan von Pink, tippen Sie den Namen<br>
ein, starten eine neue »Station« und werden fortan ausschließlich<br>
von Songs dieser Interpretin sowie ähnlichen Liedern unterhalten.<br> **Tuneln Radio** Eine de ein, starten eine neue »Station« und werden fortan ausschließlich von Songs dieser Interpretin sowie ähnlichen Liedern unterhalten. Tablets zum Radioempfänger zu machen, ist das werbefinanzierte TuneIn Radio für Android, iOS und Windows Phone. Die App kennt über100.000 Internet-Radiostationen aus der ganzen Welt. Um sich in diesem Angebot nicht zu verlaufen, haben die Macher die Sender in Rubriken wie »Musik«, »Talksendungen« und »Sport« eingeteilt. Eine Suchfunktion, die sowohl die Namen der Radiostationen als auch die gerade gespielten Interpreten durchforstet, hilft Ihnen, das Gesuchte schnell zu finden. Haben Sie eine hörenswerte Radiostation entdeckt, markieren Sie den Sender als Favorit. Die Pro-Version, die einen größeren Funktionsumfang hat, steht für Android (8,84 Euro) und iOS (8,99 Euro) zur Verfügung.

Poweramp Wenn Ihnen der Funktionsumfang des vorinstallierten Android-Musikplayers zu magerist, versuchen Sie den Dauerbrenner Poweramp (2,99 Euro für die Vollversion). Die App spielt nicht nur MP3-, OGG- und WMA-Dateien ab, sondern gibt auch die verlustfreien Musikformate FLAC und WAV wieder, was vor allem audiophile Smartphone-Besitzer erfreut. Mit an Bord ist auch ein grafischer Equalizer. Entsprechen die Voreinstellungen nicht Ihrem Geschmack, können Sie den Frequenzgang manuell anpassen. **Gmote**

#### **Interessante Apps zum Streamen**

 **2.0** Mit der kostenlosen Android-App spielen Sie Songs, die auf einem PC oder einer NAS gespeichert sind, über Ihr Smartphone ab. Zunächst laden Sie die Server-Anwendung, die für Windows, Mac OS X und Linux zur Verfügung steht, herunter und richten die Freigaben ein. Wie Sie dabei vorgehen, lesen Sie in der rechten Spalte. Anschließend greifen Sie mit der Gmote-App auf alle freigegebenen Verzeichnisse zu, spielen Musik- und Videodateien ab, steuern den Mauszeiger und tippen mittels Bildschirmtastatur Texte ein. Sinnvoll ist so etwas beispielsweise dann, wenn Ihr Rechner am Fernsehgerät angeschlossen ist und Sie die Wiedergabe von Multimedia-Dateien ganz bequem von der Couch aus steuern wollen. Einziger wirklicher Kritikpunkt: Nicht alle wichtigen Dateiformate lassen sich auf das Smartphone streamen. Unterstützt werden derzeit lediglich Multimedia-Dateien des Typs MP3, MP4 und JPG.

ArkMC Zu den beliebtesten Streaming-Apps für iOS zählt ArkMC (4,49 Euro). Nach der Installation scannt die App, die auch für Android verfügbar ist (2,99 Euro), das Netzwerk und listet alle verfügbaren Streaming-Server auf, sodass Sie ganz bequem in den freigegebenen Musiksammlungen stöbern können. Die Musikstücke lassen sich auf dem Mobilgerät abspielen oder über einen externen Media-Renderer, der UPnP/DLNA unterstützt, wiedergeben. Ebenfalls möglich ist es, die Songs auf das Gerät herunterzuladen. Wollen Sie sich vor dem Kauf von den Qualitäten der Anwendung überzeugen, installieren Sie die kostenlose Light-Version. Frangs auf das Gerät herunterzuladen. Wollen Sie sich vor dem uf von den Qualitäten der Anwendung überzeugen, installieren die kostenlose Light-Version.<br>**Audio** Nutzer einer Synology-DiskStation können per WLAN und

sogar via Internet Musik von der NAS auf ihr Mobilgerät streamen. Sie können sogar Lieder herunterladen, um sie offline zu hören. Die Songs sind nach Interpret, Genre oder Album sortierbar, man kann aber auch Internetradio hören. Die App dient zudem als Fernbedienung für (AirPlay-)Lautsprecher, die an die NAS angeschlossen sind.<br>**Hinweis:** Um alle Funktionen von DS Audio nutzen zu können,<br>muss auf Ihrer DiskStation die aktuelle Audio Station installiert sein.<br>**BubbleUPnP License Hinweis:** Um alle Funktionen von DS Audio nutzen zu können, muss auf Ihrer DiskStation die aktuelle Audio Station installiert sein. Standard, der das systemübergreifende Freigeben von Multimediainhalten möglich macht. Um diesen auch auf Android zu nutzen, gibt es BubbleUPnP. Die App verbindet sich automatisch mit allen im Netzwerk freigegebenen Medienbibliotheken – etwa einer NAS–und stellt deren Inhalte auf dem Gerät zur Verfügung (Vollversion: 3,49 Euro). Umgekehrt können Sie auf dem Smartphone gespeicherte Medien aufs TV-Gerät streamen – selbst Google Music wird dabei unterstützt. Wenn Sie den optionalen BubbleUPnP-Server installieren, können Sie auch außerhalb Ihres Netzwerks per mobiler Datenverbindung auf Inhalte zugreifen. Sollte einmal gar keine Verbindung

# **2.0: So nutzen Sie SUBBED**<br>Cante 2.0: So nutze<br>The Streaming-Tool Similie **Sie den Gmote-Server von der Hersteller-Homepage (amote.**<br>Sie den Gmote-Server von der Hersteller-Homepage (amote. **org/server**) herunter

1 **Server installieren**<br>Laden Sie den Gmote-Server von<br>org/server) herunter und spielen<br>auf Ihren Computer auf. **allieren**<br>e-Server von der Hersteller-Homepage (**gmote.**<br>und spielen Sie die Komponenten anschließend

#### **2 Passwort festlegen und passende Verzeichnisse freigeben** klicken**asswort festlegen und passende<br>rzeichnisse freigeben<br>der Installation starten Sie den Server und legen ein Passwort** 2 Passwort festlegen und passende<br>Verzeichnisse freigeben<br>Nach der Installation starten Sie den Server und legen ein Pass<br>fest. Anschließend geben Sie die Verzeichnisse an. in denen die  $\ddotsc$

**TZEICHNISSE freigeben**<br>
Taler Installation starten Sie den Server und legen ein Pas<br>
Anschließend geben Sie die Verzeichnisse an, in denen d<br>
Streamen freigegebenen Dateien gespeichert sind. Dazu **EICITIIISSE ITEIGEDEN**<br>Er Installation starten Sie den Server und legen ein Passwort<br>Inschließend geben Sie die Verzeichnisse an, in denen die<br>Freamen freigegebenen Dateien gespeichert sind. Dazu<br>Sie auf »Add path«, marki Nach der Installation starten Sie den Server und legen ein Passwort :h der Installation starten Sie den Server und legen ein Passw<br>t. Anschließend geben Sie die Verzeichnisse an, in denen die<br>n Streamen freigegebenen Dateien gespeichert sind. Dazu<br>ken Sie auf »Add path«, markieren einen Or fest. Anschließend geben Sie die Verzeichnisse an, in denen die nschließend geben Sie die Verzeichnisse an, in denei<br>treamen freigegebenen Dateien gespeichert sind. Da<br>1 Sie auf »Add path«, markieren einen Ordner und b<br>1<br>offnen«. Beide Einstellungen können Sie jederzeit än<br>Sie das in d zum Sti reamen freigegebenen Dateien gespeichert sind. Dazu<br>Sie auf »Add path«, markieren einen Ordner und bestätting«. Beide Einstellungen können Sie jederzeit änder<br>Sie das in der Systray abgelegte Server-Icon mit der<br>Maustaste klicken Sie auf »Add path«, markieren einen Ordner und bestätigen<br>mit »Öffnen«. Beide Einstellungen können Sie iederzeit ändern. ie aut »Add path«, markieren einen Ordner und bes<br>nen«. Beide Einstellungen können Sie jederzeit änd<br>e das in der Systray abgelegte Server-Icon mit der<br>Maustaste anklicken und sich dort für »Settings« ur<br>password« oder »Ch

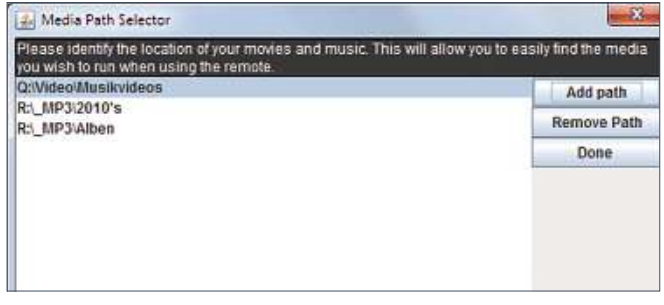

## **3** Musikdateien abspielen **Musikdateien abspielen<br>Android-Smartphone starten Sie Gmote, wählen den Server aus** über

3 Musikdateien abspielen<br>Am Android-Smartphone starten Sie Gmote, wählen den Server a<br>und tippen auf »Einstellungen | Browse«. Navigieren Sie durch die **usikdateien abspielen**<br>droid-Smartphone starten Sie Gmote, wählen den Server au<br>pen auf »Einstellungen | Browse«. Navigieren Sie durch die<br>und tippen einen Song an. um ihn abzuspielen. Ob das Lied **TUSIRGALEIEN ADSPIELEN**<br>Android-Smartphone starten Sie Gmote, wählen den Serve<br>tippen auf »Einstellungen | Browse«. Navigieren Sie durch<br>ner und tippen einen Song an, um ihn abzuspielen. Ob das<br>den Computer wiedergegeben d-Smartphone starten Sie Gmote, wählen den Ser<br>1 auf »Einstellungen|Browse«. Navigieren Sie durc<br>d tippen einen Song an, um ihn abzuspielen. Ob da<br>20 computer wiedergegeben oder über das Smartpho<br>1 wird. legen Sie fest. in und tippe Ordner und tippen einen Song an, um ihn abzuspielen. Ob das Lied<br>über den Computer wiedergegeben oder über das Smartphone<br>abgespielt wird, legen Sie fest, indem Sie sich bei »Play on:«<br>entweder für »Computer« oder »Phone (

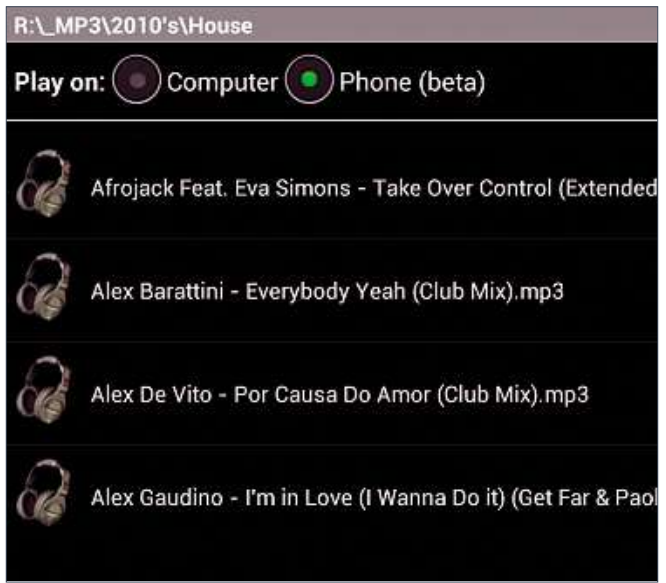

zur Verfügung stehen, eignet sich die App auch als Musikplayer.<br>Nicht ganz so gut: Videos werden nur in externen Anwendungen<br>wie etwa dem MX Player (siehe Kasten unten rechts) wiedergegeben.<br>**Qloud Media** Mit Oloud Media s Nicht ganz so gut: Videos werden nur in externen Anwendungen wie etwa dem MX Player (siehe Kasten unten rechts) wiedergegeben. auf Ihrem PC oder Ihrer NAS gespeichert sind, auf Android-, iOSund Windows-Phone-Geräten ab – auf Wunsch sogar über das Internet. Bevor Sie sich aber an das Streamen von Fotos, Musik und Videos machen können, müssen Sie die Server-Software, die für Windows und Mac zur Verfügung steht, herunterladen, installieren und einrichten. Anschließend legen Sie die freigegebenen Verzeichnisse fest. Optional können Sie Benutzerkonten einrichten und mit unterschiedlichen Zugriffsrechten ausstatten. Zum Abschluss starten Sie die englischsprachige App (Android: 2,20 Euro, iOS: 2,69 Euro, Windows Phone: 2,99 Euro), tippen auf »Add Server«, wählen den soeben eingerichteten Server aus und legen fest, ob Sie Musik hören, Fotos ansehen oder Ihre Videos abspielen wollen. Perfekt: Die freigegebene Mediensammlung ist auch über das Internet erreichbar. Möglich macht's der im Server integrierte DynDNS-Service, der dafür sorgt, dass der PC, auf dem der Qloud Server läuft, auch dann zu erreichen ist, wenn er über eine dynamische IP-Adresse verfügt.

# **TV und Filme auf Smartphone und Tablet** rreichen ist, wenn er über eine dynamische IP-Adresse verfügt.<br>**Mad Filme auf Smartphone und Tablet**<br>Mediathek Nehmen Sie das ZDF-Programm einfach auf dem

Smartphone oder Tablet überallhin mit. Möglich macht es die App ZDF Mediathek, die kostenlos für Android, iOS und Windows Phone zu haben ist. Sie bietet Ihnen den beguemen Zugriff auf das On-Demand-Angebot des Senders. So schauen Sie sich einen Spielfilm, die Nachrichten oder eine verpasste Folge Ihrer Lieblingsserie an.

Save.tv Mit dem Online-Videorekorder Save.tv können Sie Fernsehsendungen von derzeit 44 TV-Sendern aufnehmen und zu einem späteren Zeitpunkt anschauen oder auf die eigenen Geräte herunterladen. Dazu muss allerdings eine Mitgliedschaft abgeschlossen werden: Das Basispaket erhalten Sie je nach Laufzeit ab 4,99 Euro monatlich. Mit dem XL-Paket (ab 9,99 Euro) haben Sie die Möglichkeit. Sendungen werbefrei aufzunehmen. Außerdem stellt Save.tv Ihnen hier ein unbegrenztes Videoarchiv zur Verfügung – im Basispaketist es auf 50 Stunden begrenzt. redungen werbefrei aufzunehmen. Außerdem stellt Save.tv<br>Fernsehen unbegrenztes Videoarchiv zur Verfügung – im Basis-<br>Examples auf 50 Stunden begrenzt.<br>**Fernsehen** Über 30 Sender empfangen Sie kostenlos mit der

Android-App Schöner Fernsehen. Darunter befinden sich praktisch alle gängigen Sender wie ARD und ZDF, aber auch private wie ProSieben, Kabel1, Tele 5, Sat1oder Kanäle wie ORF 1 und ORF 2. Zusätzlich finden einige britische Sender den Weg auf Ihr Android-Gerät. Auf der rechten Seite befindet sich eine sehr übersichtliche Liste über verfügbare TV-Kanäle. Parallel dazu läuft auf der linken Seite der Stream ab. Sie haben aber auch die Möglichkeit, in den **BBC**Vollbildmodus zu wechseln und über das Werkzeug-Symbol weitere Einstellungen zu treffen. e der Stream ab. Sie haben aber auch die Möglichkeit, in den<br>bildmodus zu wechseln und über das Werkzeug-Symbol weitere<br>tellungen zu treffen.<br><mark>iPlayer</mark> Wer britischen Humor im Originalton bevorzugt und

**62**kostet ein Abonnement derzeit 5,99 Euro im Monat. die Sendungen der BBC ohnehin schätzt, wird diese App mit Sicherheit lieben! Sie ist in Deutschland leider nur für iOS-Geräte erhältlich. Die App bietet Ihnen alte Klassiker, Serienhits wie "Doctor Who" sowie legendäre Dokumentationen in englischer Sprache in guter Qualität–allerdings (noch) nicht in HD. Inhalte lassen sich auch via AirPlay auf Ihr TV-Gerät übertragen. Die App selber ist zwar kostenlos, aber wenn Sie auf das gesamte Sortiment zugreifen möchten,

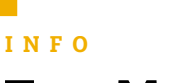

#### **Diese sechs herausragenden Apps stellen so etwas wie die multimedialeunserer**

 **Grundausstattung dar. Sie gehören daher orders in Augencies II**<br>Intervies the position of the schere of the set of the ediale Grundausstattung dar. Sie gehören daher<br>Meinung nach auf iedes Smartphone oder Tablet<br>Meinung nach auf iedes Smartphone oder Tablet

## **TV Spielfilm – TV-Programm Mobiles Fernsehprogramm**

Mit der kostenlosen App sind Sie jederzeit informiert, was im Fernsehen läuft. TV Spielfilm kennt das TV-Programm der nächsten sieben Tage. Um Ihre Lieblingssendung zu suchen, geben Sie wahlweise eine Uhrzeit an oder durchblättern die Senderliste, die auch die Pay-TV-Anbieter einschließt. Zu allen Sendungen erhalten Sie ausführliche Zusatzinfos. Per »Senderauswahl« erstellen Sie Ihre persönliche Senderliste. Daraufhin wird Ihnen nur noch das TV-Programm der von Ihnen gewünschten Sender angezeigt, also etwa lediglich

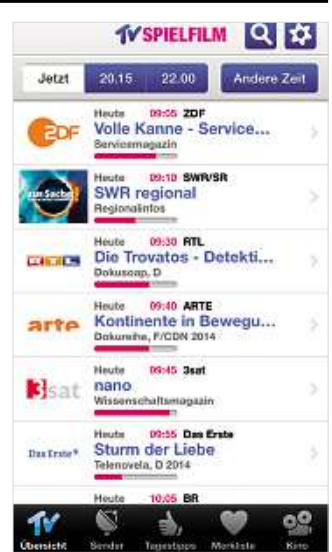

der Öffentlich-Rechtlichen. Per Klick auf »Tagestipps« erhalten Sie die Empfehlungen der TV-Spielfilm-Redaktion.

### **iMediaShare Medien intelligent streamen**

Medienstreaming einmal andersherum – das ist das Einsatzgebiet von iMediaShare. Denn mit dieser pfiffigen App bringen Sie auf Android- oder Apple-Geräten gespeicherte Fotos, Musikstücke sowie Videos ohne Umweg auf jeden Fernseher – ganz ohne Server-Software. Sind Sie bereits im Besitz eines modernen Smart-TVs (unterstützt werden Geräte von Samsung, Sony, Panasonic, LG und Philips), spielen Sie die Multimediadateien direkt über den Fernseher ab. Ist das nicht der Fall, lassen sich die Inhalte beispielsweise auch über Apple-TV,

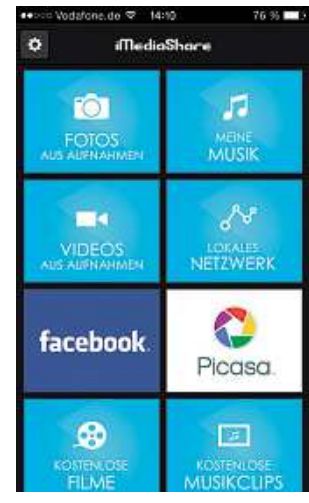

ausgewählte Multimedia-Festplatten oder die Xbox streamen.

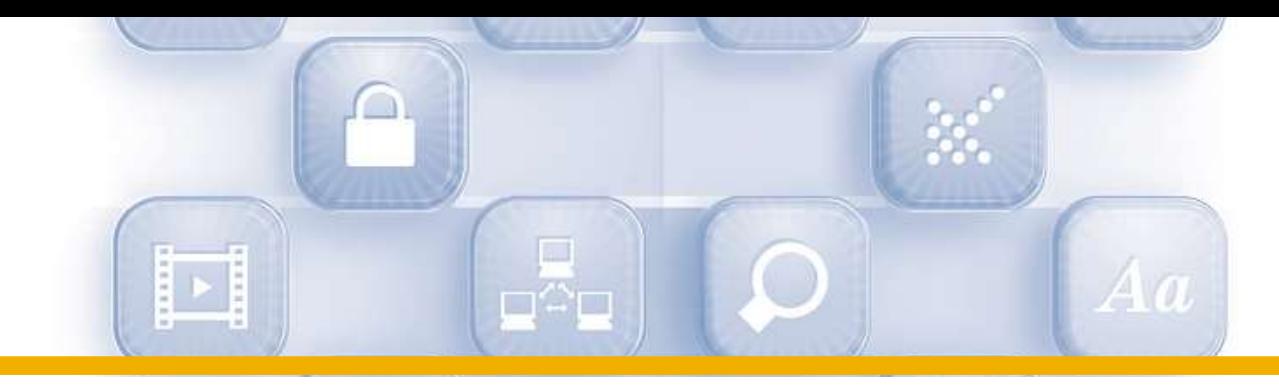

## **Vevo Musikvideo-Streaming**

Seit einem Jahr ist das USamerikanische Musikvideoportal Vevo auch in Deutschland offiziell zu empfangen. Am komfortabelsten greifen Sie auf den Service mit der gleichnamigen App zu, die kostenlos für Android-, iOSund Windows-Phone-Geräte zur Verfügung steht. Nach der Einrichtung eines Benutzerkontos haben Sie Zugriff auf Zehntausende Musikvideos – ein Großteil davon ist sogar in HD-Auflösung. Prima: Sie können eigene Wiedergabelisten anlegen, um sich ununterbrochen von Ihren Favoriten un-

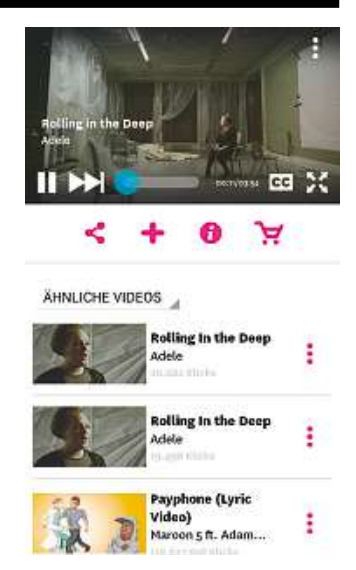

terhalten zu lassen. Kleiner Schönheitsfehler: Ab und an müssen Sie einen Werbespot über sich ergehen lassen.

## **Shazam Musikerkennung Deluxe**

Shazam ist eine so überragende App, dass sie eigentlich auf allen mobilen Endgeräten vorinstalliert sein sollte. Einziger Sinn und Zweck ist es, Ihnen Informationen zu einem im Radio oder Fernseher laufenden Lied zu präsentieren. Die Erkennungsrate ist–zumindest bei nicht gänzlich unbekannten Musikstücken – beispielhaft hoch. Sofern vorhanden, wird auch direkt das passende Cover eingeblendet. Dazu gibt es Tournee-Infos, Albumrezensionen und die Diskographie des jeweiligen Künstlers. Eine kostenpflichtige Vollversion

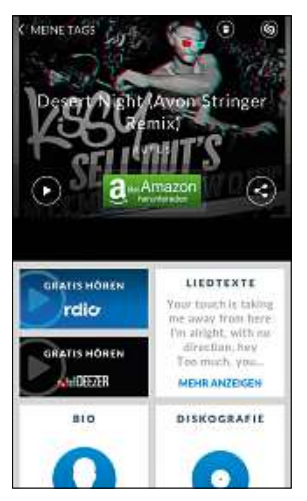

mit erweitertem Funktionsumfang steht ebenfalls zur Verfügung: Shazam Encore.

## **Remote iTunes-Fernsteuerung**

Sie verwalten Ihre Musiksammlung mit iTunes? Mit der kostenlosenApp Remote von Apple machen Sie aus Ihrem iPhone oder iPad eine komfortable Fernbedienung für iTunes, sodass Sie die Wiedergabe Ihrer Musiksammlung ganz bequem steuern können. Interessant ist so etwas beispielsweise dann, wenn Ihr Computer mit der Stereoanlage verbunden ist oder Sie ein Apple TV angeschlossen haben. Prima: Die eigenen Wiedergabelisten werden ebenso angezeigt wie die Bewertungen der Songs. Für Android gibt es mit Remote foriTunes eine App

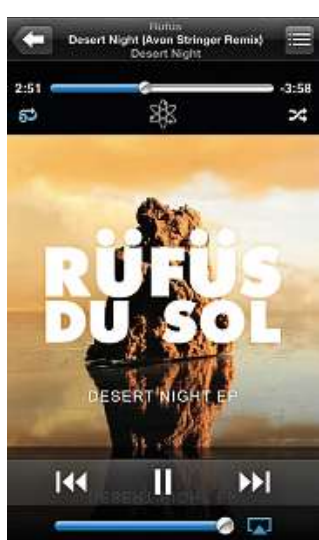

mit ähnlichem Funktionsumfang (2,99 Euro). Sie ist allerdings nicht von Apple.

### **MX Player Vielfältiger Videoplayer**

MX Player Pro (4,60 Euro) gehört wohl zu den beliebtesten Android-Entertainment-Apps. Ein herausragendes Merkmal ist, dass Sie zwischen Hard- und Software-Decoder wählen können. Wird zum Beispiel der Videostream von der Hardware unterstützt, die Tonspur aber nicht, schalten Sie den Software-Modus ein. Zusätzliche Codecs laden Sie kostenlos aus dem Play Store von Google. Überragend ist die Formatunterstützung: Ob DivX-/Xvidcodierte Videos, MPG- und MP4- Dateien oder HD-Container MKV – MX Player Pro gibt alle wichtigen

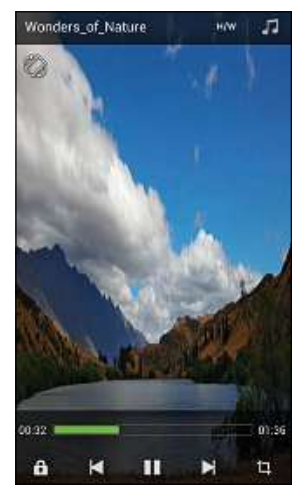

SD- und HD-Videoformate bis 1.080p problemlos wieder. Auf Wunsch sogar im Hochformat. Eine Testversion gibt es auch.

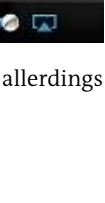

**63**

# **Mobiles Internet sind gute Notfall-Lösungen, wenn DSL mal streikt. Außerdem**

**wir, wie die ganze Familie auch auf Reisen bequem im WLAN surft**

# TV mobil **66 den richtigen Apps genießen Sie das**

**bil**<br>Jen Apps genießen Sie das<br>auch unterwegs – wir geben **Emobil**<br>en richtigen Apps genießen Sie da<br>ogramm auch unterwegs – wir gel<br>Überblick über die Möglichkeiten

- **TV auf Mobilgeräten** So70TV-Genuss auch unterwegs – so geht's<br>TV-Genuss auch unterwegs – so geht's **TV auf Mobilgeräten**<br>
Ungetrübter TV-Genuss auch unterwichen<br>
Web-Telefonie mit Skype **/ auf Mobilgeräten**<br>|getrübter TV-Genuss auch unterwegs – so geht's<br>**|eb-Telefonie mit Skype**<br>|sparen Sie viel Geld und führen sogar Video-Gespräche
- **All Moongeraten**<br>
Ungetrübter TV-Genuss auch un<br> **Web-Telefonie mit Sk**<br>
So sparen Sie viel Geld und führ<br> **Allnet-Flats im Check** ستون<br>**68 Web-T**
- **Internet, Meb-Telefonie mit Skype**<br>
So sparen Sie viel Geld und führen sogar Video-Gespräche<br> **Allnet-Flats im Check**<br>
Überblick: Internet, Telefonie und SMS zum (Mini-)Festpreis<br> **Surfen auf der Urlaubsreise** سمبری<br>**Allne Allnet-Flats im Check**<br>Überblick: Internet, Telefonie und SMS zur<br>**Surfen auf der Urlaubsreise**<br>Schnell surfen in Bus, Bahn und Flugzeug<br>**Reise-WLAN-Router**
- Surfen : 72
- **Surfen auf der Urlaubsreise**<br>
Schnell surfen in Bus, Bahn und Flugzeug<br> **Reise-WLAN-Router**<br>
Unterwegs im WLAN surfen: Die mobilen Hotspots im Test<br> **Via UMTS-Stick am Router surfen** Reise-WLAN-Router **ise-WLAN-Router**<br>erwegs im WLAN surfen: Die mobilen I<br>**a UMTS-Stick am Router s**i<br>ideale Backuo, wenn mal DSL ausfällt
- **64**

#### **Web-Telefonie 68 das ist nach wie vor die erste Wahl, um über W**

 **Internet (Video-)Gespräche zu führen. Dabei e b – Telefonie**<br>e ist nach wie vor die erste W<br>nternet (Video-)Gespräche zu<br>sich iede Menge Geld sparen

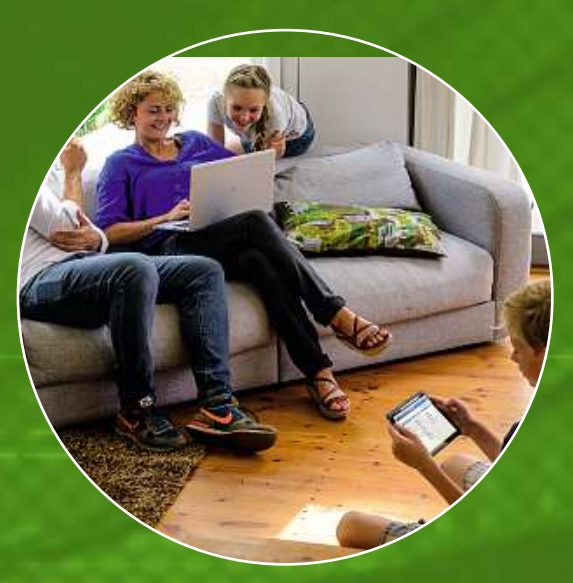

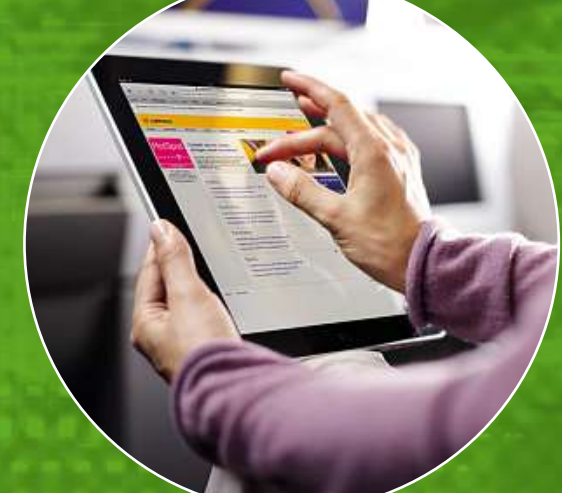

## **WLAN auf Reisen 72 Fernbus oder Zug: Wir verraten IMLAN auf Reisen 7**

 $\bf WLAN$  av<br>Flugzeug, Fernbus o<br>Ihnen, in welchen Tr.<br>wirklich Spaß macht

#### **Reise-Router 74 bequem im Internet surfen Rei**

l<br>**Reise-Router**<br>Unterwegs bequem im Internet surfen<br>und dabei Roaming-Gebühren vermeiden: Unterwegs bequem im Internet surfen<br>und dabei Roaming-Gebühren vermeiden:<br>Mobile Router machen es möglich

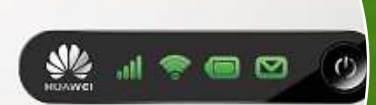

## **Surfen mit Stick 76 nur für unterwegs: Die kleinen Surfsticks surfen mit Stick**<br>**Surfen** unterwegs: Die kleinen Surfsticks<br>sind ein ideales Backup. falls etwa DSL ausfällt.

 $\textbf{Surface} \textbf{current} \textbf{start} \textbf{start}$ <br>Nicht nur für unterwegs: Die kleinen Surfsti<br>sind ein ideales Backup, falls etwa DSL ausf<br>Wir zeigen. was Sie dabei beachten müssen

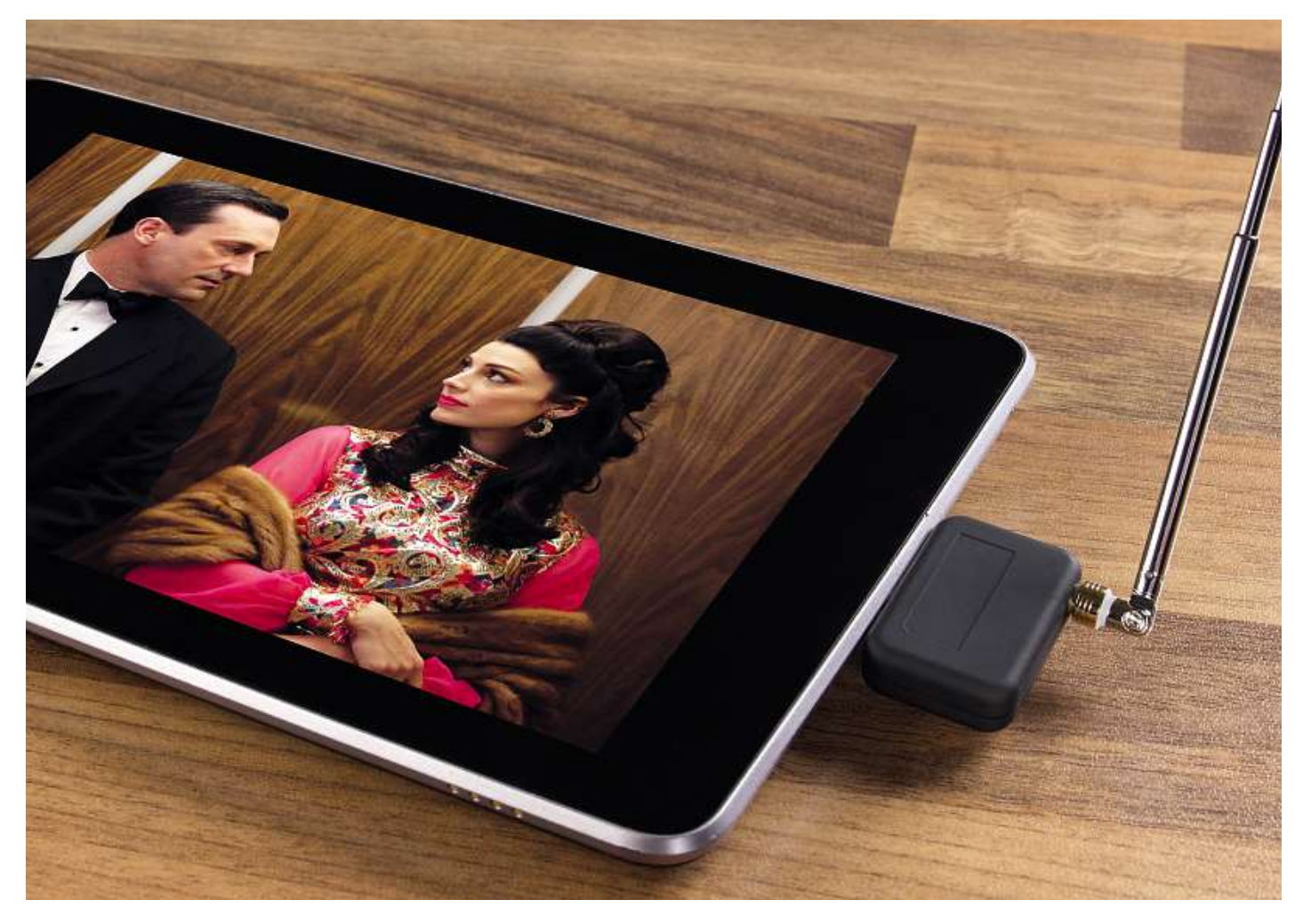

# **TV auf Mobilgeräten Mit den passenden Apps können Sie sich im Heimnetz und unterwegs von Fußball, Fernsehserien oder Hollywoodfilmen unterhalten lassen**

**von Jörg Geiger und Artur Hoffmann**

F ernsehen auf Smartphone und Tablet gehört zu den beliebtesten Beschäftigungen. Das ist nicht verwunderlich, schließlich ist die Auswahl an Apps, die das TV-Programm mobil machen, recht groß. Aber: Nur wer Geld investiert, kommt in den Genuss des ungetrübten Fernsehvergnügens. Wir stellen Ihnen die besten Apps vor, mit denen Sie das TV-Programm auch unterwegs genießen können.

### **Apps oder doch lieber ein TV-Empfänger?**

**66**und gleichzeitig die Referenz in Sachen mobiles Fernsehen – stellt App aus dem jeweiligen Store herunterladen, installieren, einmal einrichten und fertig – der einfachste Weg, um das TV-Programm auf Smartphones und Tablets zu empfangen, führt über die passenden Apps. Sie stehen für die drei wichtigsten Mobilbetriebssysteme Android, iOS und Windows Phone zur Auswahl. Eine Besonderheit –

Sky Go dar. Zum einen ist diese App ausschließlich füriOS erhältlich. Zum anderen lässt sie sich nur von Sky-Abonnenten nutzen.

Der Nachteil des appbasierten TV-Empfangs liegt auf der Hand: Wer unterwegs abseits einer WLAN-Verbindung zu viel fernsieht, verbraucht sein Internet-Datenvolumen recht schnell, sodass er die restliche Zeit des Monats nur noch mit gedrosselter Kapazität online gehen kann. Wer mit seinem Datenvolumen lieber sparsamer umgehen möchte, erhält schon ab ca. 50 Euro mobile DVB-T-Empfänger für Smartphones und Tablets, die unterwegs live das Fernsehprogramm aufs Display bringen. Solches Zubehör, das sowohl für iOS als auch Android-Geräte zu haben ist, gibt es unter anderem von Elgato, equinux und Terratec. Für etwas mehr Geld bekommt man sogar noch Videorekorderfunktionen dazu (siehe Kasten rechts). Nachteil bei dieser Methode ist die überdurchschnittlich starke Akkubelastung. Zudem müssen Sie das Zubehör stets mitnehmen.

# **TV-Genuss Zattoo Live TV (gratis oder Abo)**

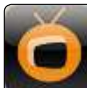

FORT SURFALL THE STATE THE STATE THAN MAD Wenn man nur eine TV-App für<br>
Friendit man Zugriff auf Senech Wenn man nur eine TV-App für<br>
Friendit man Zugriff auf Senech Wenn Man nur eine TV-App für<br>
Universal Permium-Account. Zattoo Live TV (gratis oder Abo) **(Wilcom Live Abo)**<br>Wenn man nur eine TV-App für alles installieren möchte, sollte es Zattoo sein. Der Einstieg ist kostenlos, dafür erhält man Zugriff auf Sender wie ARD, n-tv oder CNN. Wer auch Privatsender sehen will, zahlt ca. zehn Euro pro Monat für einen Premium-Account. Damit wird man auch die eingebettete Werbung beim Umschalten los und bekommt einige Sender sogar in HD-Qualität–das aber nur im WLAN. Je nach Verbindungsart lässt sich **Sky Go (gratis für Abonnenten)** zusätzlich die Bitrate einstellen, was unterwegs Datentraffic spart.

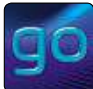

Sky-Abonnenten können sich mit Sky Go auf iOS-Geräten rund um die Uhr unterhalten lassen – in Top-Video- und Soundqualität. Ob Bundesliga und Champions League, TV-Serien und Hollywoodfilme oder Sendungen für Kinder – mehr mobiles **Live TV App**Fernsehen ist derzeit nicht drin.

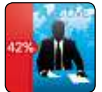

### **(gratis/99 Cent)**

Diese App bietet nicht nur Live-Fernsehen, sondern auch eine coole Zusatzfunktion: Live TV zeigt die aktuellen Einschaltquoten der Programme an. Leider zapft die App nur frei im Web verfügbare Senderangebote an, außen vor bleiben deshalb RTL oder ProSieben. Für die kostenpflichtige iOS-Version gibt es eine Air-Play-Funktion, Freunde kann man via Twitter oder Facebook über **dailyme**die eigenen TV-Vorlieben auf dem Laufenden halten.

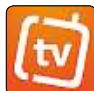

## dailyme TV (gratis) **TV**

dailyme TV will das Fernsehprogramm nicht 1:1 auf Smartphone und Tablet abspielen, Nutzer können sich ihr eigenes Programm basteln. Wenn Sie auf das Automagazin "Top Gear", die Comedyreihe "Switch Reloaded" oder die Serie "Der letzte Bulle" stehen, fügen Sie die Sendungen hinzu und rufen sie kostenlos ab. Praktische Komfortfeatures erleichtern die Bedienung und schonen **FilmOn**den Geldbeutel, denn voreingestellt ist die reine WLAN-Nutzung.

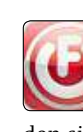

## **FilmOn Live TV Free (gratis)**

FilmOn mixt deutsches und internationales Programm, wobei im deutschen Angebot nur Nischensender zu finden sind. Interessant ist die App wegen des Angebots von rund 300 Sendern, das bis auf ein paar Ausnahmen ganz ordentlich ist. Die Sender-Charts sind perfekte Abkürzungen zu interessanten Programmen wie Extremsport-Clips oder YouTube-Klassikern. Die Gratis-App bietet nur SD-Qualität, die Werbung ist aufdringlich. Wer **Mobile**ein Jahr lang das volle Programm will, muss ca. 130 Euro bezahlen.

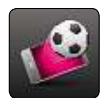

#### **Mobile TV (diverse Abos)**

Ausschließlich T-Mobile-Kunden können diese App, die gegen Bezahlung das TV-Programm auf Smartphones und Tablets bringt, nutzen. Zur Auswahl stehen mehrere Pakete, darunter auch Sky Bundesliga. Im WLAN funktioniert das aber nicht. Das ist aber kein Problem, da das verbrauchte Datenvolumen nicht auf das vertraglich vereinbarte Volumen angerechnet wird.<br>■Ios ■ANDROID ■WINDOWS PHONE

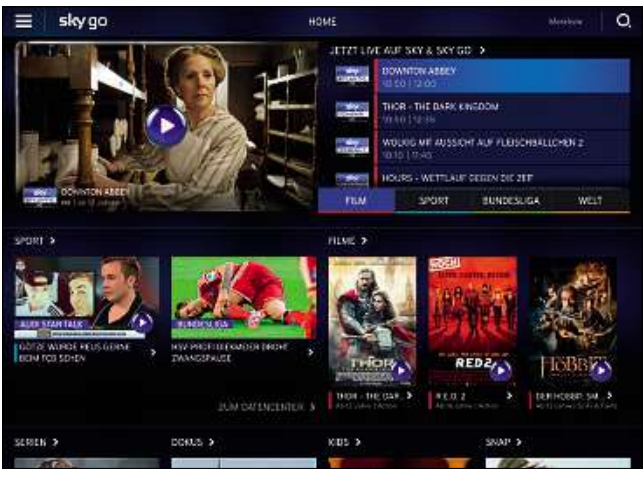

#### **Die Sky-Go-App zeigt, was möglich ist, wenn ein Sender konsequent auf den mobilen Empfang seines Programms setzt**

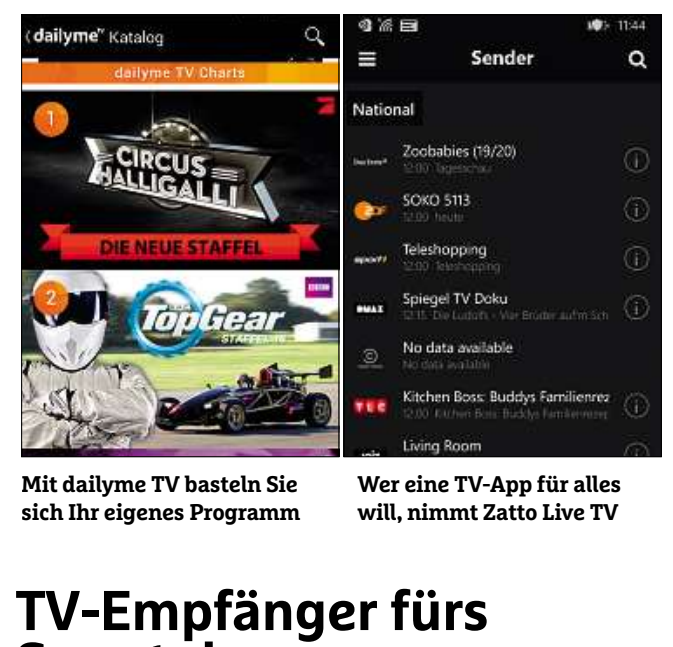

**Mit dailyme TV basteln Sie sich Ihr eigenes Programm**

**Wer eine TV-App für alles will, nimmt Zatto Live TV**

# Smartpnone tizi+ von equinux (**equinux.com**, ab 160 Euro) machen Sie aus

**nartphone**<br>zi+ von equinux (**equinux.com**, ab 160 Euro) machen Sie<br>iPhone oder iPad einen vollwertigen TV-Empfänger mit **Finder (Equinux.com**, ab 160 Euro) machen Sie au<br>
e oder iPad einen vollwertigen TV-Empfänger mit<br>
Videorekorder. Installieren Sie auf Ihrem iOS-Gerät von equinux (**equinux.com**, ab 160 Euro) machen Sie au<br>none oder iPad einen vollwertigen TV-Empfänger mit<br>:em Videorekorder. Installieren Sie auf Ihrem iOS-Gerät<br>. die kostenlose App tizi.tv aus dem Apple Store. Ziehen Mit : tizi+ von equinux (**equinux.com**, ab 160 Euro) machen Sie a<br>em iPhone oder iPad einen vollwertigen TV-Empfänger mit<br>egriertem Videorekorder. Installieren Sie auf Ihrem iOS-Gerä<br>nächst die kostenlose App tizi.tv aus dem A Ihrem iPhone oder iPad einen vollwertigen TV-Empfänger mit m iPhone oder iPad einen vollwertigen TV-Empfänger m<br>griertem Videorekorder. Installieren Sie auf Ihrem iOS-G<br>ichst die kostenlose App tizi.tv aus dem Apple Store. Zie<br>dann die Antenne des Geräts maximal aus und schalten<br>ü integi riertem Videorekorder. Installieren Sie auf Ihrem iOS-Gerät<br>:hst die kostenlose App tizi.tv aus dem Apple Store. Ziehen<br>ann die Antenne des Geräts maximal aus und schalten Sie<br>:iber den Knopf an der Seite ein. Funktioniert zunächst die kostenlose App tizi.tv aus dem Apple Store. Ziehen kostenlose App tizi.tv aus dem Apple Store. Ziehe<br>Antenne des Geräts maximal aus und schalten Sie<br>n Knopf an der Seite ein. Funktioniert das nicht,<br>iächst den Akku vollständig auf. tizi+ empfängt da<br>und verteilt es per WLA Siedann die Antenne des Geräts maximal aus und schalte<br>+ über den Knopf an der Seite ein. Funktioniert das nich<br>en Sie zunächst den Akku vollständig auf. tizi+ empfän<br>B-T-Signal und verteilt es per WLAN weiter. Deshalb mü<br>iPh tizi+ tizi+ über den Knopt an der Seite ein. Funktioniert das nich<br>laden Sie zunächst den Akku vollständig auf. tizi+ empfäng<br>DVB-T-Signal und verteilt es per WLAN weiter. Deshalb mü<br>Sie iPhone oder iPad erst einmal über »Einste laden Sie zunächst den Akku vollständig auf. tizi+ empfängt das in Sie zunächst den Akku vollständig auf. tizi+ empfängt dat<br>T-Signal und verteilt es per WLAN weiter. Deshalb müssen<br>Phone oder iPad erst einmal über »Einstellungen« mit<br>von tizi+ aufgespannten WLAN verbinden. Klicken Sie DVB-T-Signal und verteilt es per WLAN weiter. Deshalb müssen al und verteilt es per WLAN weiter. Deshalb müssen<br>oder iPad erst einmal über »Einstellungen« mit<br>zi+ aufgespannten WLAN verbinden. Klicken Sie<br>1 »Einstellungen« auf »WLAN« und tippen Sie unter<br>wählen« das Funknetz »tizi+ one oder iPad erst einmal über »Linstellungen« mit<br>on tizi+ aufgespannten WLAN verbinden. Klicken Sie<br>n den »Einstellungen« auf »WLAN« und tippen Sie ι<br>werk wählen« das Funknetz »tizi+ xxx« an. Hinter »<br>.ein PIN-Code. in u dem vo dem von tizi+ aufgespannten WLAN verbinden. Klicken Sie<br>dazu in den »Einstellungen« auf »WLAN« und tippen Sie u<br>»Netzwerk wählen« das Funknetz »tizi+ xxx« an. Hinter »»<br>steckt ein PIN-Code, in unserem Beispiel lautet er »1 dazu in den »Einstellungen« auf »WLAN« und tippen Sie unter in den »Einstellungen« auf »WLAN« und tippen Sie ur<br>zwerk wählen« das Funknetz »tizi+ xxx« an. Hinter »x<br>t ein PIN-Code, in unserem Beispiel lautet er »12221«.<br>ich starten Sie die tizi.tv-App. Genehmigen Sie der App<br>über I »Netzwerk wählen« das Funknetz »tizi+ xxx« an. Hinter »xxx« erk wählen« das Funknetz »tizi+ xxx« an. Hinter »xx»<br>in PIN-Code, in unserem Beispiel lautet er »12221«.<br>starten Sie die tizi.tv-App. Genehmigen Sie der App<br>er Ihren Standort, dann läuft die Sendersuche auto-<br>ab. Ein EPG z ein PIN-Code, in unserem Beispiel lautet er »12221«.<br>h starten Sie die tizi.tv-App. Genehmigen Sie der App<br>iber Ihren Standort, dann läuft die Sendersuche auto<br>ch ab. Ein EPG zeigt das aktuelle Programmangebot<br>tizi+ nimmt Danach starte in Sie die tizi.tv-App. Genehmigen Sie der App<br>en Standort, dann läuft die Sendersuche auto-<br>in EPG zeigt das aktuelle Programmangebot an<br>mmt auch auf. Legen Sie dazu eine microSD-<br>in den mobilen TV-Empfänger ein. der Scha Infos über Ihren Standort, dann läuft die Sendersuche autoros über Ihren Standort, dann läuft die Sendersuche auto-<br>atisch ab. Ein EPG zeigt das aktuelle Programmangebot a<br>per: tizi+ nimmt auch auf. Legen Sie dazu eine microSD-<br>eicherkarte in den mobilen TV-Empfänger ein, der Sch matisch ab. Ein EPG zeigt das aktuelle Programmangebot an. atisch ab. Ein EPG zeigt das aktuelle Programmangebot an<br>iper: tizi+ nimmt auch auf. Legen Sie dazu eine microSD-<br>peicherkarte in den mobilen TV-Empfänger ein, der Schacht<br>t hinter dem Akku versteckt. Auf ein Speichermediu Super: tizi+ nimmt auch auf. Legen Sie dazu eine microSD-: tizi+ nimmt auch auf. Legen Sie dazu eine microSD-<br>nerkarte in den mobilen TV-Empfänger ein, der Schac<br>ter dem Akku versteckt. Auf ein Speichermedium mi<br>yte passen rund zehn Stunden Videoaufzeichnung, w<br>ausgewiesene Seri

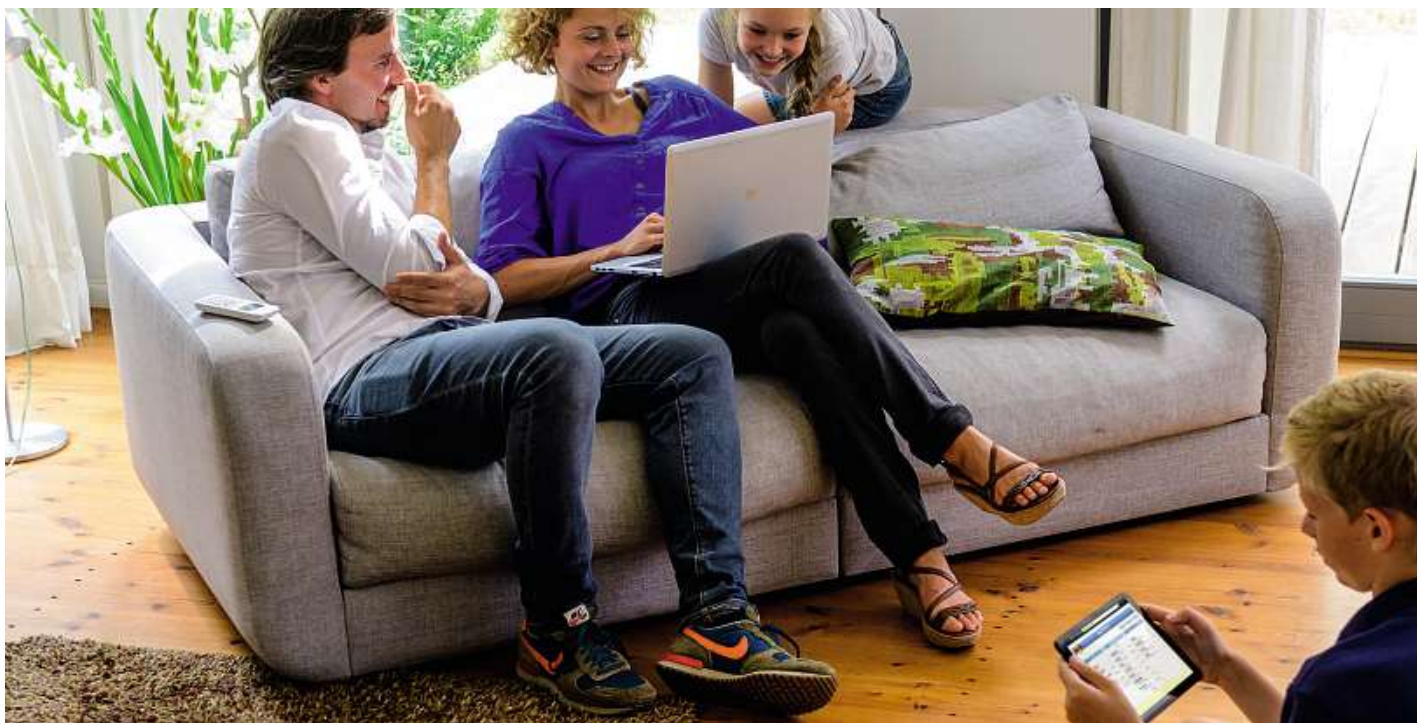

# **Mit Skype im Web telefonieren Skype ist nach wie vor die erste Wahl, wenn es um die kostenlose Internet-Telefonie geht – auch die Videoübertragung in Echtzeit ist möglich**

**von Artur Hoffmann**

E gal, ob auf PC, Mac, iPhone, iPad und iPod Touch,Android, Windows Phone, Xbox und Smart-TV – Skype steht für viele Plattformen zur Verfügung und gestattet die kostenlose Telefonie über das Internet. Noch besser: Statt sich mit seinem Gesprächspartner ausschließlich mittels Headset zu unterhalten, erlaubt Skype auch Videochats.

Wollen Sie per Skype kommunizieren, benötigen Sie eine schnelle Internetverbindung, ein zuverlässiges Netzwerk und eine Webcam. Letztere entfällt, sofern Sie die Skype-App auf einem Tablet oder Smartphone nutzen, ein Notebook mit integrierter Kamera verwenden oder eine Xbox-Videospielkonsole und die Kinect-Erweiterung besitzen. Wie Sie mit Skype am PC mit Ihren Freunden und Verwandten in Kontakt bleiben, erfahren Sie in diesem Beitrag.

### **Welche Webcams sind geeignet?**

**68**rate beträgt 25 bis 30 Frames pro Sekunde. Das ist zwar ausreichend, Der günstigste Weg in die Welt der Videotelefonie führt über eine Einsteiger-Webcam, etwa von Hama, Logitech oder Trust. Solche Geräte, die Sie per USB-Kabel mit dem PC verbinden, bieten meist eine Bildschirmauflösung von maximal 640 x 480 Pixel; die Bildwiederholaber bei längeren Gesprächen nicht angenehm. Das Fokussieren erfolgt auf manuellem Weg, Sie müssen die Schärfe also selbst einstellen. Ebenfalls zu beachten: Nicht immer ist ein Mikrofon eingebaut. Wenn Sie etwas mehr investieren, kommen Ihre Gesprächspartner in den Genuss einer höheren Videoqualität. Sie selbst profitieren von Extras wie Autofokus. Zudem unterstützen höherwertige Webcams HD-Auflösung (1.920 x 1.080), verfügen über einen mehrstufigen Auto-Zoom und bieten ein integriertes Mikrofon.

## **Einstellungen in Skype optimieren**

Bevor Sie per Skype kommunizieren, sollten Sie einen Blick auf die Einstellungen werfen. Starten Sie Skype an Ihrem PC und loggen Sie sich ein, mit Ihren Zugangsdaten oder Ihrem Microsoft-Konto. Nach Klicks auf »Aktionen| Optionen« wählen Sie unter »Allgemein« den Eintrag »Allgemeine Einstellungen«. Hier legen Sie fest, nach welcher Zeitspanne Sie in den Kontaktlisten der anderen Skype-Nutzer als »Abwesend« angezeigt werden. Wichtig ist die Option »Privatsphäre«: Um Anrufe, Videotelefonate und Sofortnachrichten von Fremden zu unterbinden, ist es ratsam, sich für die Einstellungen »Nur Kontakte aus meiner Kontaktliste dürfen mich kontaktieren« zu ent-FOTO: AVM

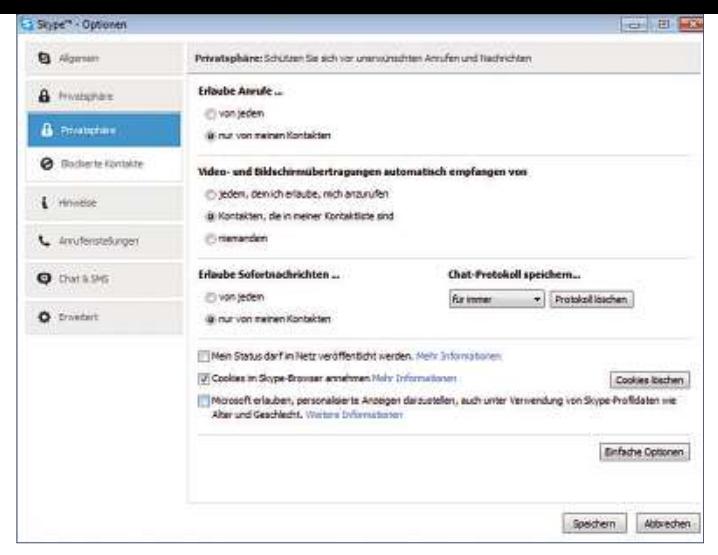

**Bevor Sie mit Skype in die Welt der Voice-over-IP- und Videotelefonie einsteigen, sollten Sie erst einmal die Grundeinstellungen anpassen. Dazu gehören unter anderem auch die Vorgaben, die die Privatsphäre betreffen**

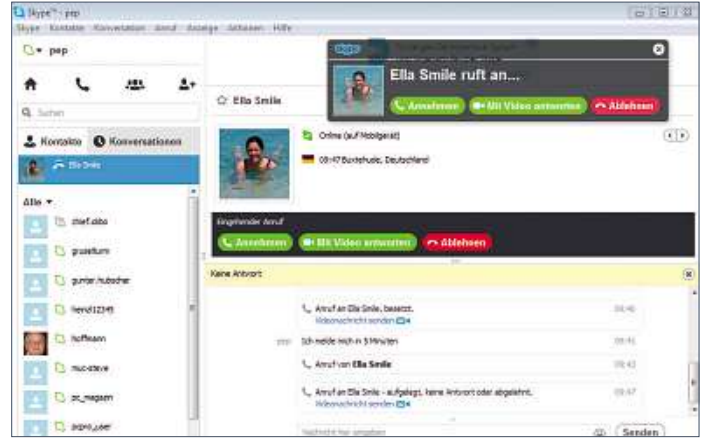

**Die Kommunikation per Skype ist kinderleicht: Verfügt Ihr Gesprächspartner über eine Webcam, starten Sie ein Videotelefonat. Ansonsten wird mittels Headset gechattet**

scheiden. Klicken Sie in diesem Dialog auf »Erweiterte Optionen«, um die weiterführenden Privatsphäre-Einstellungen einzusehen und anzupassen. Mit »Speichern« sichern Sie die Änderungen.

### **Kontakte finden und anrufen**

Nun sind Sie bereit für die VoIP-Telefonie. Um mit anderen Nutzern Kontakt aufnehmen zu können, müssen Sie ermitteln, wer ebenfalls skypt. Wählen Sie »Kontakte|Kontakt hinzufügen| Skype-Nutzerverzeichnis durchsuchen«. Die Suche kann anhand von Skype-Namen, Real-Life-Namen und E-Mail-Adresse erfolgen. Um Spammern vorzubeugen, muss der Kontakt Ihre Anfrage aber bestätigen. Das Telefonieren an sich ist kinderleicht. Es reicht, in der Kontaktliste einen Eintrag anzuklicken und »Anrufen« zu wählen. Meldet sich ein anderer Skype-Nutzer bei Ihnen, macht Sie der VoIP-Client durch einen Klingelton und einen Dialog auf den Anruf aufmerksam. Das Gespräch nehmen Sie per Klick auf den grünen Button an.

## **Skype für Videotelefonie einrichten**

Nun wollen Sie aber nicht bloß telefonieren, sondern videotelefonieren. Schließen Sie die Webcam an den Rechner an und konfigurieren Sie die Hardware, indem Sie den Anweisungen des Handbuchs oder eines Assistenten folgen. Es schadet dabei nicht, sich auf der

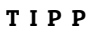

# **TIPP**<br> **Videotelefonie mit<br>FaceTime**<br>Alle iOS-Geräte sowie Macs, die mit einer Kamera ausgestattet  $\mathbf{r}$  in **lassen sich zur Videotelefonie nutzen. Sie benötigen dazum Videotelefonie nutzen. Sie benötigen dazum Videotelefonie nutzen. Sie benötigen dazum Videotelefonie nutzen. Sie benötigen dazum Videotelefonie nutzen. Sie benöti FaceTime**

einme<br>OS-Geräte sowie Macs, die mit einer Kamera ausgestattet<br>lassen sich zur Videotelefonie nutzen. Sie benötigen dazu<br>einmal Skype, da zur Grundausstattung die App FaceTime alle iOS-Geräte sowie Macs, die mit einer Kamera ausgestattet<br>sind, lassen sich zur Videotelefonie nutzen. Sie benötigen dazu<br>nicht einmal Skype, da zur Grundausstattung die App FaceTime<br>gehört. Ein Videogespräch klappt ab Alle iC sind, lassen sich zur Videotelefonie nutzen. Sie benötigen dazu<br>nicht einmal Skype, da zur Grundausstattung die App FaceTime<br>gehört. Ein Videogespräch klappt aber hier nur mit Personen, die<br>selbst ein entsprechendes Gerät

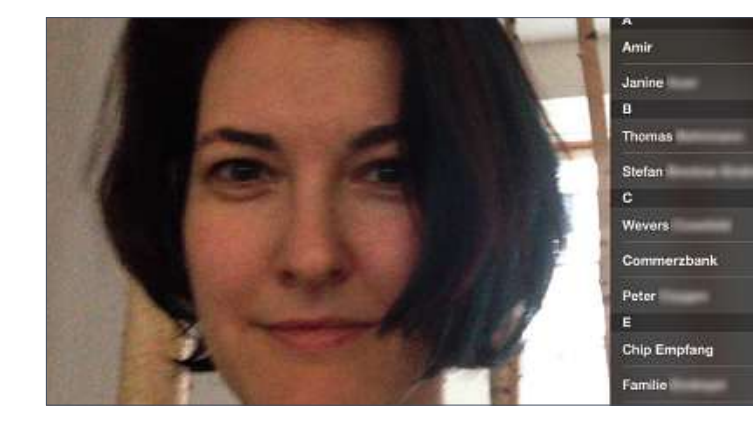

## **1 Gesprächspartner wählen**

Sobald Sie die FaceTime-App öffnen, sehen Sie sich selbst; auf der rechten Seite sind Ihre Kontakte aufgeführt. Per Tipp auf das Symbol »+« fügen Sie beliebige neue Kontakte hinzu. Tippen Sie auf einen dieser Namen, ruft die App diese Person an. Sie können FaceTime-Telefonate aber auch über die Kontakte-App starten: Sie wählen einen Kontakt aus und tippen erst auf »Facetime«, dann auf die Rufnummer.

#### **2 Telefonat starten**

Wenn der Angerufene das Gespräch annimmt, dauert es einen kurzen Moment, bis die Videoverbindung hergestellt wird. Sobald das geschehen ist, landet Ihr eigenes Miniaturbild oben links im großen Bild Ihres Gegenübers, sodass Sie nicht nur den Gesprächspartner sehen.

### **3 Während des Telefonats**

Um im Gespräch die Kamera zu wechseln, wählen Sie ganz einfach das Symbol rechts in der Steuerungsleiste. Ein Tipp auf das linke Feld schaltet Ihr Mikrofon stumm, der Hörer in der Mitte beendet den FaceTime-Anruf.

Hersteller-Webseite nach neuen Treibern umzusehen. Nicht unbedingt nötig ist es hingegen, die Webcam-Software zu installieren.

Starten Sie Skype, klicken Sie auf »Aktionen| Optionen«. In der linken Spalte klicken Sie auf »Videoeinstellungen«. Hat die Einrichtung der Webcam geklappt, sehen Sie das Live-Kamerabild. Über die Schaltfläche »Webcam-Einstellungen« gelangen Sie zu einem weiteren Dialog, in dem Sie unter anderem Helligkeit, Kontrast und Farbton anpassen können. Nachdem Sie alle Änderungen gespeichert haben, können Sie eine Videokonferenz starten. Dazu klicken Sie in der Kontaktliste auf die Person, mit der Sie sich unterhalten wollen, und drücken dann auf die Schaltfläche »Videoanruf«. Nimmt der Angerufene das Gespräch an, beginnt die Übertragung.

# **Check: Flat-Tarife Allnet-Flat-Tarife versprechen Internet, Telefonie und SMS zum Festpreis. In der Praxis erfüllen aber nur wenige Provider dieses Versprechen**

#### **von Robert Di Marcoberardino**

B ei Mobilfunk-Tarifen für Smartphones sind schon lange nicht mehr nur günstige Konditionen beim Telefonieren und Simsen gefragt. Wichtig ist auch ein ausreichend großes Datenvolumen mit schnellem Surftempo. Sonst macht das Internetsurfen auf dem Mobilgerät unterwegs keinen Spaß. Um dem Bedarf gerecht zu werden, haben viele Provider sogenannte Allnet-Flats eingeführt. Bei Preisen zwischen 6,95 und 44,99 Euro pro Monat sollen hier die Nutzer alles Notwendige erhalten und keine Gedanken mehr an weitere Kosten verschwenden müssen. Der Teufel steckt aber wie so oft im Detail. Denn bei Mobilfunk-Tarifen gehen die Vorstellungen, welche Denn bei Mobilfunk-Tarifen gehen die Vorstellungen, welche<br>Leistungen in eine Allnet-Flat gehören, weit auseinander. Wir haben 20 Allnet- oder vergleichbare Smartphone-Tarife namhafter Provider, Reseller und Discounter überprüft (siehe Tabelle auf der nächsten Seite). Die Liste umfasst nur die jeweils günstigste Allnet-Option des jeweiligen Anbieters. Damit können Sie ganz einfach

ablesen, wo Sie einen wirklich guten und für Sie passenden Tarif finden, und vor allem, wo im Kleingedruckten getrickst wird.

#### **Beim Surfen gibt es keine echten Flatrates**

Generell handelt es sich bei den Allnet-Tarifen nicht um echte Flatrates, denn die Provider geben stets ein maximales Datenvolumen vor. Ist das aufgebraucht, reduziert sich das UMTS/LTE-Tempo (ab 7,2 MBit/s) auf nur noch 56/64 KBit/s. Fonic und O2 drosseln sogar auf 32 KBit/s. Surfen ist damit nicht mehr möglich. Durchschnittlich erhält man bei den Einsteiger-Allnet-Tarifen rund 500 MByte Freivolumen pro Monat. Die "All-On Flat" von Simyo umfasst 1.000 MByte; in Vodafones "Red 1,5 GB" sind sogar 1.500 MByte inklusive, jedoch ist die monatliche Grundgebühr mit knapp 45 Euro auch sehr hoch.

Auf der anderen Seite bieten einige Provider mit ihren günstigsten Allnet-Tarifen aber nur Datenvolumina von 200 bis 250 MByte. Diese Menge kann reichen, wenn man etwa unterwegs selten surft Dressellungen, welche lumen pro Monat. Die "All-On Flat" von Simyo umfasst 1.000 MI<br>seinander. Wir haben in Vodafones "Red 1,5 GB" sind sogar 1.500 MByte inklusive, jedoc<br>ne-Tarife namhafter die monatliche Grundgebühr mit

# **Pr-Wechsel? Diese Punkte sind besonders wichtig**<br>neuen Mobilfunk-Anbieter wechseln möchte, sollte die Kündigungsfrist beachten und sich über die Provider-Wechsel? Diese Punkte sind besonders wich Provider-Wechsel? Diese Punkte sind besonders wich Kündigungsfrist:

n <mark>Mobilfunk-An</mark>l<br>Ihme informiere<br>Mobilfunkverträge **vv**e kurnum er <mark>wechseln möchte, sollte die Kür</mark><br>uch das SIM-Format eines neuen S<br>des Vertrages. In der Praxis verlangen die  $\mu$  wechsem mo uch das Sim-Format eines neuen Smartphones ngsfrist beachten und sich über die<br>phones sollte bekannt sein<br>chern und diese in das neue Smartphone igsirist d Nach dem Kontakten der Gelte<br>Sollte bekannt sein<br>Sollte dem Kopieren der Kontakte

en zu einem neuen Moontunk-And<br>fnummern-Mitnahme informierer<br>indigungsfrist: Mobilfunkverträge<br>24 Monaten Laufzeit verlängern sich aumern-Mithanme informiere<br>**ungsfrist:** Mobilfunkverträge<br>naten Laufzeit verlängern sich au<br>um ein weiteres Jahr, wenn nicht fristgerecht**Ingsfrist:** Mobilfunkverträge<br>aten Laufzeit verlängern sich au-<br>im ein weiteres Jahr, wenn nicht<br>gekündigt wird. Die Kündigungs-Ku **naigungstrist:** Mobiltunkverträge<br>24 Monaten Laufzeit verlängern sich au-<br>atisch um ein weiteres Jahr, wenn nicht<br>gerecht gekündigt wird. Die Kündigungs-<br>beträgt in der Regel <mark>drei Monate</mark> . Die mit 24 M onaten Lautzeit verlängern sich au-<br>h um ein weiteres Jahr, wenn nicht<br>cht gekündigt wird. Die Kündigungs<br>ägt in der Regel **drei Monate**. Die<br>Modalitäten finden Sie in den AGB. tomatisch um ein weiteres Jahr, wenn nicht natisch um ein weiteres Jahr, wenn ni<br>tgerecht gekündigt wird. Die Kündigu<br>t beträgt in der Regel <mark>drei Monate</mark><br>nauen Modalitäten finden Sie in den A<br>Tarifen ohne Laufzeit können Sie den fristaerecht gekündigt wird. Die Kündigungsecht gekündigt wird. Die Kündigung<br>trägt in der Regel <mark>drei Monate</mark>. D<br>n Modalitäten finden Sie in den AGI<br>fen ohne Laufzeit können Sie den<br>jeweils zum Monatsende auflösen. trist beträgt in der Regel <mark>direi Monate</mark><br>uen Modalitäten finden Sie in den *k*<br>arifen ohne Laufzeit können Sie der<br>ag jeweils zum Monatsende auflös<br>auch in diesem Fall gibt es oft eine genauen Modali täten finden Sie in der<br>Laufzeit können Sie d<br>vum Monatsende auflö<br>sem Fall gibt es oft eir<br>von <mark>sieben Tagen</mark> . Bei Tarifen ohne Laufzeit können Sie den<br>Vertrag jeweils zum Monatsende auflösen. e den<br>uflösen.<br>eine<br>: Die Mitvertrag der alternative autosent.<br>In diesem Fall gibt es oft eine<br>Laternative **Sieben Tagen.<br>Lummern-Mitnahme:** Die Mit-<br>der alten Rufnummer zu einem neu- $\mathbb{R}^{\cup}_{\cdot\cdot\cdot}$ Kündigungsfrist von sieben Tagen

Rufnummer und einmal bei der Auflösung Provider is all all glot as oftened<br> **Indigungsfrist von Sieben Tagen**<br> **Under der alten Rufnummer zu einem ne<br>
Provider ist immer möglich, auch wenn** ragungsmist vom **Etaban Pagan.**<br>**Ifnummern-Mitnahme:** Die M<br>Provider ist immer möglich, auch wenr<br>alte Vertrag noch nicht abgelaufen ist. <u>Kut</u> **nummern-Mithanme:** Die M<br>ne der alten Rufnummer zu einem ne<br>ovider ist immer möglich, auch wenn<br>lte Vertrag noch nicht abgelaufen ist.<br>ist allerdings ein Antrag erforderlich. nahme der alten Rufnummer zu einem neume der alten Rufnummer zu einem ne<br>Provider ist immer möglich, auch wenn<br>alte Vertrag noch nicht abgelaufen ist.<br>u ist allerdings ein Antrag erforderlich.<br>Gesetzgeber hat für die Rufnummernen Provider ist immer möglich, auch wenn r ist immer möglich, auch wenn<br>rtrag noch nicht abgelaufen ist.<br>lerdings ein Antrag erforderlich.<br>zgeber hat für die Rufnummern-<br>mit maximal 30,72 Euro leinen der alte Vei der alte Vertrag noch nicht abgelauten ist.<br>Dazu ist allerdings ein Antrag erforderlich.<br>Der Gesetzgeber hat für die Rufnummern-<br>Mitnahme mit Imaximal 30,72 Euroleine<br>Höchstsatz festgelegt, die der Provider ver-Dazu ist allerdings ein Antrag erforderlich. it allerdings ein Antrag erforderlich.<br>setzgeber hat für die Rufnummern-<br>me mit **maximal 30,72 Euro** eine<br>satz festgelegt, die der Provider ver-<br>kann. Zwar können die Anbieter die-Der Gesetzgeber hat für die Rufnummernr Gesetzgeber hat für die Rufnummern-<br>tnahme mit <mark>maximal 30,72 Euro-</mark> eine<br>ichstsatz festgelegt, die der Provider ver-<br>ngen kann. Zwar können die Anbieter die<br>Gebühr zweimal erheben. einmal bei der mit **maximal 30,72 Euro** e<br>2 festgelegt, die der Provider v<br>nn. Zwar können die Anbieter c<br>2 weimal erheben, einmal bei c<br>eines neuen Kunden mit alter Höchstsatz i langen kann. Zwar können die Anbieter die-<br>se Gebühr zweimal erheben, einmal bei der<br>Aufnahme eines neuen Kunden mit alter

von Lette, soute die Kurldig<br>Ver Praxis verlangen die<br>Von Neukunden allerdings aas SIM-Format eines neuen Sm<br>ertrages. In der Praxis verlangen die<br>funk-Firmen von Neukunden allerding<br>Gebühren. Oft werden Wechselwillige ertrages. In der Praxis verlangen die<br>funk-Firmen von Neukunden allerding:<br>Gebühren. Oft werden Wechselwillige<br>mit einem 25-Euro-Bonus gelockt. der de: s Vertrages. In der Praxis verlangen die<br>bilfunk-Firmen von Neukunden allerding<br>ne Gebühren. Oft werden Wechselwillige<br>gar mit einem 25-Euro-Bonus gelockt, de<br>Kosten beim alten Provider decken soll. Mobilfunk-Firr Then von Neukunden allend<br>In 25-Euro-Bonus gelockt<br>Im alten Provider decken s<br>Wer bislang ein normales keine Gebühren. Oft werden Wechselwillige<br>sogar mit einem 25-Euro-Bonus gelockt, der mit einem 25-Euro-Bonus gelockt,<br>sten beim alten Provider decken s<br>**:akte:** Wer bislang ein normales<br>genutzt hat, kann seine Kontakte

gan mit einem 25-Luid-Bonus getockt, der<br>die Kosten beim alten Provider decken soll.<br>**Kontakte:** Wer bislang ein normales<br>Handy genutzt hat, kann seine Kontakte<br>ganz einfach auf seiner alten SIM-Karte spei-

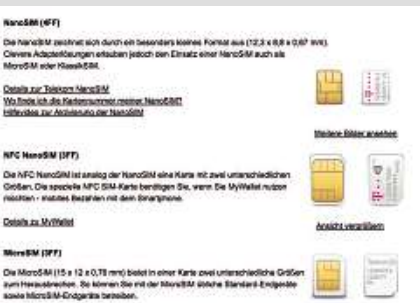

**Mini, Micro, Nano: Viele Provider helfen bei der Auswahl des richtigen SIM-Formats**

s soute berannt sein<br>nd diese in das neue Smartphone<br>en. Nach dem Kopieren der Kontakt<br>neue SIM-Karte eingesetzt. Smartnd diese in das neue Smartphone<br>en. Nach dem Kopieren der Kontakte<br>eneue SIM-Karte eingesetzt. Smart-speichern die Kontakte mit Nummer. chern ui nd diese in das neue Smartphone<br>P. Nach dem Kopieren der Kontakte<br>Ineue SIM-Karte eingesetzt. Smart-<br>speichern die Kontakte mit Numme<br>P. und E-Mail tvoischerweise auf dem einse tzen. Nach dem Kopieren der Kontak<br>die neue SIM-Karte eingesetzt. Smart<br>es speichern die Kontakte mit Numm<br>sse und E-Mail typischerweise auf dei<br>selbst. Je nach Modell (iOS. Android. wird die neue SIM-Karte eingesetzt. Smartneue SIM-Karte eingesetzt. Smart-<br>peichern die Kontakte mit Numm<br>und E-Mail typischerweise auf den<br>bst. Je nach Modell (iOS, Android,<br>Phone) werden die Kontaktdaten phones speichern die Kontakte mit Nummer. es speichern die Kontakte mit Numme<br>sse und E-Mail typischerweise auf dem<br>t selbst. Je nach Modell (iOS, Android,<br>lows Phone) werden die Kontaktdaten<br>ohnehin **auf einem PC oder in der** Adresse und E-Mail typischerweise auf dem<br>Gerät selbst. Je nach Modell (iOS, Android,<br>Windows Phone) werden die Kontaktdaten<br>dann ohnehin **auf einem PC oder in der**<br>Cloud synchronisiert und gespeichert – das Gerät selbst. Je nach Modell (iOS, Android, ost. Je nach Modell (iOS,<br>Phone) werden die Koni<br>ehin **auf einem PC od**<br>nchronisiert und gespei<br>Kopieren entfällt somit. Windows Phone) werden die Kontaktdaten<br>dann ohnehin **auf einem PC oder in der** Melderi die Kontaktuate<br>Biert und gespeichert – c<br>n entfällt somit.<br>Bei Neuabschluss eines **Gloud** synchronisiert und gespeichert – dann beim Provider die richtiger die richtiger die richtiger die richtige<br>Tarifs muss man beim Provider die richtige<br>Tarifs muss man beim Provider die richtige Simmer <sub>by</sub> manuelle Kopieren entfällt somit.

Remonsiert und gespeichert aus<br>Kopieren entfällt somit.<br>Soman beim Provider die richtige<br>auswählen. Momentan gibt es die M-**Format:** Bei Neuabschluss eines<br>**M-Format:** Bei Neuabschluss eines<br>fs muss man beim Provider die richtige<br>-Karte auswählen. Momentan gibt es c<br>Formate Mini-, Micro- und Nano-SIM-FO**rmat:** Bei Neuabschluss eines<br>Tarifs muss man beim Provider die richtige<br>SIM-Karte auswählen. Momentan gibt es die<br>drei Formate Mini-, Micro- und Nano-<br>SIM, wobei letztere derzeit nur bei wenigen Tarifs muss man beim Provider die richtige an beim Provider die richtige<br>wählen. Momentan gibt es die<br>**Mini-, Micro- und Nano-**<br>etztere derzeit nur bei wenigen<br>etwa bei den iPhone-Modellen SIM-Karte auswählen. Momentan gibt es die karte auswählen. Momentan gibt es die<br>ormate <mark>Mini-, Micro- und Nano-</mark><br>, wobei letztere derzeit nur bei wenigen<br>tphones, etwa bei den iPhone-Modeller<br>6. zum Einsatz kommt. Die SIM-Karten drei Formate <mark>I</mark> **Mini-, Micro- und Nano-**<br>stztere derzeit nur bei wenige<br>etwa bei den iPhone-Modell<br>Einsatz kommt. Die SIM-Kart<br>sich nur in der Größe. daher <u>sim</u> l, wobei letztere derzeit nur bei wenist<br>tphones, etwa bei den iPhone-Mode<br>16, zum Einsatz kommt. Die SIM-Kai<br>rscheiden sich nur in der Größe, dahe<br>man sie mit einer Vorlage auch pro-Smartpl nones, etwa bei den iPhone-Modelle<br>2 sum Einsatz kommt. Die SIM-Kartei<br>heiden sich nur in der Größe, daher<br>an sie mit einer Vorlage auch pro-<br>selbst ausschneiden. Prima Service: 5 und 6. zum Einsatz kommt. Die SIM-Karten 6, zum Einsatz kommt. Die SIM-Karte<br>scheiden sich nur in der Größe, daher<br>man sie mit einer Vorlage auch pro-<br>os selbst ausschneiden. Prima Service<br>Provider bieten auch Kombi-SIM-Karunterscheiden sich nur in der Größe, daher erscheiden sich nur in der Grö<br>n man sie mit einer Vorlage a<br>mlos selbst ausschneiden. Pri<br>ge Provider bieten auch Kom<br>die bereits vorgestanzt sind.

und Apps zu Hause im WLAN aktualisiert. In keinem Fall genügen wird dagegen das Volumen des 20-Euro-Tarifs "Blue All-in S" von O2: Magere 50 MByte im Monat stellt der preiswerteste Smartphone-Tarif von O2 dem User zur Verfügung. Immerhin kann man dieses Mini-Volumen im ersten Jahr bei vorhandener LTE-Abdeckung mit schnellen 21,1 MBit/s in rund 20 Sekunden verbrauchen.

Standardmäßig bieten die von uns getesteten Allnet-Tarife ein Surftempo von maximal 7,2 MBit/s bei verfügbarem UMTS-Netz. Das schnellere LTE liefern neben O2 nur 1&1 (max. 14,4 MBit/s), T-Mobile (16 MBit/s), Blau, E-Plus/Base und Simyo (jeweils max. 42 MBit/s) sowie Vodafone (max. 100 MBit/s). Nutzen lassen sich derart hohe Bandbreiten aber nach wie vor nur in vergleichsweise wenigen Regionen–vor allem in den Großstädten. Das gilt insbesondere für die theoretisch erreichbaren Maximalgeschwindigkeiten.

Übrigens, die Faustregel, dass vor allem Discounter auf das preiswerte und weniger gut ausgebaute E-Plus-Netz setzen, gilt schon lange nicht mehr. Unsere Tabelle zeigt, dass diese Anbieter mittlerweile auch deutlich häufiger das Telekom-, O2- oder Vodafone-Netz nutzen. Teilweise können die User bei der Tarifsuche sogar zwischen zwei Netzen wählen – eine gute Idee. Der jährliche CHIP-Netztest zeigt, dass die Telekom und Vodafone nach wie vor über die am besten ausgebauten Netze verfügen. E-Plus hat aber im letzten Jahr durch einen starken Netzausbau deutlich aufholen können.

#### **SMS kosten bei vielen Allnet-Flats extra**

Die Provider erwecken gerne den Eindruck, dass bei einer Allnet-Flat keine zusätzlichen Kosten fürs Telefonieren und den SMS-Versand anfallen. Das ist allerdings nicht richtig, denn von den 20 von uns überprüften Tarifen hält nicht einmal die Hälfte dieses Versprechen: Lediglich bei AldiTalk, E-Plus/Base, LidlMobile, O2, Simyo, T-Mobile und Vodafone sind tatsächlich alle Verbindungskosten mit der Grundgebühr abgedeckt (außer kostenpflichtige Servicenummern und die Nutzung im Ausland). Bei den anderen Allnet-Tarifen kostet der Versand einer SMS in der Regel 9 Cent–es sei denn, man bucht gegen Aufpreis noch eine SMS-Flat hinzu. Die beiden Kabel-Provider Unitymedia und Kabel Deutschland berechnen für den Versand einer SMS sogar happige 15 Cent.

#### **Ein SIM-Tausch kostet bis zu 25 Euro**

Auch bezüglich der Grundgebühr gibt es Unterschiede: Zum einen verlangen die meisten Provider eine nicht unerhebliche Einrichtungsgebühr zwischen rund 10 und 30 Euro (entfällt bei AldiTalk, Congstar, E-Plus/Base und Rossmann Mobile), zum anderen kostet etwa die FreeFlat von Freenet nur 16,95 Euro, obwohl es sich dabei eigentlich um den Klarmobil-Tarif "Allnet-Spar-Flat" handelt, der dort 19,85 Euro kostet. Daneben gibt es noch weitere Kosten, die eventuell anfallen können. So ist die Ausgabe einer Nano-SIM-Karte für das iPhone 6 nicht immer gratis. O2 und Vodafone verlangen für diesen Service satte 25 Euro. Die Rufnummern-Mitnahme ist dagegen meistens kostenfrei. Beim Wechsel zu einem anderen Provider verlangen die Mobilfunker zwar zwischen 25 und 30 Euro für diesen Service. Einige Provider übernehmen allerdings diese "Weglauf-Gebühr", indem sie Neukunden einen Bonus von 25 Euro gewähren. Dennoch sollten Sie beim Wechsel darauf achten.

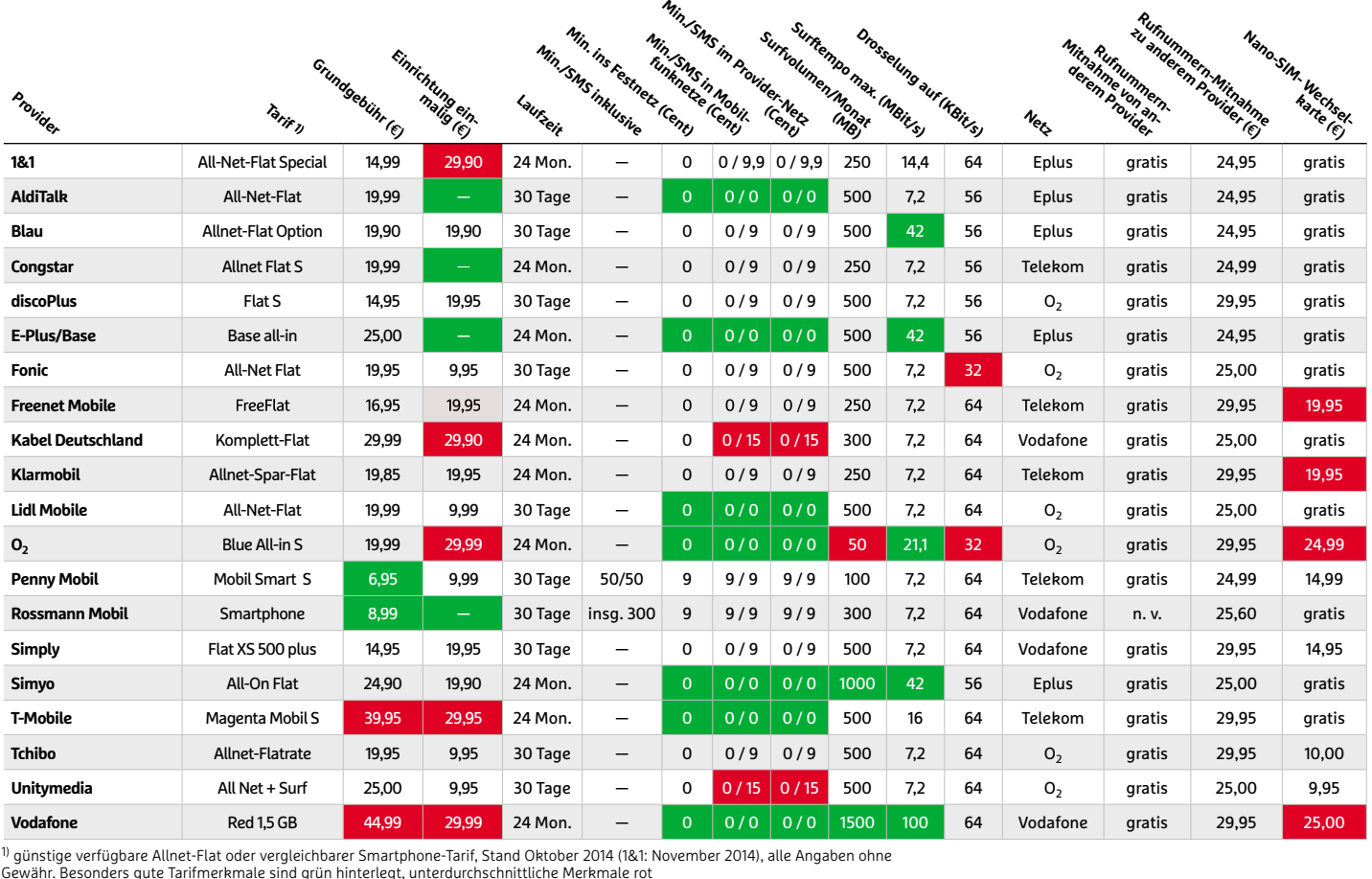

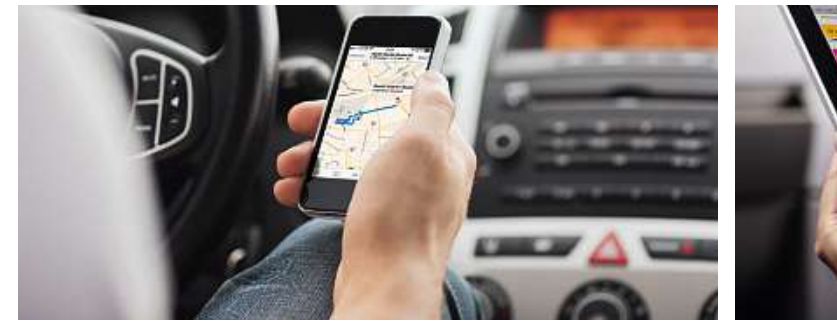

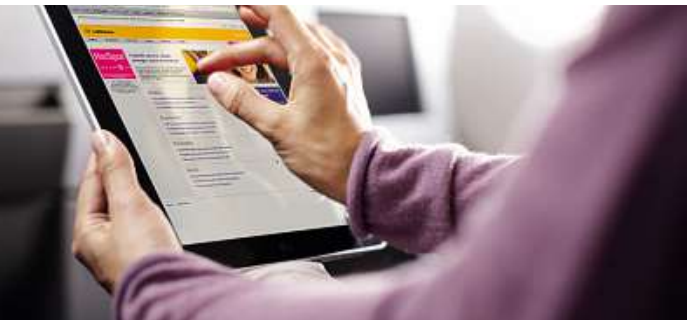

# **Wer auch auf der Reise online bleiben möchte, hat dank WLAN in Flugzeug, Bus, Mietwagen und Zug mittlerweile meist recht guten Anschluss Schnell surfen in Bus, Bahn und Co.**

**von Robert Di Marcoberardino**

W enn einer eine Reise tut, dann kann er was erzählen. Heute muss man mit dem Reisebericht nicht mehr bis zur Rückkehr warten. Denn ob Flugzeug, Fernbus oder Zug – in so gut wie jedem Transportmittel steht mittlerweile ein WLAN-Zugang zur Verfügung. Nicht einmal im Mietwagen muss der Urlauber auf das Abrufen von Mails verzichten. Allerdings versprechen die Provider häufig einen stabilen Breitbandzugang, den sie in der Praxis gar nicht zur Verfügung stellen können. Darüber hinaus ist der mobile Internetzugang teils recht teuer. Wir verraten Ihnen, in welchen Transportmitteln das Surfen Spaß macht.

### **Fernbus: Gratis-WLAN für Fahrgäste**

Die günstigen Fernbusse fahren auf der Erfolgsspur – und das aus gutem Grund: Kein anderes Transportmittel bringt einen Passagier für rund 20 Euro von München nach Berlin. Da die Fernbusse meist ein junges Publikum ansprechen, ist der WLAN-Bedarf groß. So gut wie alle Fernbusanbieter haben ihre Flotte bereits ganz oder teilweise mit WLAN ausgerüstet. Und anders als im Flugzeug ist der Service im Bus kostenlos. Bei der Anbindung setzen die meisten Betreiber auf UMTS. Doch weil die Busse hauptsächlich auf Autobahnen unterwegs sind, gibt es in Sachen Bandbreite und Verfügbarkeit die zu erwartenden Probleme: So können sich pro UMTS-Router im Bus nur acht Personen einloggen und mehr als 7,2 MBit/s sind nicht drin. Die Anbieter reagieren unterschiedlich auf diese Problematik.

**72**der Praxis mit einer Datenrate von rund 50 bis 70 MBit/s versorgen. Der Marktführer MeinFernbus etwa setzt zwei UMTS-Router pro Bus ein und kann somit bis zu 16 Personen versorgen. Darüber hinaus hat der Anbieter Ende April 72 neue Fahrzeuge in Betrieb genommen, die mit LTE-Routern ausgestattet sind. Damit entfällt die User-Begrenzung. ADAC und Deutsche Post sind diesen Schritt schon gegangen: Im ADAC Postbus sind zwei LTE-Router pro Fahrzeug Standard. Die könnten den Bus bei idealer Netzabdeckung in Zudem ist in den ADAC Postbussen Velimo, die Infotainment-Plattform der Lufthansa, verfügbar, die ebenfalls kostenfrei ist. Eine Rarität unter den Fernbus-Angeboten: Der ADAC Postbus verfügt über ein SSL-verschlüsseltes Zugangsportal.

Alles in allem steckt der LTE-Ausbau in den Fernbussen aber noch in den Anfängen, und viele Betreiber, etwa city2city, stellen ihren Fahrgästen lediglich einen UMTS-Router pro Bus zur Verfügung. Angesichts des harten Konkurrenzkampfes im Fernbusmarkt werden aber auch die kleinen Busunternehmen im eigenen Interesse auf LTE umsteigen – ansonsten könnte ihnen die breitbandhungrige Kundschaft schnell abhanden kommen.

## **Zug: Im ICE den Hotspot nutzen**

Bahnreisende müssen immer noch ein ICE-Ticket kaufen, wenn sie unterwegs auf eine WLAN-Verbindung zugreifen möchten. Die Deutsche Bahn bietet die Hotspots zusammen mit der Telekom an. Doch noch längst nicht alle ICEs sind mit Breitband ausgestattet. Wer auf Nummer sicher gehen will, sollte schon bei der Buchung fragen, welche Zugverbindung einen Hotspot bietet. Das soll sich aber bis Ende 2014 ändern: Laut DB werden bis dahin alle 255 ICEs mit Hotspots ausgerüstet sein. Derzeit gibt es jedoch nur auf den Strecken München-Hamburg, Berlin-Köln, München-Köln, München-Frankfurt und Frankfurt-Basel WLAN-Hotspots.

Mit rund fünf Euro ist der Tagespass für den Telekom-Hotspot zwar relativ günstig, Stabilität und Geschwindigkeit sind aber alles andere als befriedigend: Selbst bei guter Netzabdeckung muss man den Webzugang mit anderen Fahrgästen teilen. Darüber hinaus ist Internet im Zug ein ziemlich komplexes Thema: Die Betreiber müssen ein Transportmittel, das Geschwindigkeiten bis zu 300 Stundenkilometern erreicht, in kilometerlange Tunnel abtaucht und einen Großteil der Strecke über Felder und Äcker rauscht, mit einem schnellen und stabilen Netz versorgen. Momentan läuft bei den Zügen alles über das Railnet: Dabei setzen DB und Telekom auf einen
Mix aus mehreren gebündelten UMTS-Verbindungen (neuerdings auch LTE) und Flash-OFDM. UMTS sorgt vor allem in Ballungsräumen für eine zuverlässige Abdeckung, während Flash-OFDM im stillgelegten C-Netz funkt. Die Technik erreicht aufgrund der niedrigen Frequenz (450 MHz) eine große Abdeckung und ermöglicht auch bei hohen Geschwindigkeiten eine zuverlässige Übertragung. Das Problem: Flash-OFDM kommt im Schnitt lediglich auf Datenraten um die zwei MBit/s. Zusammen mit LTE- und UMTS-Routern kann ein ICE laut Messung der Deutschen Bahn im Idealfall immerhin eine Bandbreite von bis zu 60 MBit/s erreichen.

Einen spürbaren Fortschritt wird wohl nur ein kompletter LTE-Ausbau bringen, den das Unternehmen bereits plant. Außerdem setzt die DB bei der Erweiterung ihrer ICE-Flotte verstärkt auf den Einsatz von Mobilfunk-Repeatern. Da die meisten Passagiere ohnehin eine Flatrate für ihr Smartphone gebucht haben, geht es darum, deren Nutzung zu verbessern.

#### **Mietwagen: LTE in der Premium-Klasse**

Relativ neu ist das Surfangebot von Sixt: Der Autovermieter stellt in seinen BMWs einen kostenfreien Webzugang zur Verfügung. Zum Einsatz kommt die BMW-Technik ConnectedDrive: Ein LTE-Router in der Mittelkonsole übernimmt die Kommunikation ins Mobilfunknetz. Das System arbeitet zuverlässig und im Idealfall schnell, leidet aber unter den LTE-typischen Empfangsproblemen: Signalstabilität und Verfügbarkeit sind nicht immer optimal.

In absehbarer Zeit wird man aber wohl nicht nur in BMW-Mietwagen surfen können, denn auch Audi bietet mit Connect eine ähnliche Technik an. Hierbei muss lediglich eine Mini-SIM-Karte in das Navigationssystem des Fahrzeugs eingesteckt werden, um es in einen rollenden WLAN-Hotspot zu verwandeln. Das funktioniert in der Praxis einwandfrei – inklusive Nutzung von Google Maps. Und Mercedes beabsichtigt, sein Comand-Online-System bis spätestens 2015 mit einem LTE-Zugang auszurüsten.

Bei den Sixt-Konkurrenten Avis und Hertz erhalten die Kunden zwar kein Auto mit LTE, dafür stellen die Verleiher ab rund 8,50 Euro pro Tag einen mobilen UMTS-Router mit SIM-Karte zur Verfügung. Der hat den Vorteil, dass der Fahrer ihn aus dem Auto mit ins Hotel nehmen und auch dort verwenden kann. In allen Fällen gilt jedoch,

dass die Mobilfunknutzung nur im Land der Anmietung funktioniert und Roaming nicht unterstützt wird.

#### **Flugzeug: Surfen über den Wolken**

Breitband im Flugzeug ist nichts Neues: Die Lufthansa hat bereits 2003 die erste Linienmaschine mit Internetzugang in die Luft geschickt. Die damals verwendete Technik hat Lufthansa allerdings 2006 außer Dienst gestellt. Seit einigen Jahren bietet die Airline mit FlyNet ihren Passagieren auf Langstreckenflügen einen selbst entwickelten Internetzugang, derinnerhalb der Kabine auf WLAN-Technik basiert. Zusammen mit dem Partner Panasonic hat die Lufthansa eine Satellitentechnik konzipiert, die das Flugzeug selbst über dem Ozean mit bis zu 50 MBit/s Bandbreite versorgt. Diese Übertragungsrate müssen sich allerdings alle eingeloggten Passagiere teilen, weshalb vom Streamen eines HD-Videos abzuraten ist.

Teuer ist das Vergnügen zudem: Ein Zwei-Stunden-FlyNet-Ticket kostet 10,95 Euro und wer länger online bleiben will, muss 19,95 Euro in einen 24-Stunden-Pass investieren. Immerhin bietet die Lufthansa auch ein kostenfreies Infotainment-Programm und auch das Einloggen ins VPN-Netzwerk der eigenen Firma ist möglich. Bei anderen Fluglinien ist das Surfen noch teurer: So zahlt man bei Aer Lingus 10,95 Euro für eine Stunde Nutzung. Singapore Air rechnet nicht die Zeit, sondern das Datenvolumen ab: 10 MByte kosten 7,50 Euro, für 30 MByte sind knapp 18 Euro fällig. Gratis surfen kann man nur bei wenigen Airlines, etwa bei Norwegian.

Über dem Festland kommt neben der Satellitenübertragung auch UMTS zum Einsatz. Das größte dieser Air-Mobilfunknetze betreibt der US-Provider Gogo. Nahezu jede größere US-Fluggesellschaft nutzt diesen Dienst und bietet darüber Internet im Flugzeug an. Anders als die Satellitentechnik schafft UMTS aber nur Datenraten von3MBit/s pro Flugzeug. Falls man also nicht gerade der einzige surfende Passagier ist, lässt sich diese Verbindung lediglich zum Abrufen der Mails oder des Twitter-Feeds nutzen. Dafür fallen die Preise geringer aus: Bei Delta, US Airways und United gibt es die WLAN-Nutzung schon ab rund vier Euro pro Flugstrecke. Ende Oktober gab auch Qatar Airways bekannt, insgesamt zehn Airbus A380 mit WLAN auszustatten, weitere namhafte Fluggesellschaften dürften folgen, um den Anschluss nicht zu verpassen.

#### **beliebter Provider der Planung von Urlaubsreisen sollte**<br>Der Planung von Urlaubsreisen sollte **beliebter Provider**<br>Bei der Planung von Urlaubsreisen sollto<br>man nach wie vor das Thema Roaming-

**DEIIEDIEF PTOVICET**<br>Bei der Planung von Urlaubsreisen sollte<br>man nach wie vor das Thema Roaming-<br>Gebühren im Auge behalten. In der Tabelle Bei der Planung von Urlaubsreisen sollte<br>man nach wie vor das Thema Roaming-<br>Gebühren im Auge behalten. In der Tabelle<br>finden Sie eine Auswahl aktueller Roaming-Bei der Planung von Urlaubsreisen sollte Planung von Urlaubsreisen sollte<br>ach wie vor das Thema Roaming-<br>ren im Auge behalten. In der Tabel<br>Sie eine Auswahl aktueller Roamir<br>verschiedener Basistarife. die von man nach wie vor das Thema Roamingi wie vor das Thema Roaming-<br>i im Auge behalten. In der Tabelle<br>e eine Auswahl aktueller Roaming-<br>erschiedener Basistarife, die von<br>Providern angeboten werden. Die Gebühren im Auge behalten. In der Tabelle Auge behalten. In der Tabelle<br>e Auswahl aktueller Roaming<br>iiedener Basistarife, die von<br>vidern angeboten werden. Die<br>Preise verstehen sich inklusiden Sie eine Auswahl aktueller Roam<br>sten verschiedener Basistarife, die vol<br>ngigen Providern angeboten werden.<br>gegebenen Preise verstehen sich inkli<br>Mehrwertsteuer. Nicht vergessen: Bei Kosten v erschiedener Basistarife, die von<br>1 Providern angeboten werden. I<br>enen Preise verstehen sich inklu<br>vertsteuer. Nicht vergessen: Bei<br>spezieller Optionen und Pakete gängigen Providern angeboten werden. Die en Providern angeboten werden. D<br>benen Preise verstehen sich inklus<br>rwertsteuer. Nicht vergessen: Bei<br>g spezieller Optionen und Pakete<br>die Tarife um ein Vielfaches günsangegebenen Preise verstehen sich inklusigebenen Preise verstehen sich inklusi-<br>ehrwertsteuer. Nicht vergessen: Bei<br>ung spezieller Optionen und Pakete<br>nen die Tarife um ein Vielfaches güns-<br>sein. Wer ganz sichergehen will. sollte ve Mehrwertsteuer. Nicht vergessen: Bei uer. Nicht vergessen: Bei<br>!ller Optionen und Pakete<br>fe um ein Vielfaches güns-<br>ganz sichergehen will, sollte<br>noch einmal einen Blick auf Bu können die Tarife um ein Vielfaches günstiger sein. Wer ganz sichergehen will, sollte<br>vor Reiseantritt noch einmal einen Blick auf<br>die aktuellen Tarife werfen.

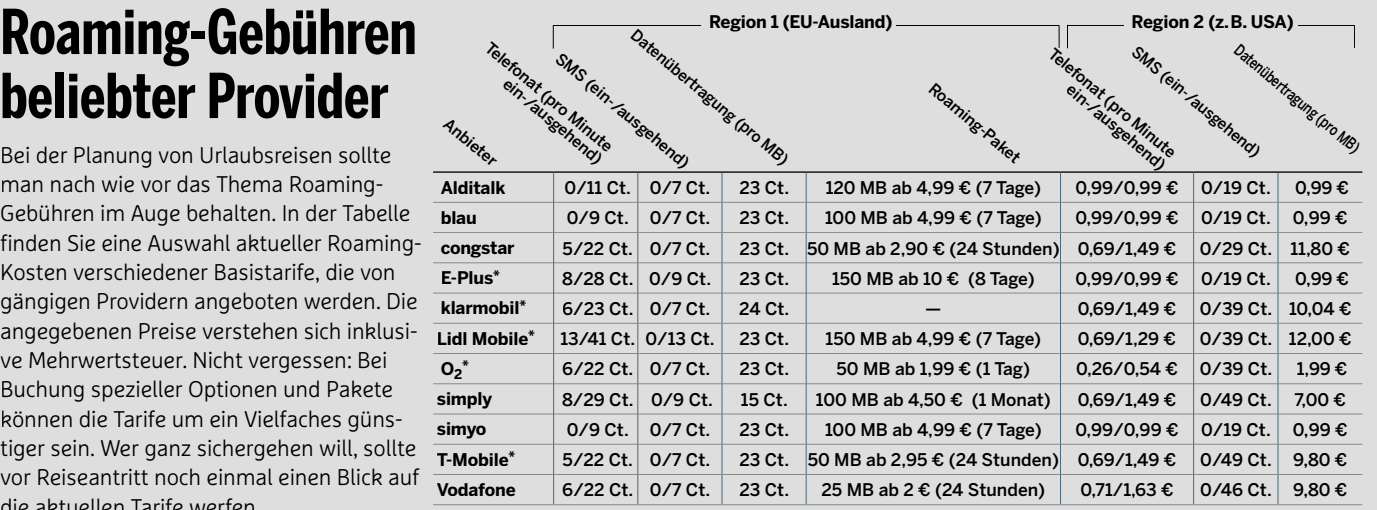

\* Geschätzte EU-Maximalpreise, tatsächliche Kosten können niedriger ausfallen

#### **Mobiles Internet**

**und**

**Mobile**

**Urlau** 

**WLAN**

**Unterwegs bequem im Internet surfen dabei Roaming-Gebühren vermeiden: Unterwegs bequem im Internet surfen<br><b>und dabei Roaming-Gebühren vermeic<br>Mobile Router machen es möglich** 

**von Angelika Reinhard**

S ie sind klein und handlich, passen in jedes Reisegepäck und ermöglichen günstigen Internetzugang unterwegs – die Rede ist von mobilen WLAN-Routern beziehungsweise mobilen Hotspots. Erstere nutzen ein vorhandenes LAN, etwa im Hotel am Urlaubsort, um via Ethernet-Kabel ein WLAN aufzubauen, in das Sie dann Smartphone, Tablet und Co. integrieren. Den mobilen Hotspots liegt ein anderes Konzept zugrunde: Hier bauen Sie über Mobilfunk Ihr eigenes WLAN auf, in das Sie anschließend alle Ihre WLAN-fähigen Mobilgeräte einbinden. Dazu

setzen Sie in den Hotspot eine SIM-Karte ein. Um Roaming-Gebühren zu vermeiden, kaufen Sie am besten im Reiseland die Prepaid-Karte eines ausländischen Mobilfunkanbieters. Zumindest EU-weit ist das problemlos möglich, auch wenn es in manchen Ländern Besonderheiten gibt. In Italien etwa kann es passieren, dass man nach einer italienischen Steuernummer gefragt wird. Diese lässt sich jedoch ganz einfach im Internet erstellen. Wer es besonders bequem haben möchte, kann die ausländische Prepaid-Karte auch schon daeiner italienischen Steuernummer gefragt wird. Diese lässt sich doch ganz einfach im Internet erstellen. Wer es besonders beque haben möchte, kann die ausländische Prepaid-Karte auch schon on heim bestellen, etwa bei Prepa

### **Mobile WLAN-Router**

Viele Hotels bieten LAN-Internet per Kabel gratis. Eine gute Sache, die aber erst mal nur das Notebook oder andere Geräte mit Netzanschluss ins Internet bringt. Dank Reiserouter profitieren auch Smart-

#### **Trendnet TEW-714TRU**

Der Trendnet ist ein kleiner Alleskönner. Im Routermodus macht er aus kabelgebundenem Internet ein WLAN. Stellen Sie dagegen den sogenannten WISP-Modus ein, baut er eine Verbindung zu einem vorhandenen WLAN auf und teilt dieses mit allen verbundenen Geräten. Via USB-Shareport können Sie ein USB-Speichermedium anbinden und Inhalte teilen, und über den USB-Charge-Port lassen sich Mobilgeräte schnell aufladen. Der Router selbst wird direkt in die Steckdose eingesteckt. Im Lieferumfang: Adapter für die USA und Großbritannien.

**Preis: ca 35 Euro Info: [www.trendnet.com](http://www.trendnet.com)**

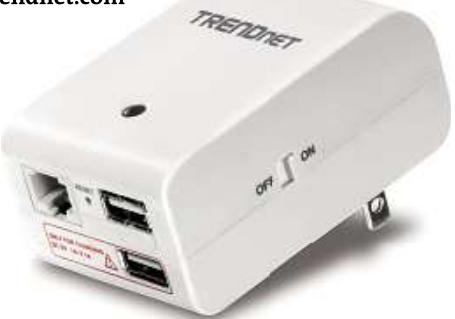

phone und Co. vom Hotel-LAN: Einfach das hoteleigene LAN-Kabel in den Router einstecken, gegebenenfalls Router-Modus einstellen und die gewünschten Mobilgeräte einbinden.

#### **TP-Link TL-WR702N**

Der Wireless-Nano-Router passt wirklich auch ins kleinste Reisegepäck. So haben Sie ihn immer zur Hand, wenn Sie im Hotel Ihr eigenes WLAN aufbauen möchten. Zusätzliches Plus: Der TL-WR702N ist so günstig, dass er das Reise-Budget kaum belastet. Neben dem Ethernet-Anschluss verfügt er über einen Micro-USB-Port. Im Lieferumfang ist ein USB-Kabel enthalten, außerdem ein USB-Netzteil zum Anschluss des Nano-Routers an die Stromversorgung.

**Preis: ca 18 Euro Info: [www.tp-link.com.de](http://www.tp-link.com.de)**

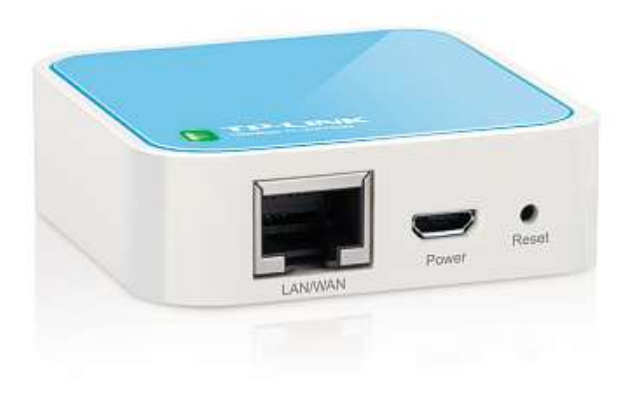

## **Mobile WLAN-Hotspots**

Sie haben ein Urlaubsquartier gebucht, das weder Ethernet-LAN noch WLAN bereitstellt? Halb so schlimm, solange wenigstens Mobilfunk verfügbar ist. Sind Sie jedoch im Ausland unterwegs, geht das Surfen im Internet schnell ins Geld, selbst wenn die Roaming-Gebühren in der EU im Sommer 2014 wieder einmal gesenkt wurden. Abhilfe schaffen WLAN-Hotspots mit integriertem UMTS-Modem, in die Sie eine beliebige SIM-Karte einlegen können. Eine Prepaid-SIM-Karte mit ausreichend Datenvolumen besorgen Sie am besten direkt im Urlaubsland. SIM-Karte einlegen, Gerät einschalten, kurz warten, bis die Mobilfunkverbindung aufgebaut ist und die eigenen Geräte per WLAN einbinden: Das war's schon. Ab jetzt surfen Sie zu einem günstigen Inlandstarif.

#### **Huawei WiFi E5372**

Bis zu zehn Geräte bindet der Hotspot von Huawei ins WLAN ein. Per LTE erreicht er eine Downloadgeschwindigkeit von bis zu 150 MBit/s. Standardmäßig funkt er im 2,4-GHz-Band, kann aber auf5GHz umgestellt werden. Die Akkulaufzeit beträgt nach Herstellerangabe rund sechs Stunden. Optional können Sie eine MicroSD-Karte einlegen, um etwa Fotos zu teilen. Ein Micro-USB-Kabel zum Laden am Computer ist im Lieferumfang enthalten, ein Netzteil fehlt jedoch.

**Preis: ca 110 Euro Info: [www.huaweidevices.de](http://www.huaweidevices.de)**

# $\phi$

**Hinweis:** Legen Sie die neu erworbene SIM-Karte das erste Mal in den Router ein, müssen Sie sie in der Regel erst per PIN entsperren. Dies geht am besten per Smartphone. Beim Huawei WiFi E5372 gehen Sie dazu so vor: Router einschalten, auf dem Smartphone die Liste der WLAN-Verbindungen aufrufen, den Huawei E5372 aus der Liste auswählen. Per Internet-Browser die Huawei-Administrationsseite **<http://192.168.8.1>** aufrufen. Den WiFi-Key des Routers finden Sie im Deckel des Routers. Als "user name" und "password" geben Sie jeweils **admin** ein. Geben Sie dann die PIN des Mobilfunkanbieters ein – fertig. Von nun an brauchen Sie nur noch den oben erwähnten WiFi-Key, um weitere Geräte ins WLAN zu bringen. Bei anderen Hotspots funktioniert die SIM-Freischaltung ganz ähnlich.

#### **Huawei WiFi E5220**

Auch der E5220 bringt bis zu zehn Geräte ins Netz, im Gegensatz zum großen Bruder E5372 unterstützt er jedoch kein LTE. Auch die Akkukapazität ist deutlich geringer. Dafür passt der schlanke Hotspot in jede Hosentasche und bringt nur 66 Gramm auf die Waage. Vier LEDS auf der Vorderseite zeigen den Status von Akku, WLAN, Mobilnetz sowie eingegangene SMS an.

**Preis: ca. 50 Euro Info: [www.huaweidevices.de](http://www.huaweidevices.de)**

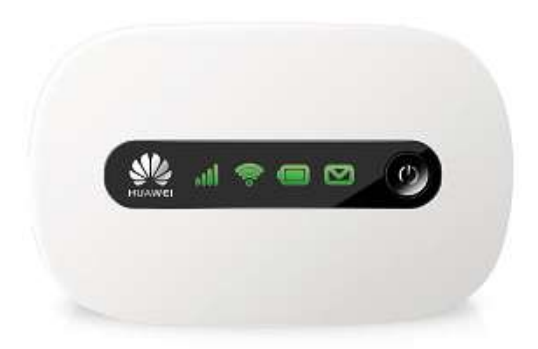

#### **TP-Link M5250**

Der M5250 sieht schick aus und bringt bis zu zehn Geräte gleichzeitig ins Drahtlosnetz. Per MicroSD-Slot lassen sich bis zu 32 GByte Speicher einbinden. Der Akku hat eine Kapazität von immerhin 2000 mAH und hält somit erfreulich lang durch (laut Hersteller sechs bis sieben Stunden). Besonders praktisch: Im Lieferumfang sind neben einem Micro-USB-Kabel Adapter für Micro- und Nano-SIM-Karten enthalten.

**Preis: ca 40 Euro Info: [www.tp-link.co](http://www.tp-link.com.de) .tp-link.com.de**

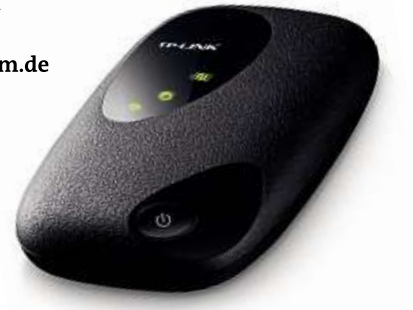

#### **TP-Link M5360**

Der 5200-mAH-Akku macht den M5360 zum idealen Reisebegleiter: Er ermöglicht (laut Hersteller) bis zu 17 Stunden netzunabhängigen Betrieb und fungiert bei Bedarf als Aufladestation für externe Geräte wie Smartphones oder Tablets. Das OLED-Display gibt unter anderem Auskunft über Signalstärke, Netzwerktyp (2G/3G), WLAN-Status, Nachrichten, Datenvolumen und Batteriezustand. **Preis: ca. 70 Euro Info: [www.tp-link.co](http://www.tp-link.com.de) .tp-link.com.de**

# **Notfall-Internet per UMTS-Stick Mobile USB-Sticks sorgen nicht nur unterwegs für schnelles Internet. zualista Experience <b>Constant II Studies 20 and 20 and 20 and 20 and 20 and 20 and 20 and 20 and 20 and 20 and 20 and 20 and 20 and 20 and 20 and 20 and 20 and 20 and 20 and 20 and 20 and 20 and 20 and 20 and 20 and 20 an**

uodotone

**ausfällt. Es gibt aber einige Hürden, die Sie nehmen müssen**

**von Artur Hoffmann und Michael Eckstein**

T ücken der Technik: Die Internetverbindung gibt meist zum ungünstigsten Zeitpunkt ihren Geist auf. Handelt es sich um eine temporäre Störung, können Sie die Offline-Phase ganz einfach überbrücken: mit einem UMTS-Surfoder Datenstick. Mit einem solchen externen USB-Modem für den mobilen Breitband-Internetzugang (UMTS/HSDPA) ist Ihr Router im Handumdrehen in der Lage, eine Internetverbindung über das Mobilfunknetz aufzubauen. So können Sie selbst dann online gehen, wenn Ihnen gerade einmal kein DSL-Anschluss zur Verfügung steht, etwa um E-Mails zu checken, Online-Banking zu nutzen oder im Web zu surfen.

Aber Achtung: Nicht alle WLAN-Router unterstützen UMTS-Surfsticks (siehe auch Textkasten auf der gegenüberliegenden Seite). Bevor Sie also Geld in eine mobile Surfhilfe investieren, sollten Sie sich unbedingt erst einmal auf der Hersteller-Homepage informieren, ob Ihr Router auch tatsächlich per Mobilfunkverbindung online gehen kann. Die besten Chancen haben Besitzer eines Gerätes von Asus, AVM, DrayTek und Zyxel, da ein Großteil der Router dieser Hersteller UMTS-Surfsticks unterstützt.

**76**müssen, damit das Surfen mit einem entsprechenden Stick klappt. In diesem Beitrag zeigen wir, welche Voraussetzungen erfüllt sein Außerdem erklären wir am Beispiel einer Fritzbox 7490 Schritt für Schritt, wie Sie sich den Router mit einem Mobilfunk-Modem verbinden und für den UMTS-Internetzugang einrichten.

#### **Die Basis fürs Surfen per Stick**

Bevor Sie loslegen, müssen Sie die SIM-Karte, die Sie von Ihrem Mobilfunkanbieter erhalten haben, in das USB-Modem oder den USB-Datenstick einlegen. Bei Prepaid-Sticks steckt die SIM in der Verpackung. Verbinden Sie das Gerät anschließend mit einem freien USB-Anschluss Ihres Routers – es spielt dabei keine Rolle, ob es sich um USB 2.0 oder 3.0 handelt.

**Hinweis:** Mobilfunk-Modems, deren Stromaufnahme den in der USB-Spezifikation festgelegten Wert von 500 mA überschreiten, müssen für einen fehlerfreien Betrieb auf jeden Fall über einen aktiven USB-Hub mit dem Router verbunden werden. Aktiv bedeutet in diesem Fall, dass der Hub über eine externe Stromversorgung verfügt. Ansonsten kann es passieren, dass der Router den USB-Surfstick überhaupt nicht erkennt oder dass die Verbindung abbricht.

Beim UMTS/HSDPA-Betrieb müssen Sie zudem einige Besonderheiten beachten: Internettelefonie sowie Funktionen, die eine چ Ibeim UMTS/HSDPA-Betrieb müssen Sie zudem einige Besonder-<br>Theiten beachten: Internettelefonie sowie Funktionen, die eine ei<br>Öffentliche IP-Adresse benötigen (zum Beispiel eingehende VPN-

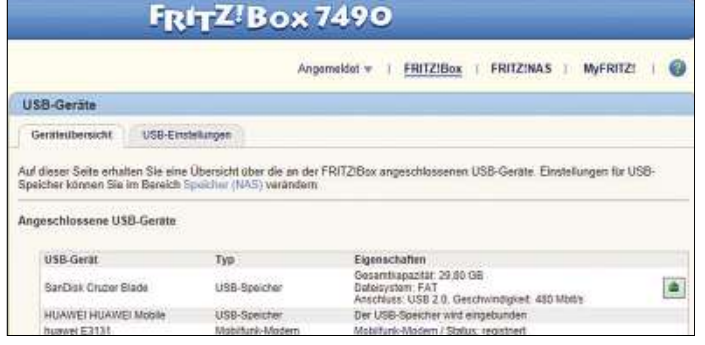

**Erster Kontakt: Nach einem Klick auf »Aktualisieren« erkennt die Fritzbox das angeschlossene UMTS-Modem. Der AVM-Router unterstützt viele verbreitete Modelle**

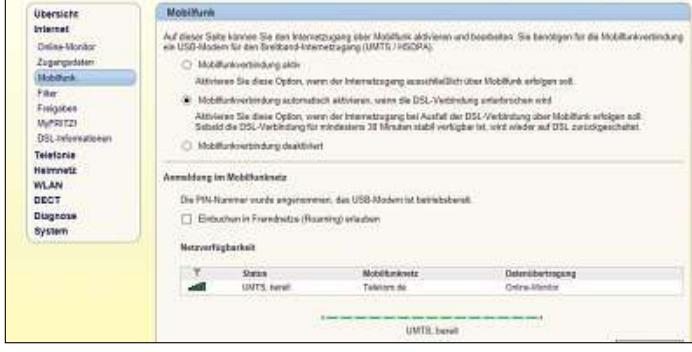

**Online-Verbindung für alle Fälle: Entscheiden Sie sich für diese Option, stellt die Fritzbox beim DSL-Ausfall automatisch eine Mobilfunk-Onlineverbindung her**

Verbindungen), stehen – abhängig von Ihrem Mobilfunk-Betreiber – überhaupt nicht oder nur eingeschränkt zur Verfügung.

#### **UMTS-Stick an der Fritzbox einrichten**

Am Beispiel der Fritzbox 7490 zeigen wir Ihnen, wie Sie mittels UMTS-Stick online gehen. Nach dem Anschluss des USB-Modems rufen Sie über **<http://fritz.box>** die Benutzeroberfläche Ihrer Fritzbox auf und loggen sich mit Ihrem Kennwort ein. Klicken Sie auf »Heimnetz | USB-Geräte«, um den entsprechenden Bereich zu öffnen. Hier sollte das USB-Modem nun mit seiner Typbezeichnung unter »Angeschlossene USB-Geräte« aufgelistet sein. Das Erkennen dauert unter Umständen einen Moment–drücken Sie »Aktualisieren«, falls der AVM-Router das Gerät auch nach einer Weile noch nicht anzeigt. Wechseln Sie danach in das nun verfügbare Menü »Mobilfunk«, das Sie in der Rubrik »Internet« finden. Auf dieser Seite richten Sie den Breitband-Internetzugang mit Ihrem UMTS-Surfstick ein. Damit die Fritzbox das Modem nutzen kann, setzen Sie ein Häkchen vor die Option »Mobilfunkverbindung automatisch aktivieren, wenn die DSL-Verbindung unterbrochen wird«. In das Eingabefeld »PIN« unterhalb von »Anmeldung im Mobilfunknetz« geben Sie die PIN-Nummer der SIM-Karte ein, die in Ihrem Surfstick steckt.

Die Option »Einbuchen in Fremdnetze (Roaming) erlauben« sollten Sie deaktiviert lassen. Ist diese eingeschaltet, gestatten Sie dem Modem, sich auch in Mobilfunknetze anderer Anbieter einzuwählen. Zwar sind die Roaming-Gebühren in den letzten Jahren auf Druck der EU-Regulierungsbehörde in Brüssel deutlich gesunken, doch gerade beim Surfen mit Zeittarifen können nach wie vor empfindlich hohe Rechnungsbeträge entstehen.

Wählen Sie im Abschnitt »Internetzugang« im Ausklappmenü Ihren Mobilfunk-Betreiber aus, etwa »E-Plus«, »T-Mobile« oder **INFO**

netz

# **und UMTS-Stick: Beziehung** WORLUT ATTA OT-TTO OLIEN.<br>**Komplizierte Beziehung**<br>Wie im Beitrag bereits angerissen, unterstützen nicht alle WLAN-

KOMPUZIETTE BEZIENUNG<br>Wie im Beitrag bereits angerissen, unterstützen nicht alle WLAN-<br>Router das Surfen über eine Mobilfunk-Internetverbindung. Aber wie im Beitrag bereits angerissen, unterstützen nicht al<br>Router das Surfen über eine Mobilfunk-Internetverbindu<br>Auch die UMTS-Sticks selbst können Probleme bereiten. der Theorie ist alles kinderleicht: UMTS-Stick am WLAN-Router<br>der Theorie ist alles kinderleicht: UMTS-Stick am WLAN-Router<br>der Theorie ist alles kinderleicht: UMTS-Stick am WLAN-Router auch die Oh

23 Backs Belost kommen in oolenie beneiten.<br>28 Est alles kinderleicht: UMTS-Stick am WLAN-Rout<br>200angsdaten eingeben und über das Mobilfunker Theorie ist alles kinderleicht: UMTS-Stick am WLAN-Route<br>:hließen, Zugangsdaten eingeben und über das Mobilfunk-<br>: online gehen. In der Praxis hingegen kommt es immer wie-In der Theorie ist alles kinderleicht: UMTS-Stick am WLAN-Route<br>anschließen, Zugangsdaten eingeben und über das Mobilfunk-<br>netz online gehen. In der Praxis hingegen kommt es immer wie<br>der vor. dass sich ein WLAN-Router – t In der The orie ist alles kinderleicht: UMTS-Stick am WLAN-Route<br>en, Zugangsdaten eingeben und über das Mobilfunk-<br>e gehen. In der Praxis hingegen kommt es immer wie-<br>ass sich ein WLAN-Router – trotz UMTS-Unterstützung<br>das angeschlos anschließen, Zugangsdaten eingeben und über das Mobilfunkließen, Zugangsdaten eingeben und über das Mobiltu<br>inline gehen. In der Praxis hingegen kommt es immer<br>ir, dass sich ein WLAN-Router – trotz UMTS-Unterstütz<br>gert, das angeschlossene Gerät zu erkennen. Wer hier<br>gehen will, nline gehen. In der Praxis hingegen kommt es immer wie-<br>r, dass sich ein WLAN-Router – trotz UMTS-Unterstützung<br>ert, das angeschlossene Gerät zu erkennen. Wer hier gan:<br>gehen will, sollte zunächst einmal die Support-Seiten der vor, dass sich ein WLAN-Router – trotz UMTS-Unterstützit, das angeschlossene Gerät zu erkennen. Wer hier g<br>ehen will, sollte zunächst einmal die Support-Seiten<br>Router-Herstellers besuchen, um herauszufinden, wel<br>garantiert lauf sicher gehen will, sollte zunächst einmal die Suppo Wer hier<br>irt-Seiter<br>inden, we<br>sweise au<br>' über die will, sollte zunächst einmal die Support-Seiten<br>Ir-Herstellers besuchen, um herauszufinden, weld<br>Intiert laufen. Asus informiert beispielsweise auf<br>**om/event/networks\_3G4G\_support/** über die<br>Geräte. Werden Sie an dieser St seines F Router-Herstellers besuchen, um herauszufinden, welch<br>garantiert laufen. Asus informiert beispielsweise auf<br>**sus.com/event/networks\_3G4G\_support/** über die<br>iblen Geräte. Werden Sie an dieser Stelle nicht fündig,<br>Sie sich m Modelle garan tiert lauten. Asus informiert beispielsweise am<br>**//event/networks\_3G4G\_support/** über die<br>Seräte. Werden Sie an dieser Stelle nicht fünd<br>ch mithilfe von Google selbst auf die Suche n<br>//machen. Die besten Ergebnisse erhalte www.asus.com/event/networks\_3G4G\_support/ über die **Assus.com/event/networks\_3G4G\_support/** über die<br>atiblen Geräte. Werden Sie an dieser Stelle nicht fündig,<br>en Sie sich mithilfe von Google selbst auf die Suche nach<br>mationen machen. Die besten Ergebnisse erhalten Sie,<br>Sie kompatiblen Geräte. Werden Sie an dieser Stelle nicht fündig, n Geräte. Werden Sie an dieser Stelle nicht fünd<br>sich mithilfe von Google selbst auf die Suche n<br>len machen. Die besten Ergebnisse erhalten Sie<br>en Routernamen gefolgt von der Angabe UMTS<br>eingeben. Ratsam ist aber auch ein **müssen Sie sich mithilfe von (**<br>Informationen machen. Die be Google selbst auf die Suche nach<br>esten Ergebnisse erhalten Sie,<br>efolgt von der Angabe UMTS in<br>n ist aber auch ein Besuch auf<br>Seite zahlreiche Informationen mationen machen. Die besten Ergebnisse erhalten Sie,<br>n Sie den Routernamen gefolgt von der Angabe UMTS in di<br>imaske eingeben. Ratsam ist aber auch ein Besuch auf<br>**w.surf-stick.net**, da diese Seite zahlreiche Informationen<br> wenn Sie d Suchmaske eingeben. Ratsam ist aber auch ein Besuch auf<br>
www.surf-stick.net, da diese Seite zahlreiche Informationen<br>
zum Thema anbietet. Zudem finden Sie hier einen Vergleich der<br>
gängigsten hierzulande angebotenen UMTS-S

»Vodafone«. In diesem Fall trägt die Fritzbox die benötigten Infos wie Zugangspunkt, Einwahlnummer, Benutzername und Kennwort automatisch ein. Sollte Ihr Mobilfunk-Betreiber nicht in der Liste aufgeführt sein, wählen Sie »Anderer Betreiber«. Tragen Sie dann Ihre Zugangsdaten ein, die Sie von Ihrem Provider erhalten haben.

Im Abschnitt »Automatisch trennen« können Sie die Zeitspanne anpassen, nach der die Fritzbox die Online-Verbindung trennt, wenn sie keine Nutzeraktivität mehr feststellt. Das ist besonders bei Zeittarifen eine sinnvolle Einstellung. Voreingestellt sind 60 Sekunden – ein vernünftiger Wert. Klicken Sie auf »Übernehmen« zum Beenden der Konfiguration. Ab jetzt nutzt der AVM-Router das Mobilfunknetz für den Internetzugang, wenn kein DSL-Signal vorhanden ist.

#### **Online-Zähler der Fritzbox nutzen**

Auch 2014 gilt: Surfen per Mobilfunk kann nach wie vor extrem teuer werden! Ein Flatrate-Tarif sollte daher zur Grundausstattung gehören, wenn Sie häufiger über Mobilfunk im Internet surfen wollen. Fungiert der UMTS-Datenstick hingegen tatsächlich nur als Ausfallsicherung, kann ein Zeittarif – etwa auf Tagesbasis – um ein Vielfaches günstiger sein.

In beiden Fällen drosseln die Anbieter die Übertragungsgeschwindigkeit ab einem bestimmten übertragenen Datenvolumen. Typische Werte sind je nach Tarif 300, 1.000 und 5.000 MByte. Wie viel Volumen Sie bereits verbraucht haben, können Sie mit dem Online-Zähler der Fritzbox im Handumdrehen ermitteln. Diese hilfreiche Funktion finden Sie nach Klicks auf »Internet« und »Online-Monitor« im Register »Online-Zähler«. Bevor Sie die Mobilfunkverbindung starten, sollten Sie auf »Zähler zurücksetzen« klicken. So haben Sie die Möglichkeit, das verbrauchte Datenvolumen und die Online-Zeit später eindeutig zuzuordnen.

# **Praxis Wi-Fi-Netz ist eingerichtet, die Geräte eingebunden – nun lernen Sie, wie**

#### as Wi-Fi-Netz ist eingeri<br>hr Netzwerk von außerh<br>WLAN-Analvse in Eigenregie **Ihr Router** – nun l<br>Ird und Sie Fehler sell<br>Router als Datenzentrale wird **Netzwerk von außerhalb erreichbar wird und Sie Fehler selbst aufspüren**

- das Signal zu schwach, sind die Funkkanäle überlastet?<br>**/LAN-Analyse in Eigenregie**<br>das Signal zu schwach, sind die Funkkanäle überlastet? **Netzand Softer Softer Softer Beherrer Softer Beherrer Softer Beherrer Softer Beheben<br>
Softer <b>Softer Softer Softer Softer Softer Softer**<br>
Softer Softer Softer Beheben 80 W
- **LAN-Analyse in Eigenregie**<br>das Signal zu schwach, sind die Funkkanäle überlas<br>2tzwe**rk-Fehler gezielt beheben**<br>der Fehlersuche sollten Sie svstematisch vorgehen **Powerline International Exercise In Eigenhegie**<br>
Ist das Signal zu schwach, sind die Funkkanäle überlaster<br>
20 **Netzwerk-Fehler gezielt beheben**<br>
Bei der Fehlersuche sollten Sie systematisch vorgehen<br>
26 **Powerline und WL**
- **Netzwerk-Fehler gezielt beheben**<br>Bei der Fehlersuche sollten Sie systematisch vorgehe<br>**Powerline und WLAN richtig absich**<br>So ändern Sie die werkseitigen Grundeinstellungen<br>**WLAN-Tuning mit Multi-User-Mimo**
- **Powerline und WLAN richtig absiche**<br>
So ändern Sie die werkseitigen Grundeinstellungen<br>
WLAN-Tuning mit Multi-User-Mimo<br>
Der neue Standard beschleunigt den Datendurchsatz<br> **So funktioniert der Wechsel auf IPv6**  $88$  WL
- **WLAN-Tuning mit Multi-User-Mimo**<br>
Der neue Standard beschleunigt den Datendurchsatz<br> **So funktioniert der Wechsel auf IPv6**<br>
Alles, was Sie über das neue Internetprotokoll wissen sollten<br> **Freigaben im Netzwerk**  $\overline{0}$
- **So funktioniert der Wechsel auf IPv(**<br>Alles, was Sie über das neue Internetprotokoll wisser<br>**Freigaben im Netzwerk**<br>So können alle Geräte im Netzwerk in Kontakt treten **Digest Dief Schwarzer Schwarzer Schwarzer Schönen alle Geräte im Netzwe<br>
<b>Die NAS im Heimnetz** mas, ne<br>92 Freiga
- So können alle Geräte im Netzwerk in Kontakt treten<br>**Die NAS im Heimnetz**<br>Moderne Netzwerkspeicher können mehr **PRESSEARE THE SUBART SO RÖNNEN SO RÖNNEN BICK SOMETHER SO RESPONSED THE MODER NAS-Systeme für Einsteiger**<br>104 **NAS-Systeme für Einsteiger**  $\overline{100}$  Die
- **Die NAS im Heimnetz<br>
Moderne Netzwerkspeicher können mehr<br>
<b>NAS-Systeme für Einsteiger**<br>
Zwölf Modelle mit einem Festplattenanschluss im Test<br> **NAS-Systeme mit zwei Festplatten**
- **1 NAS-Systeme für Einsteiger**<br>Zwölf Modelle mit einem Festplattenanschluss im Test<br>**3 NAS-Systeme mit zwei Laufwerksschächten im Test<br><b>NAS im Eigenbau** 108 **N** 35 NAS-Systeme mit zwei Laufwerksschächten im Test
- 112 NAS im Eigenbau

 $-50$ 

 **FreeNAS konfigurieren** Mit FreeNAS wird aus einem Standard-PC ein Netzwerk-Server<br>FreeNAS konfigurieren<br>Die wichtigsten Grundeinstellungen für Ihre eigene NAS

 $-70$ 

- schnell wird der moderne Router zum NAS-System **Router als Datenzentrale**<br>
So schnell wird der moderne Router zum NAS-System<br> **DynDNS: Aus dynamisch wird statisch** 116 **Rou iter als Datenzentrale**<br>hnell wird der moderne Router zum NAS-System<br>I**DNS: Aus dynamisch wird statisch**<br>. DvnDNS greifen Sie von außerhalb auf Ihre NAS zu
- **Bigger Solution Solution Solution Solution Solution**<br> **Dank DynDNS: Aus dyn**<br>
Dank DynDNS greifen Sie<br> **122 Die eigene Cloud**  $\overline{120}$  Dv
- Dank DynDNS greifen Sie von außerhalb auf Ihre NAS zu<br>**Die eigene Cloud**<br>Der einfache Weg zur privaten Cloud **Vyndings: Aus dynamisch with Dank DynDNS** greifen Sie von außerhalb<br> **Die eigene Cloud**<br>
Der einfache Weg zur privaten Cloud<br> **VPN-Verbindung einrichten** i**gene Cloud**<br>ache Weg zur privaten<br>**Verbindung ein**<br><sup>-</sup> Zugriff aufs Heimnetz
- **Die eigene Cloud-**<br>Der einfache Weg zur privaten Cloud<br>**VPN-Verbindung einrichten**<br>Sicherer Zugriff aufs Heimnetz<br>**Test: Die besten Cloud-Dienste**  $126$  VF
- **PN-Verbindung einrichten**<br>nerer Zugriff aufs Heimnetz<br>st: Die besten Cloud-Dienste<br>haben die größten Anbieter unter die Lupe genommen **Sicherer Zugriff aufs Heimnetz<br>
<b>Test: Die besten Cloud-Dien**<br>
Wir haben die größten Anbieter unter die<br>
Sicher im Internet bezahlen  $\overline{128}$  Te
- **Test: Die besten Cloud-Dienste**<br>Wir haben die größten Anbieter unter die Lupe genommen<br>**Sicher im Internet bezahlen**<br>Die unterschiedlichen Bezahlmethoden auf dem Prüfstand<br>**Home-Automation: Vernetztes Zuhause**  $\overline{130}$  Si
- **Sicher im Internet bezahlen**<br>Die unterschiedlichen Bezahlmethoden auf dem<br>**Home-Automation: Vernetztes Z**<br>Per App lässt sich nahezu alles im Haus steuern<br>**Qivicon per Klick vernetzt**  $134$  Ho **nme-Automation: Vernetztes**<br>App lässt sich nahezu alles im Haus steuer<br>**vicon – per Klick vernetzt**<br>neue Plattform für Smart-Home-Einsteiger
- **Home-Automation: vernetztes**<br>Per App lässt sich nahezu alles im Haus steu<br>Qivicon per Klick vernetzt<br>Die neue Plattform für Smart-Home-Einsteig<br>Hausüberwachung mit Devolo 136 Qivicon
- **Qivicon per Klick vernetzt**<br>Die neue Plattform für Smart-Home-Einsteig<br>**Hausüberwachung mit Devolo**<br>Innenräume und Außenbereiche überwachen<br>**Netzwerkdrucker im Test** Manusiibe<br>138 **Hausüb**e **erwachung m**<br>und Außenbereiche<br>**kdrucker im**<br>für PC, Tablet & Co.
- Innenräume und Außenbereiche überwachen<br>140 **Netzwerkdrucker im Test**<br>Multitalente für PC, Tablet & Co.<br>142 **Tipps und Tricks** Netzwerk
- Know-how für Einsteiger, Fortgeschrittene und Profis

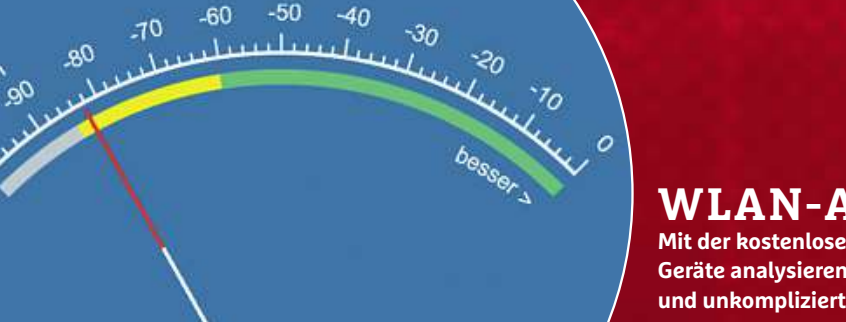

#### **Fehler finden 82 aber schwächelndes Heimnetz nervt ungemein. Da Sie**

**hler finden**<br> **inicht immer** der Router schuld ist, sollten<br> **nicht immer der Router schuld ist, sollten ehler finden**<br>
schwächelndes Heimnetz nervt ungemein.<br>
er nicht immer der Router schuld ist, sollten<br>
bei der Fehlersuche systematisch vorgehen

#### **NAS überall 100 stellen Serverdienste bereit, ermöglichen**

**dienen Schwale Schwale Schwale Schwale Schwale Multimedia-Streaming, dienen als Backup-NAS Übera**<br>Sie stellen Serverdienste<br>Multimedia-Streaming, c<br>Medium und vieles mehr

#### **Eigenbau 112 zusammen.mit**

 **Sie sich Ihren eigenen Netzwerkspeicher Eine alternative für alternative für alternative für NAS**<br>Eine günstige Alternative für NAS  ${\bf i}$  **g enbau**<br>len Sie sich Ihren eigenen N<br>ammen. Eine günstige Alte<br>zwei und mehr Festplatten

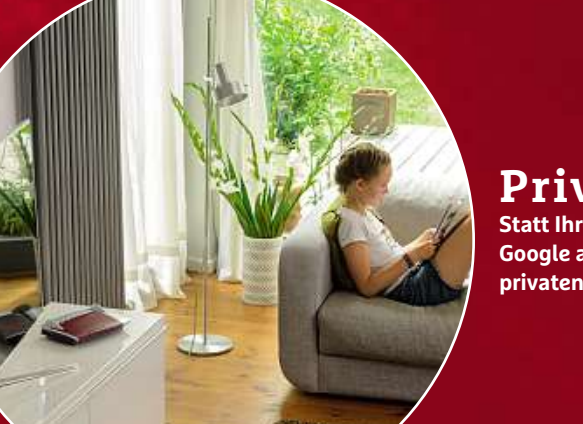

### **Private Cloud 122 Ihre Daten Dienstleistern wie Dropbox oder**

U

.<br>Gevor Sie mit dem Geschwindigkeitstest lostegen:<br>Registrierung überprüfen und PC beschleunigen

 $\bigoplus_{m=1}^{\infty}$ 

**O** DOWNLOAD SPEED

204

94.82

ï

 $75$ 

1007

**vate Cloud**<br> **Cloud**<br> **Clouse Interprensies**<br> **Conventigates**<br> **Convertigates**<br> **Convertigates**<br> **Convertigates**<br> **Convertigates**<br> **Convertigates Cloud-Species 2018**<br> **C** Daten Dienstleistern wie Dropbox consuvertrauen, sollten Sie Ihren ganz<br>
Cloud-Speicher auf die Beine stellen

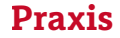

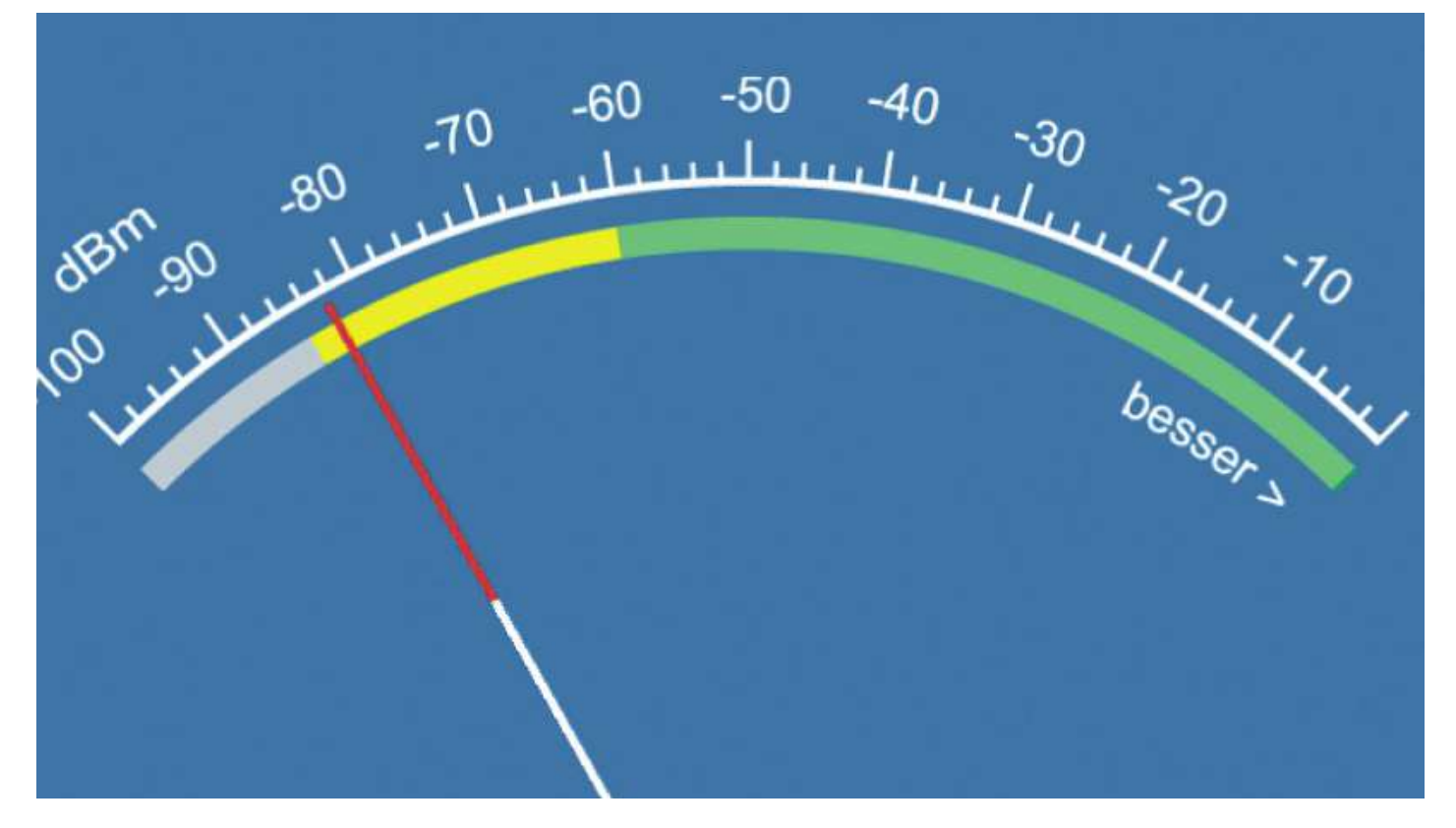

# **WLAN-Analyse in Eigenregie wollen wissen, wie es um die Leistung Ihres Drahtlosnetzwerks bestellt Kein Problem, mit der kostenlosen Fritz!App WLAN für Android-Geräte**

**analysieren Siebel Banalysieren** Sie iedes Funknetz schnell und unkompliziert<br> **Sie** Funknetz schnell und unkompliziert<br> **Siebel Funknetz schnell und unkompliziert** 

#### **von Artur Hoffmann**

N ahezu jeder Nutzer, der in den eigenen vier Wänden ein Drahtlosnetzwerk eingerichtet hat, weiß, dass es immer wieder zu Problemen kommen kann. Einmal kann ein Gerät keine Verbindung zum eigenen WLAN aufnehmen, ein anderes Mal ist das Signal zu schwach, um im Garten oder auf der Terrasse zu surfen oder um auf die NAS zuzugreifen. In diesen Fällen ist es von Vorteil, wenn Sie die wichtigsten Parameter Ihres Drahtlosnetzwerks unter die Lupe nehmen können. Besitzen Sie ein Android-Smartphone oder -Tablet, kann Ihnen die kostenlose Fritz!App WLAN weiterhelfen.

**Wichtig:** Die App ist nicht nur in der Lage, Drahtlosnetzwerke einer Fritzbox zu analysieren, sondern unterstützt im Prinzip auch sämtliche WLAN-Router anderer Hersteller.

**80**tippen Sie auf das »Lupe«-Icon, um das Eingabefeld zur Suche zu Öffnen Sie an Ihrem Android-Gerät den Google Play Store und öffnen. Geben Sie als Suchbegriff »Fritz!App WLAN« ein. In der Liste der Fundstellen tippen Sie erst auf den Eintrag »Fritz!App WLAN«, anschließend auf »Installieren«. Nun informiert Sie ein Hinweisdialog über die Rechte, die sich diese App aneignen möchte. Schließen Sie diesen Dialog mit »Akzeptieren«, um die App auf Ihrem Android-Gerät einzuspielen. Starten Sie die Fritz!App WLAN dann durch Antippen der Schaltfläche »Öffnen«.

#### **Startklar für den ersten WLAN-Test**

Ist Ihr Android-Gerät bereits mit Ihrem WLAN verbunden, entfällt jede weitere Einrichtung. Ist das hingegen nicht der Fall, werden Sie nach dem Start der App von einem Hinweis begrüßt, der Sie darauf aufmerksam macht, dass Sie zunächst einmal die WLAN-Funktion aktivieren müssen. Tippen Sie auf die Schaltfläche »WLAN einschalten«, damit die App die Verbindung automatisch herstellt.

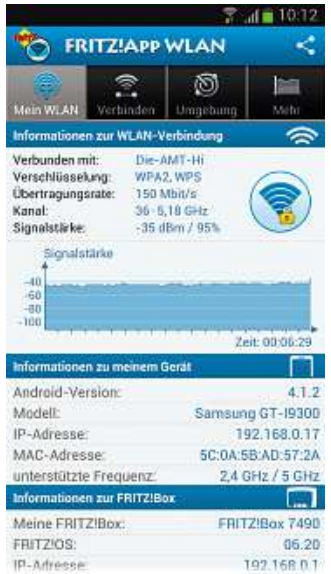

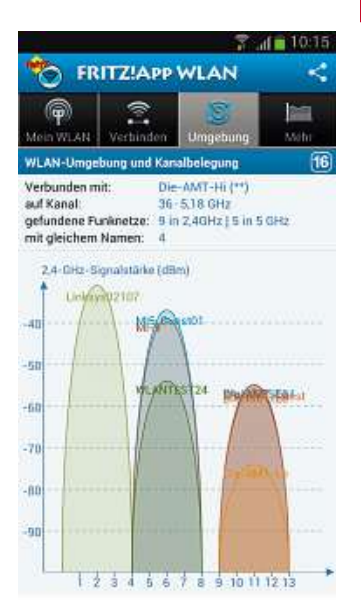

**Alle Infos zur WLAN-Verbindung, Ihrem Android-Gerät und dem Router im Blick**

**Welche Funkkanäle überlastet sind, finden Sie mit dieser App ebenfalls heraus**

Die vielfältigen Analysefunktionen der AVM-App sind in vier Bereiche eingeteilt: »Mein WLAN«, »Verbinden«, »Umgebung« und »Mehr«. Darüber hinaus gelangen Sie über die »Menü«-Taste Ihres Geräts an die »Einstellungen«, in denen Sie unter anderem festlegen können, ob das Display während der Nutzung der App dauerhaft eingeschaltet bleiben und in welchen Zeitabschnitten die Anzeige der gefundenen WLANs aktualisiert werden soll.

Im Bereich »Mein WLAN« sehen Sie die wichtigsten Informationen Ihres Drahtlosnetzwerks auf einen Blick. Dazu gehören neben dem Namen, der gewählten Verschlüsselung und der aktuellen Übertragungsrate des WLANs auch der Kanal, auf dem der Router derzeit funkt, sowie die Signalstärke, die ein Indikator für die Reichweite des Funknetzes ist. Letztere Information ist so wichtig, dass sie auch in Form eines in Echtzeit aktualisierten Diagramms präsentiert wird. Angaben zu Ihrem Android-Gerät, darunter die installierte Android-Version und die unterstützten Funkfrequenzen, finden Sie im Bereich »Mein WLAN« ebenfalls.

Ähnliche Informationen – allerdings in grafischer Form – liefert die Fritz!App WLAN im Bereich »Umgebung«: Sie sehen, welche WLANs auf welchen Kanälen funken und wie hoch die Signalstärke der einzelnen Drahtlosnetzwerke ist. Noch besser: Die App berücksichtigt dabei nicht nur die Frequenz 2,4 GHz, sondern deckt auch das 5-GHz-Band ab. Diese Angaben sind insofern von Interesse, als dass sie Ihnen bei der Fehlersuche und beim WLAN-Tuning helfen.

#### **Signalabdeckung und -stärke messen**

Über »Mehr« greifen Sie auf die Zusatzfunktionen der App zu. Im Zusammenhang mit der WLAN-Analyse interessant ist der »WLAN-Pegel«. Damit können Sie die Signalstärke an verschiedenen Standorten messen und auf diese Weise herausfinden, an welchen Stellen Ihrer Wohnung das Signal schwach (gelber Bereich) oder fast überhaupt nicht existent ist (grauer Bereich). Dies ermöglicht es Ihnen, die optimale Position des Routers noch präziser zu ermitteln und gegebenenfalls über den Einsatz eines Repeaters zu entscheiden. Noch einen Schritt weiter geht »WLAN-Test«, mit dem Sie die Stabilität Ihres Drahtlosnetzwerks über einen längeren Zeitraum analysieren. Wollen Sie hingegen die Feldstärke ausgewählter WLANs ermitteln, entscheiden Sie sich für die gleichnamige Funktion.

**TIPP**

gen

# **FILPP**<br>Fritz!App WLAN: **sorgen Sie für optimale Übersicht** Funken

#### in Erner Erner Umgebung überdurchschnittlich viele WLANs, sor-Capana<br>Chanta  $\overline{\phantom{a}}$

**sorgen Sie für optimale Übersicht**<br>Then in Ihrer Umgebung überdurchschnittlich viele WLANs, so<br>die Sortierfunktionen der Fritz!App WLAN für deutlich mehr **Jen Sie für optimale Übersicht**<br>Ihrer Umgebung überdurchschnittlich viele WLANs, son<br>ortierfunktionen der Fritz!App WLAN für deutlich mehr<br>Sind Sie etwa im Register »Verbinden«, tippen Sie einsorgern Sie für Opermate Ooersiert<br>Ren in Ihrer Umgebung überdurchschnittlich viele WLANs, sor-<br>die Sortierfunktionen der Fritz!App WLAN-für deutlich mehr<br>rsicht. Sind Sie etwa im Register »Verbinden«, tippen Sie ein-<br>auf Fun ken in Ihrer Umgebung überdürchschnittlich viele WLANs<br>die Sortierfunktionen der Fritz!App WLAN für deutlich me<br>rsicht. Sind Sie etwa im Register »Verbinden«, tippen Sie<br>n auf das Symbol, das im Bereich »Gefundene WLAN-Fun gen die Sorti ertunktionen der Fritz!App WLAN für deutlich mehr<br>nd Sie etwa im Register »Verbinden«, tippen Sie ein<br>Symbol, das im Bereich »Gefundene WLAN-Funknet<br>nts platziert ist, um zwischen den verschiedenen<br>zu wechseln, darunter di Übersicht. Sind Sie etwa im Register »Verbinden«, tippen Sie einersicht. Sind Sie etwa im Register »Verbinden«, tippen Sie ein-<br>h auf das Symbol, das im Bereich »Gefundene WLAN-Funknet-<br>s ganz rechts platziert ist, um zwischen den verschiedenen<br>zeigemodi zu wechseln, darunter die Sorti faci n aut das Symbol, das im<br>1 ganz rechts platziert ist,<br>2 gigemodi zu wechseln, da<br>SSID und der Signalstärk<br>1 denen das Android-Gerät ze« ganz rechts platziert ist, um zwischen den verschiedenen nz rechts platziert ist, ur<br>emodi zu wechseln, dari<br>ID und der Signalstärke.<br>nen das Android-Gerät<br>eine Verbindung herge-Anze der SSID und der Signalstärke. Damit etwa die Drahtlosnetzwerke,

igemodi zu wechseln, da<br>SID und der Signalstärk<br>lenen das Android-Gerät<br>ts eine Verbindung herg<br>hat, an erster Stelle an-D und der Signalstarke<br>een das Android-Gerät<br>eine Verbindung herge<br>at, an erster Stelle an-<br>werden. aktivieren Sie mi t denen das Android-Gerät<br>reits eine Verbindung herge<br>Illt hat, an erster Stelle an-<br>zeigt werden, aktivieren Sie<br>Ansicht »Bekannte WLANbereits eine Verbindung her<br>erster Stelle ar<br>den, aktivieren S<br>Bekannte WLA<br>Auf die gleiche ste ult hat, an erster Stelle an<br>zeigt werden, aktivieren Si<br>Ansicht »Bekannte WLAN<br>nknetze«. Auf die gleiche<br>und Weise reduzieren Sie ge zeigt werden, aktivieren Sie<br>Phisicht »Bekannte WLAN<br>nknetze«. Auf die gleiche<br>t und Weise reduzieren Sie<br>Register »Umgebung« die die Ansic ht »Bekannte WLAN<br>Le«. Auf die gleiche<br>Veise reduzieren Sie<br>Ler »Umgebung« di<br>Anzeige der Kanal-Funknetze«. Auf die gleiche e«. Auf die gleic<br>Veise reduzieren<br>er »Umgebung<br>Anzeige der Ka<br>von 16 auf acht Art und Weise reduzieren Sie I Weise reduzieren S<br>ister »Umgebung«<br>ne Anzeige der Kana<br>ng von 16 auf acht<br>oder teilen der App im F Register »Umgebung«<br>ische Anzeige der Kana<br>gung von 16 auf acht<br>NNs oder teilen der App<br>dass ausschließlich Ihr grafisch ie Anzeige der Kan<br>ig von 16 auf acht<br>oder teilen der Ap<br>is ausschließlich Ih<br>Funknetz grafisch belegung v WLANs oder teilen der App<br>mit, dass ausschließlich Ihr<br>eigenes Funknetz grafisch<br>dargestellt werden soll. mit. dass ausschließlich Ihr

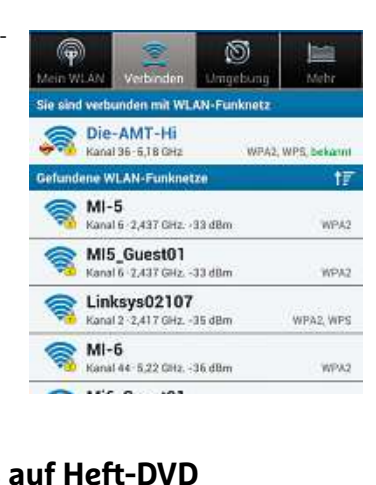

#### i**tere** '<br>Ekahau **HeatMapper: Auch Weiner<br><b>WLAN-Tools auf Heft-DVD**<br>HeatMapper: Auch wenn Sie kein Android-Gerät nutwal-itara WIL  $\tilde{\phantom{a}}$

**eitere WLAN-Tools auf Heft-DVD<br>¤ Ekahau HeatMapper:** Auch wenn Sie kein Android-Gerät nu<br>können Sie dank HeatMapper den optimalen Standort für Ih-**AN-Tools auf Heft-DVD**<br>itMapper: Auch wenn Sie kein Android-Gerät nuf<br>lank HeatMapper den optimalen Standort für Ih-<br>cermitteln. Die Software wird auf dem Windowseingerichtet. ISO der Freit Bobb.<br>In der HeatMapper: Auch wenn Sie kein Android-Gerät nut-<br>In Sie dank HeatMapper den optimalen Standort für Ih-<br>Pouter ermitteln. Die Software wird auf dem Windows-<br>Leingerichtet. Ist der H **de de la compagne Ekahau HeatMapper:** Auch wenn Sie kein Android-Gerät nut<br>können Sie dank HeatMapper den optimalen Standort für Ih-<br>WLAN-Router ermitteln. Die Software wird auf dem Windows-<br>book eingerichtet. Ist der HeatMapper installier zen, kö nnen Sie dank HeatMapper den optimalen Standort für Ih-<br>AN-Router ermitteln. Die Software wird auf dem Windows-<br>ok eingerichtet. Ist der HeatMapper installiert, laufen Sie mi<br>otebook Ihre Wohnung ab und machen regelmäßig M ren WLAN-Router ermitteln. Die Software wird auf dem Windowsi WLAN-Router ermitteln. Die Software wird auf dem Windows-<br>tebook eingerichtet. Ist der HeatMapper installiert, laufen Sie mi<br>m Notebook Ihre Wohnung ab und machen regelmäßig Markie-<br>igen über die linke Maustaste – je meh Noteb ook eingerichtet. Ist der HeatMapper installiert, laufen Sie<br>lotebook Ihre Wohnung ab und machen regelmäßig Mark<br>n über die linke Maustaste – je mehr, desto besser. Als Re<br>nalten Sie eine Heatmap, die eine besonders hohe E dem Notebook Ihre Wohnung ab und machen regelmäßig Markietat ernatte<br>stärke in g rhalter<br>xe in gr<br>**v.ekah**:<br>I **Xirrus Wi-Fi** Insurance Theory, the final state of the Besonders hohe Empfang<br>
Wi-Fi **Inspector**: Den ganzen Tag läuft das WLAN ge-<br> **Wi-Fi Inspector:** Den ganzen Tag läuft das WLAN gedoch ab 18 Uhr bricht die Datenrate eine Desemberstünder Farbe und schlechten Empfang in Rot darstellt.<br> **Sulter die Datenrate ein. Der Grund: Ihre**<br> **doch ab 18 Uhr bricht die Datenrate ein. Der Grund: Ihre** Starke III<br>..........  $\sim$ 

sind nach Hause and Schlechtern Emplang in Not darsteller.<br> **hau.com/wifidesign/ekahau-heatmapper**<br> **us Wi-Fi Inspector:** Den ganzen Tag läuft das WLAN ge-<br> **y**, doch ab 18 Uhr bricht die Datenrate ein. Der Grund: Ihre<br>
si Sie känna.com, windesign, ekänad neatmapper<br> **Xirrus Wi-Fi Inspector:** Den ganzen Tag läuft das WLAN ge-<br>
eidig, doch ab 18 Uhr bricht die Datenrate ein. Der Grund: Ihr<br>
barn sind nach Hause gekommen und funken auch fleißi **we Xirrus Wi-Fi Inspector:** Den ganzen Tag läuft das WLAN ge-<br>eidig, doch ab 18 Uhr bricht die Datenrate ein. Der Grund: Ihre<br>barn sind nach Hause gekommen und funken auch fleißig mit<br>Sie können Kollisionen mit den Nachbar-W schmeidig, doch ab 18 Uhr bricht die Datenrate ein. Der Grund: Ihre meidig, doch ab 18 Uhr bricht die Datenrate ein. Der Grund: Ihr<br>hbarn sind nach Hause gekommen und funken auch fleißig m<br>h Sie können Kollisionen mit den Nachbar-WLANs vermeiden,<br>in Sie einen anderen Kanal wählen. Damit di Nachbarn sind nach Hause gekommen und funken auch fleißig mit. sind nach Hause gekommen und funken auch fleißig m<br>Rönnen Kollisionen mit den Nachbar-WLANs vermeiden,<br>Einen anderen Kanal wählen. Damit die WLAN-Konfigura<br>zum Glücksspiel wird, gibt es Tools wie den Xirrus Wi-Fi<br>Er blende Doch Sie können Kollisionen mit den Nachbar-WLANs vermeiden, Sie können Kollisionen mit den Nachbar-WLANs vermeide<br>1 Sie einen anderen Kanal wählen. Damit die WLAN-Konfigu<br>1 Access-Politic sind. Auf die Stools wie den Xirrus Wi-<br>1 Access-Points aufgestellt sind. Neben Namen und Verwenn Sie einen a Inspector: Er blendet ein Radar ein, das anzeigt, in welcher Entfernung die Access-Points aufgestellt sind. Neben Namen und Verschlüsselungsart hat das Tool auch die Kanalbelegung parat. tion nicht zum Glücksspiel wird, gibt es Tools wie den Xirrus Wi-Fi www.xirrus.com/Products/Free-Tools

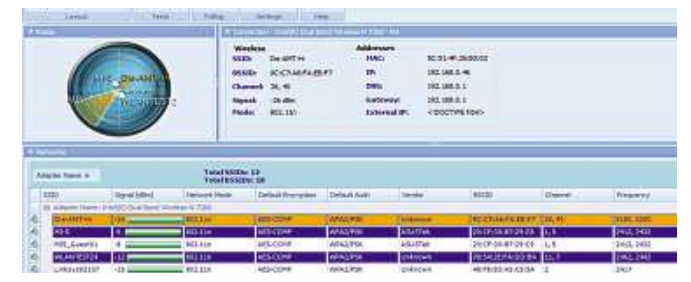

**81Grafik werden die WLAN-Netze in der Umgebung angezeigtDer Wi-Fi Inspector ist ansprechend gestaltet. Per Radar-**

#### **Praxis**

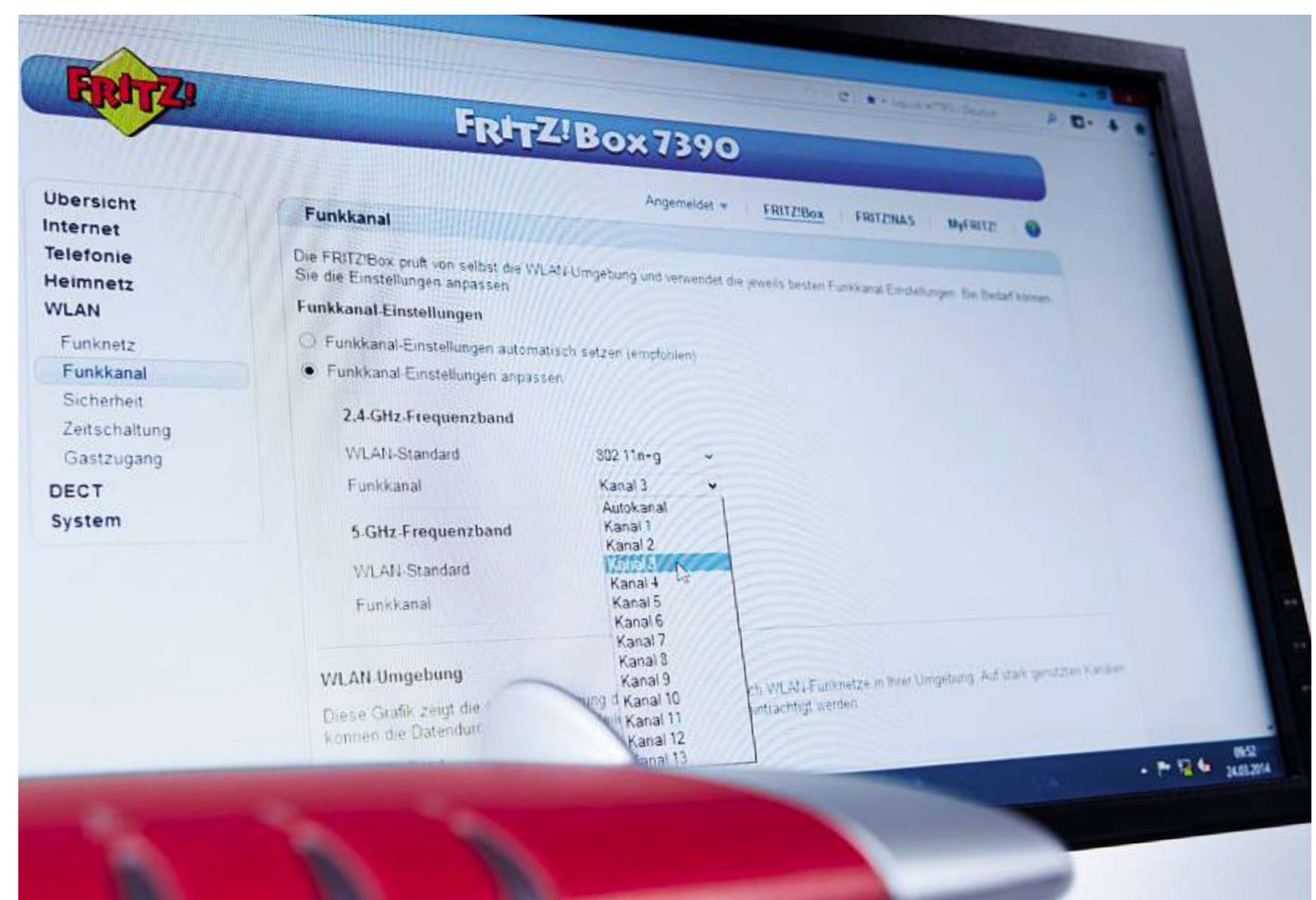

# **WLAN-Fehler gezielt beheben schwächelndes Heimnetz nervt ungemein. Da aber nicht immer der Router schuld ist, sollten Sie bei der Fehlersuche systematisch vorgehen**

#### **von Christoph Schmidt**

**82**bis hin zur besuchten Webseite durchgehen müssen. Dazu bedienen L ahme Downloads, keinerlei Netzzugang an bestimmten Stellen in der Wohnung oder unzuverlässige Verbindungen zur NAS - im Heimnetz kann einiges schiefgehen. Vielfältig sind auch die möglichen Fehlerursachen: Es kann an der Konfiguration oder am Aufstellort des WLAN-Routers liegen. Weiterhin kann der Router interne Probleme haben, die Verbindung Ihres Internetproviders gestört sein oder auch nur die Internetseite, von der Sie Daten herunterladen wollen. Jedes dieser Probleme erfordert eine eigene Herangehensweise zur Analyse und Behebung, die Sie systematisch vom Rechner oder Smartphone

Sie sich der Weboberfläche Ihres Routers, der Windows-Kommandozeile und der Tools, die wir empfehlen. Besonders nach den vor einiger Zeit bekannt gewordenen Sicherheitslücken von Routern ist die aktuellste verfügbare Firmware Pflicht. Besitzen Sie eine Fritzbox, können Sie die Firmware über »System| Update« automatisch installieren. Wenn das WLAN nach dem Update streikt, wie uns einzelne Leser mitteilten, setzen Sie den Router zurück und starten den Einrichtungsassistenten. Zudem sollten Sie die neuesten Treiber für den WLAN-Adapter Ihres Rechners installieren. Hersteller und Modell ermitteln Sie, indem Sie [Win]+[Pause] drücken, den »Gerätemanager« aufrufen und dann auf »Netzwerkadapter« klicken.

### Probleme **im WLAN schlechter Verbindung fällt der Verdacht zuerst auf den Rechner und den Router – so**

**Bei schlechter Verbindung fällt der Verdacht<br>zuerst auf den Rechner und den Router –<br>so suchen Sie systematisch nach dem Fehler** 

#### **1 Rechner checken**

Wenn Sie zwar eine WLAN-Verbindung zu Ihrem Router herstellen können, aber trotzdem unter stockenden oder lahmen Downloads leiden, springen Sie zu Schritt 3, um eine stabilere Verbindung herzustellen. Falls Sie aber Ihre WLAN-Verbindung überhaupt nicht aufbauen können, prüfen Sie zunächst, ob der WLAN-Adapter Ihres Rechners versehentlich deaktiviert wurde – Notebooks haben zum Ein- und Ausschalten des WLANs entweder einen eigenen Hardwareschalter oder eine Funktionstaste. Öffnen Sie in der Systemsteuerung die Seite »Netzwerk und Internet| Netzwerkstatus ...« und klicken Sie in der linken Spalte auf »Adaptereinstellungen ändern«. Ist die »Drahtlosnetzwerkverbindung« mit einem roten Kreuz markiert, dann müssen Sie diese per Hardwareschalter/Funktionstaste einschalten oder auch den USB-WLAN-Stick ab- und wieder anstecken. schalten oder auch den USB-WLAN-Stick ab- und wieder anstecken.<br>Ist die Verbindung ausgegraut, klicken Sie mit rechts darauf und wählen Sie »Aktivieren«, um sie softwareseitig einzuschalten.

#### **2 Router prüfen**

Wenn rechnerseitig alles okay ist, prüfen Sie, ob das WLAN am Router eingeschaltet ist, was Sie an einer leuchtenden WLAN-LED erkennen. Ist dies nicht der Fall, aktivieren Sie das WLAN entweder über die entsprechende Hardwaretaste am Gerät oder vom PC aus über das Webinterface – dazu schließen Sie zeitweilig ein LAN-Kabel an.

#### **3 WLAN-Verbindung testen**

Wenn trotz vorhandener WLAN-Verbindung Ihre Downloads sehr langsam sind oder oft ins Stocken geraten, prüfen Sie die Zuverlässigkeit der Verbindung zwischen Ihrem Rechner und dem Router. Starten Sie dazu die Windows-Eingabeaufforderung, indem Sie [Win]+[R] drücken, "cmd" eingeben und [Enter] drücken. Maximieren Sie das Fenster für mehr Übersicht. Der Befehl "ipconfig" zeigt alle Netzwerkschnittstellen des Rechners an. Bei einer davon ist unter »Standardgateway:« eine IP-Adresse angegeben – das ist die IP-Adresse Ihres Routers. Bei den weit verbreiteten Fritzboxen ist das standardmäßig die "192.168.178.1". Geben Sie als nächsten Befehl "ping -t 192.168.178.1" ein, um fortlaufend jede Sekunde eine Kommunikationsanfrage an den Router zu schicken. Erscheint als Ausgabe »Antwort von 192.168.178.1:Bytes=32...«,funktioniert die grundlegende Kommunikation zwischen PC und Router. In diesem Fall brechen Sie den Ping-Befehl mit [Strg]+[C] ab und springen zu Schritt 5.

#### **4 Fehler identifizieren**

Wird bei »Zeit=« ein größerer Wert als 20 ms angezeigt, weist das bereits auf Optimierungsbedarf hin (siehe ab Schritt 6). Das gilt

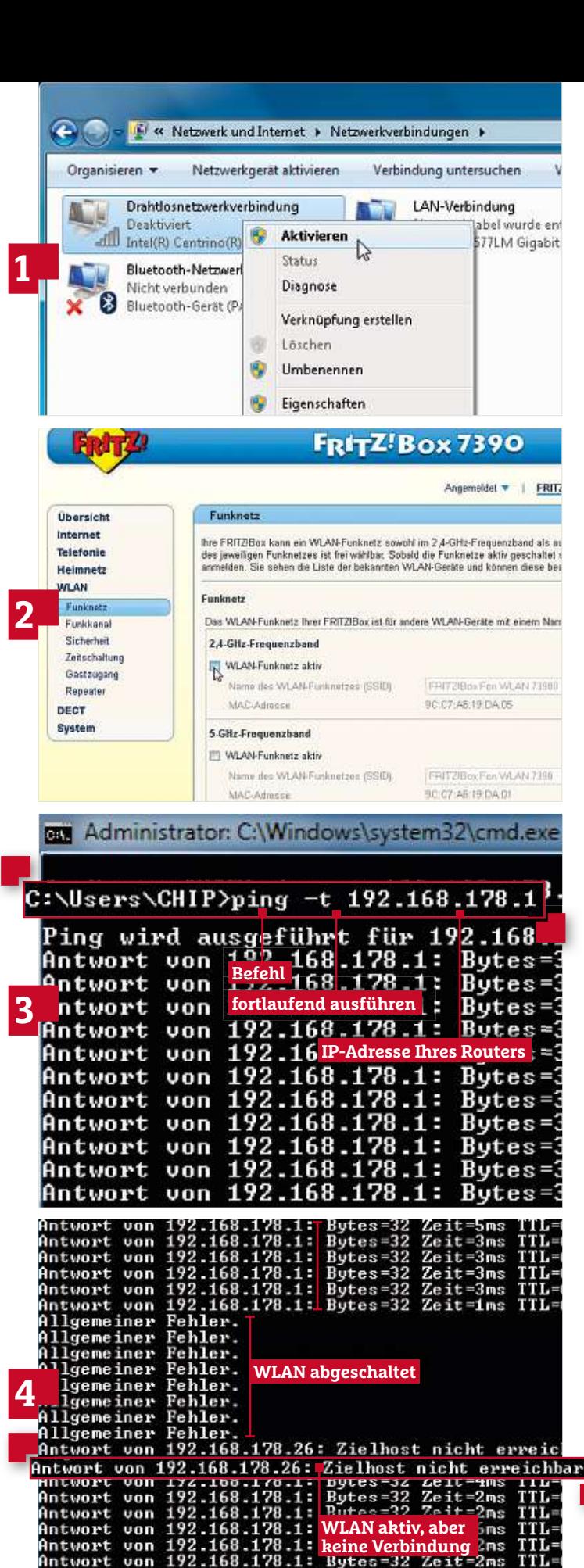

T

Intwort

von

**83**

besonders, wenn zeitweise oder dauernd die Antwort »Zeitüberschreitung der Anforderung« erscheint. Bei der Meldung »Allgemeiner Fehler« prüfen Sie Ihren PC nochmals (Schritt 1), bei »Zielhost nicht erreichbar« machen Sie mit dem nächsten Schritt weiter.

#### **5 Aufstellung der Geräte prüfen**

Lange Ping-Laufzeiten, Verbindungsabbrüche und eine schwache Windows-WLAN-Anzeige (z.B. nur 1–2 von 5 Balken) weisen darauf hin, dass das Signal zwar ankommt, aber so schwach ist, dass es kaum Informationen transportieren kann. Oft bringt es etwas, den Router erhöht aufzustellen – und zwar so, dass die Antennen senkrecht stehen. Die Fritzbox-Modelle ohne externe Antennen liefern ihre beste Leistung an der Wand hängend. Auf Empfängerseite sollten Sie einen USB-WLAN-Stick nicht hinter dem PC am Boden vergraben, sondern mit einem USB-Verlängerungskabel auf den Tisch stellen. Den Aufstellort Ihres Notebooks optimieren Sie bei laufendem Ping-Test durch Positionsänderungen – hier machen schon wenige Zentimeter einen Unterschied. Haben Sie die beste Aufstellung gefunden, dann optimieren Sie Ihre WLAN-Einstellungen.

#### **6 Performance optimieren**

Das Tool InSSIDer(**tinyurl.com/inssider-free**) zeigt, wie stark und auf welchem Kanal die WLANs in Ihrer Umgebung funken. Wenn Sie mehr als zehn fremde WLANs sehen, die ähnlich stark funken wie Ihres, dann optimieren Sie den Empfang Ihres WLANs. Dazu suchen Sie einen der Kanäle 1, 5, 9 oder 13 heraus, in dessen Frequenzbereich es möglichst wenige oder nur schwache andere WLANs gibt. Diesen Kanal stellen Sie im Webinterface Ihres Routers ein.

#### **7 Das größte Tempo herausholen**

Wenn InSSIDer wenige und überwiegend schwache Fremd-WLANs anzeigt, dann können Sie durch Kanalbündelung mehr Tempo erreichen. Im Fritzbox-Webinterface wechseln Sie zunächst von »Ansicht: Standard« auf »Erweitert«, indem Sie auf den so benannten Link am unteren Rand des Fensters klicken. Daraufhin entfernen Sie das kleine Häkchen bei »WLAN| Funkkanal| 2,4-GHz-Frequenzband|WLAN-Koexistenz aktiv«.

#### **8 Hardware-Lösungen einsetzen**

Bringt das keinen Erfolg, muss neue Hardware her. Von den Heimnetz-Erweiterungen wählen Sie am besten einen Powerline-Adapter (links im Bild). Ein WLAN-Repeater ist noch einfacher einzurichten, kostet aber Tempo. Optimal ist ein neuer Router (rechts) und Endgeräte mit dem WLAN-Standard 802.11ac. In unserem Test (siehe Seite 10) erreichten wir damit sehr gute Geschwindigkeiten.

#### **NETZWERKANAL Y S E** verschiedene

die Datenströme in einem Netzwerk und überprüfen sie auf Fehler. Profitool Wireshark (auf **Que Deschwingskeiten.**<br>Profitool Wireshark (auf **Que**) dient zur Überwachung und W E R K A N A L Y S E<br>tool Wireshark (auf ( $\overline{QCD}$ ) dient zur Überwachung und<br>des Datenaustauschs im Netzwerk. Die Software kennt 472 E **R K A N A L Y S E**<br>Wireshark (auf **@D**) dient zur Überwachung und<br>Datenaustauschs im Netzwerk. Die Software kennt 472<br>Protokolle – von Virtual LAN bis hin zu IPv4 und IPv6. Der untersuchte Datenverkehr im LAN lässt sich aufzeichnen und nachträg-Dd analysieren, wobei die Aufzeichnung und htrolle des Datenaustauschs im Netzwerk. Die Software kennt 472<br>schiedene Protokolle – von Virtual LAN bis hin zu IPv4 und IPv6. D<br>ersuchte Datenverkehr im LAN lässt sich aufzeichnen Kontrolle des Datenaustauschs im Netzwerk. Die Software kennt 472<br>verschiedene Protokolle – von Virtual LAN bis hin zu IPv4 und IPv6. Der s des Datenaustauschs im Netzwerk. Die Soltwale kennt 47.<br>dene Protokolle – von Virtual LAN bis hin zu IPv4 und IPv6. E<br>thte Datenverkehr im LAN lässt sich aufzeichnen und nachtri<br>ysieren, wobei die Aufzeichnung natürlich Verschleuere Frotokotte Vort Virtual EAN ofs him zu ir ver und in vol. Der<br>untersuchte Datenverkehr im LAN lässt sich aufzeichnen und nachträg-<br>lich analysieren, wobei die Aufzeichnung natürlich in einem Zeitraum<br>erfolgen um<br>... lich analysieren, wobei die Aufzeichnung natürlich in einem Zeitraum<br>erfolgen sollte, in dem die Netzwerkprobleme gewöhnlich auftreten.<br>Genügend Fachkenntnis vorausgesetzt, optimieren Sie so mit Wireshark

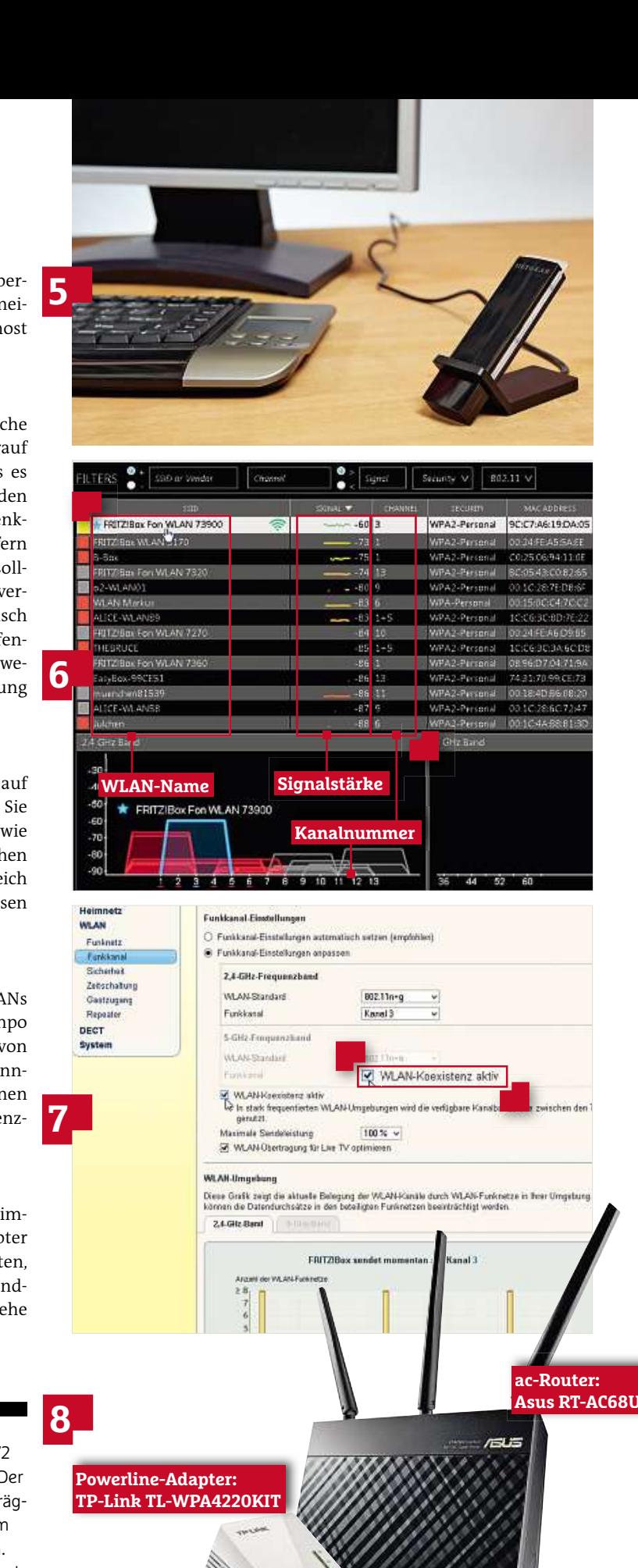

### **Lahmes Internet Downloads trotz guter Verbindung liegen.**

**zum Router, muss es an der Internetanbindung Stocken Downloads trotz guter Verbindung<br>
<b>zum Router, muss es an der Internetanbindung<br>
liegen. So finden Sie heraus, wo es hakt** 

#### **1 Tempotest durchführen**

Wenn zwischen PC und Router alles läuft, starten Sie einen Internet-Speedtest. Stellen Sie dazu sicher, dass keine Netzwerkaktivitäten in<br>Ihrem Heimnetz laufen. Rufen Sie auf einem per LAN an den Router<br>angeschlossenen Rec Speedtest. Stellen Sie dazu sicher, dass keine Netzwerkaktivitäten in Ihrem Heimnetz laufen. Rufen Sie auf einem per LAN an den Router und klicken Sie auf »Test starten«. Nach kurzer Zeit erhalten Sie die Ergebnisse für Down- und Upload, die etwa in der Größenordnung der Daten Ihres DSL-Anschlusses liegen sollten. Trifft das – auch nach mehreren Messungen – nicht zu, springen Sie zu Schritt 3.

#### **2 Internetseite testen**

Wenn der Speedtest gute Ergebnisse bringt, aber dennoch eine bestimmte Seite lahmt, grenzen Sie das Problem mit einem Kommandozeilentool ein. Öffnen Sie die Eingabeaufforderung durch [Win]+[R], die Eingabe von "cmd" und [Enter]. Geben Sie "tracert" ein und nach einem Leerzeichen den Domain-Namen der Webseite–bei <http://www.chip.de> etwa "chip.de". Das Tool ermittelt dann die Liste aller Router und Knotenpunkte, die die Datenpakete bis zum endgültigen Webserver passieren. Für jede Station werden die Reaktionszeiten angezeigt (jeweils drei Messungen). An erster Stelle steht Ihr Router zu Hause, dann kommen die Server Ihres Internetproviders. Bis hierhin liegen die Reaktionszeiten bei einer guten Verbindung meist unter zehn ms. Internetrouter und -server machen sich als Bremse verdächtig, wenn ihre Reaktionszeit deutlich über 100 ms liegt. Tritt das am Ende der tracert-Liste auf, ist wahrscheinlich die Webseite überlastet oder lahmgelegt. Sie können es nur später erneut versuchen. Liegt der Flaschenhals vorher, probieren Sie Schritt 3 aus.

#### **3 DSL-Verbindung neu aufbauen**

Bei einer gestörten Internetverbindung können Sie nur die DSL-Verbindung neu starten. Klicken Sie bei der Fritzbox unter »Internet« auf »Neu verbinden«. Hilft das nicht, probieren Sie einen Reboot des Routers aus (Fritzbox: »System| Sicherung| Neustart«).

#### **UNERWÜNSCHTE MITSURFER** E **R W Ü N S C H T E M I T S U R F E R**<br>Sie etwa wegen dauernd blinkender Router-LEDs den Verdacht prüfen

R W Ü N S C H T E M I T S U R F E R<br>Sie etwa wegen dauernd blinkender Router-LEDs den Verdacht<br>dass in Ihrem Heimnetz eventuell ungebetene Gäste mitsurfen. Sie etwa wegen dauernd blinkender Router-LEDs den Verdach<br>Sie etwa wegen dauernd blinkender Router-LEDs den Verdach<br>dass in Ihrem Heimnetz eventuell ungebetene Gäste mitsurf<br>Sie das in der Netzwerkübersicht Ihres Routers. Wenn Sie etwa wegen dauernd blinkender Router-LEDs den Verdac<br>hegen, dass in Ihrem Heimnetz eventuell ungebetene Gäste mitsur<br>prüfen Sie das in der Netzwerkübersicht Ihres Routers. Wenn Sie be<br>der Fritzbox auf der Seite »W weni r sie etwa wegen dauernd olinkender Router-LEDs den verdach<br>n, dass in Ihrem Heimnetz eventuell ungebetene Gäste mitsurfa<br>in Sie das in der Netzwerkübersicht Ihres Routers. Wenn Sie bei<br>ritzbox auf der Seite »WLAN|Funknetz riegen, o unter »Heimnetz eventuelt ungebetene Gaste m<br>ie das in der Netzwerkübersicht Ihres Routers. Wenn<br>box auf der Seite »WLAN|Funknetz« Geräte finden, d<br>prdnen können, dann ändern Sie das Passwort Ihres V<br>unter »Heimnetz|Netzwe erneuerne das in der Netzwerkubersicht inres Routers, wenn<br>ox auf der Seite »WLAN | Funknetz« Geräte finden, d<br>rdnen können, dann ändern Sie das Passwort Ihres<br>unter »Heimnetz| Netzwerk« verdächtige Geräte au<br>Sie die Verschlüsselu del F nicht zuordnen können, dann ändern Sie das Passwort Ihres WLANs.<br>Tauchen unter »Heimnetz | Netzwerk« verdächtige Geräte auf,<br>erneuern Sie die Verschlüsselung aller Powerline-Adapter, da<br>diese auch von außerhalb Ihrer Wohnu

**OOKLA** SPEEDTEST Bevor Sie mit dem Geschwindigkeitstest loslegen: **JETZT AUSEUM** Registrierung überprüfen und PC beschleunigen  $\bigcirc$   $\mathsf{B}^{\text{PING}}$ DOWNLOAD SPEET  $\bullet$ 厣 **Su** 50. **1**  $75$ lм 94.82 o 100a **Help us Improve Speedless**  $20<sub>me</sub>$  $12.08$ 18 ms www29.your-server.de [213.133.184.29 blaufverfolgung beendet. :\Users\CHIP>tracert chip.de utenverfolgung zu chip.de [216.146.46.11] über maxingl 38 Abschnit fritz.box [192.168.178.1]<br>10.220.128.1<br>ve-cmts.nes-muc-83.de.infra.cables  $\frac{41}{11}$  ms<br>203 ms  $rac{4}{7}$  ms<br>208 ms 85.232.1.156<br>xe-10-2-0.edge4.Berlin1.Level3.net  $\frac{15}{23}$  ms  $\frac{18}{25}$  ns  $\frac{14}{24}$  ms ae-34-52.ebr2.Berlin1.Level3.net  $102$  ms  $191$  $104<sub>me</sub>$ **188 ms** 102 ns 101 ms ae-28-28.ebr2.Dusseldorf1.Level3.r<mark>e</mark>t **2 180 ms** 107 ns 103 ms ac-46-46.chr1.Ansterdam1.Level3.net ٧  $112$  ms  $103$  ns 99 ms ac-22-22.cbr2.Ansterdini.Level3.n 46-46.ebr2.London1.Leve13.net<br>44-44.ebr1.NewYork[.Leve13.net  $^{18}_{11}$  $100$  ms<br> $103$  ms  $\frac{117}{107}$  ns  $\frac{118}{181}$ ms<br>Ms 12 100 ns 102 ac-61-61.csv1.NewYorkL.Level3.net  $99$  ms **ins**  $\frac{13}{14}$ 109<br>111 ae-13-60.car3.NeuYorkL.Leve13.net [4<br>DYNAMIC-NET.car3.NewYork1.Leve13.net  $100$  ms<br> $110$  ms 100 ns ms<br>ms **Stationsnummer Reaktionszeiten Servername** m.  $46.1$ C:\Users\CHIP>\_

æ

speedtest.net

#### FRITZ!Box 7390

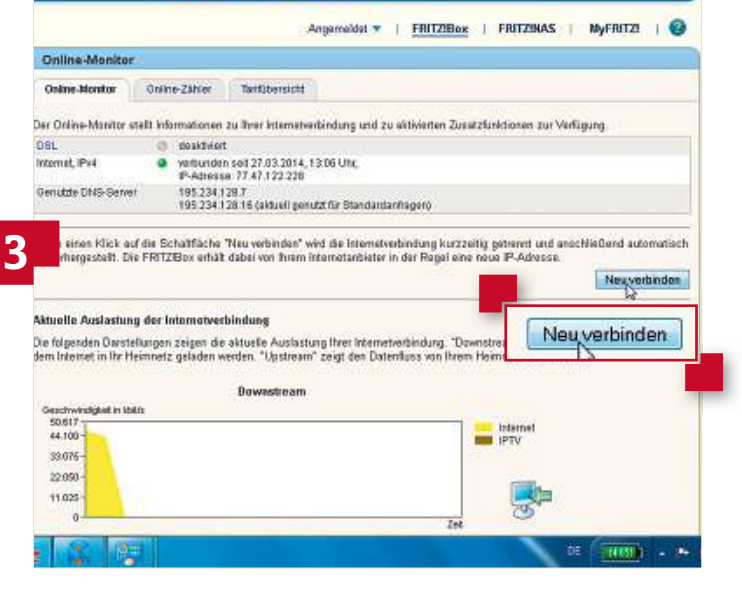

### **Powerline** und WLAN **absichern**<br>
Sicherheit hängt auch von der Konfiguration **absicherf auch von der Konfiguration**<br>Sicherheit hängt auch von der Konfiguration<br>ab – und die ist ab Werk bei vielen Powerline-**Adaptern**

**Sicherheit hängt auch von der Konfiguration<br>ab – und die ist ab Werk bei vielen Powerline-<br>Adaptern und WLAN-Routern nicht optimal** 

#### **1 Powerline statt WLAN**

Ein Funknetz ist auch außerhalb der eigenen vier Wände sichtbar – und dadurch angreifbar. Sicherer ist Powerline: Hier läuft die Kommunikation zwar über ungeschirmte Stromkabel, doch ist der Aufwand ungleich höher, den Datenverkehr abzuhören und sich in das System einzuhacken. Deswegen eignet sich die Powerline-Technik grundsätzlich gut dafür, ein vorhandenes, mit geschirmten Ethernetkabeln aufgebautes LAN mit geringem Aufwand zu erweitern – ohne bei der Sicherheit Kompromisse einzugehen.

#### **2 Netzwerknamen ändern**

Stromzähler dämpfen Powerline-Signale nicht komplett. In Mehrfamilienhäusern können sie auch in andere Wohnungen gelangen. Zwar ist bei Powerline-Adaptern, die dem HomePlug-Standard entsprechen, ab Werk die Verschlüsselung aktiviert, doch verwendet sie den gleichen Netzwerknamen. Bei der HomePlug-AV-Technik ist das Home-Plug AV. Folge: Ein Nachbar kann, auch unfreiwillig, Zugang zu Ihrem LAN erhalten. Schützen Sie es mit einem eigenen Netzwerknamen.

#### **3 WPS-PBC**

Viele Powerline-Produkte besitzen Status-LEDs für Betrieb, Powerline-Link und Ethernetverbindung. Doch keines zeigt darüber eindeutig an, ob eine Verschlüsselung auf Knopfdruck (WPS-PBC) mit einem Zufallskennwort tatsächlich geklappt hat–oder ob das Standardpasswort weiterhin verwendet wird. Mit dem mitgelieferten Dienstprogramm können Sie dies überprüfen.

#### **4 Verschlüsselungsmethode einstellen**

Das derzeit sicherste Verschlüsselungsverfahren ist WPA2. Überprüfen Sie mithilfe des Konfigurationsprogramms, ob Ihr Router oder Powerline-Adapter es auch tatsächlich verwendet. Vermeiden Sie Einstellungen mit dem Zusatz »TKIP« – das veraltete Verfahren begrenzt die Geschwindigkeit auf maximal 54 MBit/s.

#### **5 WPS-PIN deaktivieren**

**86**Sie etwa im Register »WLAN| Sicherheit|WPS-Schnellverbindung«Ein neues Gerät anzumelden, ist mit Wi-Fi Protected Setup (WPS) ganz einfach. Die Variante über die Eingabe einer PIN ist aber nicht hundertprozentig sicher; einige Router, etwa von D-Link, TP-Link, Linksys und der Telekom, sind darüber angreifbar. Deaktivieren Sie die Funktion am besten. Bei den meisten Geräten ist das im Webkonfigurationsmenü unter »Sicherheit« möglich. Bei den FritzBoxen haben

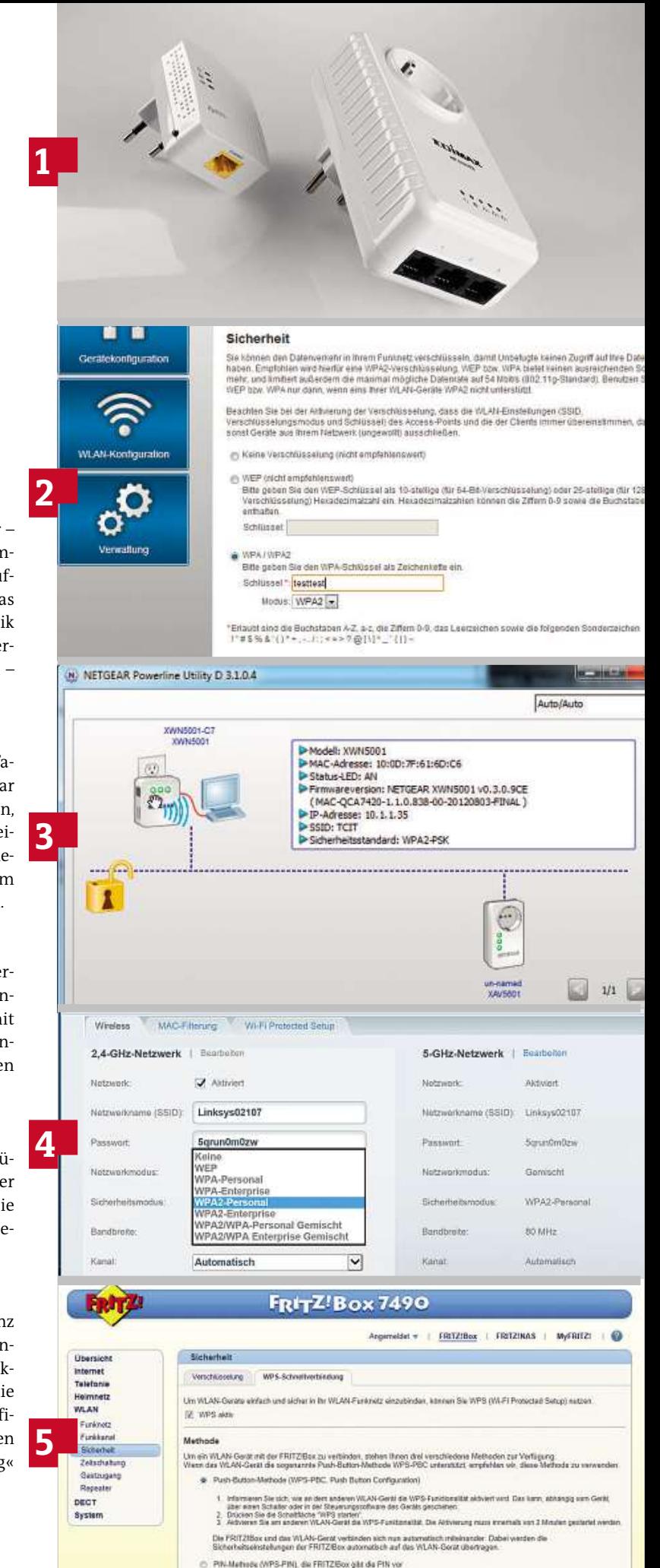

TN-Mathode (VIPS-PIN), das VILAN-Gerät gibt die PIN vs

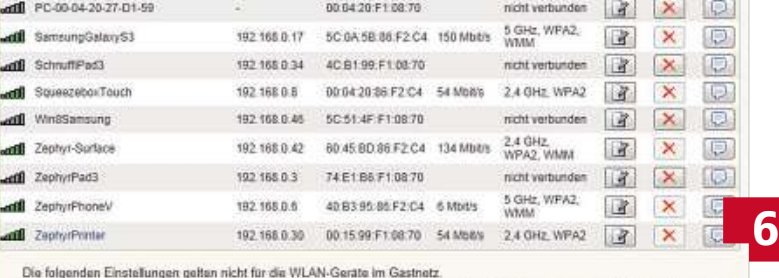

[V] Die angezeigten WLAN-Geräte dürfen untereinander kommunizieren

C Alle neuen WLAN-Gerate zulassen

® WLAN-Zugang auf die bekannten WLAN-Geräte beschränken

Druckansicht | Übernehmen | Abbrechen

WLAN-Gerät hinzufügen Aktualisieren

\*\*\*\*\*\*\*\*\*

INew Features1

- 
- 1. Add WPA2 functional.<br>2. Add block/allow keyword option in URL filter<br>3. apply IP Filter to VPN tunnels.

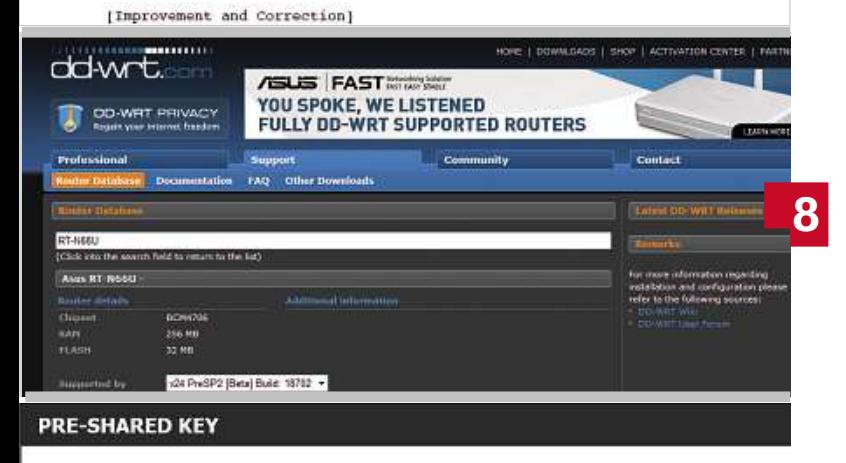

Geben Sie einen aus 8 bis 63 Zeichen bestehende Passphrase (Kennsatz oder Kennv Zur Gewährleistung höchster Sicherheit sollte dieser ausreichend lang sein und kein **9** bekannter oder gebräuchlicher Ausdruck oder Satz sein.

Pre-Shared Key : das1stg3h3Im  $\times$ 

#### **SITZUNG 5GHZ**

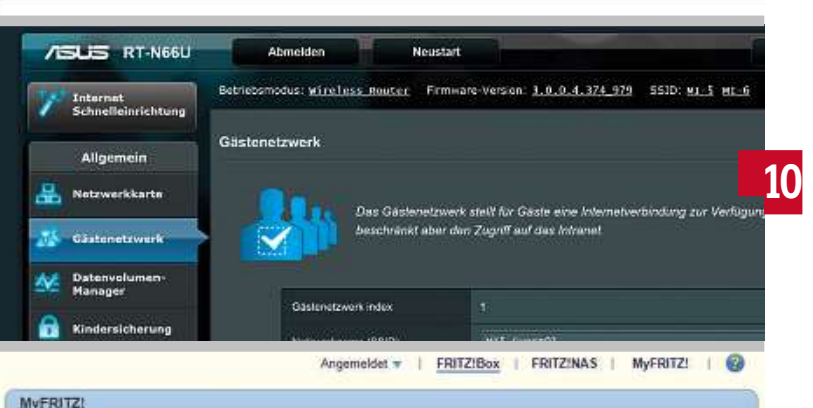

MyFRITZ) ist der einfache Weg aus dem Internet zu Ihrer FRITZIBox. MyFRITZ) ermöglicht die Nutzung von FRITZINAS, des<br>Annufbeentworters und der Annufliste von überall aus der Welt. Registrieren Sie hier ein MyFRITZI-Konto und melden Sie Ihre FRITZIBox in diesem Konto an. Sobald die FRITZIBox angemeldet<br>1st, können Sie von überall her mylitte not in einem Browser auftufen und werden sicher auf Ihre FR MyFRITZ!-Konto **11** MyFRITZ! für diese FRITZIBox aktiv FRITZ!Box-Internetzugriff Internetzugriff auf die FRITZIBox über HTTPS aktiviert Himweis Anderungen, die Sie hier vornehmen, gelten auch für den Zugang zur FRITZ/Box über die FRITZ/Box-Dienste

Obemehmen Abbrechen

die Möglichkeit, WPS abzuschalten oder auf die sichere Methode »Push Button Configuration« (PBC) zu limitieren.

#### **6 Keine neuen Geräte zulassen**

Beschränken Sie Ihr WLAN per MAC-Adressenfilter auf die von Ihnen genutzten Endgeräte. Im FritzBox-Webmenü aktivieren Sie dazu unter »WLAN|Funknetz« die Option »WLAN-Zugang auf die bekannten WLAN-Geräte beschränken«. Zusätzlich können Sie dafür sorgen, dass sich Ihr WLAN nicht zeigt: Deaktivieren Sie dazu auf derselben Seite »Name des WLAN-Funknetzes sichtbar«. Versierte Hacker können Ihr Funknetz aber dennoch aufspüren.

#### **7 WPA2 nachrüsten**

**7**

Hilfe

Wenn Ihr Router kein WPA2 unterstützt, können Sie die Funktion möglicherweise per Firmware-Update nachrüsten. Manche Geräte besitzen einen integrierten Update-Client, der sich über das Konfigurationsmenü aufrufen lässt. Ansonsten suchen Sie auf der Hersteller-Homepage nach einer aktuellen Firmware. In den zugehörigen Versionshinweisen (Release Notes) können Sie auch ohne Installation nachschauen, ob WPA2 implementiert wurde.

#### **8 Alternativ-Firmware**

Bietet der Hersteller keine Firmware mit WPA2-Unterstützung an, probieren Sie Open-Source-Firmware wie OpenWrt, DD-Wrt oder Tomato aus. Die laufen auf vielen Routern, bieten mehr Funktionen und grundsätzlich mehr Freiheit.

#### **9 Passwort ohne Sonderzeichen**

Will sich ein Endgerät partout nicht mit dem Router verbinden, ist möglicherweise das verwendete Passwort schuld. Oft kommt es bei Sonderzeichen wie Umlauten, Satzzeichen oder diakritischen Buchstaben (etwa à, ŏ oder ą) zu einer unterschiedlichen Interpretation in den Menü-Oberflächen von Router und WLAN-Client. Die Folge: Obwohl Sie das Passwort jeweils korrekt eingegeben haben, schlägt die Kopplung fehl. Setzen Sie daher das Passwort nur aus dem Zeichenvorrat »a–z«, »A–Z« und »0–9« zusammen.

#### **10 Gastnetz bereitstellen**

Viele aktuelle Routermodelle können ein Gastnetz bereitstellen. Es nutzt zwar den drahtlosen Internetzugang, hat aber keine Zugriffsrechte auf das Host-Netzwerk – es sei denn, Sie schalten die entsprechende Option ein, was in der Praxis aber aus Sicherheitsgründen nicht sinnvoll ist. Beispiel Asus RT-N66U: Im Menü rufen Sie »Gästenetzwerk« auf, klicken auf »Aktivieren«, geben die geforderten Angaben ein und bestätigen mit »Anwenden«. Sie können bis zu sechs Gastnetzwerke einrichten. FritzBox-Nutzer klicken auf »WLAN | Gastzugang« und setzen ein Häkchen bei »Gastzugang aktivieren«.

#### **11 Cloud-Funktion ausschalten**

Falls nicht zwingend erforderlich, sollten aus Sicherheitsgründen weiterführende Funktionen wie Fernzugriff, -wartung und -steuerung, Cloud-Integration sowie das Ändern der UPnP-Sicherheitseinstellungen durch externe Geräte deaktiviert werden. Die Faustregel: Je größer die potenzielle Angriffsfläche Ihres WLAN-Routers ist, desto größer ist auch die Gefahr, dass Hacker Schwachstellen finden und in das System eindringen können.

# **WLAN-Tuning mit Multi-User-MIMO Neue WLAN-Standards beschleunigten bisher nur einzelne Verbindungen. Eine clevere Technik tunt jetzt den WLAN-Durchsatz für alle**

**von Jörg Geiger**

I m WLAN geht es zu wie auf einer viel befahrenen Autobahn: Neben PCs und Notebooks funken hier auch Tablets, Smartphones, TVs und Spielekonsolen. Insgesamt sind im deutschen Durchschnittshaushalt 5,3 internetfähige Geräte im WLAN unterwegs – Tendenz steigend. Mit den 11 MBit pro Sekunde, die das WLAN-Urgestein 802.11b bietet, braucht man beim Surfen oder dem Laden von Daten viel Geduld, denn genau genommen ist der Router immer nur mit einem Gerät verbunden. Nutzen drei Geräte die Funkverbindung, bekommt jeder Client ein Drittel der Verbindungszeit, zwei Drittel der Zeit verschwendet er mit Warten. WLANs nach 802.11ac (siehe Test ab Seite 10) schaffen zwar GBit-Bandbreiten, werden aber immer noch durch die Warteschlange ausgebremst. Erst die nächste Gerätegeneration (802.11ac Wave 2) verspricht bessere Leistung für Funknetze mit mehreren Geräten.

Zum besseren Verständnis zunächst ein kurzer Blick zurück: Durch verschiedene Tuning-Maßnahmen haben schon die letzten WLAN-Standards mehr Leistung aus den Funknetzen gekitzelt. Einer der wirksamsten Beschleuniger ist seit 802.11n die MIMO-Technik (Multiple Input Multiple Output). Dabei kommen mehrere Funkantennen zum Einsatz, die parallele Datenströme senden. Wird etwa eine Videodatei im WLAN gestreamt und setzt man einen MIMO-Router mit drei Antennen ein, übermittelt jede Sendeeinheit im Optimalfall ein Drittel der Datei (räumliches Multiplex). Jeder der drei Funker nutzt für seine Übertragung eine Art Fingerabdruck, der sich aus der räumlichen Anordnung der Antennen ergibt. So kann der Empfänger die Datenströme unterscheiden. Der WLAN-Client arbeitet dabei in etwa so wie ein Download-Manager, der sich eine Datei in mehreren Stücken vom Server holt.

#### **Mit jeder Antenne steigt der Aufwand**

Im 802.11n-WLAN schafft jeder der räumlich getrennten Datenströme (Spatial Streams) brutto, also inklusive Steuerdaten, 150 MBit pro Sekunde. Geräte mit vier Antennen erreichen also 600 MBit. Der aktuelle WLAN-Standard 802.11ac kommt theoretisch auf rund 6.900 MBit pro Sekunde. Neben breiteren Funkkanälen und verbesserter Modulation sind vor allem Neuheiten bei MIMO für das Tempo verantwortlich: 802.11ac erlaubt bis zu acht MIMO-Streams.

**88**die Kollisionserkennung bei den Funksignalen wird aufwendiger. Doch das reine Hinzufügen von Antennen ist kein Garant für mehrfach beschleunigte Datenübertragung. Im Gegenteil, ab vier Antennen steigt der Verwaltungs-Overhead sehr stark an und auch Damit sich mehr Antennen lohnen, hat man die MIMO-Technik weiterentwickelt. Das bisherige MIMO muss man zur Unterscheidung korrekt als Single-User-MIMO bezeichnen. Es kann zwar mehrere Spatial Streams gleichzeitig senden, aber eben immer nur an eine Adresse. Diesen Engpass umschifft Multi-User-MIMO. Mit dieser Technik können WLAN-Basen bis zu vier Clients anfunken. Ein Gerät mit acht Antennen kann vier nutzen, um ein Notebook zu versorgen und parallel mit jeweils zwei anderen ein Tablet und ein Handy.

#### **MIMO mit genauem Richtfunk**

Damit die Basisstation WLAN-Pakete gleichzeitig zu verschiedenen Clients senden kann, muss sie wissen, wo sich die Clients befinden. Dazu werden in einem ersten Schritt Prüfdatenpakete in alle Richtungen geschickt. Die Clients antworten auf diese Pakete und die Basisstation speichert Informationen über die Signalstärken ab. Einer der wichtigsten Helfer von MU-MIMO ist das Beamforming. Das gibt es zwar schon bei 802.11n, aber es wurde für 802.11ac verbessert. Hier werden die gebündelten Funksignale in die optimale Richtung zum Client gelenkt. Die Basisstation ermittelt eigens für jeden Funkkanal die optimale Ausrichtung der Sendeantennen. Die Herausforderung im Multi-User-Betrieb ist, dass die Kanalinformationen perfekt stimmen müssen, denn bereits der Ortswechsel eines Clients kann die Übertragungswege verändern und den WLAN-Durchsatz einbrechen lassen. Deshalb erfolgt die Kanalmessung alle 10 Millisekunden (ms). Zum Vergleich: Single User MIMO misst nur alle 100 ms. Um die Komplexität im Rahmen zu halten, kann MU-MIMO nur vier Clients gleichzeitig bedienen, jeder Client kann dabei bis zu vier Streams parallel empfangen, in der obersten Ausbaustufe müssen also 16 Streams verwaltet werden. Das aufgebohrte MIMO erfordert dafür neue WLAN-Router, denn die brauchen mehr Rechenpower. Sie handeln die Codierung für jeden Client eigens aus (siehe links). **Wichtig:** Auch die Clients müssen MU-MIMO beherrschen, denn ihre Aufgabe ist es, aus dem Multi-User-Datenstrom die für sie bestimmten Datenpakete herauszufiltern.

Hauptproblem von MU-MIMO sind Client-Interferenzen. Die Kanalbelegung wird zwar oft gemessen, doch das genügt nicht. Zusätzlich werden bei Bedarf einzelne Frames priorisiert, andere dagegen zurückgehalten. 802.11ac nutzt dazu verschiedene Warteschlangen, die diese je nach Datenpaket-Typ unterschiedlich schnell abarbeiten und etwa Videopakete bevorzugen. Ein Problem löst der ac-Standard nicht: MU-MIMO funktioniert nur von der Basis zu den Clients.

**Sueichiz mit** Asus**Duter mit**<br>**U-MIMO**<br>RT-AC87 funkt alsAsus RT-AC87 funkt<br>als erster Router für mouter inte mehrere WLAN-Geräte io-mini

### **Wave 2**  $\overline{\textbf{a}}$ C **802.11ac Wa**<br>Multi-User-MIMO ist ein<br>fester Bestandteil des 802.11acnoch

**802.11ac Wa**<br>Multi-User-MIMO ist ein<br>fester Bestandteil des 802.11a<br>Standards. Bisher gab es aber keine Geräte, die die die die die die die diese neue<br>keine Geräte, die diese neue<br>keine Geräte, die diese neue Multi-User-MIMO ist ein lti-User-MIMO ist ein<br>ter Bestandteil des 802.11a<br>indards. Bisher gab es aber<br>ch keine Geräte, die diese r<br>der Mehrantennentechnik fester Bestandteil des 802.11acdteil des 802.11<br>sher gab es abe<br>eräte, die diese<br>intennentechni<br>Die bisherigen Standards. Bis sher gab es ab<br>eräte, die diese<br>intennentechn<br>Die bisheriger<br>nach 802.11ac noch Re noch Reine Gerate, die diese neue<br>Art der Mehrantennentechnik<br>unterstützen. Die bisherigen<br>WLAN-Router nach 802.11ac<br>werden deshalb als Wave-1-Geräte Art der Mehrantennentechnik in Intennentechn<br>Political bisheriger:<br>Political and Bolevia<br>Analbials Wave-1-0<br>Erst mit Wave 2 unterstützen. Die bisherigen le bisherige<br>hach 802.11a<br>dis Wave-1<br>t mit Wave<br>eingeführt. unters<br>WLAN-NN-Router nach 802.11ad<br>den deshalb als Wave-1-<br>eichnet. Erst mit Wave 2<br>1 MU-MiMO eingeführt,<br>der Asus RT-AC87 führt en deshalb als Wa<br>chnet. Erst mit W<br>MU-MiMO eingef<br>ler Asus RT-AC87<br>zweite Welle an. diese zweite Welle an.

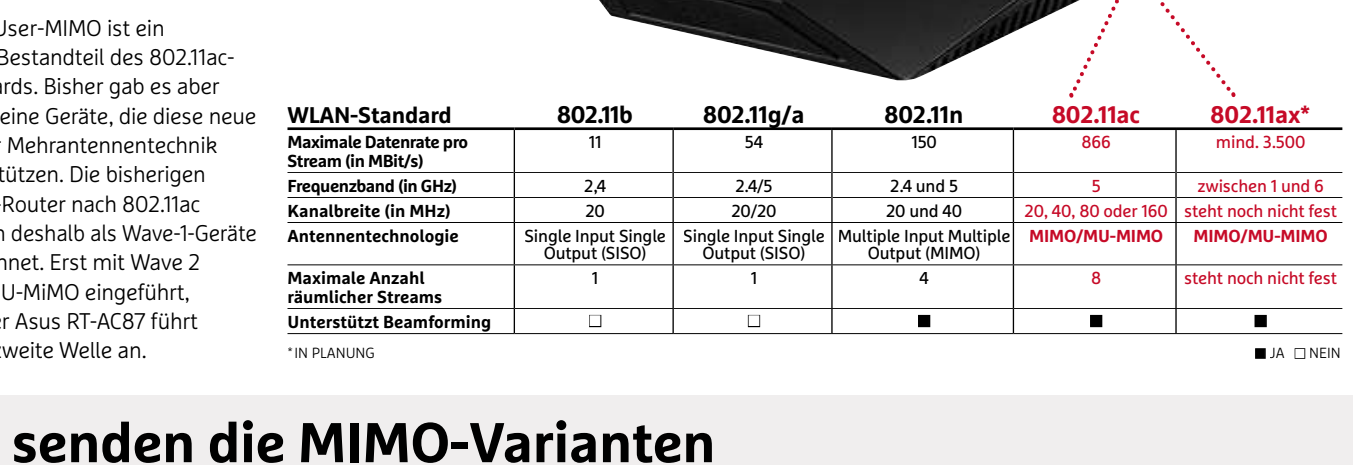

#### <sup>ite Well</sup><br>**SEN**<br>User **So senden die MIMO-Variar**<br>Single User<br><sup>Teilen sich vier Geräte ein WLAN, kann ein 4x4-Single-User-MIMO-Router</sup> **J** Bei

#### **Single User**

UNCITURI STREAMS STREAMS STREAMS<br>
Streams senden, aber immer nur an das gleiche<br>
vier Spatial Streams senden, aber immer nur an das gleiche **Jle User**<br>sich vier Geräte ein WLAN, kann ein 4x4-Single-User-MIMO-Rout<br>vier Spatial Streams senden, aber immer nur an das gleiche<br>Notebook. Tablet. Handy und TV werden abwechselnd bedient.

#### **Multi User**

2**n**<br>ulti User<br>- Multi-User-MIMO müssen sich die Geräte bei der Verbindung zum **er**<br>r-MIMO müssen sich die Geräte bei der Verbindung zum<br>r nicht mehr abwechseln. Notebook, Tablet, Handy und TV **i User**<br>ti-User-MIMO müssen sich die G<br>Router nicht mehr abwechseln. P<br>aleichzeitia mit Daten versorat.

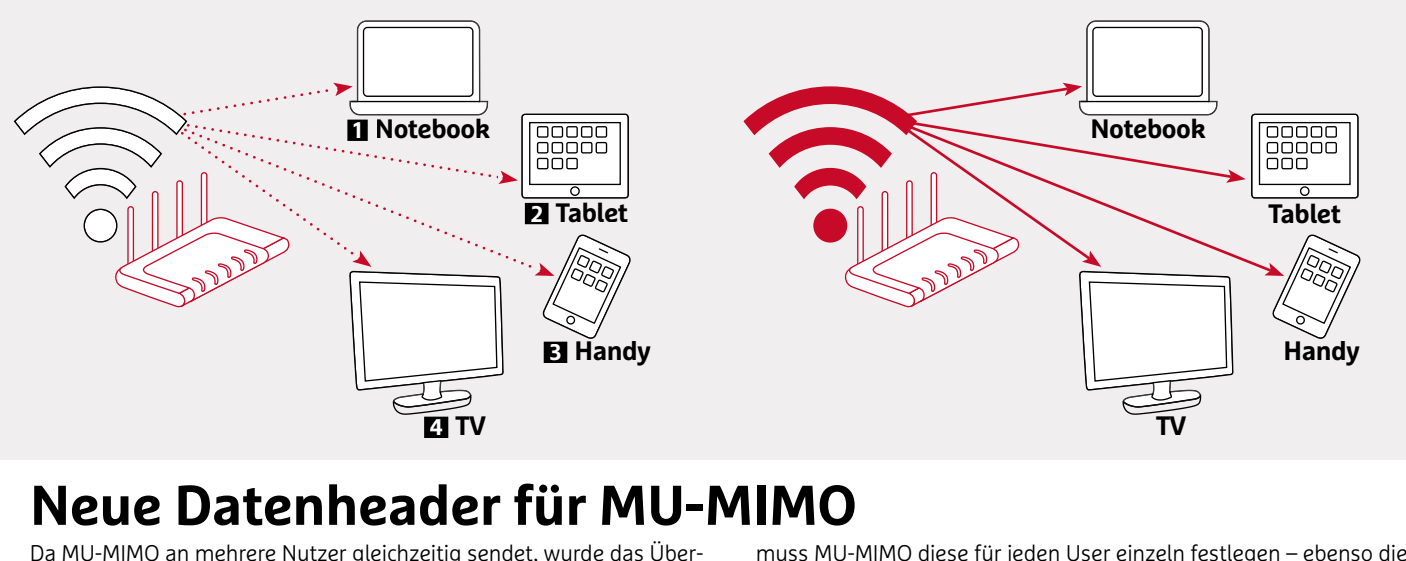

### **MU-MIMO an mehrere Nutzer gleichzeitig sendet, wurde das Über-**<br>MU-MIMO an mehrere Nutzer gleichzeitig sendet, wurde das Über-**Neue Datenheader für MU-**<br>Da MU-MIMO an mehrere Nutzer gleichzeitig sendet, wurde das Über<br>tragungsprotokoll für den Datenheader entsprechend erweitert: Statt

**Neue Datenheader für MU-**<br>Da MU-MIMO an mehrere Nutzer gleichzeitig sendet, wurde das Übertragungsprotokoll für den Datenheader entsprechend erweitert: Statt<br>die Anzahl der räumlich getrennten Ströme in einem Feld zu über a MO-MIMO an memere Nutzer gielchzelig sendet, wurde das Ob<br>agungsprotokoll für den Datenheader entsprechend erweitert: Sta **breite**<br>Imlich getrennten Ströme in einem Feld zu übertrag

MIMO diese für jeden User einzeln festlegen – ebenso die<br>Gleich geblieben ist das Aushandeln von Bandbreite und Codierung. Gleich geblieben ist das Aushandeln von Bandbreite und Codierung. Checksummen werden zur Fehlerkontrolle gesendet.

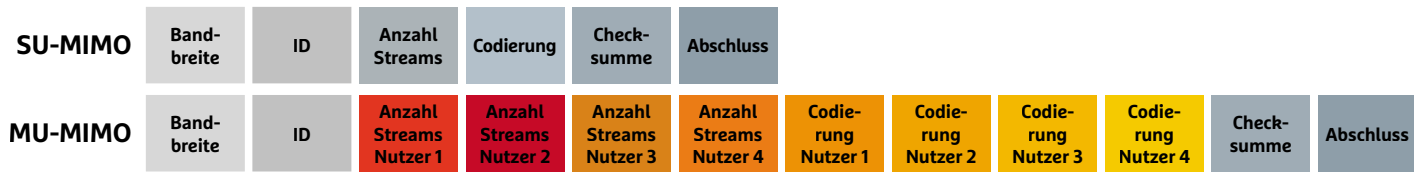

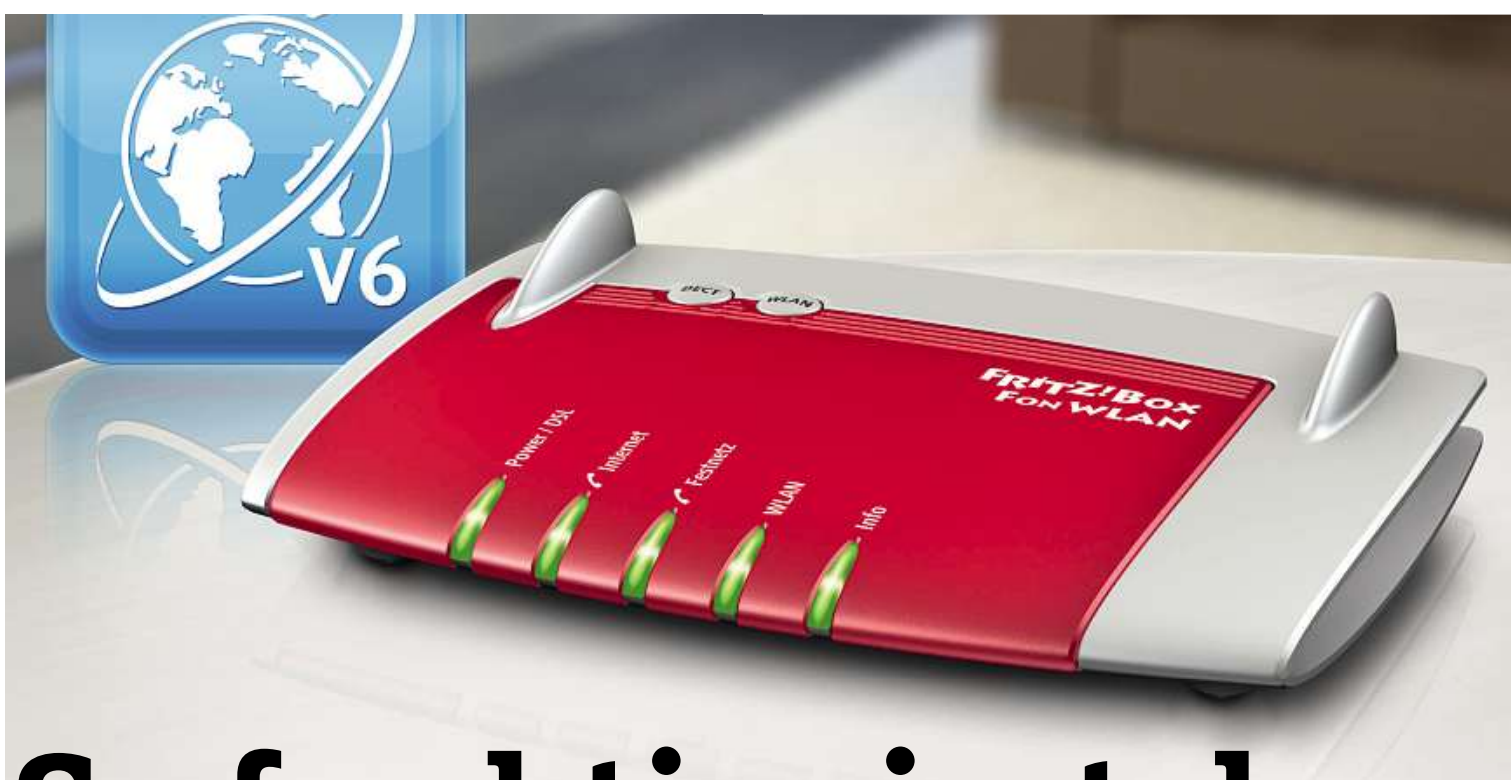

# **So funktioniert der Wechsel auf IPv6 Fast alle aktuellen WLAN-Router unterstützen sowohl IPv4 als auch IPv6. In den Grundeinstellungen kommt aber der ältere Standard zum Einsatz**

**von Artur Hoffmann**

D ie große Gemeinsamkeit aller Geräte, die mit dem Internet verbunden sind: Server, Desktop-PCs, Mobilgeräte und natürlich auch WLAN-Router sind mit öffentlichen IP-Adressen erreichbar. So wie im Heimnetz nur ein begrenzter Vorrat an IP-Adressen zur Verfügung steht, sind auch die öffentlichen IP-Adressen endlich. Im Klartext heißt dies, dass in Europa, Asien und Australien die IANA (Internet Assigned Numbers Authority), die für die Vergabe der Netzadressen zuständige Instanz, keine neuen IPv4-Adressen an die Regional Internet Registries (RIR) vergeben kann. Es gibt schlichtweg keine mehr.

Bereits im Jahr 2011 gab die IANA die letzten frei verfügbaren Adressen für die Region Südostasien aus, 2012 folgte die letzte Zuteilung in der Region Europa/Naher Osten. Aber machen Sie sich keine Sorgen, der als IPv6 bezeichnete Nachfolger ist bereits seit ein paar Jahren im Einsatz.

#### **Wer braucht schon so viele IP-Adressen?**

**90**IP-Adressen irgendwann einmal nicht mehr ausreichen würden. Dass Als 1981 die vierte Version des Internet Protokolls (kurz: IPv4) verabschiedet wurde, konnte niemand ahnen, dass die rund 4,3 Milliarden es überhaupt zu einer Knappheit der IP-Adressen kommen konnte, liegt aber nicht nur an der exorbitanten Zunahme internetfähiger Endgeräte. Eine große Rolle spielte auch die anfänglich sehr großzügige Vergabe der IP-Adressen. In den Anfangszeiten des Internets war es gängige Praxis, US-amerikanischen Bildungseinrichtungen und Großunternehmen komplette IP-Adressbereiche zuzuteilen. So kamen etwa das Massachusetts Institute of Technology (18.0.0.0 bis 18.255.255.255) oder IBM (9.0.0.0 bis 9.255.255.255) in den Genuss riesiger Adressbereiche mit je 16,7 Millionen Adressen.

FOTO: AVM **340 Sextillionen IP-Adressen reichen aus** gann die IETF (Internet Engineering Task Force, **ietf.org**) mit der Ent-Bereits 1995 – also schon vor dem eigentlichen Internet-Boom – bewicklung eines Nachfolgestandards für IPv4, der drei Jahre später offiziell verabschiedet wurde und 1999 in den Regelbetrieb ging. IPv6 löst quasi "auf alle Ewigkeit" das Problem mit begrenzten IP-Adressen. Rund 340 Sextillionen (das ist eine Zahl mit 36 Nullen) eindeutige Internetadressen sind mit dem Protokoll verfügbar. Diese z explosionsartige Zunahme der IPv6-Adressen gegenüber IPv4 liegt an der verwendeten Architektur: Während IPv4 noch 32-Bit-Adressen

verwendet, setzt IPv6 auf die 128-Bit-Architektur. Da sich die Anzahl der Adressen bei jedem hinzugefügten Bit verdoppelt, gibt es eben nicht 2<sup>32</sup>, sondern 2<sup>128</sup> IP-Adressen.

#### **Netzwerkgeräte und Router sind bereit**

In heimischen Netzwerken gelingt der Wechsel von IPv4 auf IPv6 ohne Probleme: In Windows Vista, Windows 7, Windows 8/8.1, Mac OS X und Linux ist die Unterstützung für IPv6 bereits enthalten. Die von Microsoft entwickelte IPv6/IPv4-Technologie Teredo ermöglicht dabei die Adresszuweisung sowie das automatische Host-zu-Host-Tunneling auch für Clients mit einer NAT-IP. Das alternative von Microsoft entwickelte IPv6/IPv4-Technologie Teredo ermöglicht<br>dabei die Adresszuweisung sowie das automatische Host-zu-Host-<br>Tunneling auch für Clients mit einer NAT-IP. Das alternative<br>Tunneling mit 6to4 (**6to4.nro.ne** öffentliche IPv4-Adresse vorhanden ist, um den 6to4-Prefix zu erstellen. Der 6to4-Router kapselt und entkapselt dann den von und zu den Knoten gesendeten IPv6-Verkehr. Da sich LAN-Geräte wie Hub und Switch um die Netzwerkkommunikation unterhalb des Internetprotokolls kümmern, ist es egal, ob IPv4 oder IPv6 zum Einsatz kommt. Lediglich der Router als Verbindungsglied zum IPv6- Internet-Provider muss den neuen Standard unterstützen, falls eine IPv6-Verbindung ins Internet aufgebaut werden soll.

Router-Hersteller wie AVM haben die IPv6-Unterstützung schon vor Jahren integriert. Möglich ist an Fritzboxen daher nicht nur natives IPv6 über PPP, sondern mittels der 6to4-Technik auch die Nutzung von IPv6 an herkömmlichen IPv4-Anschlüssen. Dies gilt ausnahmslos für alle Fritzbox-Modelle. Aber auch die meisten aktuellen Modelle anderer Router-Hersteller beherrschen IPv6.

#### **Router für IPv6-Nutzung vorbereiten**

Zunächst müssen Sie herausfinden, ob Ihr Internetprovider IPv6 überhaupt unterstützt. Dazu werfen Sie einen Blick in das Support-Forum oder rufen bei der Hotline an. Sind Sie Telekomkunde, stehen die Chancen gut. Aber auch Kabel Deutschland, Unitymedia, Kabel-BW und die anderen großen Internetanbieter stellen nach und nach auf IPv6 um. Das geschieht aber nicht im laufenden Betrieb, sondern in der Regel bei einem Anschlusswechsel.

**Hinweis:** Nutzen Sie einen DynDNS-Dienst, sollten Sie überprüfen, ob dieser IPv6 unterstützt. Manchmal ist dies nämlich kostenpflichtig!

Fritzbox-User öffnen die Konfigurationsmaske des Routers und wählen »Internet| Zugangsdaten| IPv6«. Nachdem Sie »Unterstützung für IPv6 aktiv« eingeschaltet haben, stehen drei Optionen zur Auswahl. Sind Sie sich nicht sicher, ob Ihr Provider IPv6 unterstützt, entscheiden Sie sich für »Immer eine native IPv4-Anbindung nutzen (empfohlen)«. Hierbei passt sich die Fritzbox an die Gegenstelle an. Wissen Sie hingegen, dass das IPv6-Protokoll unterstützt wird, markieren Sie »Immer eine native IPv6-Anbindung nutzen«. Nun wird die Internetverbindung unterbrochen und wiederhergestellt. Ob Sie nun über eine IPv6-Verbindung im Internet unterwegs sind, bringen Sie so in Erfahrung: Klicken Sie in der Konfigurationsmaske auf »Übersicht« und werfen Sie einen Blick auf die unter »Verbindung« stehenden Angaben. Ist hier der Eintrag »Internet, IPv6« aufgeführt, hat alles geklappt. Kommt die IPv6-Verbindung hingegen nicht zustande, und haben Sie sich für »Immer eine native IPv6-Anbindung nutzen« entschieden, aktivieren Sie »Immer eine native IPv4-Anbindung nutzen (empfohlen)«. Funktioniert das auch nicht, wählen Sie »Immer ein Tunnelprotokoll für die IPv6-Anbindung nutzen« und schalten bei »Verbindungseinstellungen« die Option »6to4« ein.

**INFO**

**ENSCHUTZ & SICHEFFIE**<br>les IPv6-Standards bemängeln, dass mit dem Interne<br>v6 jedes Endgerät über seine eigene IP-Adresse von Intiker des IPv6-Standards bemängeln, dass mit dem Internet-<br>Protokoll v6 jedes Endgerät über seine eigene IP-Adresse von<br>jedem Internet-PC erreichbar sein wird. Das betrifft nicht mehr nur Serveren des IPv6-Standards bemängeln, dass mit dem Internettiellum Coll v6 jedes Endgerät über seine eigene IP-Adresse von Internet-PC erreichbar sein wird. Das betrifft nicht mehr nur und Computer mit öffentlichen IP-Adressen, Kritiker des IPv6-Standards bemängeln, dass mit dem Internetvb-Standards bemängeln, dass mit dem Internet-<br>des Endgerät über seine eigene IP-Adresse von<br>t-PC erreichbar sein wird. Das betrifft nicht mehr nur<br>mputer mit öffentlichen IP-Adressen, sondern auch der<br>im Auto, den Kühlsch tokoll v6 jedes Endgerät über seine eigene IP-Adresse von<br>2011 Internet-PC erreichbar sein wird. Das betrifft nicht mehr nu<br>2011 Internet mit öffentlichen IP-Adressen, sondern auch<br>2015 Internetzwerk miteinander<br>2018 Ille jedem Internet-PC erreichbar sein wird. Das betrifft nicht mehr nur rnet-PC erreichbar sein wird. Das betrifft nicht mehr r<br>I Computer mit öffentlichen IP-Adressen, sondern auc<br>uter im Auto, den Kühlschrank in der Küche, den Fern<br>ideren Geräte, die in einem Heimnetzwerk miteinand<br>sind. Abg Serv Server und Computer mit öffentlichen IP-Adressen, so<br>Bordcomputer im Auto, den Kühlschrank in der Küche,<br>und alle anderen Geräte, die in einem Heimnetzwerk r<br>verbunden sind. Abgesehen von Datenschutzaspekter<br>auch ein paar Bordcomputer im Auto, den Kühlschrank in der Küche, den Fernseher dcomputer im Auto, den Kühlschrank in der Küche, den Fei<br>alle anderen Geräte, die in einem Heimnetzwerk miteinan<br>unden sind. Abgesehen von Datenschutzaspekten wirft da<br>1 ein paar Fragen zur Sicherheit des Protokolls auf.<br>S und a ille anderen Gerate, die in einem Heimnetzwerk miteinand<br>inden sind. Abgesehen von Datenschutzaspekten wirft da<br>ein paar Fragen zur Sicherheit des Protokolls auf.<br>Sicherheitsbedenken entgegnet die IPv6-Allianz, dass mit<br>(I verbunden sin id. Abgesehen von Datenschutzaspekten wirft das<br>Fragen zur Sicherheit des Protokolls auf.<br>tsbedenken entgegnet die IPv6-Allianz, dass mit<br>t Protocol Security) bereits ein wirksamer Schutz-<br>an Bord ist. IPSec hat sich als h auch ein paar Fragen zur Sicherheit des Protokolls auf.<br>Den Sicherheitsbedenken entgegnet die IPv6-Allianz, dass mit<br>IPSec (Internet Protocol Security) bereits ein wirksamer Schutz-<br>mechanismus an Bord ist. IPSec hat sich Den Sicherheitsbedenken entgegnet die IPv6-Allianz, dass mit nerheitsbedenken entgegnet die IPv6-Allianz, dass mit<br>iternet Protocol Security) bereits ein wirksamer Schutz-<br>ismus an Bord ist. IPSec hat sich als herstellerübergreifen<br>d für den Datenaustausch zwischen zwei oder mehrere IPSec (Internet Protocol Security) bereits ein wirksamer Schutziet Protocol Security) bereits ein wirksamer Schutz-<br>is an Bord ist. IPSec hat sich als herstellerübergreifer<br>den Datenaustausch zwischen zwei oder mehreren<br>pliert. Dank Authentifizierung der kommunizierender<br>hochsicheren n Bord ist. IPSec hat sich als herstellerübergreifend<br>1 Datenaustausch zwischen zwei oder mehreren<br>1. Dank Authentifizierung der kommunizierenden<br>1. Sicheren Übertragung der Informationen sowie<br>1 und Schlüsselmanagement we Standard für den Datenaustausch zwischen zwei oder mehreren rn Datenaustausch zv<br>rt. Dank Authentifizie<br>ochsicheren Übertrag<br>g und Schlüsselmana<br>Zugriffen geschützt. Geräten etabliert. Dank Authentifizierung der kommunizieren<br>, der hochsicheren Übertragung der Informationen sowisselung und Schlüsselmanagement werden die Endg<br>efugten Zugriffen geschützt.<br>hinaus können IPv6-fähige Firewalls IP-A Rechner, der hochsicheren Ubertragung der Informationen s<br>ung und Schlüsselmanagement werden die End<br>en Zugriffen geschützt.<br>us können IPv6-fähige Firewalls IP-Adressen u<br>ebenso filtern wie ihre IPv4-Pendants. Weitere **Verschlusse** vor unbefugten Zugriffen geschützt.

elung und Schlusselmanagement werden die Endgerat<br>1998 Sten Zugriffen geschützt.<br>1998 Stennen IPv6-fähige Firewalls IP-Adressen und<br>1998 Stenso filtern wie ihre IPv4-Pendants. Weitere<br>1998 Sammelt IPv6, weil das Protokoll vor unbetugten Zugriften geschützt.<br>Darüber hinaus können IPv6-fähige Firewalls IP-Adressen und<br>Datenpakete ebenso filtern wie ihre IPv4-Pendants. Weitere<br>Pluspunkte sammelt IPv6, weil das Protokoll von Haus aus in der<br>Lag Darüber hinaus können IPv6-fähige Firewalls IP-Adressen und raus können IPv6-fähige Firewalls IP-Adressen und<br>ie ebenso filtern wie ihre IPv4-Pendants. Weitere<br>sammelt IPv6, weil das Protokoll von Haus aus in der<br>fälschte TCP/IP-Pakete und damit auch häufig zum Eir<br>Hacker-Methoden Datenpakete ebenso filtern wie ihre IPv4-Pendants. Weitere itenpakete ebenso filtern wie ihre IPv4-Pendants. Weitere<br>uspunkte sammelt IPv6, weil das Protokoll von Haus aus in der<br>ge ist, gefälschte TCP/IP-Pakete und damit auch häufig zum Ein:<br>mmende Hacker-Methoden wie IP-Spoofing punkte sammelt IPv6, weil das Protokoll von Hau:<br>2 ist, gefälschte TCP/IP-Pakete und damit auch häu:<br>1 mende Hacker-Methoden wie IP-Spoofing und TC<br>1 rkennen und folgerichtig zu unterbinden. Dafür ve<br>1 der Authentication H

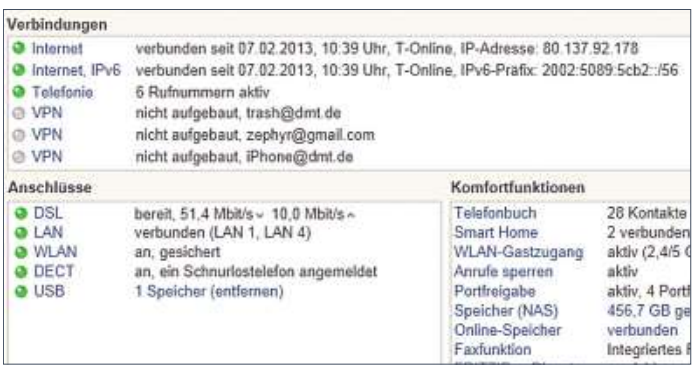

**Die Fritzbox ist schon seit Jahren mit IPv6-Unterstützung ausgestattet, genauso wie die meisten anderen aktuellen Router. Auch die Internetprovider stellen nach und nach um**

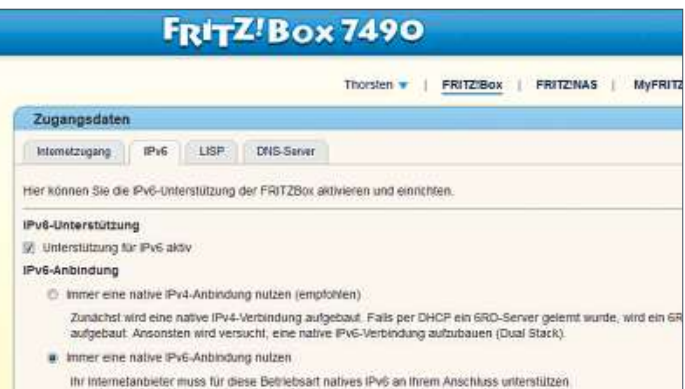

**91Fritzbox-Dialog für »Immer eine native IPv6-Anbindung nutzen«Nur wenn Sie ganz sicher sind, dass Ihr Internetanbieter den neuen Standard unterstützt, entscheiden Sie sich in diesem**

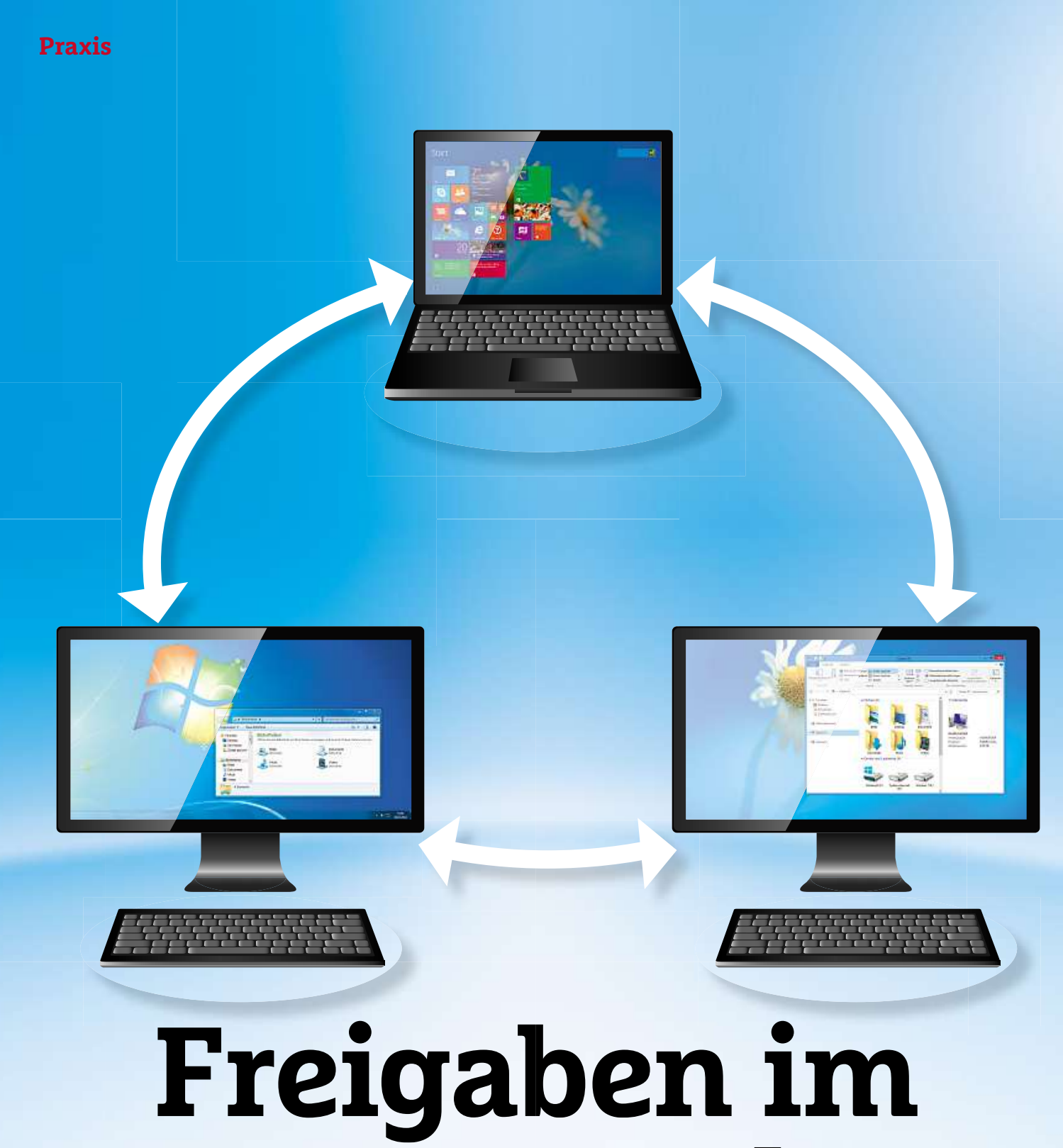

# **Netzwerk alle Geräte im Heimnetz Kontakt miteinander aufnehmen können, müssen Sie einige Vorbereitungen treffen. Wir zeigen Ihnen, wie es geht**

**von Artur Hoffmann**

U m ein eigenes Drahtlosnetzwerk auf die Beine zu stellen, benötigen Sie nichts weiter als zwei Computer, einen WLAN-Router und PC-Grundkenntnisse. Die Vorteile sind vielfältig: Wenn Sie etwa Ordner und Laufwerke freigeben, kann jeder Nutzer darauf zugreifen. So lassen sich Dateien leicht von einem Computer auf einen anderen übertragen oder auf einer NAS abgelegte Musik- und Fotodateien auf entsprechend ausgestatteten Geräten ausgeben. Wenn ein netzwerkfähiger Drucker zur Verfügung steht, kann dieser von allen Rechnern genutzt werden. In diesem Artikel gehen wir davon aus, dass alle PCs netzwerkfähig sind, dass also die Rechner schon über die entsprechende Netzwerk-Hardware verfügen.

Prinzipiell lassen sich Netzwerke in zwei Gruppen einteilen: Auf der einen Seite stehen Client-Server-Netzwerke, bei denen der Server im Mittelpunkt steht. Auf der anderen Seite stehen Peer-to-Peer-Netzwerke, in denen die einzelnen PCs gleichberechtigte Partner sind. Letztere Variante ist perfekt für den Hausgebrauch geeignet, da jeder Rechner Serverfunktionen übernehmen und gleichzeitig alle Ressourcen der gesamten Arbeitsgruppe nutzen kann.

#### **IP-Adressen identifizieren PCs**

Um innerhalb eines Netzwerks die einzelnen Computer voneinander unterscheiden zu können, muss jedem PC eine eindeutige IP-Adresse zugewiesen werden. Dieses Adressierungsschema erlaubt es, alle im Netzwerk eingebundenen Geräte zu identifizieren – ganz egal, ob es sich dabei um einen Rechner, eine NAS, ein iPad, einen Blu-ray-Player, ein TV-Gerät oder ein Smartphone handelt.

Solange im privaten Netzwerk keine Verbindung mit dem Internet besteht, können Sie die IP-Adressen nach Belieben vergeben. Da dies in der Praxis aber kaum vorkommt, müssen Sie sich für eine IP-Adresse aus dem für private Netzwerke reservierten Adressbereich entscheiden. Diese IPv4-Adressen erkennen Sie daran, dass sie meist mit der Ziffernfolge 192.168. beginnen, etwa 192.168.0.1.

Setzen Sie in Ihrem Netz einen modernen WLAN-Router ein – und davon gehen wir aus, entfällt die manuelle Vergabe der IP-Adressen, da die Adressierung per Dynamic Host Configuration Protocol (DHCP) vorgenommen wird. Im Klartext: Im Router sorgt ein<br>DHCP-Server für die automatische Zuteilung der Netzwerkadressen.<br>So geht's bei der FritzBox: Verbinden Sie einen PC mittels Netz-<br>werkkabel mit dem Router. DHCP-Server für die automatische Zuteilung der Netzwerkadressen. **box**

So geht's bei der FritzBox: Verbinden Sie einen PC mittels Netzbox ein und melden Sie sich mit Ihrem Passwort an. Wählen Sie »Heimnetz | Netzwerk«, bringen Sie das Register »Netzwerkeinstellungen« nach vorne und klicken Sie auf die Schaltfläche »IPv4- Adressen«. Schalten Sie die Option »DHCP-Server aktivieren« ein und bestätigen Sie mit »Übernehmen«. In diesem Dialog können Sie übrigens auch den IP-Adressbereich des Heimnetzwerks anpassen.

#### **Computername und Arbeitsgruppe**

Der Computername ist fast so wichtig wie die IP-Adresse, da er die Identifizierung der im Netzwerk integrierten Rechner erleichtert. Aus diesem Grund muss er eindeutig sein, darf also nur einmal im Netzwerk vorkommen. Dies hat folgenden Hintergrund: Windows zeigt Ihnen die im Netzwerk vorhandenen PCs nicht durch die IP-Adresse, sondern durch den Computernamen an. Statt sich also den Kopf darüber zu zerbrechen, ob Sie Ihre wichtigen Dateien auf dem Client »192.168.0.5« oder »192.168.179.6« gespeichert haben, müssen

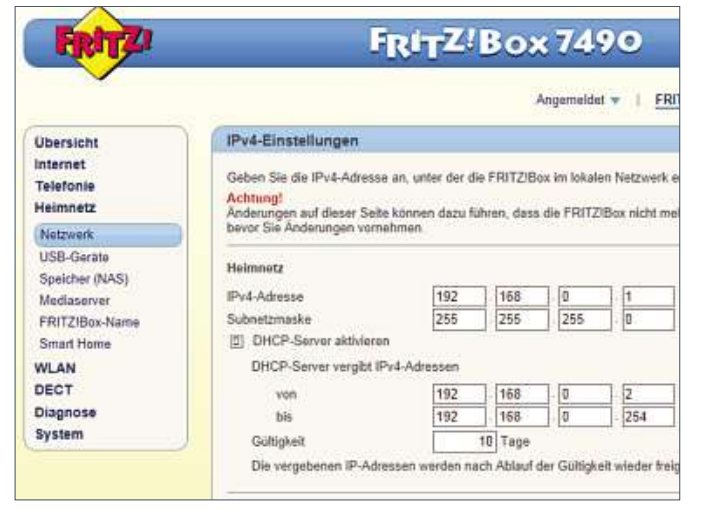

**Damit sich der WLAN-Router im Netzwerk um die automatische Vergabe der IP-Adressen kümmern kann, müssen Sie die DHCP-Server-Funktion einschalten**

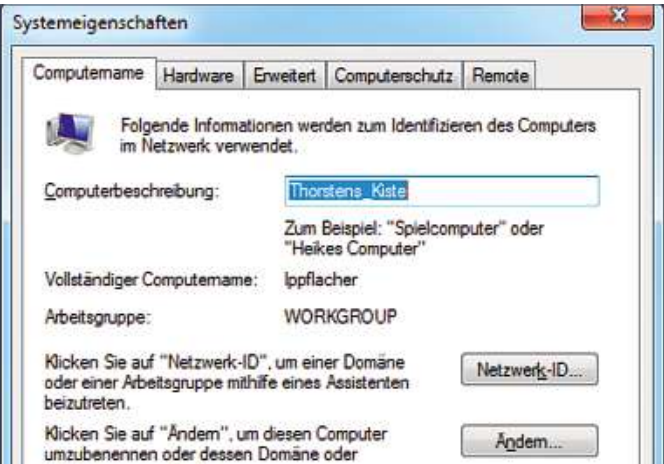

**Eine Computerbeschreibung ist sinnvoll: Sie verrät nicht nur den vollständigen Computernamen, sondern gibt auch allen Nutzern sofort Aufschluss über die Funktion des entsprechenden Rechners im Netzwerk**

Sie sich lediglich die wesentlich informativeren Computernamen wie etwa »Daten-PC« oder »Familien-Notebook« merken. Außerdem sollten alle Netzwerkrechner Mitglieder ein- und derselben Arbeitsgruppe sein. Am einfachsten ist, Sie belassen die Bezeichnung dieser Gruppe auf dem Standardwert WORKGROUP (beziehungsweise ARBEITSGRUPPE).

**93**gehen Sie genauso vor. Verwenden Sie für jeden PC einen anderenDas Anpassen von Computernamen und Arbeitsgruppen ist im Handumdrehen erledigt. Unter Windows Vista, Windows 7 und 8 sowie 8.1 klicken Sie in der »Systemsteuerung« der Reihe nach auf »System|Erweiterte Systemeinstellungen|Computername«. Tippen Sie bei »Computerbeschreibung« einen Text ein, der die Funktion des Rechners erläutert. Ein Klick auf »Ändern« öffnet einen Dialog, in dem Sie bei »Computername« eine eindeutige Bezeichnung, beispielsweise »Thorstens\_Kiste«, eintippen. Nicht vergessen: Der Name darf nicht länger als 15 Zeichen sein. Leerzeichen sind verboten. Die gleichen Einschränkungen gelten übrigens auch für die Bezeichnung der Arbeitsgruppe. Nach einem abschließenden Klick auf »OK« informiert Sie Windows, dass die Änderungen erst nach einem Neustart übernommen werden. Bei den anderen PCs Ihres Netzwerks

Namen. Bezüglich der »Arbeitsgruppe« wählen Sie hingegen immer genau die gleiche Bezeichnung.

Der größte Vorteil, den ein Heim-LAN mit sich bringt, besteht in der gemeinsamen Nutzung von Ordnern und Dateien. Statt Kopien von Dokumenten als E-Mail-Anhang zu versenden oder per USB-Stick von einem PC auf den anderen zu übertragen, können Sie die Dokumente auf ein freigegebenes Laufwerk oder in einem gemeinsam genutzten Ordner ablegen.

#### **Freigaben für andere Benutzer**

Wenn Sie ein Laufwerk oder einen Ordner freigeben, erhalten alle anderen Benutzer im Netzwerk Zugriff auf die darin abgelegten Dateien. Diese Benutzer können den Inhalt des Laufwerks oder Ordners anzeigen, Dateien öffnen, Änderungen speichern, neue Dateien auf dem Laufwerk oder in dem Ordner erstellen und Dateien von dem Laufwerk oder aus dem Ordner löschen. Als Administrator des Heimnetzwerks haben Sie natürlich auch die Möglichkeit, diesen Zugriff zu beschränken. Auf diese Weise können Sie etwa festlegen, dass nur ausgewählte Personen oder Gruppen mit den Inhalten arbeiten dürfen. Außerdem können Sie die Art des Zugriffs beschränken (zum Beispiel »nur lesen«), den Sie einzelnen Personen oder Gruppen gestatten wollen.

**Hinweis**: In der Grundeinstellung ist Windows – unter anderem aus Sicherheitsgründen – so konfiguriert, dass der Zugriff auf Ordner und Dateien lokal begrenzt ist. Sie müssen dem Betriebssystem also erst einmal mitteilen, dass auch Fremdzugriffe erlaubt sind.

#### **Ordner unter Windows im LAN freigeben**

Da Windows Vista und alle nachfolgenden Windows-Versionen von Grund auf für den Einsatz im Netzwerk konzipiert wurden, geht die Freigabe von Dateien und Verzeichnissen recht einfach vonstatten. Allerdings gehen wir davon aus, dass Sie auf allen PCs bereits Benutzerkonten für die User, die auf die freigegebenen Ordner zugreifen dürfen, eingerichtet haben. Dies erledigen Sie bei allen Windows-Varianten über »Systemsteuerung | Benutzerkonten«.

Wollen Sie beispielsweise den Ordner »O:\Fotos\Oktoberfest 2014« freigeben, klicken Sie das Verzeichnis mit der rechten Maustaste an und wählen im Kontextmenü den Befehl »Eigenschaften«. Im Register »Freigabe« klicken Sie auf die gleichlautende Schaltfläche. Im folgenden Dialog können Sie dann gezielt auswählen, welche Personen Zugriff auf den Ordner erhalten sollen.

Möchten Sie den gesamten Inhalt des Verzeichnisses für einen bestimmten Benutzerfreigeben, klicken Sie auf den Pfeil, wählen im Ausklappmenü das gewünschte Benutzerkonto aus und bestätigen mit »Hinzufügen«. Standardmäßig ist der neu hinzugefügte User nur mit Leserechten ausgestattet. Wollen Sie Vollzugriff erlauben, klicken Sie unter »Berechtigungsebene« auf »Lesen«, wählen den Eintrag »Mitbesitzer« (Windows Vista) beziehungsweise »Lesen/ Schreiben« aus und schließen den Dialog dann per Klick auf »Freigabe« und »Fertig«. Um nun auf einen der freigegebenen Ordner zuzugreifen, öffnen Sie den Windows Explorer, klicken auf »Netzwerk« und öffnen das gewünschte Verzeichnis. Führen Sie diese Schritte dann auf allen weiteren PCs durch, auf denen Verzeichnisse freigegeben werden sollen.

#### **Freigegebene Ordner verbinden**

Nachdem Sie nun Dateien und Ordner freigegeben und den Benutzern die entsprechenden Zugriffsrechte erteilt haben, sollten Sie nicht vergessen, besonders häufig genutzte Netzwerkressourcen ins Dateisystem einzubinden. Diese – auch als »Mounten« bezeichnete – Funktion erleichtert den Zugriff auf freigegebene Ordner, Festplatten und Wechsellaufwerke, da Sie aus allen Windows-basierten Programmen heraus darauf zugreifen können.

Arbeiten Sie mit einer aktuellen Windows-Version, klicken Sie auf »Computer|Netzwerk«. Klicken Sie dann doppelt auf den gewünschten PC und anschließend das zu verbindende Verzeichnis mit der rechten Maustaste an. Wählen Sie »Netzlaufwerk zuordnen« beziehungsweise »Netzlaufwerk verbinden« (unter Windows 7 und 8), entscheiden Sie sich für ein »Laufwerk«, aktivieren Sie »Verbindung bei Anmeldung wiederherstellen« und bestätigen Sie zum Schluss mit »Fertig stellen«. Alle verbundenen Netzlaufwerke werden fortan im »Arbeitsplatz« angezeigt.

#### **WLAN am Router einrichten**

Im nächsten Schritt richten Sie das Drahtlosnetzwerk ein, damit alle Geräte über WLAN miteinander kommunizieren und online gehen können. Nutzen Sie eine FritzBox, wählen Sie in der Konfigurationsmaske »WLAN|Funknetz« und schalten die Option »WLAN-Funknetz

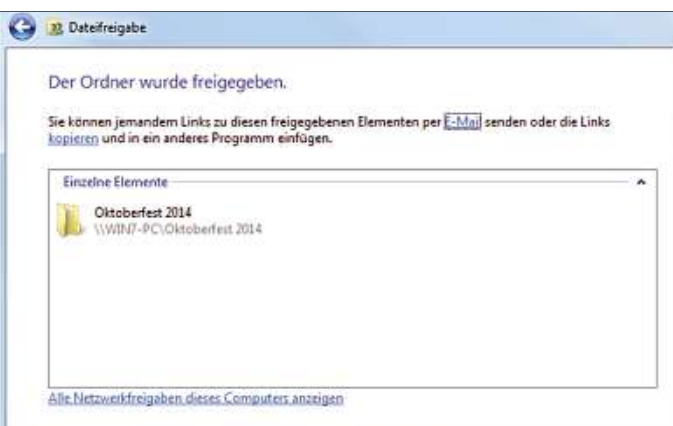

**94Über Freigaben können Sie Mitgliedern des Netzwerks den Zugriff auf bestimmte Dateien oder Ordner ermöglichen**

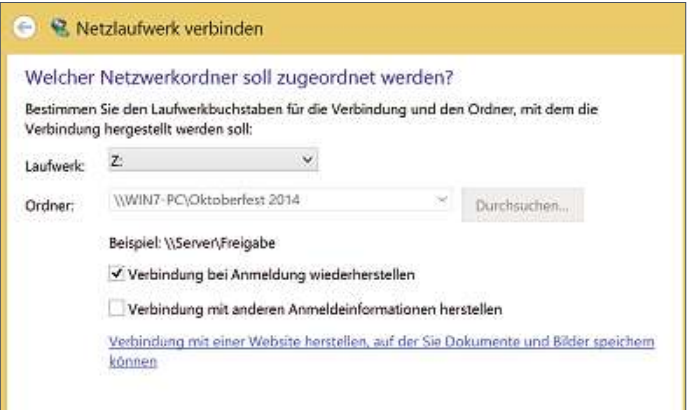

**Freigegebene Ordner auf anderen Rechnern lassen sich als Netzwerklaufwerk einbinden – auf Wunsch sogar bei jedem Start**

aktiv« ein. Bei Dualband-Routern müssen Sie diesen Schritt für das 5-GHz-Band wiederholen. Tippen Sie den gewünschten Namen Ihres WLANs bei »Name des WLAN-Funknetzes (SSID)« ein und bestätigen Sie Ihre Eingabe mit »Übernehmen«.

Als Nächstes steht die Absicherung Ihres WLAN-Netzwerks auf dem Programm. Klicken Sie unter »WLAN« auf »Sicherheit« und aktivieren Sie im Register »Verschlüsselung« die Option »WPA-Verschlüsselung«. Als »WPA-Modus« sollten Sie – wenn möglich – »WPA2 (CCMP)« einstellen, da diese Variante den derzeit besten Schutz bietet. Anschließend legen Sie den 16-stelligen »WLAN-Netzwerkschlüssel« fest. Wählen Sie hier eine Mischung aus Zahlen sowie Klein- und Großbuchstaben, um zu verhindern, dass Hacker diesen Schlüssel durch Ausprobieren herausfinden können. Mit »Übernehmen« speichern Sie die Änderungen.

#### **Schnell zum LAN mit der Heimnetzgruppe**

Um ein Vielfaches einfacher geht die Einrichtung eines Netzwerks vonstatten, wenn alle im LAN/WLAN eingebundenen Rechner nur mit Windows 7 oder 8 ausgestattet sind. Denn PCs, auf denen diese Betriebssysteme installiert sind, lassen sich mit wenigen Mausklicks zu speziellen Heimnetzgruppen zusammenschließen. Ausnahme: Handelt es sich um zwei Note- oder Netbooks, auf denen jeweils die einfachste Windows-7-Version namens Starter zum Einsatz kommt, funktioniert dies nicht. Keine Rolle spielt es hingegen, ob auf einem Computer Windows 7 oder Windows 8 läuft, da beide Betriebssysteme Heimnetzgruppen unterstützen.

**Wichtig**: Auf allen Computern muss das LAN zwingend als »Heimnetzwerk« deklariert werden. Ob diese Einstellung entsprechend vorgenommen wurde, erfahren Sie im »Netzwerk- und Freigabecenter«, das Sie in der »Systemsteuerung« finden.

#### **Einrichten einer Heimnetzgruppe**

In diesem Beispiel schließen wir einen Windows-7-PC und ein mit Windows 8.1 Pro ausgestattetes Notebook zu einem Heimnetzwerk zusammen. Der Desktop-Computer ist bereits mit dem WLAN verbunden. Sobald das Notebook Kontakt mit dem WLAN aufgenommen hat und auf beiden Rechnern die Auswahl »Heimnetzwerk« getroffen wurde, meldet sich Windows 7 mit dem Dialog »Heimnetzgruppe erstellen« zu Wort.

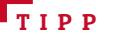

### **und komfortabel: für Gäste** WLAN-Zugang für Gäs<br>
Was tun, wenn Besuch da ist, der schnell einmal mit dem **SVLM** checken?

INTZUYAIIY IUI VASLE<br>nn Besuch da ist, der schnell einmal mit dem<br>oder Tablet online gehen möchte, um die E-Mails zu wenn Besuch da ist, der schnell einmal mit dem<br>Sollen Sie den Netzwerkschlüssel Ihres WLANs verraten<br>Sollen Sie den Netzwerkschlüssel Ihres WLANs verraten tun, wenn Besuch da ist, der schnell einmal mit dem<br>rtphone oder Tablet online gehen möchte, um die E-Mails zu<br>ken? Sollen Sie den Netzwerkschlüssel Ihres WLANs verrater<br>beharren Sie aus Sicherheitsgründen auf absoluter Ge Was tun, wenn Besuch da ist, der schnell einmal mit dem wenn Besuch da ist, der schnell einmal mit dem<br>one oder Tablet online gehen möchte, um die E-Mails zi<br>? Sollen Sie den Netzwerkschlüssel Ihres WLANs verrate<br>arren Sie aus Sicherheitsgründen auf absoluter Geheim<br>Die Lösung Smartph one oder Tablet online gehen möchte, um die E-Mail:<br>? Sollen Sie den Netzwerkschlüssel Ihres WLANs verr<br>arren Sie aus Sicherheitsgründen auf absoluter Gehe<br>Die Lösung lautet Gastzugang. Der große Vorteil die<br>Der Router bau checken. ? Sollen Sie den Netzwerkschlüssel ihres WLANs verraten<br>arren Sie aus Sicherheitsgründen auf absoluter Geheim-<br>' Die Lösung lautet Gastzugang. Der große Vorteil dieser<br>: Der Router baut quasi ein separates WLAN-Netz mit<br>WP oder beharren Sie aus Sicherheitsgründen auf absoluter Geheimr beharren Sie aus Sicherheitsgrunden auf absoluter Geheim<br>tung? Die Lösung lautet Gastzugang. Der große Vorteil dieser<br>iante: Der Router baut quasi ein separates WLAN-Netz mit<br>enem WPA2-Schlüssel auf – das Heimnetz bleibt haltung? Die Lösung l autet Gastzugang. Der große Vorteil dieser<br>aut quasi ein separates WLAN-Netz mit<br>ssel auf – das Heimnetz bleibt somit unber<br>einer FritzBox zu aktivieren, öffnen Sie die<br>wählen »WLANI Gastzugang« und klicken Variante: Der Router baut quasi ein separates WLAN-Netz mit nte: Der Router baut quası ein separates WLAN-Netz mit<br>Iem WPA2-Schlüssel auf – das Heimnetz bleibt somit unberühl<br>Iiese Funktion an einer FritzBox zu aktivieren, öffnen Sie die<br>gurationsmaske, wählen »WLAN|Gastzugang« und eigene m WPA2-Schlussel auf – das Heimnetz bleibt somit unberührt<br>Ise Funktion an einer FritzBox zu aktivieren, öffnen Sie die<br>urationsmaske, wählen »WLAN|Gastzugang« und klicken<br>Gastzugang (privater Hotspot) aktivieren« auf »Gas Um diese Funktion an einer FritzBox zu aktivieren, öffnen Sie die diese Funktion an einer FritzBox zu aktivieren, öffnen Sie digurationsmaske, wählen »WLAN | Gastzugang« und klicke<br>Mastzugang (privater Hotspot) aktivieren« auf »Gastzugang»<br>«. Ihre nächste Aufgabe dreht sich um die Eingab Konfigurationsmaske, wählen »WLAN | Gastzugang« und klicken igurationsmaske, wählen »WLAN|Gastzugang« und kli<br>i »Gastzugang (privater Hotspot) aktivieren« auf »Gast<br>«. Ihre nächste Aufgabe dreht sich um die Eingabe des<br>WLAN-Gastnetzwerks. Zu beachten ist, dass dieser Na<br>identisch m unter » Gastzugang (privater Hotspot) aktivieren« auf »Gastzug<br>Ihre nächste Aufgabe dreht sich um die Eingabe des Nar<br>/LAN-Gastnetzwerks. Zu beachten ist, dass dieser Name<br>lentisch mit der SSID Ihres Haupt-WLANs sein darf. In<br>Sich akt giv«. Ihre nächste Autgabe dreht sich um die Eingabe des Namens<br>es WLAN-Gastnetzwerks. Zu beachten ist, dass dieser Name<br>ht identisch mit der SSID Ihres Haupt-WLANs sein darf. In<br>chen Sicherheit gelten für einen WLAN-Gastz Ihres WLAN-Gastnetzwerks. Zu beachten ist, dass dieser Name tzwerks. Zu beachten ist, dass dieser Name<br>der SSID Ihres Haupt-WLANs sein darf. In<br>gelten für einen WLAN-Gastzugang hingegen<br>1 wie für das »normale« Drahtlosnetzwerk. Un<br>wählen Sie »WPA2 (CCMP)«, bei »WLAN-Netznicht identisch mit der SSID Ihres Haupt-WLANs sein darf. In mit der SSID Ihres Haupt-WLANs sein darf. In<br>eit gelten für einen WLAN-Gastzugang hingegen<br>geln wie für das »normale« Drahtlosnetzwerk. Unte<br>ng« wählen Sie »WPA2 (CCMP)«, bei »WLAN-Netz-<br>geben Sie das Kennwort für den WLAN Sa then Sicherheit gelten für einen WLAN-Gastzugang hingegen<br>gleichen Regeln wie für das »normale« Drahtlosnetzwerk. Unte<br>erschlüsselung« wählen Sie »WPA2 (CCMP)«, bei »WLAN-Netz-<br>rkschlüssel« geben Sie das Kennwort für den W die gleichen Regeln wie für das »normale« Drahtlosnetzwerk. Unter eichen Regeln wie für das »normale« Drahtlosnetzwerk. U<br>chlüsselung« wählen Sie »WPA2 (CCMP)«, bei »WLAN-Net:<br>chlüssel« geben Sie das Kennwort für den WLAN-Zugang<br>ht- bis zwölfstelliges, alphanumerisches Passwort stellt ei »Verschlüsselung« wählen Sie »WPA2 (CCMP)«, bei »WLAN-Netzselung« wählen Sie »WPA2 (CCMP)«, bei »WLAN-Ne<br>sel« geben Sie das Kennwort für den WLAN-Zugang<br>s zwölfstelliges, alphanumerisches Passwort stellt e<br>promiss zwischen Bequemlichkeit und Sicherheit da<br>sind die Sicherheitsopti werkschlüssel« geben Sie das Kennwort für den WLAN-Zugang ein. be das Kennwort für den WLAN-Zuga<br>Jes, alphanumerisches Passwort stell<br>schen Bequemlichkeit und Sicherheit<br>nerheitsoptionen. Ratsam ist es, sow<br>beschränken: Nur Surfen und Mailen Ein acht-- bis zwöltstelliges, alphanumerisches Passwort stellt eine<br>ompromiss zwischen Bequemlichkeit und Sicherheit dar.<br>ant sind die Sicherheitsoptionen. Ratsam ist es, sowohl<br>tanwendungen beschränken: Nur Surfen und Mailen<br>als gut en Kompromiss zwischen Bequemlichkeit und Sicherheit diessant sind die Sicherheitsoptionen. Ratsam ist es, sowoh<br>iernetanwendungen beschränken: Nur Surfen und Mailen<br>ubt« als auch »automatisch deaktivieren nach« einzuscha<br> Interessant sind die Sicherheitsoptionen. Ratsam ist es, sowohl ind die Sicherheitsoptionen. Ratsam ist es, sowor<br>wendungen beschränken: Nur Surfen und Mailen<br>auch »automatisch deaktivieren nach« einzuscha<br>eine Zeitspanne wie zum Beispiel »2 Stunden« zu<br>damit der Gastzugang nicht perma »Internetanwendungen beschränken: Nur Surfen und Mailen<br>erlaubt« als auch »automatisch deaktivieren nach« einzuschalten ternetanwendungen beschränken: Nur Surfel<br>aubt« als auch »automatisch deaktivieren na<br>d sich für eine Zeitspanne wie zum Beispiel »<br>scheiden, damit der Gastzugang nicht perma<br>»Übernehmen« sichern Sie die Änderungen.

Praktisch: Im nächsten Schritt legt Windows 7 selbst ein Kennwort fest, das Sie für die neue Heimnetzgruppe verwenden müssen. Notieren Sie sich das Kennwort. Der Zugangscode lässt sich jederzeit in der Systemsteuerung über »Heimnetzgruppe« ändern. Für jede weitere Heimnetzgruppe wird es übrigens neu generiert.

Damit ist unter »Computer« auf beiden Rechnern ab sofort der neue Eintrag »Heimnetzgruppe« vorhanden. Klicken Sie diesen auf dem zweiten – mit Windows 8.1 Pro ausgestatteten – Rechner an, um der Heimnetzgruppe beizutreten. Legen Sie anschließend eigene Freigaben fest und geben Sie das von Windows 7 festgelegte Kennwort ein. Hat alles wie gewünscht geklappt, erhalten Sie eine Meldung über den erfolgreichen Beitritt zur Heimnetzgruppe.

| Environmente<br>Systemeinstellungen | Welters Features mit einer neuen Fritign von Windows<br>beziehen |                                                                  |  |  |  |
|-------------------------------------|------------------------------------------------------------------|------------------------------------------------------------------|--|--|--|
|                                     | System.                                                          |                                                                  |  |  |  |
|                                     | Prozesson                                                        | Intel(R) Core(TM) IS-4200U CPU @ 1,60GHz 2.30 G(                 |  |  |  |
|                                     | Installierter Arbeitsspeicher 4.00 GB<br>(RAM):                  |                                                                  |  |  |  |
|                                     | Systemtyp:                                                       | 64-Bit-Betriebssystem, x64-basierter Prozessor.                  |  |  |  |
|                                     | Stift- und Toucheingabe:                                         | Vollständige Unterstützung der Windows-Toucheing                 |  |  |  |
|                                     | Einstellungen für Computernamen, Domäne und Arbeitsgruppe-       |                                                                  |  |  |  |
|                                     | Computemame:                                                     | WinBSamsung                                                      |  |  |  |
|                                     | Vollständiger<br>Computemame                                     | WinBSamsung                                                      |  |  |  |
|                                     | Computerbeschreibung:                                            |                                                                  |  |  |  |
|                                     | Arbeitsgruppe:                                                   | DMT                                                              |  |  |  |
|                                     | Windows-Aktivierung                                              |                                                                  |  |  |  |
|                                     |                                                                  | Windows ist aktiviert. Microsoft Softwarelizenzbedingungen lesen |  |  |  |
| Siehe auch<br>Wartungscenter        | Produkt-ID: 00260-00100-13616-13616                              |                                                                  |  |  |  |

**Gruppenzwang: Alle im Heim-LAN integrierten Geräte sollten nach Möglichkeit Mitglieder derselben Arbeitsgruppe sein**

|                                           | Heimnetzgruppe                                                                                                    |                 |
|-------------------------------------------|----------------------------------------------------------------------------------------------------|-----------------|
|                                           | ed « Alle Systemsteuerungselemente » Heimnetzgruppe                                                                                                    | $v$ $C$<br>Syst |
| Für andere Heimcomputer freigeben         |                                                                                                    |                 |
|                                           | Artur Hoffmann in WINT-PC hat eine Heimnetzgruppe im Netzwerk erstellt.                                                                                      |                 |
|                                           | Mit einer Heimnetzgruppe können Sie Dateien und Drucker für andere Computer in Ihrem Heir<br>freigeben. Darüber hinaus können Sie Medien an Geräte streamen. |                 |
| Sie freigeben möchten.                    | Die Heimnetzgruppe ist durch ein Kennwort geschützt, und Sie können immer auswählen, weld                                                                    |                 |
| Erweiterte Freigabeeinstellungen ändem    |                                                                                                    |                 |
| Heimnetzgruppen-Problembehandlung starten |                                                                                                    |                 |
|                                           |                                                                                                    |                 |
|                                           |                                                                                                    | Jetzt beitreten |

**95Heimnetz: Mit Windows 7 und 8 ausgestattete PCs lassen sich im Handumdrehen zu einer Heimnetzgruppe zusammenfassen**

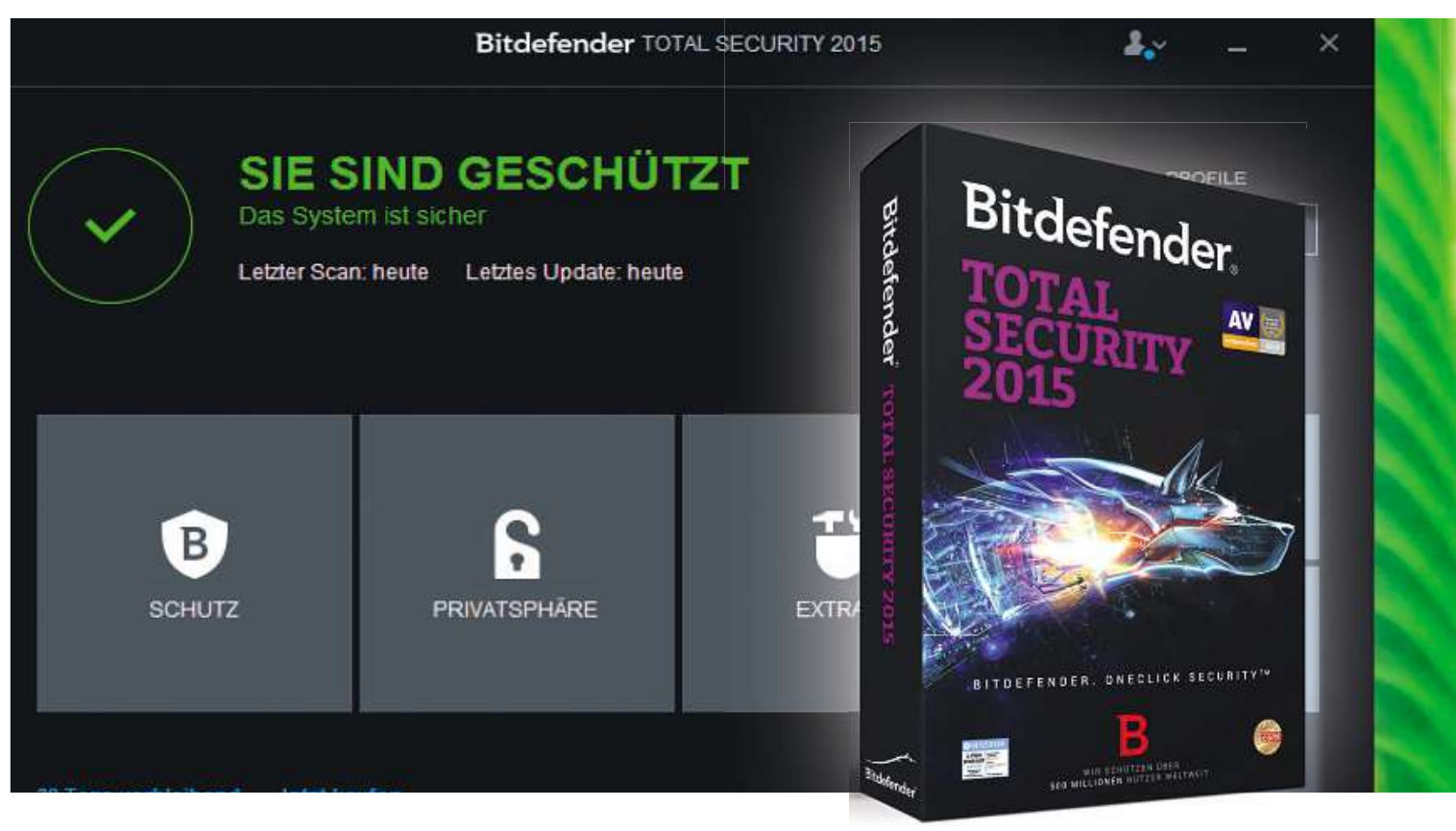

## **Rundumschutz mit Bitdefender Mit unserer Vollversion Bitdefender Total Security <sup>2015</sup> sind Sie vor allen Angriffen aus dem Netz geschützt – ein ganzes Jahr lang**

#### **von Sebastian Gerstl**

D as Internet ist eine tolle Sache, aber man darf die Risiken nicht unterschätzen. Über manipulierte Webseiten, E-Mail-Anhänge, freigegebene Ordner und Dateien in der Cloud besteht die Gefahr, sich einen Schädling einzufangen. Die Entwicklung neuer Viren, Würmer oder Trojaner ist rasant. So registiert etwa das AV-Test Institute schier unglaubliche 450.000 Schadprogramme, die täglich neu hinzukommen. Ende 2014 sind es rund 300 Millionen insgesamt.

Diesen Gefahren aus dem Netz sind Sie aber nicht mehr ausgeliefert, wenn Sie die Bitdefender Total Security 2015 einsetzen. Mit dem preisgekrönten, proaktiven Virenscanner stellen Malware, Trojaner oder sogar Phishing-Versuche (fast) keine Bedrohung mehr dar.

#### **Rundum zuverlässig geschützt**

**96**ausgezeichnet. Die Software ist sogarin der Lage, neuen schädlichen Nicht umsonst wurde Bitdefender als "Bester Virenschutz 2014" Code zu identifizieren – selbst, wenn diese Malware noch nicht Teil der bekannten Virensignaturen ist. Zudem prüft das Programm mit einem integrierten HTTP-Scanner in Echtzeit alle Links, die Sie im Browser anklicken und blockt diese, wenn Gefahr von Phishingseiten droht. Das klappt mit allen gängigen Browsern – ohne Plugins oder Add-ons. BitDefender Total Security passt die Einstellungen der Firewall automatisch an die jeweilige Umgebung an. Eine Zwei-Wege Firewall überwacht Ihr WLAN und verhindert den unerlaubten Zugriff auf Ihr Netzwerk. Zusätzlich bietet die Sicherheitssoftware einen virtuellen Browser, der durch eine Sandbox Übergriffe aus dem Netz auf das restliche System verhindert.

Dabei ist die Software sehr leicht zu bedienen. Mit einem Klick aktivieren Sie den Autopiloten, der die optimalen Sicherheitsentscheidungen trifft. Die Vollversion auf der Heft-DVD enthält den vollen Funktionsumfang der Sicherheitssuite für ein Jahr (sechs Monate, die automatisch um sechs weitere verlängert werden).

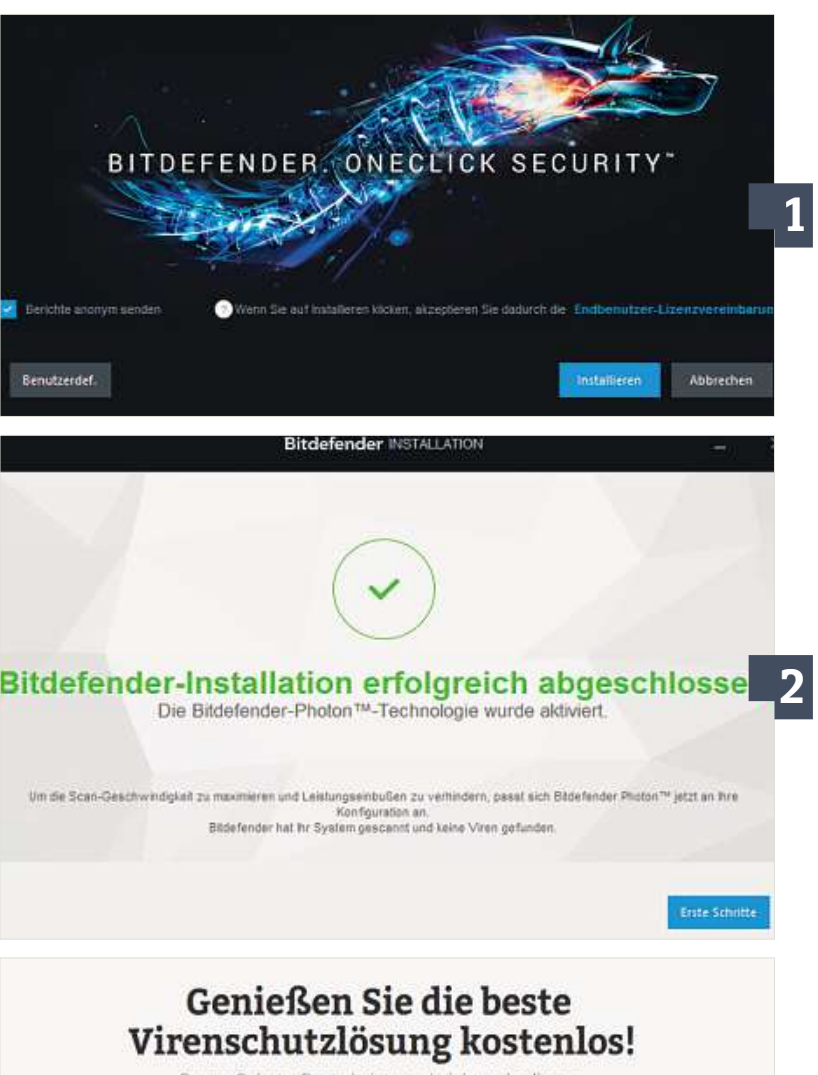

Bester Schutz. Beste Leistung. Leicht zu bedienen

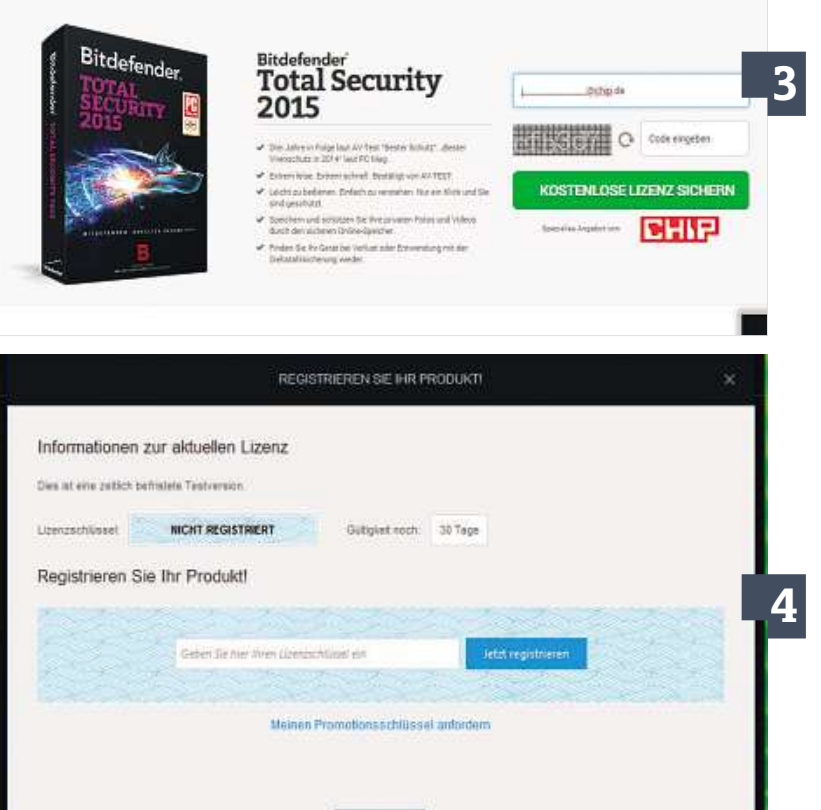

#### **1 Bitdefender installieren**

Stellen Sie vor Beginn der Installation sicher, dass Sie Verbindung zum Internet haben. Prüfen Sie zudem, ob Sie ein 32- oder 64-Bit-Windows verwenden. Am schnellsten geht dies, indem Sie gleichzeitig die Windows- und die Pausetaste drücken. Laden Sie die entsprechende Version von der Heft-DVD und starten Sie den Installationsvorgang per Doppelklick auf die EXE-Datei. Bitdefender wird einige Installationsdaten entpacken und fragen, ob nach Updates im Internet gesucht werden soll. Bestätigen Sie diese Frage auf jeden Fall mit »Ja«, um die aktuellste Version des Programms und der Virendatenbank zu erhalten. Auf dem folgenden Bildschirm können Sie über ein Häkchen einstellen, ob Ihr Virenscanner anonym Berichte an den Hersteller senden darf oder nicht. Auf die Wirksamkeit der Software hat dies keinen Einfluss. Sie können das Häkchen unbesorgt entfernen. Über »Benutzerdef.« lässt sich zudem das Zielverzeichnis der Software manuell festlegen. Klicken Sie auf »Installieren«, um mit dem Einrichten der Software zu beginnen.

#### **2 Installation abschließen**

Im nächsten Schritt scannt Bitdefender, ob aktuell bereits eine Bedrohung durch Viren auf dem Rechner vorliegt, lädt – falls Sie im ersten Schritt die Genehmigung erteilt haben – aktualisierte Daten aus dem Internet nach und installiert die Software auf Ihrem Rechner. Gegebenenfalls wird ein bereits vorhandener, fremder Virenscanner zuvor entfernt. War die Installation erfolgreich, öffnet sich ein Fenster mit der Meldung, dass die Bitdefender-Photon-Technologie nun aktiviert wurde. Klicken Sie daraufhin auf »Erste Schritte«, um die Installation abzuschließen und mit der Registrierung und Einrichtung zu beginnen.

#### **3 Software registrieren**

Nach Abschluss der Installation ist die Bitdefender Total Security Suite zunächst als 30-Tage-Demo aktiv. Um die Vollversion zu aktivieren, müssen Sie die Registrierung durchführen. Nach dem Klick auf »Erste Schritte« öffnet sich in Ihrem Standardbrowser ein neues Fenster, das Sie direkt zur Registrierungsseite für die kostenlose Jahreslizenz der Bitdefender Total Security bringt. Dort finden Sie am rechten Rand unter dem CHIP-Logo ein Eingabefeld, in das Sie Ihren Namen, eine gültige E-Mail-Adresse und einen Verifizierungscode eingeben. Klicken Sie anschließend auf »Lizenzschlüssel erhalten«. Der Hersteller schickt Ihnen innerhalb weniger Minuten an die angegebene E-Mail-Adresse eine Bestätigungsmail, in welcher Sie einen Aktivierungscode finden. Wechseln Sie dann wieder zurück in das Fenster der Installationsroutine.

#### **4 Vollversion aktivieren**

Ihre Bitdefender-Installation sollte sich noch immer beim Punkt »Registrieren Sie Ihr Produkt« befinden. Möchten Sie Ihre Vollversion sofort aktivieren, wählen Sie »Meinen Promotionsschlüssel anfordern«. Sie sehen nun ein Textfeld. Geben Sie dort den Lizenzschlüssel ein, den Sie per E-Mail vom Hersteller erhalten haben. Per Klick auf »Jetzt registrieren« aktivieren Sie Ihre kostenlose Jahreslizenz. Das war es auch schon – Sie müssen keine weiteren persönlichen Daten eingeben. Die Total Security Suite ist nun voll einsatzbereit. Klicken Sie im Startbildschirm der Security Suite auf »Extras«, um von den vielen zusätzlichen Funktionen zu profitieren, wie etwa der »One-Klick-Optimierung« oder der »PC-Bereinigung«.

#### **Heft-DVD**

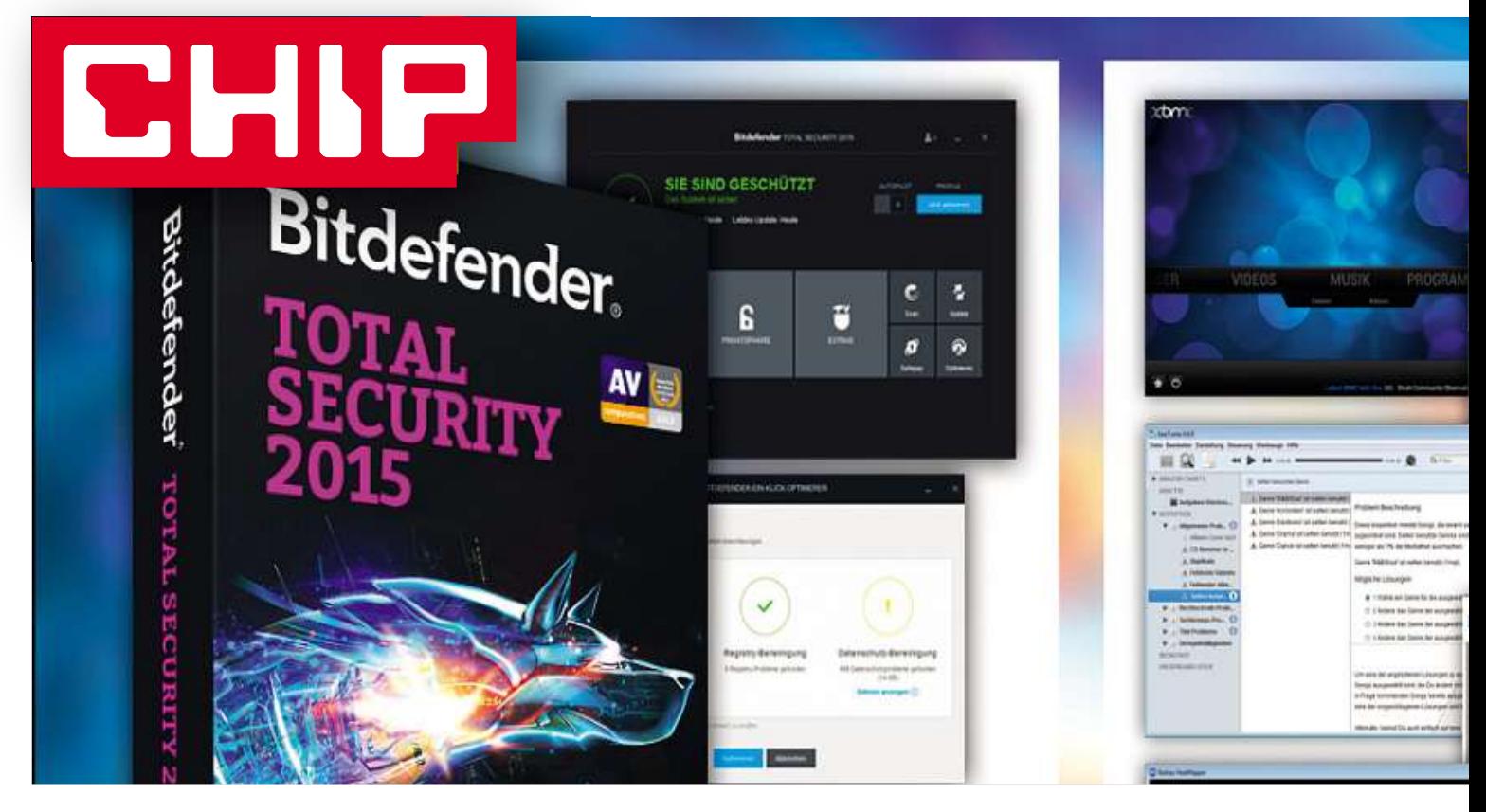

### **Highlights der DVD Diese DVD ist die ideale Ergänzung zum Heft: Mit der Total Security <sup>2015</sup> von Bitdefender sind Sie jederzeit perfekt im Internet geschützt, und mit dem CHIP-WLAN-Toolpaket optimieren Sie**

Diese DVD ist die ideale Ergänzung zum Heft: Mit der Total Security 2015 von Bitdefender<br>sind Sie jederzeit perfekt im Internet geschützt, und mit dem CHIP-WLAN-Toolpaket optimieren<br>Sie Ihr Drahtlosnetz und machen sich gez

M it der Total Security 2015 von Bitdefender genießen Sie ein Jahr lang den Rundumschutz der preisgekrönten Security Suite ("Bester Virenschutz 2014" laut AV-Test). Total Security 2015 schützt Ihren PC vor zerstörerischen Viren und sichert Ihre Privatsphäre, wenn Sie sich im Internet bewegen. Alle Internetverbindungen werden überwacht. Auch der E-Mail-Verkehr (mit Cloud-Spam-Schutz), freigegebene Verzeichnisse, Internetinhalte und der Instant-Messaging-Datenverkehr werden geprüft. Der proaktive Virenscanner schützt Sie jederzeit vor Malware, Trojanern und sogar Phishing-Versuchen. Selbst neue Viren werden erkannt, da die Software nach potenziell bösartigen Codes sucht.

**98**wichtige Daten auf externen Festplatten, Praktische Extras: Zudem sichert das Programm durch regelmäßige Backups CDs oder DVDs. Die Suite entfernt auf Wunsch Datei-Duplikate und überflüssige Registry-Einträge oder löscht unerwünschte Dateien und Dateireste. Vertrauliche Daten können Sie verschlüsselt abspeichern.

Zusätzlich haben Sie das CHIP-WLAN-Toolpaket zur Hand, das alle im Heft gekennzeichneten Tools enthält, die Sie für unsere Workshops benötigen – egal ob Netzwerkoptimierung oder Multimedia-Center.

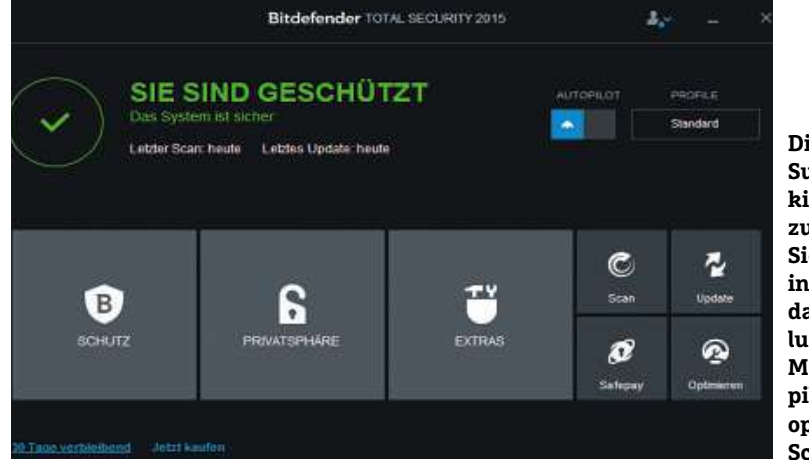

**Die Security-Suite ist kinderleicht zu bedienen. Sie läuft in der Standardeinstellung im Modus Autopilot für optimalen Schutz**

#### **WLAN-TOOLPAKET**

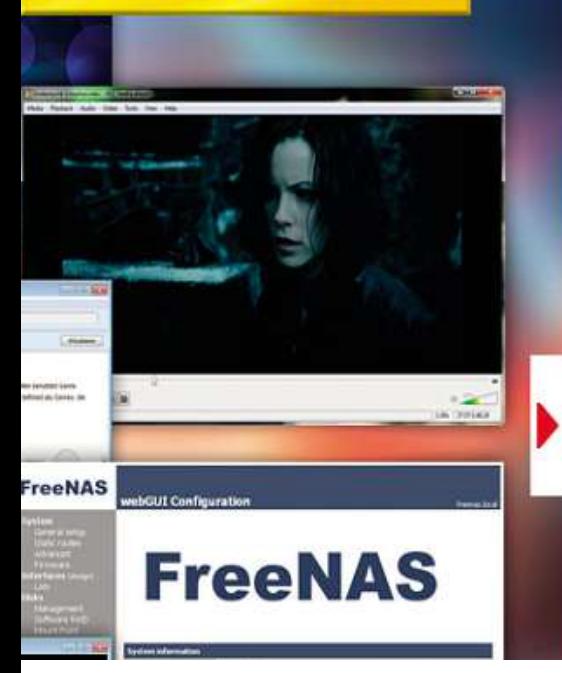

#### **CHIP-WLAN-Toolpaket** Auf**Top-Programme für IhrWLAN** I**IP-WLAN-Toolpaket<br>'OP-Programm**<br>' der Heft-DVD finden Sie neben der Soft-Top-Programme **CHIP-WLAN-Toolpaket<br>TOP-Programme für Ihr WLAN<br>Auf der Heft-DVD finden Sie neben der Soft-veral der aktuellen Netzes über-Für Ihr WLAN**<br>und Adressdaten des aktuellen Netzes übe<br>sichtlich sortiert. »Network« informiert Sie

**TOPTFIOG FAITLING**<br>Auf der Heft-DVD finden Sie neben der Soft-<br>ware zu den Workshops auch praktische Tools<br>zur Optimierung Ihres Drahtlosnetzwerks. Der Heft-DVD finden Sie neben der Soft-<br>I den Workshops auch praktische Tool<br>imierung Ihres Drahtlosnetzwerks. De<br>HeatMapper zum Beispiel hilft Ihnen, Auf der Heft-DVD finden Sie neben der Softder Hett-DVD finden Sie neben der Soft<br>e zu den Workshops auch praktische To<br>Optimierung Ihres Drahtlosnetzwerks. I<br>hau HeatMapper zum Beispiel hilft Ihne<br>optimalen Standort für Ihren Router zu ware zu den Workshops auch praktische Tools u den worksnops auch praktische i<br>timierung Ihres Drahtlosnetzwerks.<br>1 HeatMapper zum Beispiel hilft Ihn<br>timalen Standort für Ihren Router z<br>indem Sie die Signalstärke in Ihren zur Optii merung inres brantiosnetzwerks. Dei<br>HeatMapper zum Beispiel hilft Ihnen,<br>malen Standort für Ihren Router zu<br>ndem Sie die Signalstärke in Ihren<br>messen. An ie mehr Stellen Sie mes-ERdi nau Heauwapper zum Beispiet niut inne<br>optimalen Standort für Ihren Router zu<br>en, indem Sie die Signalstärke in Ihren<br>men messen. An je mehr Stellen Sie m<br>umso besser. Als Resultat erhalten Sie aeri opumalen Standort für inren Router zu<br>en, indem Sie die Signalstärke in Ihren<br>men messen. An je mehr Stellen Sie m<br>umso besser. Als Resultat erhalten Sie<br>sogenannte Heatmap. Diese grafische finden, indem Sie die Signalstärke in Ihren dem Sie die Signalstarke in inren<br>messen. An je mehr Stellen Sie mes-<br>o besser. Als Resultat erhalten Sie<br>inannte Heatmap. Diese grafische<br>zeigt. an welchen Orten eine beson-Kaur men messen. An je menr Stellen Sie mess<br>umso besser. Als Resultat erhalten Sie<br>sogenannte Heatmap. Diese grafische<br>rsicht zeigt, an welchen Orten eine beson<br>hohe Empfangsstärke (grüne Farbe) und sen, umso besser. Als Resultat erhalten Sie n, umso besser. Als Resultat ernalten Si<br>ie sogenannte Heatmap. Diese grafisch<br>iersicht zeigt, an welchen Orten eine be<br>rs hohe Empfangsstärke (grüne Farbe)<br>welchen Stellen nur geringe Netzabdeeine s ogenannte Heatmap. Diese grafische<br>icht zeigt, an welchen Orten eine bes<br>ohe Empfangsstärke (grüne Farbe) u<br>lchen Stellen nur geringe Netzabde-<br>(rot) herrscht. Wer besonders genau Upersich it zeigt, an weichen Orten eine bei<br>he Empfangsstärke (grüne Farbe)<br>hen Stellen nur geringe Netzabde<br>ot) herrscht. Wer besonders gena<br>will, kann vorab einen Grundriss ders hohe Empfangsstärke (grüne Farbe) und one Emprangsstarke (grune Faroe) u<br>Ichen Stellen nur geringe Netzabde-<br>(rot) herrscht. Wer besonders genau<br>en will, kann vorab einen Grundriss<br>Wohnung/seines Hauses in das Proan welg hen Stellen nur geringe Netzabde-<br>rot) herrscht. Wer besonders genau<br>n will, kann vorab einen Grundriss<br>Mohnung/seines Hauses in das Pro-<br>hochladen. Darüber hinaus können CRI ing (rot) nerrscht. wer besonders gena<br>eiten will, kann vorab einen Grundriss<br>ner Wohnung/seines Hauses in das Pro<br>imm hochladen. Darüber hinaus könne<br>sich mit dem HeatMapper schnell und arbeiten will, kann vorab einen Grundriss n will, Rann vorab einen Grundriss<br>Wohnung/seines Hauses in das Pr<br>hochladen. Darüber hinaus könne<br>i mit dem HeatMapper schnell une<br>einen Überblick über alle vorhanseiner Wohnung/seines Hauses in das Prowonnung/seines Hauses in das Pro-<br>n hochladen. Darüber hinaus könner<br>h mit dem HeatMapper schnell und<br>h einen Überblick über alle vorhan-<br>Drahtlosnetzwerke verschaffen. um gramm nochtader n. Daruber ninaus konnen<br>HeatMapper schnell und<br>prblick über alle vorhan-<br>tzwerke verschaffen, um<br>zu entdecken und die Netz-Sie sich mit dem HeatMapper schnell und HeatMapper schnell und<br>erblick über alle vorhan-<br>etzwerke verschaffen, um<br>i zu entdecken und die Netz<br>voranzutreiben. Auf Letzteeinfach einen Überblick über alle vorhann einen Oberolick über alle vornan-<br>I Drahtlosnetzwerke verschaffen, um<br>heitslücken zu entdecken und die Netz<br>ptimierung voranzutreiben. Auf Letzte-<br>auch der Xirrus Wi-Fi Inspector speziadenen Drahtlosnetzwerke verschaffen um Furantiosnetzwerke verschaffen, um<br>heitslücken zu entdecken und die No<br>ptimierung voranzutreiben. Auf Letz<br>auch der Xirrus Wi-Fi Inspector spez<br>Er zeigt Ihnen eine Radar-Grafik der Sicherheitsluc ren zu entaecken und die Ne<br>ing voranzutreiben. Auf Letzt<br>ir Xirrus Wi-Fi Inspector spezi.<br>i Ihnen eine Radar-Grafik der<br>in Ihrer Umgebung an. Unter werkoptimierung voranzutreiben. Auf Letzteing voranzutreiben. Aur Letz<br>er Xirrus Wi-Fi Inspector spez<br>: Ihnen eine Radar-Grafik der<br>in Ihrer Umgebung an. Unte<br>finden Sie alle Verbindungs-

**ULT LITLE VV LIFLIN**<br>und Adressdaten des aktuellen Netzes über<br>sichtlich sortiert. »Network« informiert Sie<br>über Name. Signalstärke. Netzwerk-Modus. ellen Netzes üb<br>« informiert Sie<br>letzwerk-Modu<br>. Kanal und Freund Adressdaten des aktuellen Netzes überdressaaten des aktuellen Netzes ube<br>ch sortiert. »Network« informiert Sie<br>lame, Signalstärke, Netzwerk-Modus<br>Ilüsselungsmethode, Kanal und Fre-<br>umliegender Netzwerke. Dazu bietet sichtlich sortiert, »Network« informiert Sie ntlich sortiert. »Network« informiert Sie<br>er Name, Signalstärke, Netzwerk-Modus<br>schlüsselungsmethode, Kanal und Fre-<br>enz umliegender Netzwerke. Dazu biete!<br>Mispector diverse Funktionen zur Beheuber Verschlüsselungsmethode, Kanal und Frequenz umliegender Netzwerke. Dazu bietet gender Netzwerke. Dazu bietet<br>diverse Funktionen zur Behe-<br>blemen.<br>gibt es einen äußerst nützlichen der Inspector diverse Funktionen zur Behefür Ihre Multimediathek: Dazu offer<br>spector diverse Funktionen zur Beh<br>sätzlich gibt es einen äußerst nützli<br>für Ihre Multimediathek: Wenn beiuer inspect ßer

In diverse Fanktonen zar Bene<br>Indiemen<br>Ihre Multimediathek: Wenn bei-<br>Ihre Musikbibliothek immer grörg vom noodmen:<br>Zusätzlich gibt es einen äußerst nützlich<br>fer für Ihre Multimediathek: Wenn bei-<br>elsweise Ihre Musikbibliothek immer grö<br>wird, schleichen sich oft nervige Abwei-Zusat Zusatzlich gibt es einen außerst nutzlich<br>Helfer für Ihre Multimediathek: Wenn bei-<br>spielsweise Ihre Musikbibliothek immer grö<br>Ber wird, schleichen sich oft nervige Abwei-<br>chungen einzelner Datensätze ein. So kann Helfer für Ihre Multimediathek: Wenn beietter für ihre Multimediather: Wenn bei<br>ielsweise Ihre Musikbibliothek immer<br>er wird, schleichen sich oft nervige Abw<br>ungen einzelner Datensätze ein. So ka<br>passieren, dass einzelne Tracks unterspielsweise Ihre Musikbibliothek immer gröinre musikololiotnek immer<br>Ileichen sich oft nervige Abw<br>zelner Datensätze ein. So ka<br>I, dass einzelne Tracks unter-<br>Genres zugeordnet oder die :nleichen sich oft nervige Abwei-<br>nzelner Datensätze ein. So kann<br>n, dass einzelne Tracks unter-<br>n Genres zugeordnet oder die<br>unterschiedlich benannt werden. chungen e inzelner Datensatze ein. So k<br>en, dass einzelne Tracks unte<br>en Genres zugeordnet oder di<br>n unterschiedlich benannt we<br>werden die Alben dann nicht es passieren, dass einzelne Tracks unterinzelne Tracks unter-<br>zugeordnet oder die<br>niedlich benannt werd<br>lie Alben dann nicht<br>angezeigt. Das prakschiedlichen Genres zugeordnet oder die ilichen Genres zugeoranet oder die<br>reten unterschiedlich benannt werder<br>egen werden die Alben dann nicht<br>nmenhängend angezeigt. Das prak-<br>Tool BeaTunes beendet dieses Chaos. Interpre ten unterschiedlich benannt werden.<br>Ien werden die Alben dann nicht<br>nenhängend angezeigt. Das prak-<br>ool BeaTunes beendet dieses Chaos.<br>. aber verschieden buchstabierte Inter-Deswe igen werden die Alben dann nicht<br>menhängend angezeigt. Das prak-<br>Tool BeaTunes beendet dieses Chaos.<br>e, aber verschieden buchstabierte Inte<br>oder Alben werden sofort aufgespürt. zusammenhängend angezeigt. Das prakennangend angezeigt. Das pr<br>ol BeaTunes beendet dieses (<br>aber verschieden buchstabier<br>der Alben werden sofort aufg<br>können Sie auch Songs über tische Tool BeaTunes beendet dieses Chaos. ool BeaTunes beendet dieses Chaos<br>aber verschieden buchstabierte Int<br>der Alben werden sofort aufgespür<br>1 können Sie auch Songs über<br>...Beats per minute", mit derselben Gleiche, aber verschieden buchstabierte<br>der Alben werden sofort aufges<br>n können Sie auch Songs über<br>, "Beats per minute", mit dersel<br>oder verschiedenen Schlüsseln preten oder Alben werden sofort aufgespürt. der Alben werden sofort aufgespu<br>| können Sie auch Songs über<br>| "Beats per minute", mit derselber<br>|<br>oder verschiedenen Schlüsseln<br>| und auf diese Weise gezielter ab-Daneben können Sie auch Songs über onnen Sie auch Soi<br>Jeats per minute", i<br>ler verschiedenen S<br>nd auf diese Weise<br>Plavlists erstellen.

#### **funktioniert DVD So funktionier<br>die DVD**<br><sup>Die DVD startet automatisch. sobald</sup> SieSie DVD<br>Sie in Ihren PC eingelegt haben.<br>Sie in Ihren PC eingelegt haben. die DV führung

**DD**<br>automatisch, sobald<br>PC eingelegt haben.<br>müssen Sie der Ausstartet automatisch, sobald<br>1 Ihren PC eingelegt haben.<br>1 Ihren PC eingelegt haben.<br>2 zuvor zustimmen. Sollte der Die DVD startet automatisch, sobald itartet automatisch, sobald<br>Ihren PC eingelegt haben.<br>enfalls müssen Sie der Aus<br>uvor zustimmen. Sollte dei<br>von DVDs deaktiviert sein. Sie sie in Ihren PC eingelegt haben.<br>2nenfalls müssen Sie der Aus-<br>3 zuvor zustimmen. Sollte der<br>art von DVDs deaktiviert sein,<br>Sie bitte doppelt auf die Datei Gegebenenfalls müssen Sie der Auss müssen Sie<br>zustimmen. S<br>DVDs deaktiv<br>e doppelt auf<br>auf der Disk.

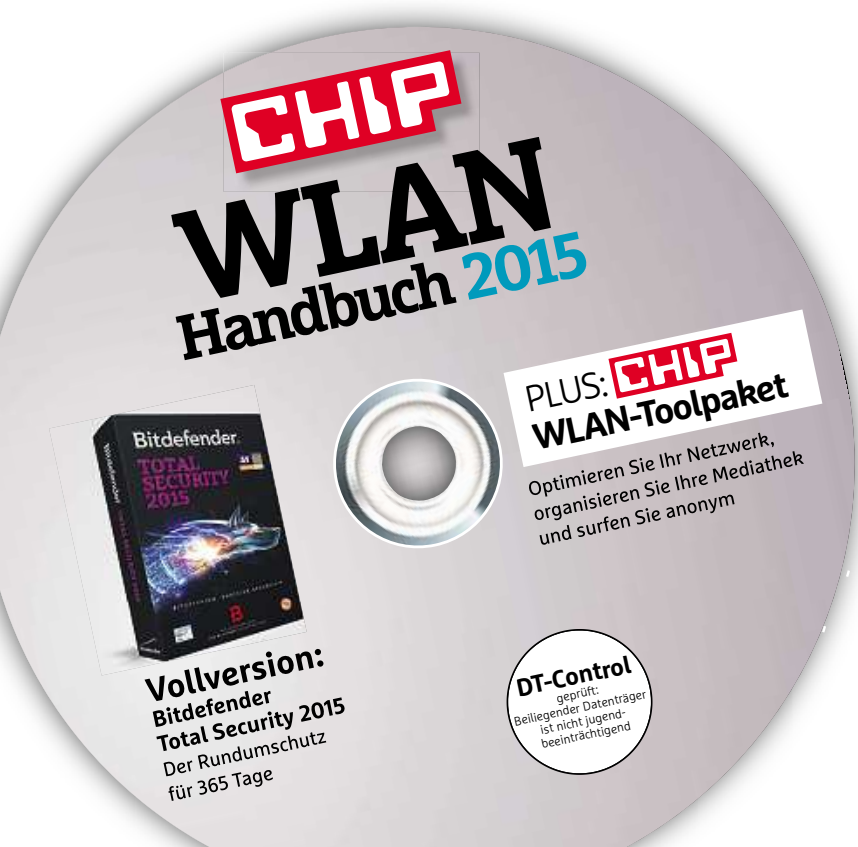

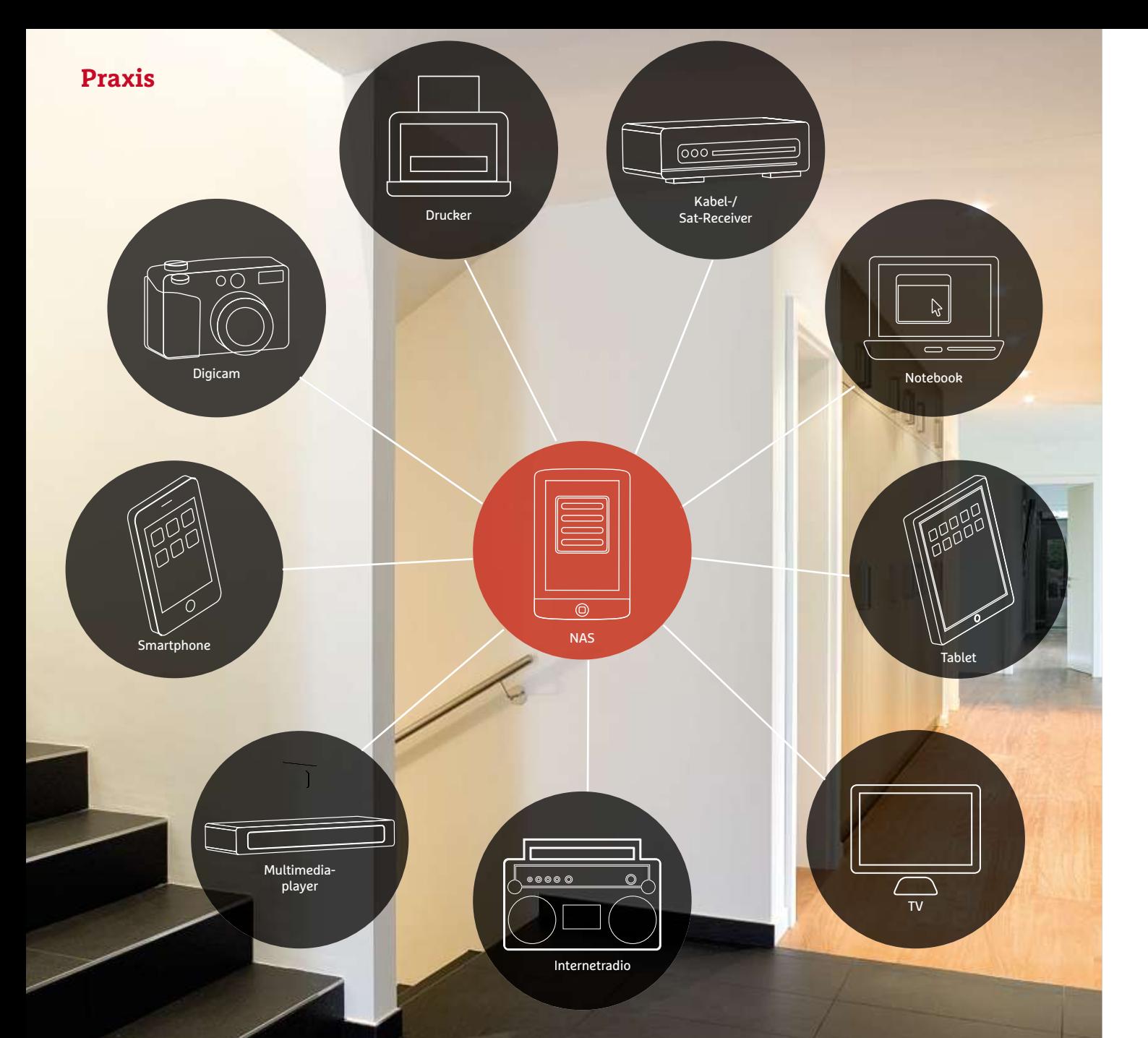

# **NAS-Systeme sind wahre Alleskönner: Sie stellen Serverdienste bereit, ermöglichen Multimedia-Streaming und dienen als Backup-Medium. Wir zeigen Die NAS im Heimnetzwerk**

**Ihnen, welche Vorteile moderne Netzwerkspeicher in der Praxis haben<br>
<b>Ihnen, welche Vorteile moderne Netzwerkspeicher in der Praxis haben**<br>
Ihnen, welche Vorteile moderne Netzwerkspeicher in der Praxis haben

**von Artur Hoffmann**

S treaming-Server für die eigenen Multimedia-Inhalte, jederzeit verfügbares Backup-Medium für die tägliche Datensicherung oder ganz profaner, mehrere TByte großer Datenspeicher – wer sich zum Kauf eines NAS-Systems entschließt, hat meist ein ganz bestimmtes Ziel vor Augen. Doch sobald das Gerät eingerichtet und in Betrieb genommen wurde, fällt auf, wie vielfältig eine moderne NAS tatsächlich ist.

Sie wollen Ihre private Webseite nicht mehr bei einem Provider hosten? Kein Problem, aktivieren Sie einfach die entsprechende Webserver-Funktion, konfigurieren Sie die Einstellungen und schon geht's los mit dem eigenen Hosting. Sie möchten mit Ihren Freunden und Bekannten Dateien über FTP austauschen? Nichts leichter als das – die NAS-Systeme aller Herstellerlassen sich ab Werk als FTP-Server einsetzen, inklusive Benutzerverwaltung, Geschwindigkeitseinschränkungen und SSL-Unterstützung. Das alles – und noch jede Menge mehr – können NAS-Systeme inzwischen. Anders ausgedrückt: Die Netzwerkspeicher stehen zusammen mit dem WLAN-Router im Mittelpunkt des heimischen Drahtlosnetzwerks und haben – zumindest im Privatbereich – Home-Servern schon lange den Rang abgelaufen. Apropos Drahtlosnetzwerk: Immer mehr Hersteller bieten inzwischen auch WLAN-fähige Geräte an. In diesem Beitrag informieren wir Sie über die wichtigsten Merkmale moderner NAS-Systeme. Eine ausführliche Kaufberatung zum Thema 1- und 2-Bay-NAS-Systeme finden Sie auf Seite 104.

#### **Auf jeder NAS läuft ein Betriebssystem**

Wie Computer und Server sind auch NAS-Systeme mit einem Betriebssystem ausgestattet. Statt Windows, Mac oder Linux kommen auf den Netzwerkspeichern jedoch herstellerspezifische Lösungen zum Einsatz. Die einzige Gemeinsamkeit ist, dass die Betriebssysteme im Kern auf Linux basieren. Synology setzt auf DiskStation Manager (DSM), Qnap nutzt QTS, Buffalo sowie Zyxel vertrauen auf schlichte Weboberflächen und auf Asustor-Geräten kommt Asustor Data Manager (ADM) zum Einsatz.

In Sachen Funktionsumfang stehen Qnap und Synology einsam an der Spitze. Zum einen überzeugen DSM und QTS durch eine klar strukturierte Oberfläche und die stringente Bedienung. Zum anderen statten diese Hersteller ihre Betriebssysteme mit allen wichtigen Funktionen aus. Darüber hinaus lassen sich über die Paketverwaltungen zusätzliche Apps laden und installieren (siehe Kasten rechts oben). Aber auch ADM bietet eine moderne Bedienoberfläche und einen eigenen App-Markt. Buffalo verzichtet auf ein optisch ansprechendes Interface, was den Bedienkomfort schmälert. Auch der Funktionsumfang deckt nur das Nötigste ab.

Sehr wichtig ist, dass Sie die von den Herstellern angebotenen Betriebssystem-Updates umgehend einspielen. Die Aktualisierungen stopfen nicht nur bekannt gewordene Sicherheitslücken und beheben Fehler, sondern erweitern oft auch den Funktionsumfang. Alle NAS-Systeme sind mit einer automatischen Update-Funktion ausgestattet. Darüber hinaus machen Sie einige Geräte auch per E-Mail auf neue Aktualisierungen aufmerksam, sofern Sie die entsprechende Funktion eingerichtet haben.

#### **NAS-Systeme als Netzwerk-Datenspeicher**

Um von den vielfältigen NAS-Funktionen zu profitieren, müssen Sie das Gerät zunächst einmal per Netzwerkkabel mit dem Router ver-

# **mehr NAS-Apps** Noch mehr NAS-Apps  $\bar{\phantom{a}}$

**INFO**

**NOCH MEHT NAS-APPS**<br>Neben der Auswahl an bereits vorinstallierten Apps lassen sich<br>den NAS-Systemen einiger Hersteller weitere Apps installieren. Normalfall statten Sie dazu dem jeweiligen Apps lassen sich<br>In NAS-Systemen einiger Hersteller weitere Apps installieren.<br>Normalfall statten Sie dazu dem jeweiligen App-Store einen Besuchder Auswahl an bereits vorinstallierten Apps las<br>S-Systemen einiger Hersteller weitere Apps inst<br>malfall statten Sie dazu dem jeweiligen App-Sto<br>ab, stöbern in den Rubriken und installieren die Neben der Auswahl an bereits vorinstallierten Apps lassen sich auf iswahl an bereits vorinstallierten Apps las:<br>Kemen einiger Hersteller weitere Apps inst<br>I statten Sie dazu dem jeweiligen App-Sto<br>öbern in den Rubriken und installieren die<br>Komponenten. Es geht aber auch anders: den NAS-Systemen einiger Hersteller weitere Apps installieren.<br>alfall statten Sie dazu dem jeweiligen App-Store einen<br>b, stöbern in den Rubriken und installieren die<br>hten Komponenten. Es geht aber auch anders:<br>restattet es. die Pa Im Normalfall statten Sie dazu dem jeweiligen App-Store einen l statten Sie dazu dem jeweiligen App-Store einen<br>öbern in den Rubriken und installieren die<br>i Komponenten. Es geht aber auch anders:<br>tattet es, die Paketverwaltung um benutzerdefinierte<br>zu erweitern, um auf diese Weise au Besuch ab, stöbern in den Rubriken und installieren die bern in den Kubriken und installieren die<br>Komponenten. Es geht aber auch anders:<br>attet es, die Paketverwaltung um benutzerdefiniert<br>iu erweitern, um auf diese Weise auch Apps, die nic<br>raeprüft wurden. auf der NAS einzuspie gewünschten Komponenten. Es geht aber auch anders: ichten Komponenten. Es geht aber auch anders:<br>yy gestattet es, die Paketverwaltung um benutzerdefinierte<br>tellen zu erweitern, um auf diese Weise auch Apps, die nich<br>irsteller geprüft wurden, auf der NAS einzuspielen. Um ei Syr nology gestattet es, die Paketverwaltung um benutzerdefinierte<br>aufstellen zu erweitern, um auf diese Weise auch Apps, die nich<br>n Hersteller geprüft wurden, auf der NAS einzuspielen. Um ein<br>ches Repository zu integrieren, k Anlaufstellen zu erweitern, um auf diese Weise auch Apps, die nicht autstellen zu erweitern, um aut diese Weise auch Apps, die nicht<br>1 Hersteller geprüft wurden, auf der NAS einzuspielen. Um ein<br>hes Repository zu integrieren, klicken Sie im »Paket-Zentrum«<br>»Einstellungen|Paketquellen|Hinzu vom Hersteller geprüft wurden, auf der NAS einzuspielen. Um ein n Hersteller geprüft wurden, auf der NAS einzuspielen. Um ei<br>ches Repository zu integrieren, klicken Sie im »Paket-Zentrur<br>»Einstellungen|Paketquellen|Hinzufügen«, geben Namen u<br>L ein, etwa **https://synocommunity.com/packa** solches Repository zu integrieren, klicken Sie im »Paket-Zentrum« olches Repository zu integrieren, klicken Sie inf<br>if »Einstellungen|Paketquellen|Hinzufügen«<br>RL ein, etwa **https://synocommunity.com/pac**<br>iit »OK«. Die Apps, die aus diesen Paketquelle<br>der Rubrik »Community« zusammengefass aur »Einstellungen | Paketquellen | Hinzufügen«, geben Namen und<br>- ein, etwa **https://synocommunity.com/packages**, und bestätigen<br>»OK«. Die Apps, die aus diesen Paketquellen stammen, sind<br>ler Rubrik »Community« zusammengefasst URL ein, etwa https://synocommunity.com/packages, und bestätigen L ein, etwa **https://synocommunity.com/packages**, und be<br>t »OK«. Die Apps, die aus diesen Paketquellen stammen, :<br>der Rubrik »Community« zusammengefasst.<br>n auf einer Qnap-NAS weitere Paketquellen einzubinden, in:<br>die App O mit »OK«. Die Apps, die aus diesen Paketquellen stammen, sind in der Rubrik »Community« zusammengefasst.

die aus diesen Paketquellen stammen, sind<br>nunity« zusammengefasst.<br>IAS weitere Paketquellen einzubinden, installierer<br>IPKG. Aktivieren Sie anschließend in der<br>unter »Netzwerkdienst« »Telnet / SSH«, starten der Rubrik »Community« zusammengefasst.<br>1 auf einer Qnap-NAS weitere Paketquellen einzubinden, install<br>die App Optware IPKG. Aktivieren Sie anschließend in der<br>1986 ystemsteuerung« unter »Netzwerkdienst« »Telnet / SSH«, st Um a auf einer Qnap-NAS weitere Paketquellen einzubinden, installier<br>ie App Optware IPKG. Aktivieren Sie anschließend in der<br>temsteuerung« unter »Netzwerkdienst« »Telnet / SSH«, start<br>ptware IPKG und loggen Sie sich als Admin e Sie die App Optware IPKG. Aktivieren Sie anschließend in der pp Optware IPKG. Aktivieren Sie anschließend in der<br>steuerung« unter »Netzwerkdienst« »Telnet / SSH«, starter<br>vare IPKG und loggen Sie sich als Admin ein. Nach einem<br>»Anfrage senden« erhalten Sie eine Liste mit zusätzliche »Systemsteuerung« unter »Netzwerkdienst« »Telnet / SSH«, starten steuerung« unter »Netzwerkdienst« »Ielnet / SSH«, start<br>are IPKG und loggen Sie sich als Admin ein. Nach einem<br>»Anfrage senden« erhalten Sie eine Liste mit zusätzlicher<br>die Sie per Klick auf »install« einspielen. Sie könne

binden, einige Benutzerkonten anlegen und Freigaben einrichten. Denn nur dann können andere Netzwerkgeräte oder User auf die NAS zugreifen. Kompliziert ist die erstmalige Einrichtung nicht, da Sie von einem Konfigurationsassistenten durch den kompletten Vorgang begleitet werden. Das Zusammenspiel mit dem Router – Stichwort: Portweiterleitung – stellt ebenso wenig eine Herausforderung dar. Einige NAS-Systeme, darunter Synology und Qnap, konfigurieren den Router auf Wunsch sogar in Eigenregie.

Ob der Zugriff auf die NAS über NFS-/SMB-Freigaben, FTP oder das Apple-Protokoll AFP erfolgt, spielt in den meisten Fällen keine Rolle, da nahezu alle NAS-Systeme die gängigen Standardprotokolle beherrschen. Darüber hinaus sind die Geräte mit speziellen Medienservern ausgestattet, die die Standards DLNA (Digital Living Network Alliance) und UPnP (Universal Plug and Play) unterstützen, sodass Sie etwa direkt über ein Smart-TV-Gerät, einen Multimediaplayer oder eine Set-Top-Box auf die freigegebenen Ordner und Dateien zugreifen können. Details zu den Streaming-Standards lesen Sie auf Seite 35. Andersherum funktioniert es natürlich auch. So lässt sich etwa eine NAS innerhalb des eigenen Netzwerks ohne Weiteres als Speichermedium für TV-Mitschnitte oder mithilfe von Time Machine durchgeführte Mac-Datensicherungen nutzen.

Geht der zur Verfügung stehende Speicherplatz zur Neige, stehen Ihnen zwei Möglichkeiten offen: Sie machen sich auf die Suche nach doppelten und sehr großen Dateien und löschen diese Inhalte von Ihrer NAS. Synology bietet hier eine pfiffige Funktion, die die Suche wesentlich erleichtert. Bringt das Löschen keinen signifikanten Speicherplatzgewinn, führt kein Weg am Austausch der Festplatten vorbei. Hört sich kompliziert an, ist es aber gar nicht, da Ihnen die Hersteller hilfreiche Assistenten zur Seite stellen, mit deren Hilfe sich die Datenträger im Handumdrehen austauschen lassen.

#### **NAS als Multimedia-Zuspieler**

**101**bereitzustellen und über DNLA-/UPnP-fähige Geräte abzuspielen,Neben dem oben erwähnten Medienserver, der es Ihnen ermöglicht, alle auf Ihrer NAS gespeicherten Multimedia-Inhalte im Netzwerk

#### **Praxis**

verfügen besser ausgestattete NAS-Modelle auch über proprietäre Streaming-Lösungen. Die sind für die Nutzung mit Smartphones und Tablets konzipiert. Die zum Streamen erforderlichen Gratis-Apps laden Sie aus dem Google Play Store, dem Apple App Store und dem Windows Phone Store herunter (siehe Kasten auf Seite 103).

Synology bietet mit Audio Station, Photo Station und Video Station drei Streaming-Apps an, Qnap stellt Ihnen gleich fünf zur Verfügung: Music Station, Photo Station, Video Station, HD Station und DJ Station. Asustor beschränkt sich auf SoundsGood für Musik und Photo Gallery. Damit sind die Streaming-Fähigkeiten eines NAS-Systems aber noch lange nicht ausgeschöpft. Denn auch iTunes-Server, Logitech Media Server (ehemals Squeezebox Server) und Plex Media Serverlassen sich direkt auf NAS-Systemen von Synology und Qnap installieren, konfigurieren und nutzen. Auf Netzwerkspeichern des letztgenannten Herstellers steht darüber hinaus auch die TwonkyMedia-App bereit. Buffalo unterstützt zumindest den iTunes-Server (ältere Geräte der Pro-LS-VL-Reihe auch Squeezebox-Server), Asustor bietet in der als App Central bezeichneten Paketverwaltung iTunes- und Plex-Media-Server an.

#### **Die NAS als Datensicherungsmedium**

Angesichts des zur Verfügung stehenden Speicherplatzes und der Tatsache, dass eine NAS ohnehin rund um die Uhr in Betrieb ist, stellen solche Geräte die perfekten Datensicherungsmedien dar. Bei Systemen, die über mindestens zwei Festplatten verfügen, kommt hier auch die Möglichkeit hinzu, die HDDs im RAID-Verbund zu nutzen, um von den zusätzlichen Sicherungsfunktionen zu profitieren. Prima: Synology stellt seinen Kunden zusätzlich eine kostenlose Datensicherungssoftware zur Verfügung.

Eine oft unterschätzte, in Sachen Datensicherung jedoch wichtige Eigenschaft stellt die Zusammenarbeit mit unterbrechungsfreien Stromversorgungen (USV) dar. Die gute Nachricht: Ein Großteil der NAS-Systeme unterstützt USVs. Besitzen Sie eine kompatible USV, schließen Sie das Gerät per USB-Kabel an Ihrer NAS an und konfigurieren die Notstromversorgung über die Bedienoberfläche. Bei Stromversorgungen (OSV) dar. Die gute Nachment: Ein Großten der<br>NAS-Systeme unterstützt USVs. Besitzen Sie eine kompatible USV,<br>schließen Sie das Gerät per USB-Kabel an Ihrer NAS an und konfigu-<br>rieren die Notstromversorgu ivas-systeme unterstutzt Osvs. Besitzen sie eine kompatible Osv,<br>schließen Sie das Gerät per USB-Kabel an Ihrer NAS an und konfigu-<br>rieren die Notstromversorgung über die Bedienoberfläche. Bei<br>Synology wählen Sie »Systemst schließen sie das Gerat per OSB-Kabel am ihrer NAS am und koningu-<br>rieren die Notstromversorgung über die Bedienoberfläche. Bei<br>Synology wählen Sie »Systemsteuerung|Hardware & Energie|USV«,<br>bei Duffalo gehen Sie über »Syst

stellungen« und auf Asustor-Geräten gelangen Sie an diese Funkstellungen« und auf Asustor-Geräten gelangen Sie an diese Funk-<br>tion über »Externe Geräte|UPS«. Interessant für Besitzer zweier Synology-NAS-Systeme ist, dass sich die Geräte in Reihe schalten lassen. Eine NAS hängt am Notstromaggregat, die zweite wird bei einem Stromausfall ebenfalls mit USV-Batteriestrom versorgt.

In puncto Datensicherheit nicht unwichtig ist auch der Virenschutz. Denn auch wenn NAS-Systeme weniger anfällig sind als Windows-PCs, kann es nicht schaden, eine Antivirenlösung einzusetzen. Auf Qnap-Geräten ist die auf ClamAV basierende Funktion Antivirus fest im Betriebssystem integriert und muss lediglich eingeschaltet werden. Asustor bietet in der Paketverwaltung die Beta-Version von Avast Anti-Virus an. Synology hingegen stellt die herstellereigene App Antivirus Essential zum Download bereit.

#### **NAS-Fernzugriff über das Internet**

Wer Geld in eine NAS investiert und das Gerät mit wichtigen Daten befüllt, will natürlich nicht nur in den eigenen vier Wänden darauf zugreifen. Sehr gut: Alle besser ausgestatteten Geräte lassen sich per Dynamic-DNS (DDNS) an das Internet anbinden. Dieser Umweg ist nahezu immer zu gehen, da kaum ein Nutzer über eine feste IP-Adresse verfügt. Bietet Ihre NAS so eine Funktion nicht an, ist das aber nicht weiter schlimm, da Sie DDNS schließlich auch direkt im Router konfigurieren können. Wie es bei der Fritzbox geht, erfahren Sie im Beitrag auf Seite 120.

Anwender, die sich damit nicht beschäftigen möchten und auch keine Lust haben, Portweiterleitungen zu konfigurieren, müssen dennoch nicht auf den Zugriff über das Internet verzichten. Denn viele Anbieter statten ihre Geräte mit einer herstellereigenen DDNS-Funktion aus, die den Direktzugriff auf den Netzwerkspeicher ermöglicht. Die Nutzung von Quick Connect (Synology), myQNAPcloud (Qnap), WebAccess Connect (Buffalo) und Cloud Connect (Asustor) setzt lediglich die kostenlose Registrierung voraus. Anschließend greifen Sie über den entsprechenden Domänennamen auf Ihren Netzwerkspeicher zu.

#### **Eigene Cloud oder Dropbox?**

Nahezu jeder Anwender nutzt inzwischen einen oder mehrere Cloud-Services. Besonders großer Beliebtheit erfreuen sich Drop-

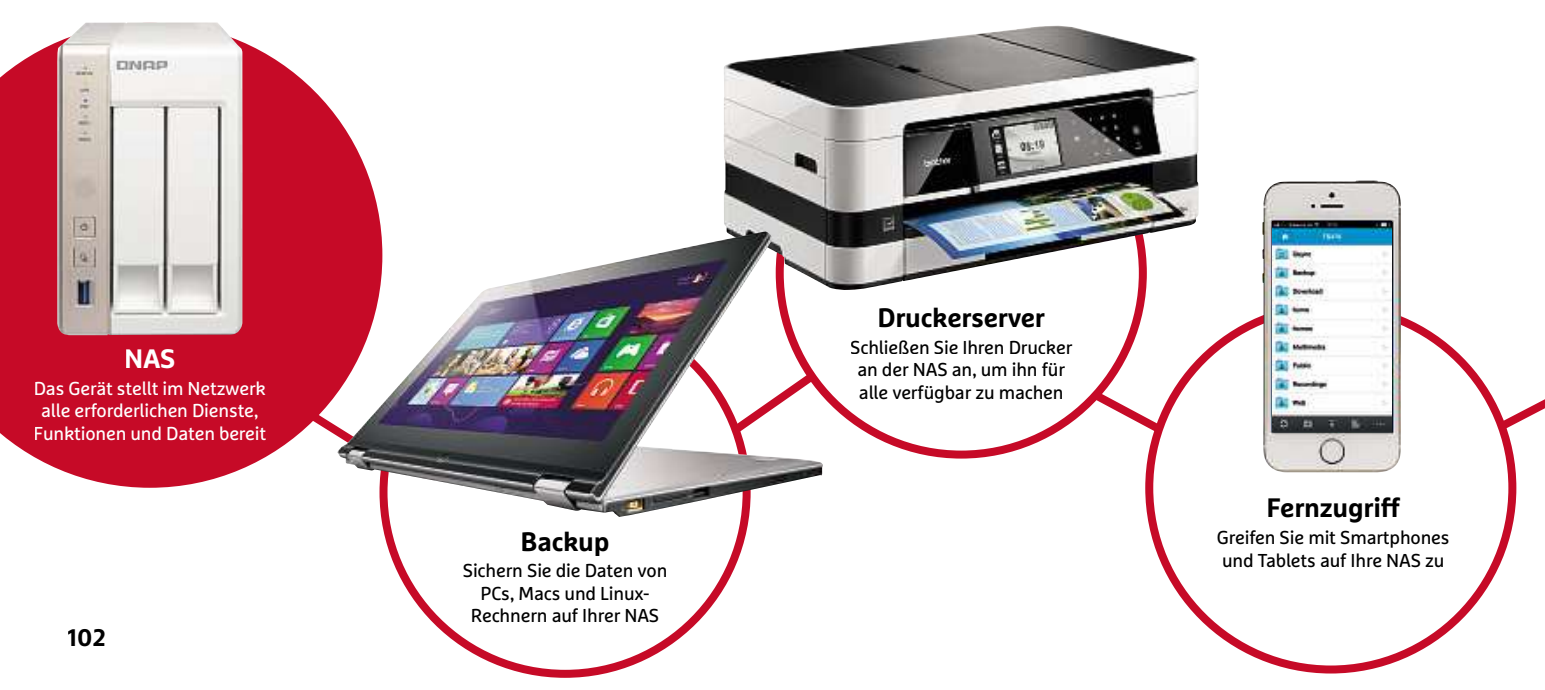

box, Google Drive und Microsoft OneDrive, einen Test dazu finden Sie auf Seite 128. Ist Ihnen nicht wohl dabei, Ihre wichtigen Daten auf den Servern Dritter zu speichern, können Sie auf Ihrer Asustor-, Synology- oder Qnap-NAS Ihren ganz persönlichen Cloud-Speicher einrichten – inklusive Echtzeitsynchronisierung. Wie Sie dabei vorgehen, lesen Sie im Beitrag auf Seite 122.

In die umgekehrte Richtung funktioniert es aber auch: Sie können also Ihre NAS mit Ihrem Cloud-Speicher verbinden. Asustor, Qnap und Synology bieten diese Möglichkeit an. In der Praxis sind allerdings nur die Lösungen der beiden erstgenannten Hersteller sinnvoll, da sie neben kommerziellen Services wie Amazon S3, Microsoft Azure und Glacier Backup auch Dropbox und Google Drive unterstützen. Kompliziert ist die Einrichtung, auf die wir auf Seite 122 detailliert eingehen, nicht.

#### **NAS-Funktionen für Profis**

Anwender, die wissen, wofür PostgreSQL, Ruby und Joomla zuständig sind, profitieren davon, dass der Funktionsumfang von NAS-Systemen von Asustor, Qnap und Synology weit über das Normale hinausgeht. Angefangen bei ausgewachsenen Datenbanksystemen à la MySQL, PostgreSQL und MongoDB über Programmier- und Entwicklungsumgebungen wie Perl, Python und Ruby bis hin zu Content-Management-Systemen (u.a. Drupal, Joomla und Typo3) – die Spanne der integrierten und in den Paketverwaltungen angebotenen Apps lässt keine Wünsche offen.

Ähnlich vielfältig sind aber auch die Serverfunktionen. Web-, FTP- und Druckerserver gehören, wie bereits erwähnt, bei nahezu allen NAS-Systemen zur Grundausstattung. Synology- und Qnap-Geräte lassen sich aber auch als Mail- und Radiusserver einsetzen; Qnap-Netzwerkspeicher können zudem auch als LDAP- und Syslog-Server genutzt werden, was diese NAS-Systeme auch für kleine Unternehmen interessant macht.

#### **Downloaden bis die Leitung raucht**

Die Hersteller haben aber auch ein Herz für Nutzer, die regelmäßig Daten aus dem Internet herunterladen – ob legal oder nicht, sei dahingestellt. Buffalo verfügt über einen integrierten BitTorrent-Downloadmanager, der auf dem bewährten Tool µtorrent basiert.

#### **INFO**

# **machen mobil** Apps machen mobil sich

Apps machen mobil<br>Apps für Smartphones und Tablets sind nicht nur zur Nutzung der<br>Streaming-Funktionen wichtig. Auch die Verwaltung Ihrer NAS lässt and a vertex of the control of the Apps für Smartphones und Tablets<br>Streaming-Funktionen wichtig. Auch<br>sich damit ganz bequem abwickeln. Apps für Smartphones und Tablets sind nicht nur zur Nutzung der Smartphones und Tablets sind nicht nur zur Nutzung der<br>3-Funktionen wichtig. Auch die Verwaltung Ihrer NAS läss<br>t ganz bequem abwickeln.<br>5 stellt acht Apps für iOS, Android und Windows Phone zur Streaming-Funktionen wichtig. Auch die Verwaltung Ihrer NAS lässt Martphones and Taotets sind incrit har zar Natzung der<br>Funktionen wichtig. Auch die Verwaltung Ihrer NAS lässt<br>ganz bequem abwickeln.<br>Itellt acht Apps für iOS, Android und Windows Phone zur<br>DS file, DS photo+, DS audio, DS sich u

damit ganz bequem abwickeln.<br> **ology** stellt acht Apps für iOS, Android und Windows Phone zum Zugriff auf die NAS-Funktionen. DS<br>
DS download dienen zum Zugriff auf die NAS-Funktionen. DS annt ganz oequem aowicken.<br>**ogy** stellt acht Apps für iOS, Android und Windows Pho<br>gung: DS file, DS photo+, DS audio, DS video, DS cloud,<br>S download dienen zum Zugriff auf die NAS-Funktione<br>ist hingegen eine App, mit der **Synology** steht acht Apps für iOS, Android and Windows Phone zar<br>Verfügung: DS file, DS photo+, DS audio, DS video, DS cloud, DS cam<br>und DS download dienen zum Zugriff auf die NAS-Funktionen. DS<br>finder ist hingegen eine A Verrugung, D3 nie, D3 photo r, D3 addio, D3 video, D3 cloda, D3<br>und DS download dienen zum Zugriff auf die NAS-Funktionen. I<br>finder ist hingegen eine App, mit der Sie Ihre NAS verwalten.<br>**Qnap** bietet sieben Apps für iOS u  $\frac{0}{c}$ tionen

stelling mobile Erweiterungen mobile Erweiterungen eine App, mit der Sie Ihre NAS-verwalten.<br>Sietet sieben Apps für iOS und Android an: Qfile (steht auch für<br>ws Phone zur Verfügung), Qmusic, Qphoto Lite, Qget und<br>stellen m dar. Imngegen eine App, mit der die mie NAS verwatten.<br>Dietet sieben Apps für iOS und Android an: Qfile (steht auch i<br>ws Phone zur Verfügung), Qmusic, Qphoto Lite, Qget und<br>s stellen mobile Erweiterungen der entsprechenden **Qnap** bietet sieben Apps für iOS und Android an: Qfile (steht auch für<br>Windows Phone zur Verfügung), Qmusic, Qphoto Lite, Qget und **p** bietet sieben *I*<br>dows Phone zur<br>tes stellen mobi<br>en dar. Zur Verw<br>Fernbedienung. **Asustor** offeriert auch sieben Apps: Mit AiMusic und AiDownload<br>**Andres stellen mobile Erweiterungen der entsprechenden NAS-F<br>tionen dar. Zur Verwaltung Ihrer NAS dient Qmanager; Qremote<br><b>Asustor** offeriert auch sieben Ap griotes<br>.. Sie auf die Erweiterungen der entsprechenden NAS-Funktionen zu.<br>Sie auf die jeweiligen Apps: Mit AiMusic und AiDownload<br>Sie auf die jeweiligen NAS-Funktionen zu. AiRemote macht  $\ddot{\ }$ eine Fernbedienung.

Infiniteit van die Fernbedienung.<br>Istor offeriert auch sieben Apps: Mit AiMusic und AiDownload<br>Ifen Sie auf die jeweiligen NAS-Funktionen zu, AiRemote macht<br>Ihrem Mobilgerät eine Fernbedienung und mit AiData greifen Sie **ustor** offeriert auch sieben Apps: Mit AiMusic und AiDownload<br>ifen Sie auf die jeweiligen NAS-Funktionen zu, AiRemote mach<br>i Ihrem Mobilgerät eine Fernbedienung und mit AiData greifen<br>i die freigegebenen Inhalte zu. Für d Asustor offeriert auch sieben Apps: Mit AiMusic und AiDownload<br>greifen Sie auf die jeweiligen NAS-Funktionen zu. AiRemote macht iuch sieben Apps: Mit AiMusic und A<br>jeweiligen NAS-Funktionen zu, AiRe<br>erät eine Fernbedienung und mit AiD<br>nen Inhalte zu. Für die Verwaltung z<br>für iOS gibt es AiFoto und AiSecure. **Buffalo** stellt zwei NAS-spezifische Apps für Android und iDS bereit:<br>aus Ihrem Mobilgerät eine Fernbedienung und mit AiData greifen Si<br>auf die freigegebenen Inhalte zu. Für die Verwaltung zuständig ist<br>AiMaster. Exklusiv aus<br>2 Mehr Moongerat eine Fernoedienung und nint Andata greifen 3<br>die freigegebenen Inhalte zu. Für die Verwaltung zuständig ist<br>faato stellt zwei NAS-spezifische Apps für Android und iOS bereit<br>WebAccess A (auch für Windows Pho  $\frac{1}{2}$ gunde nen All<sup>e</sup>iaster. L

xklusiv für iOS gibt es AiFoto und AiSecure.<br>Xklusiv für iOS gibt es AiFoto und AiSecure.<br>Illt zwei NAS-spezifische Apps für Android und iOS bere<br>cess A (auch für Windows Phone) greifen Sie auf die fre<br>Dateien zu. SmartPho XRIUSIV TULTOS GIOTES AIT OLO UNU AISECUTE.<br>Ilt zwei NAS-spezifische Apps für Android und iOS<br>Less A (auch für Windows Phone) greifen Sie auf d<br>Dateien zu, SmartPhone Navigator dient hingege<br>von LinkStation- und TeraStatio

Synology-Geräte ermöglichen das komfortable Saugen über die App Download Station, die neben BitTorrent auch eMule und Usenet-Downloads mittels NZB-Dateien unterstützt. Ähnlich groß ist die Auswahl bei Qnap: Zusätzlich zur herstellereigenen App Download Station, die unter anderem mit BitTorrent zurechtkommt, stehen eigene Apps für eMule, eDonkey und NZB-Download bereit.

Der Favorit für Power-Downloader ist jedoch Asustor: Rund ein Dutzend Apps für alle gängigen P2P-Netzwerke, das Web sowie das Usenet stehen zur Auswahl, darunter auch die – in gewissen Kreisen als legendär bezeichneten – All-in-One-Lösungen Couch Potato und SickBeard, die automatisch in den einschlägigen Quellen nach den gewünschten Inhalten suchen, die Dateien herunterladen, entpacken und auch gleich umbenennen. Nur gut, wenn regelmäßige Nutzer dieser Apps sich von vornherein für eine 4-Bay-NAS mit jeweils 6-TByte-Festplatten entschieden haben …

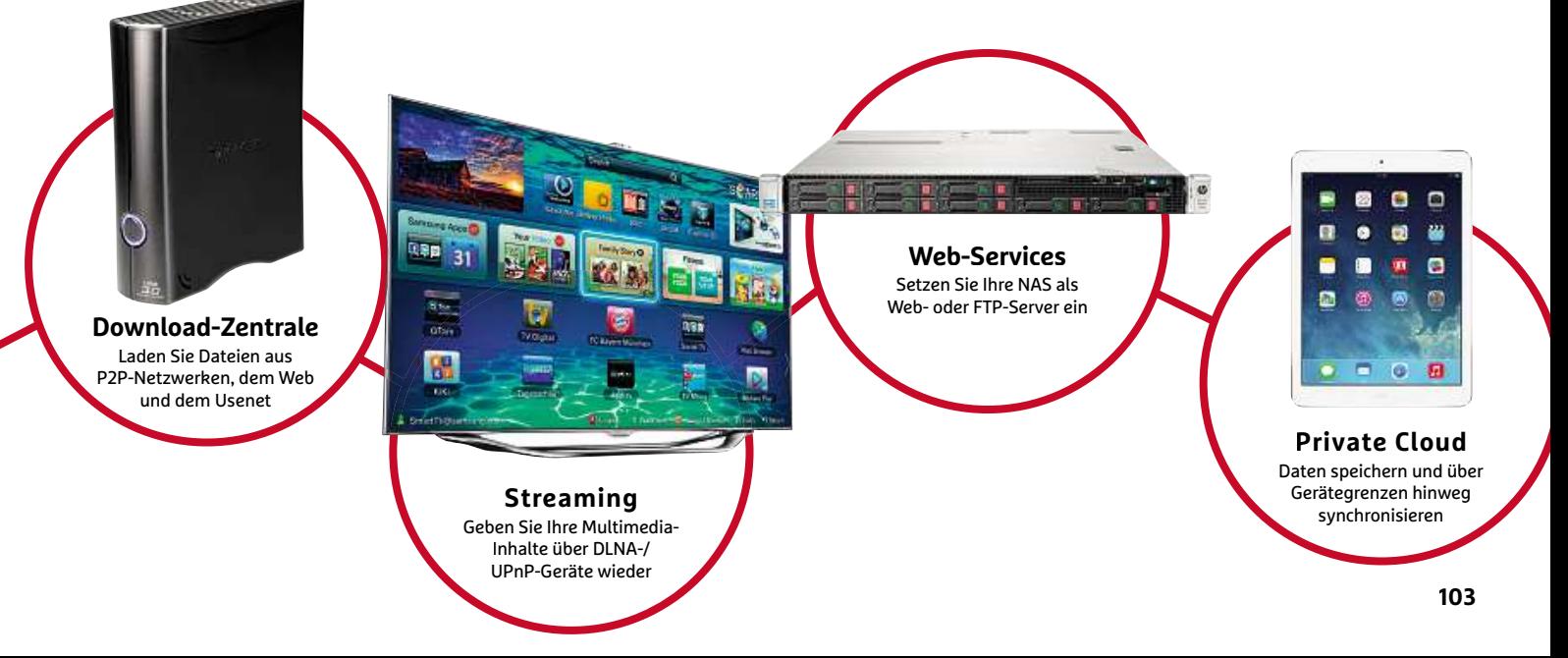

**Praxis**

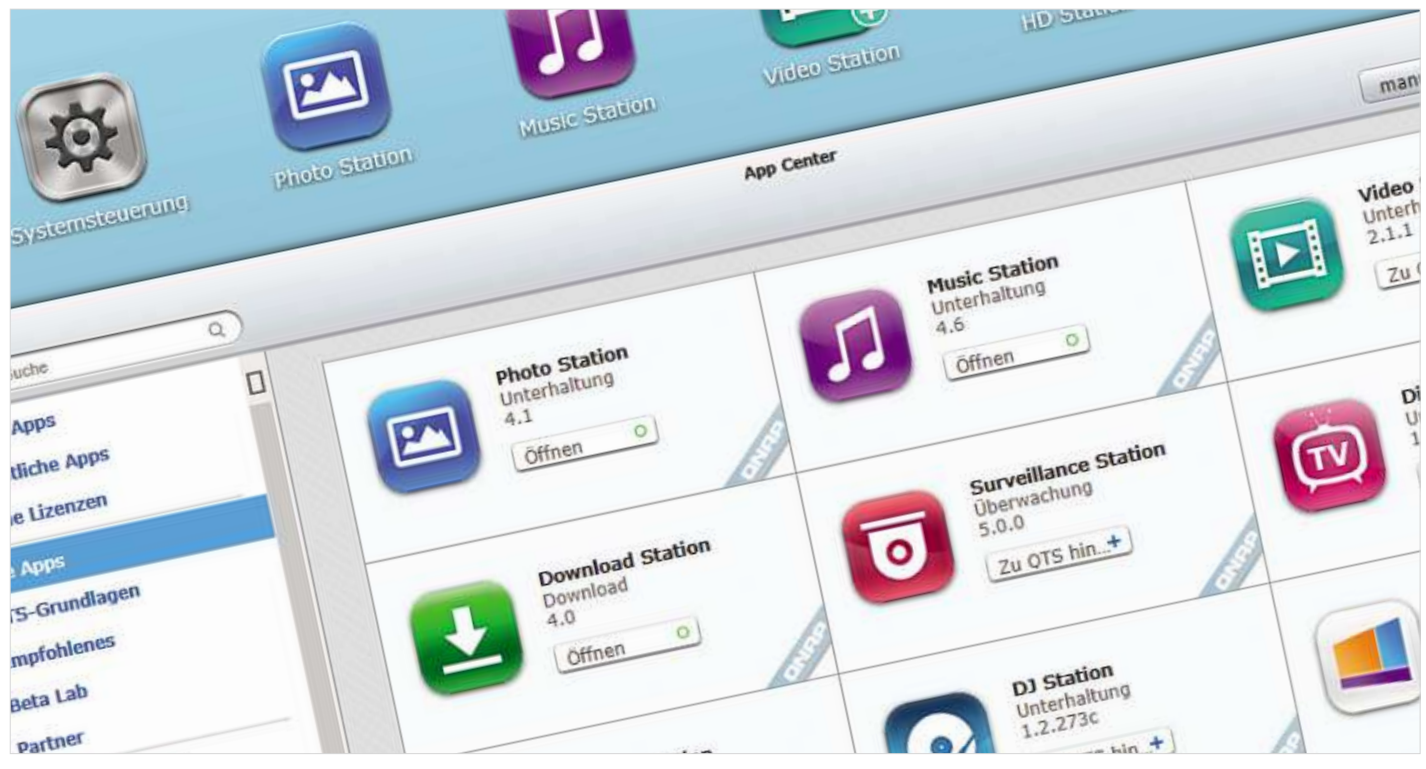

# **günstigste Einstieg in die Welt der NAS-Systeme führt über Geräte, die mit einem Festplattenanschluss ausgestattet sind. Wir haben zwölf Modellefür Einsteiger Test: NAS-Systeme**

**Der günstigste Einstieg in die Welt der NAS-Systeme führt über Geräte, die<br>nur mit einem Festplattenanschluss ausgestattet sind. Wir haben zwölf<br>Modelle getestet und informieren Sie über die Stärken und Schwächen** 

**von Stefan Steinleitner**

D ie Nachfrage nach NAS-Systemen hat in den letzten Jahren überproportional stark zugenommen. Und zwar nicht nur im Business-Umfeld, sondern gerade auch im Privatbereich. Der Grund liegt auf der Hand: Immer mehr Anwender schließen zu Hause zwei oder drei Rechner zu kleinen Netzwerken zusammen und wollen Daten auch dann bereitstellen, wenn nicht alle Computer laufen.

**104**wir zwölf NAS-Systeme, die nur über einen internen Festplattenan-Aber auch die Tatsache, dass immer mehr Geräte aus dem Bereich der Unterhaltungselektronik netzwerkfähig sind, unter anderem Smart-TVs, Blu-ray-Player, Multimedia-Festplatten, Spielekonsolen und Verstärker, spielt in diesem Zusammenhang eine große Rolle. Stichwort: Streaming, etwa von Fotos, Musik und Videos. Da ein Server nicht zuletzt aufgrund der hohen Kosten und des Administrationsaufwands in der Regel nicht in Frage kommt, greifen Anwender verstärkt zu NAS-Systemen. Was Sie mit einer NAS prinzipiell alles anstellen können, haben wir ab Seite 100 kurz zusammengefasst. In diesem Beitrag testen schluss verfügen. Einzige Ausnahme ist der Testsieger Qnap TS-121, da das Gerät die Möglichkeit bietet, sowohl eine 2,5- als auch eine 3,5-Zoll-Festplatte einzubauen. Mangels RAID-Unterstützung zählt diese NAS unseren Testkriterien zufolge dennoch nicht zu den 2-Bay-Geräten. Einen Test von Geräten, die mit zwei Festplatten bestückt sind, finden Sie ab Seite 108.

#### **NAS-Systeme ohne RAID-Funktionen**

Wer sich für eine NAS mit nur einem Laufwerksschacht entscheidet, verzichtet im Grunde genommen lediglich auf die Möglichkeit, die Festplatten im RAID-Verbund zu betreiben (Informationen zu den Vorteilen von RAID-Systemen erhalten Sie auf Seite 108/109 im Abschnitt "RAID ist das wichtigste Kriterium"). Denn um ein solches RAID-Array einzurichten, sind mindestens zwei Festplatten erforderlich. Einzige Ausnahme stellt hier die Zyxel NSA310 dar: Wird am eSATA-Anschluss des Geräts eine Festplatte angestöpselt, lassen sich die beiden Datenträger im RAID-1-Modus betreiben.

**INFO**

# **Bedienerführung**<br>Ein wichtiges Kriterium bei der Wahl des passenden NAS-Systems

Spielt die Sicherheit der auf der Netzwerkfestplatte abgelegten Dateien für einen Anwender nur eine untergeordnete Rolle, etwa weil die NAS ausschließlich als Multimedia-Zuspieler zum Einsatz kommt, macht der Kauf eines 1-Bay-Modells durchaus Sinn. Denn im Gegenzug spart der Nutzer Geld, da solche NAS-Systeme wesentlich günstiger sind als Geräte, die über mehrere Laufwerksschächte verfügen. Den eingesparten Betrag können Sie dann in eine größere Festplatte investieren, beispielsweise in ein Modell mit 4 oder gar 6 TByte Speicherkapazität.

#### **Je mehr Speicher, desto besser**

Apropos Speicherkapazität: Von den zwölf getesteten NAS-Systemen werden immerhin sieben Geräte ausschließlich mit vorinstallierter Festplatte ausgeliefert. Die verfügbaren Größen variieren von 500 GByte (was definitiv zu wenig ist) bis hin zu 3 TByte. Um Zusatzkosten zu vermeiden, sollten Sie sich vor dem Kauf einer NAS, die zusammen mit einer HDD ausgeliefert wird, ganz genau überlegen, ob der zur Verfügung gestellte Speicherplatz auch in einem Jahr noch ausreicht. In der Praxis hat sich schließlich gezeigt, dass Besitzer einer NAS dazu tendieren, im Laufe der Zeit immer mehr Daten auf den Netzwerkspeicher auszulagern – ganz einfach, weil es so bequem ist.

Darüber hinaus statten einige Hersteller ihre NAS-Systeme mit Datenträgern aus, deren Performance alles andere als überzeugend ist. Besonders schlecht schneiden im Test die Geräte von Verbatim und Freecom ab, was primär auf die langsamen Schreib- und Lesegeschwindigkeiten zurückzuführen ist. Die beiden Verbatim Gigabit NAS-Systeme kommen nur auf 18,6 und 13,8 sowie 21,1 und 16,2 MByte/s (jeweils Lesen und Schreiben). Schlusslicht ist das Freecom Network Drive XS, das Daten mit 16,8 MByte/s liest, jedoch nur mit unterirdischen 2,4 MByte/s schreibt. Zum Vergleich: Die Synology DiskStation DS114 kommt hier auf 100 und 71,5 MByte/s. Auch die WD My Cloud 2 TB, preislich ein richtiges Schnäppchen, erreicht mit 74,2 und 50,4 MByte/s noch respektable Datenübertragungsraten.

Lediglich die Geräte von Qnap und Synology sowie die Zyxel-NAS sind auch ohne Datenträger zu haben. Der Vorteil: Sie können selbst entscheiden, welches Speichermedium zum Einsatz kommen soll. Bevor Sie sich aber eine Festplatte zulegen, sollten Sie unbedingt auf den Support-Seiten der jeweiligen Hersteller nachsehen, welche HDDs überhaupt unterstützt werden, beziehungsweise welche Datenträger von den Anbietern zertifiziert sind. Zyxel zufolge kommt die NSA310 nämlich nicht mit 6-TByte-Festplatten zurecht.

#### **Das Betriebssystem ist entscheidend**

Ein kurzer Blick auf die CHIP-Testergebnisse, die in der Tabelle auf Seite 107 zusammengefasst sind, genügt, um festzustellen, dass Qnap und Synology die 1-Bay-NAS-Systeme dominieren. Ein Grund dafür ist zweifelsohne die Qualität der Betriebssysteme.

Synology stattet seine Geräte mit dem DiskStation Manager (DSM) aus, aktuell ist die Version 5.0. Qnap setzt auf QTS in der Version 4.1. Beide Betriebssysteme überzeugen nicht nur durch die klar strukturierte, hübsch anzusehende Bedienoberfläche, die die tägliche Nutzung zum Vergnügen macht. Denn unter der bunten Haube warten zahlreiche Funktionen, die nicht nur die Ansprüche von Privatanwendern erfüllen. Angefangen bei Web-, FTP- und Druckerserver über Backup-Funktionen bis hin zum Streaming von Multimediainhalten – nur Geräte von Qnap und Synology bieten alle **Bealenerrunri<br>Ein wichtiges Kriterium bei der Wahren**<br>Stellt die Konfigurationsmaske dar:

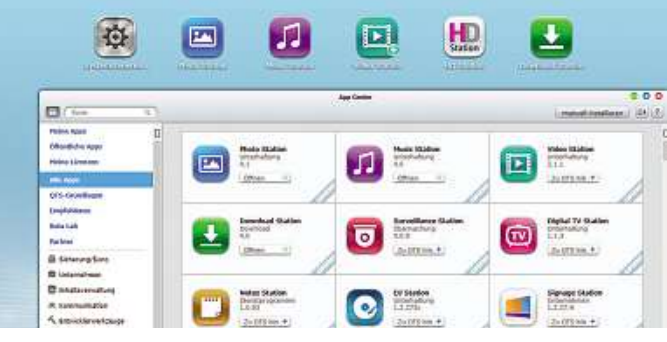

**Qnap: Die aufgeräumte Bedienoberfläche erleichtert die Nutzung, zusätzliche Funktionen rüsten Sie durch Apps nach**

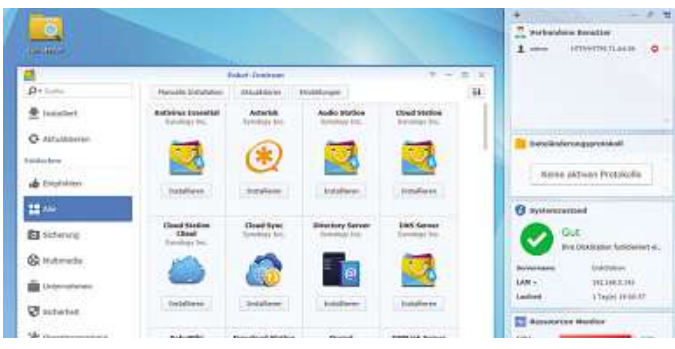

**Synology: Ebenfalls beispielhaft bedienerfreundliche Oberfläche und jede Menge Apps zum Nachinstallieren**

|                                                                                                    | <b>BUFFALD</b>                                                                                                    |                                       |                                                                                                    | Wilkerman, ednin Abstables |
|----------------------------------------------------------------------------------------------------|----------------------------------------------------------------------------------------------------|---------------------------------------|----------------------------------------------------------------------------------------------------|----------------------------|
| <b>Fresprintene Grover</b>                                                                                                    | <b>Bendere/Grupes</b>                                                                                                    | <b>Netzmerk</b>                       | Systems<br>Transformations                                                                                                    |                            |
| <b>Ordearciorichtung</b>                                                                                                    | Direkte Kopie                                                                                                    |                                       |                                                                                                    |                            |
| Freigegebene Onliner > Neuer Unitrer<br>Contained and the contained and the contact of the second                                                                                                    |                                                                                                    |                                       | Bestechnical affect F 192 acquisites to the anti-<br>a form from the following the property and constitutions of the constitutions of |                            |
| Emittellingen koperen sich: (Contamin)<br><b>Hamet</b><br>Вистивших<br>Gateminiquer:<br>Attribute destregagabarian.<br><b>GIAVANI</b><br>Pagie Aprilo<br>Unterstotsung fax<br>frequencies distant<br>Ordnesnadus (nur litté):<br>Kennook für Remote-<br><b>Deckson:</b> | ×<br><b>ESS</b><br><b>Chierissen</b><br><b>Countywer</b><br><b><i>Catalones</i></b><br>El Adare<br><b>D All Address</b><br><b>UNIVERSITY Section:</b> | S Lesen und Schopiben<br><b>Flink</b> | <b>New energy Time</b>                                                                                                    |                            |

**Buffalo: Sehr einfach ist die Benutzeroberfläche der NAS-Systeme von Buffalo gehalten, zusätzliche Apps gibt es nicht**

| <b>MSA100</b><br>MAXIG<br><b>MAJESARIAJI</b><br>28-28-50-17-01-04<br><b>Automotiv</b><br><b>Aktiviers</b> | 41<br>Ð |                                                                                   |
|----------------------------------------------------------------------------------------------------|---------|-----------------------------------------------------------------------------------|
|                                                                                                    |         |                                                                                   |
|                                                                                                    |         |                                                                                   |
|                                                                                                    |         |                                                                                   |
|                                                                                                    |         |                                                                                   |
|                                                                                                    |         |                                                                                   |
|                                                                                                    |         |                                                                                   |
|                                                                                                    |         |                                                                                   |
| <b>Dela Eviert</b>                                                                                        | ö       |                                                                                   |
| <b>MOL</b>                                                                                                |         |                                                                                   |
| 3%                                                                                                    |         |                                                                                   |
| 44.00 PC                                                                                                  | ä       |                                                                                   |
| <b>SAKA WYRK</b>                                                                                          |         |                                                                                   |
| 25%<br>Verwander,<br>61585/24288                                                                          | 也       |                                                                                   |
|                                                                                                    |         |                                                                                   |
|                                                                                                    |         | <b>STATISTICS</b><br>-1111-1<br><b>PASSAGE TO START STATE SECTION</b><br>________ |

**Zyxel: Dass schlicht nicht zwangsläufig unübersichtlich ist, zeigt die Bedienoberfläche des Zyxel-NAS-Systems**

Funktionen. Darüber hinaus lässt sich der Funktionsumfang durch Apps, die in den herstellereigenen Paketverwaltungen angeboten werden, beliebig erweitern. Das kommt vor allem ambitionierten Usern entgegen, die ihre NAS bis ins letzte Detail an ihre Wünsche anpassen möchten. Ein weiteres Plus: Beide Hersteller stellen Apps für Android und iOS zur Verfügung, sodass Sie auch unterwegs auf die Kernfunktionen Ihrer NAS zugreifen können.

Das genaue Gegenteil – nämlich relativ schlicht gehaltene Bedienoberflächen im Webseitendesign – bieten Geräte von Buffalo und Zyxel. Nutzer, die ihre NAS einmal einrichten und dann nie wieder umkonfigurieren, dürfte dies aber nicht stören, zumal auch die Buffalo LinkStation und die Zyxel NSA310 alle wichtigen Server- und Streaming-Funktionen bieten. Das Buffalo-Gerät verzichtet, ebenso wie WD My Cloud, Verbatim und Freecom, auf einen Web-Server. Haben Sie nicht vor, Ihre Webseite auf der eigenen NAS zu hosten, fällt dieses Manko aber nicht ins Gewicht. Ähnliches gilt auch für den Druckerserver, der in den NAS-Systemen von WD und Freecom fehlt.

#### **Unterschiedliche Anschlussmöglichkeiten**

ken, dass kein einziger Hersteller so etwas anbietet. Lediglich einige exotische Geräte wie der Excito B3 WLAN Miniserver können ins Dass alle NAS-Systeme mit einem Gigabit-Netzwerkanschluss ausgestattet sind, ist klar. Angesichts der enormen Datenmengen, die zwischen NAS und Computer hin- und hergeschoben werden, wäre eine 100-MBit-Verbindung auch alles andere als sinnvoll. Wer hingegen auf der Suche nach einem 1-Bay-Gerät ist, das auch per WLAN in das heimische Netzwerk eingebunden werden kann, wird schnell mer-

#### **PLATZ 1** Qnap TS-121

#### **Schnelle NAS mit** vielen Funktionen

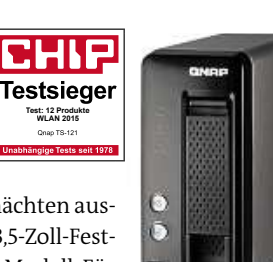

Die Qnap TS-121 ist mit zwei HDD-Schächten ausgestattet: für eine herkömmliche 3,5-Zoll-Festplatte und für ein kompaktes 2,5-Zoll-Modell. Für den RAID-Betrieb ist diese Kombination aber

nicht geeignet. Allerdings lässt sich die Kapazität der Qnap über weitere USB- und eSATA-Festplatten erweitern. Bei den Transferraten erreicht die NAS im Mittel exzellente Werte von 93,4 MByte/s beim Lesen und 63,1 MByte/s beim Schreiben. Hinter der schlichten Front verbergen sich zudem viele sinnvolle Funktionen: So kann das Gerät den Inhalt der Festplatten spiegeln, bietet Serverfür HTTP, aas Gerat den innait der Festpiatten spiegein, bietet server für HTTP,<br>FTP, Multimedia, iTunes sowie Druckdienste und unterstützt dabei FTP, Multimedia, iTunes sowie Druckdienste und unterstützt dabei<br>den neuen IP-Standard IPv6. Auch Cloud-Dienste, eine Download-Station und Antiviren-Software lassen sich auf Wunsch aktivieren. Mit maximal 0,9 Sone bleibt die Qnap stets angenehm leise. Erfreulich niedrig ist auch der Stromverbrauch mit 12,5 Watt (Betrieb) und 5,5 Watt (Standby). maximal 0,9 Sone bleibt die Qnap stets angenehm leise. Erfrei<br>niedrig ist auch der Stromverbrauch mit 12,5 Watt (Betrieb) ur<br><sup>J</sup>att (Standby).<br>**Relativ hohe Transferraten, überragende Ausst<mark>attung, leiser</mark> iedrig** is t auch der Stromverbrauc<br>dby).<br>**hohe Transferraten, überra**<br>**geringer Stromverbrauch** 

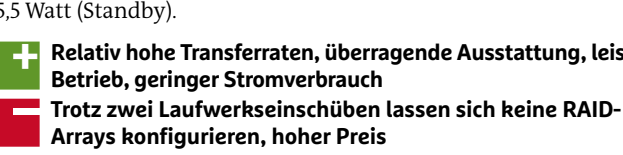

**Preis (ca.) 170 Euro**  $\boxed{\phantom{1}$   $\boxed{\phantom{1}1}$   $\phantom{1}1$   $\phantom{1}1$   $\phantom{1}$  sehr gut (1.3)

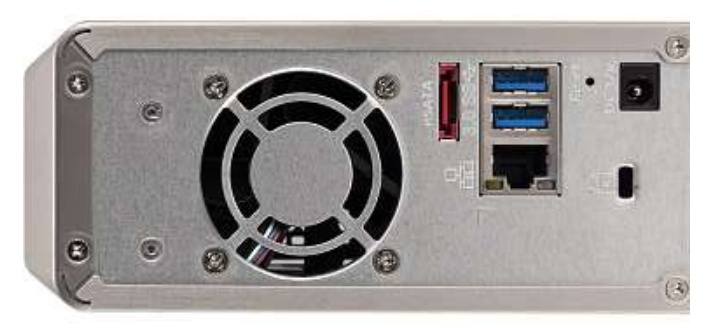

**Je mehr Anschlüsse für externe Geräte ein NAS-System hat, desto besser. Das Modell Qnap TS-121 bietet insgesamt drei USB- und einen eSATA-Port**

Drahtlosnetzwerk integriert werden. Doch das kostet: Die 500- GByte-Variante schlägt mit rund 400 Euro zu Buche. Für so viel Geld kriegen Sie schon ausgewachsene 2-Bay-NAS-Systeme wie die Qnap Turbo Station TS-220 mit 4 TByte. Da das Excito-Gerät bereits vier Jahre alt ist, haben wir es nicht mehr in den Test aufgenommen.

Freecom-Gerät noch nicht einmal einen USB-2.0-Port bietet, ist es **Einsteigergerät**grundsätzlich nicht möglich, externes Equipment anzuschließen. Wesentlich besser ist es um die Anschlussmöglichkeiten für USBund eSATA-Equipment bestellt. Der Testsieger Qnap TS-121 verfügt gleich über drei USB-Hubs (1 x 2.0 und 2x3.0) und einen eSATA-Port. Kein anderes der getesteten Geräte deckt alle drei Anschlussmöglichkeiten ab. Die Synology DiskStations DS112j und DS115j, Buffalo Linkstations und die beiden Verbatim Gigabit NAS verzichten auf USB-3.0- und eSATA-Anschlüsse, sodass die Datenübertragung nur über den recht langsamen USB-2.0-Port erfolgen kann. Und da das

#### **PLATZ 2** Synology DS114

#### **Perfekt ausgestattetes** Einsteigergerät

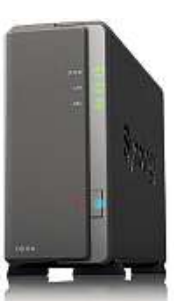

Eine insgesamt gute Performance mit überragenden Schreib- und Leseraten von 100 MByte/s und 71,5 MByte/s bietet die Ein-Schacht-NAS Synology DiskStation DS114, die

ohne Festplatte ausgeliefert wird. Wie alle anderen Modelle dieses Herstellers überzeugt der umfangreiche Funktionsumfang, der unter anderem Web-, FTP- und Druckerserver umfasst. Wer mehr will, profitiert davon, dass sich weitere Apps direkt über die herstellereigene Paketverwaltung nachrüsten lassen, beispielsweise Virenschutz, CRM-Systeme und diverse Streaming-Server, darunter für scnutz, CRM-Systeme und diverse Streaming-Server, darunter fur<br>iTunes und Logitech-Geräte. Darüber hinaus können Sie Ihre eigene, ganz private Cloud einrichten oder Backup-Routinen für Webund externe Cloud-Dienste wie Amazon S3 oder HiDrive nutzen. Das NAS-System mit nahezu lautlosem Lüfter arbeitet sehr leise (maximal 0,9 Sone) und verbraucht im laufenden Betrieb lediglich **geräusche,**12,9 Watt (Standby: 6,1 Watt). NAS-System mit nahezu lautlosem Lufter arbeitet seh<br>**kimal 0,9 Sone) und verbraucht im laufenden Betrieb lectragungsraten, kaum hörbare Betriebs-<br><b>Hohe Datenübertragungsraten, kaum hörbare Betriebs-<br><b>geräusche. Top-Ausstat** 'un<br>e, ع

Watt (Standby: 6,1 Watt).<br>**Hohe Datenübertragungsraten, kaum hörbare Betriebs-<br><b>geräusche, Top-Ausstattung**<br>Preis ist für eine NAS, die ohne Festplatte ausgeliefert wird, **Hohe Datenübe**<br>geräusche, Top-<br>Preis ist für ein<br>ein wenig hoch geräusche, Top-Ausstattung

**(bp-Ausstattung)**<br>
eine NAS, die ohne Festplatte ausgelief<br>
och<br> **(ca.) 150 Euro** ETT sehr gut (1.3)

**106**

#### **PLATZ 6** Zyxel NSA310 2 TB

#### Günstiger Netzwerkspeicher mit Macken

Die Zyxel NSA310 ist ein 1-Bay-Gerät, das zusammen mit einer 2-TByte-Festplatte derzeit für rund 110 Euro zu haben ist. Deshalb ist der Netzwerkspeicher vor allem für preisbewusste Anwender inte-

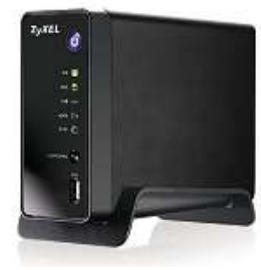

ressant. Die Transferraten, die der Datenträger im Praxistest erreicht, sind insgesamt zufriedenstellend: Beim Lesen kommt die NSA310 im Mittel auf immerhin 48,1 MByte/s, beim Schreiben erreicht das Gerät im Durchschnitt akzeptable 36,6 MByte/s. An Anschlussmöglichkeiten bietet die Zyxel-NAS zwei USB-2.0- und einen eSATA-Port, der USB-3.0-Port ist höherwertigen Modellen vorbehalten. Nichts auszusetzen gibt es am grundlegenden Funktionsumfang, der alle wichtigen Serverdienste umfasst: FTP, HTTP, Backup, Print und mehrere Mediaserver sind im Betriebssystem integriert. Darüber hinaus ermöglicht die Zyxel Cloud-Backups; Personal-Cloud-Dienste und ein herstellereigener App-Store sind ebenfalls vorhanden. Aus dem Store lassen sich ein gutes Dutzend Apps installieren, beispielsweise Wordpress oder phpMyAdmin. Die Bedienoberfläche ist im Webseitendesign gehalten, sodass die Nutzung nicht ganz so reibungslos vonstatten geht, wie das bei NAS-Systemen von Qnap und Synology der Fall ist. Da eine NAS rund um die Uhr läuft, ist der Stromverbrauch ein sehr wichtiges Kriterium. aie Unr lauft, ist der Stromverbrauch ein sehr wichtiges Kriterium.<br>Mit einem Standby-Verbrauch von 4,1 Watt erweist sich die Zyxel als Mit einem Standby-Verbrauch von 4,1 Watt erweist sich die Zyxel als<br>echter Energiesparer – keine zweite NAS kann das unterbieten. Im Betrieb zieht sie 10,2 Watt, was ebenfalls in Ordnung ist. Unsere Messungen der Betriebsgeräusche ergeben 1,0 Sone im laufenden Betrieb und 0,7 Sone im Standby-Modus. Damit platziert sich die Zyxel NSA310 im Mittelfeld der Testkandidaten. **Perfektesser ausche ergeben 1,0 Sone im lauter**<br>Peb und 0,7 Sone im Standby-Modus. Damit platziert sich<br>PINSA310 im Mittelfeld der Testkandidaten.<br>**Perfektes Preis-Leistungs-Verhältnis, zufriedenstellender** b und 0,7 Sone in<del>.</del> n Standby-Modus<br>eld der Testkandida<br>**stungs-Verhältnis,<br>qute Transferraten** 

**Perfektes Preis-Leistungs-Verhältnis, zufriedenstellender<br><b>Perfektes Preis-Leistungs-Verhältnis, zufriedenstellender<br><b>Funktionsumfang, gute Transferraten<br>Bedienung könnte intuitiver sein, hohe Leistungsaufnahme** Perfektes I<br>Funktionsi<br>Bedienung<br>im Betrieb **Funktionsumfang, gute Transferraten umfang, gute Transferraten<br><b>g könnte intuitiver sein, hohe Leist**<br>**(ca.) 110 Euro**  $\boxed{\begin{array}{|c|c|}\hline \textbf{W} & \textbf{I}\end{array}}$  aut (2.2)

**1-Bay-NAS-Systeme**

#### **PLATZ 8** WD My Cloud

#### **Kompakt, schnell und** ungemein leise

Die kompakt gebaute, aktuell etwa 120 Euro teure Netzwerkfestplatte aus dem Hause Western Digital bietet ab Werk zwei Terabyte Speicherplatz. Geräte mit 3, 4 und 6 TByte sind auch erhältlich. Kei-

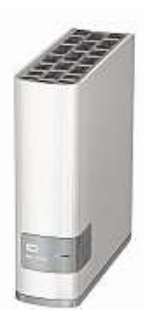

ne Überraschung: Im Inneren des weißen Gehäuses ist natürlich eine SATA-HDD von WD verbaut. Die Performance des Datenträgers könnte allerdings besser sein. Im Praxistest konnten wir eine durchschnittliche Lesegeschwindigkeit von 74,2 MByte/s messen, die Schreibgeschwindigkeit beträgt im Mittel 50,4 MByte/s. Mit diesen Werten bewegt sich die WD-NAS zwar im oberen Drittel der von uns getesteten NAS-Systeme, doch der Abstand zum Performance-Spitzenreiter Synology DiskStation DS114 (Lesen: 100 MByte/s; Schreiben: 71,5 MByte/s) ist relativ groß. Die einfach gehaltene Bedienerführung verzichtet auf Überflüssiges. Das erleichtert zwar die Handhabung, andererseits schmälert es aber den Funktionsumfang. So müssen Sie unter anderem auf einen Web- und Printer-Server verzichten. FTP- und Medienserver sind hingegen integriert. Ein externes Gerät, etwa ein zusätzliches Speichermedium, schließen Sie am USB-3.0-Port an. Das ist–nicht nurim direkten Vergleich mit der Qnap TS-121, die insgesamt vier Zusatzanschlüsse bietet – ein wenig mager. Um ein Vielfaches besser sieht es auf Seiten der wenig mager. Um ein vielfaches besser sient es auf Seiten der<br>Leistungsaufnahme aus: Unter Last verbraucht der WD-Netzwerk-Leistungsaufnahme aus: Unter Last verbraucht der WD-Netzwerk-<br>speicher 10,6 Watt und gehört damit zu den genügsamsten Geräten im Test. Im Ruhemodus reduziert sich dieser Wert sogar auf umweltschonende 5 Watt–nur das Zyxel-Gerät schneidet besser ab. Keinerlei Anlass zu Kritik bietet die Geräuschentwicklung der WD MyCloud, die im Betrieb 1,1 und im Standby 0,4 Sone beträgt. schonende 5 Watt – nur das Zyxel-Gerat schne<br>erlei Anlass zu Kritik bietet die Geräuschentwi<br>loud, die im Betrieb 1,1 und im Standby 0,4 Sone<br>**Sehr gutes Preis-Leistungs-Verhältnis, geringe** rlei Anlass zu Kritik bietet die Geräusch<br>1 und im Standby 0,4<br>**stungs-Verhältnis, genfache Bedienung** 

 **Funktionsumfang ist recht eingeschränkt, nur eine** Sehr gutes Preis-Leistungs-Ve<br>Leistungsaufnahme, einfache<br>Funktionsumfang ist recht eir<br>einzige Anschlussmöglichkeit Leistungsaufnahme, einfache Bedienung **aufnahme, einfache Bedienung<br>
sumfang ist recht eingeschränkt, nu<br>
nschlussmöglichkeit<br>
(ca.) 120 Euro** 

#### 1-Bay-NAS-Systeme

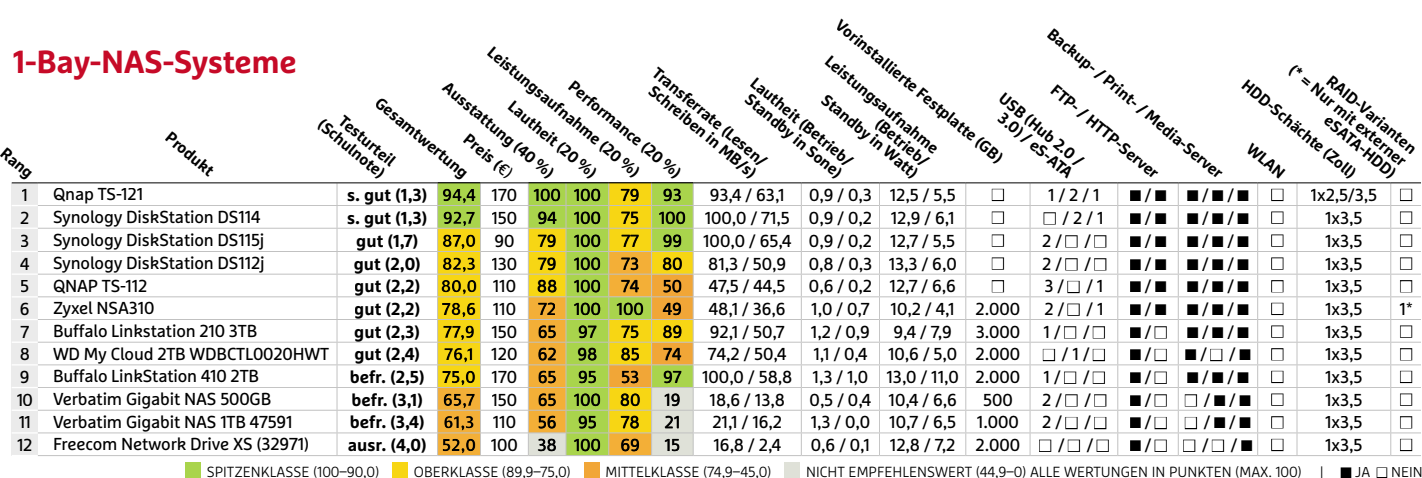

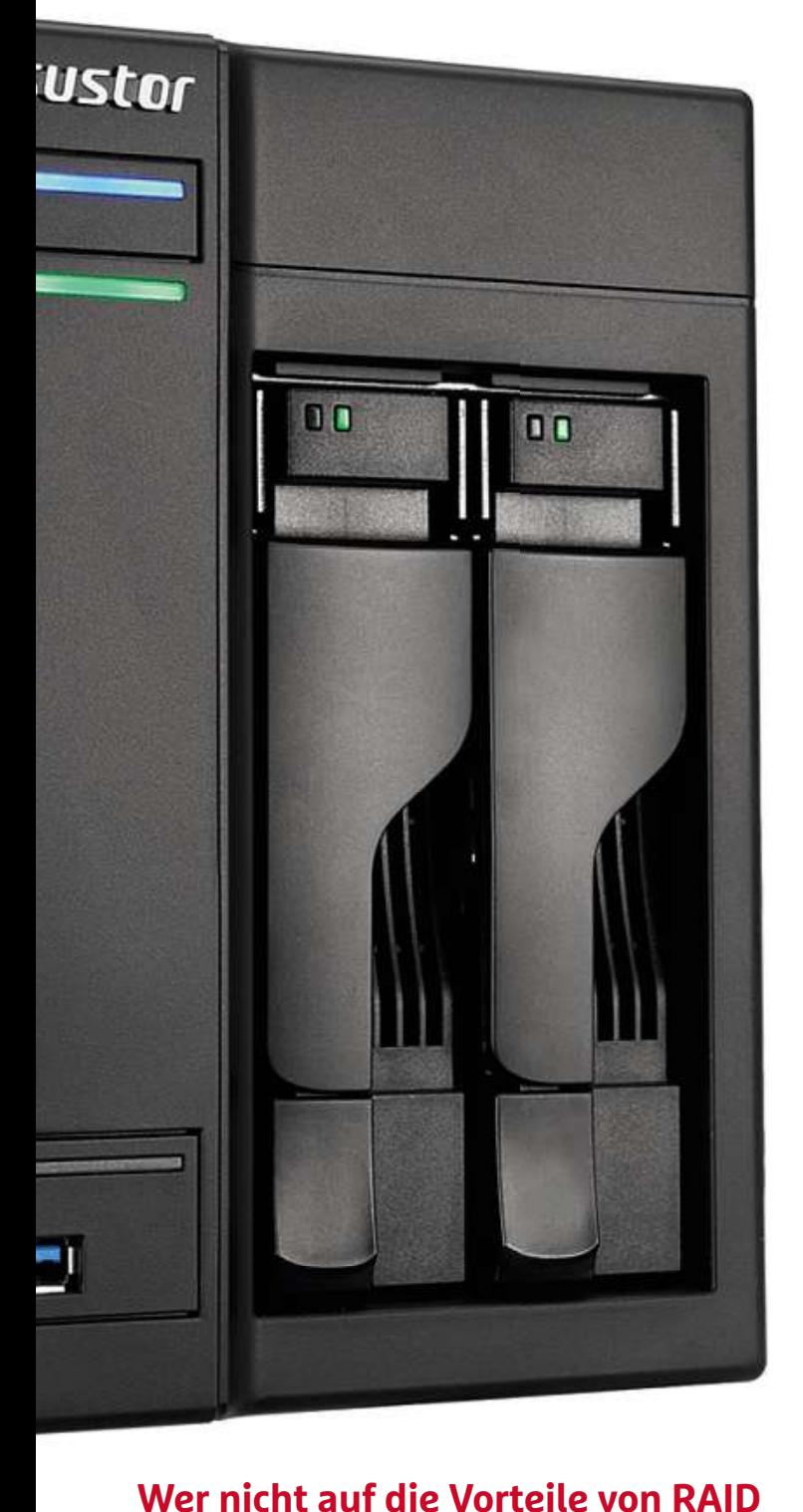

 **will, muss zu einer e**<br>**t** auf die Vorteile von RAID<br>Ten will, muss zu einer<br>greifen. Wir testen 35 NAS-**Systeme,Exauf die Vorteile von RAID**<br>**Diten will, muss zu einer<br>greifen. Wir testen 35 NA:<br>die über zwei Laufwerks**re dui die<br>Le **Systeme, die über zwei Laufwerks-<br>schächte verfügen von Stefan Steinleitner**

# **NAS-Systeme mit zwei HDDs**

A nwender, die in die Welt der NAS-Systeme einsteigen und von allen Funktionen profitieren wollen, die moderne Netzwerkfestplatten auszeichnen, sollten sich für eine 2-Bay-NAS entscheiden. Welche Geräte ihr Geld wert sind, erfahren Sie in diesem Test, in dem wir Ihnen die Stärken und Schwächen von insgesamt 35 NAS-Systemen Ihne aufzeigen. Wie unser Test zeigt, sind die Unterschiede – nicht nur in aufz Sachen Performance – teils gravierend. Sach

#### **Mit Festplatten oder nur das Gehäuse? Mi**

Vor dem Kauf steht eine grundlegende Entscheidung an: für ein Mo-Vor dell, das bereits ab Werk mit Festplatten bestückt ist, oderfür ein lee-dell res NAS-Gehäuse, bei dem Sie die HDDs selbst kaufen, einbauen und konfigurieren müssen. Die erste Variante hat den Vorteil, dass Sie konf gleich nach dem Einschalten des Geräts mit der grundlegenden Ein-glei richtung loslegen können. Für den zweiten Weg spricht hingegen, rich dass Sie das NAS-System mit den Festplatten ausstatten können, die exakt an Ihre Anforderungen angepasst sind. Wie der Test zeigt, bie-exak ten Qnap und Synology vornehmlich Leergehäuse an. Hersteller wie Western Digital, Buffalo und Zyxel verkaufen hingegen in der Regel West vorkonfigurierte NAS-Systeme. Sehr kundenfreundlich ist, dass sich vork immer mehr Geräte sowohl mit traditionellen 3,5-Zoll-Festplatten imme als auch mit den als Notebook-HHDs bezeichneten 2,5-Zoll-Daten speichern bestücken lassen. Dazu gehören viele Top-NAS-Systeme spei unseres Tests. Achtung: Vergessen Sie nicht, vor dem Kauf der Fest-unse platten auf der Support-Seite des NAS-Herstellers nachzusehen, wel-plat che HDD-Modelle zur Nutzung zertifiziert sind.

#### **RAID ist das wichtigste Kriterium**

Wer sich für ein NAS-System mit zwei Festplatten entscheidet, profitiert nicht zwangsläufig von einer – im Vergleich zu 1-Bay-Modellen – doppelt so hohen Speicherkapazität. Denn der wichtigste Aspekt, der in der Praxis für die Nutzung eines Geräts mit zwei Festplatten spricht, ist natürlich, dass sich die HDDs im RAID-Verbund betreiben lassen. Schließen Sie beispielsweise zwei Festplatten zu einem
RAID-0-Array zusammen, profitieren Sie von einer höheren Schreibund Lesegeschwindigkeit, da beide HDDs zu einem Volume zusammengefasst werden. Dies geht allerdings zu Lasten der Datensicherheit. Fällt eine Platte aus, sind alle Daten futsch. Somit ist – das auch als Striping bezeichnete – RAID 0 die erste Wahl, wenn die Performance wichtiger ist als die Datensicherheit.

Bei RAID-1-Arrays werden die Daten hingegen auf beiden Festplatten gespiegelt, weswegen diese Variante auch als Mirroring bezeichnet wird. Die Sicherheit der Daten wird aber durch die Halbierung des zur Verfügung stehenden Speicherplatzes erkauft. Von den 35 getesteten Geräten unterstützen immerhin 34 NAS-Systeme die Standard-RAID-Modi 0 und 1. Einzige Ausnahme ist die WD My Book Live Duo, die sich ausschließlich im RAID-1-Modus betreiben lässt.

Kommt es Ihnen hingegen nur auf den maximalen Speicherplatz an, können Sie die HDDs natürlich auch im sogenannten JBOD-Modus betreiben. Hierbei werden – wie es die englische Bezeichnung "Just a bunch of disks" bereits verrät – die beiden Festplatten als voneinander unabhängige Datenspeicher konfiguriert.

### **Server-Funktionen fast immer an Bord**

Unser Test zeigt, dass es in Sachen Grundfunktionen keine gravierenden Unterschiede gibt. Beispielsweise lassen sich alle 35 NAS-Systeme als FTP-Server einsetzen. Auf einen integrierten Webserver verzichten lediglich die drei LinkStations von Buffalo, die beiden WD-Geräte, LaCie 2big NAS 6TB, D-Link DNS-320L sowie die Freecom Silver Store 2. Somit könnten Sie Ihre eigene Webseite auf den meisten Geräten hosten. Noch besser sieht es auf Seiten der Backup-, Printer- und Mediaserver aus: Bis auf fünf Geräte erhalten alle getesteten NAS-Systeme die volle Punktzahl. Nur die Netgear ReadyNAS 312 und 102, WD My Cloud Mirror 4TB, WD My Book Live Duo und Freecom Silver Store 2 lassen sich nicht als Druckerserver nutzen.

Bevor Sie auf die Server-Funktionen zugreifen können, müssen Sie die NAS erst einmal im heimischen Netzwerk integrieren. Super: Alle getesteten Geräte nehmen per Gigabit-Ethernet Kontakt mit dem Router auf, sodass Sie keine Geschwindigkeitseinbußen in Kauf nehmen müssen. Die Synology DS213air ist zudem als einziges Gerät im Test auch mit einem WLAN-Funkmodul ausgestattet. Steht die Netzwerkverbindung, können Sie Ordner freigeben, Benutzerkonten einrichten und die einzelnen User mit Rechten ausstatten. Letzteres erledigen Sie in der Benutzerverwaltung, die zur Grundausstattung aller getesteten NAS-Systeme gehört.

### **Bedienoberfläche oder Web-Interface?**

Da wir im 1-Bay-NAS-Test auf Seite 104 bereits detailliert auf die einzelnen Betriebssysteme und die Bedienerführungen eingegangen sind, fassen wir uns an dieser Stelle kurz: NAS-Systeme, die über eine grafische Oberfläche verfügen, stellen in Sachen Bedienkomfort das Nonplusultra dar. Wie moderne Interfaces auszusehen haben, zeigen Asustor, Qnap und Synology.

Über die auf dem Desktop liegenden Icons greifen Sie auf die jeweiligen Funktionen zu; die Konfiguration der Grundeinstellungen erfolgt über die Systemsteuerung. Da die NAS-Systeme dieser Hersteller auch das Multitasking unterstützen, können Power-User mehrere Funktionen parallel nutzen. Ein weiterer Vorteil ist, dass Sie über die integrierten Paketverwaltungen Dutzende Apps herunterladen und installieren können, um den Funktionsumfang zu erwei-

## **PLATZ 1** Qnap HS-251 **NAS-System für**

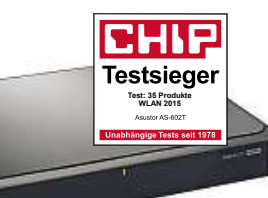

Bereits auf den ersten Blick fällt auf, dass derflüsterleise Testsieger (Betrieb: 0,9 Sone; Standby: 0,0 Sone) auch im Wohnzimmer eine sehr gute Figur macht. Denn die Qnap HS-251 ist im Gegensatz zu vielen anderen Netzwerkspeichern flach gebaut und mit einem HDMI-Ausgang bestückt. Aber auch die Leistungsaufnahme hält sich mit 18,4 Watt (Betrieb) und 7,7 Watt (Standby) in Grenzen. Zu Lasten der Performance geht dies aber nicht, wie die Messungen zeigen. Durchschnittlich werden Daten mit 101,5 MByte/s gelesen, die mittlere Schreibgeschwindigkeit beträgt 64,8 MByte/s. Damit liegt das Gerät in der Spitzengruppe. Wie bei allen anderen Qnapnegt aas Gerat in der Spitzengruppe. wie bei allen anderen Qnap-<br>NAS-Systemen kommt das bewährte, einfach zu bedienende und NAS-Systemen kommt das bewährte, einfach zu bedienende und<br>ausgesprochen vielfältige QTS-Betriebssystem zum Einsatz. Überzeugend ist auch die Anschlussvielfalt, die zwei Gigabit-LAN-Ports sowie jeweils zwei USB-2.0- und -3.0-Anschlüsse umfasst. Verzichten müssen Sie auf die eSATA-Unterstützung; und auch die Festplatten sind separat zu erwerben. **Sehra Burgeich Burgeichers Changleide** Burgeisen Sie auf die eSATA-Unterstützung, und auch dem sind separat zu erwerben.<br>Sehr **umfangreiche Ausstattung, extrem leises Gerät,**<br>Sehr <mark>umfangreiche Ausstattung, extrem leise</mark> ıüssen Sie auf die eS*l* \TA-Unterstüt<br>erben.<br>**!sstattung, ex<br>! <b>Performance** 

**Alles** in the sparat zu erwerben.<br>**Alles Sehr umfangreiche Ausstattung, extrem leises Gerät,<br><b>Alles andere als günstig, kein eSATA-Anschluss an Bord,**<br>Alles andere als günstig, kein eSATA-Anschluss an Bord, <mark>Sehr umfangreiche Ausstattung, extrem leises Gerät, überdurchschnittliche Performance<br>Alles andere als günstig, kein eSATA-Anschluss an B<br>Zusatzkosten entstehen durch den Erwerb der HDDs</mark> überdurchschnittliche Performance diberdurchschnittliche Performance<br>
2 **Alles andere als günstig, kein eSATA-Anschl<br>
2 <b>Europan Europe Periodic Periodic Periodic Periodic Periodic Periodic Periodic Periodic Periodic Periodic Periodic Periodic Periodic Per** 

**leistungshungrig**

### **PLATZ 2** Asustor AS-602T **Schnell, vielfältig und** leistungshungrig

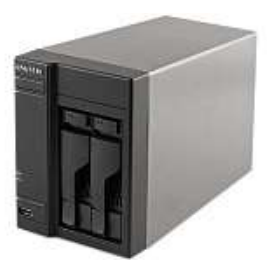

Ausstattung und Performance – hier punktet die NAS. Zwei Gigabit-Schnittstellen, sechs USB- und zwei eSATA-Ports

plus HDMI-Out sind an Bord. Eine Intel-Atom-CPU und 1 GByte RAM sorgen für Power: Die durchschnittliche Lesegeschwindigkeit beträgt 104,5 MByte/s – schneller sind nur zwei andere Geräte. Daten schreibt die NAS im Mittel mit 78,7 MByte/s. Allerdings wird der Geschwindigkeitsrausch durch eine sehr hohe Leistungsaufnahme erkauft: Bereits im Standby-Modus verbraucht die NAS mit nanme erkauft: Bereits im Standby-Modus verbraucht die NAS mit<br>18,5 Watt so viel Strom wie andere Geräte im laufenden Betrieb. Unter Volllast steigt der Wert auf 28,9 Watt an. Mehr Energie verbrennen nur Synology DS713+ (30,6 Watt) und LenovoEMC PX2- 300D (29,7 Watt). Nichts auszusetzen gibt es am Funktionsumfang. Alle Server-, Streaming- und Backup-Funktionen sind dabei, zusätzliche Apps spielen Sie über die Paketverwaltung ein. D (29,7 Watt). Nichts auszusetzen gibt es am Funktionsu<br>Server-, Streaming- und Backup-Funktionen sind dal<br>iche Apps spielen Sie über die Paketverwaltung ein.<br>**Sehr gute Performance, Top-Ausstattung (inkl. HDMI-***Aerver-, Str* reaming- und Backu<br>pielen Sie über die P<br>**Performance, Top-Au<br>intuitive Bedienung –**

**Example Example Example Engineerist Change Example I Sehr gute Performance, Top-Ausstattung (inkl. However, 1998)<br><b>Ausgang), intuitive Bedienung<br>Überdurchschnittlich hohe Leistungsaufnahme,** Sehr gute Performance, Top-Ausst<br>Ausgang), intuitive Bedienung<br>Überdurchschnittlich hohe Leistu<br>relativ laut. keine HDDs inklusive **Ausgang), intuitive Bedienung (1), intuitive Bedienung<br>chschnittlich hohe Leistungsaufnah<br>uut, keine HDDs inklusive<br>(ca.) 360 Euro** 

tern. Typische Beispiele sind etwa iTunes-Server, Content-Management-Systeme wie Drupal sowie diverse Download-Tools.

Geräte, die über eine einfache Web-Oberfläche bedient werden, bieten hingegen einen eingeschränkten Komfort. In der Praxis nervt, dass Web-Interfaces kein Multitasking gestatten. Anstatt also mehrere Dialogfenster gleichzeitig zu öffnen, müssen Sie sich Link für Link durch die Konfigurationsoberfläche zu einer Funktion klicken, die Änderung durchführen und sie speichern. Das kostet Zeit. Der Vollständigkeit halber wollen wir aber erwähnen, dass Web-Interface nicht gleich Web-Interface ist. Während etwa die Konfigurationsmaske von Zyxel-Geräten relativ intuitiv zu bedienen ist, macht das Arbeiten mit der Web-Oberfläche von Buffalo keinen Spaß. Bei diesen Geräten stört zudem, dass der angemeldete User nach einigen Minuten der Untätigkeit automatisch wieder ausgeloggt wird.

### **Offen für Erweiterungen**

Da NAS-Systeme mit zwei Festplatten auch im kommerziellen Umfeld zum Einsatz kommen, etwa bei Freiberuflern und Selbstständigen, statten die Hersteller die Geräte mit wesentlich mehr Schnittstellen für externes Equipment aus, als dies bei 1-Bay-Systemen der Fall ist. Unangefochtener Spitzenreiter in Sachen Anschlussvielfalt ist Asustor AS-602T. Das Gerät bietet insgesamt acht Ports: vier USB-2.0-, zwei USB-3.0- und zwei eSATA-Anschlüsse. Immerhin noch sechs Anschlüsse (3 x USB 2.0, 2 x USB 3.0 und 1 x eSATA) stellt die Qnap TS-269L zur Verfügung. Zwei weitere Qnap-Modelle sind mit fünf Anschlüssen für externes Equipment ausgestattet. Am anderen Ende der Skala stehen D-Link DNS-320L, die Buffalo-Modelle Link-Station Mini 2TB und 420 4TB sowie WD My Book Live Duo, die alle lediglich einen USB-2.0-Port bieten. Interessant: Der Trend geht zu zwei LAN-Ports und HDMI-Anschluss.

### **Kleine, teils sehr laute Kraftwerke**

Ein für 2-Bay-NAS-Systeme nicht unerhebliches Kriterium ist die Leistungsaufnahme. Denn da diese Geräte auch gern von Power-Usern eingesetzt werden, arbeiten sie oftmals am Limit–also unter Volllast. Negativ fällt hier der Zweitplatzierte auf. Das Gerät geht mit der Energie sehr verschwenderisch um, was allerdings mit der hohen Performance zu tun hat. Eine Leistungsaufnahme von 28,9 Watt im laufenden Betrieb und indiskutable 18,5 Watt im Standby haben wir im Test ermittelt. Zum Vergleich: QNAP TS-251-4G, die einzige NAS, die in Sachen Performance die volle Punktzahl erreicht, verbraucht im laufenden Betrieb nur 1,4 Watt mehr. Zu den Stromfressern zählen aber auch Synology DS713+ (Betrieb: 30,6 Watt; Standby: 17,1 Watt), Qnap TS-269L (28,7 Watt; 17,7 Watt), Netgear ReadyNAS 312 (25,1 W; 19,8 W) und LenovoEMC PX2-300D (29,7 W; 14,8 W). Ein halbwegs ausgewogenes Verhältnis zwischen Performance und Energieaufnahme bieten Qnap HS-251 und Synology DS214.

**110**Sone; 1,0 Sone) und Zyxel NSA320 (1,7 Sone; 1,5 Sone). Hand in Hand mit der Leistungsaufnahme geht die Geräuschentwicklung eines NAS-Systems einher. Nahezu unhörbar verrichten immerhin drei der getesteten NAS-Geräte ihre Arbeit: der Testsieger Qnap HS-251 (0,9 Sone; 0,0 Sone), Synology DS213air (1,3 Sone; 0,0 Sone), Synology DS213j (1,5 Sone; 0,0 Sone) und Freecom Silver Store 2 (0,9 Sone; 0,6 Sone). Relativ laut und – somit nur bedingt zur Nutzung auf dem Schreibtisch geeignet – sind Thecus N2520 (2,2 Sone; 1,6 Sone), LaCie 2big NAS 6TB (2,8 Sone; 0,5 Sone), QNAP TS-221 (2,1 **PLATZ 13** Synology DS713+

### **Stromhungrige NAS** für hohe Ansprüche

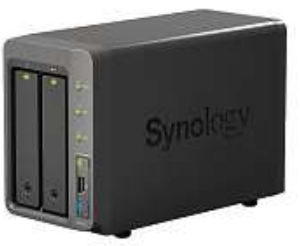

Die DS713+ bietet Platz für zwei Festplatten im 2,5- oder 3,5-Zoll-Format, die sich als RAIDO oder 1 betreiben lassen. Die Transferrate liegt im Test bei 103,0 MByte/s beim Lesen und 109,4 MByte/s beim Schreiben – erstklassige Werte. Das Gerät bietet zwei Gigabit-LAN-Anschlüsse, die sich zur Kapazitätserhöhung bündeln lassen. Einen WLAN-Adapter schließen Sie an einem der drei USB-Ports an. Ein eSATA-Port fehlt ebenso wenig wie Server für FTP, HTTP, Print und Multimedia. Wahlweise lassen sich Backups auf die NAS speichern oder der NAS-Inhalt sichern. Die DS713+ unterstützt IPv6 und ActiveDirectory. Beim Auftreten eines Fehlers werden Sie per und ActiveDirectory. Beim Auftreten eines Feniers werden Sie per<br>Skype oder E-Mail benachrichtigt. Im Betrieb arbeitet die Synology Skype oder E-Mail benachrichtigt. Im Betrieb arbeitet die Synology<br>mit 1,9 Sone deutlich vernehmbar, im Standby ist sie aber kaum zu hören (0,6 Sone). Konfiguration und Bedienung sind aufgrund der bewährten Synology-Oberfläche sehr einfach. Allerdings verbraucht die NAS eine Menge Strom: 30,6 Watt im Betrieb und 17,1 Watt im Standby sind viel zu hoch. **lection Synology-Obertlache sehr einfach. Allerdings veht die NAS eine Menge Strom: 30,6 Watt im Betrieb und im Standby sind viel zu hoch.<br>
<b>Die zweitbeste Performance aller getesteten Geräte, Top**ht die NAS ei<del>.</del> ine Menge Strom: 30,6 Watt im<br>ind viel zu hoch.<br>**te Performance aller getesteten<br><b>umfassender Funktionsumfang** 

Im Standby sind viel zu hoch.<br>**Die zweitbeste Performance aller getesteten Geräte,<br><b>Ausstattung, umfassender Funktionsumfang**<br>Viel zu hohe Leistungsaufnahme, Betriebsgeräusche Die zweitbeste Performance aller getesteter<br>Ausstattung, umfassender Funktionsumfan<br>Viel zu hohe Leistungsaufnahme, Betriebsg<br>könnten leiser sein, recht teuer, ohne HDDs **Ausstattung, umfassender Funktionsumfang Euroophy Ausstattung, umfassender Funktionsumfang<br>
Viel zu hohe Leistungsaufnahme, Betriebsgeräusche<br>
könnten leiser sein, recht teuer, ohne HDDs<br>
Preis (ca.) 400 Euro <b>ELLLF** befriedigend (2,6)

### **PLATZ 19** Netgear ReadyNAS 312 Superschnell und dennoch recht leise

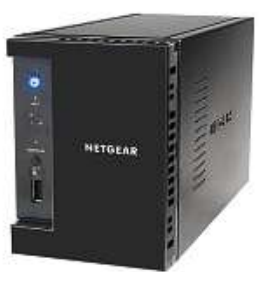

Die Netgear ReadyNAS 312 liegt in Sachen Performance in der Spitzengruppe. Im Test ermitteln wir eine mittlere Lesegeschwin-

digkeit von 106,1 MByte/s, nur die QNAP TS-251-4G ist mit 107,7 MByte/s noch einen Tick schneller. Im Durchschnitt schreibt das Gerät Daten mit 90,9 MByte/s auf die beiden Festplatten, die sich im RAID-0- und 1-Verbund betreiben lassen. Wie bei allen anderen NAS-Systemen mit überragender Geschwindigkeit hat dies aber negative Auswirkungen auf die Leistungsaufnahme: Im Testlabor negative Auswirkungen auf die Leistungsaufnahme: Im Testlabor<br>messen wir 25,1 Watt im Betrieb und inakzeptable 19,8 Watt im messen wir 25,1 Watt im Betrieb und inakzeptable 19,8 Watt im<br>Standby – mehr Strom verbraucht kein anderes Gerät im Ruhezustand. In Sachen Betriebsgeräusche liegt die Netgear ReadyNAS mit 1,9 Sone im Betrieb und 0,7 Sone im Standby im Mittelfeld. Gut ist die Ausstattung, die einen USB-2.0- und zwei USB-3.0-Ports, eSATA sowie zwei Gigabit-LAN-Anschlüsse umfasst. **Eines Detrich und 0,7 Sone im Standby im Mittelfeld. Gut and thus stattung, die einen USB-2.0- und zwei USB-3.0-Ports, eSA<br>Eines der derzeit schnellsten NAS-Systeme, alle wichtigen<br><b>Eines der derzeit schnellsten NAS-Sys** 1sstattung, die eineı

schlussvarianten **Eines der derzeit schnellsten NAS-Systeme, alle wichtige<br>
<b>Fines der derzeit schnellsten NAS-Systeme, alle wichtige<br>
Xiel zu hohe Leistungsaufnahme, nicht immer intuitive<br>
Bedienerführung. keine HDDs inklusive** Eines der derzeit schnellsten NAS-Systeme, alle wichtigen **(syarianten)**<br>| ohe Leistungsaufnahme, nicht immer in<br>| führung, keine HDDs inklusive<br>| (ca.) 320 Euro

**Preis (ca.) 320 Euro <b>CELLE** befriedigend (2,7)

### **PLATZ 21** WD My Cloud Mirror 4TB

### **Preiswerter Speicherriese**

Das im typischen Western-Digital-MyBook-Design gehaltene Gerät ist mit einem Preis von rund 270 Euro ein Schnäppchen. Es verfügt ab Werk über eine Speicherkapazität von 4 TByte. Zum Einsatz kommen 3,5-Zoll-Festplatten des gleichen Herstellers, die im RAID-1-Modus laufen. Die Leistung dieser Datenträger ist nur in Sachen Lesegeschwindigkeit überzeugend. Hier kommt die NAS im Mittel auf 97,3 MByte/s und gehört damit zu den schnelleren Modellen. Wesentlich langsamer geht das Gerät beim Schreiben der Daten zu Werke: Durchschnittlich 40,9 MByte/s sind–insbesondere im direkten Vergleich – gerade noch akzeptabel. Die Leistungsaufnahme ist in Ordnung. Mit 14,8 Watt im Betrieb und 5,9 Watt im Leerlauf gehört die WD-NAS zu den Energiesparern. Und auch in puncto Geräuschentwicklung überzeugt die in Weiß gehaltene NAS: Unter Last messen wir im Testlabor 1,2 Sone, im Standby-Modus reduziert sich die Lautstärke auf 0,2 Sone. Externe Speichermedien schließen Sie an den beiden USB-3.0-Ports an; Druckerlassen sich auf diesem Wege nicht im gesamten Netzwerk zur Verfügung stellen, da das WD-Gerät nicht über einen integrierten Printer-<sub>2</sub><br>2-Bayer verfügt. Auf Web- und FTP-Server müssen Sie hingegen nicht verzichten. Mit dabei sind aber auch Backup- und Medienserver,

sodass Sie die NAS auch als zentrales Datensicherungsmedium einsetzen und in die Welt des Streamings einsteigen können. Prima: Windows-Nutzer sichern ihre Daten mit der mitgelieferten Backup-Software WD SmartWare, Besitzer eines Macs w*D* smartware, besitzer eines macs<br>hinwiederum profitieren von der

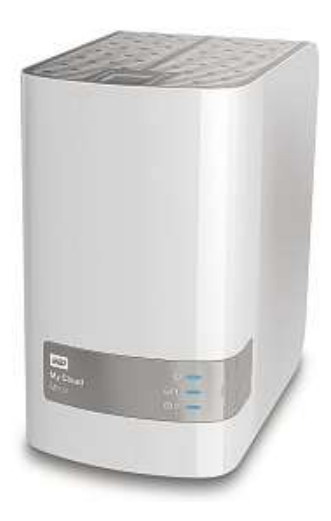

hinwiederum profitieren von der<br>nativenTime-Machine-Unterstützung. In diesem Zusammenhang interessant ist, dass sich die auf der NAS abgelegten Daten ebenfalls sichern lassen. Sie können auf eine andere My-Cloud-Mirror-NAS geschrieben, in der Cloud gespeichert oder auf ein lokales Netzwerkgerät übertragen werden. ern lassen. Sie konnen auf eine andere My-Cloud-Mirror-NAS<br>hrieben, in der Cloud gespeichert oder auf ein lokales Netzwerk-<br>t übertragen werden.<br>**Ausgezeichnetes Preis-Leistungs-Verhältnis, zufriedenstellende** rieben, in der r Cloud gespeichert oder auf ein lokales I<br>erden.<br>**etes Preis-Leistungs-Verhältnis, zufrieden<br>hoher Funktionsumfang. HDDs inklusive** 

t übertragen werden.<br>**Ausgezeichnetes Preis-Leistungs-Verhältnis, zufrieden<br>Performance, hoher Funktionsumfang, HDDs inklusive<br>Kein Druckerserver integriert, lediglich zwei USB-3.0-Anschlüsse**Performance, hoher Funktionsumfang, HDDs inklusive **e**, hoher Funktionsumfang, HDDs inklusive<br>erserver integriert, lediglich zwei USB-3.0-<br>(ca.) 270 Euro **CHRIP** befriedigend (2.8)

### 2-Bay-NAS-Systeme

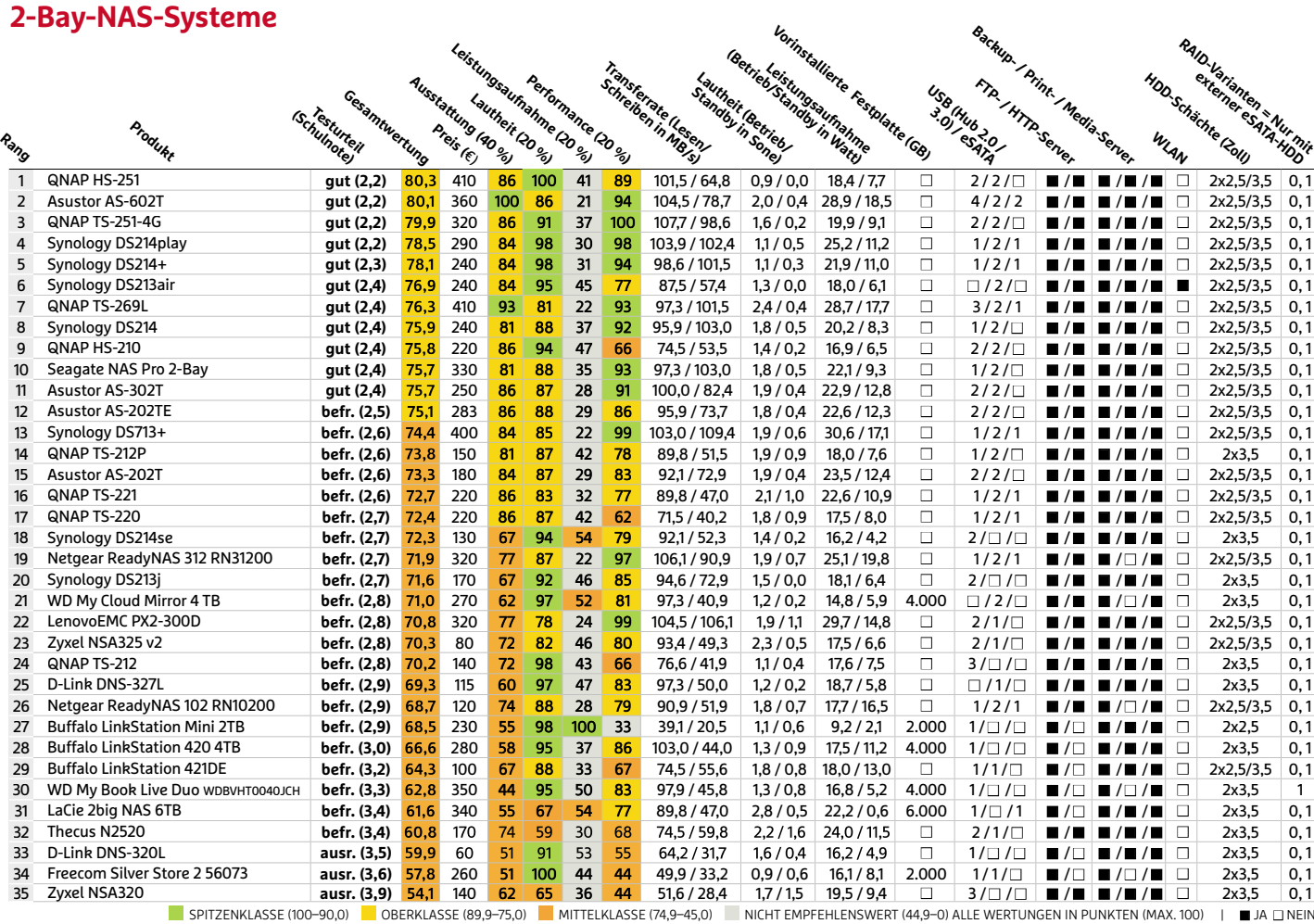

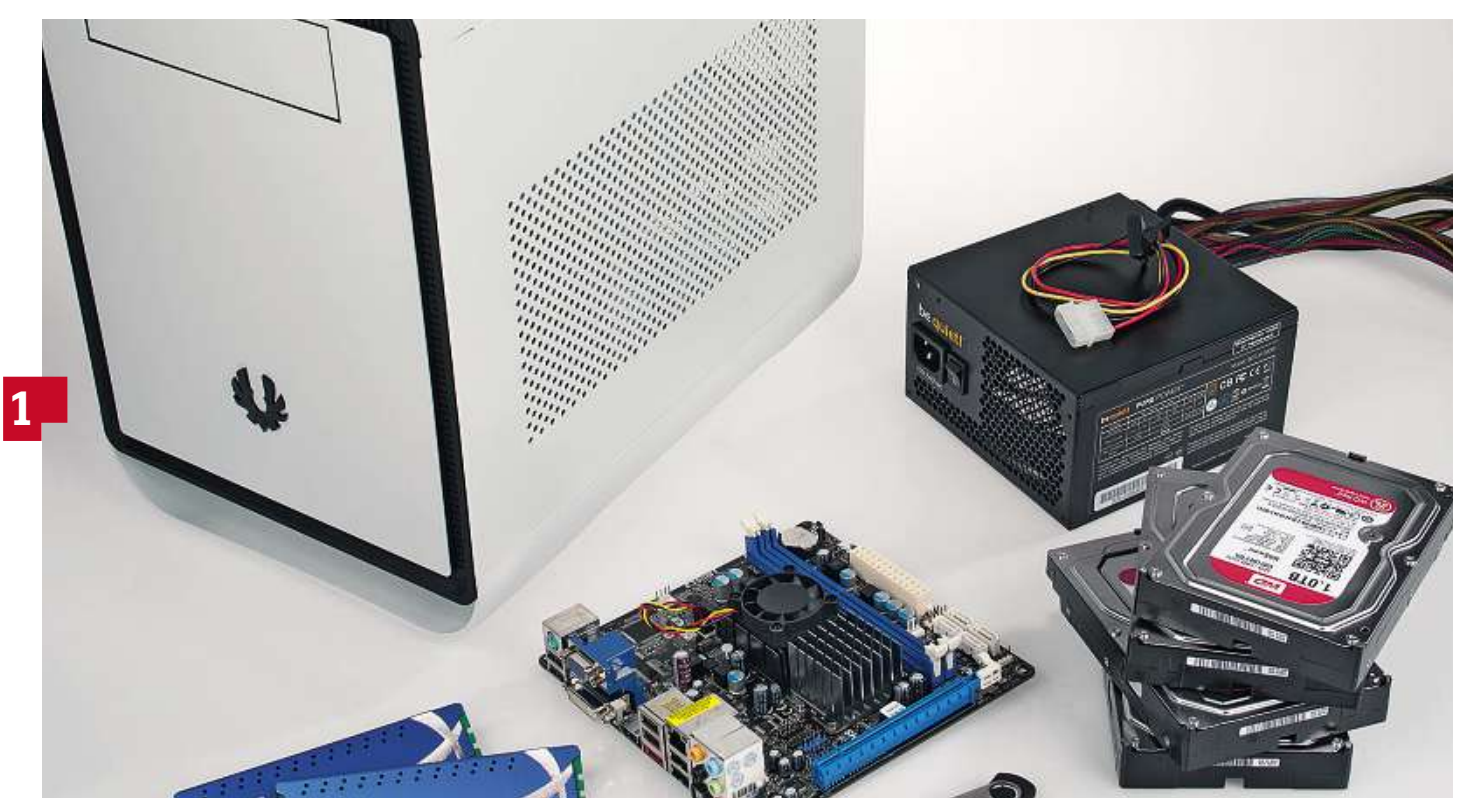

## **NAS im Eigenbau Sie wollen eine NAS als zentralen Datenspeicher nutzen, möchten aber kein Geld für ein Gerät von der Stange ausgeben? Dann bauen Sie sich doch Ihren eigenen**

Sie wollen eine NAS als zentralen Datenspeicher nutzen, möchten aber kein<br>Geld für ein Gerät von der Stange ausgeben? Dann bauen Sie sich doch Ihren<br>eigenen Netzwerkspeicher zusammen. Wir zeigen Ihnen, wie es geht

**von Christoph Schmidt und Artur Hoffmann**

**112**Raspberry Pi auf die Beine stellen. Allerdings reicht die Performance A nwender, die keine Scheu davor haben, ein wenig Zeit in das Schrauben zu investieren, können sich auf relativ einfache Art und Weise ihr ganz persönliches NAS-System zusammenbauen. Alles, was Sie dafür benötigen, sind die erforderlichen Hardwarekomponenten, ein passendes Gehäuse, ein paar Kabel und natürlich das Betriebssystem. Um zu zeigen, wie einfach so etwas in der Praxis geht, haben wir ein optimal geeignetes System zusammengestellt, das jeder recht schnell selbst aufbauen kann. Die größten Vorteile: Unsere Eigenbau-NAS bietet mehr Hardware-Power als manches High-End-NAS-System und lässt sich auf bis zu sechs Festplatten erweitern, läuft dabei aber immer noch sehr leise. Wer möchte, kann sich aber auch für wenig Geld einen bis auf die Festplatten bereits fertig eingerichteten Server kaufen, etwa ein Gerät aus der HP-ProLiant-Baureihe. Als Betriebssystem kommt in beiden Fällen das kostenlose, seit Jahren bewährte FreeNAS einen bis auf die Festplatten bereits fertig eingerichteten Server kaufen, etwa ein Gerät aus der HP-ProLiant-Baureihe. Als Betriebssystem<br>kommt in beiden Fällen das kostenlose, seit Jahren bewährte FreeNAS<br>(auf **@pp** oder Server-Betriebssystem FreeBSD und dessen ausgeklügeltem ZFS-Dateisystem und lässt sich komfortabel per Weboberfläche einrichten. **Hinweis:** Theoretisch lassen sich NAS-Systeme sogar auf Basis eines

dieser Kleinstcomputer nicht einmal ansatzweise an die Do-it-yourself-Lösung heran, die wir Ihnen in diesem Beitrag vorstellen. In der Praxis erweisen sich vor allem deren geringe Arbeitsspeicher (maximal 512 MByte) und die langsame Netzwerkanbindung (10/100 MBit) als kontraproduktiv.

### **So geht's Eigenes NAS-System zusammenbauen**

Eine vollwertige NAS-Alternative kann man sich günstig selbst bauen. Herzstück stellt dabei das FreeNAS-Betriebssystem dar. Mit einiger Bastelei lässt sich auf FreeNAS auch die Software ownCloud installieren, die ähnliche private Cloud-Möglichkeiten bietet, wie es etwa die NAS-Systeme von Qnap und Synology tun.

### **1 Hardware zusammenstellen**

Als Grundlage für unser persönliches NAS-System haben wir uns für **1 Hardware zusammenstellen**<br>Als Grundlage für unser persönliches NAS-System haben wir uns für<br>das Gehäuse Prodigy des Herstellers BitFenix (**bitfenix.com**, ca. 80 Euro) entschieden. Es bietet Platz für bis zu sechs 3,5-Zoll-Festplatten – ein gerade bei NAS-Systemen eminent wichtiges Kriterium. Das

Mainboard ASrock E350M1 (**asrock.com**, ca. <sup>60</sup> Euro) mit Doppelkern-CPU ist stark genug und bringt vier SATA-Anschlüsse für Festplatten mit. Wer hingegen sechs Festplatten nutzen möchte, muss zusätzlich noch eine Controllerkarte mit zwei SATA-Ports (rund 20 Euro) einbauen. 2 x 4 GByte Kingston-HyperX-RAM (**kingston.com**, hlüsse für Fest<br>möchte, muss<br>Ports (rund 2C<br>**(kingston.com** ca. 70 Euro) sind mit dem Mainboard kompatibel, und acht GByte Arbeitsspeicher sichern eine gute Performance mit dem speicherhungrigen ZFS-Dateisystem von FreeNAS. Als Netzteil eignet sich das leise und effektive be quiet Pure Power L8 mit 300 Watt Arbeitsspeicher sichern eine gute Performance mit dem speicher-<br>hungrigen ZFS-Dateisystem von FreeNAS. Als Netzteil eignet<br>sich das leise und effektive be quiet Pure Power L8 mit 300 Watt<br>(**bequiet.com**.ca. 40 Euro). Darüb einen SATA-Stromadapter 4 Pin (IDE) auf 15 Pin (SATA) für etwa einen Euro. Als Festplatten empfehlen sich leise NAS-Platten wie die Western Digital WD20EFRX Red (2 TByte, ca. 90 Euro).

### **2 Hardware zusammenbauen**

Befolgen Sie die – leicht verständliche – Anleitung des BitFenix Prodigy, stellt der Zusammenbau der Hardware keine besondere Herausforderung dar. Aufpassen müssen Sie lediglich beim Einbau des Netzteils: Der Lüfterauslass muss nach unten zeigen. Bei den Festplatten ist darauf zu achten, dass die Halterahmen mit den Anschlüssen voraus in die Schächte geschoben werden.

### **3 Verbindungskabel verlegen**

Schließen Sie zuerst die Gehäusestecker für Power- und Resetknopf sowie die LEDs auf dem Mainboard an, da diese später zwischen den SATA-Anschlüssen und dem Mainboard-Stromstecker versenkt liegen. Die Festplatten verkabeln Sie von der Gehäuseseite aus, an der sowohl Power- als auch Resetknopf sitzen. **g**

## **4 FreeNAS auf USB-Stick installieren** wohl Power<mark>-</mark><br>**FreeNA**<br>f **freenas.or**

Auf freenas.org klicken Sie oben auf den »Download«-Button. Auf der nächsten Seite wählen Sie »No Thank You, Let Me Download FreeNAS Please«. Unter »Download FreeNAS« klicken Sie bei »Download the current stable release of FreeNAS« auf »Download«, um die ISO-Datei der 64-Bit-Version zu laden. Um die Image-Datei zu entpacken, benötigen Sie auch das kostenlose Programm Win32 Disk Imager. Stecken Sie einen mindestens zwei GByte großen USB-Stick ein und starten Sie Win32 Disk Imager. Öffnen Sie die FreeNAS - Imagedatei über das Ordnersymbol und wählen Sie unter »Device« den Laufwerksbuchstaben des USB-Sticks aus. Bestätigen Sie die Warnung mit »Yes«. Ein Klick auf »Write« startet den Vorgang, der nur wenige Sekunden dauert. Stecken Sie den Stick dann in den USB-Port Ihrer Eigenbau-NAS. Schließen Sie die Erfolgsmeldung mit »OK«.

### **5 NAS erstmals booten**

Schließen Sie eine Tastatur und einen Monitor an die NAS an und verbinden Sie den Netzwerkspeicher per LAN-Kabel mit Ihrem Router. Schalten Sie die NAS ein und drücken Sie sofort wiederholt die [Entf]-Taste, um das UEFI-Setup aufzurufen. Stellen Sie unter »Advanced| Super IO Configuration« den »Serial Port« auf »Disabled«, sonst startet FreeNAS nicht. Wählen Sie unter »Boot| Boot Option #1« den USB-Stick aus und starten Sie die NAS mit einem Druck au f »F10« neu. Nach dem Booten sind ein Textmenü und die IP-Adress e zu sehen, unter der die FreeNAS-Weboberfläche erreichbar ist, etw a "[http://192.168.1.146". Notie](http://192.168.1.146%E2%80%9C)ren Sie sich diese IP-Adresse. Auf die Konfiguration gehen wir im folgenden Beitrag detailliert ein.

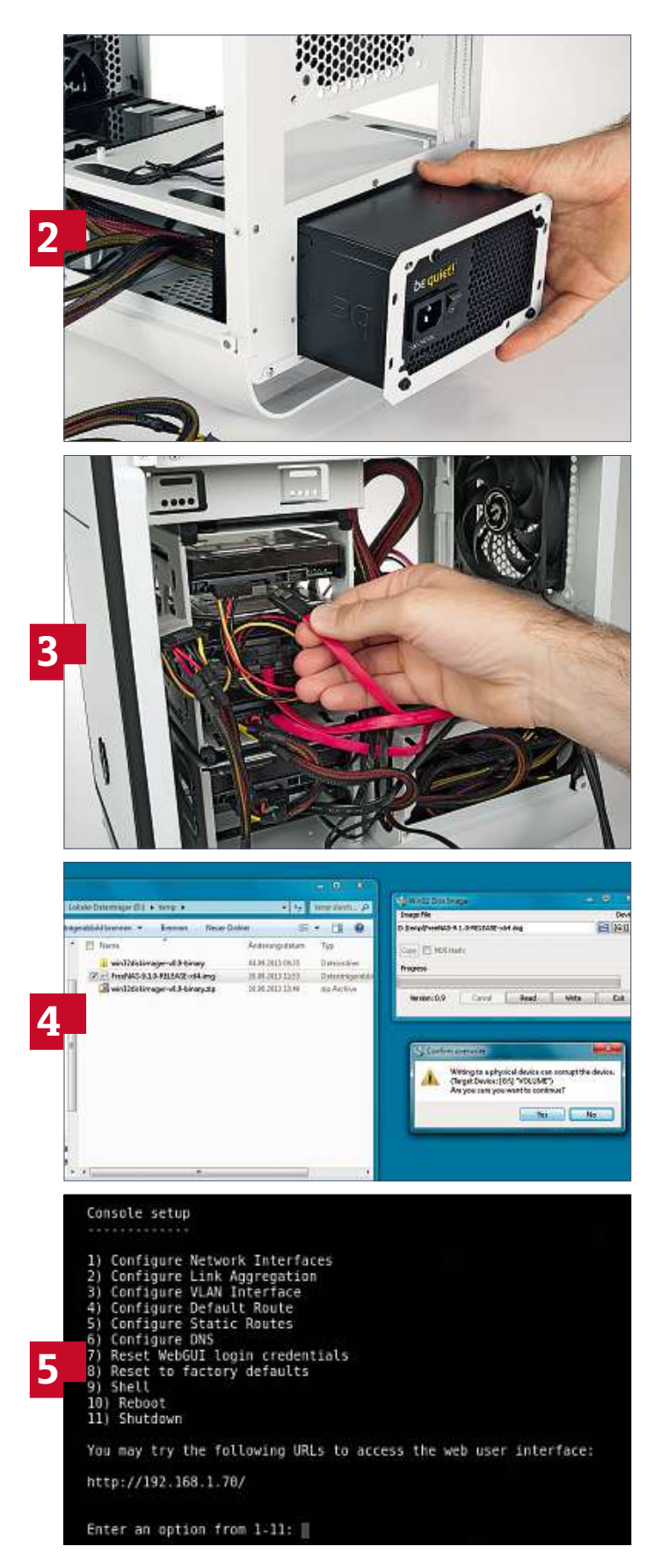

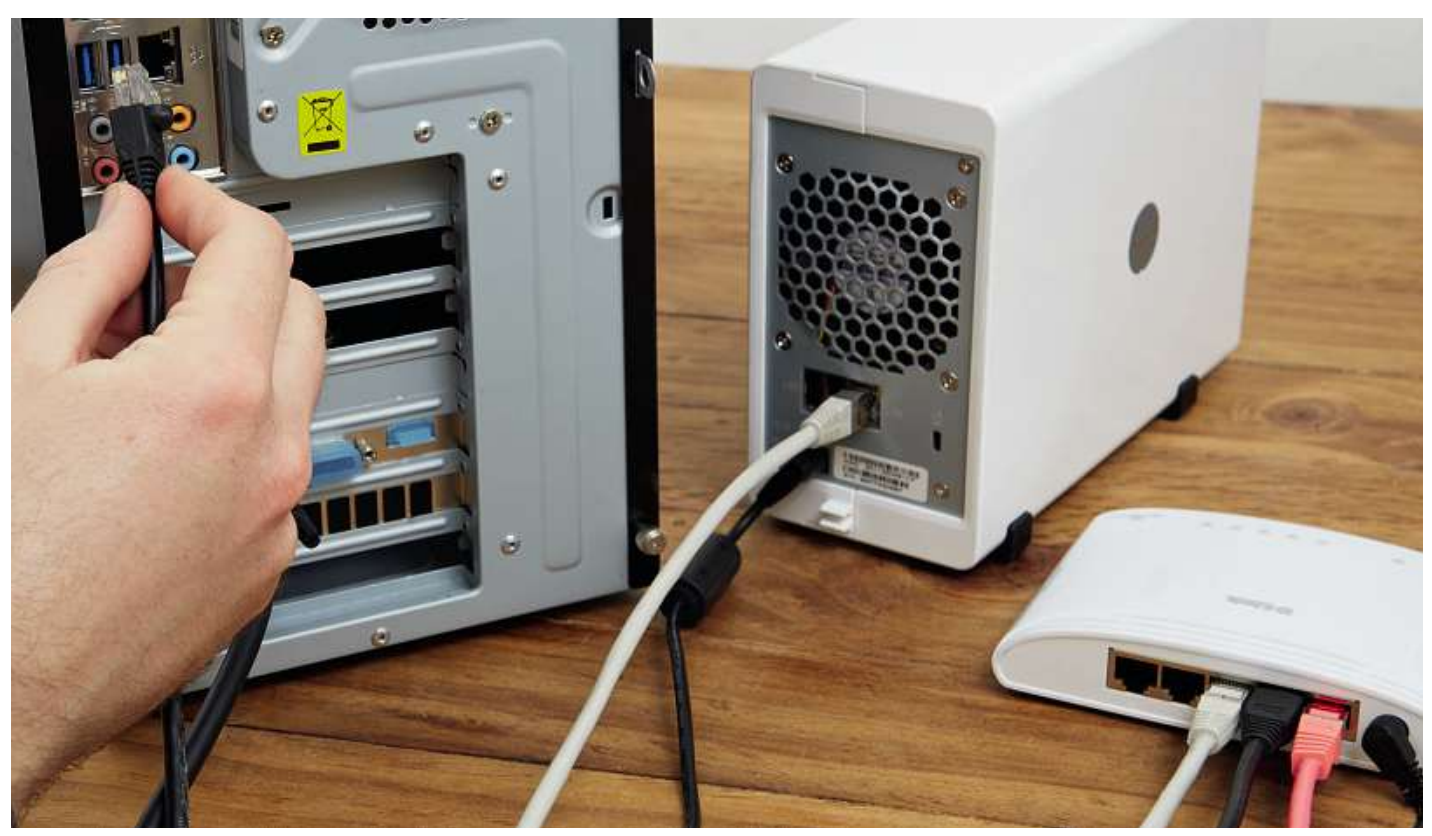

## **Start mit FreeNAS FreeNAS ist auf dem Computer installiert, der in Ihrem Heim-LAN als Netzwerkfestplatte zum Einsatz kommen soll. Nun steht die grundlegende Konfiguration**

**FreeNAS ist auf dem Computer installiert, der in Ihrem Heim-LAN als<br>Netzwerkfestplatte zum Einsatz kommen soll. Nun steht die grundlegende<br>Konfiguration des Betriebssystems auf dem Programm** 

**von Christoph Schmidt und Artur Hoffmann**

W ie im vorigen Beitrag bereits erläutert, stellen mit FreeNAS ausgestattete Computer eine ausgezeichnete Alternative zu den gängigen NAS-Systemen dar. Allerdings ist der Do-it-yourself-Netzwerkspeicher eher für ambitionierte Anwender geeignet, die Wert auf ein System legen, über das sie die volle Kontrolle haben – inklusive Cron-Jobs, rSync-Unterstützung, Init-/Shutdown-Skripten und Snapshots. Ebenfalls zu beachten ist, dass die Betriebssysteme von Synology, Qnap und Co.–zumindest ab Werk – einen größeren Funktionsumfang bieten. FreeNAS ist zwar auch vielfältig, allerdings müssen Sie Standards wie DLNA-/Plex-Medienserver, Usenet-/Torrent-Downloads und private Cloud in Form von Plug-ins nachrüsten, was sich jedoch direkt über das Webinterface erledigen allerdings müssen Sie Standards wie DLNA-/Plex-Medienserver,<br>Usenet-/Torrent-Downloads und private Cloud in Form von Plug-ins<br>nachrüsten, was sich jedoch direkt über das Webinterface erledigen<br>lässt. Detaillierte Informati

In diesem Beitrag zeigen wir Ihnen, wie Sie die Grundeinstellungen von FreeNAS sinnvoll anpassen, ein RAID-Array einrichten und die Netzwerkfreigabe konfigurieren.

**114**tem, das mit einem optischen Laufwerk ausgestattet ist, als NAS ein-**Hinweis:** Im vorigen Workshop (S. 112) haben wir Ihnen gezeigt, wie Sie FreeNAS per USB-Stick installieren. Wollen Sie hingegen ein Sys-

setzen, können Sie FreeNAS auch von CD einspielen. Dazu brennen Sie die ISO-Datei wie gewohnt–etwa mit dem kostenlosen Tool setzen, können Sie FreeNAS auch von CD einspielen. Dazu brennen<br>Sie die ISO-Datei wie gewohnt – etwa mit dem kostenlosen Tool<br>ImgBurn (steht im Downloadbereich unter **chip.de** zur Verfügung)– auf einen CD-Rohling und booten das System dann von diesem Medium. Wählen Sie »Install/Upgrade«, legen Sie den Installationspfad fest und starten Sie das System dann neu.

### **So geht's FreeNAS konfigurieren**

Für Anwender, die bereits Erfahrung mit NAS-Systemen oder gar Servern haben, stellt die grundlegende Einrichtung von FreeNAS kein Problem dar. Zum einen erfolgt die Konfiguration über ein übersichtliches Webinterface. Zum anderen sind die grundlegenden Arbeitsschritte nahezu identisch.

### **1 Konfiguration der Grundeinstellungen**

Um auf die FreeNAS-Konfigurationsoberfläche zuzugreifen, öffnen Sie den Browser, tippen die IP-Adresse ein, unter der der Netzwerkspeicher zu erreichen ist, etwa »192.168.0.100«, und bestätigen mit

der Eingabetaste. Legen Sie im automatisch angezeigten Dialog ein neues Root-Passwort fest und klicken Sie auf »Log In«, um sich anzumelden. Im ersten Schritt sollten Sie unter »System| Settings« die Sprache bei »Language« auf »German« umstellen, um sich die Konfiguration zu erleichtern. Denn auch wenn die Übersetzung noch nicht vollständig ist, geht's auf Deutsch einfacher. Die »Timezone« stellen Sie auf »Europe/Berlin«. Nach einem Klick auf »Save« und einem Druck auf [F5], um die Ansicht zu aktualisieren, arbeiten Sie mit der deutschsprachigen Bedienoberfläche.

### **2 HDDs einrichten und RAID auswählen**

Über die Schaltflächen »Speicher| ZFS Volume Manager« richten Sie den Speicherplatz ein. Vergeben Sie zuerst einen »Volume Name«, dann klicken Sie auf das Pluszeichen bei »Available disks«. Nun werden unter »Volume layout« alle verbauten Laufwerke–in diesem Beispiel sind es vier HDDs – in einem 2x2er-Block angezeigt. Ziehen Sie den silbernen Knopf an der rechten unteren Ecke des Blocks nach oben und rechts, bis alle vier Laufwerke nebeneinanderliegen. Für maximale Ausfallsicherheit entscheiden Sie sich im nebenstehenden Auswahlmenü für »RaidZ2«. Dies halbiert zwar die Gesamtkapazität des Speicherplatzes, dafür können vorübergehend aber zwei Laufwerke ausfallen, bevor es zum endgültigen Datenverlust kommt. »RaidZ« nutzt hingegen die Kapazität von drei Laufwerken. Hier darf allerdings nur eine der HDDs ausfallen. Ebenfalls zur Auswahl stehen aber auch die Modi »Mirror« und »Stripe«. Beenden Sie den Vorgang mit einem Klick auf »Add volume«.

### **3 Benutzerkonten einrichten**

Um eine neue Netzwerkfreigabe zu erstellen, auf die Sie vom PC oder einem anderen im Netzwerk integrierten Gerät aus zugreifen können, müssen Sie erst einmal ein Benutzerkonto einrichten. Dies gilt auch für eine einfache Freigabe ohne Passwort, auf die wir in diesem Beispiel eingehen. Klicken Sie in der Baumstruktur links auf »Benutzerkonto| Benutzer| Füge Benutzer hinzu«. Geben Sie bei »Benutzername« und »Vollständiger Name« "guest" ein, klicken Sie bei »Heimatverzeichnis« auf »Browse« und wählen Sie das im vorigen Schritt angelegte Volume aus. Klappt dies nicht, müssen Sie das Home-Directory manuell eingeben: »/mnt/Volumebezeichnung/ guest«. Aktivieren Sie die Option »Disable Password Login« und bestätigen Sie mit »OK«. Klicken Sie dann oben auf den Button »Speicher« und auf das zuvor erstellte Volume, dann unten auf das Schlüsselsymbol »Zugriffsrechte ändern«. Im folgenden Dialog wählen Sie bei »Eigentümer (Benutzer)« und »Eigentümer (Gruppe)« jeweils »guest« aus und klicken auf »Ändern«.

### **4 CIFS-Freigabe konfigurieren**

Erstellen Sie unter »Freigaben|Windows (CIFS) Freigaben| Füge Windows (CIFS) Freigabe hinzu« eine neue Freigabe mit einem eindeutigen Namen und dem zuvor angelegten Volume als »Pfad«. Aktivieren Sie »Erlaube Gastzugriff« und »Nur Gastzugriff erlauben«. Bestätigen Sie mit »OK« und schließen Sie den folgenden Hinweis mit »Ja«, um den CIFS-Dienst zu aktivieren. Anschließend klicken Sie erst auf den »Dienste«-Button oben, und dann auf das Schraubenschlüsselsymbol hinter »CIFS«. Geben Sie einen NetBIOS-Namen und die Arbeitsgruppe Ihrer PCs ein. Als Gastkonto wählen Sie »guest« und aktivieren »Leeres Passwort zulassen« sowie »Heimatverzeichnis erlauben«. Unter »Heimatverzeichnisse« wählen Sie das Volume aus. Verlassen Sie den Dialog mit »OK«. Nun wird die Netzwerkfreigabe im Windows-Explorer Ihrer PCs unter »\\[NetBIOS-Name der FreeNAS]\« angezeigt. Diese Freigabe können Sie dann wie gewohnt mounten, um fortan direkt über den Windows-Dateimanager zuzugreifen. Die Eingabe von Zugangsdaten ist nicht erforderlich, da Sie die entsprechende Option deaktiviert haben. Auf ähnliche Art und Weise richten Sie übrigens auch Freigaben für Macs (»AFP«) und Linux-Systeme (»NFS«) ein.

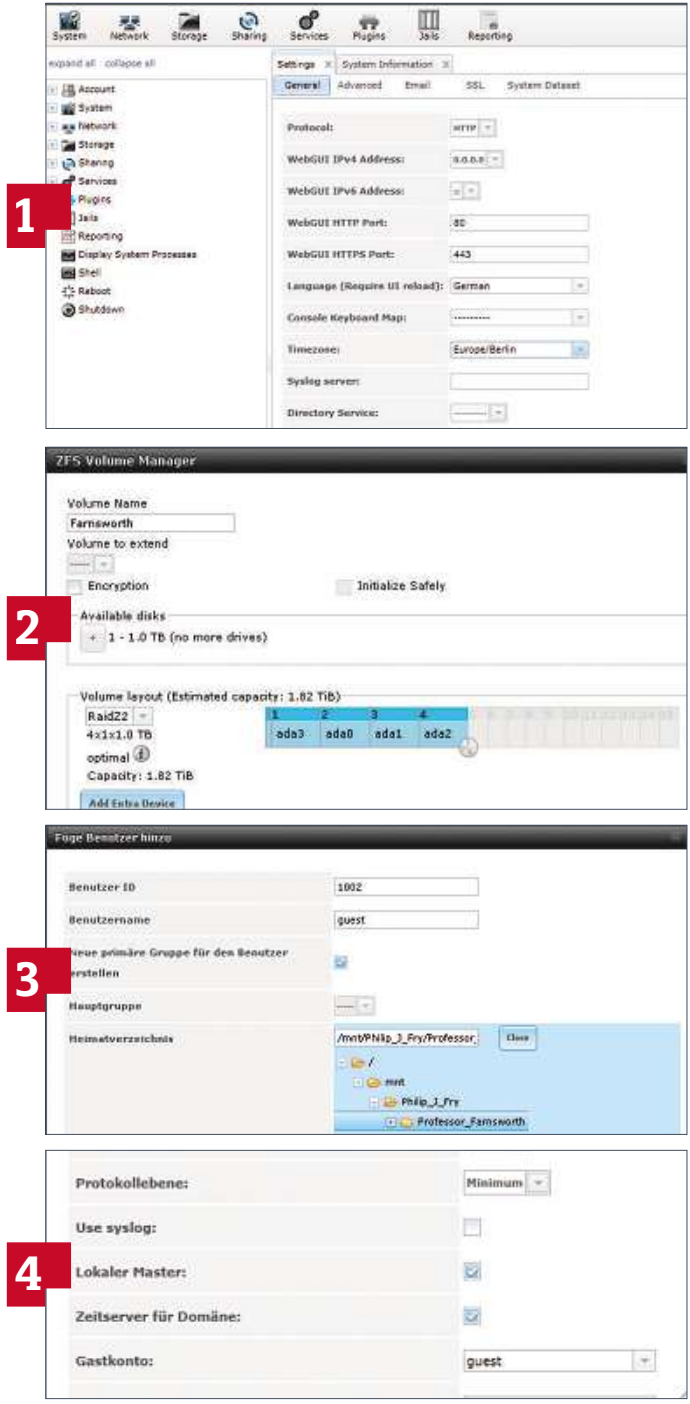

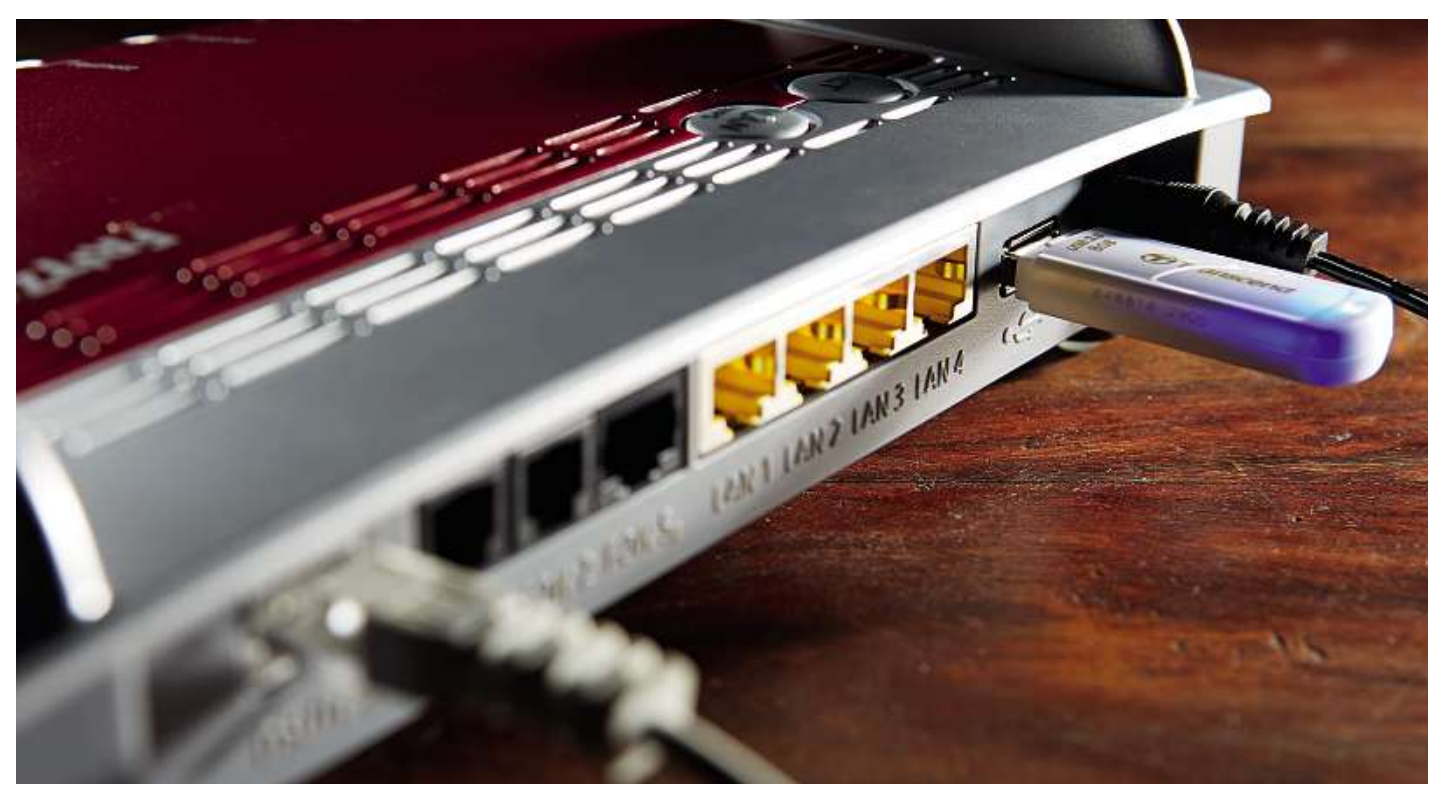

# **Den Router als NAS einsetzen wenigen Handgriffen lassen sich moderne Router zu einem NAS-System aufrüsten, das Ihre Daten im Heimnetz oder Internet verfügbar macht**

**von Christoph Schmidt und Artur Hoffmann**

E in NAS-System ist enorm praktisch. Allerdings ist nicht jeder Nutzer gewillt, Geld dafür auszugeben. Die gute Nachricht: Die Chancen stehen nicht schlecht, dass solch ein Gerät bereits bei Ihnen zu Hause steht–in Form Ihres Routers, den Sie innerhalb einer Viertelstunde mit einem USB-Stick oder einer externen Festplatte zur NAS ausbauen können. Diese Lösung bringt zwar nicht die Performance und den Ausstattungsumfang eines ausgewachsenen NAS-Systems, aber zum verteilten Zugriff auf Office-Dokumente, Fotos und MP3s reicht es allemal. Ob Ihr Router über NAS-Funktionen verfügt, erkennen Sie an Einträgen wie »NAS«, »USB-Speicher« oder Ähnlichem auf der Weboberfläche des Geräts oder Sie lesen es auf der Herstellerwebseite nach. Unter Umständen müssen Sie auf die neueste Firmware-Version updaten, was beim NAS-Einsatz aus Sicherheitsgründen ohnehin ratsam ist.

**116**anfallen und kaum Geräusche entstehen (etwa bei einem USB-Stick), Gegenüber einem reinen NAS-Gerät hat die Router-Lösung auch einige Vorteile: Sie sparen sich den Kaufpreis und müssen keine zusätzliche Hardware aufstellen. Und da praktisch keine Stromkosten

kann die Router-NAS bedenkenlos rund um die Uhr laufen und die Dienste allen registrierten Nutzern anbieten.

Als Speicher funktionieren USB-Sticks gut, haben aber mit meist bis zu 128 GByte wenig Speicherkapazität oder sind sehr teuer. Da viele Router nur langsame NAS-Übertragungsgeschwindigkeiten um die vier MByte/s erreichen, macht das Kopieren größerer Datenmengen ohnehin keinen Spaß. Bei USB-Festplatten ohne eigenes Netzteil droht außerdem die Gefahr, dass sie aus dem Anschluss des Routers nicht ausreichend Strom beziehen. Das hören Sie daran, dass die Platte nach dem Anschließen hochdrehen will, dann aber immer wieder mit einem Klacken aufgibt. Die Datenmengen auf einer Festplatte lassen sich zudem nur dann gut handhaben, wenn die Kombination Router/Laufwerk schnell genug ist, was bei einigen Geräten mit USB 3.0 der Fall ist. Ebenfalls wichtig: USB-Ports der neuesten Generation bieten auch eine zuverlässigere Stromversorgung.

Wir zeigen Ihnen ausführlich, wie Sie die NAS-Funktion der weit verbreiteten Fritzbox-Router von AVM aktivieren. Wie Sie bei gängigen Routern anderer Hersteller vorgehen, lesen Sie auf Seite 119.

### **Quick Guide Fritzbox als NAS-Alternative**

So richten Sie Ihre Fritzbox als NAS ein. Für den Zugriff von unterwegs bietet AVM sogar einen eigenen DynDNS-Dienst an.

### **1 Router und Laufwerk vorbereiten**

Bevor Sie eigene Dateien auf der Router-NAS ablegen, sollten Sie die Firmware auf den neuesten Stand bringen, um von eventuell integrierten Neuerungen zu profitieren. Um die Weboberfläche Ihrer Fritzbox zu öffnen, geben Sie in Ihrem Browser "[http://fritz.box](http://fritz.box%E2%80%9C)" ein. Loggen Sie sich mit dem Passwort ein, das Sie bei der Erstkonfiguration vergeben haben. Unter »System| Update« klicken Sie auf »Neues Fritz!OS suchen« und führen – falls eine neue Version zu haben ist–den Assistenten aus, um die Firmware einzuspielen. Schließen Sie dann das USB-Laufwerk, das Sie verwenden wollen, an Ihrem PC an, klicken Sie im Explorer mit rechts darauf und wählen Sie »Formatieren...«. Wählen Sie als »Dateisystem« die Option »NTFS« und klicken Sie auf »Starten«. Danach kopieren Sie die Dateien, die Sie über die NAS-Funktion nutzen wollen, direkt vom PC auf das Laufwerk, da das später am Router viel langsamer geht. Werfen Sie das Laufwerk über das Icon »Hardware sicher entfernen« in der Taskleiste aus und schließen Sie es am Router an .

### **2 NAS-Dienst einschalten**

Öffnen Sie auf der Fritzbox-Weboberfläche die Seite »Heimnetz | USB-Geräte«. In der Geräteübersicht muss das angeschlossene Laufwerk als »USB-Speicher« angezeigt werden. Wenn es sich um eine Festplatte handelt, ist es ratsam, im Register »USB-Einstellungen« die Energiesparfunktion zu aktivieren. Die Funktion »USB-Fernanschluss« auf dem nächsten Reiter muss für USB-Speicher deaktiviert sein. Nun öffnen Sie die Seite »Heimnetz | Speicher (NAS)« und setzen den Haken bei »Speicher (NAS) aktiv«. Unter »Heimnetzfreigabe« können Sie den Namen ändern, unter dem der Speicher im Netzwerk erscheint. Die »Arbeitsgruppe« sollte der Ihres Rechners entsprechen – deren Namen zeigen Sie durch einen Druck auf [Win] +[Pause] an – sie heißt meistens »workgroup« .

### **3 Netzwerkspeicher nutzen**

Das am Router angeschlossene Laufwerk ist nun von allen Rechnern und Geräten aus erreichbar, die per LAN oder WLAN mit der Fritzbox verbunden sind. Um auf den Speicher zuzugreifen, öffnen Sie den Windows-Explorer und geben in dessen Adresszeile "\\fritz.nas" ein. Daraufhin erscheint der Dialog »Windows-Sicherheit«, in welchem Sie bei »Benutzername« Folgendes eingeben: "workgroup\ ftpuser" (Groß-/Kleinschreibung ist dabei egal) und bei »Kennwort« Ihr Fritzbox-Passwort. Die Option »Anmeldedaten speichern« aktivieren Sie nur dann, wenn Sie allen Benutzern dieses PCs den Zugriff auf den Netzwerkspeicher erlauben wollen.

### **4 Netzlaufwerk dauerhaft verbinden**

Um den Netzwerkspeicher dauerhaft am PC mit einem Laufwerksbuchstaben einzubinden, klicken Sie im Windows-Explorer mit rechts auf den freigegebenen Ordner »Netzwerk| FRITZ-NAS|fritz. nas« und wählen »Netzlaufwerk verbinden«. Im anschließenden

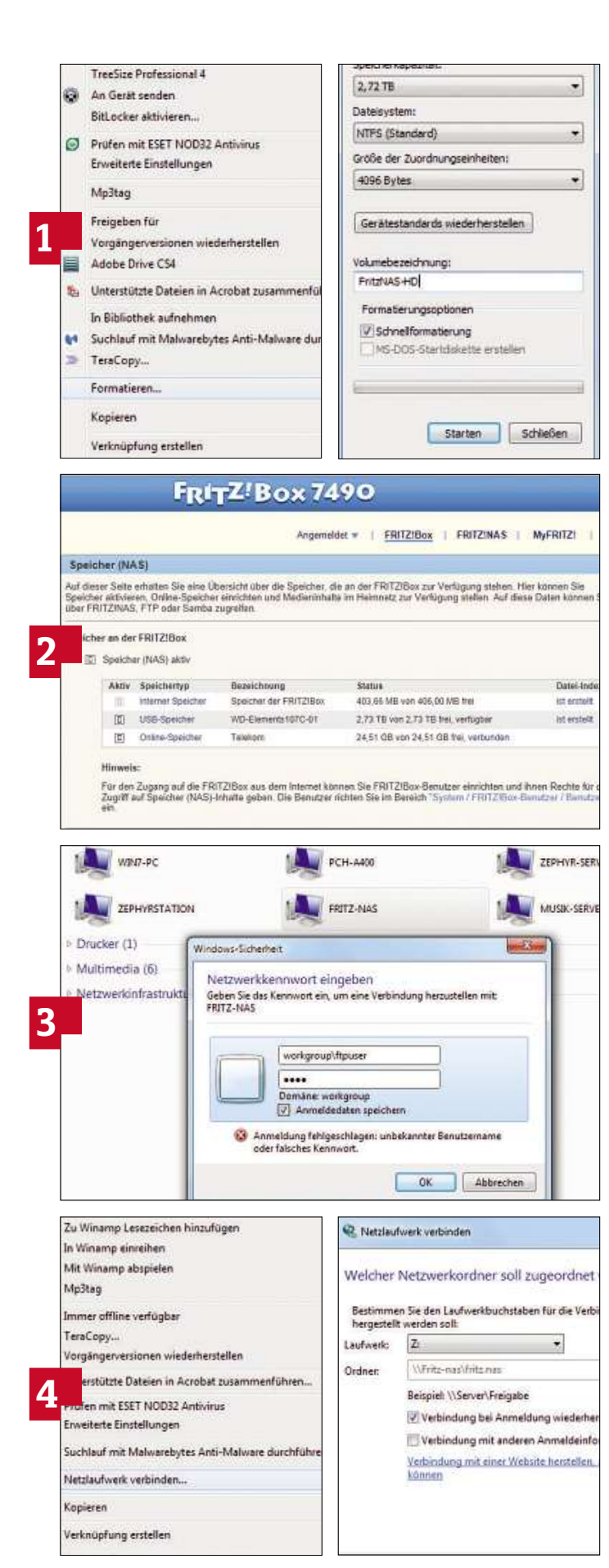

Dialog wählen Sie einen Laufwerksbuchstaben aus. Netzlaufwerke werden meist alphabetisch rückwärts von "Z" aus vergeben, damit sie nicht mit USB-Speichern kollidieren. Nach einem Klick auf »Fertig stellen« wird der Netzspeicher jedes Mal unter dem Laufwerksbuchstaben eingebunden, wenn PC und Fritzbox verbunden sind.

### **5 Mediaserver aktivieren**

Von PCs aus gelingt der Zugriff auf die Netzwerkdateien am einfachsten über die oben beschriebene Netzwerkfreigabe. Für Fernseher und Mobilgeräte, die hauptsächlich Fotos anzeigen und Musik oder Videos abspielen sollen, gibt es jedoch eine elegantere Möglichkeit: den AVM-Mediaserver. Diese Funktion bereitet die Mediendateien auf dem Laufwerk so auf, dass Endgeräte mit einer einfachen Benutzeroberfläche sie übersichtlich anzeigen können. Das Endgerät – etwa ein Fernseher – spielt die Datei über den UPnP/DLNA-Streaming-Standard direkt von der Fritzbox ab. Bei aktiver NAS-Funktion läuft der Mediaserver der Fritzbox standardmäßig bereits. Unter »Heimnetz |Mediaserver« können Sie Optionen wie den Anzeigenamen des Servers ändern oder bestimmen, welche USB-Laufwerke angezeigt werden sollen. Unter »Medienquellen im Internet« und »Internetradio« sowie »Podcast« können Sie diese Dienste aktivieren, indem Sie eines der vorkonfigurierten Angebote hinzufügen oder die Internetradio-URL bzw. die Podcast-Quelle eingeben. Damit machen Sie diese Dienste auf älteren Fernsehern verfügbar, die zwar UPnP/DLNA unterstützen, aber keine internetfähige Software haben.

### **6 Mediendateien auf dem TV abspielen**

Um die Inhalte des NAS-Speichers auf dem Fernseher anzuzeigen, rufen Sie in dessen Menü eine Funktion namens »MediaPlayer« oderähnlichauf.AlsQuellewählenSieden»AVMFRITZ!Mediaserver«. Die Anzeige der Dateien nach Kategorien (zum Beispiel Musik nach Genre/Interpret/Album) kann bei manchen Geräten fehlschlagen. Die Auflistung nach der Ordnerstruktur macht dagegen selten Probleme. Beachten Sie, dass der UPnP/DLNA-Standard nur die Kommunikation zwischen den Geräten regelt–damit die Wiedergabe klappt, muss der Fernseher/MediaPlayer auch das Dateiformat und die verwendeten Codecs unterstützen.

### **7 Router-NAS für Smartphone und Tablet**

Auf Android-Smartphones oder -Tablets spielen Sie Medien von der Router-NAS idealerweise mit der kostenlosen App Fritz!AppMedia ab. Die App kann die Inhalte nicht nur auf dem Mobilgerät selbst wiedergeben, sondern auch ein anderes UPnP/DLNA-fähiges Ausgabegerät–etwa einen Fernseher – mit der Wiedergabe beauftragen. Unter iOS nutzen Sie eine App wie ArkMC (4,49 Euro, eine Light-Version gibt es auch), die einen ähnlichen Funktionsumfang bietet.

### **8 Fernzugriff einrichten**

**118**sichere Passwörter verwenden!Bei der Fritzbox richten Sie den Zugriff aus dem Internet so ein: Klicken Sie in der Weboberfläche auf »Internet|MyFritz« und führen<br>Sie den Assistenten zur Einrichtung eines neuen MyFritz-Kontos aus.<br>Danach loggen Sie sic cken Sie in der Weboberfläche auf »Internet|MyFritz« und führen Sie den Assistenten zur Einrichtung eines neuen MyFritz-Kontos aus. bigen Rechner aus auf der Fritzbox ein, um den Router zu konfigurieren und über den Link »FRITZ!NAS« auf die NAS-Dateien zuzugreifen. **Achtung:** Bei Internetzugriff immer die aktuellste Firmware und

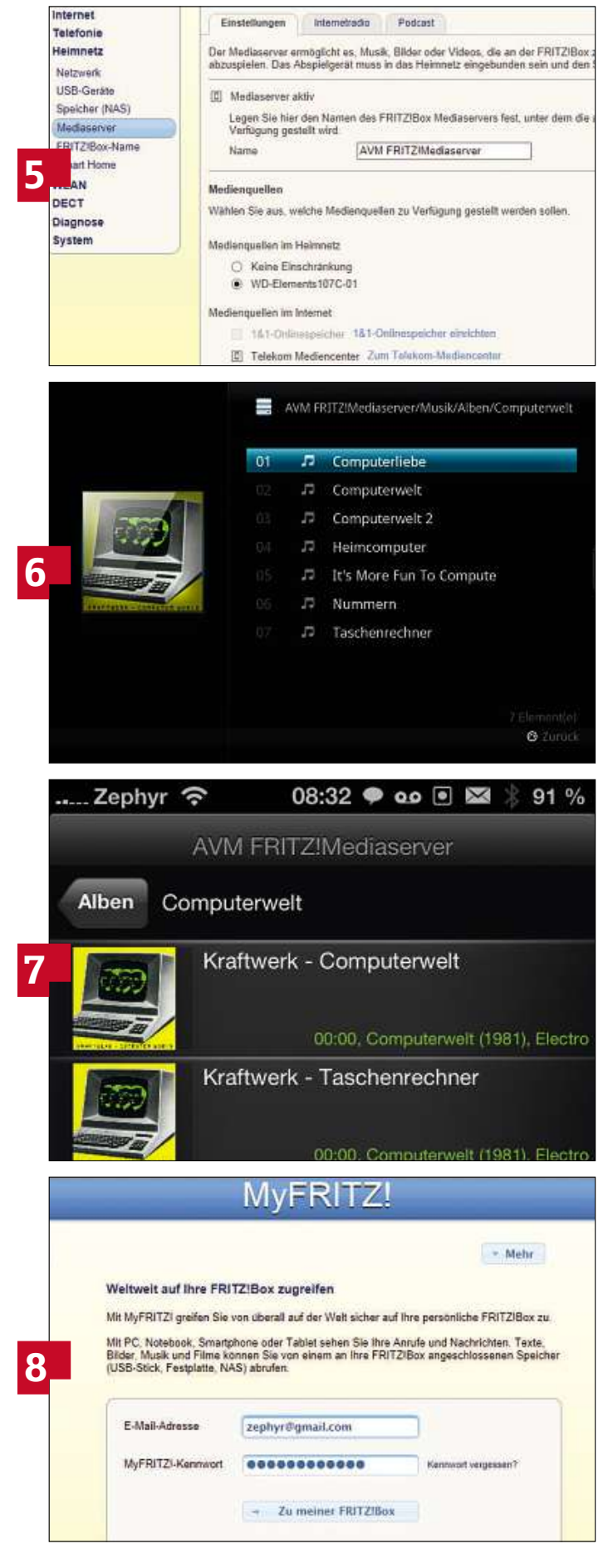

## **NAS-Funktion: So geht's bei Routern anderer Hersteller**

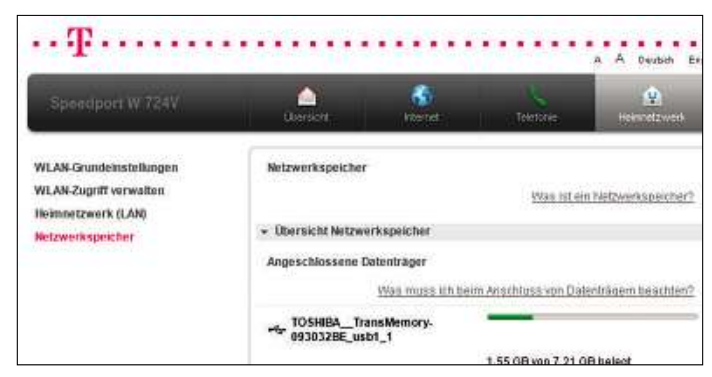

### **Speedport: Cloud inklusive**

Bei den neueren Speedport-Modellen heißt die NAS-Funktion »Netzwerkspeicher« und ist unter »Heimnetzwerk« zu finden. Bei einem Speedport W 724V müssen Sie zunächst unter »Einstellungen« einen Arbeitsgruppennamen vergeben (wie in der Fritzbox-Anleitung, Punkt 2) und unter »Benutzer verwalten« einen Benutzer mit Passwort einrichten, bevor Sie auf den Netzwerkspeicher zugreifen können. Eine Besonderheit ist die Anbindung an das Mediencenter, den Cloud-Speicher der Telekom. Unter Ȇbersicht Netzwerkspeicher|Mediencenter Login...« klicken Sie auf »Ändern« und geben Ihre Log-in-Daten ein. Dann können Sie unter »Ordner synchronisieren« automatische Sicherungen in die Telekom-Cloud aktivieren.

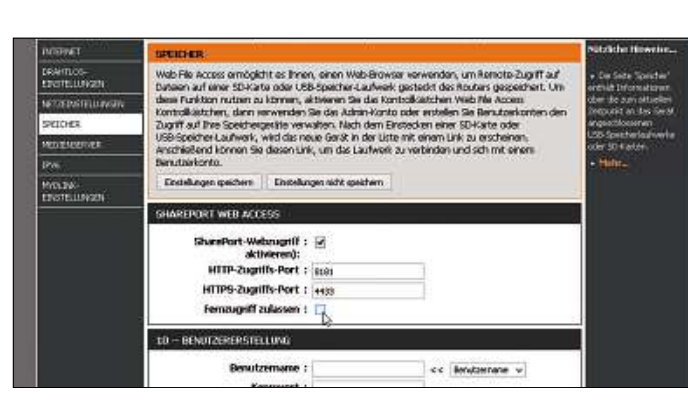

### **D-Link: Smartphone-Anbindung**

Die Oberfläche des D-Link DIR-868L macht die Konfiguration der NAS-Funktionen nicht einfach. Der Router stellt den Datenträger im Windows-Netzwerk bereit, ohne dass Sie Benutzer anlegen und Berechtigungen verändern können. Der Fokus liegt darauf, die Dateien über das Internet zugänglich zu machen. Das funktioniert über »Shareport Web Access«. Der Router erzeugt eine Weboberfläche, die die Dateien anzeigt – ohne Upload oder Dateimanager-Funktion. Die SharePort-Benutzer haben keinen Zugriff auf das Windows-LAN. Fotos und Co. sichern Sie mit der D-Link-SharePort-App von Smartphones und Tablets auf den USB-Speicher des Routers. Für den Fernzugriff bietet D-Link den kostenlosen Dienst mydlink an.

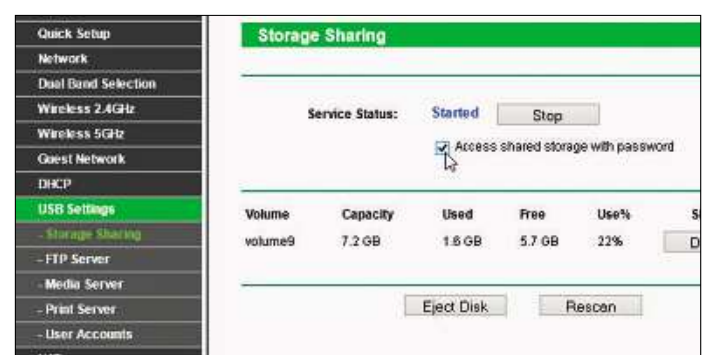

### **TP-Link: Rudimentäre NAS-Funktionen**

Auch einige TP-Link-Router bringen grundlegende NAS-Funktionen mit. Die Einstellungen finden Sie unter »USB Settings«. Bei »Service Status« müssen Sie auf »Start« klicken, das Häkchen darunter aktiviert den Passwortschutz. Dann greifen Sie mit dem Benutzernamen »admin« und dem zugehörigen Kennwort auf die Freigabe zu. Den FTP-Server konfigurieren Sie unter dem gleichnamigen Eintrag. Vorsicht bei der Option »Internet Access: Enable« – hierfür müssen Sie unter »User Accounts« einen Benutzer anlegen und den FTP-Zugriff für den admin deaktivieren, da die Log-in-Daten im Klartext übertragen werden. Damit der Internetzugriff klappt, richten Sie einen DynDNS-Service unter dem gleichnamigen Menüpunkt ein.

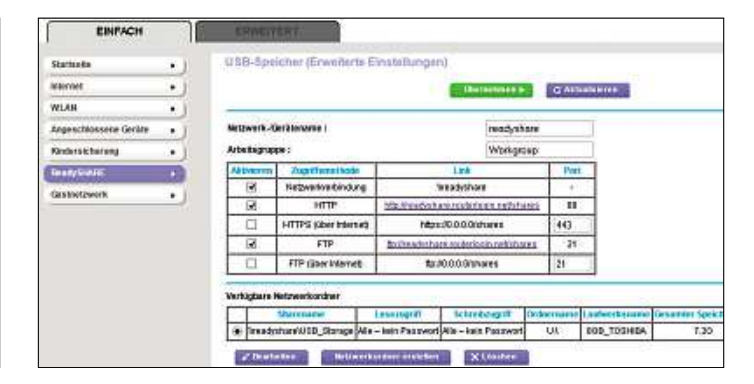

### **Netgear: Einfacher Zugriff**

Der Netgear R7000 mit der Netgear Genie-Firmware stellt USB-Laufwerke sofort und ohne Passwort im Netzwerk bereit. Weiterführende Optionen finden Sie unter »Einfach| ReadyShare«. Über »Erweiterte Einstellungen« aktivieren Sie den Zugriff über HTTP und FTP – beides lässt sich auch für den Zugriff aus dem Internet freischalten. Statt HTTP wird dabei sinnvollerweise nur HTTPS angeboten. Router und Netzlaufwerk erreichen Sie über eine feste URL aus Netgears kostenlosem Dynamic-DNS-Dienst. Zur Steuerung des Routers und zum Zugriff auf die NAS-Dateien von Smartphone und Tablet aus stellt Netgear unter anderem die Apps Genie und Ready-Share zur Verfügung, die auch über das Internet funktionieren.

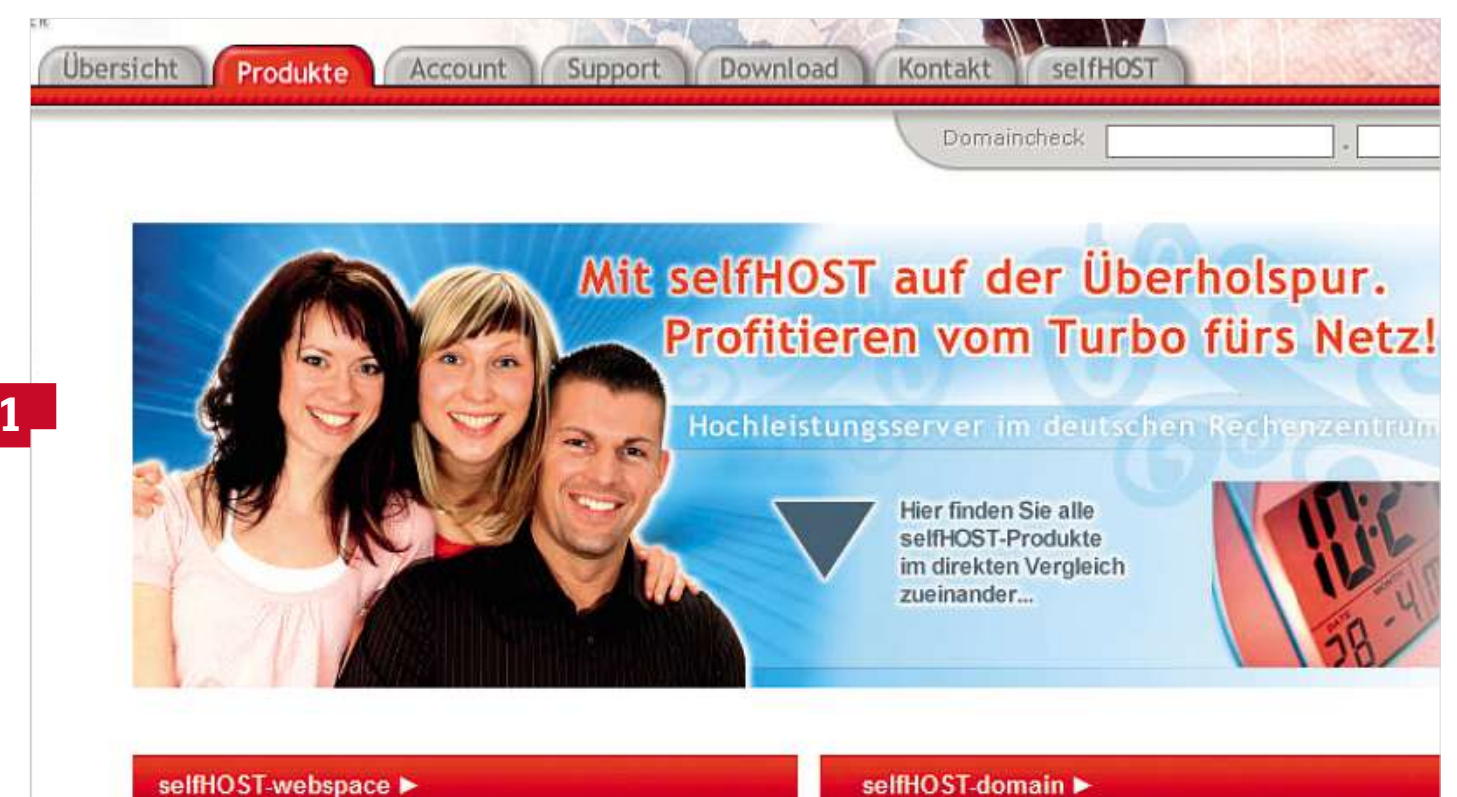

**Mein-WLAN.de Sie wollen Ihr Heimnetz über das Internet erreichbar machen, um aus der Ferne darauf zuzugreifen? Dann benötigen Sie eine feste Webadresse. Diese**

Sie wollen Ihr Heimnetz über das Internet erreichbar machen, um aus<br>der Ferne darauf zuzugreifen? Dann benötigen Sie eine feste Webadresse.<br>Diese erhalten Sie bei DynDNS-Diensten wie selfHOST.de

**von Artur Hoffmann**

M öchten Sie jederzeit und überall via Internet auf Ihr Heimnetzwerk zugreifen, müssen Sie zunächst das Problem der dynamischen IP-Adresse lösen. Hintergrund: Nahezu alle großen Internetprovider weisen ihren Kunden nach jeder Einwahl – spätestens jedoch nach 24 Stunden – eine neue IP-Adresse zu. Statische IP-Adressen gibt es nur bei Business-Tarifen, die jedoch teuer sind. Eine Lösung bieten sogenannte DynDNS-Anbieter.

Wir zeigen Ihnen, wie Sie sich einen kostenlosen Domänennamen beim deutschen Anbieter selfHOST sichern und die Adresse in Ihrem Router hinterlegen, um über das Internet auf das eigene Netzwerk zugreifen zu können. Im Workshop setzen wir eine Fritzbox 7490 ein. Bei Geräten anderer Hersteller läuft die Einrichtung ähnlich. Bei Asus-Routern gelangen Sie beispielsweise über »Erweiterte Einstellungen | WAN | DDNS« an die entsprechenden Einstellungen.

**120**gehen wir am Ende des Workshops kurz ein. **Hinweis:** Möchten Sie aus dem Internet vorwiegend auf die Daten zugreifen, die auf Ihrer NAS gespeichert sind, können Sie sich natürlich auch für die in zahlreichen NAS-Systemen integrierten, herstellereigenen DynDNS-Lösungen entscheiden. Auf diese Variante

### **So geht's Kostenlose Subdomain bei selfHOST.de**

Damit andere Personen zu jeder Zeit auf die im heimischen Netzwerk eingebundenen Geräte zugreifen können, müssten Sie ihnen nach jeder Einwahl oder Zwangstrennung die neu zugewiesene IP-Adresse mitteilen. Das ist natürlich nicht praxistauglich. Doch es gibt eine Lösung: Dynamic-Domain-Name-Server-Dienste, kurz DynDNS. Diese Internetdienste hinterlegen Ihre aktuelle IP-Adresse unter einer vereinbarten, feststehenden Webadresse. Ruft ein User diese Webadresse im Browser auf, liefert der DynDNS-Dienst die aktuelle IP-Adresse zurück. Auf diese Weise sind Ihr privates Netzwerk und die daran angeschlossenen Geräte stets unter einem feststehenden Namen erreichbar. Empfehlenswerte – weil nach wie vor kostenlose – Dienste sind etwa selfHOST und No-IP.com. Beide stehen zusammen mit anderen Services direkt in der Fritzbox und vielen weiteren WLAN-Routern zur Auswahl bereit. Sie müssen nur ein Benutzerkonto einrichten und einen Namen bestimmen, unter dem Ihr Home-LAN erreichbar sein soll. Das ist nicht schwer, wie wir Ihnen im Folgenden am Beispiel von SelfHOST zeigen.

### **1 Neue Subdomain sichern**

Rufen Sie in Ihrem Browser die Webseite **selfhost.de** auf und klicken Sie auf der Startseite auf »selfHOST-free«. Auf der daraufhin geladenen Seite klicken Sie in der Spalte »SUBDOMAIN free« auf die Schaltfläche »Jetzt bestellen!«, geben den gewünschten Subdomainnamen ein, zum Beispiel »Mein-WLAN.selfhost.eu«, und fahren mit »weiter« fort. Füllen Sie das Neukundenformular aus und senden Sie es mit »weiter« ab. Anschließend wird Ihre Bestellung bestätigt und Sie klicken auf »Bestellung beenden«. Der Anbieter sendet Ihnen nun eine E-Mail, die Ihre Zugangsdaten enthält. Das kann unter Umständen allerdings etwas dauern.

Loggen Sie sich damit in Ihren selfHOST-Kundenbereich ein, wählen Sie das Register »Account« und klicken Sie in derlinken Spalte auf »DynDNS Accounte«. Klicken Sie dann bei »LOGIN« auf »Details«, um an Ihre Zugangsdaten zu gelangen.

**Achtung:** Diese Daten müssen Sie später in Ihren Router eintragen, damit die Umleitung funktioniert.

### **2 Fritzbox konfigurieren**

Damit selfHOST alle eingehenden Anfragen korrekt weiterleiten kann, muss der Dienst die jeweils aktuelle IP-Adresse kennen, die Ihnen von Ihrem Provider zugeteilt wurde. Am Beispiel der Fritzbox 7490 zeigen wir Ihnen, wie das geht. Rufen Sie die Konfigurationsmaske des AVM-Routers durch Eingabe der Adresse »fritz.box« im Browser auf. Sofern Sie nicht ohnehin schon damit arbeiten, aktivieren Sie die erweiterte Ansicht, indem Sie ganz unten auf den Hyperlink »Ansicht: Standard« klicken. Wählen Sie »Internet| Freigaben«, wechseln Sie zum Register »Dynamic DNS« und setzen Sie ein Häkchen vor »Dynamic DNS benutzen«. Wählen Sie »selfhost.de« als DynDNS-Anbieter aus, geben Sie in die Felder den selfhost.de-Domain- sowie den Benutzernamen und das Kennwort ein. Klicken Sie auf »Übernehmen«. Bei anderen Routern und mit weiteren Dyn-DNS-Anbietern ist die Einrichtung ähnlich einfach.

### **3 Portweiterleitung einrichten**

Damit nun die Anfragen aus dem Internet an ein im Netzwerk eingebundenes Gerät weitergeleitet werden, müssen Sie eine Portweiterleitung konfigurieren. Dieser Schritt ist zwingend notwendig, damit der Router "weiß", an welches Gerät im Heimnetz er die eingehenden Datenpakete senden soll. Welche Ports die Fritzbox durchreichen soll, hängt von den Diensten ab, die auf dem Gerät laufen.

Nutzen Sie etwa eine NAS als FTP-Server, leiten Sie Port 21 um. Liegt hingegen Ihre Homepage auf dem Netzwerkspeicher, ist es Port 80 für HTTP respektive Port 443 für HTTPS. Eine ausführliche Nutzen Sie etwa eine NAS als FTP-Server, leiten Sie Port 21 um.<br>Liegt hingegen Ihre Homepage auf dem Netzwerkspeicher, ist es<br>Port 80 für HTTP respektive Port 443 für HTTPS. Eine ausführliche<br>Portliste finden Sie auf **jana** Portzuweisung erfolgt in der Fritzbox über »Internet| Freigaben«. Klicken Sie im Register »Portfreigaben« auf »Neue Portfreigabe«. Im nächsten Schritt legen Sie den Verwendungszweck fest, etwa »HTTP«, und wählen das Gerät aus, für das die Freigabe gelten soll.

### **4 Funktionsfähigkeit testen**

Nach Abschluss der Vorarbeiten steht nun ein Praxistest an. Klicken Sie am PC auf »Start | Ausführen«, tippen Sie »cmd« ein und drücken Sie die Eingabetaste. In der Eingabeaufforderung geben Sie »ping« ein, gefolgt von einem Leerzeichen und Ihrer selfHOST-URL. Nach dem Betätigen der Eingabetaste sollten alle vier gesendeten Datenpakete beantwortet werden. Ihre Fritzbox – und damit das Heimnetz – ist nun unter der gleichen URL erreichbar. Sie können den Test aber auch so durchführen: Öffnen Sie den Internetbrowser oder einen FTP-Client, geben Sie Ihre neue selfHOST-URL ein und stellen Sie die Verbindung her.

### **NAS-eigene DynDNS-Funktion**

Wie bereits eingangs erwähnt bieten einige NAS-Hersteller, darunter Synology, eigene DynDNS-Dienste an. Der Vorteil: Sie müssen sich nicht bei einem Dritthersteller anmelden, um das NAS-System rund um die Uhr über einen festen Domainnamen zu erreichen. Bei Synology gehen Sie dazu so vor: In der Konfigurationsmaske des NAS-Systems von Synology öffnen Sie das »Hauptmenü« und wählen »Systemsteuerung | Externer Zugriff«. Im Register »DDNS« klicken Sie auf »Hinzufügen«, wählen »Synology«, bestätigen mit »Jetzt registrieren« und folgen den Bildschirmanweisungen, um ein neues Konto einzurichten. Nach Abschluss der Arbeiten ist Ihre NAS fortan unter dem Domänennamen »Name.synology.me« zu erreichen.

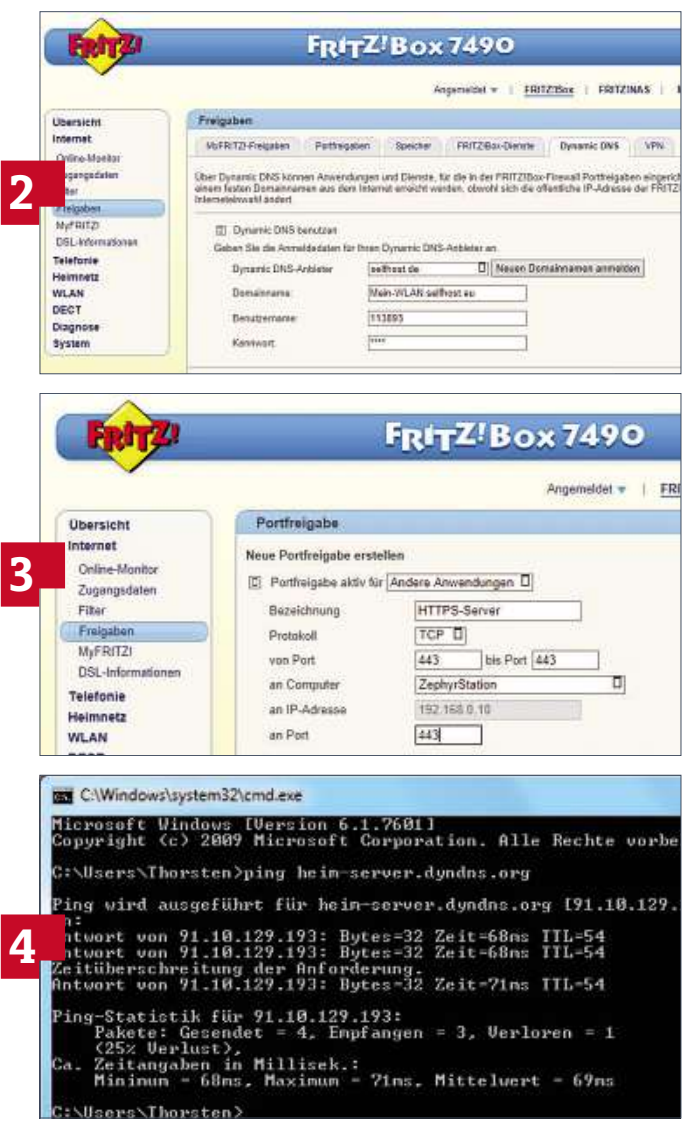

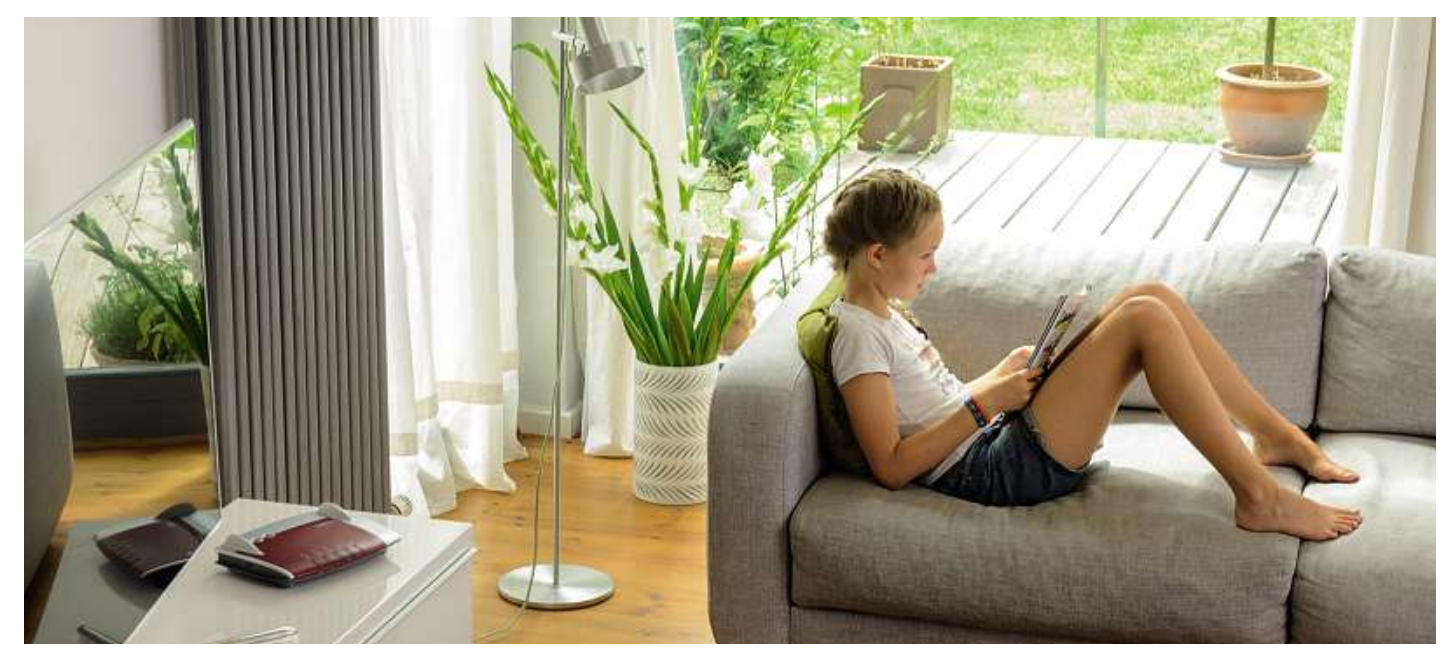

# **Anstatt Ihre Daten einem Anbieter wie Dropbox, Google & Co. anzuvertrauen, sollten Sie Ihren ganz privaten Cloud-Speicher auf die Beine stellen. Hierbei Die eigene Cloud**

**stehen Ihnen verschiedene Möglichkeiten offen**

**von Robert Di Marcoberardino und Artur Hoffmann**

S ie möchten jederzeit und von nahezu überall aus auf Ihre eigenen Dateien zugreifen oder anderen Nutzern Inhalte zur Verfügung stellen? Dann sind Sie ein Fall für die Cloud. Dropbox, Google Drive oder Microsoft OneDrive – die Auswahl an kostenlosen Online-Speichern ist inzwischen unüberschaubar groß, wie der Test auf Seite 128 zeigt. Allerdings knausern die Anbieter mit dem zur Verfügung gestellten Speicherplatz, sodass diese Angebote in der täglichen Praxis eigentlich nur für den Austausch kleinerer Text- oder Fotodateien geeignet sind. Beim Speichern von Videos in High-Definition-Auflösung oder umfangreichen Musikarchiven stoßen die Angebote hingegen schnell an ihre Grenzen. Das Problem: Zusätzlicher Speicherplatz ist recht teuer und häufig sind die maximalen Dateigrößen auf 1 GByte beschränkt – viel zu wenig für die meisten HD-Videos. Daneben gibt es bei Cloud-Speichern auch vielfältige Sicherheitsbedenken: Es lässt sich selten genau sagen, in welchem Land die Cloud-Server stehen und wer möglicherweise Zugriff darauf hat. Auch die NSA-Problematik ist mit Sicherheit nicht zu unterschätzen.

**122**Speicherplatz Ihrer NAS nahezu beliebig erweitern können, hält die Doch es gibt gute Alternativen: Zum einen können Sie mit einer dafür geeigneten NAS, etwa von Qnap oder Synology, Ihren privaten Cloud-Speicher einrichten – mit weltweitem Zugriff, fast unbegrenztem Speicherplatz, Echtzeit-Synchronisierung und der Gewissheit, dass sich die Daten in den eigenen vier Wänden befinden. Da Sie den eigene Cloud mit Ihren gestiegenen Ansprüchen Schritt. Die zweite, primär für ambitionierte Anwender interessante Möglichkeit, besteht darin, einen Windows- oder Linux-Server mit ownCloud zur eigenen Cloud-Zentrale umzurüsten. Wie Sie dabei vorgehen, lesen Sie im Kasten auf der nächsten Seite. Ähnliche Funktionen sind aber auch in einigen modernen Routern integriert, etwa von AVM, D-Link und Netgear. Der große Unterschied: Die routereigenen Funktionen bieten keine Echtzeitsynchronisierung, sodass man per Definition eigentlich gar nicht von einer echten Cloud sprechen kann. Details dazu lesen Sie im Beitrag auf Seite 116.

### **NAS-Speicher als Cloud-Zentrale**

Eine Cloud-Speicher-Funktion, also den Zugriff auf die Daten von überall aus dem Internet, bieten fast alle NAS-Systeme. Allerdings setzen ältere NAS-Modelle zum Datenaustausch meist auf Techniken wie FTP oder WebDAV. Das funktioniert zwar einwandfrei, ist aber ein wenig umständlich in der Handhabung und hat mit den modernen Cloud-Speichern nicht besonders viel gemein.

FOTO: AVM Bei den aktuellen Geräte-Generationen setzen die NAS-Hersteller deshalb verstärkt auf die Integration echter Cloud-Funktionen mit ansprechenden Menüs, einfacher Einrichtung und hilfreichen Extras. Die Trendsetter in diesem Bereich sind die beiden Hersteller  $\ge$ Synology (**[www.synology.com/de-de](http://www.synology.com/de-de)**) und Qnap (**qnap.com/i/de**). Deren neue Geräte bieten komfortable Einrichtungsassistenten, einen

Datenzugriff über gut gestaltete Webseiten und sogar Apps für Smartphones und Tablets. Wie Sie die Cloud-Services konfigurieren, lesen Sie in den beiden Workshops auf der nächsten Doppelseite, in denen wir auf Geräte von Qnap und Synology eingehen.

Wichtig für alle, die bereits ein NAS-System besitzen: Die Netzwerkspeicher erhalten häufig umfangreiche Firmware-Updates, die zahlreiche neue Funktionen mitbringen. Sie sollten daher Ihr System regelmäßig auf den aktuellen Stand bringen und überprüfen, ob eventuell eine Cloud-Funktion nachgereicht wird.

### **Nicht ohne DynDNS-Hostnamen**

Ein wichtiger Punkt bei der Einrichtung des NAS-Speichers ist das Anlegen eines DynDNS-Hostnamens. Da sich die IP-Adresse bei privaten Internetzugängen immer wieder ändert, hat auch die NAS im Netzwerk keine feste Adresse. Will man vom Web aus auf den Speicher zugreifen, müsste man also vorher immer die aktuelle IP-Adresse ermitteln. Kostenlose DynDNS-Anbieter wie Selfhost (**selfhost.de**) und FreeDNS (**freedns.ws**) übernehmen diese Aufgabe und kennen stets die aktuelle IP-Adresse des NAS-Speichers, da Sie die DynDNS-Funktion direkt in Ihrem Router konfigurieren. Wie das in der Praxis genau funktioniert, lesen Sie im Beitrag auf Seite 120.

Möchten Sie die DynDNS-Funktion nicht in Ihrem Router einrichten, sondern über das Internet ausschließlich auf die NAS und deren Cloud-Services zugreifen, ist auch das kein Problem. Denn praktischerweise bieten Synology, Qnap und Western Digital ihren Kunden eigene DynDNS-Dienste an, deren Einrichtung der Programmassistent übernimmt. Das klappte im Versuchsaufbau auch ohne Probleme und war ziemlich komfortabel. Darüber hinaus unterstützen die Geräte der wichtigsten Hersteller auch externe DynDNS-Anbieter, darunter die beiden zuvor erwähnten.

Auch bei der Einrichtung der Portweiterleitung am Router leisten die Assistenten Hilfe: Wenn die NAS ihre Daten mit dem Internet austauscht, muss der Router dies erst einmal erlauben, die entsprechenden Datenkanäle (Ports) öffnen und die eintreffenden Informationen an das richtige Gerät senden. Bei Qnap und Synology versuchen die Konfigurationsassistenten, die nötigen Freigaben selbstständig beim Router anzufragen. Unterstützt das Gerät die Änderung der Sicherheitseinstellungen über UPnP, wie das zum Beispiel bei der FritzBox der Fall ist, werden die Port-Weiterleitungen automatisch eingerichtet.

### **Von überall auf Ihre Cloud zugreifen**

Haben Sie den Cloud-Speicher erst einmal konfiguriert und befüllt, können Sie von jedem mit dem Internet verbundenen Computer, Smartphone oder Tablet weltweit über eine spezielle Webseite oder Anwendung auf Ihre eigenen Aufnahmen, Musikstücke oder Videos zugreifen. Dabei lassen sich die Daten entweder direkt auf das Gerät herunterladen oder streamen. Letzteres ist allerdings stark vom Tempo der Internetverbindung abhängig. Wir konnten zwar 720p-MKV-Videos mit akzeptablen Bufferzeiten streamen, es stand uns dabei allerdings eine schnelle DSL-Leitung mit einem Upstream von zwei MBit zur Verfügung. Im Urlaub auf fernen Inseln wird eine so flotte Anbindung hingegen nur selten zu finden sein. Dort stehen meist auch keine UMTS-/LTE-Netze fürs Smartphone bereit. In solchen Fällen müssen Musik und Videodateien vor der Nutzung erst einmal komplett heruntergeladen werden.

## **Cloud-Server im ownCloud** Eigenbau: ownCloud<br>
Interessant für ambitionierte User, die ein NAS-System ohne rige **org**).

**CHOCU. OWILLIOUU**<br>The für ambitionierte User, die ein NAS-System ohne<br>Cloud-Funktion besitzen, ist ownCloud (owncloud. essant für ambitionierte User, die ein NAS-System ohne<br>Spierte Cloud-Funktion besitzen, ist ownCloud (**owncloud.**<br>Wie es der Name verrät, stellen Sie damit Ihre eigene Cloud. eressant für ambitionierte User, die ein NAS-System ohne<br>egrierte Cloud-Funktion besitzen, ist ownCloud (**owncloud.**<br>1). Wie es der Name verrät, stellen Sie damit Ihre eigene Cloud<br><sup>:</sup> die Beine. Wichtigste Voraussetzung: Interessant : für ambitionierte User, die ein NAS-System ohne<br>Cloud-Funktion besitzen, ist ownCloud (**owncloud.**<br>s der Name verrät, stellen Sie damit Ihre eigene Clou<br>ne. Wichtigste Voraussetzung: Sie verfügen über eine<br>'Windows-Serve integrierte Cloud-Funktion besitzen, ist ownCloud (owncloud. ud-Funktion besitzen, ist ownCloud (**owncloud**<br>er Name verrät, stellen Sie damit Ihre eigene C<br>Wichtigste Voraussetzung: Sie verfügen über e<br>indows-Server, auf den Sie die Serverkompone<br>einspielen. ownCloud lässt sich zwar org). Wie es der Name verrät, stellen Sie damit Ihre eigene Cloud r Name verrät, stellen Sie damit Ihre eigene (<br>Wichtigste Voraussetzung: Sie verfügen über<br>ndows-Server, auf den Sie die Serverkompone<br>einspielen. ownCloud lässt sich zwar auch au<br>von Svnology und Qnap verwenden. sinnvoll au f die Beine. Wichtigste Voraussetzung: Sie verfügen über e<br>nux- oder Windows-Server, auf den Sie die Serverkompone<br>n ownCloud einspielen. ownCloud lässt sich zwar auch auf<br>NS-Systemen von Synology und Qnap verwenden, sinnv Linux- od er Windows-Server, aut den Sie die Serverkompon<br>Cloud einspielen. ownCloud lässt sich zwar auch au<br>emen von Synology und Qnap verwenden, sinnvol<br>der Praxis aber kaum, da beide Hersteller ihre NA!<br>bereits mit eigenen Cloudvon ow mCloud einspielen. ownCloud lässt sich zwar auch a<br>stemen von Synology und Qnap verwenden, sinnve<br>in der Praxis aber kaum, da beide Hersteller ihre N4<br>te bereits mit eigenen Cloud-Funktionen ausstatter<br>steht nicht die aktu NAS-Systemen von Synology und Qnap verwenden, sinnvoll s-Systemen von Synology und Qnap verwenden, sinnvoll<br>das in der Praxis aber kaum, da beide Hersteller ihre NAS-<br>dukte bereits mit eigenen Cloud-Funktionen ausstatten.<br>Jem steht nicht die aktuellste ownCloud-Version bereit. ist das in der Praxis aber kaum, da beide Hersteller ihre NASüs in der Praxis aber kaum, da beide Hersteller ihre NAS-<br>ükte bereits mit eigenen Cloud-Funktionen ausstatten.<br>Im steht nicht die aktuellste ownCloud-Version bereit.<br>Einfachste Weg, um ownCloud auf einem Server einzusp<br>üb Produkte bereits mit eigenen Cloud-Funktionen ausstatten. iukte bereits mit eigenen Cloud-Funktionen ausstatten.<br>2m steht nicht die aktuellste ownCloud-Version bereit.<br>2infachste Weg, um ownCloud auf einem Server einzuspielen,<br>5. tüber den WebInstaller. Überprüfen Sie zunächst, o Zudem n steht nicht die aktuellste ownCloud-Version bereit.<br>Ifachste Weg, um ownCloud auf einem Server einzusp<br>Iber den WebInstaller. Überprüfen Sie zunächst, ob auf<br>erver alle erforderlichen Dienste laufen, zum Beispiel Ap<br>oder Der einfachste Weg, um ownCloud auf einem Server einzuspielen, Weg, um ownCloud aut einem Server einzuspiel<br>WebInstaller. Überprüfen Sie zunächst, ob auf<br>2 erforderlichen Dienste laufen, zum Beispiel Apa<br>1 ernet Information Services (Windows), und ob<br>1 wie PHP und MySQL eingespielt si tür irt über den WebInstaller. Überprüfen Sie zunächst, ob auf<br>m Server alle erforderlichen Dienste laufen, zum Beispiel Apac<br>nux) oder Internet Information Services (Windows), und ob<br>veiterungen wie PHP und MySQL eingespielt dem Server alle erforderlichen Dienste laufen, zum Beispiel Apache em Server alle erforderlichen Dienste laufen, zum Beispiel Apache<br>inux) oder Internet Information Services (Windows), und ob<br>weiterungen wie PHP und MySQL eingespielt sind. Laden Sie<br>e Datei **setup-owncloud.php** herunter u (Linux) oder Inte ernet Information Services (Windows), und ob<br>wie PHP und MySQL eingespielt sind. Laden Sie<br>-**owncloud.php** herunter und übertragen Sie sie<br>reichnis Ihres Servers. Öffnen Sie die Datei dann in<br>Sie die IP-Adresse gefolgt von Erweiterungen wie PHP und MySQL eingespielt sind. Laden Sie iterungen wie PHP und MySQL eingespielt sind. Laden Sie<br>atei **setup-owncloud.php** herunter und übertragen Sie sie<br>s root-Verzeichnis Ihres Servers. Öffnen Sie die Datei dann ir<br>ser, indem Sie die IP-Adresse gefolgt von »/s die Datei setup-owncloud.php herunter und übertragen Sie sie Datei **setup-owncloud.php** herunter und übertragen Sie sie<br>das root-Verzeichnis Ihres Servers. Öffnen Sie die Datei dann im<br>wser, indem Sie die IP-Adresse gefolgt von »/setup-owncloud.<br>p« eingeben und folgen Sie den weiter in das root -Verzeichnis Ihres Servers. Offnen Sie die Datei dann<br>dem Sie die IP-Adresse gefolgt von »/setup-owncloi<br>ben und folgen Sie den weiteren Anweisungen, dan<br>rlichen Komponenten heruntergeladen und auch gle<br>. werden. Hat alles Browser, inde m Sie die IP-Adresse getolgt von »/setup-ownclou<br>in und folgen Sie den weiteren Anweisungen, dam<br>hen Komponenten heruntergeladen und auch gle<br>erden. Hat alles geklappt, steht die grundlegende<br>auf dem Programm. Auch hierbei php« eingeben und folgen Sie den weiteren Anweisungen, damit eingeben und folgen Sie den weiteren Anweisungen, danderlichen Komponenten heruntergeladen und auch g<br>spielt werden. Hat alles geklappt, steht die grundlegene<br>juration auf dem Programm. Auch hierbei werden Sie v<br>Assistente die erf orderlichen Komponenten heruntergeladen und auch gl<br>pielt werden. Hat alles geklappt, steht die grundlegend<br>uration auf dem Programm. Auch hierbei werden Sie vo<br>Assistenten unterstützt, was die Sache erleichtert. Der<br>i auf eingespielt werden. Hat alles geklappt, steht die grundlegende pielt werden. Hat alles geklappt, steht die grundleg<br>uration auf dem Programm. Auch hierbei werden Si<br>Assistenten unterstützt, was die Sache erleichtert.<br>auf ownCloud erfolgt entweder direkt im Browser<br>eines Clients. der k Konfiguration auf dem Programm. Auch hierbei werden Sie von guration auf dem Programm. Auch hierbei werden Sie vom Assistenten unterstützt, was die Sache erleichtert. Der<br>ff auf ownCloud erfolgt entweder direkt im Browser ode<br>Is eines Clients, der kostenlos für Windows, Mac und<br>zu einem As Zugriff auf ownCloud erfolgt entweder direkt im Browser oder<br>mittels eines Clients, der kostenlos für Windows, Mac und<br>Linux zu haben ist. Die Apps für Android- und iOS-Geräte sind<br>hingegen kostenpflichtig: 0,79 Euro respe

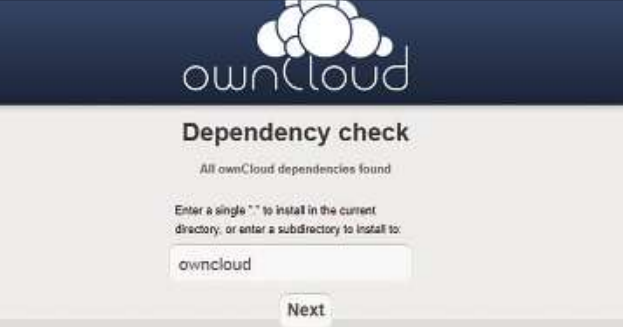

**Mithilfe des WebInstallers spielen Sie die OwnCloud-Server-Komponente schnell auf Ihrem Server ein**

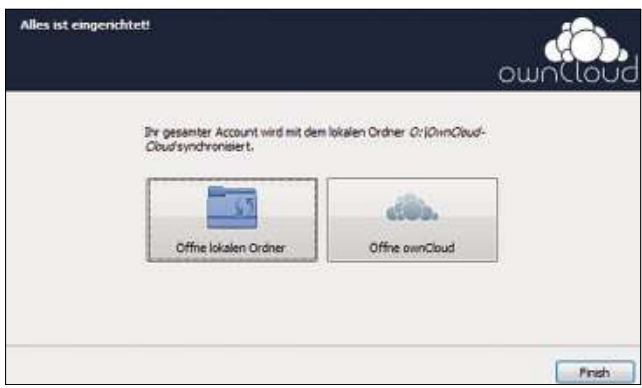

**Mit dem OwnCloud-Client greifen Sie von Ihrem Rechner auf Ihre Cloud zu. Die Apps für Android und iOS kosten Geld**

### **Quick Guide Qnap-NAS als Cloud-Speicher**

Am Beispiel eines Qnap TurboNAS TS-470 zeigen wir Ihnen, wie Sie die pfiffige Cloud-Funktion einrichten. Diese Anleitung gilt für alle Qnap-Modelle, die mit der aktuellen Firmware ausgestattet sind. Wir setzen voraus, dass Ihre NAS bereits vollständig konfiguriert ist. Dies gilt vor allem für die Funktion myQNAPcloud. Damit können Sie über einen festen Domänennamen auf Ihr NAS-System zuzugreifen.

### **1 Konfigurationsmaske öffnen**

Starten Sie den Browser und geben Sie die lokale IP-Adresse Ihres Qnap-NAS-Systems ein. Klicken Sie dann auf »Anmeldung«, geben Sie Benutzernamen sowie Passwort ein und öffnen Sie die Konfigurationsoberfläche, indem Sie auf die Pfeilschaltfläche klicken.

### **2 Fernzugriff überprüfen**

Zunächst einmal sollten Sie überprüfen, ob die bereits eingerichtete Funktion myQNAPcloud funktionsfähig ist. Dies ist insofern wichtig, als dass es Ihnen dieser Dienst ermöglicht, über das Internet auf Ihre NAS zugreifen können. Klicken Sie auf »myQNAPcloud«. Im folgenden Dialog werden Ihnen alle relevanten Informationen präsentiert, darunter die »QNAP NAS-Internetadresse«. Verwenden Sie hingegen einen DynDNS-Service, um auf Ihr NAS-System zuzugreifen, können Sie diesen Schritt überspringen.

### **3 Software laden und installieren**

Wieder auf der NAS-Konfigurationsoberfläche klicken Sie auf »Qsync«. Standardmäßig ist der Bereich »Überblick« aktiv. Klicken Sie auf »Erste Schritte mit QSync«, um die erforderliche Software, die für Windows und Mac zur Verfügung steht, auf Ihren Rechner zu laden. Spielen Sie das Programm Qsync ein, indem Sie den Bildschirmanweisungen folgen. Nach Abschluss der Installation startet die Anwendung automatisch.

### **4 Cloud-Software konfigurieren**

Im Willkommensdialog klicken Sie auf »Suchen«, damit die Software Ihr NAS-System automatisch findet. Geben Sie dann Ihre Zugangsdaten ein. Im Bereich »QSYNC-Speicherort« wählen Sie den lokalen Ordner aus, in dem zukünftig die Cloud-Daten zur Verfügung gestellt werden sollen. Bestätigen Sie mit »Übernehmen«. Klicken Sie sich dann durch die folgenden Infodialoge und beenden Sie die Einrichtung mit »Fertig stellen«.

### **5 Benutzerrechte festlegen**

Wählen Sie in der linken Spalte »Benutzer«, klicken Sie auf »Liste aller Benutzer« und deaktivieren Sie diejenigen Benutzerkonten, die keinen Zugriff auf die Cloud-Daten erhalten sollen. Mit Ȇbernehmen« speichern Sie die Änderungen.

### **6 Über mobiles Endgerät zugreifen**

**124**»Qsync« greifen Sie auf Ihre eigene Cloud zu.Installieren Sie die kostenlose App Qfile auf Ihren Android- und/ oder iOS-Geräten, öffnen Sie die App, tippen Sie auf »Server hinzufügen« und wählen Sie Ihre NAS aus. Loggen Sie sich mit Ihren Zugangsdaten ein und bestätigen Sie mit »Fertig«. Über den Eintrag

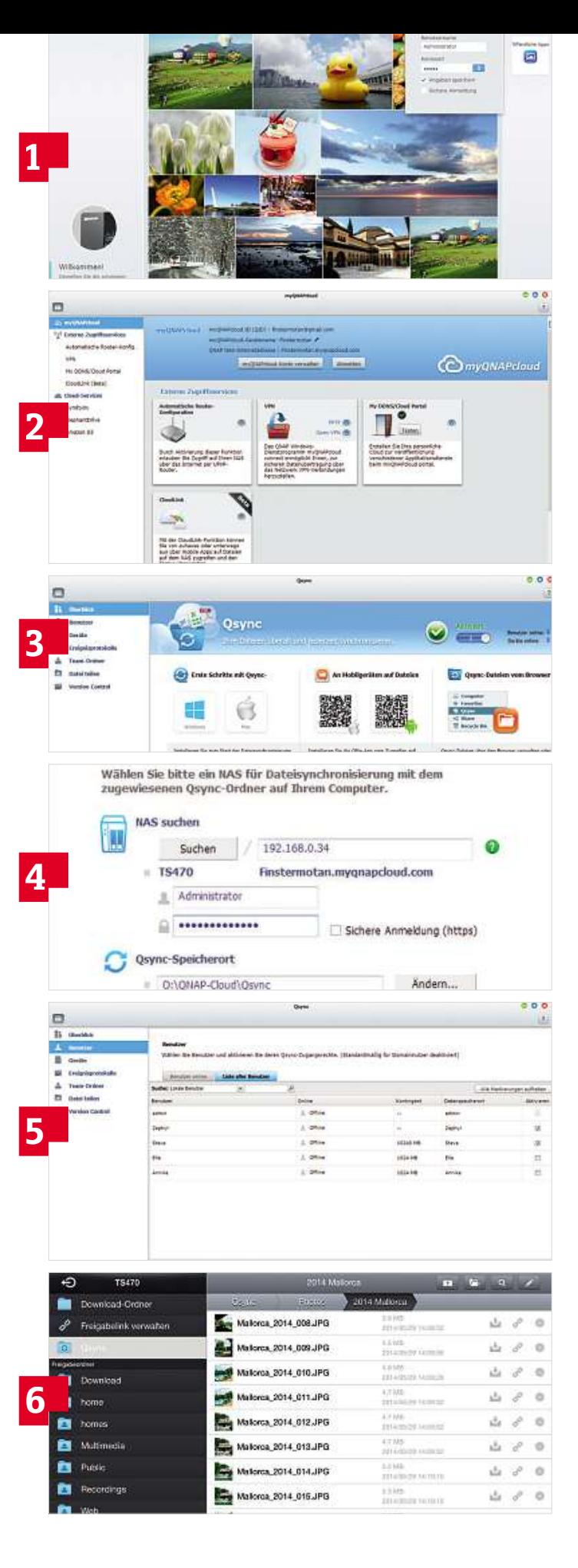

### **Quick Guide Synology-NAS als Cloud-Speicher**

Wie Sie bei einer Synology-NAS die Freigabe als Cloud-Speicher konfigurieren, erklären wir Ihnen am Beispiel der DiskStation DS 211j. Auch in diesem Workshop gehen wir davon aus, dass die Grundeinstellung bereits durchgeführt wurde. Die Benutzerkonten sind eingerichtet und die Synology-eigene DynDNS-Funktion Quick Connect ist konfiguriert. Der mobile Zugriff auf die Cloud erfolgt mit der App DS Cloud, die für Android und iOS zu haben ist.

### **1 Konfigurationsoberfläche öffnen**

Geben Sie in den Browser die IP-Adresse bzw. den Hostnamen des NAS-Systems gefolgt von der Portnummer 5000 ein, etwa »[http://](http://meinNAS:5000�) [meinNAS:5000«,](http://meinNAS:5000�) um den Log-in-Bildschirm zu öffnen. Melden Sie sich als Administrator an, um die Konfigurationsmaske zu öffnen.

### **2 Cloud Station installieren**

Öffnen Sie das »Paket-Zentrum«, wählen Sie »Alle« und klicken Sie bei »Cloud Station« auf »Installieren«, um die Komponente einzuspielen. Nach der Installation öffnen Sie die »Cloud Station« über das Schnellzugriffsmenü, das oben links untergebracht ist .

### **3 Cloud Station aktivieren**

Im folgenden Dialog werden Sie vom automatisch eingeblendeten Hinweisdialog in Empfang genommen. Bestätigen Sie mit »Ja«, um den soeben installierten Cloud-Dienst zu aktivieren.

### **4 Berechtigte Benutzer auswählen**

Anschließend klicken Sie in der linken Spalte auf »Berechtigungen«, um auszuwählen, welche Benutzer Zugriff auf Ihren privaten Cloud - Speicher haben. Speichern Sie die Änderungen. Über »Freigabe« können Sie festlegen, ob bereits vorhandene Verzeichnisse ebenfalls über den Synology-Cloud-Service synchronisiert werden sollen. Das ist nicht zwingend erforderlich, da während der Einrichtung des Cloud-Dienstes im »home«-Bereich der berechtigten Benutzer der neue Ordner »CloudStation« automatisch angelegt wird.

### **5 Software auf PC einspielen**

Statten Sie auf der Synology-Homepage dem »Download-Zentrum« einen Besuch ab, wählen Sie Ihr Gerät aus und laden Sie die kostenlos angebotene Cloud-Station-Software auf Ihren PC. Spielen Sie das Programm ein und starten Sie dann die Software. Klicken Sie au f »Jetzt starten« und geben Sie bei »Domänenname oder Quick Connect ID« Ihre »QuickConnect-ID« ein. Diese Infos finden Sie über Klicks auf »Systemsteuerung| QuickConnect«. Tippen Sie dann die erforderlichen Zugangsdaten ein und klicken Sie auf »Weiter«.

### **6 Lokalen Sync-Ordner wählen**

Wählen Sie einen lokalen Ordner aus, der zukünftig für die Synchronisierung der Cloud-Dateien verwendet wird, und bestätigen Sie mit »Weiter« und »Fertig stellen«. Über das Icon in der Systray greifen Sie auf die Cloud-Funktionen zu. Auf Wunsch installieren Sie die Software auf weiteren Computern oder Macs. Oder Sie spielen die App DS cloud auf Ihren Android- und iOS-Geräten ein, um auch vo n unterwegs auf Ihre ganz persönliche Cloud zugreifen zu können.

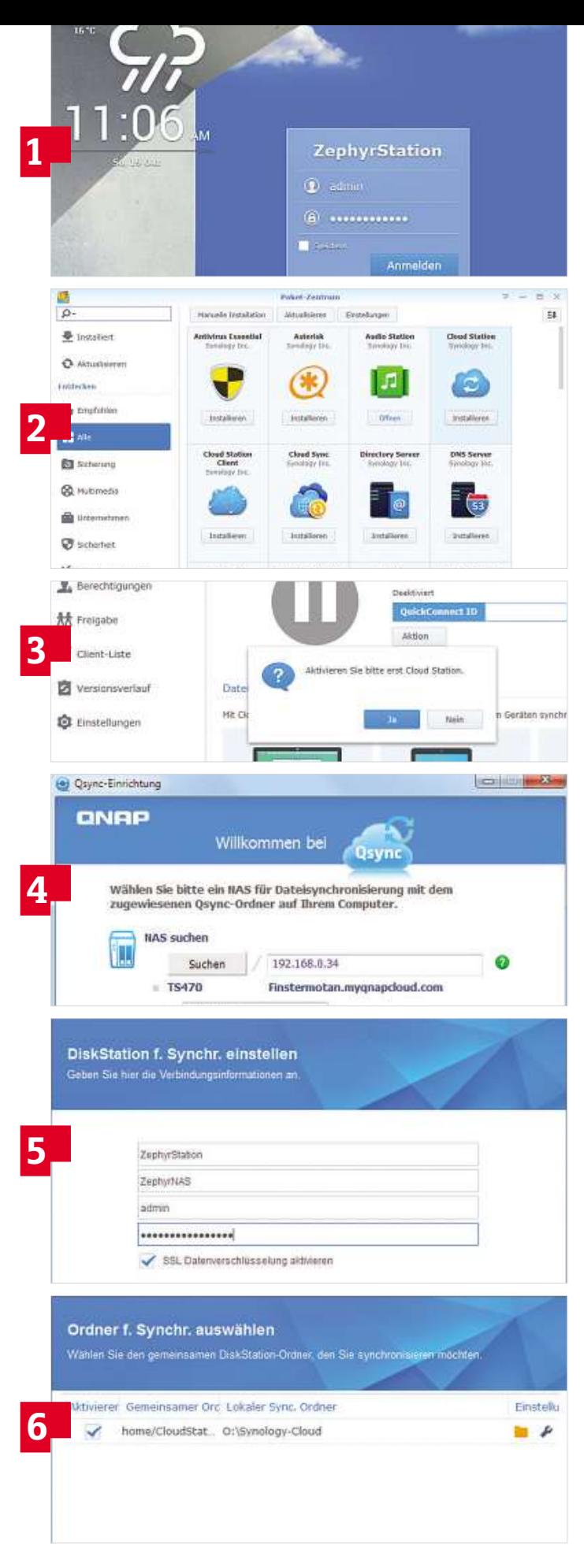

## **VPN: Sicherer Zugriff auf das Heimnetz Wollen Sie über das Internet auf Ihr Netzwerk und die im LAN integrierten Geräte zugreifen, stellt eine VPN-Verbindung die Ideallösung dar. Wir zeigen Ihnen,**

Wollen Sie über das Internet auf Ihr Netzwerk und die im LAN integrierten<br>Geräte zugreifen, stellt eine VPN-Verbindung die Ideallösung dar. Wir zeigen<br>Ihnen, wie Sie bei der Einrichtung vorgehen müssen

**von Artur Hoffmann**

E s gibt immer wieder Situationen, in denen Anwender von unterwegs aus unbedingt auf ihr Heimnetzwerk zugreifen müssen. Kein Problem für gut ausgestattete, aktuelle Router. Die Lösung nennt sich Virtuelles Privates Netzwerk, kurz VPN. Typischer Anwendungsfall: Sie möchten von zu Hause aus auf das Firmennetzwerk zugreifen, um Dokumente auf Ihren Privatrechner zu laden. Andersherum funktioniert es aber auch, sodass Sie unterwegs von einem beliebigen Rechner auf Ihr LAN zugreifen können. Fritzbox-User beispielsweise benötigen dafür nur zwei Tools, die AVM kostenlos anbietet: FRITZ!Box-Fernzugang einrichten und FRITZ!Fernzugang. Um jedoch überhaupt eine VPN-Verbindung nutzen zu können, muss der WLAN-Router zwingend über eine feste IP- oder eine DynDNS-Adresse verfügen. Auf Seite 120 haben wir Ihnen gezeigt, wie Sie den Dienst eines Anbieters wie selfHOSt nutzen, um eine kostenlose DynDNS-Adresse einzurichten. **Hinweis:** Die Installation der VPN-Verbindung erfolgt an dem Computer, über den Sie zukünftig mittels VPN auf das Heimnetzwerk zugreifen wollen. Dieser PC muss während der Konfiguration ins Heimnetzwerk integriert sein, damit Sie Zugriff auf die Fritzbox-Konfigurationsmaske haben.

### **So geht's VPN-Zugang einrichten**

### **1 Software laden und installieren**

Öffnen Sie Ihren Web-Browser, besuchen Sie das VPN-Portal von **1 Software laden und installieren<br>Öffnen Sie Ihren Web-Browser, besuchen Sie das VPN-Portal von<br>AVM (<b>avm.de/vpn**) und laden Sie die Datei »FRITZ!Box-Fernzugang einrichten« herunter, die gleich auf der Startseite angeboten wird. Anschließend installieren und starten Sie die Software.

Wählen Sie »Neu«, markieren Sie »Fernzugang für einen Benutzer einrichten« und klicken Sie auf »Weiter«. Nun steht die Auswahl des Geräts an, mit dem Sie über eine VPN-Verbindung auf die Fritzbox zugreifen möchten: »PC mit FRITZ!Fernzugang« oder »iPhone/iPod touch/iPad«. Markieren Sie »PC mit FRITZ!Fernzugang« und klicken Sie auf »Weiter«. Geben Sie Ihre E-Mail-Adresse ein und fahren Sie mit »Weiter« fort. Wie Sie die VPN-Verbindung für ein iOS-Gerät einrichten, lesen Sie im Textkasten auf der nächsten Seite.

### **2 Grundlegende Konfiguration**

**126**Fritzbox eingeben. Wie Sie einen solchen DynDNS-Domainnamen Im nächsten Schritt müssen Sie den DynDNS-Domainnamen Ihrer einrichten, lesen Sie im Workshop auf Seite 120. Fällt Ihnen der Dyn-DNS-Domainname nicht mehr ein, klicken Sie in der Software auf die Schaltfläche »Zur FRITZ!Box-Oberfläche«, um die Konfigurationsmaske zu laden. Wählen Sie dann »Internet« und »Freigaben« und bringen Sie das Register »Dynamic DNS« nach vorne.

Haben Sie den MyFRITZ!-Service, den Ihnen AVM kostenlos zur Verfügung stellt, eingerichtet, können Sie natürlich auch die »Adresse Ihrer FRITZ!Box« verwenden. Diese finden Sie in der Fritzbox-Konfigurationsmaske im Register »FRITZ!Box-Dienste« unter »Internet« und »Freigaben«. Unabhängig davon, ob Dynamic-DNS-Anbieter oder MyFRITZ! – Sie geben den entsprechenden DynDNS-Domainnamen in den Dialog »Erreichbarkeit Ihrer FRITZ!Box im Internet« ein und fahren mit »Weiter« fort.

### **3 Festlegen der IP-Adressen**

Nun steht die Angabe des IP-Netzwerks Ihrer Fritzbox an. Haben Sie die ursprüngliche IP-Konfiguration des AVM-Routers nicht geändert (IP-Adresse:192.168.178.1 / Subnetz:255.255.255.0), wählen Sie »Werkseinstellung der FRITZ!Box für das IP-Netzwerk übernehmen«. Ansonsten klicken Sie auf »Anderes IP-Netzwerk verwenden« und geben die IP-Adresse sowie die dazugehörige »Subnetzmaske« ein. Diese Informationen ermitteln Sie über die Konfigurationsoberfläche der Fritzbox: Klicken Sie auf »Heimnetz« und »Netzwerk«, bringen Sie das Register »Netzwerkeinstellungen« nach vorne und klicken Sie unter »IP-Adressen« auf »IPv4-Adressen«.

Wieder zurück im Einrichtungsassistenten, tippen Sie bei »IP-Adresse des Benutzers im Netz der FRITZ!Box« die IP-Adresse ein, die dem PC zugewiesen werden soll, mit dem Sie die VPN-Verbindung herstellen möchten. Hier im Beispiel wählen wir »192.168.178.222«. Sollen alle übertragenen Daten verschlüsselt werden, aktivieren Sie die Option »Alle Daten über den VPN-Tunnel senden« und klicken anschließend auf »Weiter«.

### **4 VPN-Konfigurationsdateien**

Im nächsten Fenster wählen Sie die Option »Das Verzeichnis anzeigen, das die Konfigurationsdateien enthält« und klicken auf »Fertig stellen«. Nun wird auf Ihrem Computer ein Verzeichnis angezeigt, das neben einem Ordner mit der Bezeichnung Ihrer E-Mail-Adresse die Datei »FRITZ!Box <Domainname>.cfg« enthält. Merken Sie sich den Pfad zu dieser Konfigurationsdatei, Sie müssen sie im nächsten Schritt in die Fritzbox laden.

### **INFO**

### **5 VPN-Konfiguration in Fritzbox laden**

Damit nun auch die Fritzbox Bescheid weiß, dass ein Gerät mittels VPN-Verbindung über das Internet auf das Heimnetz zugreifen darf, müssen Sie als Nächstes die soeben angelegte VPN-Konfigurationsdatei in den Router laden. Rufen Sie die Konfigurationsmaske der Fritzbox auf, klicken Sie unter »Internet« auf »Freigaben« und bringen Sie das Register »VPN« nach vorne. Klicken Sie auf die Schaltfläche »VPN-Verbindung hinzufügen«, aktivieren Sie die Option »Eine VPN-Konfiguration aus einer vorhandenen VPN-Einstellungsdatei importieren«, klicken Sie auf »Weiter«, und wählen Sie im folgenden Dialog »Datei auswählen«. Wechseln Sie zum Ordner, in dem die VPN-Einstellungen gespeichert sind, markieren Sie die Datei »fritzbox\_<DynDNS-Domainname>.cfg« und klicken Sie auf »Öffnen«. Bestätigen Sie mit »OK«. Auch die darauffolgende Abfrage, ob Sie »Einstellungen aus Datei jetzt laden« wollen, bestätigen Sie. Nun werden die VPN-Einstellungen importiert. Hat alles geklappt, taucht ein neuer Eintrag in der Liste der »VPN-Verbindungen« auf.

### **6 PC für VPN-Anwendung konfigurieren**

Nun richten Sie den PC ein, mit dem Sie über das Internet auf die Fritzbox zugreifen möchten.

**Wichtig:** Der PC darf keine IP-Adresse aus dem Heimnetzwerk nutzen. Laden Sie aus dem AVM-VPN-Portal das Programm FRITZ!- Fernzugang, das als 32- und 64-Bit-Variante angeboten wird, herunter und installieren Sie es auf dem Rechner, auf dem Sie den VPN-Zugang einrichten. Starten Sie den PC anschließend neu. Nach dem Öffnen von FRITZ!Fernzugang klicken Sie auf »Weiter«, um die soeben angelegte VPN-Verbindungsdatei zu importieren. Im Dialog »Datei öffnen« wechseln Sie zum Speicherordner der CFG-Datei, markieren das Element, wählen die Datei »vpnuser\_<E-Mail>.cfg« aus, klicken auf »Öffnen« und dann auf »Fertig stellen«. Möchten Sie die VPN-Verbindung mit einem Kennwort schützen, können Sie dies nun tun, indem Sie das Passwort zweimal eintippen und mit »OK« bestätigen.

### **7 VPN-Verbindung herstellen**

Um eine VPN-Verbindung herzustellen, gehen Sie online, starten das Tool FRITZ!Fernzugang und markieren das Symbol, das den Dyn-DNS-Hostnamen Ihrer Fritzbox trägt. Nach einem Klick auf »Aufbau« stellt das Programm die VPN-Verbindung her. Haben Sie sich im vorigen Schritt für den Kennwortschutz entschieden, müssen Sie das Passwort eintippen und mit »OK« bestätigen. Steht die VPN-Verbindung, testen Sie den Zugriff. Öffnen Sie den Browser und tippen Sie die IP-Adresse, unter der Sie die Konfigurationsmaske der Fritzbox öffnen, in die Adressleiste ein. Beachten Sie, dass in diesem Fall die Eingabe von »fritz.box« nicht funktioniert!

### **8 Auf das Heimnetzwerk zugreifen**

Nun haben Sie Zugriff auf die freigegebenen Netzwerk-Ressourcen. Da der PC, über den Sie per VPN auf das Heimnetzwerk zugreifen, diese Elemente nicht im Netzwerk-Browser anzeigen kann, gehen Sie so vor: Öffnen Sie den Windows Explorer, tippen Sie die IP-Adresse eines im Netzwerk eingebundenen PCs, Servers oder NAS-Systems ein und bestätigen Sie mit der Eingabe-Taste. Ist Ihre NAS im LAN unter »192.168.178.100« zu erreichen, tippen Sie »\\192.168.178.100« ein. Ist die Netzwerk-Ressource mit einem Passwort geschützt, müssen Sie auch noch Benutzernamen und Kennwort eingeben.

# **mit iOS VPN-Verbindung mit iOS**<br>
Die Nutzung einer VPN-Verbindung ist nicht auf PCs beschränkt. anderen

VPN-Verbindung MIT IUS<br>Die Nutzung einer VPN-Verbindung ist nicht auf PCs beschränkt.<br>Sie müssen daher die Verbindung nicht zwangsläufig über einen EMBLER VIN-Verbindung ist nicht auf PCs beschrän<br>Sen daher die Verbindung nicht zwangsläufig über ein<br>Computer herstellen. Auch die Kontaktaufnahme per iOS-Geräting einer VPN-Verbindung ist nicht auf PCs beschränk<br>en daher die Verbindung nicht zwangsläufig über eine<br>Computer herstellen. Auch die Kontaktaufnahme per<br>(iPad, iPhone, iPod touch) ist mödlich. Der einfachste Die Nutzung einer VPN-Verbindung ist nicht auf PCs beschränkt. lutzung einer VPN-Verbindung ist nicht auf PCs bes<br>nüssen daher die Verbindung nicht zwangsläufig üt<br>ren Computer herstellen. Auch die Kontaktaufnahn<br>Serät (iPad, iPhone, iPod touch) ist möglich. Der ein<br>, um die Fritzbox diemussen daher die Verbindung nicht zwangslaufig übe<br>deren Computer herstellen. Auch die Kontaktaufnahme<br>5-Gerät (iPad, iPhone, iPod touch) ist möglich. Der einfa<br>19. um die Fritzbox dahingehend zu konfigurieren, ist,<br>1 nebe anderen Comput er herstellen. Auch die Kontaktaufnahme per<br>Phone, iPod touch) ist möglich. Der einfachst<br>zbox dahingehend zu konfigurieren, ist,<br>de Schritt-für-Schritt-Anleitung komplett<br>Anschließend öffnen Sie »FRITZ!Fernzugang iOS-Gerät (iPad, iPhone, iPod touch) ist möglich. Der einfachste Pad, iPhone, iPod touch) ist möglich. Der einfachste<br>e Fritzbox dahingehend zu konfigurieren, ist,<br>tehende Schritt-für-Schritt-Anleitung komplett<br>eiten. Anschließend öffnen Sie »FRITZ!Fernzugang<br>und klicken auf »Neu« und » Weg, um die Fritzbox dahingehend zu konfigurieren, ist. die Fritzbox dahingehend zu konfigurieren, ist,<br>nstehende Schritt-für-Schritt-Anleitung komplett<br>irbeiten. Anschließend öffnen Sie »FRITZ!Fernzugang<br>n« und klicken auf »Neu« und »Fernzugang für eine<br>· einrichten«. Markiere die nebenstehende Schritt-für-Schritt-Anleitung komplett enende Schritt-fur-Schritt-Anleitung komplett<br>eiten. Anschließend öffnen Sie »FRITZ!Fernzuga<br>und klicken auf »Neu« und »Fernzugang für ei<br>nrichten«. Markieren Sie eine bereits eingericht<br>. wählen Sie »iPhone/iPod touch/iPa durch geben Sie E-Mail- sowie IP-Adresse an. Zum Abschluss einrichten« und klicken auf »Neu« und »Fernzugang für einen hten« und klicken auf »Neu« und »Fernzugang für e<br>tzer einrichten«. Markieren Sie eine bereits eingericht<br>ndung, wählen Sie »iPhone/iPod touch/iPad« aus und<br>n Sie E-Mail- sowie IP-Adresse an. Zum Abschluss<br>Sie einen Schlüs Benutzer einrichten«. Markieren Sie eine bereits eingerichtete nutzer einrichten«. Markiei<br>Foindung, wählen Sie »iPho<br>Den Sie E-Mail- sowie IP-Ac<br>en Sie einen Schlüssel und<br>CFG-Datei in Ihre Fritzbox. Verbindung, wählen Sie »iPhone/iPod touch/iPad« aus und dung, wählen Sie »iPhone/iPod touc<br>Sie E-Mail- sowie IP-Adresse an. Zur<br>Sie einen Schlüssel und ein Kennwor<br>G-Datei in Ihre Fritzbox.<br>**am iOS-Gerät einrichten** die CFG-Datei in Ihre Fritzbox. ide CFG-Datei in Ihre Fritzbox.<br>die CFG-Datei in Ihre Fritzbox.<br>**VPN am iOS-Gerät einrichten**<br>Am iOS-Gerät, etwa einem iPad, tippen Sie auf »Einstellungen«, are end

### »IPSec«der

am iOS-Gerät einrichten<br>
S-Gerät, etwa einem iPad, tippen Sie auf »Einstellun<br>
und »VPN hinzufügen«. Aktivieren Sie das Register **am iOS-Gerät einrichten**<br>Gerät, etwa einem iPad, tippen Sie auf »Einstellunge<br>und »VPN hinzufügen«. Aktivieren Sie das Register<br>und geben Sie die geforderten Infos an: »Server« ist 11 100 SCPLAC CHITTELICAT<br>
DIS-Gerät, etwa einem iPad, tippen Sie auf »Einstellung<br>
PN« und »VPN hinzufügen«. Aktivieren Sie das Register<br>
Sec« und geben Sie die geforderten Infos an: »Server« i<br>
DynDNS-Domainname der Frit wa einem iPad, tippen Sie auf »Einstellungen«<br>I hinzufügen«. Aktivieren Sie das Register<br>en Sie die geforderten Infos an: »Server« ist<br>nainname der Fritzbox, bei »Account« und<br>tippen Sie die E-Mail-Adresse ein, die mit dem k www. vPN hinzutügen«. Aktivieren Sie das Register<br>geben Sie die geforderten Infos an: »Server« ist<br>Domainname der Fritzbox, bei »Account« und<br>me« tippen Sie die E-Mail-Adresse ein, die mit der<br>verknüpft ist. das Passwort geben whe c« und geben Sie die geforderten Infos an: »Server« ist<br>hDNS-Domainname der Fritzbox, bei »Account« und<br>penname« tippen Sie die E-Mail-Adresse ein, die mit dem<br>Zugang verknüpft ist, das Passwort geben Sie bei »Kenn-<br>und »S der DynDNS-Domainname der Fritzbox, bei »Account« und DynDNS-Domainname der Fritzbox, bei »Account« und<br>uppenname« tippen Sie die E-Mail-Adresse ein, die mit dem<br>I-Zugang verknüpft ist, das Passwort geben Sie bei »Kenn-<br>t« und »Shared Secret« ein. »Sichern« Sie die Einstellun »Gruppenname« tippen Sie die E-Mail-Adresse ein, die mit dem ame« tippen Sie die E-Mail-Adresse ein, die mit dem<br>g verknüpft ist, das Passwort geben Sie bei »Kenn-<br>»Shared Secret« ein. »Sichern« Sie die Einstellungen<br>ren Sie dann »VPN«. Hat alles geklappt, wird die VPN<br>innerhalb wen VPN-Zug ang verknüpft ist, das Passwort geben Sie bei »Kenn-<br>d »Shared Secret« ein. »Sichern« Sie die Einstellunge<br>vieren Sie dann »VPN«. Hat alles geklappt, wird die VF<br>ng innerhalb weniger Sekunden hergestellt, was Sie a<br>erkenne wort« und »Shared Secret« ein. »Sichern« Sie die Einstellungen ik und »Shared Secretik ein. »Sichern« Sie die Einstellung<br>aktivieren Sie dann »VPN«. Hat alles geklappt, wird die V<br>indung innerhalb weniger Sekunden hergestellt, was Sie<br>-Icon erkennen, das in der Statusleiste angezeigt

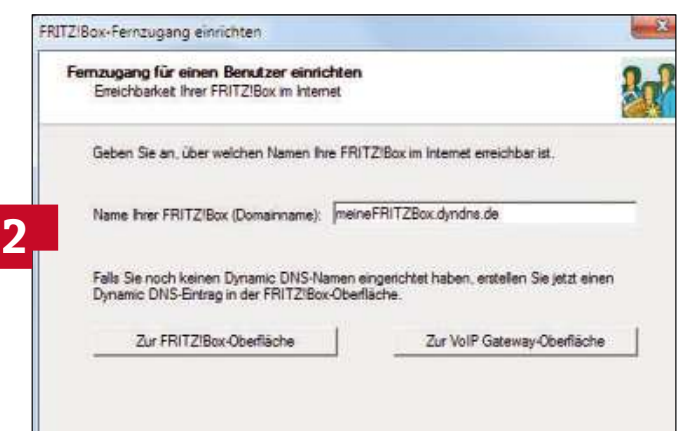

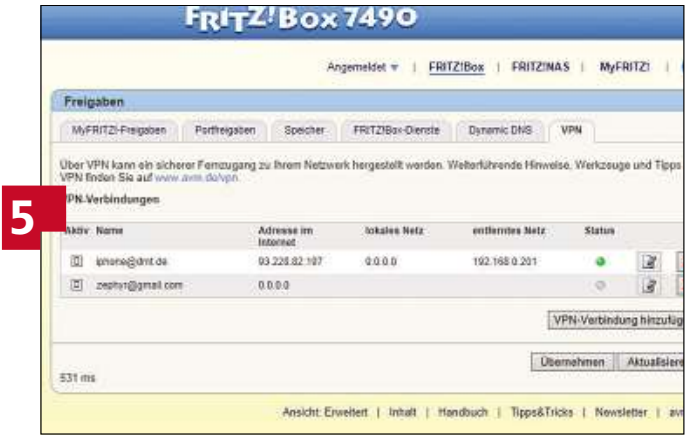

## **Datenwolken Immer mehr Anwender nutzen die Cloud als zentralen Speicherort für ihre Daten.** Wir zeigen Ihnen, was die größten Dienste in der Praxis leisten und and and also performed also zentralen Speicherort für ihre Dienstein Wir zeigen Ihnen, was die größten Dienste in der Praxis leisten und **welche**

Immer mehr Anwender nutzen die Cloud als zentralen Speicherort für ihre<br>Daten. Wir zeigen Ihnen, was die größten Dienste in der Praxis leisten und<br>welche Risiken mit der Nutzung verbunden sind

**von Frederik Niemeyer und Artur Hoffmann**

W er regelmäßig Daten zwischen Notebook, PC, Smartphone und Tablet austauscht, benötigt weder Kabel noch USB-Sticks. Denn der Speicherplatz der Zukunft liegt in der Cloud. Von der rasant zugenommenen Beliebtheit der Datenwolke profitieren aber nicht nur die Nutzer, die in den Genuss zahlreicher kostenloser Angebote kommen. Auch die Cloud-Dienstleister haben ein enormes Interesse an den Daten und bieten im Gegenzug Spezialfunktionen sowie weitere Extras. Wir haben sechs gängige Angebote unter die Lupe genommen, um herauszufinden, wie gut und sicher die beliebtesten Cloud-Speicher sind.

**128**Drive dagegen auf Synology-NAS-Systemen. Für Microsoft OneDrive Die wichtigste Info vorweg: Den perfekten Cloud-Service gibt es immer noch nicht. Hinsichtlich der Bedienung, in puncto Funktionsumfang und Sicherheit kann keiner allumfassend überzeugen. Wuala und TeamDrive punkten durch die Datenverschlüsselung, Dropbox ist in Sachen Bedienkomfort beispielhaft und kann genauso wie Google Drive auf Qnap-NAS-Systemen genutzt werden – Hi-

und Google Drive sprechen die Möglichkeit, Office-Dokumente im Browser gemeinsam zu bearbeiten – und die günstigen Preise.

### **Nicht alle bieten kostenlosen Speicher**

Um neue Nutzer zu gewinnen, locken fast alle Anbieter mit kostenlosen Einsteigerangeboten. Die Spanne des zur Verfügung gestellten Speicherplatzes reicht von mageren 2 GByte (Dropbox und Team-Drive) über5GByte (Hi-Drive) bis hin zu 15 GByte (OneDrive). Google stellt Nutzern ebenfalls 15 GByte zur Verfügung – allerdings nicht exklusiv für Drive, sondern in Kombination mit dem Freemail-Service Gmail und den Google+ Bildern. Wuala ist der einzige Service, der auf ein Gratisangebot verzichtet. Monatlich sind 0,99 Euro fällig, um 5 GByte Speicherplatz zu erhalten.

FOTO: ISTOCKPHOTO Interessant: Dropbox stellt für das Werben neuer Nutzer jeweils 500 MByte zusätzlichen Speicherplatz zur Verfügung. So lässt sich der Cloud-Speicher relativ einfach aufbohren. Ähnliche Angebote gibt es aber auch von Hi-Drive, OneDrive und TeamDrive. Darüber hinaus kann man zusätzlichen Speicher natürlich auch kaufen. Am  $\frac{5}{4}$ 

meisten Speicher fürs Geld bekommt man aktuell bei OneDrive von Microsoft. Preislich geht es bei 1,99 Euro pro Monat für 100 GByte los. Für 7 Euro pro Monat gibt es sogar satte 1.000 GByte inklusive Office 365. Zusätzlich hat Microsoft Ende Oktober angekündigt, dass Abonnenten eines der 365-Officepakete demnächst unbegrenzter Speicherplatz zu Verfügung steht. Am anderen Ende der Skala steht TeamDrive: 10 GByte kosten hier stolze 5,99 Euro im Monat.

**Tipp:** Reicht Ihnen der kostenlose Speicherplatz nicht aus, können Sie mit Tools wie CloudHQ (u. a. Dropbox, Google Drive und One-Drive) oder Otixo (u. a. Dropbox, OneDrive, Google Drive und Hi-Drive) mehrere Cloud-Dienste kombinieren.

### **Maximale Integration in Windows**

Seit Windows 8 ist OneDrive fester Bestandteil des Betriebssystems. Doch auch die anderen Cloud-Dienste lassen sich integrieren. Sie legen einen Ordner an, den sie im Hintergrund selbstständig mit dem Webspeicher abgleichen. Alles, was Sie in dieses Verzeichnis kopieren, landet auch auf Ihrer Online-Festplatte und allen angeschlossenen Geräten. Dropbox erkennt sogarlokale Netzwerke und schickt die Dateien, wenn möglich, nur durch das LAN. Zugleich sind bis auf TeamDrive alle Dienste auch via Web-Interface zu erreichen. Auch hier sticht Microsoft heraus. OneDrive-Nutzer gelangen per Browser von jedem PC aus an die Daten, die auf verbundenen Geräten liegen, inklusive Netzlaufwerken. Interessant ist auch Hi-Drive. Der Service richtet ein Netzlaufwerk ein, das über WebDAV oder per VPN an die Cloud angebunden wird. Alle Cloud-Speicher lassen sich außerdem über Android- und iOS-Geräte nutzen: Die Apps sind kostenlos. Dropbox bietet sogar Apps für Blackberry und Kindle Fire. Strato Hi-Drive steht ebenso wie OneDrive auch für Windows Phone zur Verfügung. Darüber hinaus kann die Strato-Cloud auch mit NAS-Systemen von Synology verknüpft werden. Qnap setzt hingegen auf eine Zusammenarbeit mit Dropbox und Google Drive.

### **Privatsphäre mangelhaft**

Sorgen um die Sicherheit ihrer Daten müssen sich Nutzer kaum machen: Cloud-Dienste gewährleisten 99-prozentige Verfügbarkeit

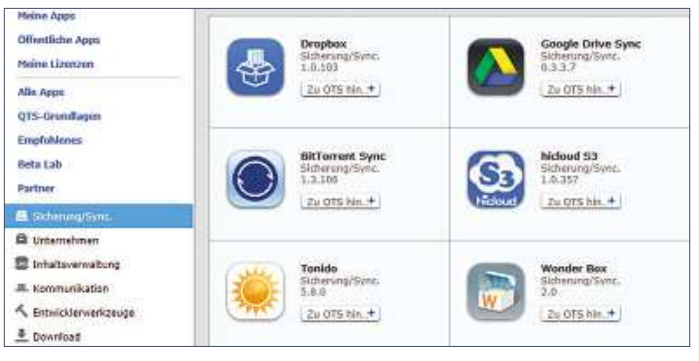

**Cloud-Speicher lassen sich mithilfe von Apps direkt in NAS-Systeme von Synology und Qnap (im Bild) integrieren**

und schützen Daten durch redundante Speicherung vor Verlust. Anders sieht es mit der Privatsphäre aus. Viele Cloud-Anbieter haben Interesse daran, Userdaten auszuwerten. Davor schützt nur eine clientseitige Datenverschlüsselung, wie sie bei Wuala und TeamDrive Standard ist. Wuala benötigt jedoch Java, das immer wieder mit Sicherheitslücken Negativschlagzeilen macht. Wer Dropbox, One-Drive, Hi-Drive und Google Drive sicher nutzen möchte, muss selbst für eine clientseitige Verschlüsselung sorgen und dafür auf Komfortfunktionen wie den Webzugriff verzichten. Das Verschlüsseln erledigt etwa das kostenlose Tool BoxCryptor. Oder Sie stellen – wie auf Seite 122 beschrieben – eine eigene Cloud auf die Beine.

Gute Webspeicher vernetzen aber nicht nur Geräte, sondern erlauben es auch, Daten beliebig mit anderen zu teilen, sie freizugeben und gemeinsam zu bearbeiten. Google-Drive-Nutzer können zum Beispiel Office-Dokumente am Smartphone oder Tablet erstellen und unabhängig vom Endgerät zusammen mit anderen gleichzeitig bearbeiten. Auch OneDrive unterstützt die mobile Teamarbeit an Office-Dokumenten. Richtig Spaß macht das allerdings nur dann, wenn Sie sich für ein Office-365-Abonnement entschieden haben. In diesem Fall können Sie etwa auf Ihrem iPad die drei Office-Apps Word, Excel und PowerPoint installieren. Damit greifen Sie auf Ihren OneDrive-Speicher zu und bearbeiten die mit diesen Programmen erstellten Dateien. Sehr gut schneidet in Sachen Zusammenarbeit aber auch TeamDrive ab, da der Cloud-Dienst speziell für kleine Arbeitsgruppen konzipiert ist.

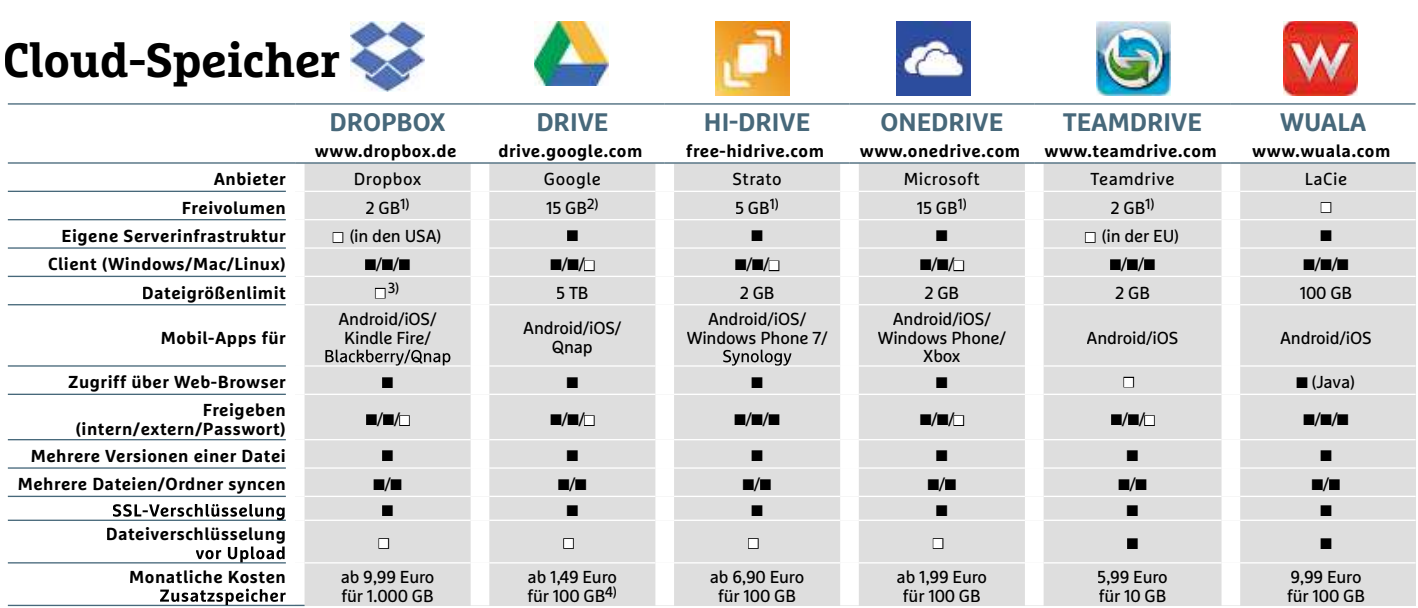

1) Kann durch das Werben von Neukunden erhöht werden 2) Zusammen mit Gmail/Google+ Fotos 3) Maximal 10 GByte bei Web-Upload 4) Umgerechnet von US-Dollar in Euro | ■JA □ NEIN

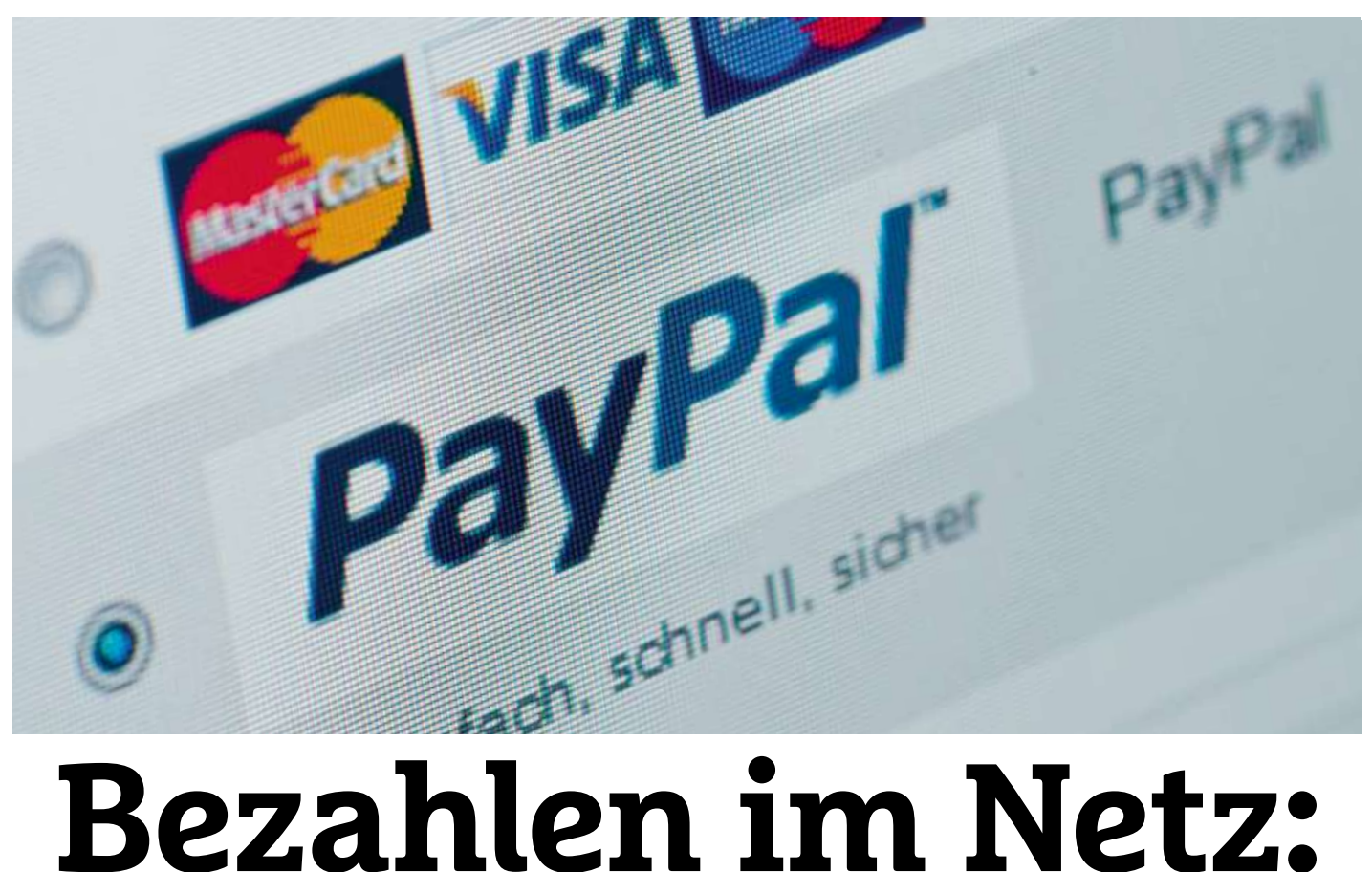

# **der große Test Cyberwallet, Webüberweisung, Prepaid-Karte: Die Bezahlmöglichkeiten im Internet sind vielfältig. Wir haben sie auf Sicherheit und Komfort getestet**

### **Von Benjamin Hartlmaier**

**130**Hack schon groß: Laut einer Untersuchung des E-Commerce-M an kann sein WLAN noch so gut absichern, ein paar Risiken bleiben bestehen. Eines der größten betrifft das Einkaufen im Internet. Zwar ist Online-Shopping oft günstiger und komfortabler als der Einkauf im Laden, doch das virtuelle Einkaufszentrum hat auch Schattenseiten: So wurde im Mai dieses Jahres bekannt, dass bei einem Einbruch ins Online-Auktionshaus eBay Kundendaten von 145 Millionen Mitgliedern abhanden gekommen sind. Neben Namen, E-Mail- und Postadressen ließen die Hacker auch Geburtsdaten, Telefonnummern und die verschlüsselten Passwörter mitgehen. Laut eBay wurden zwar keine sensiblen Zahlungsdaten gestohlen, da diese in einer gesonderten Datenbank gespeichert sind. Aber die Wahrscheinlichkeit, dass einige User die gleichen Login-Daten für eBay und PayPal verwenden, dürfte nicht gering sein. Wie begehrt die eBay-Log-ins sind, zeigte ein Bericht der britischen Zeitung The Sun on Sunday: Danach wurden die gestohlenen Accounts im Untergrund bereits angeboten – für 25 Pfund pro Stück. Dabei war die Skepsis beim Online-Bezahlen auch vor dem eBay-

Centers Köln bricht fast jeder Siebte den Online-Einkauf ab, kurz bevor er auf »Jetzt kostenpflichtig bestellen« klickt. Das liegt den Kölner Experten für Online-Handel zufolge insbesondere daran, dass Kunden nicht ihr bevorzugtes Zahlungsverfahren finden.

### **Ein Restrisiko besteht immer**

Da der Geldtransfer der heikelste Moment beim Online-Shopping ist, haben wir gemeinsam mit den Sicherheitsexperten Sebastian Schreiber, Christian Rothländer und Sebastian Nerz von der IT-Security-Firma SySS GmbH die gängigen Bezahlverfahren im Netz analysiert und bewertet. Dabei wurde die Sicherheit der Bezahlmethoden unter zwei Aspekten betrachtet: Wie sicher ist man einerseits vor einem Datendiebstahl durch Phishing oder Hacker, und wie geschützt ist man andererseits vor einem betrügerischen Shopbetreiber, der gar nicht vorhat, die bezahlte Ware zu versenden? Ganz ohne Risiko geht es beim Online-Shopping nicht, weiß Sebastian Schreiber: "Letztendlich muss ich immer mindestens einer Instanz vertrauen: entweder dem Shop oder dem Zahlungsdienstleister." Da aber die Anzahl der virtuellen Einkaufsmöglichkeiten

unüberschaubar groß ist, setzen die meisten Online-Shopper auf eine zuverlässige Zahlungsabwicklung–besonders wenn sie in einem Web-Shop zum ersten Mal einkaufen. In einer solchen Situation achten laut einer Umfrage des Schnäppchenportals Sparwelt.de 95 Prozent der Befragten darauf, eine sichere Bezahlmethode zu wählen. Doch was ist wirklich safe?

Laut den Experten von SySS sind die Kunden am sichersten, wenn weder der Shop noch ein Zahlungsanbieter sensible Daten bekommt und der Kunde auch nicht in Vorleistung tritt. Deshalb steht bei ihnen auch der klassische Kauf auf Rechnung bei der Sicherheit auf Platz eins. "Dabei kann der Kunde nichts verlieren", erklärt Christian Rothländer: "Der Shopbetreiber gelangt nicht an sensible Daten und man muss auch nicht im Voraus bezahlen. Das ist wichtig, falls bei der Lieferung etwas schiefgeht." Allerdings kommt der Komfort etwas zu kurz, da jedes Mal die Rechnungsdaten mit langen IBANund BIC-Nummern von Neuem ausgefüllt werden müssen. Wer dazu noch aus Sicherheitsgründen auf Online-Banking verzichtet, muss gar den Weg zur Bankfiliale antreten. Etwas bequemer geht es mit dem Anbieter Klarna: Der Dienst bezahlt zunächst stellvertretend für den Nutzer den fälligen Betrag an den Shop. Am Monatsende bekommt der Käufer dann eine gebündelte Rechnung über alle getätigten Einkäufe zugeschickt. So muss der Kunde nicht alle Rechnungen einzeln überweisen. Allerdings ist in diesem Fall wieder ein Mittelsmann im Spiel, dem der User vertrauen muss.

Ohne Mittelsmann funktioniert der Kauf per Lastschrift. "Die Lastschrift ist ein wenig unsicherer als der Kauf auf Rechnung, da man seine Kontodaten beim Online-Shop hinterlegen muss", erklärt Sebastian Nerz. "Wird der Shop gehackt, können die Daten wegkommen". Dass Kriminelle mit geklauten Kontoverbindungen Schindluder treiben, ist für Sebastian Schreiber allerdings kein wirklich realistisches Szenario: "Ein Betrug mit Lastschriftmandaten ist in Deutschland eher unwahrscheinlich, da die Banken sehr genau prüfen, bevor sie so ein Mandat ausstellen. Der Aufwand für Hacker wäre schlichtweg zu groß." Ein zusätzlicher Sicherheitsmechanismus beim Lastschriftverfahren ist darüber hinaus durch die Möglichkeit gegeben, die Zahlung bis zu acht Wochen nach der Kontobelastung wieder rückgängig zu machen. Die Experten sind sich deshalb einig: Die Lastschrift bietet Kunden den besten Mix aus Sicherheit und Komfort beim Online-Shopping.

### **Überweisung ist nicht gleich Überweisung**

Etwas anders sieht es hingegen bei den Webüberweisungsverfahren giropay und Sofort Überweisung aus: Hier muss der Kunde bezahlen, bevor er die Ware geliefert bekommt. Voraussetzung für beide Systeme ist ein Online-Bankkonto. Um giropay nutzen zu können, muss die Bank des Käufers am Verfahren teilnehmen, Sofort Überweisung steht jedem Nutzer von Online-Banking offen. Für beide Varianten muss man sich zunächst mit den Log-in-Daten aus dem Online-Banking anmelden, anschließend wird ein fertig ausgefüllter Überweisungsschein angezeigt, der nur noch per TAN bestätigt werden muss. Der Unterschied: Bei giropay läuft der Datenaustausch über den Server der Bank, bei Sofort Überweisung wird die Sofort AG ermächtigt, die Zahlung durchzuführen. Der Online-Shop bekommt die Zahlungsdaten in beiden Fällen nicht zu sehen. Anders als eine Lastschrift kann eine Überweisung jedoch nicht zurückgeholt werden. Immerhin bietet die Sofort AG einen Käuferschutz an.

### **ZAHLEN & F AKTEN** Mit

ClickandBuy

# **wird im Web bezahlt nur EN & FAKTEN<br>O Wird im Web bezahlt<br>Inur ein paar Klicks die Einkäufe im Internet zu bezahlen ist So wird im Web bezahlt**<br>Mit nur ein paar Klicks die Einkäufe im Internet zu bezahlen is<br>ungemein bequem. Doch das E-Payment ist im Gegensatz zu

**SO WITC IM WED DEZANIT**<br>Mit nur ein paar Klicks die Einkäufe im Internet zu bezahlen ist<br>ungemein bequem. Doch das E-Payment ist im Gegensatz zu<br>klassischen Bezahlvarianten wie der Rechnung auch wesentlich Mit nur ein paar Klicks die Einkäufe im Internet zu bezahlen ist für Cyber-Betrügereien wie Phishing.<br>In paar Klicks die Einkäufe im Internein<br>Phishing.<br>In Bezahlvarianten wie der Rechnung.<br>für Cyber-Betrügereien wie Phishing. ungemein b **Example 19 Apple Team** Begans at zu Bezahlvarianten wie der Rechnung auch wesentlich<br> **Zahlmethoden beim Online-Shopping**<br> **Zahlmethoden beim Online-Shopping** anfälliger für Cyber-Betrügereien wie Phishing.

# r für Cyber-Betrügereien wie Phishing.<br>**The Zahlmethoden beim Online-Sho**<br>Online-Bezahlmethoden wie PavPal, giropay und

**Zahlmethoden beim Online-Shopping**<br>Iline-Bezahlmethoden wie PayPal, giropay und<br>Isind inzwischen beliebter als der Kauf auf Rechnung. Spezielle

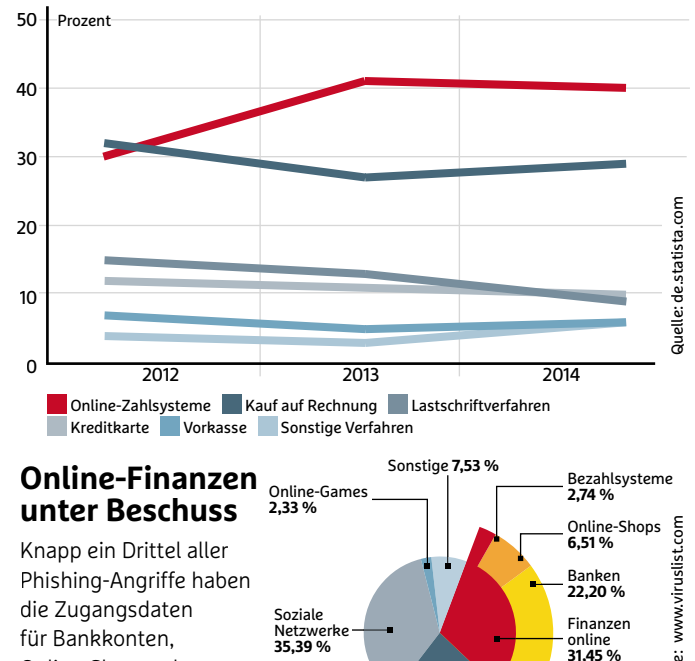

die Zugangsdaten<br>für Bankkonten, ing-Angriffe haben<br>
ugangsdaten<br>
mkkonten,<br>
a-Shops oder<br>
Isysteme zum Ziel **EMail**<br> **bezahlen im Internet TECT DESC<br>App ein Dritte<br>Bankkonten,**<br>Bankkonten, ttel a<br>riffe |<br>|aten<br>en,<br>|oder Phishing-Angrif Online-Shops oder<br>Bezahlsysteme zum Ziel Soziale **Netzwe** 

Mit

## www.viruslist.com Quelle: [www.viruslist.com](http://www.viruslist.com)Quelle:

Finanzen

### **Bargeld im Internet bezahlen im Internet**<br>Bargeld im Internet bezahlen: Das klingt zunächst etwas absurd. **Bar bezahlen im Internet bezahlen.**<br>Mit Bargeld im Internet bezahlen: Das klingt zunächst etwas absurc<br>Doch genau das hat sich das Berliner Start-up **Barzahlen.de** zum hat,

ver<br>%<br>il<br>%

**Bar bezahlen im Internet Barketzter Mindernet**<br>Mit Bargeld im Internet bezahlen: Das klingt zunächst etwas absu<br>Doch genau das hat sich das Berliner Start-up **Barzahlen.de** zur<br>Ziel gesetzt. Da der heimische Rechner aller Bargeld im Internet bezahlen: Das klingt zunächst etwas absurd<br>h genau das hat sich das Berliner Start-up **Barzahlen.de** zum<br>gesetzt. Da der heimische Rechner allerdings keinen Schlitz<br>in den man Geld einwerfen kann. läuft Mit Bargeld im Internet bezahlen: Das klingt zunächst etwas absurd. ld im Internet bezahlen: Das klingt zunächst etwas<br>au das hat sich das Berliner Start-up **Barzahlen.d**<br>izt. Da der heimische Rechner allerdings keinen So<br>n man Geld einwerfen kann, läuft es über einen U<br>Shoppen im Netz die Doch gen au das hat sich das Berliner Start-up **Barzahlen.de** zu<br>zt. Da der heimische Rechner allerdings keinen Schlit<br>n man Geld einwerfen kann, läuft es über einen Umw<br>Shoppen im Netz die Rechnung mit Barzahlen.de<br>bekommt entwede Ziel gesetzt. Da der heimische Rechner allerdings keinen Schlitz gesetzt. Da der heimische Rechner allerdings keinen Schlitz<br>in den man Geld einwerfen kann, läuft es über einen Umweg:<br>beim Shoppen im Netz die Rechnung mit Barzahlen.de<br>eicht, bekommt entweder einen Barcode zum Ausdrucken hat, in den man Geld einwerfen kann, läuft es über einen Umweg: n den man Geld einwerten kann, läutt es über einen Umw<br>oeim Shoppen im Netz die Rechnung mit Barzahlen.de<br>eicht, bekommt entweder einen Barcode zum Ausdrucken<br>einen Zahlencode per SMS geschickt. In einer Filiale von R<br>dm-D Wer beim Shoppen im Netz die Rechnung mit Barzahlen.de n Shoppen im Netz die Rechnung mit Barzahlen.de<br>t, bekommt entweder einen Barcode zum Ausdrucker<br>en Zahlencode per SMS geschickt. In einer Filiale von<br>1-Drogerie, einem Shop von mobilcom-debitel oder de<br>wird der Code in di pegleid einer dm-Drogerie, einem Shop von mobilcom-debitel oder der<br>Telekom wird der Code in die Kasse eingelesen und der fällige<br>Betrag kann dann per Bargeld bezahlt werden. Die Registrierkasse oder einen Zahlencode per SMS geschickt. In einer Filiale von Real, Telekom wird der Code in die Kasse eingelesen und der fällige<br>Betrag kann dann per Bargeld bezahlt werden. Die Registrierk<br>informiert den Online-Shop über den Geldeingang.

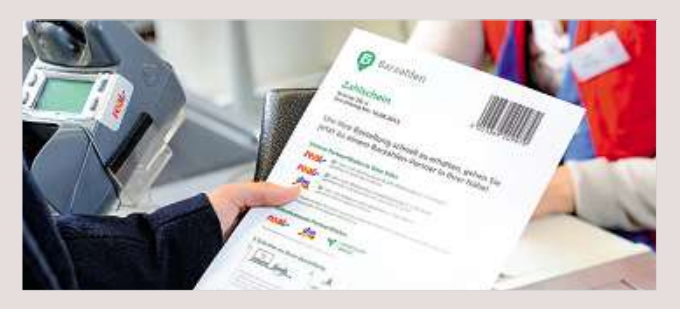

Alle bisher genannten Bezahlmethoden haben eins gemein: Der Käufer muss seine Identität preisgeben. "Wer auf Anonymität beim Online-Einkauf Wert legt, sollte sich Barzahlen.de oder paysafecard genauer ansehen", erklärt Schreiber. Barzahlen.de bietet für ihn ein hohes Maß an technischer Sicherheit: "Zwar könnte ich meinem Kollegen Rothländer theoretisch eine gefälschte Rechnung unterjubeln. Das würde ihm beim Bezahlen an der Kasse jedoch auffallen." Beide Verfahren haben jedoch einen Nachteil: Der Käufer muss in Vorleistung treten. Die paysafecard ist für die Experten nicht seriös: "Sie kommt oft zum Einsatz, wenn Kriminelle mit Schadsoftware den Rechner sperren und ein Lösegeld erpressen", sagt Rothländer. Für ihn ist die Anonymität vor allem ein Vorteil für Kriminelle.

### **Phishing wird immer professioneller**

Zu den beliebtesten Zahlungsmethoden im Netz gehören sogenannte Cyberwallets wie PayPal, bei denen Konto- und Kreditkartendaten hinterlegt sind. Am deutlichsten unterscheiden sich die einzelnen Dienste hinsichtlich der Verbreitung. "Bei Sicherheit und Komfort liegen die verschiedenen Anbieter im Grunde recht nahe beieinander", sind sich die Experten einig. Bei Cyberwallets sind die sensiblen Bezahldaten durch eine Kombination aus E-Mail-Adresse und Passwort geschützt, die der User selbst festlegt. Deshalb versuchen Kriminelle auch mit immer feineren Methoden, diese Daten abzugreifen. Eines der verbreitetsten Angriffsszenarien ist dabei das Phishing. Die E-Mails der Betrüger sind kaum noch von offiziellen Anschreiben zu unterscheiden. Indizien für Betrügereien sind jedoch die E-Mail-Adresse des Absenders sowie die URL der gefälschten Seite, auf der man seine Log-in-Daten eingeben soll. Der eBay-Hack könnte es Betrügern in Zukunft noch einfacher machen, denn mit den entwendeten Namen und Postadressen ist es möglich, Phishing-Mails einen noch offizielleren Charakter zu geben.

### **Bezahlsysteme im Test**

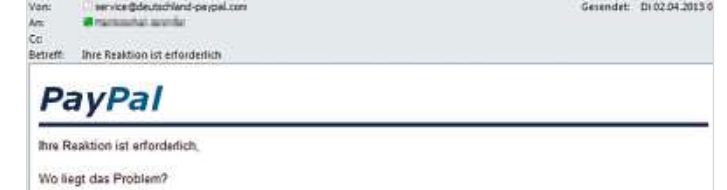

Eine andere Person hat dieses Konto als sein Eigentum beansprucht. Ihm zufolge verlor er sein Zugangsenne amaere Francen nat useare komen are sein engenium usamppucht, eine zurüge veinor er sein zugange-<br>Passwort und seine E-Mail wurde genutzt.<br>Sicherheits-Spazialist die Authentizität bestimmen kann, ist es für uns zwing überprüfen. Eitte klicken Sie auf 'reagieren', um Ihre Daten zu kontrollieren.<br>Dort sehen Sie, welche Informationen wir genau von Ihnen brauchen - und konnen sie gleich eingeben.

Überprüfen der Kontoinhaberschaft (Grund für diese E-Mail)<br>Reagieren: Bitte benutzen Sie diesen Link

**Klarer Fall von Phishing: Wer auf den Link in der E-Mail klickt und auf der gefälschen Internetseite seine PayPal-Log-in-Daten eingibt, schickt diese direkt an die kriminellen Hintermänner**

## **Testurteil Beim Bezahlen eines Online-Einkaufs muss meist zwischen leistet**

**Komfort und <b>Sighter Test UPS LUPS**<br> **Example 2 Example 2 Conserved Conserved Conserved Conserved Conserved Conserved Conserved Conserved Conserved Conserved Conserved Conserved Conserved Conserved Conserved Conserved included as a contract of the Contract Sezahlen eines Online-Einkaufs muss meist zwisch<br>In der Regel einen Vertrauensvorschuss, entweder<br>In der Regel einen Vertrauensvorschuss, entweder** Beim Bezahlen eines Online-Einkaufs muss meis<br>Komfort und Sicherheit abgewogen werden. Der<br>leistet in der Regel einen Vertrauensvorschuss, e<br>gegenüber dem Shop oder dem Bezahlverfahren. leistet in d **nd Sicherheit abgewogen werden. Der Kal<br>ler Regel einen Vertrauensvorschuss, entw<br>r dem Shop oder dem Bezahlverfahren.<br>I <b>und Rechnung** sind nach Einschätzung der ge

**leistet in der Regel einen Vertrauensvorschuss, entweder<br><b>gegenüber dem Shop oder dem Bezahlverfahren.**<br>**Lastschrift und Rechnung** sind nach Einschätzung der<br>Experten die sichersten Verfahren, um beim Online-Shopping **gegenüber dem Shop oder dem Bezahlverfahren.<br>Lastschrift und Rechnung** sind nach Einschätzung der<br>Experten die sichersten Verfahren, um beim Online-Shoppi<br>zu bezahlen. Das Lastschriftverfahren kann darüber hinaus **Lastschrift und Rechnu**<br>Experten die sichersten<br>zu bezahlen. Das Lastsc<br>durch Komfort punkten. Lastschrift und Rechnung sind nach Einschätzung der<br>Experten die sichersten Verfahren, um beim Online-Shopping<br>zu bezahlen. Das Lastschriftverfahren kann darüber hinaus<br>durch Komfort punkten.<br>PayPal und andere Cyberwallets Fine sichersten verlannen, um dem Ohline Shoppin<br>Internet. Das Lastschriftverfahren kann darüber hinaus<br>umd andere Cyberwallets gehören zu den bequems<br>zum Bezahlen im Internet. Hier besteht allerdings adic

das Risiko, das Risiko, dann dan der mind.<br>Ind andere Cyberwallets gehören zu den bequem<br>Zum Bezahlen im Internet. Hier besteht allerdings<br>das Risiko, dass die Log-in-Daten durch Phishing Hachmort punkten.<br>**Pal** und andere Cyberwallets gehören zu dies zum Bezahlen im Internet. Hier beste<br>tärkt das Risiko, dass die Log-in-Daten du<br>Hackerangriffe in falsche Hände geraten. **Vayrat** und andere cyclomately genoren zu den bequern<br>Services zum Bezahlen im Internet. Hier besteht allerdings<br>verstärkt das Risiko, dass die Log-in-Daten durch Phishing<br>oder Hackerangriffe in falsche Hände geraten.<br>**Vo** ار<br>ا ervices zum bezahlen im internet. Then besteht alleralitys<br>Instärkt das Risiko, dass die Log-in-Daten durch Phishing<br>Jer Hackerangriffe in falsche Hände geraten.<br>**prkasse** und paysafecard schneiden sehr schlecht ab, da<br>die verstam oder Hackerangriffe in falsche Hände geraten.

Vorkasse und paysafecard schneiden sehr schlecht ab, da<br>in diesen Fällen das Geld im Zweifelsfall nicht zurückgeholt werden kann. Darüber hinaus wird die paysafecard oft bei<br>dubiosen Machenschaften eingesetzt.

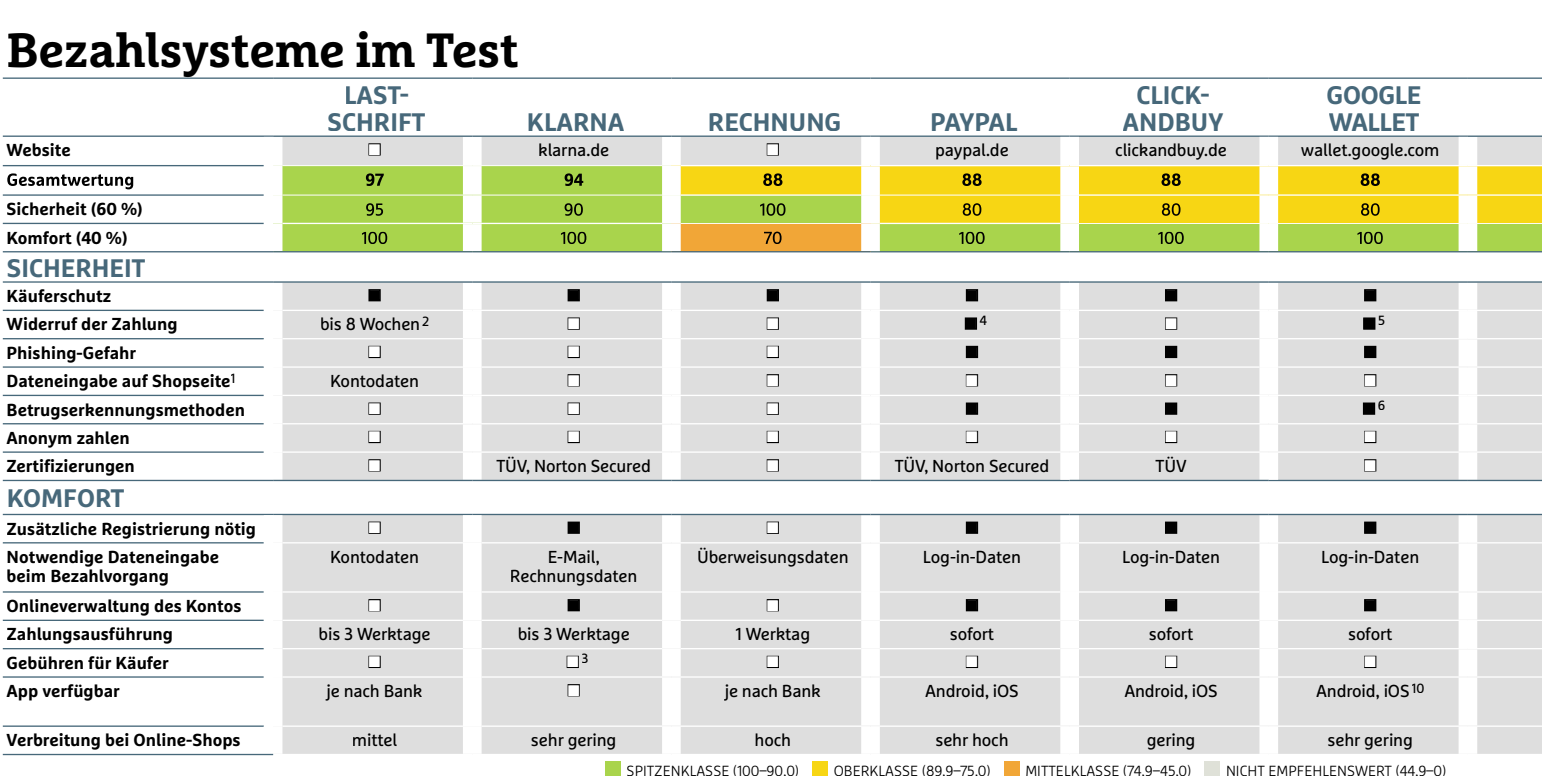

 $A \cup F$  WERTUNGEN IN PUNKTEN (MAX. 100)  $\Box$  D JA  $\Box$  NEIN

## **Vor- und Nachteile der Varianten**

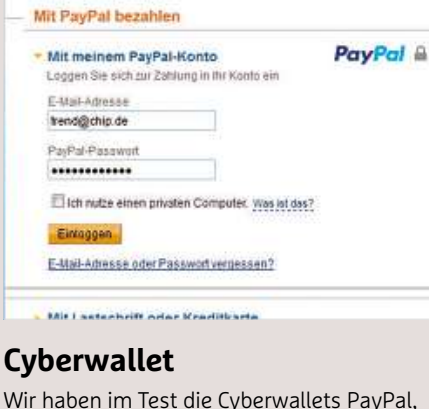

### **Click** and a structure of the distribution

### Payments $\mathbf{y}$

Allitade<br>ie Cyberwallets PayP<br>Wallet und Amazon **vallet**<br>im Test die Cyberwallets PayPal<br>uy, Google Wallet und Amazon<br>untersucht. Das Prinzip ist dabei our vousine.<br>The im Test die Cyberwallets PayPal,<br>andBuy, Google Wallet und Amazon<br>nents untersucht. Das Prinzip ist dabei<br>das aleiche: Der User leat einen Account Wil r haben im Test die Cyberwallets PayPal,<br>:kandBuy, Google Wallet und Amazon<br>yments untersucht. Das Prinzip ist dabei<br>ts das gleiche: Der User legt einen Account<br>einem der Anbieter an und hinterlegt dort ClickandBuy, Google Wallet und Amazon andBuy, Google Wallet und Amazon<br>Ients untersucht. Das Prinzip ist dabei<br>das gleiche: Der User legt einen Account<br>nem der Anbieter an und hinterlegt dori<br>Bankdaten. Bei der Bezahlung im Web-Payments untersucht. Das Prinzip ist dabei ients untersucht. Das Prinzip ist dabei<br>das gleiche: Der User legt einen Account<br>inem der Anbieter an und hinterlegt dori<br>- Bankdaten. Bei der Bezahlung im Web-<br>ist dann nur noch ein Log-in per E-Mailstets da s gleiche: Der User legt einen Accoun<br>m der Anbieter an und hinterlegt do<br>inkdaten. Bei der Bezahlung im Web<br>dann nur noch ein Log-in per E-Mai<br>und Passwort nötig. Die eigentliche bei einer<br>Saina <sup>Ba</sup> m der Anbieter an und hinterleg<br>Inkdaten. Bei der Bezahlung im<br>dann nur noch ein Log-in per E<br>und Passwort nötig. Die eigent<br>wird dann vom Dienstanbieter seine Bankdaten. Bei der Bezahlung im Webaten. Bei der Bezahlung im Web<br>n nur noch ein Log-in per E-Mail<br>Passwort nötig. Die eigentliche<br>d dann vom Dienstanbieter<br>der sich das Geld anschließend Shop ist dann nur noch ein Log-in per E-Mailhop ist dann nur noch ein Log-in per E-M<br>dresse und Passwort nötig. Die eigentlia<br>ahlung wird dann vom Dienstanbieter<br>bgewickelt, der sich das Geld anschließe<br>pm Kreditinstitut des Users wieder holt. Imposition of the Shoppen Constant Constant Constant Constant Constant Constant Constant Constant Constant Constant Constant Constant Constant Constant Constant Constant Constant Constant Constant Constant Constant Constan **sendent sensible in the Seedan Schließer<br>Seditinstitut des Users wieder holt.<br><b>Der Online-Shop bekommt keine<br>sensiblen Bezahldaten übermittelt** dre<br>ahli vom Kreditinstitut des Users wieder holt.

**Der Online-Shop bekommt keine** 

- **Der Online-Shop bekommt keine<br>
<b>Der Online-Shop bekommt keine<br>
<b>Sensiblen Bezahldaten übermittelt<br>
Der Dienst bürgt für die Seriosität des<br>
Shops per Käuferschutz Die Bezahldaten übermittelt<br>Der Dienst bürgt für die Seriosität d<br>Shops per Käuferschutz<br>Die hinterlegten Zahldaten können** <mark>Der Dienst bürgt für die Serio:</mark><br>Shops per Käuferschutz<br>Die hinterlegten Zahldaten kö<br>eventuell abgegriffen werden
- **Shops per Käuferschutz<br>Die hinterlegten Zahldaten könne<br>eventuell abgegriffen werden<br>Mit der Popularität eines Dienstes<br>steigt das Phishing-Risiko** <mark>Die hinterlegten Zahldate</mark><br>eventuell abgegriffen wer<br>Mit der Popularität eines I<br>steigt das Phishing-Risiko

### giropay-Zahlung

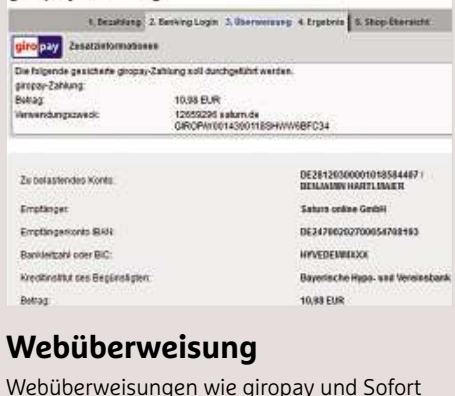

### inWedned Weis

ION DURET TO TAN BERT<br>IS UNIVERSITY OF SINGLET SING IM GRUNDE ABKÜRZUNGEN<br>IS IN Grunde Abkürzungen **Vebüberweisung**<br>Vebüberweisungen wie giropay und Sofo<br>berweisung sind im Grunde Abkürzunge<br>das Online-Banking-Konto des Käufers. wie giropay und Sofort<br>n Grunde Abkürzungen<br>ng-Konto des Käufers.<br>auf den entsprechenden Webüb erweisungen wie giropay und Sotort<br>eisung sind im Grunde Abkürzunger<br>Online-Banking-Konto des Käufers.<br>1 Online-Shop auf den entsprechend<br>klickt, muss sich mit seinen Online-Überweisung sind im Grunde Abkürzungen irunde Abkurzungen<br>Konto des Käufers.<br>if den entsprechenden<br>h mit seinen Online-<br>beim Dienst anmelden. in das Online-Banking-Konto des Käufers. ) nline-Banking-Konto des Käuters.<br>Online-Shop auf den entsprechender<br>klickt, muss sich mit seinen Online-<br>J-Zugangsdaten beim Dienst anmelder<br>wird eine komplett fertig ausgefüllte Wer im Onlin e-Shop auf den entsprechenden<br>muss sich mit seinen Online-<br>angsdaten beim Dienst anmelden<br>eine komplett fertig ausgefüllte<br>angezeigt, die anschließend mit Butto<br>Panh n Ruckt, muss sich mit seinen Online-<br>ing-Zugangsdaten beim Dienst anmelden<br>ch wird eine komplett fertig ausgefüllte<br>weisung angezeigt, die anschließend mit<br>TAN bestätigt werden muss. Auf diesem Banking-Zugangsdaten beim Dienst anmelden. ugangsdaten beim Dienst anmel<br>ird eine komplett fertig ausgefül<br>ing angezeigt, die anschließend<br>bestätigt werden muss. Auf dies<br>sich der User viele Eingaben im Danach wird eine komplett fertig ausgefüllte anach wird eine komplet<br>berweisung angezeigt, d<br>iner TAN bestätigt werde<br>*|*<br>leg spart sich der User vi<br>nline-Portal seiner Bank. FTAN bestätigt werden muss. Auf diespart sich der User viele Eingaben in<br>De-Portal seiner Bank.<br>**Der Online-Shop bekommt keine** spart sich der User viele Eingaben im<br>e-Portal seiner Bank.<br>**Der Online-Shop bekommt keine<br>sensiblen Bezahldaten übermittelt** ber<br>neı Online-Portal seiner Bank.

- **Fürrend Seiner Bank.<br><b>Pur Online-Shop bekommt k**<br>**Sensiblen Bezahldaten über**<br>**Für die Verwendung ist kein** Der Online-Shop bekommt kein<br>sensiblen Bezahldaten übermitt<br>Für die Verwendung ist kein<br>gesonderter Account notwendig
- **Beildaten übermittelt<br>
Für die Verwendung ist kein<br>
gesonderter Account notwendig<br>
Bei Sofortüberweisung muss der User<br>
einem Dritten Bankingdaten geben Für die Verwendung ist kein**
- **Descript Sicher Account notwendig<br>Bei Sofortüberweisung muss der Us<br>Peinem Dritten Bankingdaten geben<br>Das Sicherheitsniveau ist auch vom** Bei Sofortüberweisung muss der User<br>einem Dritten Bankingdaten geben<br>Das Sicherheitsniveau ist auch vom<br>verwendeten TAN-Verfahren abhängig
- 

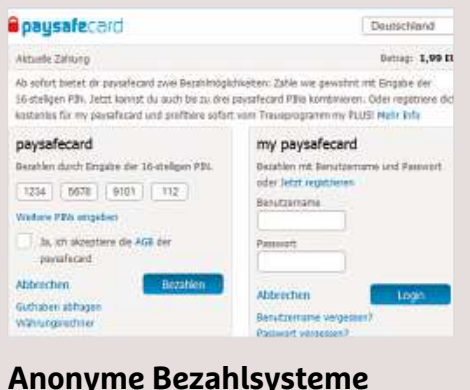

## und Prepaidkarten wie die **oder**

paysance in the single single sinds

**Anonyme Bezahlsysteme**<br>
Barzahlen.de und Prepaidkarten wie die<br>
paysafecard sind die mit Abstand anonymsten **Anonyme Bezahlsysteme**<br>Barzahlen.de und Prepaidkarten wie die<br>paysafecard sind die mit Abstand anonymste<br>Arten. um im Internet zu bezahlen. Accounts orryme Dezamisy Steme<br>ahlen.de und Prepaidkarten wie die<br>afecard sind die mit Abstand anonymst<br>n, um im Internet zu bezahlen. Account<br>die Angabe von Kontodaten sind dafür Barzahlen.de und Prepaidkarten wie die ahlen.de und Prepaidkarten wie die<br>afecard sind die mit Abstand anonymste<br>1, um im Internet zu bezahlen. Accounts<br>die Angabe von Kontodaten sind dafür<br>.notwendig. Prepaidkarten gibt es in der recard sind die mit Abstand anonymster<br>, um im Internet zu bezahlen. Accounts<br>die Angabe von Kontodaten sind dafür<br>notwendig. Prepaidkarten gibt es in der<br>an Supermarktkassen oder Tankstellen Arten, um im Internet zu bezahlen. Accounts ten, um im Internet zu bezahlen. Accounts<br>ler die Angabe von Kontodaten sind dafür<br>cht notwendig. Prepaidkarten gibt es in de<br>gel an Supermarktkassen oder Tankstelle<br>kaufen. Der Zahlencode auf der Rückseite oder die A ngabe von Kontodaten sind dafür<br>vendig. Prepaidkarten gibt es in de<br>Supermarktkassen oder Tankstelle<br>. Der Zahlencode auf der Rückseit<br>: dabei einem Wert zwischen zehn nicht<br>Peac it notwendig. Prepaidkarten gibt es in de<br>el an Supermarktkassen oder Tankstelle<br>aufen. Der Zahlencode auf der Rückseit<br>spricht dabei einem Wert zwischen zehn<br>100 Euro. Wird der Code beim Bezahlen Regel an Supermarktkassen oder Tankstellen gel an Supermarktkassen oder Tankst<br>kaufen. Der Zahlencode auf der Rücks<br>tspricht dabei einem Wert zwischen ze<br>d 100 Euro. Wird der Code beim Bezah<br>Netz eingegeben. bucht der Shop den zu kaufen. Der Zahlencode auf der Rückseite en. Der Zahlencode auf d<br>cht dabei einem Wert zwi<br>0 Euro. Wird der Code bei<br>2 eingegeben, bucht der S<br>Betrag von der Karte ab. 100 Euro. Wird der Code beim Bezahlen<br>Ietz eingegeben, bucht der Shop den<br>Ien Betrag von der Karte ab.<br>**Der User muss überhaupt keine Daten Example System**<br>**Prendical prefixibility**<br>**Der User muss über<br>von sich preisgeben** entspricht dabei einem Wert zwischen zehn าts<br>าd fälligen Betrag von der Karte ab.

- **Der Betrag von der Karte ab.<br><b>Der User muss überhaupt keine Da<br><b>von sich preisgeben<br>Der Schaden bei Betrug hält sich in** Der User muss überhaupt keine Daten
- **Der Schaden bei Betrug hält sich in Grenzen<br><b>Der Schaden bei Betrug hält sich in Grenzen<br>Der Kunde muss mit dem Kauf der** <mark>Der Schaden bei Betrug hält sich in</mark><br>Grenzen<br>Der Kunde muss mit dem Kauf der<br>Prepaidkarte in Vorleistung treten
- **Die Kunde muss mit dem Kauf der<br>Pier Kunde muss mit dem Kauf der<br>Pie Anonymität ist auch ein Vorteil<br>Pie Anonymität ist auch ein Vorteil füral Funde muss mit dem l<br>Prepaidkarte in Vorleistun<br>Die Anonymität ist auch ei<br>für Abzocker und Betrüger**
- 

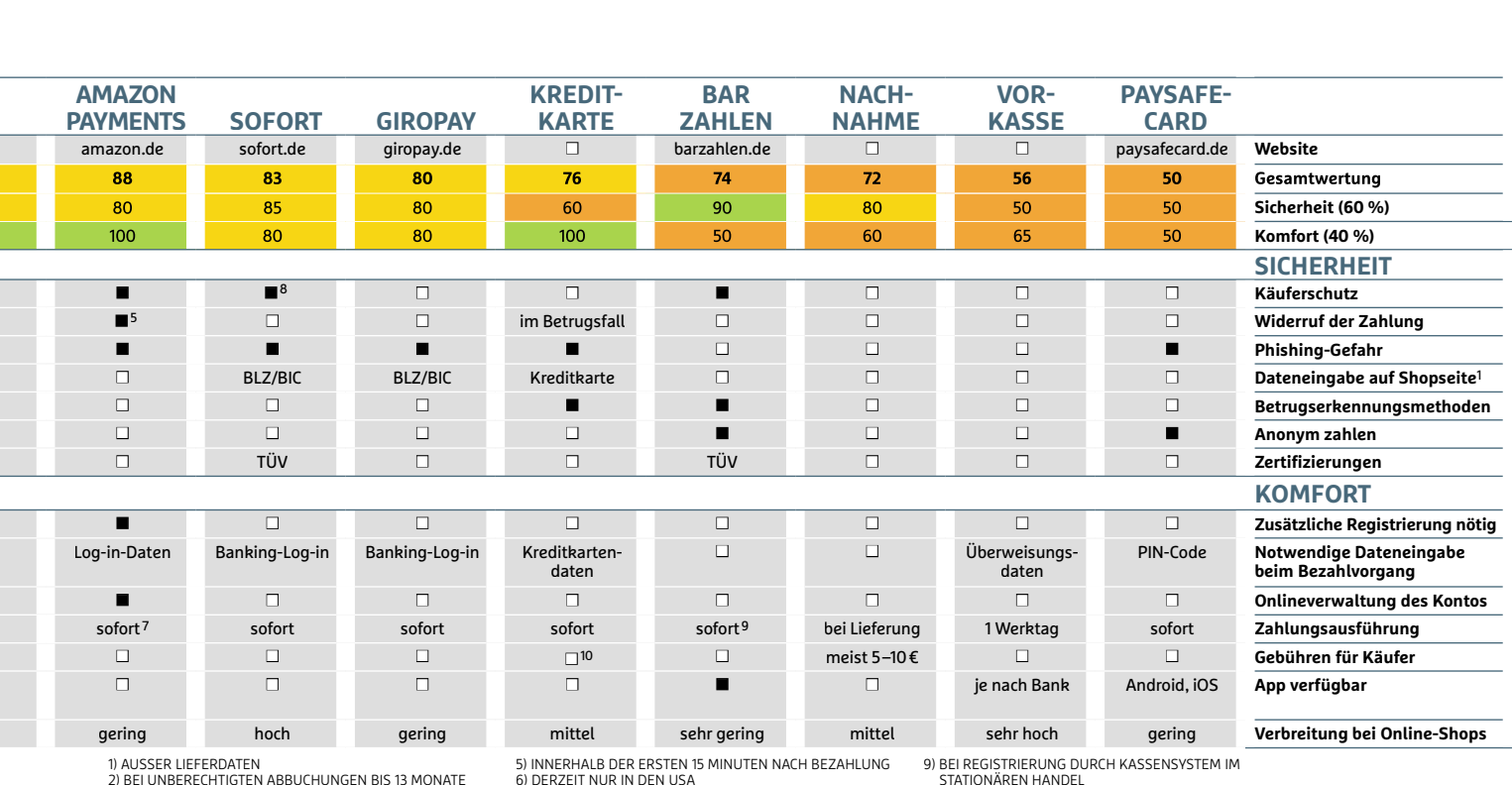

1) AUSSER LIEFERDATEN

Ting<br>AUSSER LIEFERDATEN<br>BEI UNBERECHTIGTEN ABBUCHUNGEN BIS 13 MONATE<br>BEI RATENKAUF: 0,45 EURO PRO MONAT<br>NUR BEI NOCH NICHT GEBUCHTEN ZAHLUNGEN

mittel sehr gering n<br>INNERHALB DER ERSTEN 15 MINUTEN NACH BEZAHI<br>DERZEIT NUR IN DEN USA<br>HÄNDLER MUSS ZUERST VERSAND BESTÄTIGEN<br>NUR WENN DER HÄNDLER DIESE OPTION ANBIETET

STATIONÄREN HANDEL<br>10) AUSSER BEI ÜBERWEISUNGEN IN ANDERE WÄHRUNGEN

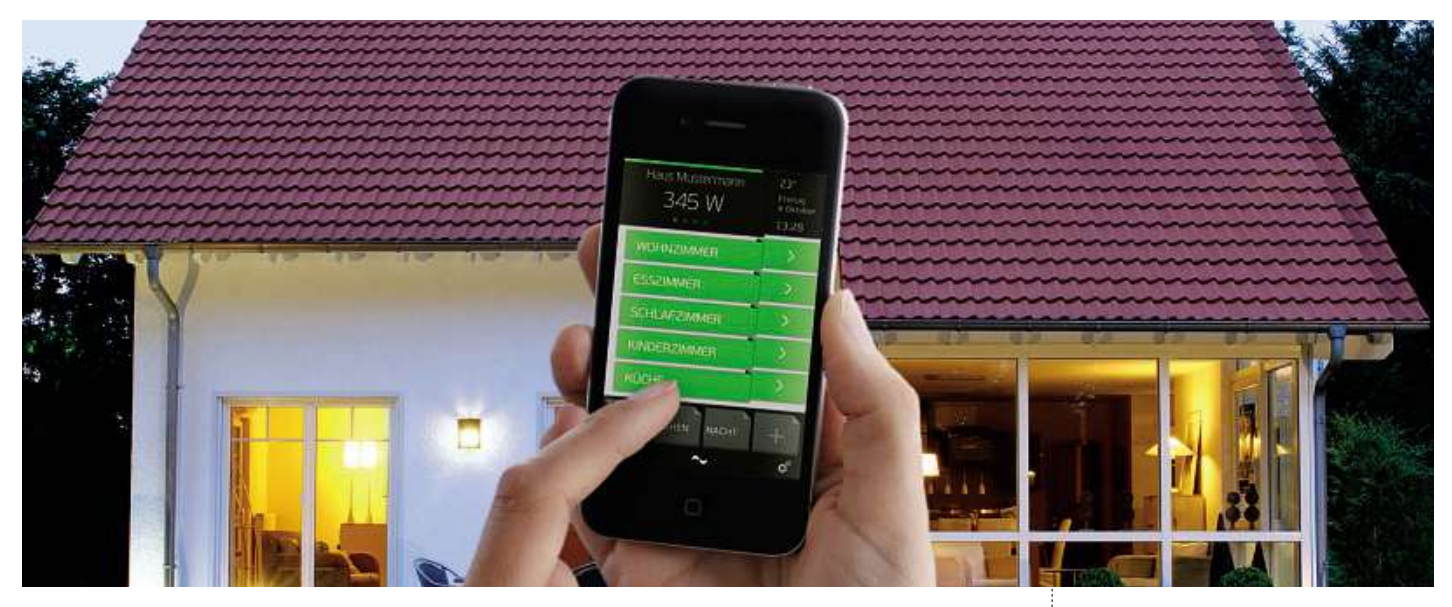

# **Vernetztes Zuhause Per Smartphone oder Tablet lässt sich nahezu alles im Haus steuern. Wir geben einen Einblick, was möglich ist**

Low are nones sind nonigeralitent<br>und sowohl Garagentor als auch Licht auto-<br>maticals altituiant. Was viis Zulunftamuelle D as Leben ist schön: Sie kommen nach Hause und das Wohnzimmer ist bereits seit einer Stunde wohltemperiert, die Rollos sind hochgefahren matisch aktiviert. Was wie Zukunftsmusik klingt, ist schon lange Realität. Möglich macht's die Kombination aus intelligenten, miteinander vernetzten Hausanlagen und Apps für Tablets und Smartphones.

### **von Thorsten Franke-Haverkamp**

Die gute Nachricht: Immer mehr Hersteller bieten pfiffige – und vor allem bezahlbare – Lösungen an, die sich zum Teil sogar nachrüsten lassen. So gibt es etwa Heizungsanlagen, Jalousien und Türöffner, auf die Sie ganz bequem per iOS- oder Android-Gerät zugreifen können. Sollten Sie gerade vor einer Modernisierung respektive Komplettrenovierung stehen, wäre solch eine Zusatzausstattung mit Sicherheit ein gewichtiges Argument. Doch selbst bestehende Installationen lassen sich mit recht geringem Aufwand auf den aktuellsten Stand bringen. Funktionieren Geräte etwa nach dem An-/ Aus-Prinzip, reicht der Einbau einer intelligenten Stromsteuerung mittels preiswertem Modul aus. Wie die moderne Haussteuerung in der Praxis funktioniert, zeigen wir Ihnen anhand von vier ausgewählten Beispielen. Informationen, welche Hardware Sie dazu benötigen, finden Sie im Kasten auf der Seite gegenüber.

## **Loxone: Komplette Hausautomation per Miniserver**

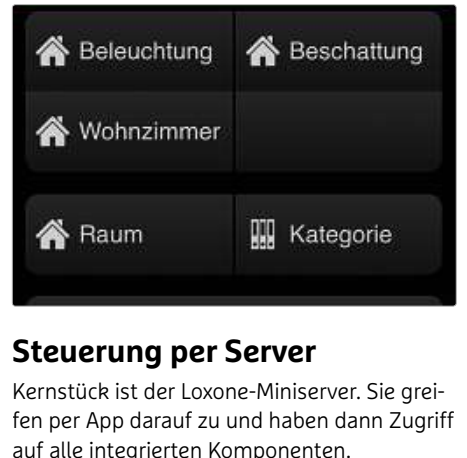

### Info:

auf alle integrierten Komponenten. **erung per Server**<br>Jick ist der Loxone-Miniserver. Sie grei-<br>App darauf zu und haben dann Zugriff fen per App darauf zu und haben dann Zugriff<br>auf alle integrierten Komponenten.<br>Info: www.loxone.com

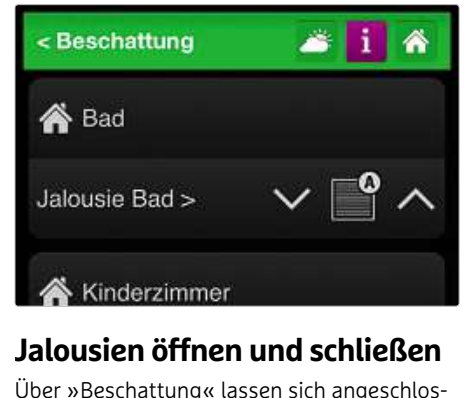

### saw

**Januarzmmer**<br> **Jalousien öffnen und schließen**<br>
Jalousien öffnen oder schließen – auch **Jalousien öffnen und schließen**<br>Über »Beschattung« lassen sich angeschlos<br>sene Jalousien öffnen oder schließen – auch<br>aus der Ferne. Auf Wunsch aktivieren Sie für Über »Beschattung« lassen sich angeschlossene Jalousien öffnen oder schließen – auch<br>aus der Ferne. Auf Wunsch aktivieren Sie für<br>diesen Vorgang den Automatik-Modus.

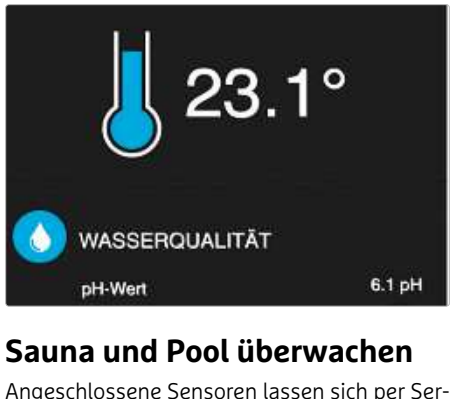

### Su<sub>u</sub>

**ausles**<br>**a und Pool überwachen**<br>lossene Sensoren lassen sich per Ser<br>auslesen – etwa bei Pool und Sauna. **Sauna und Pool überwachen**<br>Angeschlossene Sensoren lassen sich per Server auch auslesen – etwa bei Pool und Sauna.<br>So können Sie etwa Temperatur. Luftfeuchtig-Angeschlossene Sensoren lassen sich per Server auch auslesen – etwa bei Pool und Sauna.<br>So können Sie etwa Temperatur, Luftfeuchtig-<br>keit und Wasserstand überprüfen.

## Digitalstrom: Nachrüststeuerung

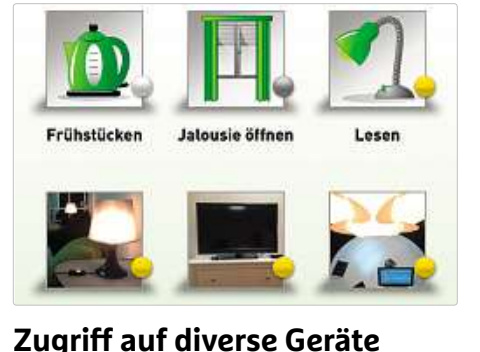

## $\begin{array}{c} \bullet \\ \bullet \end{array}$  bietet eine vergleichsweise **Siedle:**<br>2ugriff auf d

**AMBERTAN<br>
Auf diverse Geräte**<br>
m bietet eine vergleichsweise<br>
Möglichkeit, um diverse Auto-**Zugriff auf diverse Geräte**<br>Digitalstrom bietet eine vergleichsweis<br>preiswerte Möglichkeit, um diverse Aut<br>matisierungsfunktionen nachzurüsten. Digitalstrom bietet eine vergleichsweise preiswerte Möglichkeit, um diverse Auto-<br>matisierungsfunktionen nachzurüsten.<br>Info: www.digitalstrom.com

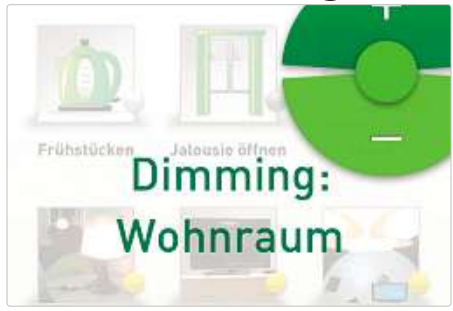

### $\mathbf{A}$ hussen

Mit der Digitalstrom-App lässt sich das Licht und dimmen<br> **ulten oder dimmen**<br>
talstrom-App lässt sich das Licht<br>
und dimmen – wahlweise nur in **schalten oder dimmen**<br>r Digitalstrom-App lässt sich das Licht<br>nalten und dimmen – wahlweise nur i<br>Zimmer. im gesamten Haus außer in reen oder ammentalstrom-App lässt sich das<br>und dimmen – wahlweise ner, im gesamten Haus auß<br>Räumen oder aber überall.

# matisierungsfunktionen nachzurüsten. einem Zimmer, im gesamten Haus außer in<br>
Info: www.digitalstrom.com<br> **Siedle: Türkontrolle mit allen Extras**

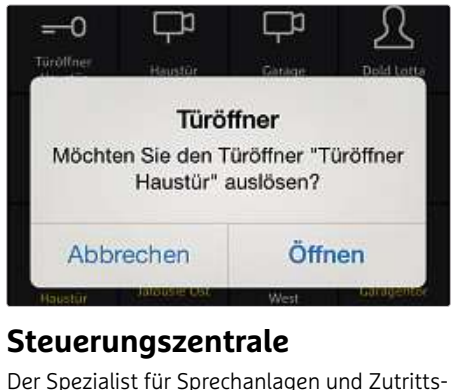

### Steuerungszentrale

ment and the term and the term of the term of the term of the term of the United States and Apps. Je nach Installati-<br>- auch auf Apps. Je nach Installati-**Leuerungszentrale**<br>In Spezialist für Sprechanlagen und Zutritts<br>ntrollen – auch auf Apps. Je nach Installatin<br>steuern Sie aber auch Jalousien und Licht. **Der Spezialist für Sp<br>Rontrollen – auch au<br>on steuern Sie aber<br>Info: www.siedle.de** 

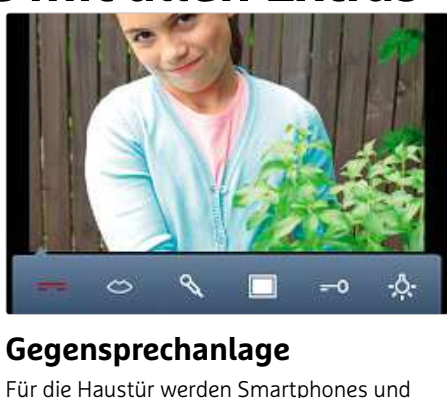

### Gegensprechanlage lassen

**zur Gegensprechanlage**<br>
Haustür werden Smartphones und<br>
zur Gegensprechanlage – inklusive **sprechanlage**<br>austür werden Smartphones und<br>ur Gegensprechanlage – inklusive<br>und Lichtschalter. Auf diese Weise Prochamage<br>
Phaustür werden Smartphones und<br>
s zur Gegensprechanlage – inklusive<br>
pild und Lichtschalter. Auf diese Weise<br>
sich auch mehrere Türen kontrollieren.

# **Sontrollen – auch auf Apps. Je nach Installati-** Tablets zur Gegensprechanlage – inklusive<br>
on steuern Sie aber auch Jalousien und Licht. Videobild und Lichtschalter. Auf diese Weise<br>
Info: www.siedle.de<br> **RWE Smart Home:**

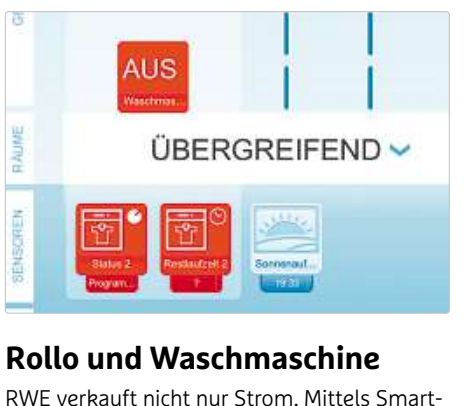

**Waschmaschine**<br>
nicht nur Strom. Mittels Sm<br>
Geräten und App lässt sich **o und Waschmaschine**<br>
verkauft nicht nur Strom. Mittels Sm.<br>
Fähigen Geräten und App lässt sich<br>
steuern – etwa die Waschmaschine. www.rwe-smarthome.<br>e-fähigen Geräten und Ap<br>s steuern – etwa die Wasc<br>www.rwe-smarthome.de

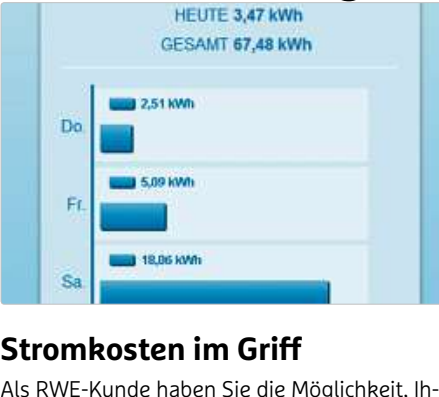

### ables

**im Griff**<br>En Sie die Möglichkeit, Ihan<br>Zu kontrollieren. Und wer **omkosten im Griff**<br>RWE-Kunde haben Sie die Möglichkeit, Ir<br>Stromverbrauch zu kontrollieren. Und we<br>eine Photovoltaik-Anlage verfügt, kann ren Stromverbrauch zu kontrollieren. Und wer<br>über eine Photovoltaik-Anlage verfügt, kann<br>ablesen, wie viel Strom erzeugt wird.

### $\mathbf{L}$ lardware für<br>laussteuerung<br>diesen Geräten machen Sie Ihr Haus smart– auch nachträglich:

**Haussteuerur**<br>
Mit diesen Geräten machen Sie Ihr<br>
smart – auch nachträglich:<br> **Intelligente Steckdosen** die in die gehoud van die voorbeelde van die voorbeeld van die voorbeeld van die voorbeeld van die voorbeeld v<br>Die voorbeeld van die voorbeeld van die voorbeeld van die voorbeeld van die voorbeeld van die voorbeeld van di machen sie mit hat<br>äglich:<br>t**eckdosen**<br>: einfachste Art der hausalin.

### steendose

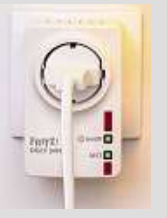

**integaen:**<br> **Steckdosen**<br>
Die einfachste Art d<br>Hausautomation ist **Steckdosen**<br>Die einfachste Art de<br>Hausautomation ist<br>die Verwendung von ■■<br>t der<br>∪ist<br>Steckitachste Art d<br>utomation ist<br>rwendung voi<br>erkfähigen St<br>. Diese lassen Hausautomation ist sautomation ist<br>Verwendung von<br>zwerkfähigen Steck-<br>en. Diese lassen<br>einfach auf vorhandie V sich einfach auf vorhan-<br>dene Steckdosen aufnetzwer dosen. Diese lassen<br>sich einfach auf vorh<br>dene Steckdosen au<br>stecken. Angeboten sie dosen. Diese lassen<br>sich einfach auf vorhandene Steckdosen aufstecken. Angeboten<br>sie etwa von AVM (www.avm.de)

Sich einfach auf vorhanden den Steckdosen auf-<br>stecken. Angeboten<br>den sie etwa von AVM (www.avm.d<br>Tap Home (www.taphome.eu/de). dene Steckdosen au<br>stecken. Angeboten<br>rden sie etwa von AVM (www.avm<br>er Tap Home (www.taphome.eu/de<br>Starterkit von Tap Home mit zwei stecken. Angeboten<br>etwa von AVM (www.avm.de<br>ome (www.taphome.eu/de).<br>iit von Tap Home mit zwei<br>kostet knapp 170 Euro. Einwerd en sie etwa [von AVM](http://www.avm.de) (www.avm.de)<br>Tap Home (www.taphome.eu/de).<br>tarterkit von Tap Home mit zwei<br>idosen kostet knapp 170 Euro. Ein-<br>intelligente Steckdosen von AVM – oder Tap Home (www.taphome.eu/de). ome (www.taphome.eu/de)<br>iit von Tap Home mit zwei<br>i kostet knapp 170 Euro. Eir<br>igente Steckdosen von AVM<br>200 – gibt es [bereits](http://www.taphome.eu/de) ab 50 Ein Starterkit von Tap Home mit zwei tarterkit von Tap Home mit zwei<br>adosen kostet knapp 170 Euro. Ein-<br>? intelligente Steckdosen von AVM –<br>?!DECT 200 – gibt es bereits ab 50<br>. Diese Geräte arbeiten mit der Fritz-Steckdosen kostet knapp 170 Euro. Eintet knapp 1/0 Euro. Eir<br>e Steckdosen von AVM:<br>I – gibt es bereits ab 50<br>äte arbeiten mit der Fri<br>was die Konfiguration zelne intel ligente Stec<br>T 200 – gibt<br>e Geräte art<br>imen, was c<br>i erleichtert. **FRITZ!DECT 200 – git**  $\frac{3}{100}$ sek zasammen, was die normgardeen<br>wesentlich erleichtert.<br>Sie sehen aus wie Lüsterklemmen, maroop<br>C

### Chun werk  $\overline{\phantom{a}}$

omschalter<br>**omschalter**<br>ehen aus wie Lüsterklemmen, m.<br>die Stromschaltung iedoch netz**chalter**<br>aus wie Lüsterklemmen, ma-<br>tromschaltung jedoch netz-<br>Die recht preiswerten Geräte sehen aus wie Lüsterklemme<br>80 Euromschaltung jedoch<br>1 Freden vom Elektri--<br>80 Euro) werden vom Elektrisehen aus wie Lüste<br>en die Stromschaltun<br>rkfähig. Die recht pre<br>. 80 Euro) werden vor<br>einfach in bestehench en die Stromschaltui<br>erkfähig. Die recht pr<br>a. 80 Euro) werden v<br>r einfach in besteher<br>Leitungen integriert wer ktähig. Die rec<br>80 Euro) werd<br>einfach in best<br>eitungen integ<br>lassen so bei-(ca. 80 Euro) werden vom Elektri-) werden v<br>in bestehe<br>en integrier<br>so bei-<br>die Steueker einfach in besteheneintach in best<br>eitungen integ<br>lassen so bei-<br>sweise die Ste<br>von Licht und de Leitun gen<br>n s<br>se d:<br>zu. und lassen so b ماها<br>ماما usien zu.<br> **niserver**<br>
Herzstück der Haussteuerung von sulousi terk<br>ing<br>reis<br><sup>vom</sup>

### nation and onen

**Sinter.**<br>**Server**<br>Inist der Miniserver. Er kann auch:<br>List der Miniserver. Er kann auch **rer**<br>ck der Haussteuerung vo<br>er Miniserver. Er kann au<br>in bestehende Installati**inser ver**<br>Herzstück der Haussteuerung von<br>ne ist der Miniserver. Er kann auch<br>träglich in bestehende Installati-<br>integriert werden und kostet rund Das Herzstück der Haussteuerung von<br>one ist der Miniserver. Er kann auch<br>hträglich in bestehende Installati-<br>n integriert werden und kostet rung<br>Euro. Damit lassen sich dann etwa Loxone ist der Miniserver. Er kann auch Loxone ist der Miniserver. Er kann auch<br>nachträglich in bestehende Installati-<br>onen integriert werden und kostet rund<br>500 Euro. Damit lassen sich dann etwa<br>Licht. Jalousie. Heizung. Musik oder die nachträglich in bestehende Installatiin bestehende Installati-<br>ert werden und kostet rund<br>mit lassen sich dann etwa<br>e, Heizung, Musik oder die<br>steuern. Der Server arbeitet onen integriert werden und kostet rund en integriert werden und kostet rund<br>) Euro. Damit lassen sich dann etwa<br>ht, Jalousie, Heizung, Musik oder die<br>rmanlage steuern. Der Server arbeit<br>Schaltern. Lichtsensoren und Beweilt lassen sich dann etw<br>Heizung, Musik oder d<br>teuern. Der Server arbe<br>Lichtsensoren und Bev<br>diverser Hersteller zu-Licht, Jalo usie, Heizung, Musik oder die<br>age steuern. Der Server arbei<br>tern, Lichtsensoren und Bewe<br>!dern diverser Hersteller zu-<br>Die Installation erfolgt in der Alarm anlage steuern. Der Server arbeite<br>chaltern, Lichtsensoren und Bewe-<br>smeldern diverser Hersteller zu-<br>nen. Die Installation erfolgt in der<br>über Partnerfirmen. etwa Installamit Schaltern, Lichtsensoren und Bewe-<br>gungsmeldern diverser Hersteller zuern, Lichtse<br>dern divers<br>Die Installa<br>r Partnerfir<br><sup>:</sup> Elektriker.

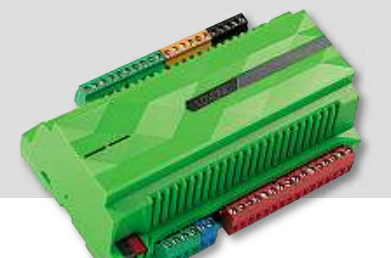

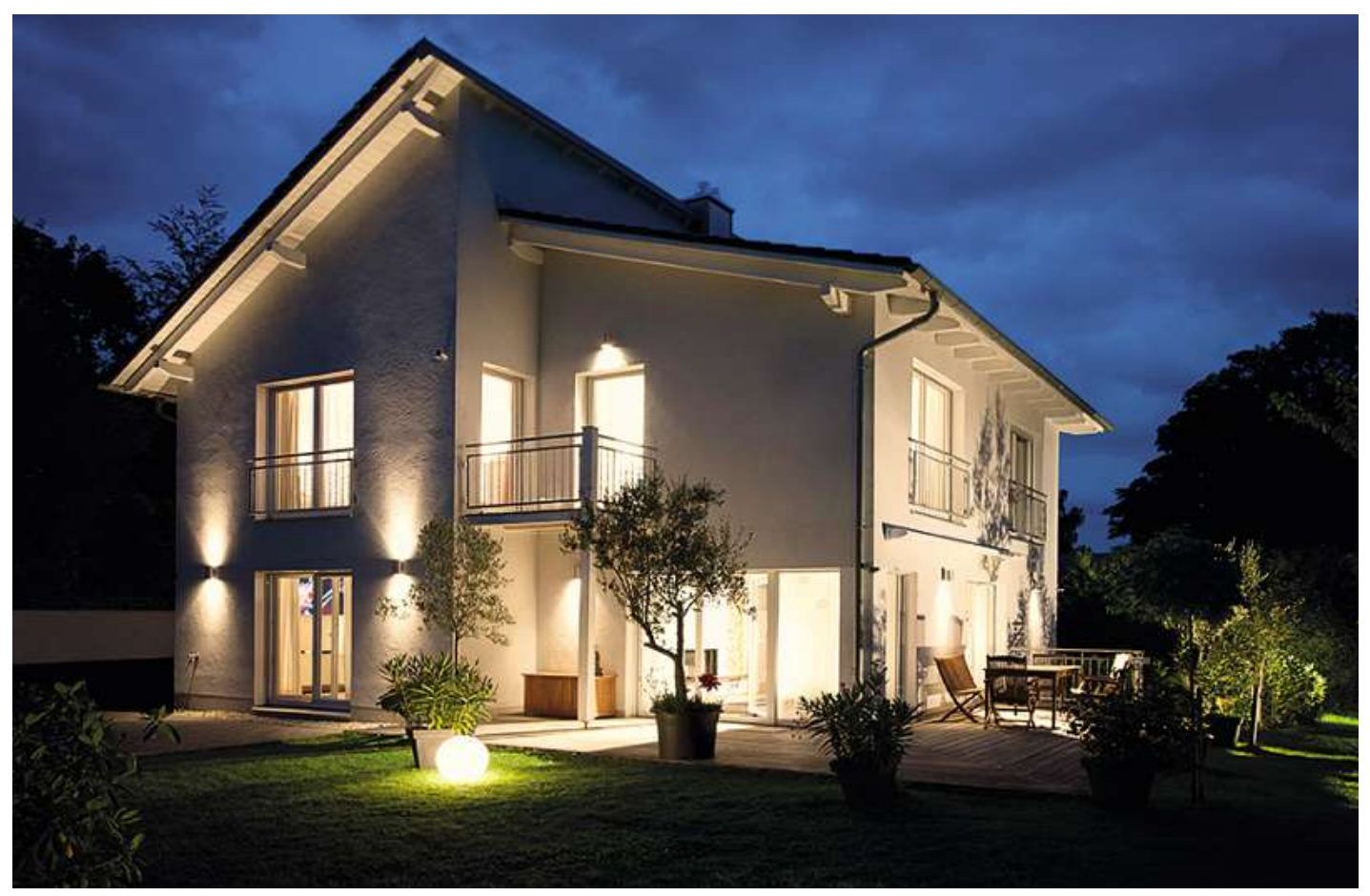

# **Per Klick vernetzt Qivicon will die Telekom eine offene Plattform für Smart-Home-Einsteiger etablieren. Der Ansatz ist gut, das Angebot groß – trotzdem ist noch viel zu tun**

**von Andreas Hentschel**

D ie intelligente Haustechnik kann einen schnell um den Verstand bringen. Es gibt zig Lösungen mit verschiedenen Standards, die natürlich inkompatibel zueinander sind – und kompliziert zu bedienen. Intelligente Haussteuerung ist daher bis jetzt eine Domäne unerschrockener Tüftler. Das soll sich ändern. Die Telekom nimmt den Smart-Home-Markt ins Visier und hat ein Einsteiger-System platziert: Qivicon. Herz der Heimvernetzungs-Anlage ist die Home Base, die – unser Praxis-Test hat das bestätigt – tatsächlich einfach an den Router angeschlossen wird und nach der Einrichtung für die Kommunikation zwischen den Komponenten sorgt. Das Anlernen und Steuern der Komponenten erfolgt via Browser auf dem PC. Qivicon setzt auf Open Source, kann also von jedem Hersteller unterstützt werden. Derzeit 30 Partner zählt die Telekom – darunter klassische Smart-Home-Technik von eQ-3, aber auch Miele-Kühlschränke.

**136**richtungsassistent der Box des Nutzers an – übrigens auch bei jeder Im Praxis-Test wurde schnell klar: Das System ist–mit Verlaub – idiotensicher. Die jedem Qivicon-Paket beiliegende Anleitung führt Schritt für Schritt durch die Installation, später nimmt sich der Eineinzelnen Komponente, die wir nach und nach via Funk anlernten. Installationen via Kabel oder durch Anbohren von Fenstern sind bei Qivicon ausgeschlossen. Offenbar hat man auch Mieter im Blick, die ihre smarte Technik nicht auf Lebenszeit einrichten. Lediglich etwas Geduld ist gefragt: Bei langsamen Internetverbindungen kann die Datenübertragung zwischen Box und dem Internet dauern.

### **Gute Gründe für die Cloud-Anbindung**

Dass alle Einstellungen in der Cloud landen, mag sensible Gemüter irritieren. Doch wenn man ein wirklich sicheres Passwort wählt, ist es durchaus im Sinne des simpel gehaltenen Systems. Im Falle eines Crashs etwa lassen sich dank des täglichen Backups (auch um dieses kümmert sich Qivicon automatisch) alle Konfigurationen schnell wiederherstellen. Das ist wichtiger als es klingt: In unserem Test hat es mehr als drei Monate gedauert, bis wir für alle erdenklichen Situationen (normale Arbeitstage, Wochenenden, Ferientage, Abwesenheit) perfekt passende Szenarien einprogrammiert hatten: Die eine oder andere in der Praxis erprobte Feinjustierung ist einfach unabdingbar, bis es morgens im Bad niemandem mehr zu kalt und

abends im Kinderzimmer nicht zu warm ist. Geht diese individuelle Heizplanung für vier Räume verloren, beginnt die aufwendige Arbeit von vorn. Und das ist nicht alles: Die Magnetkontakte, die bei offenen Fenstern die Heizung automatisch runterregeln, müssten auch alle neu konfiguriert werden. Ebenso die Schaltsteckdosen, die im Wohnzimmer nachts automatisch dem Fernseher und der Stereoanlage den Strom abdrehen.

### **Keine guten Gründe für überteuerte Apps**

Für den Einstieg in diese Qivicon-Welt gibt es Starterpakete, die eine Home Base und diverse Aktoren enthalten. Der Stromkonzern EnBW etwa bietet für knapp 300 Euro je zwei Heizkörperthermostate und schaltbare Steckdosen, einen Temperaturmesser und einen Schalter zur Aufputzmontage. Das reicht zwar nicht für die komplette Hauszur Aufputzmontage. Das reicht zwar nicht für die komplette Haus-<br>Vernetzung, ist aber ein Anfang. Natürlich können Sie Komponenten einzeln nachkaufen – eine andere Wahl bleibt Ihnen auch nicht, wollen Sie das ganze Haus smart machen. Clever: Enthält ein Paket Komponenten mit einem speziellen Funkstandard, kann die Qivicon Intage. Das reicht zwar nicht aber ein Anfang. Natürlich<br>
ufen – eine andere Wahl ble<br>
ze Haus smart machen. Clev<br>
einem speziellen Funksta<br> **WITH a bOX** 

Home Box einfach per USB-Dongle um diesen erweitert werden – der Stick liegt den Boxen dann bei. Kompliziert: Die Apps zur Steuerung der jeweiligen Anlagen sind Teil der Starterpakete. Wer also ein Paket von EnBW kauft, bekommt die EnBW-App, wer sich für ein Starter-Kit der Telekom entscheidet, bekommt die Smart-Home-App der Telekom. Eine andere Wahl, etwa über einen freien Download via App-Stores, hat man nicht. Um die Apps zu starten, sind nämlich Codes nötig, die nur den Paketen beiliegen. Der Open-Source-Gedanke hat sich also bei den Apps noch nicht durchgesetzt.

Das ist so unverständlich wie die Preispolitik: EnBW bietet die App-Nutzung ein Jahr gratis an, danach fallen fast 50 Euro pro Jahr an. Bei Bitron sind es sogar 60 Euro. Die Telekom verlangt nach zwei Jahren Gratis-Nutzung 20 Euro im Jahr, hat auf Nachfrage aber immerhin signalisiert, über den Preis noch einmal nachzudenken. Das ist auch bitter nötig, denn solche App-Preise führen ein aus Nutzersicht wichtiges Argument für die intelligente Haustechnik ad absurdum: Die eingesparten Energiekosten würden noch nicht einmal die Steuerung der dafür benötigten Technik refinanzieren.

## der Qivicon-Heimsteuerung ist die Home Base, die über diversender Orten Entertriefender diversender (Entertriefender diversender Orten Entertriefender diversender (Entertriefender diversender Universender (Entertriefender Apps

Herzstück

**ving with a box**<br>stück der Qivicon-Heimsteuerung ist die Home Base, die<br>die Smart-Home-Komponenten anspricht und verbindet Apps die Smart-Home-Komponenten anspricht und verbindet Herzstück der Qivicon-Heimsteuerung ist die Home Base, die über diverse

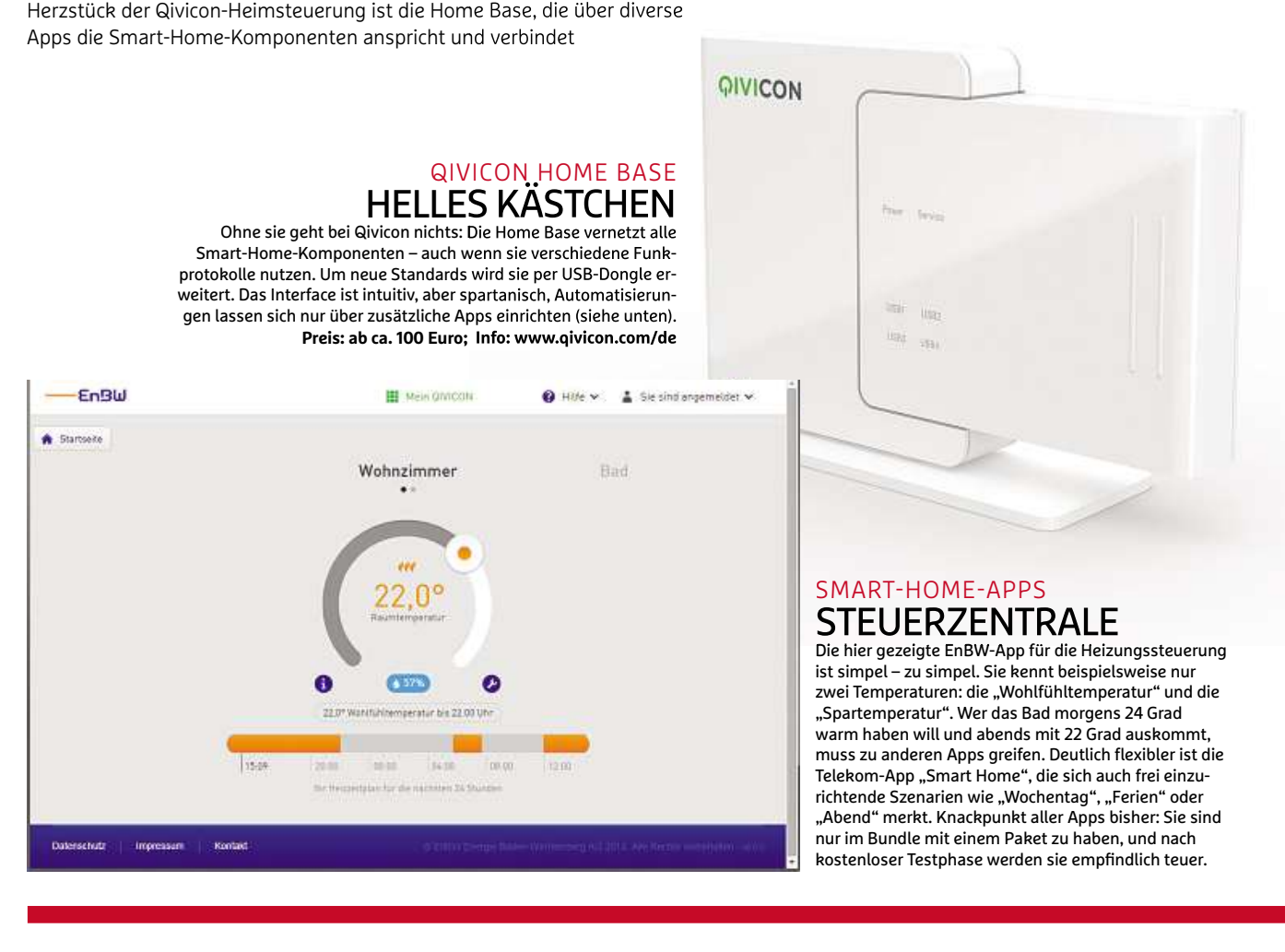

**137**

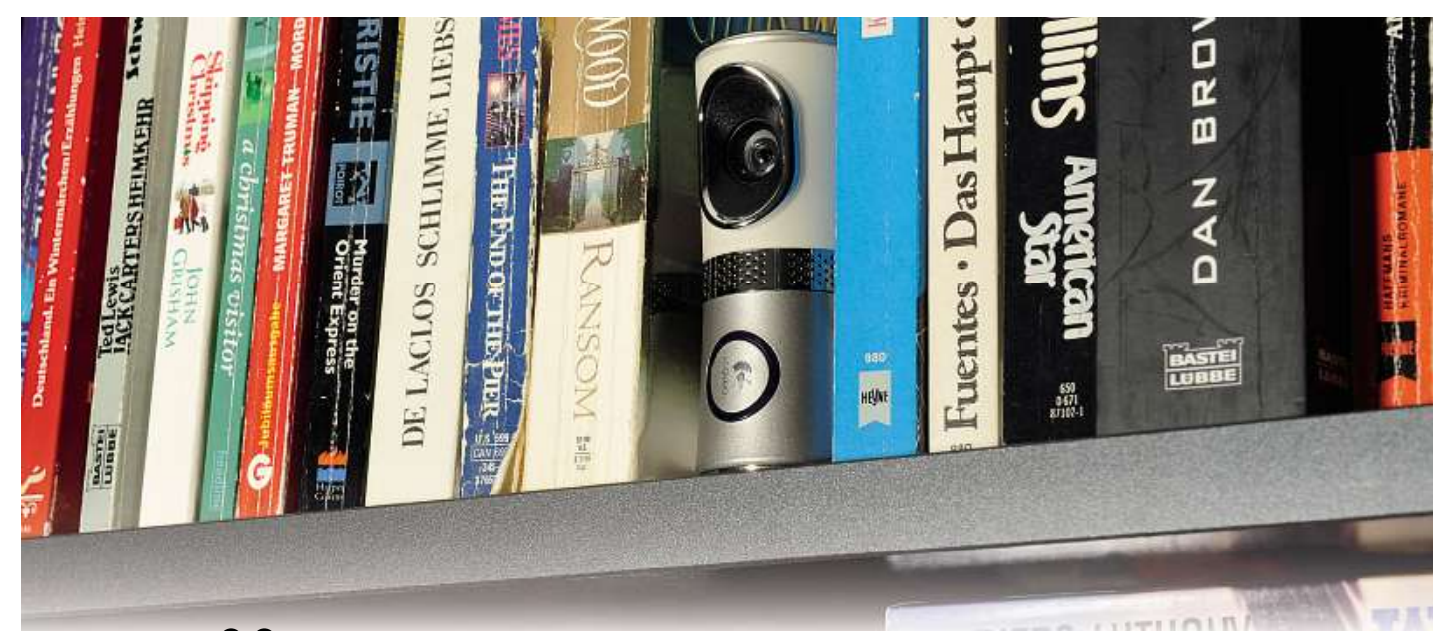

## **Überwachung: Alles im Blick ist gut, Kontrolle ist besser: Mit dem passenden Equipment können Innenräume und Außenbereiche überwachen. Wir zeigen, welche Lösungen sich**

**sich besonders leicht in Ihr Heimnetz integrieren lassen**<br> **EURO CAM (WEINTER)**<br>
für die eine nachträgliche Installation intelli-visionCam (www.supervisioncam.com[, 40 E](http://www.supervisioncam.com)uro), einer handelsüb**besonder ist gut, Kontrolle ist besser: Mit dem passenden Equipment können<br>Sie Innenräume und Außenbereiche überwachen. Wir zeigen, welche Lösungen** 

### **von Artur Hoffmann**

N utzer, für die eine nachträgliche Installation intelligenter Haustechnik – so wie in den Beiträgen auf Seite 134 und 136 beschrieben – nicht in Frage kommt, können zumindest in Sachen Sicherheit aufrüsten. Möglich machen es spezielle Überwachungskameras, die den Innenraum einer Wohnung, die eigene Garageneinfahrt oder die Gartentür im Blick haben. Die Bewegtbilder werden per WLAN an den PC gesendet. Die Auswahl an mehr oder minder guten Security-Lösungen ist sehr groß. Wir zeigen Ihnen hier, worauf Sie achten müssen und welche Varianten in der Praxis Sinn machen.

Wichtig: In Deutschland dürfen Kameras ausschließlich den Privatbereich überwachen. Beim Einsatz von Überwachungskameras im Außenbereich müssen Sie also unbedingt darauf achten, dass weder benachbarte Grundstücke noch fremde Passanten erfasst werden. Kommt die Kamera hingegen im Flur eines Mehrfamilienhauses zum Einsatz, darf nur die eigene Haustür gefilmt werden. Dies gilt sogar dann, wenn Sie nur eine Attrappe einsetzen!

### **Gratislösung mit PC und Webcam**

**138**wachung stellt die Kombination aus dem Shareware-Tool Super-Die mit Abstand kostengünstigste Lösung für die Innenraumüberlichen USB-Webcam und einem alten PC, der im heimischen Netzwerk integriert ist, dar. Sie installieren die Software, konfigurieren die Webcam, aktivieren die Bewegungserkennung, fertig. Erkennt SupervisionCam dann eine Bewegung, verständigt Sie das Programm sofort per E-Mail. Die Aufzeichnungen lädt das Tool auf Wunsch auch auf einen FTP-Server hoch – wahlweise als AVI-Video oder Einzelbilder. Über einen Taskplaner stellen Sie ein, in welchen Zeiträumen Ihre Wohnung überwacht werden soll. Einziges Manko ist, dass die Software nicht mehr weiterentwickelt wird.

**Fazit:** SupervisionCam ist alles andere als komfortabel, dafür müssen Sie aber kein Geld für zusätzliches Equipment ausgeben.

### **Einsteigerpaket von Devolo**

Eine relativ günstige und sehr einfach einzurichtende Lösung zur Hausüberwachung präsentiert Devolo mit dem dLAN LiveCam Star-**EINSTelgerparet von Devolo<br>Eine relativ günstige und sehr einfach einzurichtende Lösung zur<br>Hausüberwachung präsentiert Devolo mit dem dLAN LiveCam Star-<br>ter Kit (<b>www.devolo.de**[, rund](http://www.devolo.de) 130 Euro). Der Clou: Die zum Lieferu fang gehörende, schwenk- und neigbare Kamera überträgt das Videosignal über die Stromleitung an den ebenfalls mitgelieferten dLAN-Adapter. Sie müssen die Kamera, die dank Infrarotsensor auch in der Dunkelheit "sehen" kann, lediglich mit einer Steckdose ver-

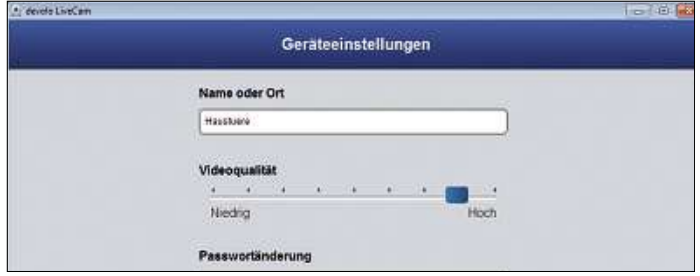

**Die Konfigurationsoptionen decken das Nötigste ab. Sie können unter anderem die Videoqualität anpassen und der Überwachungskamera eine eindeutige Bezeichnung zuweisen**

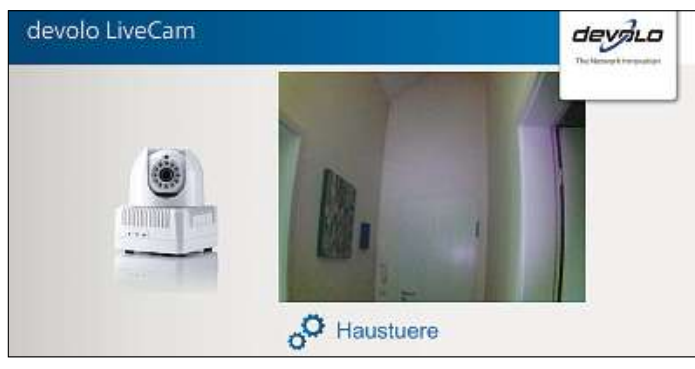

**Ob Android- oder iOS-Gerät – der Zugriff auf die Devolo dLAN LiveCam ist sowohl im eigenen WLAN als auch über eine Mobilfunkverbindung möglich, sodass Sie auch unterwegs auf die Überwachungskamera zugreifen können**

binden. Anschließend stöpseln Sie den dLAN-Adapter ebenfalls in eine Steckdose und verbinden das Zubehör mittels Kabel mit Ihrem Router. Danach drücken Sie innerhalb von zwei Minuten an beiden Geräten den Verschlüsselungsknopf eine Sekunde lang, um die Verbindung abzusichern.

Die Konfiguration erledigen Sie am PC mithilfe der Software devolo LiveCam oder am Mobilgerät mit der App Devolo Cockpit, die für Android und iOS zu haben ist. Starten Sie die Software oder die App und geben Sie die »LiveCam ID« und das dazugehörige Passwort ein, um die Verbindung herzustellen. Beide Informationen sind auf der Unterseite der Kamera aufgedruckt. Das Standardpasswort kann jederzeit geändert werden. Nach einem Klick auf »Übernehmen« steht die Verbindung und Software und App zeigen ein Standbild an. Klicken oder tippen Sie diese Vorschaugrafik an, um zum Live-Bild umzuschalten. Über die beiden Schaltflächen können Sie einen Screenshot schießen, der lokal gespeichert wird, das aktuell angezeigte Bild als Vorschaugrafik auswählen oder per Mail versenden. An die Einstellungen gelangen Sie über das Zahnrad-Symbol. Hier können Sie unter anderem den Namen der Kamera anpassen, die »Videoqualität« erhöhen und das Passwort ändern.

Möchten Sie auch außerhalb Ihres LANs auf das Live-Kamerabild zugreifen, etwa weil Sie die Kamera zur Überwachung Ihrer Ferienwohnung einsetzen, stellt das kein Problem dar, da die App auch über das Mobilfunknetz Kontakt zur devolo LiveCam aufnehmen kann. Nicht möglich ist es hingegen, über ein Webinterface auf das Live-Bild zuzugreifen. Aus diesem Grund arbeitet die devolo Live-Cam auch nicht mit anderen Überwachungslösungen, etwa der in NAS-Systemen von Synology integrierten Surveillance Station (siehe nächster Abschnitt), zusammen. Verzichten müssen Sie aber auch auf eine Aufnahmemöglichkeit und einen Bewegungsmelder.

teuren

## **Continum**<br>Smartphone<br>Smartphone **Innenraumüberwachung<br>per Smartphone**<br><sup>Wer einfach nur wissen will, was während seiner Abwesenheit zu</sup> Hause**r Smartphone**<br>**r Smartphone**<br>vor sich geht, kann ein überflüssiges Android-Smartphone

**per Smartpnon**<br>Wer einfach nur wissen will, was währer<br>Hause vor sich geht, kann ein überflüssig<br>ganz einfach als Alarmanlage einsetzen. Android-Geräte<br>Android-Geräte s Alarmanlage einsetzen.<br>s Alarmanlage einsetzen.<br>sind MP3-Plaver, portable Spielekonsolen. Sanz Emnach al

und einnach als Alamhanlage einsetzen.<br>Android-Geräte sind MP3-Player, portable Spielekonsolen,<br>E-Book-Reader und jede Menge mehr. Mit der nur einen Euro d-Geräte sind MP3-Player, portable Spielekonsolen,<br>a-Reader und jede Menge mehr. Mit der nur einen Euro<br>App "Alarmanlage" verwandeln Sie Ihr Smartphone oder id-Geräte sind MP3-Player, portable Spielekonsolen,<br>k-Reader und jede Menge mehr. Mit der nur einen Euro<br>1 App "Alarmanlage" verwandeln Sie Ihr Smartphone oder<br>1 sogar in eine vollwertige Überwachungsanlage für Innend-Geräte sind MP3-Player, portable Spielekonsolen,<br>-Reader und jede Menge mehr. Mit der nur einen Euro<br>App "Alarmanlage" verwandeln Sie Ihr Smartphone oder<br>sogar in eine vollwertige Überwachungsanlage für Innen-<br>Sie müssen E-Book-Reader und jede Menge mehr. Mit der nur einen Euro Reader und jede Menge menr. Mit der nur einen Ei<br>hpp "Alarmanlage" verwandeln Sie Ihr Smartphone<br>ogar in eine vollwertige Überwachungsanlage für I<br>Sie müssen lediglich auswählen, ob das Gerät auf I<br>Geräusche oder Näherung teuren App "Alarmanlage" verwandeln Sie Ihr Smartphone ode<br>sogar in eine vollwertige Überwachungsanlage für Innei<br>Sie müssen lediglich auswählen, ob das Gerät auf Bew<br>n, Geräusche oder Näherung reagieren soll, und den<br>aktivieren. Tablet sogar in eine vollwertige Überwachungsanlage für Innenir in eine vollwertige Überwachungsanlage für Innen-<br>müssen lediglich auswählen, ob das Gerät auf Bewe-<br>räusche oder Näherung reagieren soll, und den<br>vieren. Anschließend überwacht die App die nähere<br>und schlägt Alarm, sob räum ie. Sie müssen lediglich auswählen, ob das Gerät auf Bev<br>Jen, Geräusche oder Näherung reagieren soll, und den<br>tz aktivieren. Anschließend überwacht die App die näher<br>ebung und schlägt Alarm, sobald eine Aktivität festgeste gun gen, Geräusche oder Näherung reagieren soll, und den<br>itz aktivieren. Anschließend überwacht die App die nähe<br>gebung und schlägt Alarm, sobald eine Aktivität festges<br>. In der Praxis funktioniert die Überwachung einwandfre<br>g Schutz aktivieren. Anschließend überwacht die App die nähere tivieren. Anschließend überwacht die App die nähere<br>g und schlägt Alarm, sobald eine Aktivität festgestel<br>er Praxis funktioniert die Überwachung einwandfrei.<br>nsbesondere für den Bewegungsmelder, der sofort<br>Ein wichtiges Ex Umgebung und schlägt Alarm, sobald eine Aktivität festgestellt pebung und schlägt Alarm, sobald eine Aktivität festgestellt.<br>In der Praxis funktioniert die Überwachung einwandfrei.<br>gilt insbesondere für den Bewegungsmelder, der sofort<br>pricht. Ein wichtiges Extra: Sie können sich auch wird. lassen. Eine konstentioniert die Uberwachung einwandfrei.<br>1911 insbesondere für den Bewegungsmelder, der sofort<br>1916 richt. Ein wichtiges Extra: Sie können sich auch per E-Mail,<br>1916 oder einen Anruf auf den erfolgten Alar Dies gilt insbesondere für den Bewegungsmelder, der sofort jilt insbesondere für den Bewegungsmelder, der sofort<br>icht. Ein wichtiges Extra: Sie können sich auch per E-Mail,<br>oder einen Anruf auf den erfolgten Alarm aufmerksam ma<br>lassen. Eine kostenlose Testversion der App steht zur anspricht. Ein wichtiges Extra: Sie können sich auch per E-Mail, iges Extra: Sie können sich auch per E-Mail,<br>uf auf den erfolgten Alarm aufmerksam ma<br>ostenlose Testversion der App steht zur Veri<br>!bst überprüfen können, ob die Alarmanlag<br>erfüllt. Für iOS-Geräte steht mit Alarm Svs-SMS , oder einen Anruf auf den erfolgten Alarm aufmerksam ma<br>1 lassen. Eine kostenlose Testversion der App steht zur Verfüg, sodass Sie selbst überprüfen können, ob die Alarmanlage<br>1 Anforderungen erfüllt. Für iOS-Geräte steht chen lassen. Eine kostenlose Testversion der App steht zur Verfülassen. Eine kostenlose Testversion der App steht zur Verfi<br>, sodass Sie selbst überprüfen können, ob die Alarmanlage<br>\nforderungen erfüllt. Für iOS-Geräte steht mit Alarm Sys-<br>- Deine Alarmanlage (0,89 Euro) eine ähnliche

**Fazit:** Ganz gleich, ob Sie bereits Powerline-Produkte von Devolo nutzen – mit dem dLAN LiveCam Starterkit stellen Sie eine recht zuverlässige WLAN-Überwachungslösung auf die Beine.

### **Professionelle Lösungen mit Webzugriff**

Reicht Ihnen der Funktionsumfang der Devolo-Einsteigerlösung zur Heimüberwachung nicht aus, müssen Sie ein wenig tiefer in die Tasche greifen. Im Gegenzug erhalten Sie dafür aber WLAN-Kameras, (**www.axis.com/de**[, ca.](http://www.axis.com/de) <sup>250</sup> Euro), Instar IN-6012HD [\(](http://www.instar.de)**www.instar.de**, die in HD-Qualität filmen, Ton übertragen und eine Aufnahmefunktion bieten. Darüber hinaus lassen sich Geräte wie Axis M3004-V (www.axis.com/de, ca. 250 Euro), Instar IN-6012HD (www.instar.de, ca. 160 Euro) und Digitus DN-16043 (www.digitus.de[, rund](http://www.digitus.de) 250 Euro) auch über ein Web-Interface verwalten, da sie den IP-Standard unterstützen. Nutzen Sie bereits eine Synology-NAS, können Sie solche Kameras auch mit der Synology-eigenen App Surveillance Station verwalten. Dem Hersteller zufolge werden bereits weit über 2.700 Kameramodelle von 75 Herstellern unterstützt, darunter auch die drei erwähnten Modelle.

Die Einrichtung ist kinderleicht: Sie loggen sich an Ihrem NAS-System ein, installieren die App wie gewohnt über die Paketverwaltung und starten sie dann über das Hauptmenü der Bedienoberfläche. Klicken Sie auf »Hinzufügen|Kamera hinzufügen«, um den Einrichtungsassistenten zu starten. Entscheiden Sie sich für »Schnelles Setup«, geben Sie die erforderlichen Informationen ein und klicken Sie auf »Verbindung testen«. Hat alles geklappt, schließen Sie den Dialog mit »Fertig stellen«. Um den Live-Stream auf den Bildschirm zu bringen, klicken Sie auf »Live-Ansicht«.

**Fazit:** Wer sich für eine IP-Cam entscheidet, muss ein wenig mehr investieren. Im Gegenzug profitiert man dann aber auch von Extras wie Webzugriff, Aufnahmefunktion und Bewegungsmelder.

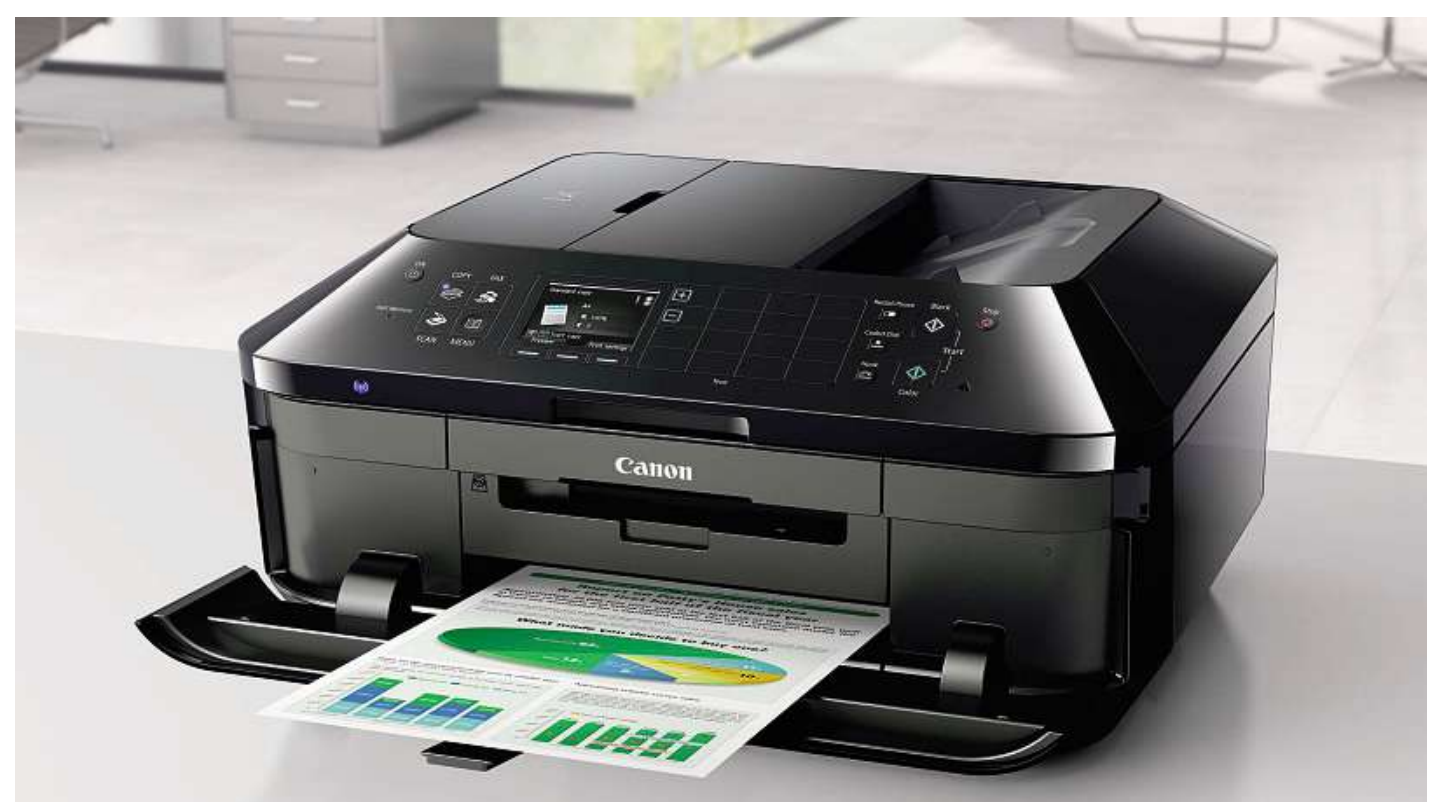

## **haben <sup>23</sup> WLAN-fähige Multifunktionsgeräte namhafter Hersteller getestet. Kabelloses Drucken über das Netzwerk per WLAN oder Cloud ist Multitalente für PC, Tablet&Co.**

**Standard. Diese Alleskönner bekommen Sie bereits für unter <sup>100</sup> Euro**

### **von Nicole Ott**

D rucker, Scanner, Kopierer und oft sogar noch Fax in einem Gerät: Diese Vielseitigkeit macht kompakte Multifunktionsgeräte zu praktischen Helfern für Privatanwender und Selbstständige. Dank WLAN-Modul, Apps und Cloud-Unterstützung entpuppen sich die aktuellen Multitalente sogar als recht flexibel. Wir haben für Sie die Alleskönner auf den Prüfstand gestellt–vom 65 Euro günstigen Einstiegsmodell bis zum Ausstattungsriesen für 190 Euro.

### **WLAN, Cloud und Apps inklusive**

**140**didaten bieten mehrere Möglichkeiten, Druck- und Scanaufträge Ein Desktop-PC ist in immer weniger Haushalten zu finden. Kein Wunder: Warum am Schreibtisch sitzen, wenn es sich mit Laptop, Tablet und Smartphone bequem arbeiten, surfen und mailen lässt. Dass diese kabellose Freiheit beim Drucken und Scannen nicht enden darf, ist auch den Herstellern nicht entgangen. Alle Testkandrahtlos zu starten. Beispiel AirPrint: Die Druckfunktion ist bei iOS über das Kontextmenü verfügbar. Kompatible Drucker lassen sich direkt aus der Anwendung einbinden – anschließend können Sie den Druckauftrag sofort starten.

Die zweite Möglichkeit des ortsunabhängigen Druckens, die alle Geräte im Testfeld bieten: Google Cloud Printer. Ist das Gerät "Google Cloud Print Ready", kann es sich an Ihrem Google-Konto anmelden und Dokumente ausgeben, die Sie in der Cloud abgelegt haben.  $\frac{a}{a}$ Wer Google nicht nutzt, dem bieten die meisten Druckerhersteller eine gute Alternative: Epson und Hewlett-Packard zum Beispiel eine gute Alternative: Epson und Hewlett-Packard zum Beispiel<br>betreiben einen eigenen Cloud-Dienst, der für den Druck die E-Mail- $\frac{3}{5}$ Adresse des Printers verwendet.

### **Scannen und Kopieren: nicht immer gut**

Drucken ohne Kabel ist zwar eine erfreuliche Entwicklung bei den Multifunktionsgeräten, aber nicht das wichtigste Merkmal. Kauf-

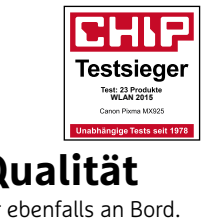

entscheidend bleibt die Ausgabequalität bei Druck, Scan und Kopie. Texte und Grafiken bringen alle Geräte in guter bis sehr guter Qualität aufs Papier. Bis auf eine Ausnahme gilt das auch für Fotos: HPs Envy 5530 kann beim Fotodruck aufgrund blasser Farben und eines recht hohen Rauschens nicht überzeugen. Das beste Druckergebnis schafft der Testsieger, Canon Pixma MX925: Alles, was er ausgibt, sieht scharf, brillant und detailreich aus. Das liegt an der Spitzen-Auflösung von 9.600 x 2.400 Pixel, die ansonsten nur der Pixma MG7150 und der HP Photosmart 7520 erreichen.

Beim Scannen und Kopieren gehen die Leistungen noch weiter auseinander: Der Testsieger ist der einzige Kandidat, der auch in diesen Disziplinen tadellose Ergebnisse erzielt. Beim Scan können noch der Epson Expression Premium XP-810, der Canon Pixma MG3550 und der HP Envy 5530 mit guten Ergebnissen überzeugen. Mehr Detailreichtum beim Scannen hätten wir uns von Brother MFC-J650DW und Epson Expression Premium XP-510 gewünscht. Noch größer ist der Vorsprung des Testsiegers in der Disziplin »Kopieren«. Die stärksten Abweichungen vom Original erlauben sich hier der Epson Expression Premium XP-810 und HP Envy 5530.

Große Unterschiede stellten wir auch beim Drucktempo fest: Während der Testsieger fünf Textseiten bereits nach knapp einer halben Minute ausgegeben hat, benötigt der HP Envy 5530 mit 52 Sekunden fast doppelt so lange. Auch die Ausgabe einer Farbseite erledigte der Pixma MX925 mit 2:21 Minuten schnell. Das Schlusslicht ist der Pixma MG3550 mit 4:33 Minuten. Beim Kopieren zeigen sich zumindest bei Farbkopien Unterschiede: Der Epson Expression Home XP-405 liegt mit 34 Sekunden pro Farbseite vorne, HP Envy 120benötigt dagegen 2:53 Minuten. Viel besser: Beim Scannen liegen alle Geräte im Test ziemlich gleichauf.

## **PLATZ 1** CANON PIXMA MX925 **und Qualität**  $\overline{5}$ g u

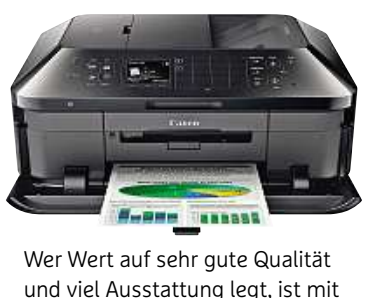

**Canon Pianon Pixma Maria Maria Maria Maria Maria Maria Maria Maria Maria Maria Maria Maria Maria Maria Maria M**<br>Canon Pixma MX925 an der t auf sehr gute Qualität<br>Ausstattung legt, ist mit<br>on Pixma MX925 an der<br>Adresse: Denn in diesen ut sehr gute Qualitat<br>isstattung legt, ist mit<br>i Pixma MX925 an der<br>dresse: Denn in diesen<br>setzt unser Testsieger un d viel Ausstattung legt, ist mit<br>m Canon Pixma MX925 an der<br>ntigen Adresse: Denn in diesen<br>ziplinen setzt unser Testsiegei<br>Bestwerte. Ob Texte. Grafiken dem Canon Pixma MX925 an der Canon Pixma MX925 an der<br>igen Adresse: Denn in dieser<br>iplinen setzt unser Testsiege<br>Bestwerte. Ob Texte, Grafiken<br>Fotos – die Druckqualität ist richti gen Adresse: Denn in diesen<br>plinen setzt unser Testsieger<br>estwerte. Ob Texte, Grafiken<br>Fotos – die Druckqualität ist<br>astrein. Dank Duplex-Einheit Disziplinen setzt unser Testsieger en setzt unser Testsiege<br>verte. Ob Texte, Grafiker<br>os – die Druckqualität is:<br>rein. Dank Duplex-Einhe<br>der Canon automatisch die Bestwerte. Ob Texte. Grafiken twerte. Ob Texte, Grafiker<br>tos – die Druckqualität is<br>strein. Dank Duplex-Einhe<br>at der Canon automatisch<br>und Rückseite. Auch CDs oder Fotos - die Druckqualität ist otos – die Druckqualitat ist<br>strein. Dank Duplex-Einhei<br>ckt der Canon automatisch<br>- und Rückseite. Auch CDs<br>sich direkt bedrucken. Der stets a sstrein. Dank Duplex-Einheit<br>ckt der Canon automatisch<br>r- und Rückseite. Auch CDs<br>i sich direkt bedrucken. Der<br>MX925 gibt die Dokumente bedruckt der Canon automatisch Iruckt der Canon automatisc<br>der- und Rückseite. Auch CD<br>sen sich direkt bedrucken. De<br>ma MX925 gibt die Dokumer<br>einer sehr hohen Auflösung Vorder- und Rückseite. Auch CDs nd Ruckseite. Auch CD:<br>h direkt bedrucken. De<br>925 gibt die Dokumen<br>sehr hohen Auflösung<br>x 2.400 dpi aus. Dank Jassen sich direkt bedrucken. Der ien sich direkt bedrucken. De<br>ma MX925 gibt die Dokumen<br>einer sehr hohen Auflösung<br>9.600 x 2.400 dpi aus. Dank<br>automatischen Vorlagenein-Pixm ia MX925 gibt die Dokumen<br>einer sehr hohen Auflösung<br>9.600 x 2.400 dpi aus. Dank<br>automatischen Vorlagenein-<br>(ADF) erübrigt sich das mamit einer sehr hohen Auflösung ner sehr hohen Autlösung<br>600 x 2.400 dpi aus. Dank<br>utomatischen Vorlagenein-<br>ADF) erübrigt sich das ma-<br>Nachlegen beim Kopieren von 9.600 x 2.400 dpi aus. Dank<br>des automatischen Vorlagenein-9.600 x 2.400 dpi aus. Dank<br>automatischen Vorlagenein-<br>s (ADF) erübrigt sich das ma-<br>lle Nachlegen beim Kopieren<br>Scannen. Ein Farbfax hat der

**lassement**<br>**divided**<br>inter ebenfalls an Borg<br>lässt er sich trotz des **ground Qualität**<br>Canon-Printer ebenfalls an Bor<br>Bedienen lässt er sich trotz des<br>großen Funktionsumfangs einon-Printer ebenfalls an Bord.<br>
ienen lässt er sich trotz des<br>
Sen Funktionsumfangs ein-<br>
und schnell über das 3-Zoll-Canon-Printer ebenfalls an Bord Touch-Display. An Schnittstellen Bedienen lässt er sich trotz des dienen lässt er sich trotz des<br>ßen Funktionsumfangs ein-<br>h und schnell über das 3-Zoll-<br>ich-Display. An Schnittstellen<br>: Canon einen USB-Anschluss, großen Funktionsumfangs einsen Funktionsumtangs ein-<br>1 und schnell über das 3-Zoll-<br>ch-Display. An Schnittstellen<br>Canon einen USB-Anschluss<br>und WLAN verbaut. Von iPad fach und schnell über das 3-Zollund schnell über das 3-2<br>:h-Display. An Schnittstel<br>Canon einen USB-Anschl<br>und WLAN verbaut. Von if<br>: iPhone können Sie dank iittstel<br>\nschlı<br>e dank<br>e dank hat Cand on einen USB-Ansch<br>WLAN verbaut. Von<br>one können Sie dar<br>Unterstützung direk<br>Google Cloud Print LAN und WLAN verbaut. Von iPad nd WLAN verbaut. Von IPad<br>Phone können Sie dank<br>nt-Unterstützung direkt<br>en, Google Cloud Print<br>.der Canon MX925 ebenfalls. oder iPhone können Sie dank iPhone können Sie dank<br>int-Unterstützung direkt<br>sen, Google Cloud Print<br>it der Canon MX925 ebenfa<br>an eine App zum Drucken AirPrint-Unterstützung direkt Print-Unterstützung direkt<br>cken, Google Cloud Print<br>nt der Canon MX925 ebenfalls.<br>h an eine App zum Drucken<br>Scannen von mobilen Geräten dru icken, Google Cloud Print<br>nnt der Canon MX925 ebenfall<br>ch an eine App zum Drucken<br>d Scannen von mobilen Geräte<br>Canon gedacht. Die Betriebskennt der Canon MX925 ebenfalls. der Canon MX925 ebent;<br>n eine App zum Drucker<br>annen von mobilen Gerä<br>non gedacht. Die Betrieb<br>sind okay: Eine DIN-A4-Auch an eine App zum Drucken an eine App zum Druck<br>Scannen von mobilen Ge<br>ianon gedacht. Die Betrie<br>en sind okay: Eine DIN-A<br>in Schwarz-Weiß kostet und Scannen von mobilen Geräten d Scannen von mobilen G<br>t Canon gedacht. Die Betr<br>sten sind okay: Eine DIN-*i*<br>ite in Schwarz-Weiß koste<br>Cent. ein Foto (10x15 cm) na at Canon gedacht. Die Betriebs-<br>osten sind okay: Eine DIN-A4-<br>eite in Schwarz-Weiß kostet<br>9 Cent, ein Foto (10 x 15 cm)<br>Cent. Eine Farbseite ist mit kosten sind okay: Eine DIN-A4-<br>Seite in Schwarz-Weiß kostet 1.9 Cent. ein Foto (10 x 15 cm) **5.2 Cent aber relativ teuer.** 

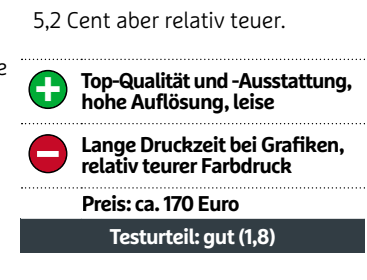

**LangeDruckzeit**

### **WLAN-Drucker bis 200 Euro**

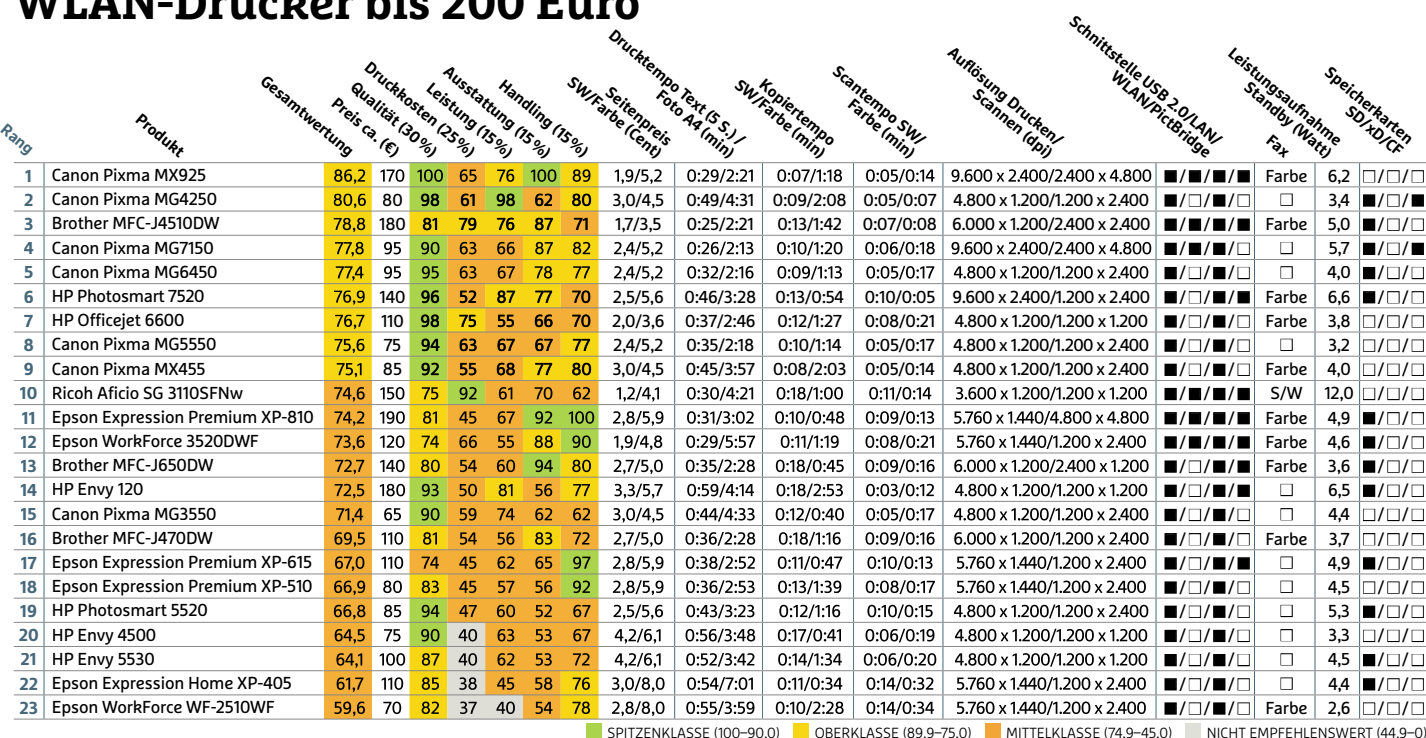

TELKLASSE (74,9-45,0) || NICHT EMPFEHLENSWERT (44,9-0)<br>ALLE WERTUNGEN IN PUNKTEN (MAX. 100) | | ■ JA □ NEIN

## **Tipps und Tricks Die <sup>15</sup> besten WLAN-Tipps für Einsteiger, Fortgeschrittene und Profis erleichtern Ihnen den Umgang mit Ihrem Router**

M it den folgenden Tipps und Tricks können Sie das Maximum aus Ihrem Drahtlosnetzwerk herausholen. Bei der Zusammenstellung haben wir darauf geachtet, WLAN-Router der gängigsten Hersteller abzudecken, darunter Asus, AVM, D-Link, Linksys und Netgear, sodass für jeden Leser etwas dabei sein dürfte. Nicht vergessen: Bevor Sie sich an eine Änderung machen, sollten Sie die aktuelle Konfiguration speichern. Geht dann et-**den**was schief, laden Sie einfach die Sicherung – und das Gerät funktioniert wieder. eine Änderung machen, sollten Sie die akt<br>elle Konfiguration speichern. Geht dann «<br>was schief, laden Sie einfach die Sicherung<br>und das Gerät funktioniert wieder.<br>**1** WLAN-ROUTER **Zeitplan für** onfiguration speichern. Ge<br>chief, laden Sie einfach die s<br>las Gerät funktioniert wiede<br>**LAN-ROUTER Zeitp<br>Energiesparmodus** 

Nahezu alle aktuellen WLAN-Router lassen sich auch im Stromsparmodus betreiben. Welche Funktionen und Einstellmöglichkeiten Sie dabei im Detail zur Auswahl haben, hängt vom jeweiligen Hersteller ab.

Bei Fritzboxen kann unter anderem über »WLAN | Zeitschaltung | Zeitschaltung für das WLAN-Funknetz verwenden« das Drahtlosnetzwerk zeitgesteuert deaktiviert werden, um etwa in der Nacht Energie zu sparen. Bei D-Link-Geräten gelangen Sie über »Tools | Zeitpläne« an diese Funktion, die es Ihnen gestattet, einzelne Zeitpläne festzulegen und sie Funktionen wie »Drahtlosnetzwerk«, »Virtueller Server« und »Zugriffssteuerung« zweckmäßig zuzuweisen.

Geräte anderer Hersteller bieten ebenfalls oft ein Feature zur Zeitsteuerung, allerdings können Sie damit lediglich spezielle Funktionen ein- und ausschalten. Besitzer eines Netgear-Routers bringen das Register »Erweitert« nach vorne, wählen »Sicherheit| Zeitplan« und legen den gewünschten Zeit-**fürs**rahmen fest. Auf Basis dieses Plans lassen sich dann ausgewählte Dienste sperren. weitert« nach vorne, wählen »Sicherhei<br>Zeitplan« und legen den gewünschten Zei<br>rahmen fest. Auf Basis dieses Plans lasse<br>sich dann ausgewählte Dienste sperren.<br>**2** WLAN-ROUTER **Gastzugang** lan« und legen den gewünschten Zeit<br>en fest. Auf Basis dieses Plans lasse<br>lann ausgewählte Dienste sperren.<br>**LAN-ROUTER Gastzugang<br>WLAN ist eine feine Sache** 

Eine in der Praxis ungemein wichtige Funktion, die viele WLAN-Router inzwischen bieten, ist der Gastzugang. Hierbei handelt es sich um ein parallel zum Haupt-WLAN eingerichtetes Drahtlosnetzwerk, über das aber nicht auf das Heimnetzwerk zugegriffen werden kann. Somit ist sichergestellt, dass keiner Ihrer Besucher einen Blick auf die Inhalte Ihres NAS-Systems oder Ihrer Netzwerkfreigaben werfen kann. Dank dieser strikten Trennung gelten für die Wahl des Zugangspassworts keine so strengen Regeln, wie das beim Haupt-WLAN der Fall ist.

In der Fritzbox finden Sie den »Gastzugang« unter »WLAN«. Um die Funktion bei einem Asus-Router einzuschalten, klicken Sie auf »Gästenetzwerk | Aktivieren« und

geben die geforderten Informationen ein. Tolle Idee, die sich andere Hersteller zum Vorbild nehmen sollten: Es lassen sich bis zu sechs Gäste-WLANs einrichten.

Bei Linksys-Geräten wählen Sie »Gastzugriff«, aktivieren »Gastzugriff zulassen« und klicken auf »Bearbeiten«, um die SSID und das Passwort festzulegen. Optional können Sie zusätzlich die maximal zulässige Anzahl der Geräte, die den WLAN-Gastzugang verwenden dürfen, festlegen. Bei Routern von Netgear gelangen Sie über »Erweitert|Konfigurieren« an das Feature **kabelgebundene**»Gastnetzwerk«. User von D-Link-Produkten wählen »Erweitert | Gastzone«. **Routern von Netgear gelangen Sie über**<br>
weitert|Konfigurieren« an das Fea<br>
»Gastnetzwerk«. User von D-Link<br>
dukten wählen »Erweitert | Gastzone«.<br> **3** FRITZBOX **Gastzugang für** an das<br>
von D<br>
rt|Gastzc<br> **Geräte:** 

Die Fritzbox bietet aber nicht nur einen WLAN-Gastzugang. Auch kabelgebundene Geräte können über den Gastzugang online gehen. In der Fritzbox-Konfigurationsmaske klicken Sie auf »Heimnetz« und bringen das Register »Netzwerkeinstellungen« nach vorne. Unter »Gastzugang« aktivieren Sie die Option »Gastzugang für LAN 4 aktiv« und bestätigen die Änderung mit »Übernehmen«. Schließen Sie das Gerät dann mittels eines Netzwerkkabels am LAN-Port 4 an, kann es Ihre Internetverbindung nutzen, ohne dabei auf das Heimnetzwerk oder

|                               | <b>C. Kin Gaussia de Reins Fernand</b><br><b>ERWEITERT</b> |
|-------------------------------|------------------------------------------------------------|
| <b>ENGINEERY - Startistic</b> | Zeitplan                                                   |
| <b>Setas Assistent</b>        |                                                            |
| <b>WFE-Anester</b>            |                                                            |
| . Kantiguriaren               | Weshertage, an denen die Sparre gitt:                      |
| +USD-Spectrum                 | ST ABB                                                     |
|                               | of Constag                                                 |
| · Sicherhaft                  | inf secondo                                                |
| Kindersktenung                | - Denviso                                                  |
| Seites species                | - Limensh                                                  |
| Diemake apscrivery            | C Dannerstag                                               |
| Zeitslan                      | - Freitag                                                  |
| E-Mail                        | V. Garretag                                                |
|                               | Uhrzeiten, zu denen die Spene gilt (24-Stunden-Format)     |
| · Administration.             | Gatztigg                                                   |
| . Enreiterte Einrichtung      | Spens skinkens om                                          |
|                               | Spens desktyleren um                                       |
|                               | Zekrora                                                    |
|                               | (GMT+01:00) Amsterdam, Barlin, Sern, Rore, Stockholm, Wien |

**1 Die Funktionen vieler Router lassen sich zeitgesteuert ein- und ausschalten**

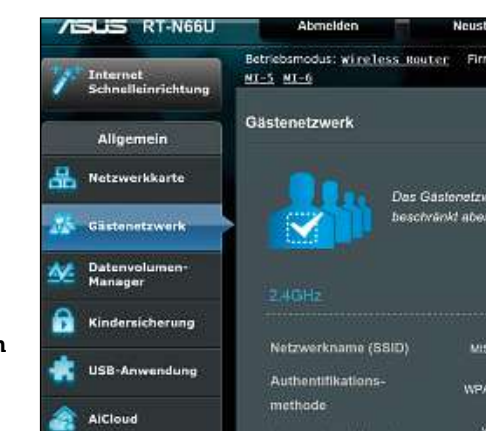

**2 zu Besuch Andere Personen können Ihr WLAN nutzen, haben aber keinen Zugriff auf das Heimnetzwerk**

wLAN-Geräte, die über den kabellosen Gastzugang online gehen, zugreifen zu können. WLAN-Geräte, die über den kabellosen Gas<br>zugang online gehen, zugreifen zu können<br>**4** WLAN-ROUTER **b-Geräte im** 

# <sup>cabellosen<br>fen zu kön<br>**Geräte**<br>mutzen</sup>

Sie besitzen ein älteres Notebook, das mit dem WLAN-Standard 802.11b arbeitet? Dann kennen Sie das Problem möglicherweise: Das Gerät findet zwar den Netzwerknamen (SSID), und auch die Netzwerkschlüssel stimmen überein – es kann aber dennoch keine Verbindung zu Ihrem WLAN aufnehmen. Und das, obwohl die Netzwerkstandards 802.11b, g und n kompatibel sind. Der Grund: Damit der langsamere Standard 802.11b ein n-Netzwerk nicht ausbremst, ist bei vielen WLAN-Routern die Einstellung 802.11n standardmäßig festgelegt. Wollen Sie alte b-Geräte weiter verwenden, müssen Sie diese Einstellung in Eigenregie anpassen.

Bei D-Link-Geräten ist diese Option im Bereich »Drahtlos-Einstellungen« untergebracht, Fritzbox-Besitzer finden sie unter »WLAN | Funkkanal | Funkkanal-Einstellungen anpassen«. Nutzer eines Routers von Asus oder Linksys wählen in der Konfigurationsmaske »Wireless« und bei Modellen **Firmware für**von Netgear gelangen Sie über den Punkt »WLAN« an diese Einstellung. less« un<br>ngen Sie<br>Einstellur<br>**JTER A** 

## **<sup>5</sup>** WLAN-ROUTER **Alternative**

Zahlreiche ältere Router lassen sich nicht nur mit der offiziellen Firmware betreiben, sondern können auch mit einer alternativen Steuerungssoftware ausgestattet werden.

Sinnvoll ist so etwas etwa, wenn der Hersteller Ihres Routers keine Aktualisierungen mehr bereitstellt, oder Sie in den Genuss von Profi-Funktionen, etwa zum Aufbau eines VPN-Tunnels für das ganze Netzwerk,

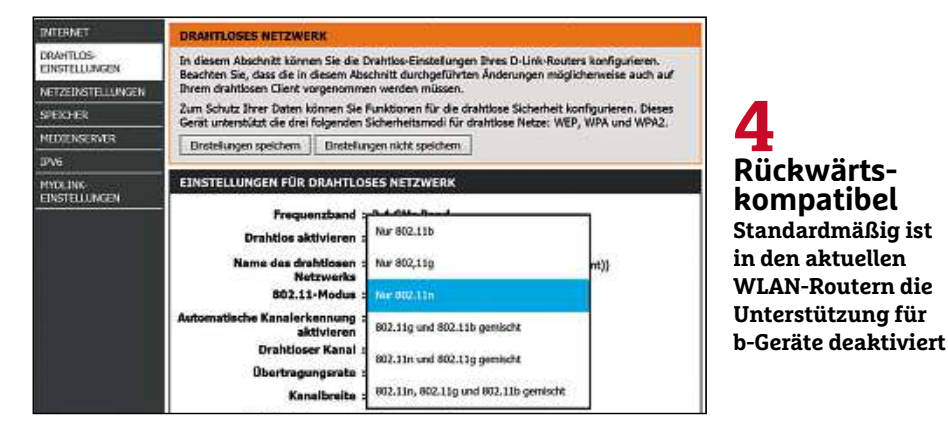

kommen wollen. Großer Beliebtheit erfreuen sich DD-WRT (**dd-wrt.com**) und OpenWrten sich DD-WRT<br>The Sich DD-WRT (**dd-wrt.com**) und OpenWrt kommen wollen. Großer Beliebtheit erfreu-<br>en sich DD-WRT (**dd-wrt.com**) und OpenWrt<br>(**openwrt.org**). Ob Ihr WLAN-Router-Modell unterstützt wird, erfahren Sie auf der jeweiligen Homepage.

**Vorsicht:** Einsteigern raten wir von der Anwendung ab, da die Gefahr besteht, den Router unbrauchbar zu machen.

**DD-WRT** Klicken Sie in der rechten Spalte auf »Router-Database« und tippen Sie den Namen Ihres Geräts in das Eingabefeld ein. Ist Ihr WLAN-Router dabei, klicken Sie auf den entsprechenden Listeneintrag, um einen Blick auf die weiterführenden Informationen, die meistens nur in Englisch verfügbar sind, zu werfen. Über die Links in der Spalte »Filename« laden Sie die alternative Firmware herunter und spielen Sie dann ein.

**OpenWrt** Auf der Startseite klicken Sie auf »Supported Devices«, wählen Ihren Hersteller aus und überprüfen, ob Ihr Gerät dabei ist. Ist das der Fall, laden Sie die angebotene **manuell**Datei herunter und folgen zur Installation der englischsprachigen Anleitung. ler aus und überprüfen, ob Ihr Gerät da<br>ist. Ist das der Fall, laden Sie die angebot<br>Datei herunter und folgen zur Installat<br>der englischsprachigen Anleitung.<br>**6** FRITZBOX **Labor-Firmware** er Fall, laden Si<br>hter und folgen<br>ssprachigen Anl<br>**BOX Labor-**<br>**einspielen** 

Experimentieren Sie gerne? Dann sollten Sie die von AVM bereitgestellte Labor-Firmware ausprobieren, die bereits Funktionen umfasst, die erst später in die offizielle Firmware einfließen. Größter Unterschied zu den offiziellen Versionen: Die Laborsoftware hat noch nicht alle Qualitätssicherungsstufen beim Hersteller durchlaufen. Es besteht daher die Möglichkeit, dass noch Bugs vorhanden sind. Gefahr, dass Ihre Fritzbox unbrauchbar wird, besteht – im Gegensatz zu<br>den Alternativen aus Punkt 5 – aber nicht.<br>Laden Sie die passende Labor-Firmware<br>von **avm.de/labor** herunter und speichern den Alternativen aus Punkt 5–aber nicht.

Laden Sie die passende Labor-Firmware Sie die ZIP-Datei auf Ihrem Rechner. Entpacken Sie die Datei und rufen Sie das Fritzbox-Menü im Browser auf. Über »System| Update« gelangen Sie zum Register »FRITZ! OSDatei«. Bevor Sie mit dem Update beginnen, fordert die Fritzbox Sie über die gleichnamige Schaltfläche auf, die Einstellungen zu sichern. Anschließend navigieren Sie per »Durchsuchen« zum Speicherort der heruntergeladenen und entpackten Labor-Firmware, markieren die Datei und klicken auf »Öffnen«. Die Aktualisierung beginnen Sie mit einem Klick auf »Update starten«. Nach Abschluss des Updates startet das Gerät neu und Sie können die neuen Funktionen sofort verwenden.

### **<sup>7</sup>** WLAN-ROUTER **Automatische** Firmware-Aktualisierung

Einige Routermodelle bieten die Möglichkeit, die neue Firmware gleich nach ihrer Veröf-

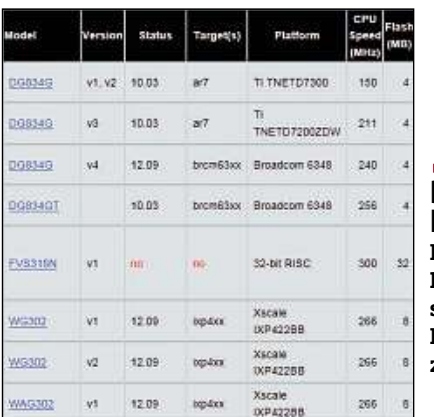

**5** Firmware **Für viele ältere Routermodelle stehen alternative Firmwarevarianten zur Verfügung**

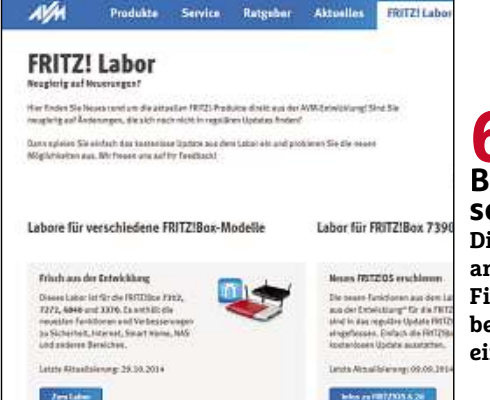

**6 aber staber**<br>Interpo<br>Listabil **Die von AVM angebotene Labor-Firmware kann bedenkenlos eingespielt werden**

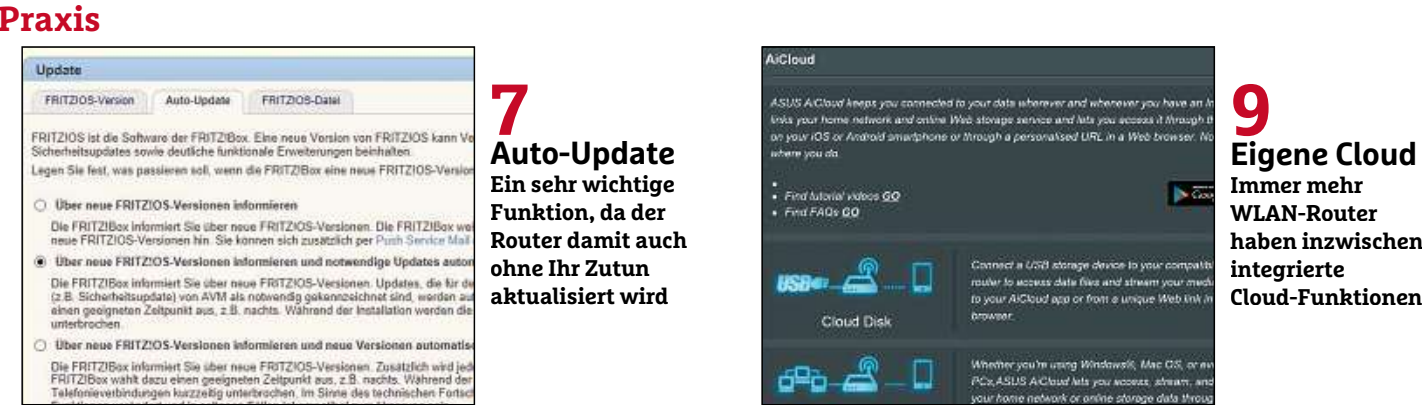

fentlichung automatisch einzuspielen. In der Praxis hat das Auto-Update den großen Vorteil, dass neu entdeckte Sicherheitslücken ohne Ihr Zutun geschlossen werden. In der Fritzbox wählen Sie »Update | Auto-Update« und aktivieren »Über neue FRITZ!OS-Versionen informieren und notwendige Updates automatisch installieren (Empfohlen)«. Bei Linksys-Routern klicken Sie auf »Konnektivität« und schalten im **in**Register »Allgemein« unter »Firmware-Aktualisierung« die Option »Automatisch« ein. (Empfohlen)«. Bei Linksys-Routern kli<br>Sie auf »Konnektivität« und schalter<br>Register »Allgemein« unter »Firmwar<br>tualisierung« die Option »Automatisch<br>**8** FRITZBOX **Cloud-Speicher** auf »Konnektivität« un »Konnektivität«<br>alisierung« die Option »At<br>**FRITZBOX <b>Cloud-S**<br>**Router einbinden** 

Haben Sie einen USB-Speicher am AVM-Router angeschlossen und die FRITZ!NAS-Funktion aktiviert, erscheint die Option »Online-Speicher«. Praktischerweise können Sie damit nicht nur den eigenen, sondern auch einen externen Cloud-Service einbinden. Um aber dieses Feature verwenden zu können, ist es erforderlich, dass an der Fritzbox ein USB-Speichermedium angeschlossen ist, dessen Kapazität mindestens dem Cloud-Speichervolumen entspricht.

Wechseln Sie in der Konfigurationsmaske Ihrer Fritzbox über »Heimnetz | Speicher (NAS)« zum gleichnamigen Bereich und wählen Sie im Ausklappmenü »WebDAV-Anbieter« Ihren Online-Speicheranbieter aus. Zur Auswahl stehen unter anderem »1&1«, »Strato HiDrive« und »Telekom«. Geben Sie die geforderten Zugangsdaten – E-Mail-Adresse und Passwort – ein und bestätigen Sie mit »Übernehmen«. Die Fritzbox stellt nun automatisch eine Verbindung zu Ihrem bevorzugten Online-Speicher her. Prima: Auf dem USB-Speichermedium wird automatisch das Verzeichnis »FRITZ« angelegt. In diesem Ordner werden alle Dateien zwi-**Datenwolke**schengespeichert, die Sie vom oder auf den Online-Speicher kopieren. matisch das Verzeichnis »FRITZ« ange<br>In diesem Ordner werden alle Dateien<br>schengespeichert, die Sie vom oder auf<br>Online-Speicher kopieren.<br>**9** ASUS-ROUTER **Die eigene** r werden alle Da<br>t, die Sie vom ode<br>kopieren.<br>JTER **Die eig**<br>mit AiCloud

Nicht nur Fritzboxen lassen sich zum eigenen Cloud-Speicher ausbauen. Auch Asus stattet einige WLAN-Router mit einer solchen Funktion aus. AiCloud stellt einen persönlichen Cloud-Speicher bereit, auf den Sie ganz bequem über Browser oder Smartphone-App–die für Android und iOS zur Verfügung steht–zugreifen können. Auf diesem Wege nutzen Sie Ihre eigene Netzwerkfestplatte statt Dienste wie Dropbox, OneDrive und Co., um von überall auf der Welt Zugriff auf Ihre Dokumente, Musikstücke und andere Daten zu erhalten.

Die Einrichtung des eigenen Cloud-Speichers erledigen Sie direkt über die Konfigurationsmaske, indem Sie auf »AiCloud« klicken und dann die gewünschten Funktionen aktivieren. Zur Auswahl stehen »Cloud Disk«, »Smart Access« und »Smart Sync«. klicken und dann die gewünschte<br>tionen aktivieren Zur Auswahl steher<br>Disk«, »Smart Access« und »Smart S<br>**10** WLAN-ROUTER **Ältere** nd dann die gewünschten<br>tivieren.Zur Auswahl stehen »<br>mart Access« und »Smart Syn<br>AN-ROUTER **Ältere<br>als Repeater nutzen** 

Hört sich komisch an, ist aber in einigen Situationen sinnvoll: WLAN-Router lassen sich auch als Repeater nutzen, um auf diese Weise das Signal zu verstärken. Anstatt also selbst ein Drahtlosnetzwerk aufzubauen, erweitern die Geräte in diesem Betriebsmodus die Reichweite eines anderen WLANs. Damit das funktioniert, müssen Sie zunächst einmal das entsprechende Feature in der Konfigurationsmaske aktivieren. Bei Asus gelangen Sie an diese Einstellung, indem Sie auf »Administration« klicken, »Betriebsmodus« wählen und »Repeater-Modus« aktivieren. AVM hat diese Option unter »WLAN | Repeater« versteckt. Bei Netgear-Geräten wählen Sie im Register »Erweitert« in der linken Spalte »Erweiterte Einrichtung| WLAN-Repeating«. Die besten Ergebnisse erzielen Sie übrigens, wenn Sie zwei Geräte des gleichen Herstellers nutzen. linken Spalte »Erweiterte I<br>WLAN-Repeating«. Die besten Er<br>zielen Sie übrigens, wenn Sie<br>des gleichen Herstellers nutzen.<br>**11** WLAN-ROUTER **Das WLAN-Repeating«. Die l** 

## **11** WLAN-ROUTER **Das**<br>Systemprotokoll informiert

Erfahrene Anwender, die WLAN-Problemen auf die Schliche kommen wollen, können ei-

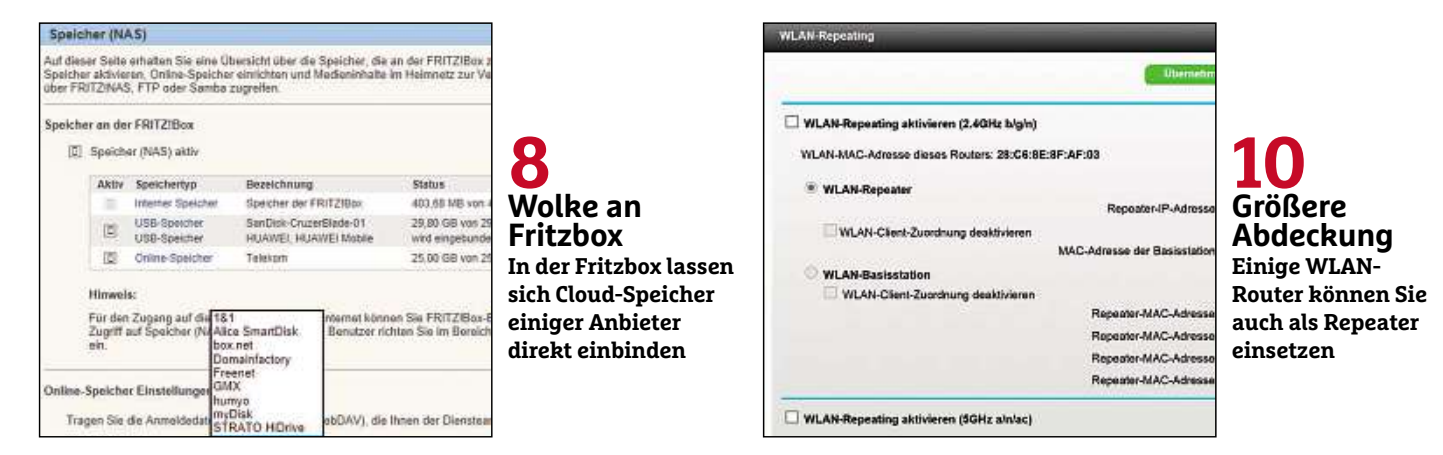
nen Blick auf das Systemprotokoll werfen, das alle aktuellen Router-Modelle automatisch anlegen. Diese Informationen verraten Ihnen unter anderem, welche Geräte sich zu welcher Zeit in Ihr WLAN eingeloggt haben, wie lange sie online waren, und welche Verbindungen aufgebaut wurden.

Nutzen Sie eine Fritzbox, klicken Sie auf »System«, um an die fünf–als »Ereignisse« bezeichneten – Protokolle zu gelangen. Besitzer eines Asus-Geräts entscheiden sich für »Systemprotokoll« und greifen über die sieben Registerkarten auf die jeweiligen Infos zu. Bei D-Link-Routern wählen Sie »Status | Protokolle« und markieren unter »Protokolltyp U.-Ebene« die gewünschten Informationen, etwa »System« und »Routerstatus«. Interessant für Profis: D-Link unterstützt auch SysLog-Server. Bei Linksys gelangen Sie an diese Angaben, indem Sie auf »Fehlerbehebung« klicken, das Register »Protokolle« nach vorne bringen und »Protokolle aktivieren« wählen. Nutzer eines Netgear-Routers **auf**klicken im Register »Erweitert« unter »Administration« auf »Protokolle«. nach vorne bringen und »Protokolle aktivie<br>ren« wählen. Nutzer eines Netgear-Router:<br>klicken im Register »Erweitert« unter »Ad<br>ministration« auf »Protokolle«.<br>**12** FRITZBOX **Per E-Mail immer** 

### **12 FRITZBOX Per E-Mail immer**<br>auf dem Laufenden

Ambitionierte Anwender, die wissen wollen, wie es um den Status der Fritzbox bestellt ist, können sich vom AVM-Router per E-Mail informieren lassen. Möglich macht's die Funktion »Push Service«, die Sie in der Konfigurationsmaske über »System« öffnen.

Im Register »Push Services« finden Sie eine Liste aller Ereignisse, über die Sie sich per E-Mail informieren lassen können, darunter »FRITZ!Box-Info«, »WLAN-Gastzugang« und »Aktuelle IP-Adresse«. Um den Infoservice für eine dieser Funktionen einzuschalten, etwa »FRITZ!Box-Info«, klicken Sie auf das

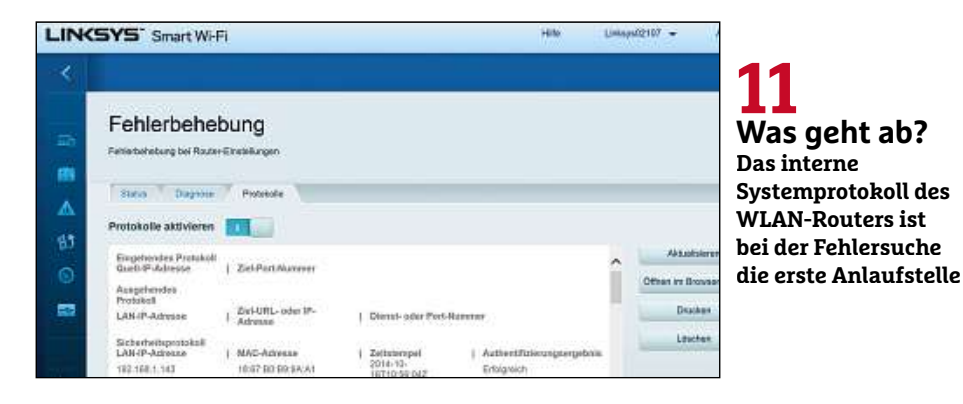

nebenstehende Icon und aktivieren die Option »Push Service aktiv«. Abhängig davon, welche Funktion Sie ausgewählt haben, stehen weitere Auswahlmöglichkeiten bereit, in diesem Beispiel etwa »Anrufliste«, »Statistik zur Kindersicherung (Zeitbeschränkung)« und »Ereignisprotokoll«. Außerdem können Sie festlegen, wie oft und an welche Adresse die E-Mails verschickt werden sollen. Mit »Übernehmen« speichern Sie die Änderungen. Damit der E-Mail-Versand klappt, müssen Sie im Register »Absender« die erforderlichen Daten eintragen.

Ähnliche – wenn auch nicht ganz so vielfältige – Funktionen bieten auch die Router anderer Hersteller. Bei D-Link-Geräten wählen Sie beispielsweise »Tools | E-Mail-Einstellungen | E-Mail-Benachrichtigungen aktivieren«; Nutzer eines Netgear-Routers klicken im Register »Erweitert« auf »Sicherheit | E-Mail« und schalten die Option »E-Mail-Benachrichtigung aktivieren« ein. aktivieren«; Nutzer eines Ne<br>klicken im Register »Erweitert<br>heit | E-Mail« und schalten<br>»E-Mail-Benachrichtigung akti<br>**13** FRITZBOX **Rechner** »Erweitert« auf<br>d schalten die<br>tigung aktivierer<br>**Rechner**<br>hochfahren

Mit der Funktion »Wake on LAN« lassen sich im Heimnetzwerk eingebundene Computer über das Internet starten. So können Sie jederzeit mit einem Fernwartungsprogramm auf einen PC zugreifen, ohne dass dieser permanent eingeschaltet sein muss. Allerdings müssen folgende Voraussetzungen erfüllt sein: Der Computer muss mit einem LAN-Anschluss der Fritzbox verbunden sein und den ACPI-Standard unterstützen.

Rufen Sie die Benutzeroberfläche der Fritzbox auf und klicken Sie von der Übersichtsseite ausgehend auf »Heimnetz« und »Netzwerk«. In der Liste »Geräte und Benutzer« klicken Sie neben dem Computer, den Sie starten wollen, auf die Schaltfläche »Bearbeiten«. Auf der nächsten Seite klicken Sie im Bereich »Wake on LAN« auf die Schaltfläche »Computer starten«. Jetzt wird der PC aus dem Standby gestartet. Nach kurzer Zeit können Sie auf die Serverdienste oder Dateifreigaben des Rechners zugreifen. Prima Idee: Um diesen Vorgang zu automatisieren, aktivieren Sie die Option »Diesen Computer automatisch starten, sobald aus dem Internet darauf zugegriffen wird« und bestätigen mit »Übernehmen«.

Einige andere Hersteller statten ihre WLAN-Router ebenfalls mit einer solchen Funktion aus. Bei Asus heißt sie etwa »Aufwecken bei LAN-Aktivität«.

#### **<sup>14</sup>** WLAN-ROUTER **Apps für und iOS machen mobil**

Android- und iOS-Apps, mit denen Sie über Smartphones und Tablets auf Ihren WLAN-Router zugreifen, respektive ausgewählte

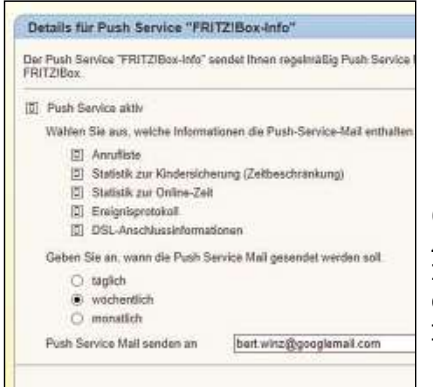

**12** Mail von **Fritzbox Auf Wunsch schickt Ihnen die Fritzbox diverse Infos per E-Mail zu**

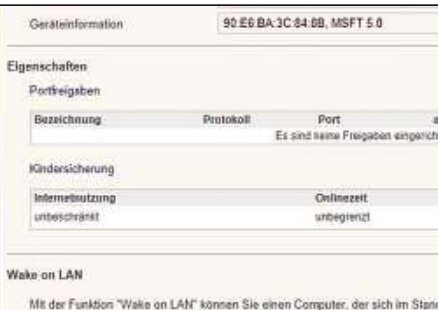

[5] Diesen Computer automatisch starten, sobald aus dem Internet darauf zur Klicken Sie hier, um diesen Computer aus dem Standby-Modus zu starten (Wal

**13 Aufwachen Sofern vom PC unterstützt, lässt sich das Gerät mittels Wake on LAN starten**

#### **Praxis**

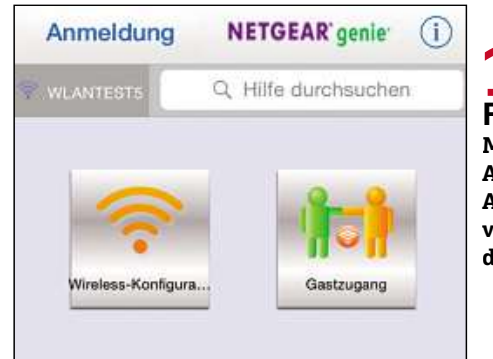

**14**

 **Mithilfe kostenloser Android- und iOS-Apps greifen Sie auf viele Funktionen des Routers zu**

### Wireless

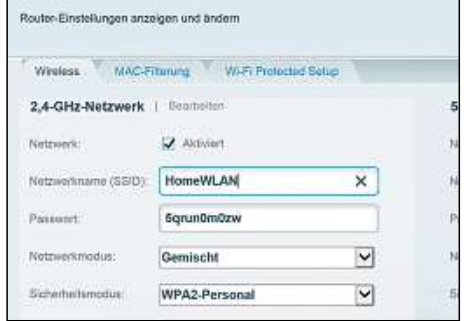

#### **15 Name Den bei SSID eingetragenen Namen des WLANs müssen Sie unbedingt anpassen**

Funktionen verwenden können, bieten inzwischen alle namhaften Hersteller, darunter AVM, Asus, D-Link und Netgear an.

Der einfachste Weg, um herauszufinden, welche Apps es gibt: Sie statten dem Google Play Store oder dem iTunes Store einen Besuch ab, geben den Herstellernamen in die Suchmaske ein und stöbern in der Liste der Fundstellen. So gibt etwa die Suche nach AVM im Google Play Store acht offizielle Apps für die Fritzbox aus. Alternativ dazu können Sie aber auch die Hersteller-Home-**Impressum**page zu Rate ziehen und im Downloadbe-

reich nach Informationen zu den angebotenen Apps recherchieren.

#### **<sup>15</sup>** WLAN-ROUTER **Standardunbedingt verändern**

Nach der ersten Inbetriebnahme sollten Sie umgehend die Standardbezeichnung Ihres Drahtlosnetzwerks anpassen, um zu verhindern, dass jeder, der Ihr WLAN scannt, gleich weiß, welches Gerät Sie benutzen.

Verwenden Sie eine Fritzbox, wählen Sie »WLAN | Funknetz«, tippen die Bezeichnung bei »Name des WLAN-Funknetzes (SSID)«

ein und bestätigen mit »Übernehmen«. Bei Geräten von Asus wählen Sie »Wireless |Allgemein« und tippen den Namen bei »SSID« ein; Besitzer eines D-Link-Routers gehen über »Setup | Drahtloseinstellungen«. Nutzen Sie ein Produkt von Linksys, klicken Sie erst auf »Wireless«, dann auf »Bearbeiten«; bei Netgear-Routern gelangen Sie über »Einfach | WLAN« an diese Einstellung.

Und nicht vergessen: Nutzen Sie einen modernen Dualband-Router, müssen Sie sowohl die SSID des 2,4- als auch des 5-GHz-Frequenzbands umbenennen.

#### Impressum

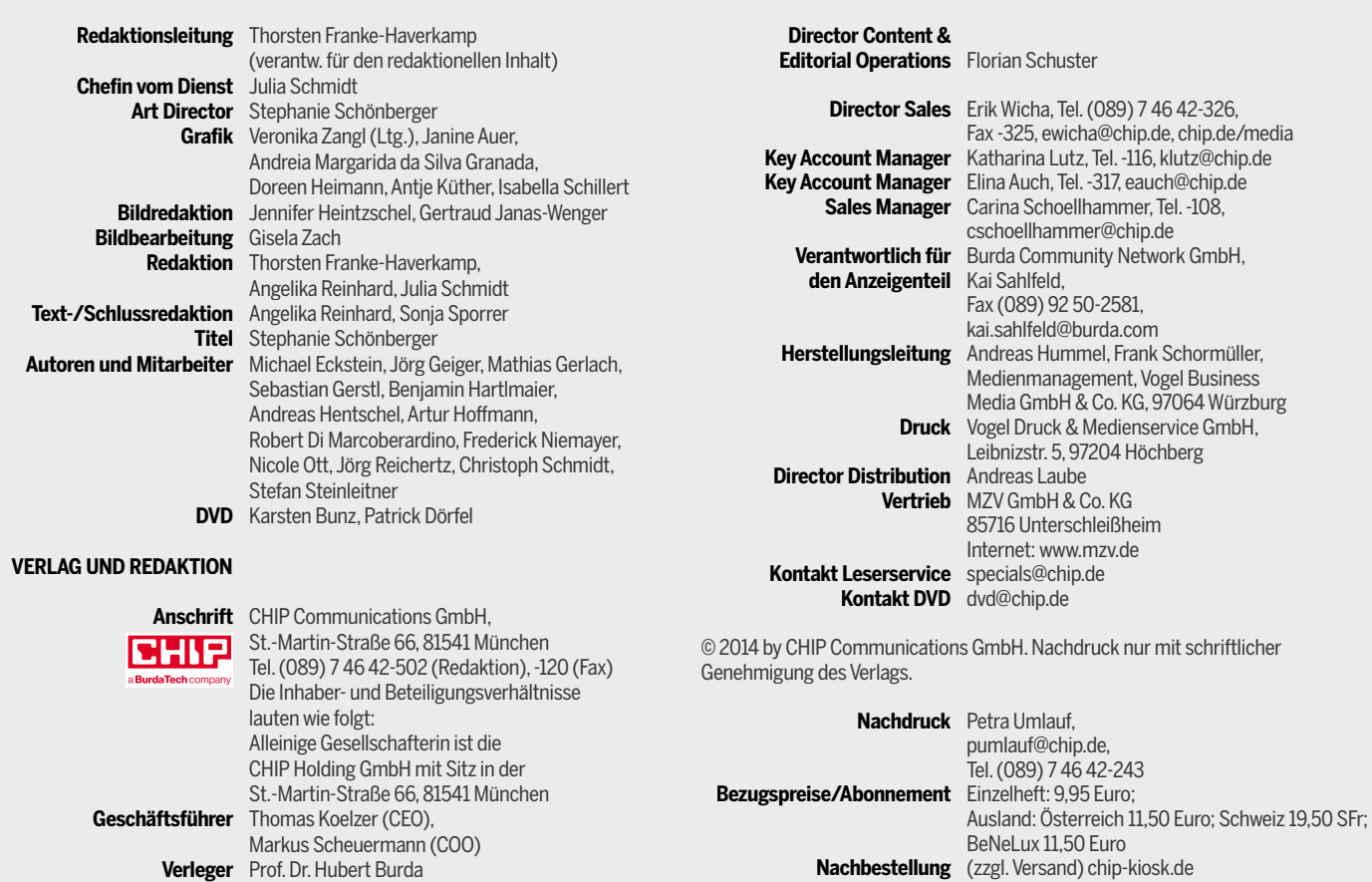

### TP-LINK® The Reliable Choice

**Die perfekte Ergänzung für Di Ihr 802.11ac-Heimnetzwerk Ih**

**AC750-Dualband-AC WLAN-Repeater WLAN-R WL** RE200 200RE20 RE

59,90 Euro inkl. MwSt. (UVP) 0 Euro 59,90

# Der leistungsstarke Allrounder

**AC750-Dualband-Gigabit-WLAN-VoIP-VDSL2-Modemrouter**

für Ihr Heimnetzwerk

**Archer VR200v** 

**433+ 300 ADSL/VDSL**<br> **bis** zu 100Mbit/s **Mbit/s**

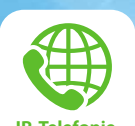

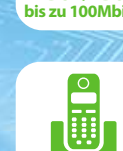

**DECT-Basis**

**IP-Telefonie**

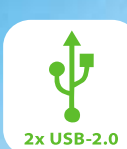

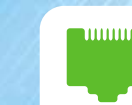

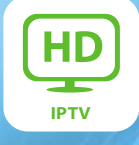

**Gigabit-LAN**

**TP-LINK** 

### Das zeichnet den Allrounder aus:

- Vectoring-fähiges VDSL/ADSL-Modem bis zu 100 Mbit/s DSL-Konnektivität
- Unterstützt VoIP-Telefonie
- **2 RJ11-Ports für analoge Telefone oder Faxgeräte**
- 4 Gigabit-Ports garantieren ultraschnelle **Datentransfers**
- 802.11ac simultanes Dualband mit bis zu 300 Mbit/s auf 2,4GHz und 433 Mbit/s auf 5GHz
- **DECT-Basis** für bis zu 6 schnurlose Telefone
- Nutzung von UMTS/LTE-Sticks als Internet-Backup
- **2 USB-2.0-Ports** zur Freigabe von Druckern, FTP- und Mediaserver

ä

# ab 19, **99** 1&1 DSL UND TELEFON INTERNET €/Monat \* Sparpreis für 24 Monate, danach 24,99 €/Monat.

# 100 BIS ZU 100,– € WECHSLER-BONUS\*

**BCE ECB EZB** 

1001

100 EVRO

#### VDSL 100.000 kBit/s

Internet made in Germany

VDSL jetzt noch schneller! Surfen Sie in den ersten Ausbaugebieten mit bis zu 100.000 kBit/s – supergünstig ab 34,99 €/Monat!\*

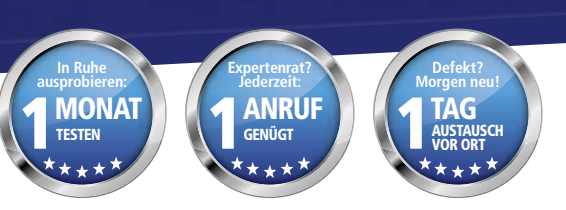

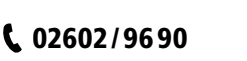

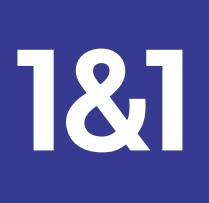

100

1und1.de

\* 1&1 Surf-Flat 6.000 für 24 Monate 19,99 €/Monat, danach 24,99 €/Monat. Telefonie (Privatkunden): für 2,9 ct/Min. ins dt. Festnetz oder immer kostenlos für 5,— €/Monat mehı<br>mit der 1&1 Telefon-Flat. 1&1 DSL ist in den me Telefon-Flat. In den ersten Ausbaugebieten verfügbar. Für beide Angebote gilt: Inklusive Internet-Flat, 1&1 HomeServer für 0,– € (Versand 9,60 €), 24 Monate Vertragslaufzeit. 1&1 Telecom GmbH, Elgendorfer Straße 57, 56410 Montabaur